### aludu cisco.

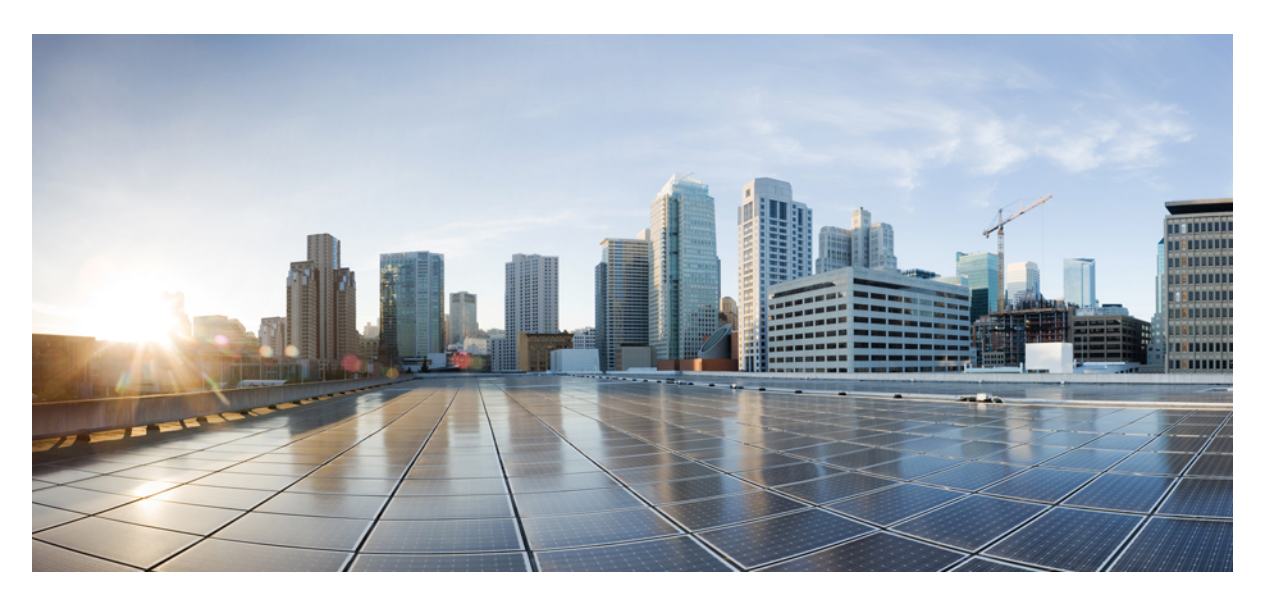

### **Cisco 4000 Series ISRs Software Configuration Guide, Cisco IOS XE Gibraltar 16.12.x**

**Last Modified:** 2018-07-18

#### **Americas Headquarters**

Cisco Systems, Inc. 170 West Tasman Drive San Jose, CA 95134-1706 USA http://www.cisco.com Tel: 408 526-4000 800 553-NETS (6387) Fax: 408 527-0883

Text Part Number: OL-29328-03

© 2018 Cisco Systems, Inc. All rights reserved.

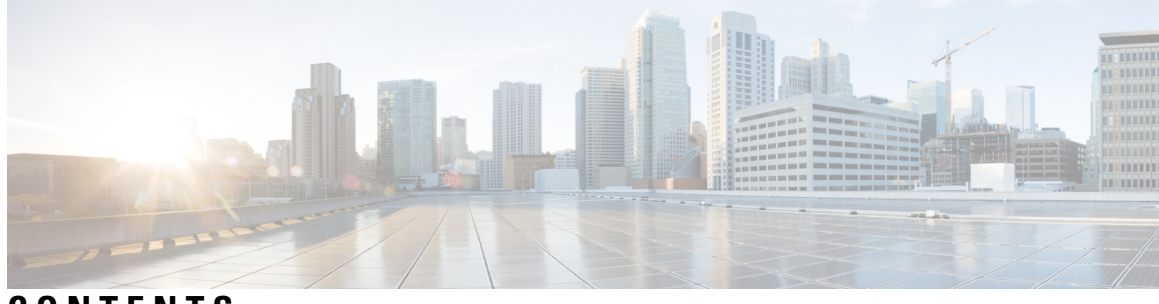

**CONTENTS**

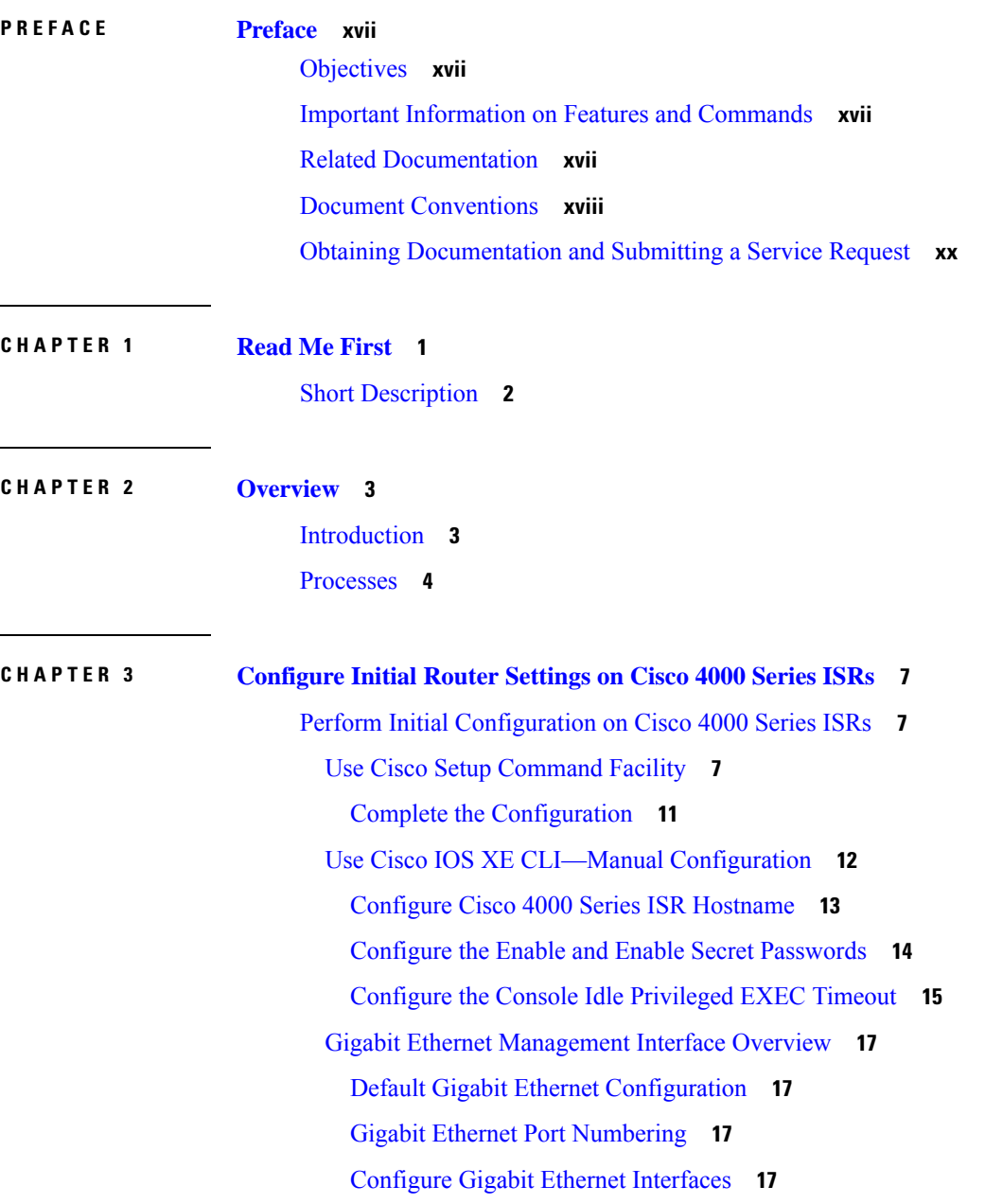

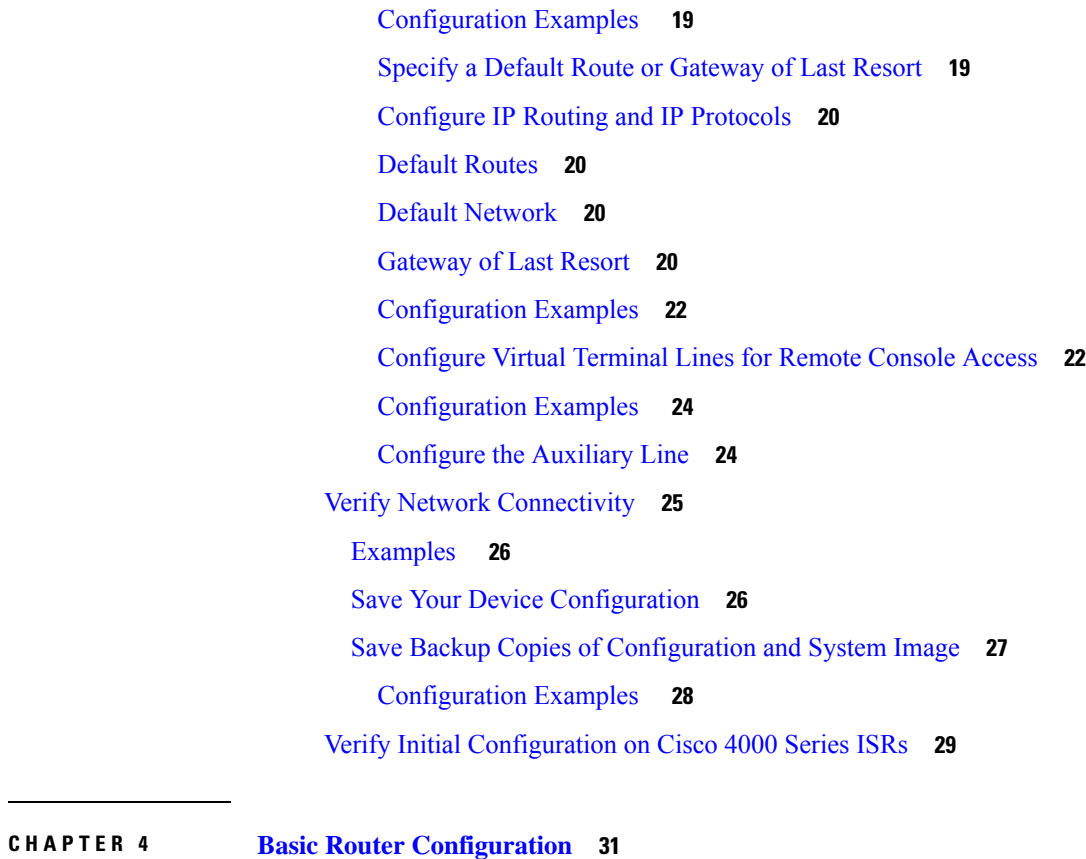

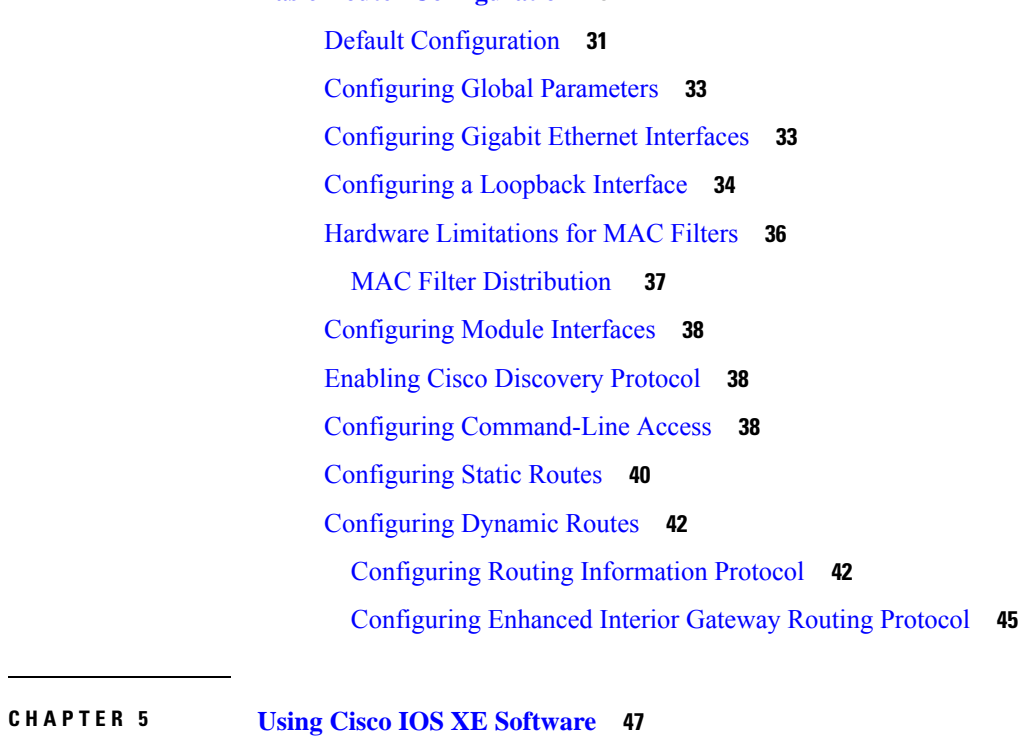

[Accessing](#page-66-1) the CLI Using a Router Console **47**

I

Accessing the CLI Using a [Directly-Connected](#page-66-2) Console **47** [Connecting](#page-66-3) to the Console Port **47** Using the Console [Interface](#page-67-0) **48** Using SSH to Access [Console](#page-67-1) **48** [Accessing](#page-68-0) the CLI from a Remote Console Using Telnet **49** [Preparing](#page-68-1) to Connect to the Router Console Using Telnet **49** Using Telnet to Access a Console [Interface](#page-69-0) **50** [Accessing](#page-69-1) the CLI from a USB Serial Console Port **50** Using [Keyboard](#page-70-0) Shortcuts **51** Using the History Buffer to Recall [Commands](#page-70-1) **51** [Understanding](#page-70-2) Command Modes **51** [Understanding](#page-72-0) Diagnostic Mode **53** [Getting](#page-73-0) Help **54** Using the no and default Forms of [Commands](#page-77-0) **58** Saving [Configuration](#page-77-1) Changes **58** Managing [Configuration](#page-77-2) Files **58** Filtering Output from the show and more [Commands](#page-78-0) **59** [Powering](#page-78-1) Off a Router **59** Finding Support [Information](#page-78-2) for Platforms and Cisco Software Images **59** Using Cisco Feature [Navigator](#page-79-0) **60** Using [Software](#page-79-1) Advisor **60** Using [Software](#page-79-2) Release Notes **60** CLI Session [Management](#page-79-3) **60** Information About CLI Session [Management](#page-79-4) **60** [Changing](#page-80-0) the CLI Session Timeout **61** [Locking](#page-80-1) a CLI Session **61**

#### **CHAPTER 6 Smart [Licensing](#page-82-0) 63**

[Introduction](#page-82-1) to Smart Licensing **63** [Prerequisites](#page-82-2) for Cisco Smart Licensing Client **63** [Restrictions](#page-83-0) for Cisco Smart Licensing Client **64** [Information](#page-83-1) About Cisco Smart Licensing Client **64** Cisco Smart Licensing - An [Overview](#page-83-2) **64** [Transitioning](#page-83-3) from CSL to Smart Licensing **64**

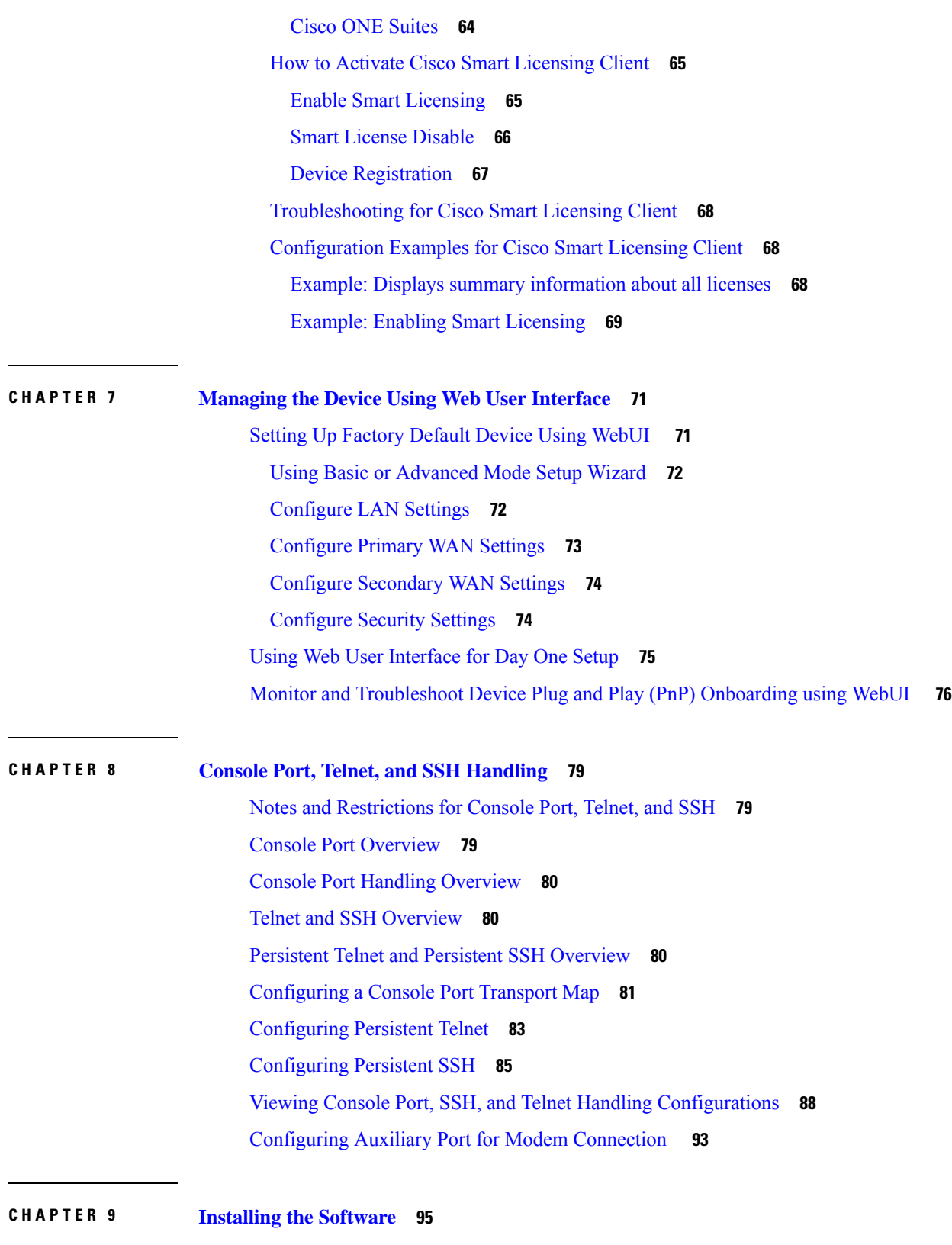

[Overview](#page-114-1) **95**

ı

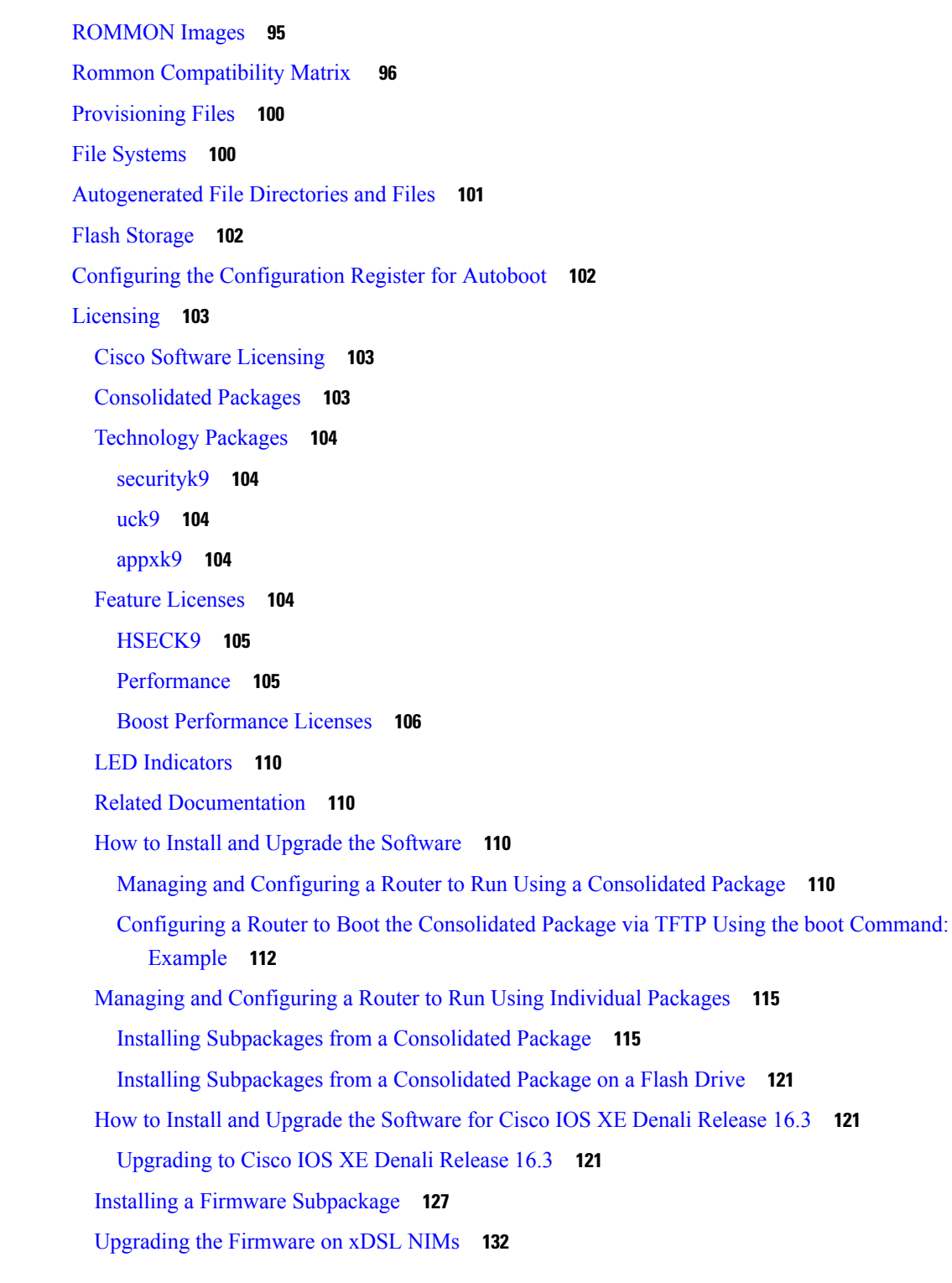

**CHAPTER 1 0 Slot and Subslot [Configuration](#page-162-0) 143**

[Configuring](#page-162-1) the Interfaces **143**

 $\blacksquare$ 

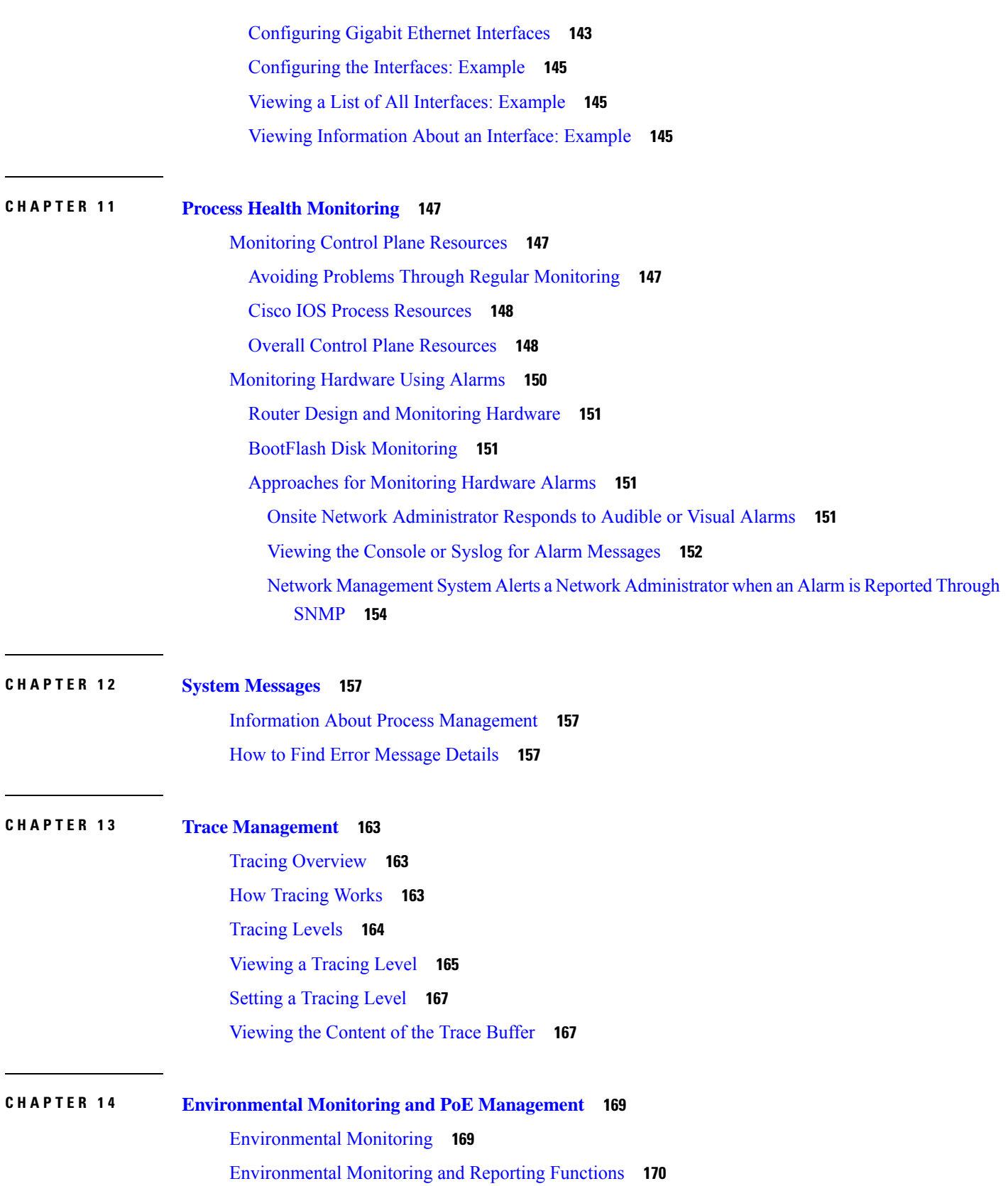

I

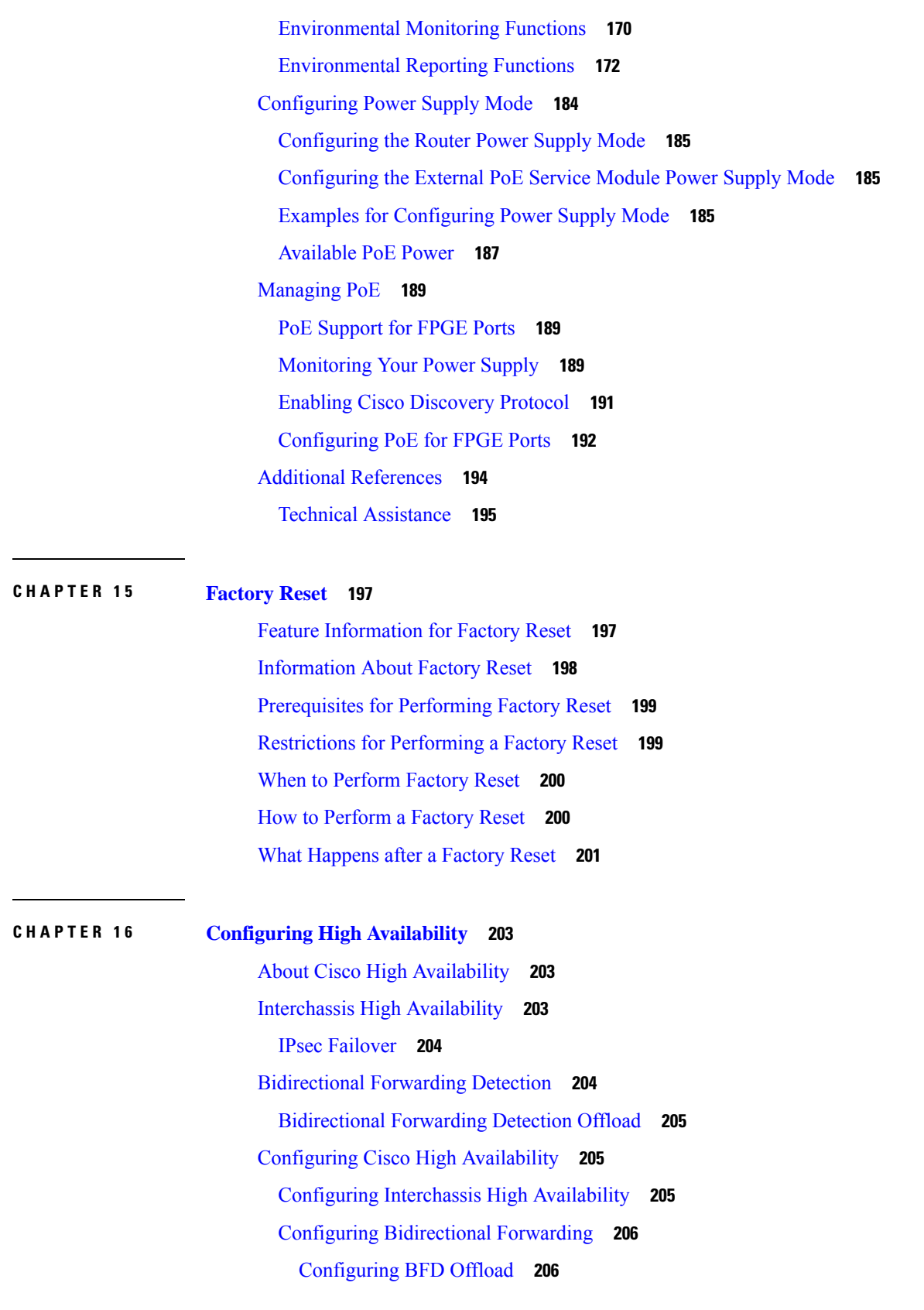

 $\blacksquare$ 

Verifying [Interchassis](#page-225-2) High Availability **206** [Verifying](#page-233-0) BFD Offload **214** Additional [References](#page-235-0) **216**

#### **CHAPTER 1 7 [Configuring](#page-238-0) Call Home 219**

Finding Feature [Information](#page-238-1) **219** [Prerequisites](#page-238-2) for Call Home **219** [Information](#page-239-0) About Call Home **220** [Benefits](#page-239-1) of Using Call Home **220** [Obtaining](#page-240-0) Smart Call Home Services **221** [Anonymous](#page-240-1) Reporting **221** How to [Configure](#page-241-0) Call Home **222** [Configuring](#page-241-1) Smart Call Home (Single Command) **222** [Configuring](#page-242-0) and Enabling Smart Call Home **223** Enabling and [Disabling](#page-243-0) Call Home **224** [Configuring](#page-243-1) Contact Information **224** [Configuring](#page-245-0) Destination Profiles **226** Creating a New [Destination](#page-246-0) Profile **227** Copying a [Destination](#page-247-0) Profile **228** Setting Profiles to [Anonymous](#page-248-0) Mode **229** [Subscribing](#page-248-1) to Alert Groups **229** Periodic [Notification](#page-251-0) **232** Message Severity [Threshold](#page-252-0) **233** [Configuring](#page-252-1) a Snapshot Command List **233** [Configuring](#page-253-0) General E-Mail Options **234** [Specifying](#page-255-0) Rate Limit for Sending Call Home Messages **236** [Specifying](#page-256-0) HTTP Proxy Server **237** Enabling AAA [Authorization](#page-257-0) to Run IOS Commands for Call Home Messages **238** [Configuring](#page-257-1) Syslog Throttling **238** [Configuring](#page-258-0) Call Home Data Privacy **239** Sending Call Home [Communications](#page-259-0) Manually **240** Sending a Call Home Test Message [Manually](#page-259-1) **240** Sending Call Home Alert Group [Messages](#page-259-2) Manually **240** [Submitting](#page-260-0) Call Home Analysis and Report Requests **241**

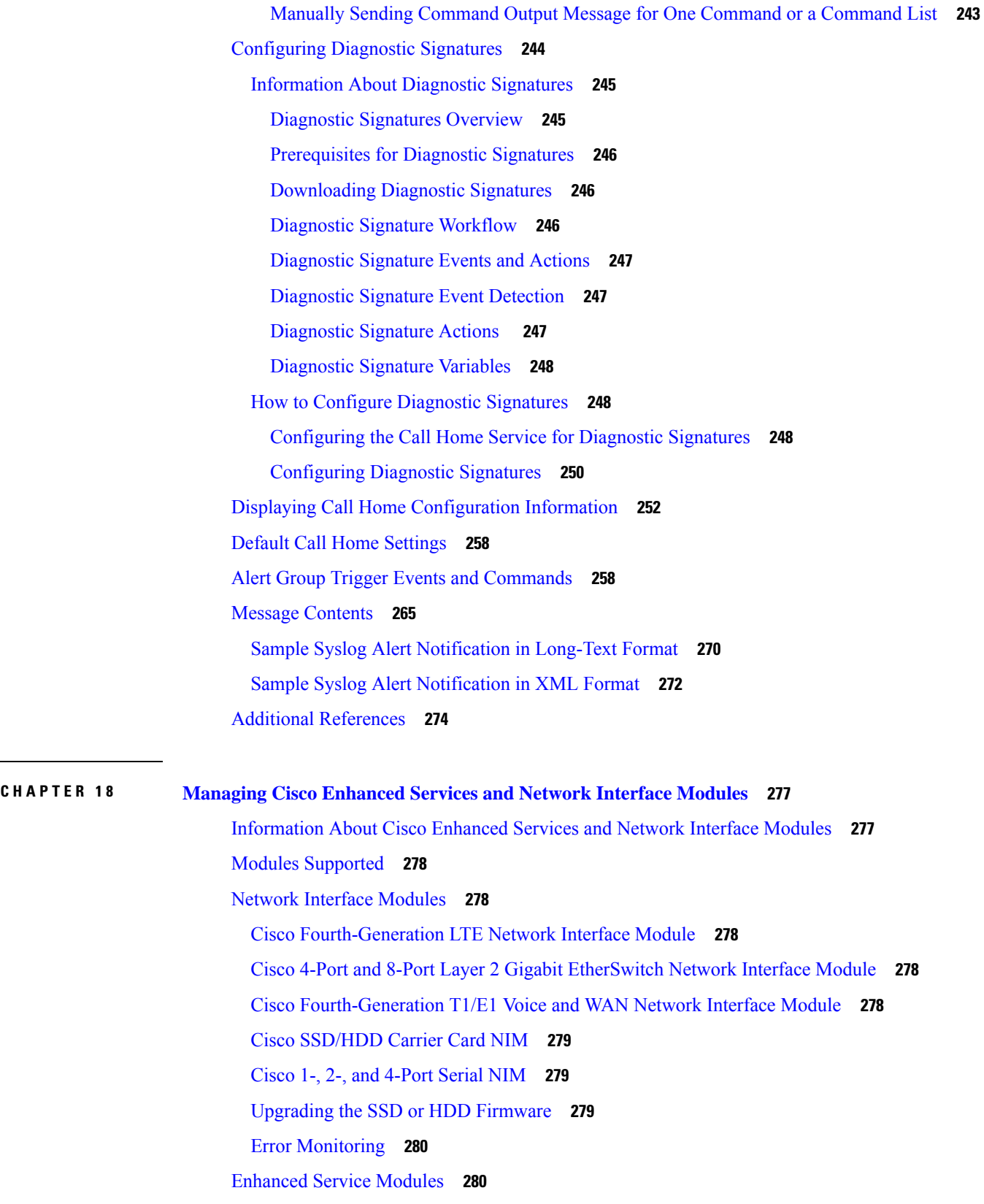

 $\blacksquare$ 

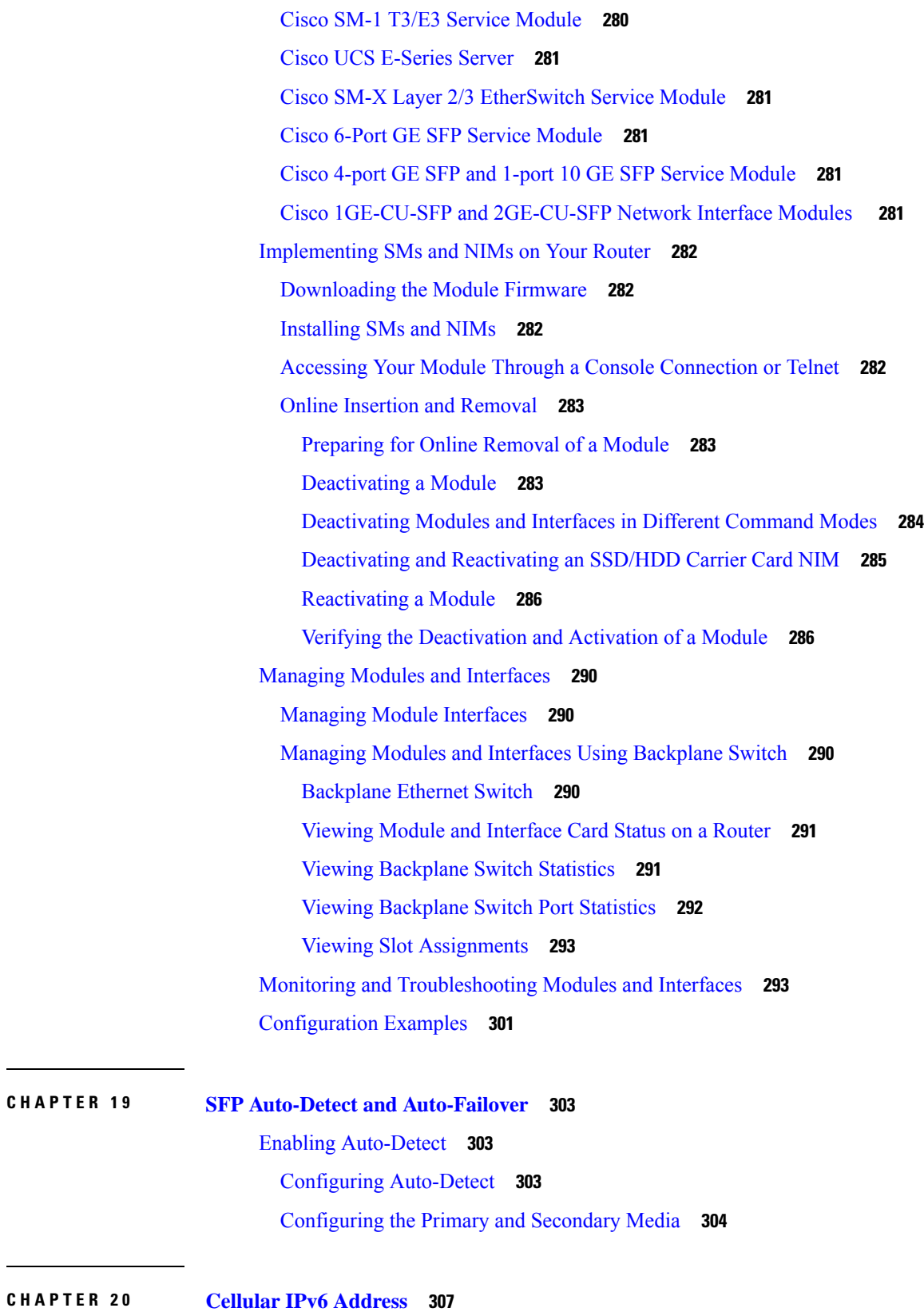

**CHAPTER 1 9 SFP Auto-Detect and [Auto-Failover](#page-322-0) 303**

Cellular IPv6 [Address](#page-326-1) **307** IPv6 Unicast [Routing](#page-326-2) **307** [Link-Lock](#page-327-0) Address **308** Global [Address](#page-327-1) **308** [Configuring](#page-327-2) Cellular IPv6 Address **308**

**CHAPTER 2 1 Radio Aware [Routing](#page-332-0) 313**

[Benefits](#page-332-1) of Radio Aware Routing **313** [Restrictions](#page-333-0) and Limitations **314** License [Requirements](#page-333-1) **314** System [Components](#page-333-2) **314** QoS [Provisioning](#page-334-0) on PPPoE Extension Session **315** Example: [Configuring](#page-334-1) the RAR Feature in Bypass Mode **315** Example: [Configuring](#page-336-0) the RAR Feature in Aggregate Mode **317** [Verifying](#page-337-0) RAR Session Details **318** [Troubleshooting](#page-343-0) Radio Aware Routing **324**

**CHAPTER 2 2 Session Initiation Protocol [Triggered](#page-346-0) VPN 327**

[Information](#page-346-1) about VPN-SIP **327** [Components](#page-346-2) for VPN-SIP Solution **327**

Sesssion [Initiation](#page-347-0) Protocol **328**

[VPN-SIP](#page-347-1) Solution **328**

[Feature](#page-347-2) at a glance **328**

SIP Call [Flow](#page-348-0) **329**

IKEv2 [Negotiation](#page-349-0) **330**

[Supported](#page-350-0) Platforms **331**

[Prerequisites](#page-350-1) for VPN-SIP **331**

[Restrictions](#page-351-0) for VPN-SIP **332**

How to [Configure](#page-351-1) VPN-SIP **332**

[Configuring](#page-351-2) VPN-SIP **332**

Verifying [VPN-SIP](#page-354-0) on a Local Router **335**

[Configuration](#page-355-0) Examples for VPN-SIP **336**

[Troubleshooting](#page-356-0) for VPN-SIP **337**

Additional [References](#page-364-0) for VPN-SIP **345**

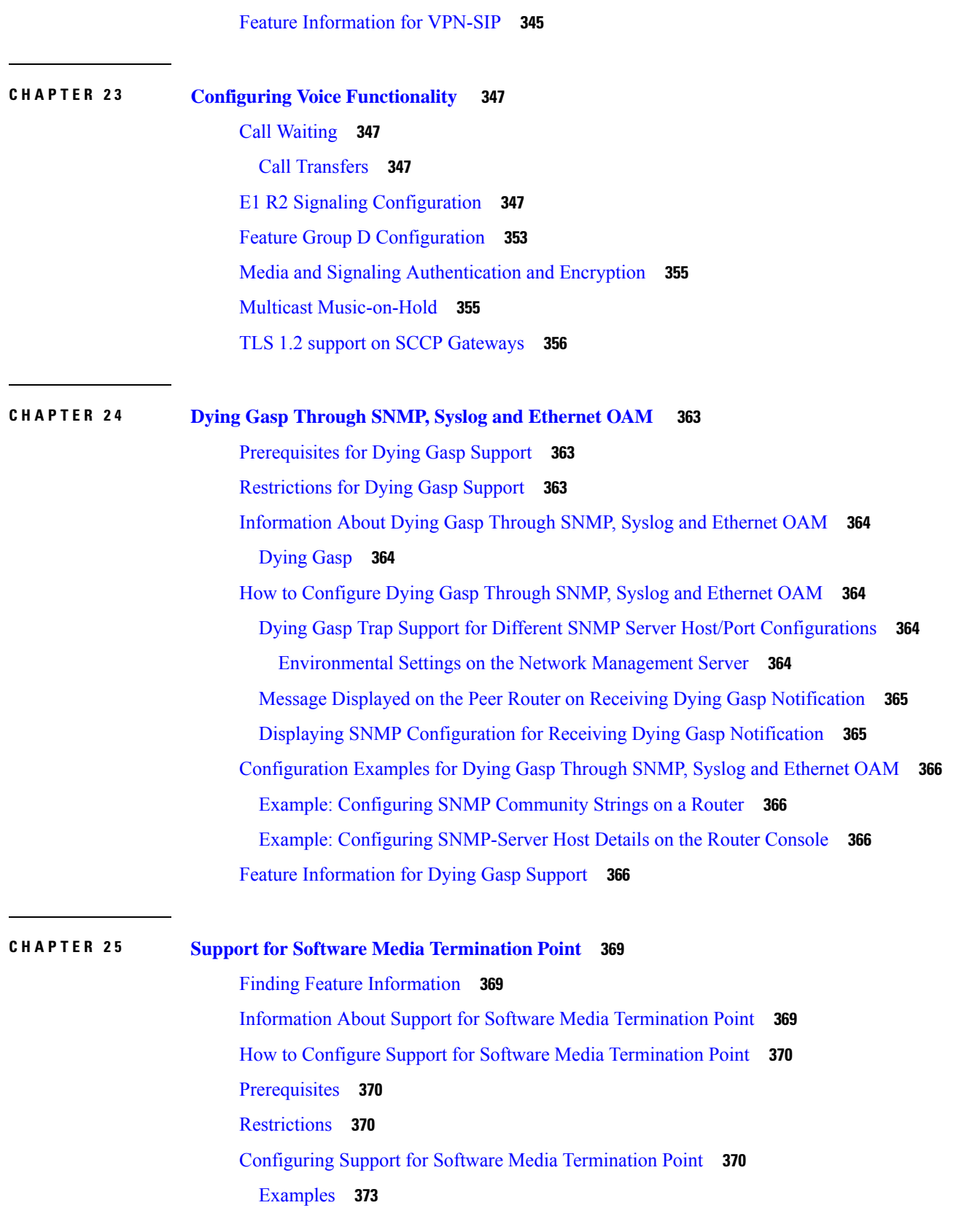

Г

#### [Troubleshooting](#page-392-1) Tips **373**

Feature Information for Support for Software Media [Termination](#page-394-0) Point **375**

#### **CHAPTER 2 6 [Configuration](#page-396-0) Examples 377**

Copying the [Consolidated](#page-396-1) Package from the TFTP Server to the Router **377** Configuring the Router to Boot Using the [Consolidated](#page-397-0) Package Stored on the Router **378** Extracting the Subpackages from a [Consolidated](#page-399-0) Package into the Same File System **380** Extracting the Subpackages from a [Consolidated](#page-401-0) Package into a Different File System **382** Configuring the Router to Boot Using [Subpackages](#page-402-0) **383** Backing Up [Configuration](#page-408-0) Files **389** Copying a Startup [Configuration](#page-408-1) File to BootFlash **389** Copying a Startup [Configuration](#page-409-0) File to a USB Flash Drive **390** Copying a Startup [Configuration](#page-409-1) File to a TFTP Server **390** Displaying Digitally Signed Cisco Software Signature [Information](#page-409-2) **390** Obtaining the Description of a Module or [Consolidated](#page-413-0) Package **394**

**APPENDIX A [Unsupported](#page-414-0) Commands 395**

#### **Contents**

Г

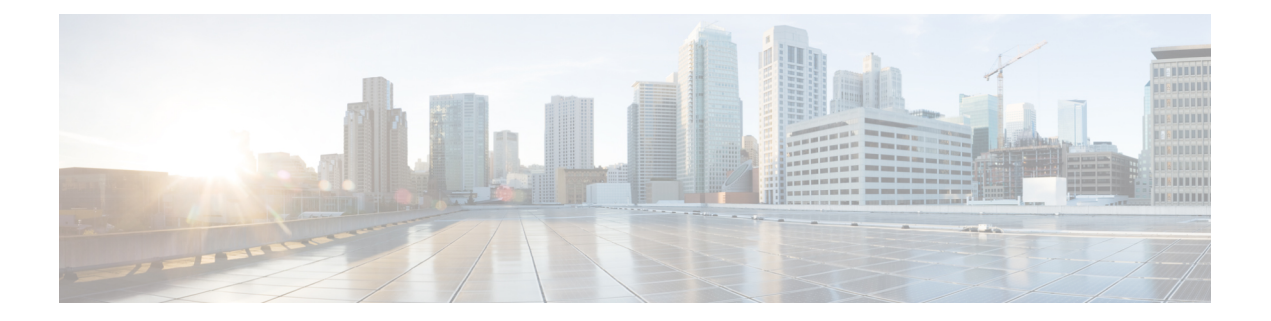

## <span id="page-16-0"></span>**Preface**

This section briefly describes the objectives of this document and provides links to additional information on related products and services:

- [Objectives,](#page-16-1) on page xvii
- Important Information on Features and [Commands,](#page-16-2) on page xvii
- Related [Documentation,](#page-16-3) on page xvii
- Document [Conventions,](#page-17-0) on page xviii
- Obtaining [Documentation](#page-19-0) and Submitting a Service Request, on page xx

## <span id="page-16-1"></span>**Objectives**

This guide provides an overview of the Cisco 4000 Series Integrated Services Routers (ISRs) and explains how to configure the various features on these routers.

The structure of this document is explained in [Overview,](#page-22-2) on page 3.

## <span id="page-16-2"></span>**Important Information on Features and Commands**

For more information about Cisco IOS XE software, including features available on the router (described in configuration guides), see the Cisco IOS XE 3S Software [Documentation](http://www.cisco.com/c/en/us/support/ios-nx-os-software/ios-xe-3s/tsd-products-support-series-home.html) set. In addition to the features described in the Cisco IOS XE 3S [Configuration](http://www.cisco.com/c/en/us/support/ios-nx-os-software/ios-xe-3s/products-installation-and-configuration-guides-list.html) Guides, there also separate configuration guides for features such as *No Service Password Recovery*, *Multilink PPP Support*, and *Network Synchronization*. See the [Configuration](http://www.cisco.com/c/en/us/support/routers/4400-series-integrated-services-routers-isr/products-installation-and-configuration-guides-list.html) Guides for the Cisco ISR 4400 Series.

To verify support for specific features, use Cisco Feature Navigator. For more information about this, see Using Cisco Feature [Navigator,](#page-79-0) on page 60.

## <span id="page-16-3"></span>**Related Documentation**

- [Documentation](http://www.cisco.com/c/en/us/td/docs/routers/access/4400/roadmap/isr4400roadmap.html) Roadmap for the Cisco 4400 Series Integrated Services Routers
- Release Notes for the Cisco 4400 Series [Integrated](https://www.cisco.com/c/en/us/support/routers/4000-series-integrated-services-routers-isr/products-release-notes-list.html) Services Routers

#### **Commands**

Cisco IOS XE commands are identical in look, feel, and usage to Cisco IOS commands on most platforms.

#### **Features**

The router runs Cisco IOS XE software which is used on multiple platforms. For more information on the available software features, see the configuration guides on the Cisco IOS XE Software [Documentation](https://www.cisco.com/c/en/us/support/ios-nx-os-software/index.html) page.

In addition to the features in the Cisco IOS XE [Configuration](https://www.cisco.com/c/en/us/support/ios-nx-os-software/index.html) Guides, there are also separate configuration guides for the features listed in the following table.

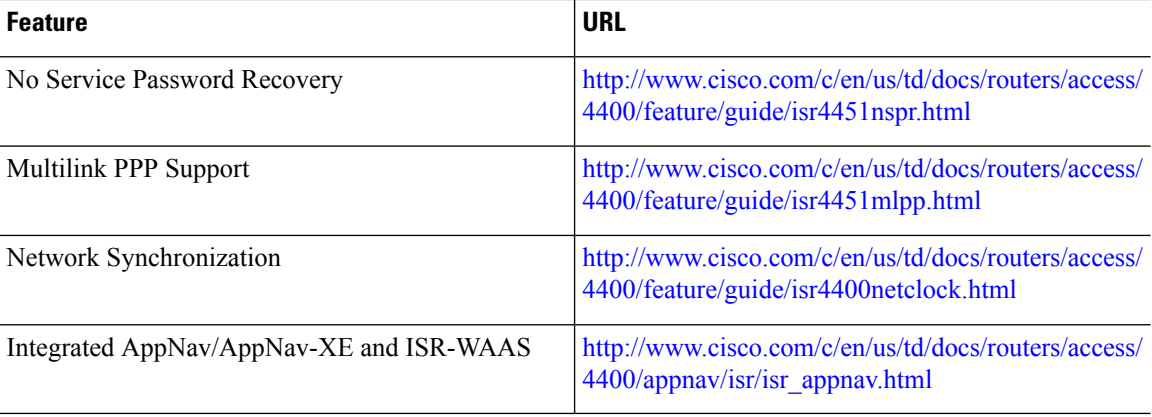

To verify support for specific features, use the Cisco Feature Navigator tool. For more information, see [Using](#page-79-0) Cisco Feature [Navigator,](#page-79-0) on page 60.

## <span id="page-17-0"></span>**Document Conventions**

This documentation uses the following conventions:

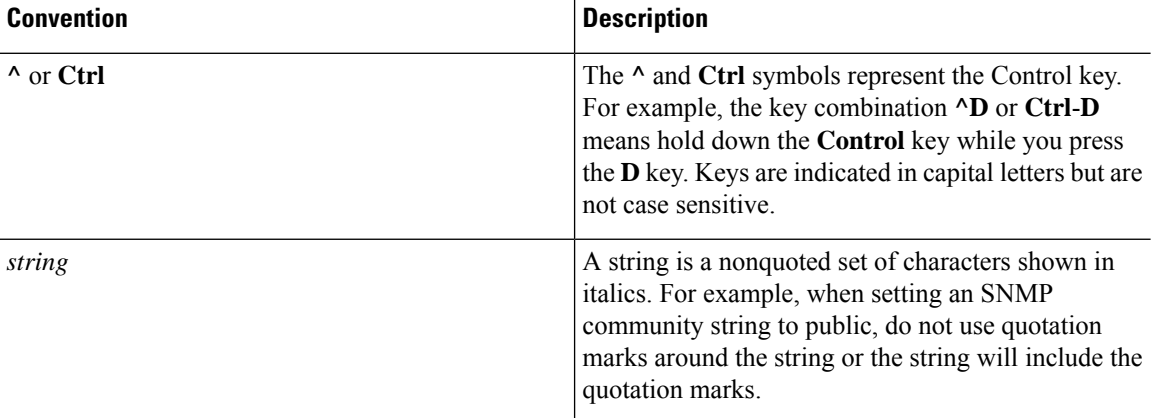

Command syntax descriptions use the following conventions:

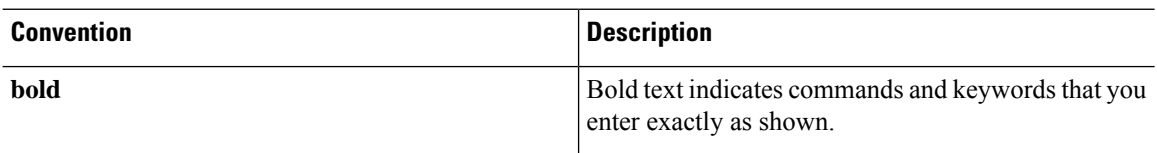

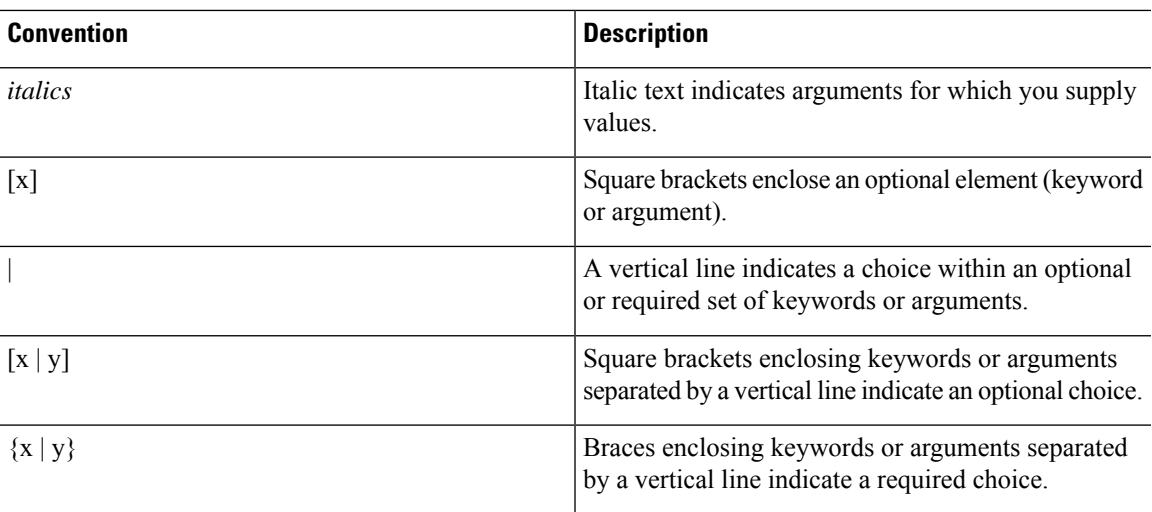

Nested sets of square brackets or braces indicate optional or required choices within optional or required elements. For example:

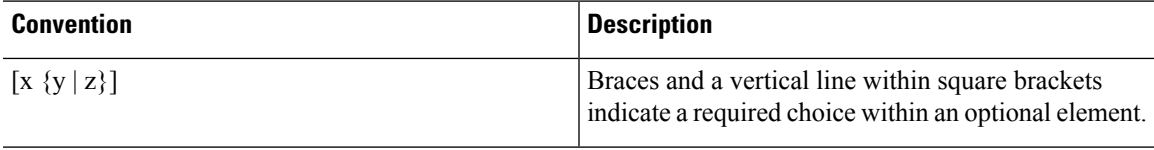

Examples use the following conventions:

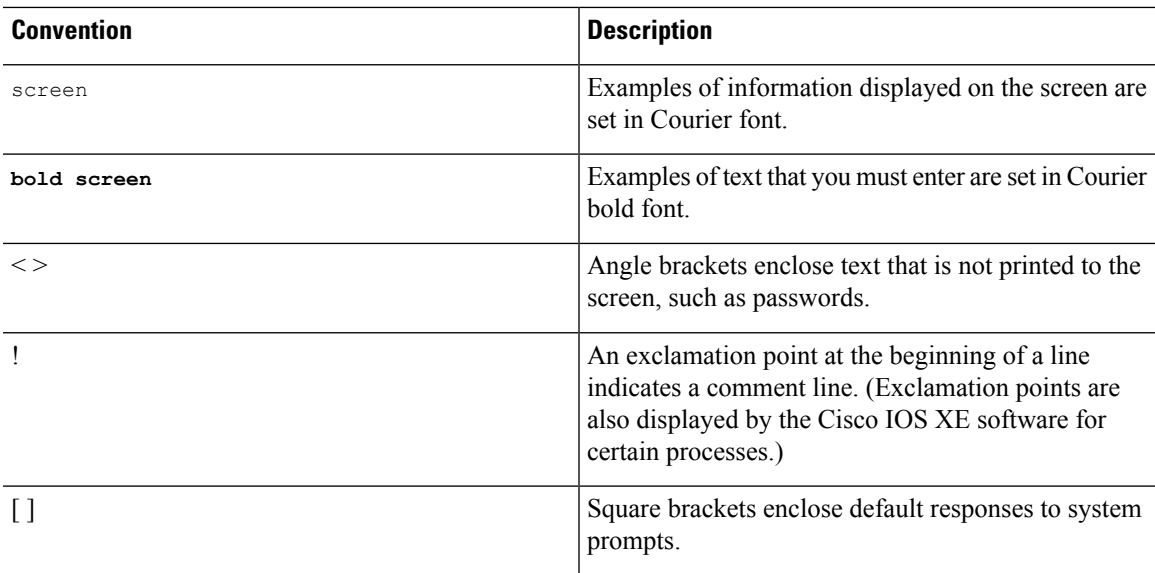

 $\triangle$ 

**Caution**

Means *reader be careful*. In this situation, you might do something that could result in equipment damage or loss of data.

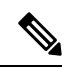

Means *reader take note*. Notes contain helpful suggestions or references to materials that may not be contained in this manual. **Note**

## <span id="page-19-0"></span>**Obtaining Documentation and Submitting a Service Request**

For information on obtaining documentation, submitting a service request, and gathering additional information, see the monthly *What's New in Cisco Product Documentation*, which also lists all new and revised Cisco technical documentation at: [http://www.cisco.com/c/en/us/td/docs/general/whatsnew/whatsnew.html.](http://www.cisco.com/c/en/us/td/docs/general/whatsnew/whatsnew.html)

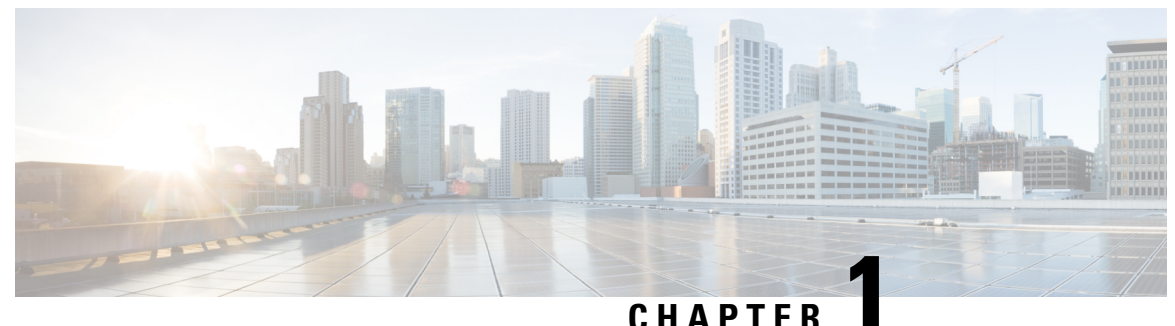

## <span id="page-20-0"></span>**Read Me First**

#### **Important Information**

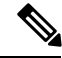

**Note**

For CUBE feature support information in Cisco IOS XE Bengaluru 17.6.1a and later releases, see [Cisco](https://www.cisco.com/c/en/us/td/docs/ios-xml/ios/voice/cube/ios-xe/ios-xe-book.html) Unified Border Element IOS-XE [Configuration](https://www.cisco.com/c/en/us/td/docs/ios-xml/ios/voice/cube/ios-xe/ios-xe-book.html) Guide.

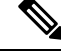

The documentation set for this product strives to use bias-free language. For purposes of this documentation set, bias-free is defined as language that does not imply discrimination based on age, disability, gender, racial identity, ethnic identity, sexual orientation, socioeconomic status, and intersectionality. Exceptions may be present in the documentation due to language that is hardcoded in the user interfaces of the product software, language used based on standards documentation, or language that is used by a referenced third-party product. **Note**

#### **Feature Information**

Use Cisco Feature [Navigator](http://www.cisco.com/go/cfn) to find information about feature support, platform support, and Cisco software image support. An account on Cisco.com is not required.

#### **Related References**

• Cisco IOS Command [References,](http://www.cisco.com/c/en/us/support/routers/asr-1000-series-aggregation-services-routers/products-command-reference-list.html) All Releases

#### **Obtaining Documentation and Submitting a Service Request**

- To receive timely, relevant information from Cisco, sign up at Cisco Profile [Manager.](https://www.cisco.com/offer/subscribe)
- To get the business impact you're looking for with the technologies that matter, visit Cisco [Services](https://www.cisco.com/go/services).
- To submit a service request, visit Cisco [Support.](https://www.cisco.com/c/en/us/support/index.html)
- To discover and browse secure, validated enterprise-class apps, products, solutions and services, visit Cisco [Marketplace](https://www.cisco.com/go/marketplace/).
- To obtain general networking, training, and certification titles, visit [Cisco](http://www.ciscopress.com) Press.
- To find warranty information for a specific product or product family, access Cisco [Warranty](http://www.cisco-warrantyfinder.com) Finder.

• Short [Description,](#page-21-0) on page 2

# <span id="page-21-0"></span>**Short Description**

Cisco and the Cisco logo are trademarks or registered trademarks of Cisco and/or its affiliates in the U.S. and other countries. To view a list of Cisco trademarks, go to this URL: [https://www.cisco.com/c/en/us/about/](https://www.cisco.com/c/en/us/about/legal/trademarks.html) [legal/trademarks.html.](https://www.cisco.com/c/en/us/about/legal/trademarks.html) Third-party trademarks mentioned are the property of their respective owners. The use of the word partner does not imply a partnership relationship between Cisco and any other company. (1721R)

<span id="page-22-2"></span>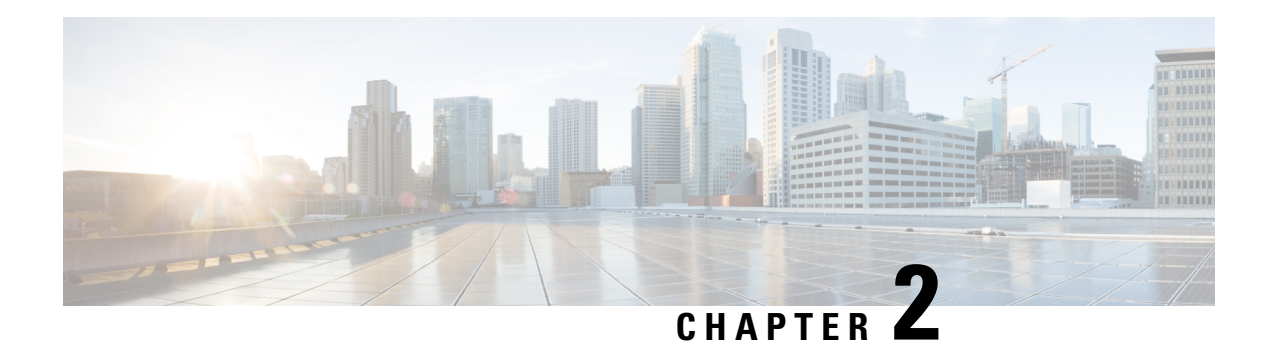

# <span id="page-22-0"></span>**Overview**

This document is a summary of software functionality that is specific to the Cisco 4000 Series Integrated Services Routers (ISRs).

The following table lists the router models that belong to the Cisco 4000 Series ISRs.

**Table 1: Cisco 4000 Series Router Models**

| Cisco 4400 Series ISRs | Cisco 4300 Series ISR s | Cisco 4200 Series ISRs |  |
|------------------------|-------------------------|------------------------|--|
| $\cdot$ Cisco 4431 ISR | $\cdot$ Cisco 4321 ISR  | Cisco 4221 ISR         |  |
| $\cdot$ Cisco 4451 ISR | $\cdot$ Cisco 4331 ISR  |                        |  |
| $\cdot$ Cisco 4461 ISR | $\cdot$ Cisco 4351 ISR  |                        |  |
|                        |                         |                        |  |

Unless otherwise specified, the information in this document is applicable to both Cisco 4400 Series, Cisco 4300 Series and Cisco 4200 Series routers. **Note**

The following sections are included in this chapter:

- [Introduction,](#page-22-1) on page 3
- [Processes,](#page-23-0) on page 4

## <span id="page-22-1"></span>**Introduction**

The Cisco 4000 Series ISRs are modular routers with LAN and WAN connections that can be configured by means of interface modules, including Cisco Enhanced Service Modules (SM-Xs), and Network Interface Modules (NIMs). NIM slots also support removable storage for hosted applications.

The following features are provided for enterprise and service provider applications:

- Enterprise Applications
	- High-end branch gateway
	- Regional site aggregation
	- Key server or PfR primary controller
- Device consolidation or "Rack in a Box"
- Service Provider Applications
	- High-end managed services in Customer-Premises Equipment (CPE)
	- Services consolidation platform
	- Route reflector or shadow router
	- Flexible customer edge router

The router runs Cisco IOS XE software, and uses software components in many separate processes. This modular architecture increases network resiliency, compared to standard Cisco IOS software.

## <span id="page-23-0"></span>**Processes**

The list of background processes in the following table may be useful for checking router state and troubleshooting. However, you do not need to understand these processesto understand most router operations.

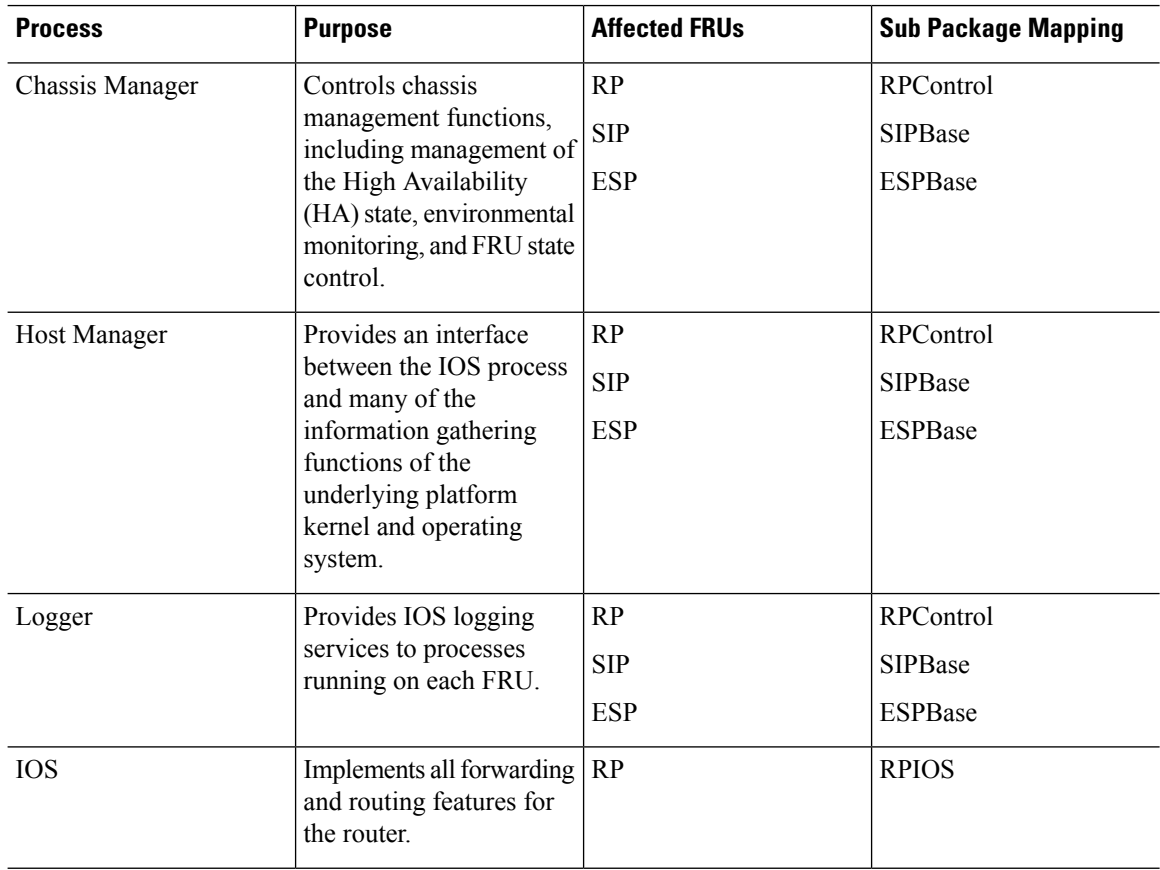

#### **Table 2: Individual Processes**

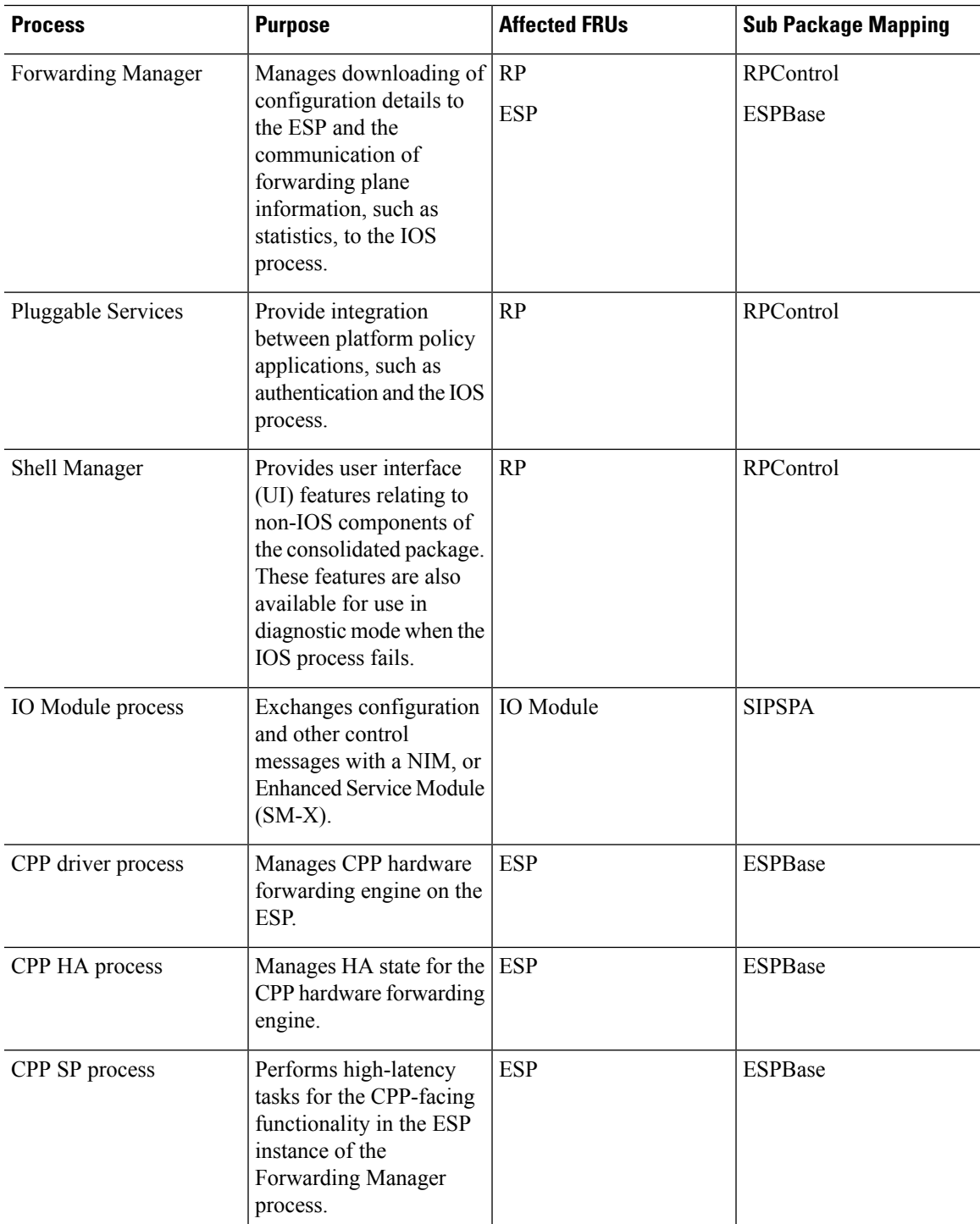

For further details of router capabilities and models, see the Hardware [Installation](http://www.cisco.com/c/en/us/td/docs/routers/access/4400/hardware/installation/guide4400-4300/C4400_isr.html) Guide for the Cisco 4000 Series [Integrated](http://www.cisco.com/c/en/us/td/docs/routers/access/4400/hardware/installation/guide4400-4300/C4400_isr.html) Services Routers.

<span id="page-26-0"></span>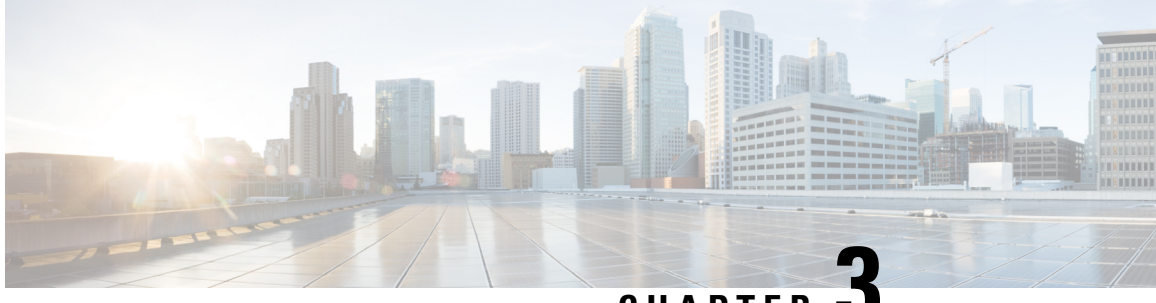

**CHAPTER 3**

# **Configure Initial Router Settings on Cisco 4000 Series ISRs**

This chapter describes how to perform the initial configuration on Cisco 4000 Series Integrated Services Routers (ISRs). It contains the following sections:

- Perform Initial [Configuration](#page-26-1) on Cisco 4000 Series ISRs, on page 7
- Verify Network [Connectivity,](#page-44-0) on page 25
- Verify Initial [Configuration](#page-48-0) on Cisco 4000 Series ISRs, on page 29

## <span id="page-26-2"></span><span id="page-26-1"></span>**Perform Initial Configuration on Cisco 4000 Series ISRs**

You can perform initial configuration on Cisco 4000 Series ISRs by using either the setup command facility or the Cisco IOS command-line interface (CLI):

### **Use Cisco Setup Command Facility**

The setup command facility prompts you to enter the information about your router and network. The facility steps guides you through the initial configuration, which includes LAN and WAN interfaces.For more general information about the setup command facility, see the following document:

*Cisco IOS Configuration Fundamentals Configuration Guide* , Release 12.4,Part 2: Cisco IOS User Interfaces: Using AutoInstall and Setup:

[http://www.cisco.com/c/en/us/support/ios-nx-os-software/ios-xe-3s/products-installation-and-configuration-guides-list.html.](http://www.cisco.com/c/en/us/support/ios-nx-os-software/ios-xe-3s/products-installation-and-configuration-guides-list.html)

This section explains how to configure a hostname for the router, set passwords, and configure an interface to communicate with the management network.

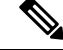

The messages that are displayed will vary based on your router model, the installed interface modules, and the software image. The following example and the user entries (in **bold**) are shown only as examples. **Note**

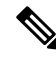

If you make a mistake while using the setup command facility, you can exit and run the setup command facility again. Press **Ctrl-C**, and enter the **setup** command in privileged EXEC mode (Router#) **Note**

To configure the initial router settings by using the setup command facility, follow these steps:

#### **SUMMARY STEPS**

- **1.** From the Cisco IOS-XE CLI, enter the **setup** command in privileged EXEC mode:
- **2.** To proceed using the setup command facility, enter **yes**.
- **3.** To enter the basic management setup, enter **yes**.
- **4.** Enter a hostname for the router (this example uses 'myrouter'):
- **5.** Enter an enable secret password. This password is encrypted (for more security) and cannot be seen when viewing the configuration.
- **6.** Enter an enable password that is different from the enable secret password. This password is *not* encrypted (and is less secure) and can be seen when viewing the configuration.
- **7.** Enter the virtual terminal password, which prevents unauthenticated access to the router through ports other than the console port:
- **8.** Respond to the following prompts as appropriate for your network:
- **9.** Respond to the following prompts as appropriate for your network:
- **10.** Respond to the following prompts. Select [2] to save the initial configuration:

#### **DETAILED STEPS**

**Step 1** From the Cisco IOS-XE CLI, enter the **setup** command in privileged EXEC mode:

#### **Example:**

Router> **enable** Password: **<password>** Router# **setup** --- System Configuration Dialog --- Continue with configuration dialog? [yes/no]:

You are now in the Setup Configuration Utility.

Depending on your router model, the installed interface modules, and the software image, the prompts in the setup command facility vary. The following steps and the user entries (in bold) are shown only as examples.

- This setup command facility is also entered automatically if there is no configuration on the router when it is booted into Cisco IOS-XE. **Note**
- If you make a mistake while using the setup command facility, you can exit and run the setup command facility again. Press Ctrl-C, and enter the setup command at the privileged EXEC mode prompt (Router#). For more information on using the setup command facility, see *The Setup Command* chapter in *Cisco IOS Configuration Fundamentals Command Reference*, at the following URL: [https://www.cisco.com/c/en/us/](https://www.cisco.com/c/en/us/td/docs/ios-xml/ios/fundamentals/command/cf_command_ref.html) [td/docs/ios-xml/ios/fundamentals/command/cf\\_command\\_ref.html](https://www.cisco.com/c/en/us/td/docs/ios-xml/ios/fundamentals/command/cf_command_ref.html) **Note**
- **Step 2** To proceed using the setup command facility, enter **yes**.

#### **Example:**

```
Continue with configuration dialog? [yes/no]:
At any point you may enter a question mark '?' for help.
```
Use ctrl-c to abort configuration dialog at any prompt. Default settings are in square brackets '[]'.

**Step 3** To enter the basic management setup, enter **yes**.

#### **Example:**

Would you like to enter basic management setup? [yes/no]: **yes**

**Step 4** Enter a hostname for the router (this example uses 'myrouter'):

#### **Example:**

```
Configuring global parameters:
Enter host name [Router]: myrouter
```
**Step 5** Enter an enable secret password. This password is encrypted (for more security) and cannot be seen when viewing the configuration.

#### **Example:**

```
The enable secret is a password used to protect access to
privileged EXEC and configuration modes. This password, after
entered, becomes encrypted in the configuration.
Enter enable secret: cisco
```
**Step 6** Enter an enable password that is different from the enable secret password. This password is *not* encrypted (and is less secure) and can be seen when viewing the configuration.

#### **Example:**

```
The enable password is used when you do not specify an
enable secret password, with some older software versions, and
some boot images.
Enter enable password: cisco123
```
**Step 7** Enter the virtual terminal password, which prevents unauthenticated access to the router through ports other than the console port:

#### **Example:**

```
The virtual terminal password is used to protect
access to the router over a network interface.
Enter virtual terminal password: cisco
```
**Step 8** Respond to the following prompts as appropriate for your network:

#### **Example:**

```
Configure SNMP Network Management? [no]: yes
   Community string [public]:
```
A summary of the available interfaces is displayed.

The interface summary includesinterface numbering, which is dependent on the router model and the installed modules and interface cards. **Note**

#### **Example:**

```
Current interface summary
```
Interface IP-Address OK? Method Status Protocol GigabitEthernet0/0/0 unassigned YES NVRAM administratively down down<br>GigabitEthernet0/1/0 10.10.10.12 YES DHCP up up GigabitEthernet0/1/0 10.10.10.12 YES DHCP up up up GigabitEthernet0/2/0 unassigned YES NVRAM administratively down down SSLVPN-VIF0 unassigned NO unset up Any interface listed with OK? value "NO" does not have a valid configuration

#### **Step 9** Respond to the following prompts as appropriate for your network:

#### **Example:**

```
Configuring interface GigabitEthernet0/1/0
:
 Configure IP on this interface? [yes]: yes
   IP address for this interface [10.10.10.12
]:
   Subnet mask for this interface [255.0.0.0] : 255.255.255.0
   Class A network is 10.0.0.0, 24 subnet bits; mask is /24
```
The following configuration command script was created:

#### **Example:**

```
hostname myrouter
enable secret 5 $1$t/Dj$yAeGKviLLZNOBX0b9eifO0 enable password cisco123 line vty 0 4 password cisco
snmp-server community public !
no ip routing
!
interface GigabitEthernet0/0/0
shutdown
no ip address
!
interface GigabitEthernet0/1/0
no shutdown
ip address 10.10.10.12 255.255.255.0
!
interface GigabitEthernet0/2/0
shutdown
no ip address
!
```

```
end
```
**Step 10** Respond to the following prompts. Select [2] to save the initial configuration:

#### **Example:**

```
[0] Go to the IOS command prompt without saving this config.
[1] Return back to the setup without saving this config.
[2] Save this configuration to nvram and exit.
Enter your selection [2]: 2
Building configuration...
Use the enabled mode 'configure' command to modify this configuration.
Press RETURN to get started! RETURN
```
The user prompt is displayed:

#### **Example:**

myrouter>

### <span id="page-30-0"></span>**Complete the Configuration**

When using the Cisco Setup, and after you have provided all the information requested by the facility, the final configuration appears. To complete your router configuration, follow these steps:

#### **SUMMARY STEPS**

- **1.** Choose to save the configuration when the facility prompts you to save the configuration.
- **2.** When the messages stop appearing on your screen, press **Return** to get the Router> prompt.
- **3.** Choose to modify the existing configuration or create another configuration. The Router> prompt indicates that you are now at the command-line interface (CLI) and you have just completed a initial router configuration. Nevertheless, this is *not* a complete configuration. At this point, you have two choices:

#### **DETAILED STEPS**

**Step 1** Choose to save the configuration when the facility prompts you to save the configuration.

- If you answer 'no', the configuration information you entered is *not*saved, and you return to the router enable prompt (Router#). Enter setup to return to the System Configuration Dialog.
- If you answer 'yes', the configuration is saved, and you are returned to the user EXEC prompt (Router>).

#### **Example:**

```
Use this configuration? {yes/no} : yes
Building configuration...
Use the enabled mode 'configure' command to modify this configuration.
Press RETURN to get started!
%LINK-3-UPDOWN: Interface Ethernet0/0, changed state to up
%LINK-3-UPDOWN: Interface Ethernet0/1, changed state to up
%LINK-3-UPDOWN: Interface Serial0/0/0, changed state to up
%LINK-3-UPDOWN: Interface Serial0/0/1, changed state to down
%LINK-3-UPDOWN: Interface Serial0/2, changed state to down
%LINK-3-UPDOWN: Interface Serial1/0, changed state to up
%LINK-3-UPDOWN: Interface Serial1/1, changed state to down
%LINK-3-UPDOWN: Interface Serial1/2, changed state to down
<Additional messages omitted.>
```
- **Step 2** When the messages stop appearing on your screen, press **Return** to get the Router> prompt.
- **Step 3** Choose to modify the existing configuration or create another configuration. The Router> prompt indicates that you are now at the command-line interface (CLI) and you have just completed a initial router configuration. Nevertheless, this is *not* a complete configuration. At this point, you have two choices:

• Run the setup command facility again, and create another configuration.

#### **Example:**

```
Router> enable
Password: password
Router# setup
```
• Modify the existing configuration or configure additional features by using the CLI:

#### **Example:**

```
Router> enable
Password: password
```
Router# configure terminal Router(config)#

### <span id="page-31-0"></span>**Use Cisco IOS XE CLI—Manual Configuration**

Thissection describes you how to accessthe command-line interface (CLI) to perform the initial configuration on the router.

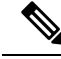

**Note** To configure the initial router settings by using the Cisco IOS CLI, you must set up a console connection.

If the default configuration file is installed on the router prior to shipping, the system configuration dialog message does not appear, To configure the device, follow these steps:

#### **SUMMARY STEPS**

- **1.** Enter the appropriate answer when the following system message appears on the router.
- **2.** Press Return to terminate autoinstall and continue with manual configuration:
- **3.** Press Return to bring up the Router prompt.
- **4.** Type enable to enter privileged EXEC mode:

#### **DETAILED STEPS**

**Step 1** Enter the appropriate answer when the following system message appears on the router.

#### **Example:**

```
--- System Configuration Dialog ---
At any point you may enter a question mark '?' for help.
Use ctrl-c to abort configuration dialog at any prompt.
Default settings are in square brackets '[]'.
Would you like to enter the initial configuration dialog? [yes/no]: no
```
**Step 2** Press Return to terminate autoinstall and continue with manual configuration:

#### **Example:**

Would you like to terminate autoinstall? **[yes] Return**

Several messages are displayed, ending with a line similar to the following:

#### **Example:**

```
...
Copyright (c) 1986-2012 by cisco Systems, Inc.
Compiled <date
> <time
> by <person
>
```
#### **Step 3** Press Return to bring up the Router> prompt.

#### **Example:**

```
...
flashfs[4]: Initialization complete.
Router>
```
**Step 4** Type enable to enter privileged EXEC mode:

#### **Example:**

Router> **enable**

Router#

### <span id="page-32-0"></span>**Configure Cisco 4000 Series ISR Hostname**

The hostname is used in CLI prompts and default configuration filenames. If you do not configure the router hostname, the router uses the factory-assigned default hostname "Router."

#### **SUMMARY STEPS**

- **1. enable**
- **2. configure terminal**
- **3. hostname** *name*
- **4.** Verify that the router prompt displays your new hostname.
- **5. end**

#### **DETAILED STEPS**

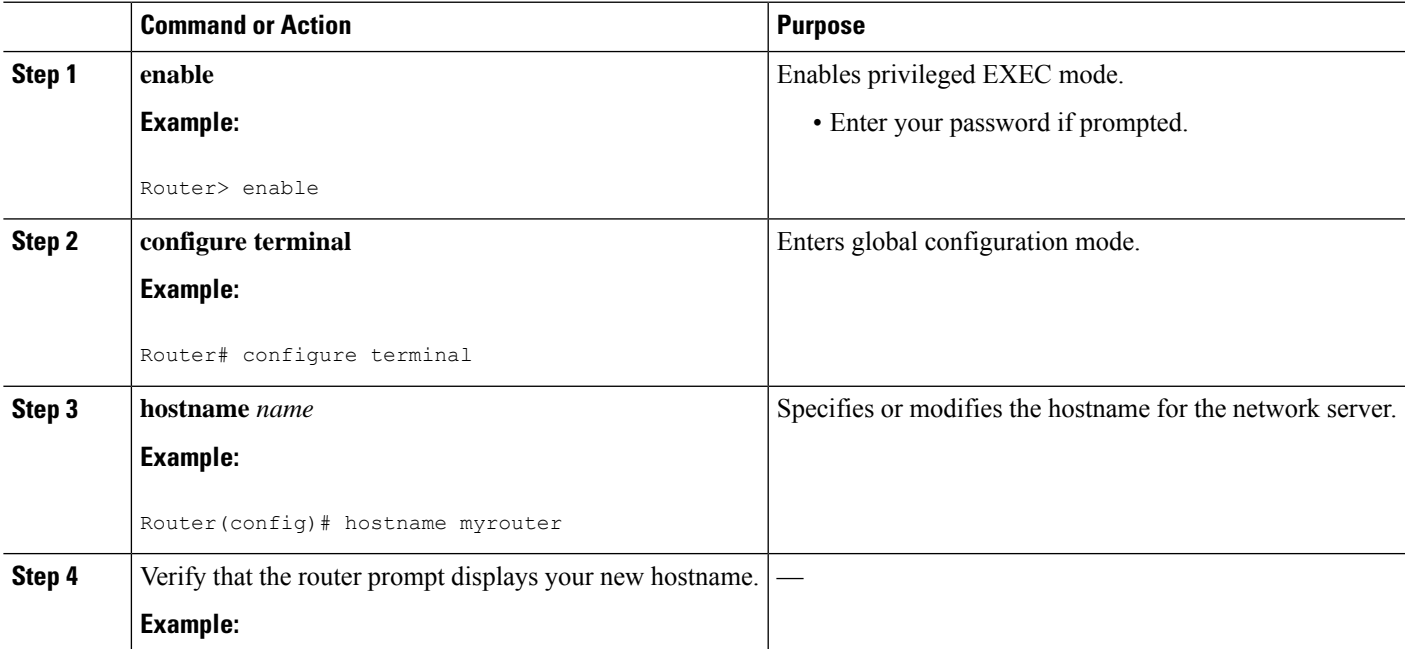

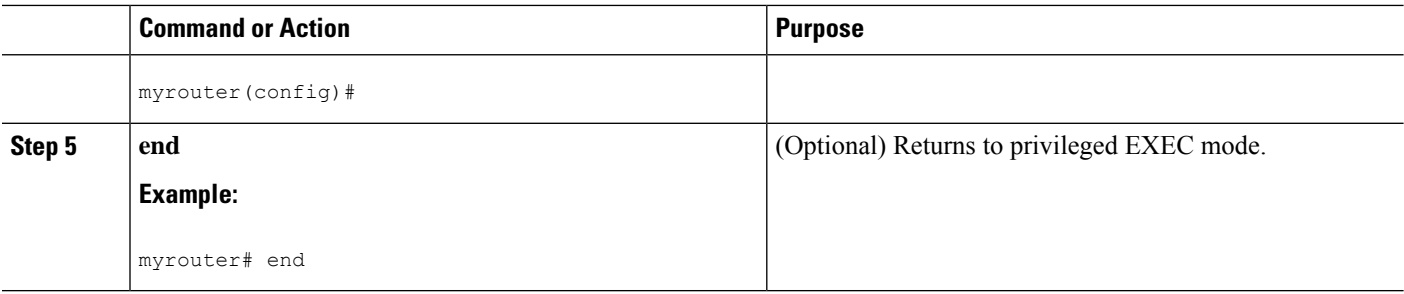

### <span id="page-33-0"></span>**Configure the Enable and Enable Secret Passwords**

To provide an additional layer of security, particularly for passwords that cross the network or are stored on a TFTPserver, you can use either the **enablepassword**command or **enable secret** command. Both commands accomplish the same thing—they allow you to establish an encrypted password that users must enter to access privileged EXEC (enable) mode.

We recommend that you use the **enable secret** command because it uses an improved encryption algorithm. Use the **enable password** command only if you boot an older image of the Cisco IOS XE software.

For more information, see the "Configuring Passwords and Privileges" chapter in the Cisco IOS Security Configuration Guide . Also see the Cisco IOS Password Encryption Facts tech note and the Improving Security on Cisco [Routers](http://www.cisco.com/en/US/tech/tk648/tk361/technologies_tech_note09186a0080120f48.shtml) tech note.

**Note**

If you configure the **enable secret** command, it takes precedence over the **enable password** command; the two commands cannot be in effect simultaneously.

#### **SUMMARY STEPS**

- **1. enable**
- **2. configure terminal**
- **3. enable password** *password*
- **4. enable secret** *password*
- **5. end**
- **6. enable**
- **7. end**

#### **DETAILED STEPS**

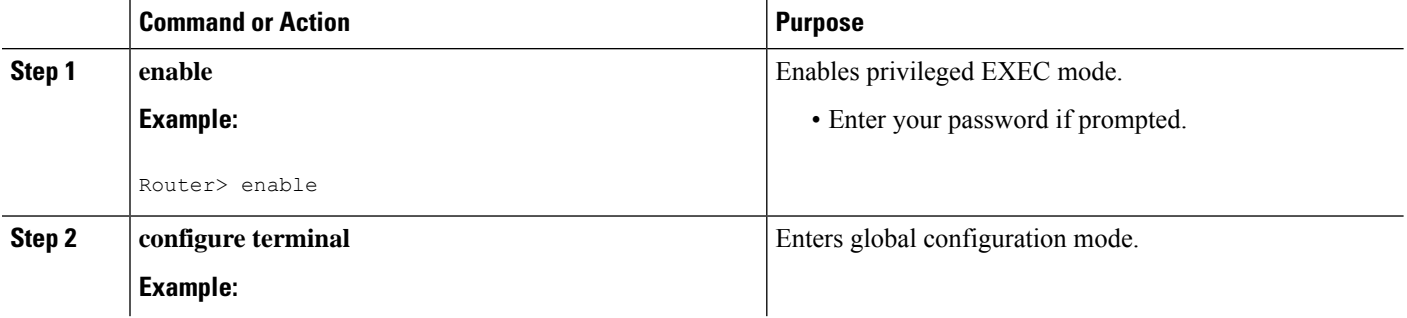

Ш

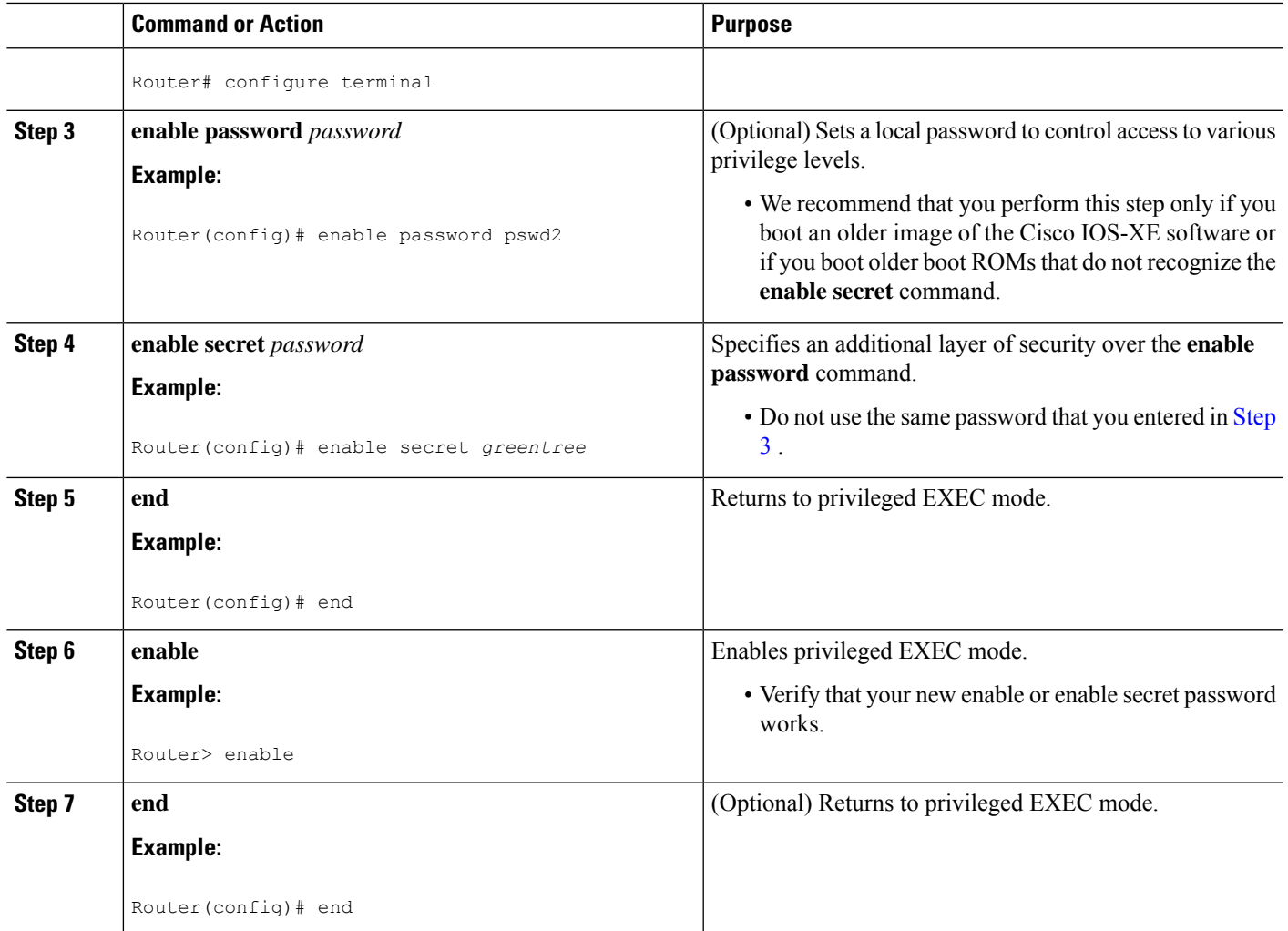

### <span id="page-34-0"></span>**Configure the Console Idle Privileged EXEC Timeout**

This section describes how to configure the console line's idle privileged EXEC timeout. By default, the privileged EXEC command interpreter waits 10 minutes to detect user input before timing out.

When you configure the console line, you can also set communication parameters, specify autobaud connections, and configure terminal operating parameters for the terminal that you are using. For more information on configuring the console line, see the *Cisco IOS Configuration [Fundamentals](https://www.cisco.com/c/en/us/td/docs/ios-xml/ios/fundamentals/configuration/xe-17/fundamentals-xe-17-book.html) and Network Management [Configuration](https://www.cisco.com/c/en/us/td/docs/ios-xml/ios/fundamentals/configuration/xe-17/fundamentals-xe-17-book.html) Guide* . In particular, see the "Configuring Operating Characteristics for Terminals" and "Troubleshooting and Fault Management" chapters.

#### **SUMMARY STEPS**

- **1. enable**
- **2. configure terminal**
- **3. line console 0**
- **4. exec-timeout** *minutes* [*seconds*]
- **5. end**

**6. show running-config**

#### **DETAILED STEPS**

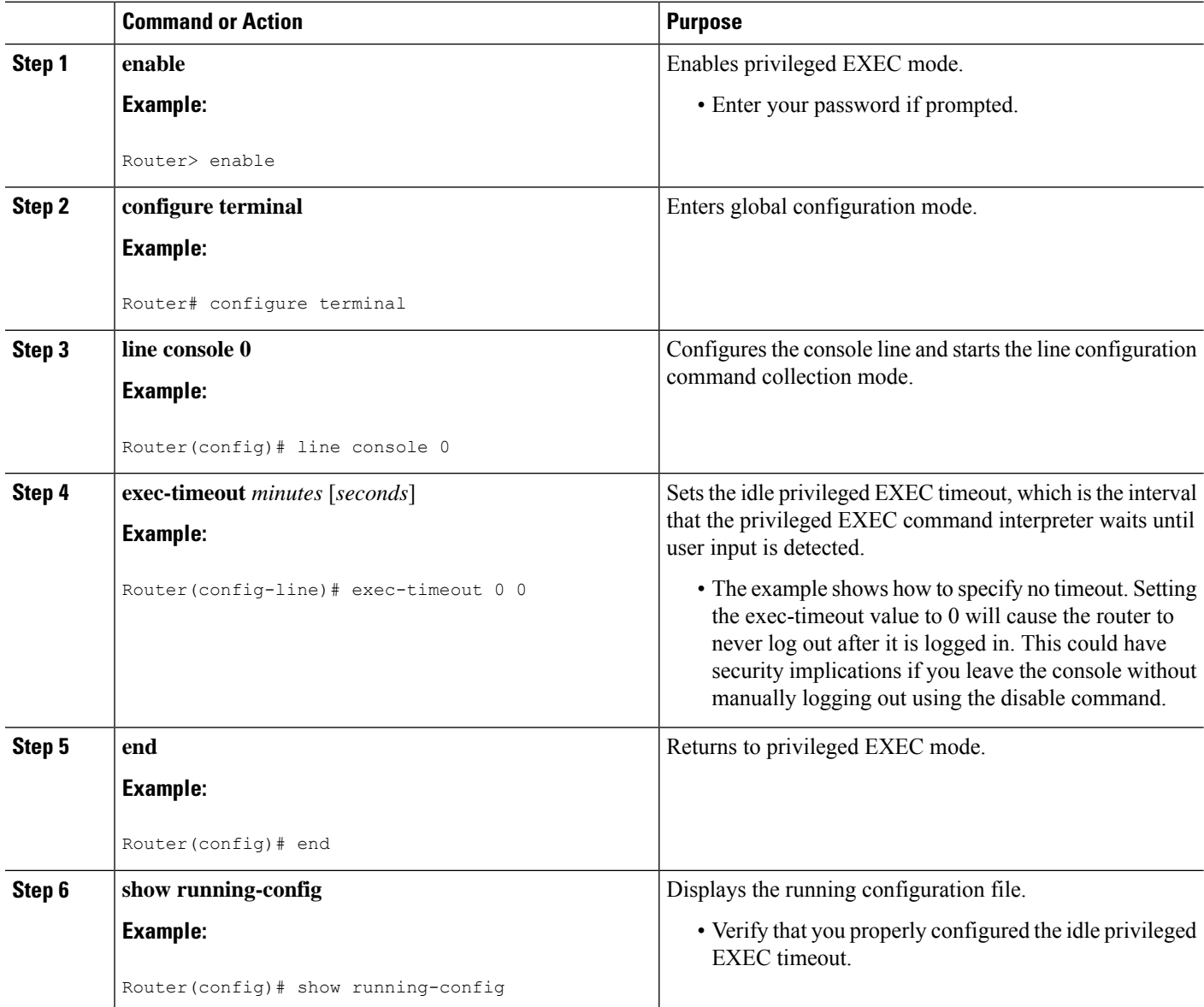

#### **Examples**

The following example shows how to set the console idle privileged EXEC timeout to 2 minutes 30 seconds:

line console exec-timeout 2 30

The following example shows how to set the console idle privileged EXEC timeout to 30 seconds:

```
line console
exec-timeout 0 30
```
## **Gigabit Ethernet Management Interface Overview**

The router provides an Ethernet management port named GigabitEthernet0.

The purpose of this interface is to allow users to perform management tasks on the router. It is an interface that should not and often cannot forward network traffic. It ca, however, be used to access the router through Telnet and SSH to perform management tasks on the router. The interface is most useful before a router begins routing, or in troubleshooting scenarios when other forwarding interfaces are inactive.

Note he following aspects of the management ethernet interface:

- The router has one management ethernet interface named GigabitEthernet0.
- IPv4, IPv6, and ARP are the only routed protocols supported for the interface.
- The interface provides a way to access to the router even if forwarding interfaces are not functional, or the IOS process is down.
- The management ethernet interface is part of its own VRF. See the " [Management](https://www.cisco.com/c/en/us/td/docs/routers/access/4400/software/configuration/guide/isr4400swcfg/bm_isr_4400_sw_config_guide_chapter_011.html#concept_05AA2D2D183A4188912DBC68F695FD46) Ethernet Interface [VRF](https://www.cisco.com/c/en/us/td/docs/routers/access/4400/software/configuration/guide/isr4400swcfg/bm_isr_4400_sw_config_guide_chapter_011.html#concept_05AA2D2D183A4188912DBC68F695FD46) " section in the Software Configuration Guide for Cisco 4000 Series ISRs for more details.

### **Default Gigabit Ethernet Configuration**

By default, a forwarding VRF is configured for the interface with a special group named "Mgmt-intf." This cannot be changed. This isolates the traffic on the management interface away from the forwarding plane. The basic configuration is like other interfaces; however, there are many forwarding features that are not supported on these interfaces. No forwarding features can be configured on the GigabitEthernet0 interface as it is only used for management.

```
For example, the default configuration is as follows:
interface GigabitEthernet0
vrf forwarding Mgmt-intf
ip address 172.18.77.212 255.255.255.0
negotiation auto
```
## **Gigabit Ethernet Port Numbering**

The Gigabit Ethernet Management port is always GigabitEthernet0.

The port can be accessed in configuration mode.

```
Router# config t
Enter configuration commands, one per line. End with CNTL/Z.
Router(config)#interface gigabitethernet0
Router(config-if)#
```
### **Configure Gigabit Ethernet Interfaces**

This sections shows how to assign an IP address and interface description to an Ethernet interface on your router.

For comprehensive configuration information on Gigabit Ethernet interfaces, see the "Configuring LAN Interfaces" chapter of *Cisco IOS Interface and Hardware Component Configuration Guide* , [http://www.cisco.com/en/US/docs/ios/12\\_2/interface/configuration/guide/icflanin.html](http://www.cisco.com/en/US/docs/ios/12_2/interface/configuration/guide/icflanin.html)

For information on interface numbering, see the software configuration guide for your router.

### **SUMMARY STEPS**

- **1. enable**
- **2. show ip interface brief**
- **3. configure terminal**
- **4. interface** {**fastethernet** | **gigabitethernet**} **0/***port*
- **5. description** *string*
- **6. ip address** *ip-address mask*
- **7. no shutdown**
- **8. end**
- **9. show ip interface brief**

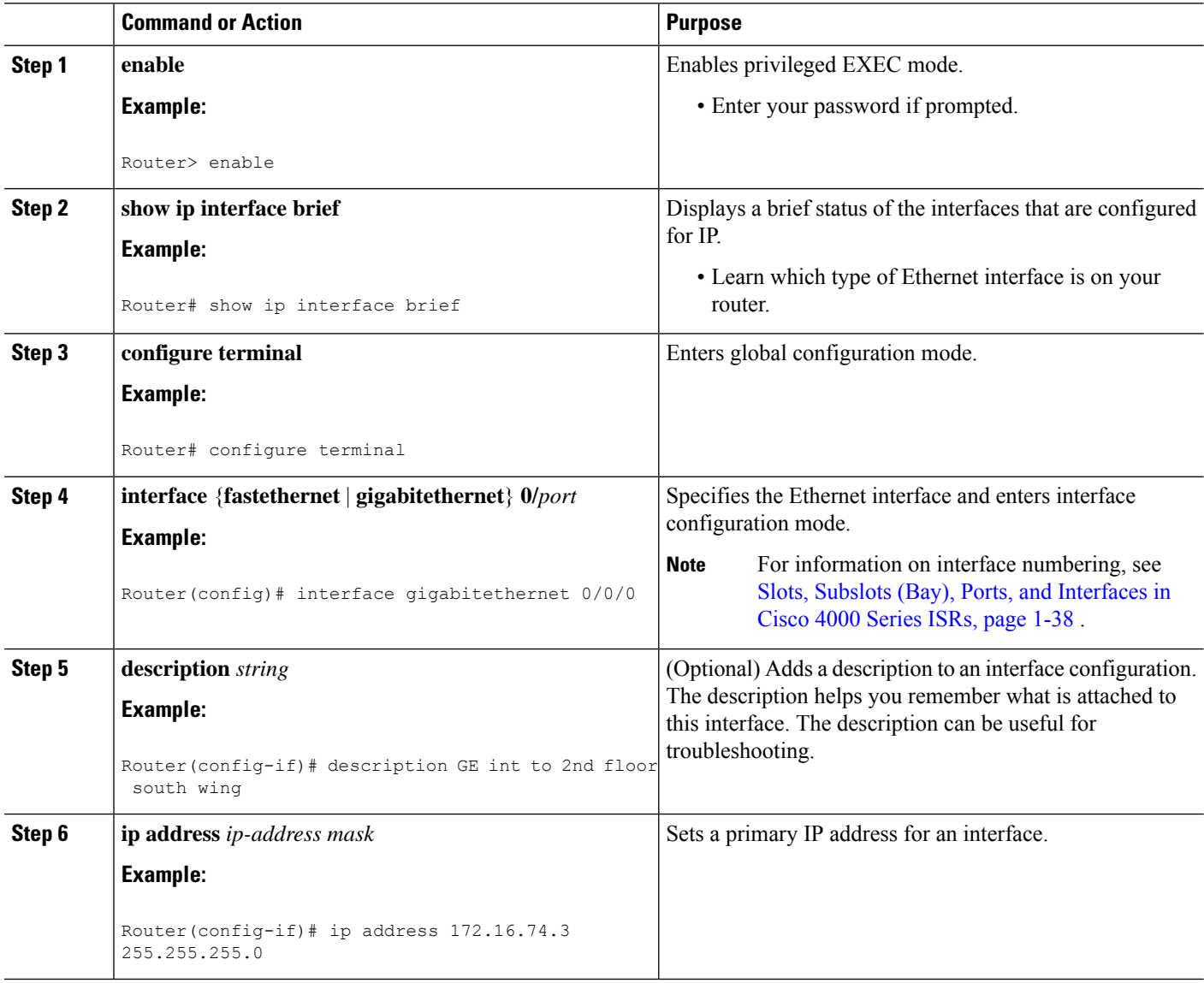

Ш

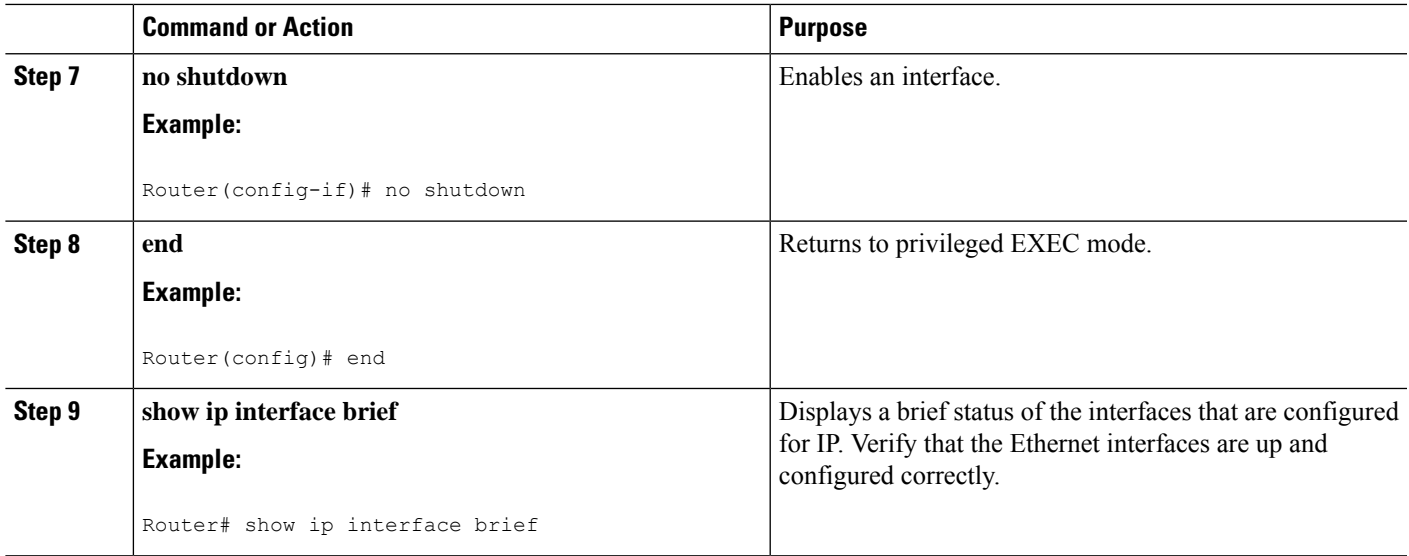

## **Configuration Examples**

#### **Configuring the GigabitEthernet Interface: Example**

```
!
interface GigabitEthernet0/0/0
description GE int to HR group
ip address 172.16.3.3 255.255.255.0
duplex auto
speed auto
no shutdown
!
```
#### **Sample Output for the show ip interface brief Command**

```
Router#show ip interface brief<br>Interface IP-Addre
Interface IP-Address OK? Method Status Protocol
                                   YES NVRAM administratively down down<br>YES NVRAM administratively down down
Gigabit Ethernet0/0/1 unassigned
GigabitEthernet0/0/2 unassigned YES NVRAM administratively down down
GigabitEthernet0/0/3 unassigned YES NVRAM administratively down down
GigabitEthernet0 10.0.0.1 YES manual up up up
```
### **Specify a Default Route or Gateway of Last Resort**

This section describes how to specify a default route with IP routing enabled. For alternative methods of specifying a default route, see the [Configuring](http://www.cisco.com/en/US/tech/tk365/technologies_tech_note09186a0080094374.shtml) a Gateway of Last Resort Using IP Commands Technical Specifications Note.

The Cisco IOS-XE software uses the gateway (router) as a last resort if it does not have a better route for a packet and if the destination is not a connected network. This section describes how to select a network as a default route (a candidate route for computing the gateway of last resort). The way in which routing protocols propagate the default route information varies for each protocol.

## **Configure IP Routing and IP Protocols**

For comprehensive configuration information about IP routing and IP routing protocols, see the [Configuring](http://www.cisco.com/en/US/docs/ios-xml/ios/iproute_pi/configuration/12-4t/iri-12-4t-book.html) IP Routing [Protocol-Independent](http://www.cisco.com/en/US/docs/ios-xml/ios/iproute_pi/configuration/12-4t/iri-12-4t-book.html) Feature at cisco.com.

**IP Routing**

IP routing is automatically enabled in the Cisco ISO- XE software. When IP routing is configured, the system will use a configured or learned route to forward packets, including a configured default route.

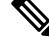

**Note**

This task section does not apply when IP routing is disabled. To specify a default route when IP routing is disabled, refer to the [Configuring](http://www.cisco.com/en/US/tech/tk365/technologies_tech_note09186a0080094374.shtml) a Gateway of Last Resort Using IP Commands Technical Specifications Note at cisco.com.

## **Default Routes**

A router might not be able to determine the routes to all other networks. To provide complete routing capability, the common practice is to use some routers as smart routers and give the remaining routers default routes to the smart router. (Smart routers have routing table information for the entire internetwork.) These default routes can be passed along dynamically, or can be configured into the individual routers.

Most dynamic interior routing protocols include a mechanism for causing a smart router to generate dynamic default information that is then passed along to other routers.

## **Default Network**

If a router has an interface that is directly connected to the specified default network, the dynamic routing protocolsrunning on the router generates orsources a default route. In the case of RIP, the router will advertise the pseudonetwork 0.0.0.0. In the case of IGRP, the network itself is advertised and flagged as an exterior route.

A router that is generating the default for a network may also need a default of its own. One way a router can generate its own default is to specify a static route to the network 0.0.0.0 through the appropriate device.

## **Gateway of Last Resort**

When default information is being passed along through a dynamic routing protocol, no further configuration is required. The system periodically scans its routing table to choose the optimal default network as its default route. In the case of RIP, there is only one choice, network 0.0.0.0. In the case of IGRP, there might be several networks that can be candidates for the system default. The Cisco IOS-XE software uses both administrative distance and metric information to determine the default route (gateway of last resort). The selected default route appears in the gateway of last resort display of the **show ip route** EXEC command.

If dynamic default information is not being passed to the software, candidatesfor the default route are specified with the **ip default-network** global configuration command. In this usage, the **ip default-network** command takes an unconnected network as an argument. If this network appears in the routing table from any source (dynamic or static), it is flagged as a candidate default route and is a possible choice for the default route.

If the router has no interface on the default network, but does have a route to it, it considers this network as a candidate default path. The route candidates are examined and based on administrative distance and metric, the best one is chosen. The gateway to the best default path becomes the gateway of last resort.

### **SUMMARY STEPS**

- **1. enable**
- **2. configure terminal**
- **3. ip routing**

•

- **4. ip route** *dest-prefix mask next-hop-ip-address* [*admin-distance*] [**permanent**]
- **5.** Do one of the following:
	- **ip default-network** *network-number*
	- **ip route** *dest-prefix mask next-hop-ip-address*
- **6. end**
- **7. show ip route**

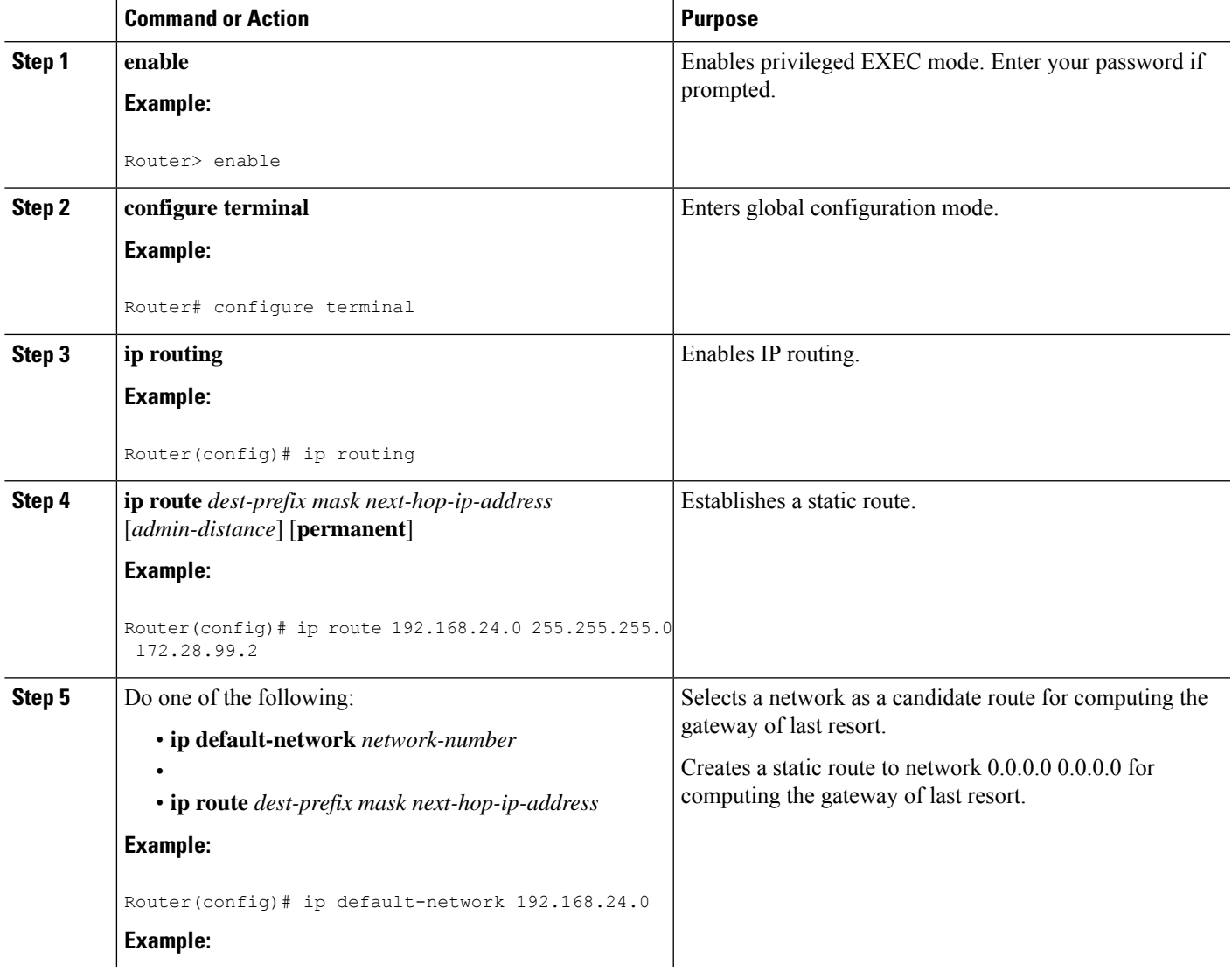

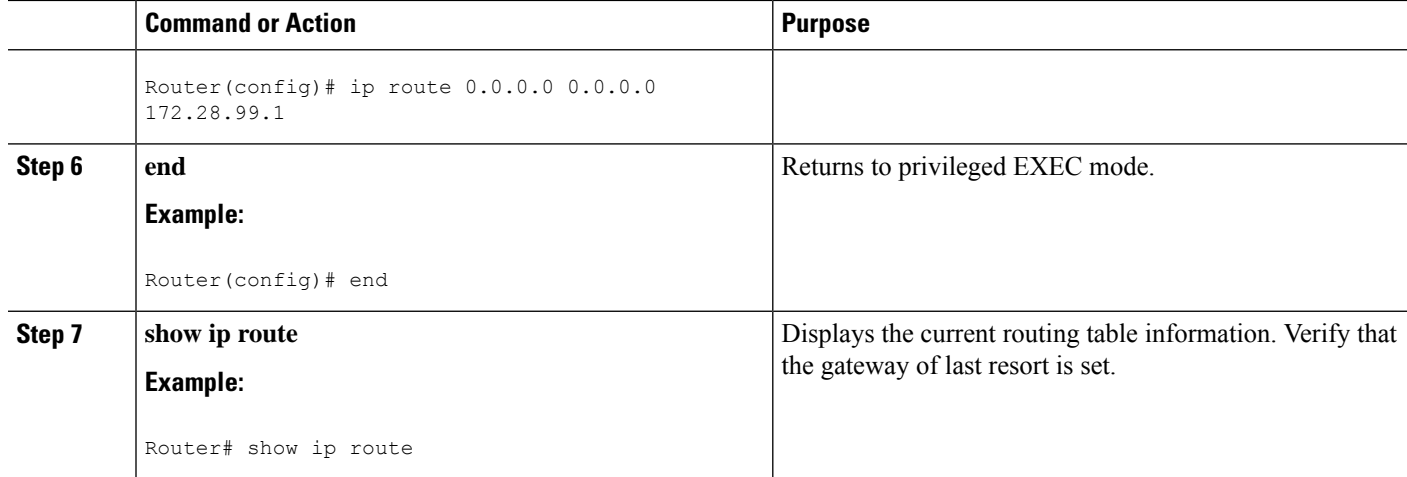

## **Configuration Examples**

#### **Specifying a Default Route: Example**

```
!
ip route 192.168.24.0 255.255.255.0 172.28.99.2
!
ip default-network 192.168.24.0
!
```
#### **Sample Output for the show ip route Command**

```
Router# show ip route
```

```
Codes: L - local, C - connected, S - static, R - RIP, M - mobile, B - BGP
D - EIGRP, EX - EIGRP external, O - OSPF, IA - OSPF inter area
N1 - OSPF NSSA external type 1, N2 - OSPF NSSA external type 2
E1 - OSPF external type 1, E2 - OSPF external type 2 i - IS-IS, su - IS-IS summary, L1 -
IS-IS level-1, L2 - IS-IS level-2 ia - IS-IS inter area, * - candidate default,
U - per-user static route o - ODR, P - periodic downloaded static route, H - NHRP,
l - LISP a - application route + - replicated route, % - next hop override
Gateway of last resort is not set 10.0.0.0/8 is variably subnetted, 2 subnets, 2 masks C
10.0.0.0/24 is directly connected, Loopback1 L 10.0.0.1/32 is directly connected, Loopback1
Router#
```
### **Configure Virtual Terminal Lines for Remote Console Access**

Virtual terminal (vty) lines are used to allow remote access to the router. This section shows you how to configure the virtual terminal lines with a password, so that only authorized users can remotely access the router.

By default, the router has five virtual terminal lines. However, you can create additional virtual terminal lines. See the Cisco IOS XE Dial Technologies Configuration Guide at http://www.cisco.com/en/US/docs/ios/dial/configuration/guide/2 xe/dia 2 xe book.html .

Line passwords and password encryption is described in the C isco IOS XE Security Configuration Guide: Secure Connectivity document available at the following URL:

http://www.cisco.com/en/US/docs/ios/ios\_xe/sec\_secure\_connectivity/configuration/guide/2\_xe/sec\_secure\_connectivity\_xe\_book.html

. See the Security with Passwords, Privilege Levels, and Login Usernames for CLI Sessions on [Networking](http://www.cisco.com/en/US/docs/ios/security/configuration/guide/12_4/sec_12_4_book.pdf) [Devices](http://www.cisco.com/en/US/docs/ios/security/configuration/guide/12_4/sec_12_4_book.pdf) section. If you want to secure the virtual terminal lines (vty) with an access list, see the Access [Control](http://www.cisco.com/en/US/docs/ios/security/configuration/guide/sec_acl_ov_guideline_ps6350_TSD_Products_Configuration_Guide_Chapter.html) Lists: Overview and [Guidelines.](http://www.cisco.com/en/US/docs/ios/security/configuration/guide/sec_acl_ov_guideline_ps6350_TSD_Products_Configuration_Guide_Chapter.html)

### **SUMMARY STEPS**

- **1. enable**
- **2. configure terminal**
- **3. line vty** *line-number* [*ending-line-number*]
- **4. password** *password*
- **5. login**
- **6. end**
- **7. show running-config**
- **8.** From another network device, attempt to open a Telnet session to the router.

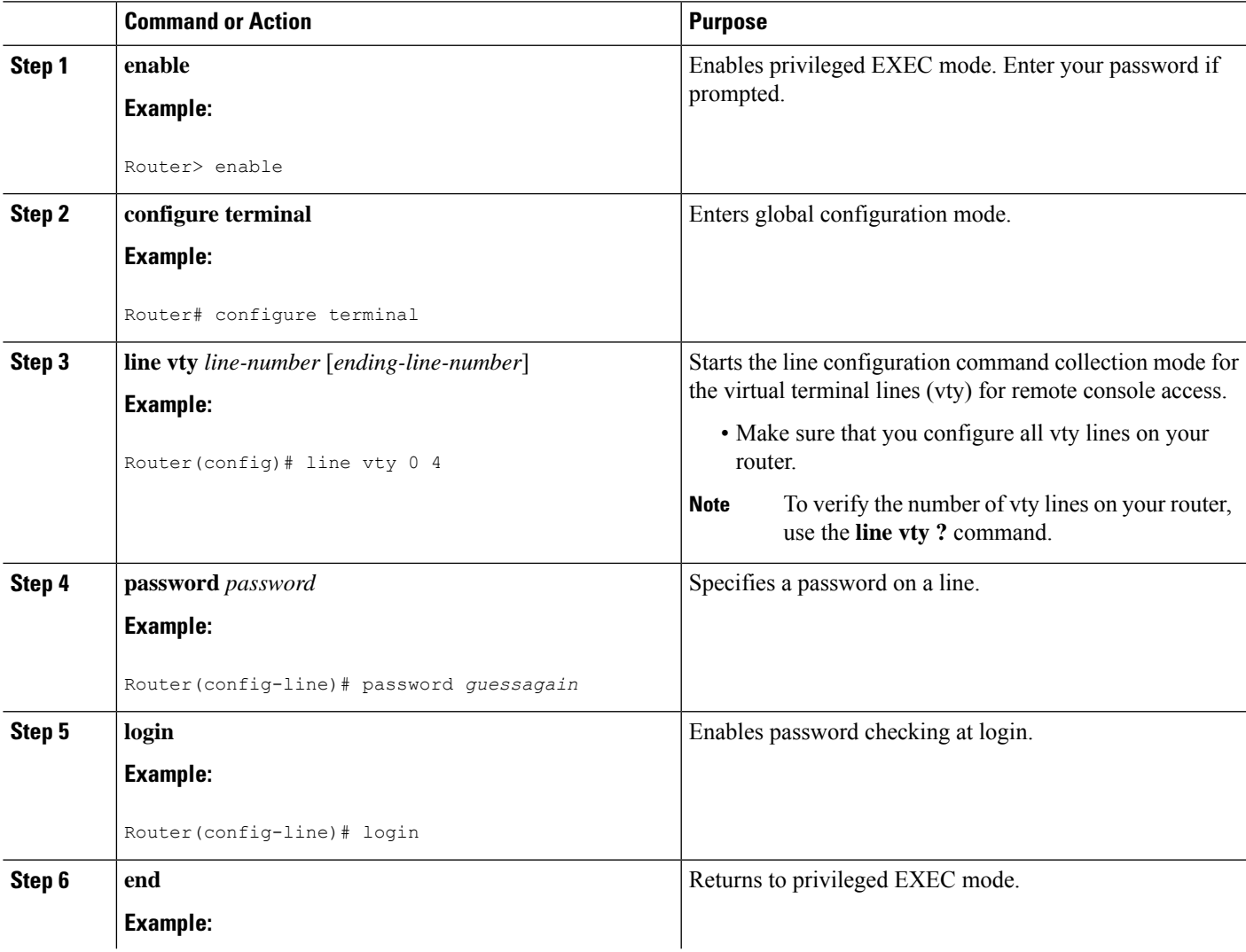

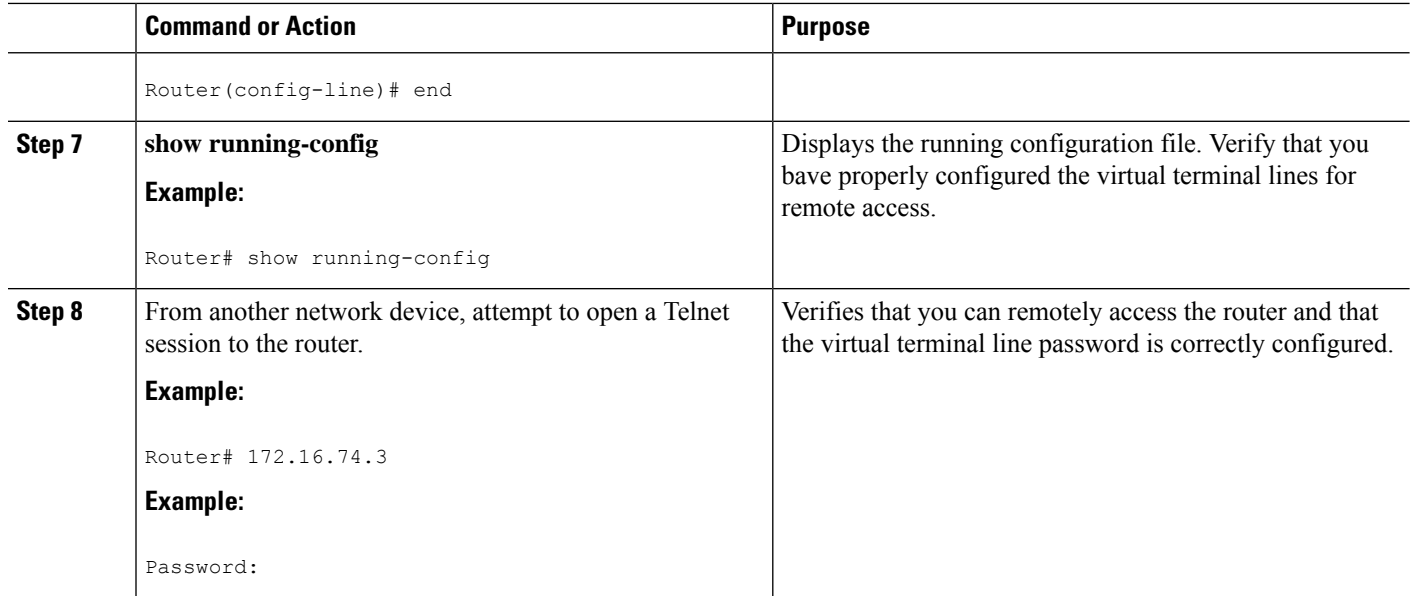

## **Configuration Examples**

The following example shows how to configure virtual terminal lines with a password:

```
!
line vty 0 4
password guessagain
login
!
```
#### **What to Do Next**

After you configure the vty lines, follow these steps:

- (Optional) To encrypt the virtual terminal line password, see the "Configuring Passwords and Privileges" chapter in the Cisco IOS Security [Configuration](http://www.cisco.com/en/US/docs/ios/11_3/security/configuration/guide/secur_c.html) Guide . Also see the Cisco IOS Password [Encryption](http://www.cisco.com/en/US/tech/tk59/technologies_tech_note09186a00809d38a7.shtml) [Facts](http://www.cisco.com/en/US/tech/tk59/technologies_tech_note09186a00809d38a7.shtml) tech note.
- (Optional) To secure the VTY lines with an access list, see the "Part 3: Traffic Filtering and Firewalls" in the Cisco IOS Security [Configuration](http://www.cisco.com/en/US/docs/ios/11_3/security/configuration/guide/secur_c.html) Guide .

## **Configure the Auxiliary Line**

This section describes how to enter line configuration mode for the auxiliary line. How you configure the auxiliary line depends on your particular implementation of the auxiliary (AUX) port. See the following documents for information on configuring the auxiliary line:

- *Configuring a Modem on the AUX Port for EXEC Dialin Connectivity* , Technical Specifications Note [http://www.cisco.com/en/US/tech/tk801/tk36/technologies\\_tech\\_note09186a0080094bbc.shtml](http://www.cisco.com/en/US/tech/tk801/tk36/technologies_tech_note09186a0080094bbc.shtml)
- *Configuring Dialout Using a Modem on the AUX Port* , sample configuration [http://www.cisco.com/en/US/tech/tk801/tk36/technologies\\_configuration\\_example09186a0080094579.shtml](http://www.cisco.com/en/US/tech/tk801/tk36/technologies_configuration_example09186a0080094579.shtml)
- *Configuring AUX-to-AUX Port Async Backup with Dialer Watch* , sample configuration [http://www.cisco.com/en/US/tech/tk801/tk36/technologies\\_configuration\\_example09186a0080093d2b.shtml](http://www.cisco.com/en/US/tech/tk801/tk36/technologies_configuration_example09186a0080093d2b.shtml)
- *Modem-Router Connection Guide* , Technical Specifications Note [http://www.cisco.com/en/US/tech/tk801/tk36/technologies\\_tech\\_note09186a008009428b.shtml](http://www.cisco.com/en/US/tech/tk801/tk36/technologies_tech_note09186a008009428b.shtml)

#### **SUMMARY STEPS**

- **1. enable**
- **2. configure terminal**
- **3. line aux 0**
- **4.** See the Technical Specifications Note and sample configurations to configure the line for your particular implementation of the AUX port.

#### **DETAILED STEPS**

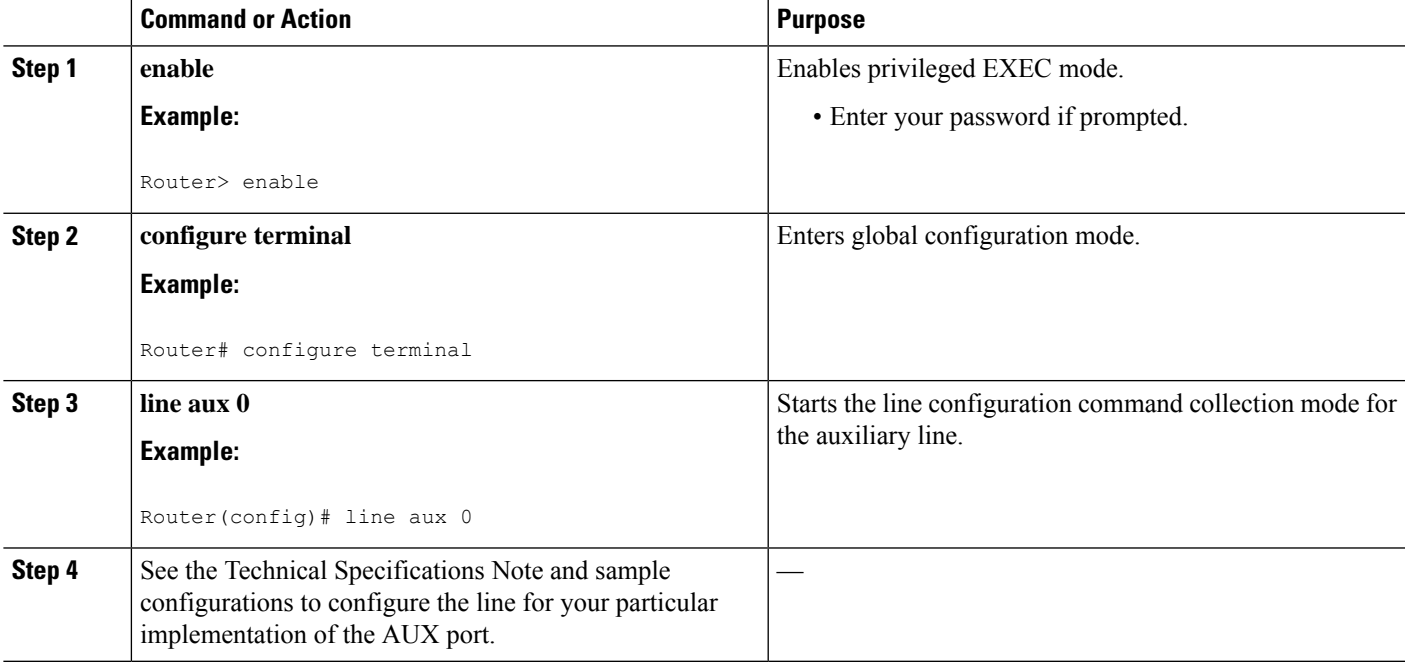

# **Verify Network Connectivity**

This section describes how to verify network connectivity for your router.

#### **Before you begin**

- All configuration tasks describe in this chapter must be completed.
- The router must be connected to a properly configured network host.

#### **SUMMARY STEPS**

- **1. enable**
- **2. ping** [*ip-address* | *hostname*]
- **3. telnet** {*ip-address* | *hostname*}

#### **DETAILED STEPS**

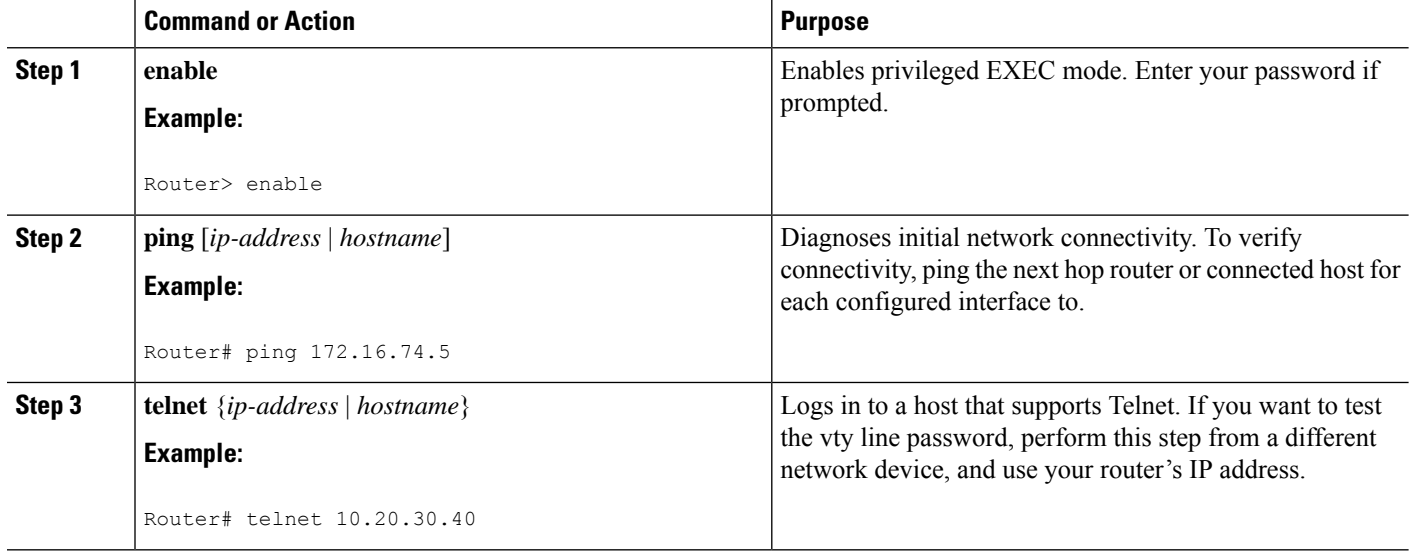

## **Examples**

The following display shows sample output for the ping command when you ping the IP address 192.168.7.27:

```
Router# ping
Protocol [ip]:
Target IP address: 192.168.7.27
Repeat count [5]:
Datagram size [100]:
Timeout in seconds [2]:
Extended commands [n]:
Sweep range of sizes [n]:
Type escape sequence to abort.
Sending 5, 100-byte ICMP Echos to 192.168.7.27, timeout is 2 seconds:
!!!!!
Success rate is 100 percent, round-trip min/avg/max = 1/2/4 ms
```
The following display shows sample output for the ping command when you ping the IP hostname donald:

Router# **ping donald**

```
Type escape sequence to abort.
Sending 5, 100-byte ICMP Echos to 192.168.7.27, timeout is 2 seconds:
!!!!!
Success rate is 100 percent, round-trip min/avg/max = 1/3/4 ms
```
## **Save Your Device Configuration**

This section describes how to avoid losing your configuration at the next system reload or power cycle by saving the running configuration to the startup configuration in NVRAM. The NVRAM provides 256KB of storage on the router.

#### **SUMMARY STEPS**

- **1. enable**
- **2. copy running-config startup-config**

### **DETAILED STEPS**

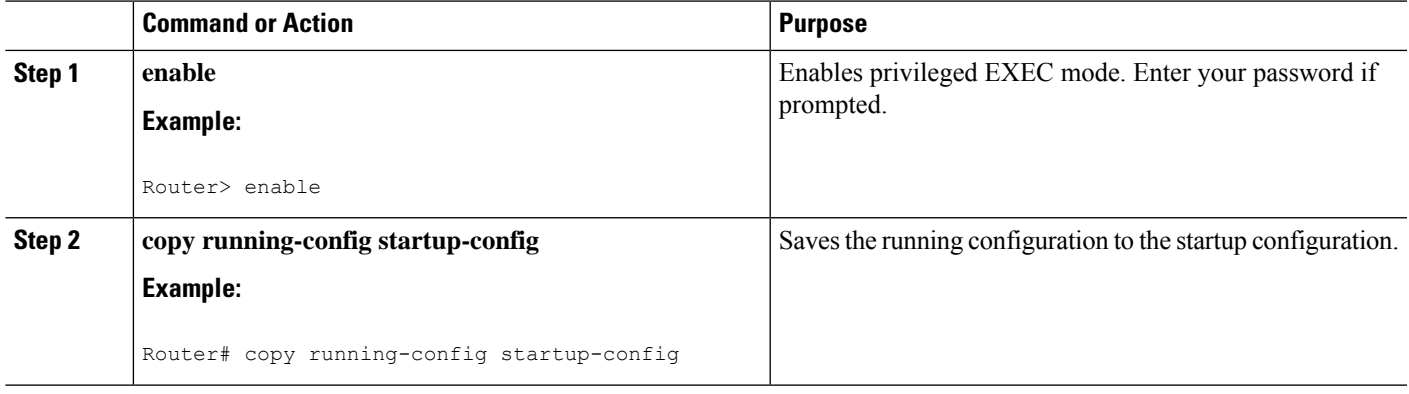

## **Save Backup Copies of Configuration and System Image**

To aid file recovery and minimize downtime in case of file corruption, we recommend that you save backup copies of the startup configuration file and the Cisco IOS-XE software system image file on a server.

#### **SUMMARY STEPS**

- **1. enable**
- **2. copy nvram:startup-config** {**ftp:** | **rcp:** | **tftp:**}
- **3. show {bootflash0|bootflash1}:**
- **4. copy {bootflash0|bootflash1}:** {**ftp:** | **rcp:** | **tftp:**}

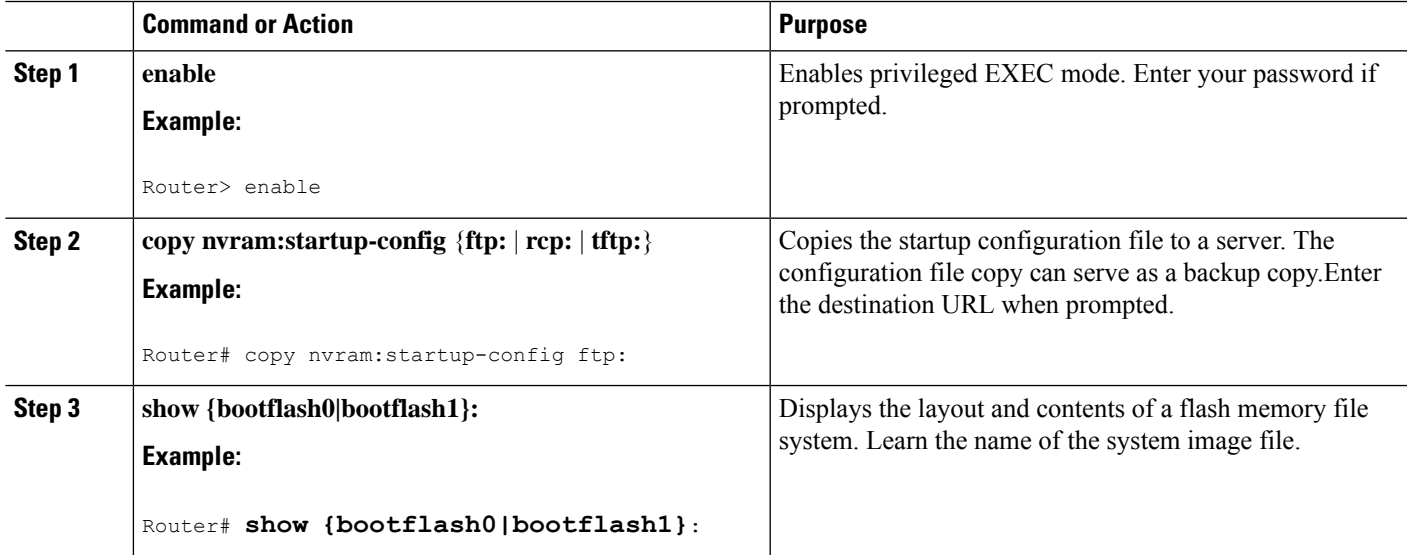

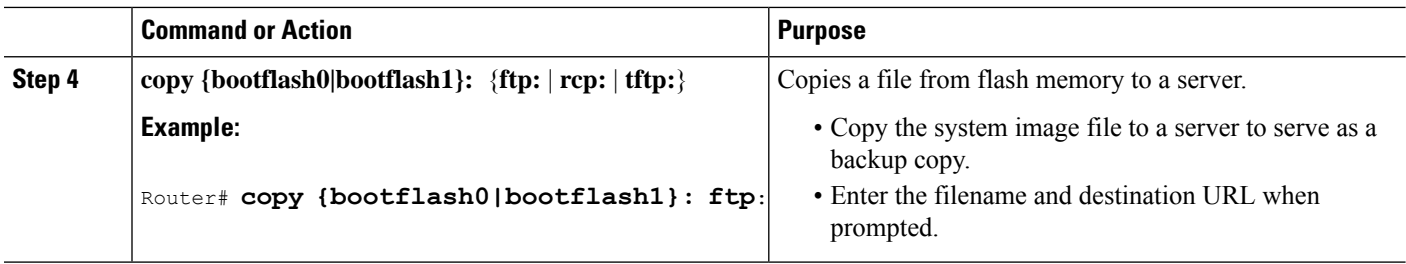

### **Configuration Examples**

#### **Copying the Startup Configuration to a TFTP Server: Example**

The following example shows the startup configuration being copied to a TFTP server:

Router# **copy nvram:startup-config tftp:** Remote host[]? **172.16.101.101** Name of configuration file to write [rtr2-confg]? **<cr>** Write file rtr2-confq on host 172.16.101.101?[confirm] <cr> ![OK]

#### **Copying from Flash Memory to a TFTP Server: Example**

The following example shows the use of the **show {flash0|flash1}:** command in privileged EXEC to learn the name of the system image file and the use of the **copy {flash0|flash1}: tftp:** privileged EXEC command to copy the system image to a TFTP server. The router uses the default username and password.

```
Router#Directory of bootflash:
11 drwx 16384 Jun 12 2012 17:31:45 +00:00 lost+found 64897 drwx 634880 Sep 6 2012 14:33:26
+00:00 core 340705 drwx 4096 Oct 11 2012 19:28:27 +00:00 .prst_sync 81121 drwx 4096 Jun
12 2012 17:32:39 +00:00 .rollback_timer 12 -rw- 0 Jun 12 2012 17:32:50 +00:00 tracelogs.336
 713857 drwx 1347584 Oct 11 2012 20:24:26 +00:00 tracelogs 162241 drwx 4096 Jun 12 2012
17:32:51 +00:00 .installer 48673 drwx 4096 Jul 2 2012 17:14:51 +00:00 vman_fdb 13 -rw-
420654048 Aug 28 2012 15:01:31 +00:00
crankshaft-universalk9.BLD_MCP_DEV_LATEST_20120826_083012.SSA.bin 14 -rw- 727035 Aug 29
2012 21:03:25 +00:00 uut2_2000_ikev1.cfg 15 -rw- 420944032 Aug 29 2012 19:40:28 +00:00
crankshaft-universalk9.BLD_MCP_DEV_LATEST_20120829_033026.SSA.bin 16 -rw- 1528 Aug 30 2012
14:24:38 +00:00 base.cfg 17 -rw- 360900 Aug 31 2012 19:10:02 +00:00 uut2_1000_ikev1.cfg
18 -rw- 421304160 Aug 31 2012 16:34:19 +00:00
crankshaft-universalk9.BLD_MCP_DEV_LATEST_20120821_193221.SSA.bin 19 -rw- 421072064 Aug 31
2012 18:31:57 +00:00 crankshaft-universalk9.BLD_MCP_DEV_LATEST_20120830_110615.SSA.bin 20
 -rw- 453652 Sep 1 2012 01:48:15 +00:00 uut2_1000_ikev1_v2.cfg 21 -rw- 16452768 Sep 11 2012
20:36:20 +00:00 upgrade_stage_1_of_1.bin.2012-09-05-Delta 22 -rw- 417375456 Sep 12 2012
20:28:23 +00:00 crankshaft-universalk9.2012-09-12_00.45_cveerapa.SSA.bin 23 -rw- 360879 Oct
 8 2012 19:43:36 +00:00 old-config.conf 24 -rw- 390804800 Oct 11 2012 15:34:08 +00:00
_1010t.bin 7451738112 bytes total (4525948928 bytes free)
Router#show bootflash: -#- --length-- ---------date/time--------- path 1 4096 Oct 11 2012
20:22:19 +00:00 /bootflash/ 2 16384 Jun 12 2012 17:31:45 +00:00 /bootflash/lost+found 3
634880 Sep 06 2012 14:33:26 +00:00 /bootflash/core 4 1028176 Sep 06 2012 14:31:17 +00:00
/bootflash/core/UUT2_RP_0_iomd_17360.core.gz 5 1023738 Sep 06 2012 14:31:24 +00:00
/bootflash/core/UUT2_RP_0_iomd_23385.core.gz 6 1023942 Sep 06 2012 14:31:30 +00:00
/bootflash/core/UUT2_RP_0_iomd_24973.core.gz 7 1023757 Sep 06 2012 14:31:37 +00:00
/bootflash/core/UUT2_RP_0_iomd_26241.core.gz 8 1023726 Sep 06 2012 14:31:43 +00:00
/bootflash/core/UUT2_RP_0_iomd_27507.core.gz 9 1023979 Sep 06 2012 14:31:50 +00:00
```

```
/bootflash/core/UUT2_RP_0_iomd_28774.core.gz 10 1023680 Sep 06 2012 14:31:56 +00:00
/bootflash/core/UUT2_RP_0_iomd_30045.core.gz 11 1023950 Sep 06 2012 14:32:02 +00:00
/bootflash/core/UUT2_RP_0_iomd_31332.core.gz 12 1023722 Sep 06 2012 14:32:09 +00:00
/bootflash/core/UUT2_RP_0_iomd_5528.core.gz 13 1023852 Sep 06 2012 14:32:15 +00:00
/bootflash/core/UUT2_RP_0_iomd_7950.core.gz 14 1023916 Sep 06 2012 14:32:22 +00:00
/bootflash/core/UUT2_RP_0_iomd_9217.core.gz 15 1023875 Sep 06 2012 14:32:28 +00:00
/bootflash/core/UUT2_RP_0_iomd_10484.core.gz 16 1023907 Sep 06 2012 14:32:35 +00:00
/bootflash/core/UUT2_RP_0_iomd_11766.core.gz 17 1023707 Sep 06 2012 14:32:41 +00:00
/bootflash/core/UUT2_RP_0_iomd_13052.core.gz 18 1023963 Sep 06 2012 14:32:48 +00:00
/bootflash/core/UUT2_RP_0_iomd_14351.core.gz 19 1023915 Sep 06 2012 14:32:54 +00:00
/bootflash/core/UUT2_RP_0_iomd_15644.core.gz 20 1023866 Sep 06 2012 14:33:00 +00:00
/bootflash/core/UUT2_RP_0_iomd_17171.core.gz 21 1023518 Sep 06 2012 14:33:07 +00:00
/bootflash/core/UUT2_RP_0_iomd_18454.core.gz 22 1023938 Sep 06 2012 14:33:13 +00:00
/bootflash/core/UUT2_RP_0_iomd_19741.core.gz 23 1024017 Sep 06 2012 14:33:20 +00:00
/bootflash/core/UUT2_RP_0_iomd_21039.core.gz 24 1023701 Sep 06 2012 14:33:26 +00:00
/bootflash/core/UUT2_RP_0_iomd_22323.core.gz 25 4096 Oct 11 2012 19:28:27 +00:00
/bootflash/.prst_sync 26 4096 Jun 12 2012 17:32:39 +00:00 /bootflash/.rollback_timer 27 0
Jun 12 2012 17:32:50 +00:00 /bootflash/tracelogs.336 28 1347584 Oct 11 2012 20:24:26 +00:00
 /bootflash/tracelogs 29 392 Oct 11 2012 20:22:19 +00:00
/bootflash/tracelogs/inst_cleanup_R0-0.log.gz 30 308 Oct 11 2012 18:39:43 +00:00
/bootflash/tracelogs/inst_cleanup_R0-0.log.0000.20121011183943.gz 31 308 Oct 11 2012 18:49:44
 +00:00 /bootflash/tracelogs/inst_cleanup_R0-0.log.0000.20121011184944.gz 32 42853 Oct 04
2012 07:35:39 +00:00 /bootflash/tracelogs/hman_R0-0.log.0498.20121004073539.gz 33 307 Oct
11 2012 18:59:45 +00:00 /bootflash/tracelogs/inst_cleanup_R0-0.log.0000.20121011185945.gz
34 308 Oct 11 2012 19:19:47 +00:00
/bootflash/tracelogs/inst_cleanup_R0-0.log.0000.20121011191947.gz 35 307 Oct 11 2012 19:37:14
 +00:00 /bootflash/tracelogs/inst_cleanup_R0-0.log.0000.20121011193714.gz 36 308 Oct 11
2012 19:47:15 +00:00 /bootflash/tracelogs/inst_cleanup_R0-0.log.0000.20121011194715.gz 37
308 Oct 11 2012 19:57:16 +00:00
/bootflash/tracelogs/inst_cleanup_R0-0.log.0000.20121011195716.gz 38 308 Oct 11 2012 20:07:17
 +00:00 /bootflash/tracelogs/inst_cleanup_R0-0.log.0000.20121011200717.gz 39 307 Oct 11
2012 20:12:18 +00:00 /bootflash/tracelogs/inst_cleanup_R0-0.log.0000.20121011201218.gz 40
306 Oct 11 2012 20:17:18 +00:00
/bootflash/tracelogs/inst_cleanup_R0-0.log.0000.20121011201718.gz 41 44220 Oct 10 2012
11:47:42 +00:00 /bootflash/tracelogs/hman_R0-0.log.32016.20121010114742.gz 42 64241 Oct 09
2012 20:47:59 +00:00 /bootflash/tracelogs/fman-fp_F0-0.log.12268.20121009204757.gz 43 177
Oct 11 2012 19:27:03 +00:00 /bootflash/tracelogs/inst_compmatrix_R0-0.log.gz 44 307 Oct
11 2012 18:24:41 +00:00 /bootflash/tracelogs/inst_cleanup_R0-0.log.0000.20121011182441.gz
45 309 Oct 11 2012 18:29:42 +00:00
/bootflash/tracelogs/inst_cleanup_R0-0.log.0000.20121011182942.gz 46 43748 Oct 06 2012
13:49:19 +00:00 /bootflash/tracelogs/hman_R0-0.log.0498.20121006134919.gz 47 309 Oct 11
2012 18:44:43 +00:00 /bootflash/tracelogs/inst_cleanup_R0-0.log.0000.20121011184443.gz 48
309 Oct 11 2012 19:04:46 +00:00
/bootflash/tracelogs/inst_cleanup_R0-0.log.0000.20121011190446.gz 49 2729 Oct 09 2012
21:21:49 +00:00 /bootflash/tracelogs/IOSRP_R0-0.log.20011.20121009212149 50 116 Oct 08 2012
 21:06:44 +00:00 /bootflash/tracelogs/binos_log_R0-0.log.20013.20121008210644
```
To avoid losing work you have completed, be sure to save your configuration occasionally as you proceed. Use the **copy running-config startup-config** command to save the configuration to NVRAM. **Note**

# **Verify Initial Configuration on Cisco 4000 Series ISRs**

Enter the following commands at Cisco IOS-XE to verify the initial configuration on the router:

• **show version**—Displays the system hardware version; the installed software version; the names and sources of configuration files; the boot images; and the amount of installed DRAM, NVRAM, and flash memory.

- **show diag**—Lists and displays diagnostic information about the installed controllers, interface processors, and port adapters.
- **show interfaces** Shows interfaces are operating correctly and that the interfaces and line protocol are in the correct state; either up or down.
- **show ip interface brief—** Displays a summary status of the interfaces configured for IP protocol.
- **show configuration—** Verifies that you have configured the correct hostname and password.
- **show platform—** Displays the software/rommon version, and so on.

When you have completed and verified the initial configuration, specific features and functions are ready to be configured. See the Software Configuration Guide for the Cisco 4400 and Cisco 4300 Series ISRs.

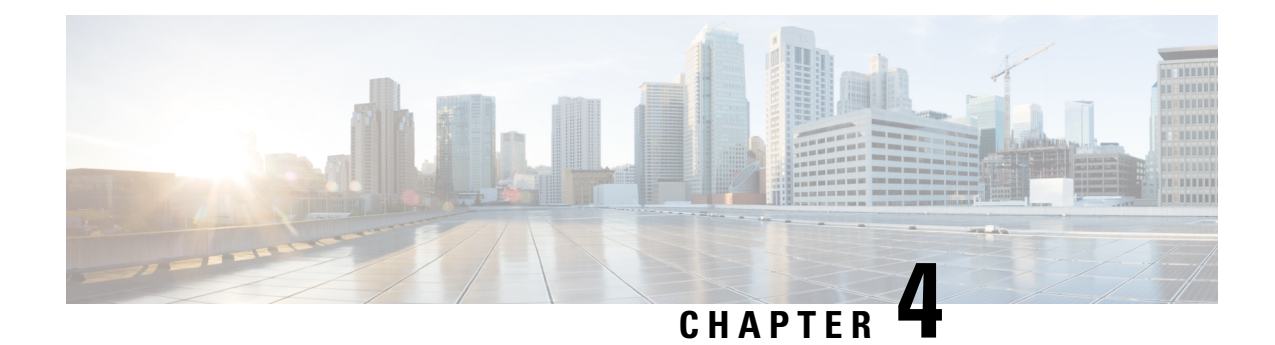

# **Basic Router Configuration**

This section includes information about some basic router configuration, and contains the following sections:

- Default [Configuration,](#page-50-0) on page 31
- [Configuring](#page-52-0) Global Parameters, on page 33
- [Configuring](#page-52-1) Gigabit Ethernet Interfaces, on page 33
- [Configuring](#page-53-0) a Loopback Interface, on page 34
- Hardware [Limitations](#page-55-0) for MAC Filters, on page 36
- [Configuring](#page-57-0) Module Interfaces, on page 38
- Enabling Cisco [Discovery](#page-57-1) Protocol, on page 38
- Configuring [Command-Line](#page-57-2) Access, on page 38
- [Configuring](#page-59-0) Static Routes, on page 40
- [Configuring](#page-61-0) Dynamic Routes, on page 42

# <span id="page-50-0"></span>**Default Configuration**

When you boot up the router, the router looks for a default file name-the PID of the router. For example, the Cisco 4000 Series Integrated Services Routers look for a file named isr 4451.cfg. The Cisco 4000 Series ISR looks for this file before finding the standard files-router-confg or the ciscortr.cfg.

The Cisco 4000 ISR looks for the isr4451.cfg file in the bootflash. If the file is not found in the bootflash, the router then looks for the standard files-router-confg and ciscortr.cfg. If none of the files are found, the router then checks for any inserted USB that may have stored these files in the same particular order.

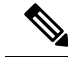

If there is a configuration file with the PID as its name in an inserted USB, but one of the standard files are in bootflash, the system finds the standard file for use. **Note**

Use the **show running-config** command to view the initial configuration, as shown in the following example:

```
Router# show running-config
Building configuration...
Current configuration : 977 bytes
!
version 15.3
service timestamps debug datetime msec
service timestamps log datetime msec
no platform punt-keepalive disable-kernel-core
!
```

```
hostname Router
!
boot-start-marker
boot-end-marker
!
!
vrf definition Mgmt-intf
!
address-family ipv4
exit-address-family
!
address-family ipv6
exit-address-family
!
!
no aaa new-model
!
ipv6 multicast rpf use-bgp
!
!
multilink bundle-name authenticated
!
!
redundancy
mode none
!
interface GigabitEthernet0/0/0
no ip address
negotiation auto
!
interface GigabitEthernet0/0/1
no ip address
negotiation auto
!
interface GigabitEthernet0/0/2
no ip address
negotiation auto
!
interface GigabitEthernet0/0/3
no ip address
negotiation auto
!
interface GigabitEthernet0
vrf forwarding Mgmt-intf
no ip address
negotiation auto
!
ip forward-protocol nd
!
no ip http server
no ip http secure-server
!
!
control-plane
!
!
line con 0
stopbits 1
line vty 0 4
login
!
```
!

end

# <span id="page-52-0"></span>**Configuring Global Parameters**

To configure the global parameters for your router, follow these steps.

#### **SUMMARY STEPS**

- **1. configure terminal**
- **2. hostname** *name*
- **3. enable secret** *password*
- **4. no ip domain-lookup**

#### **DETAILED STEPS**

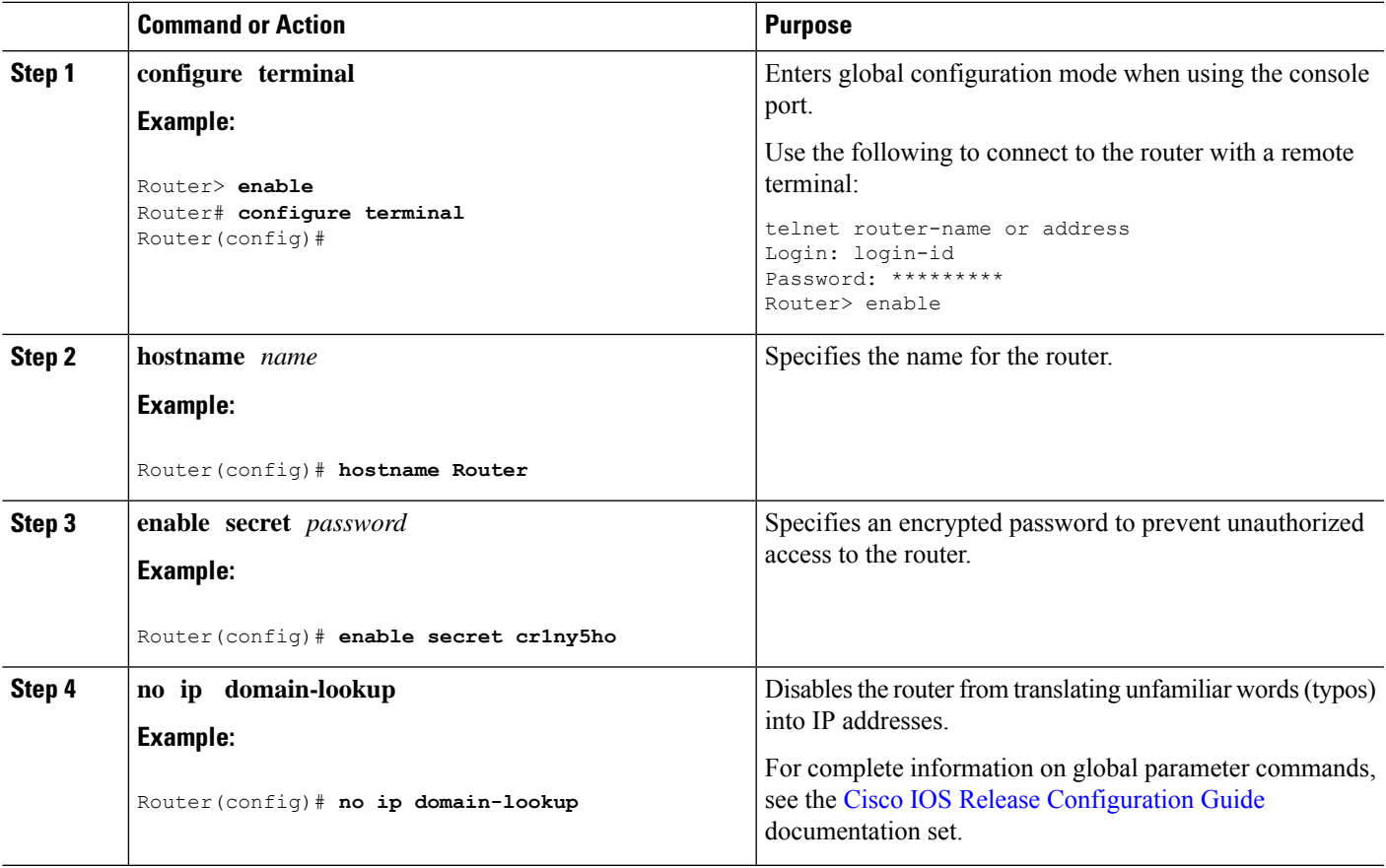

# <span id="page-52-1"></span>**Configuring Gigabit Ethernet Interfaces**

To manually define onboard Gigabit Ethernet interfaces, follow these steps, beginning from global configuration mode.

### **SUMMARY STEPS**

- **1. interface gigabitethernet** *slot/bay/port*
- **2. ip address** *ip-address mask*
- **3. ipv6 address** *ipv6-address/prefix*
- **4. no shutdown**
- **5. exit**

#### **DETAILED STEPS**

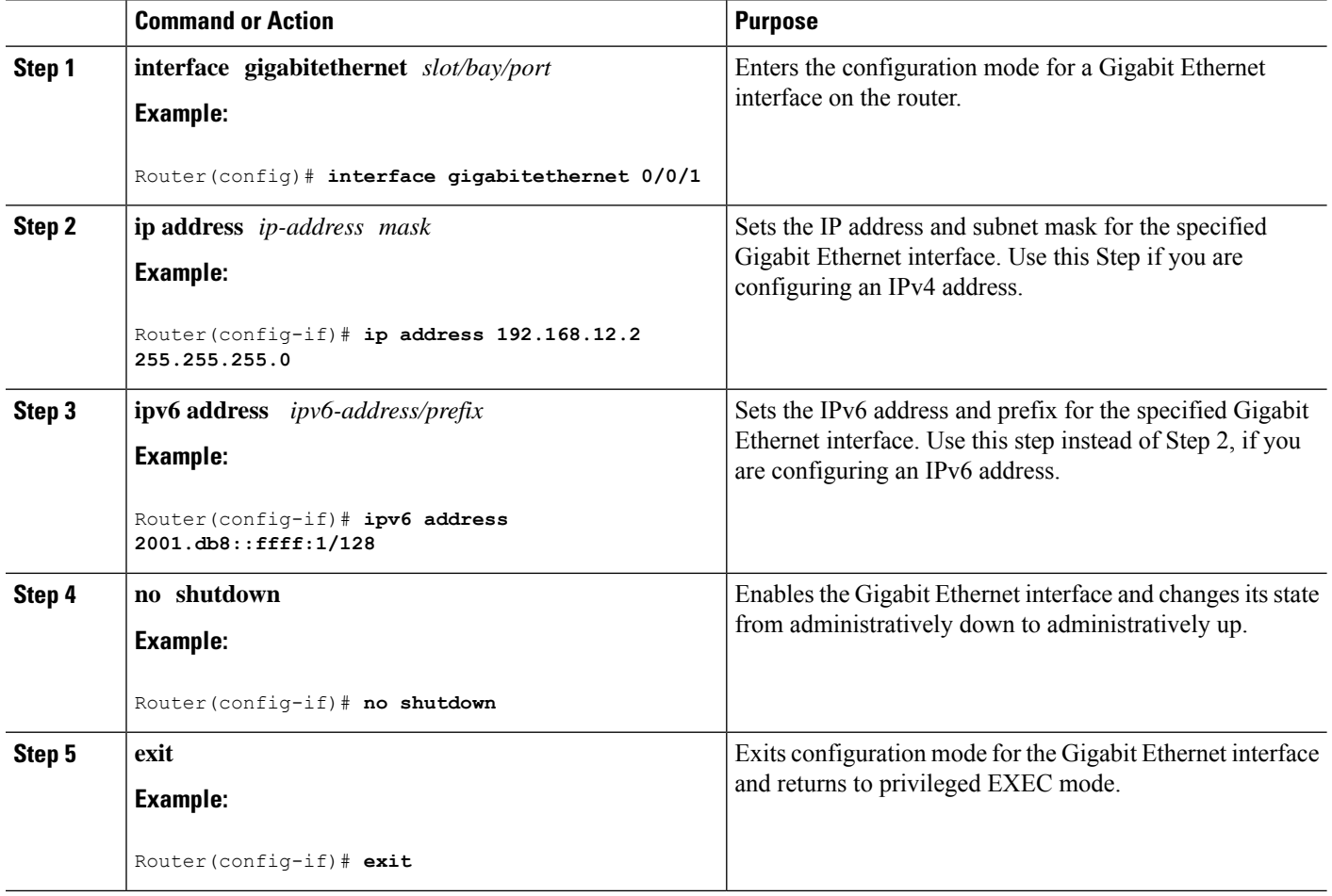

# <span id="page-53-0"></span>**Configuring a Loopback Interface**

#### **Before you begin**

The loopback interface acts as a placeholder for the static IP address and provides default routing information. To configure a loopback interface, follow these steps.

#### **SUMMARY STEPS**

- **1. interface** *type number*
- **2.** (Option 1) **ip address** *ip-address mask*
- **3.** (Option 2) **ipv6 address** *ipv6-address/prefix*
- **4. exit**

#### **DETAILED STEPS**

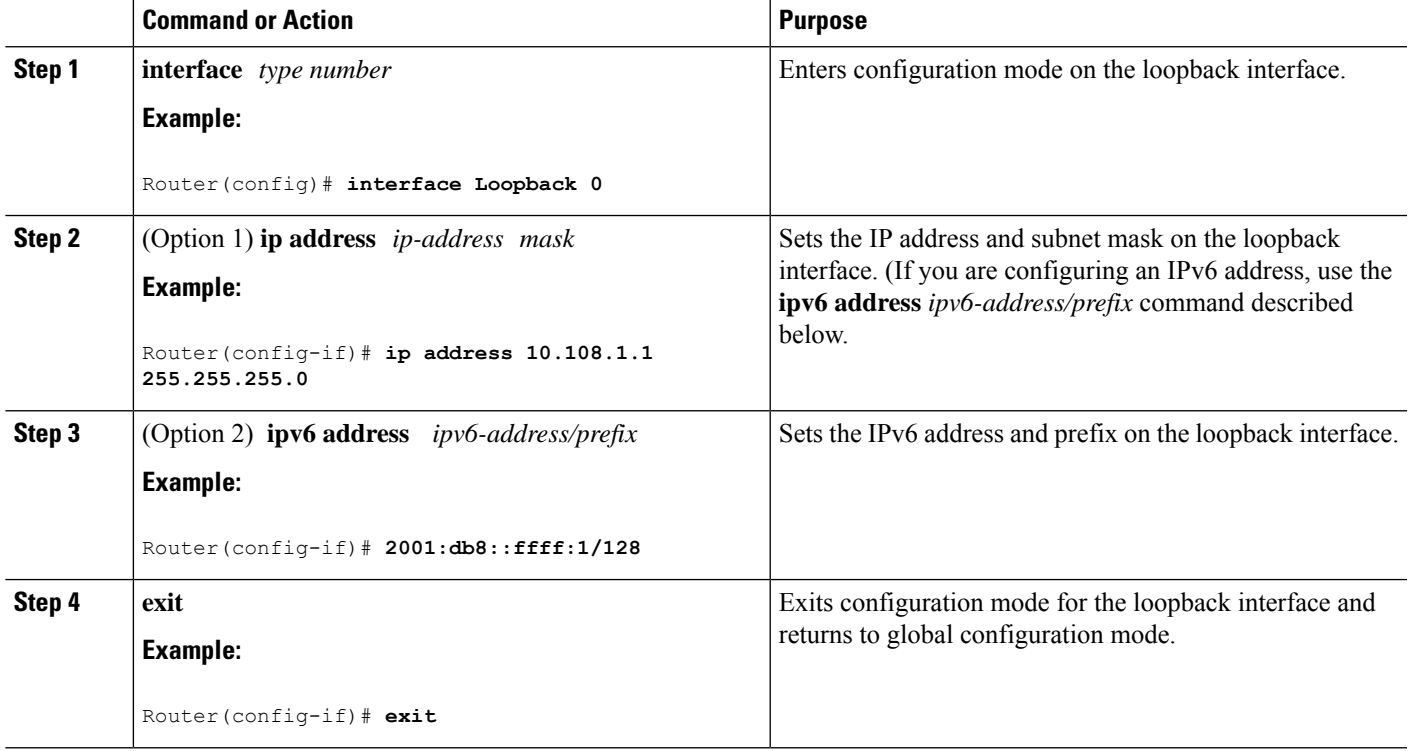

#### **Example**

#### **Verifying Loopback Interface Configuration**

The loopback interface in this sample configuration is used to support Network Address Translation (NAT) on the virtual-template interface. This configuration example shows the loopback interface configured on the Gigabit Ethernet interface with an IPaddress of 192.0.2.0/24, which acts as a static IPaddress. The loopback interface points back to virtual-template1, which has a negotiated IPaddress.

```
!
interface loopback 0
ip address 192.0.2.0 255.255.255.0 (static IP address)
ip nat outside
!
interface Virtual-Template1
ip unnumbered loopback0
no ip directed-broadcast
ip nat outside
```
Enter the **show interface loopback** command. You should see an output similar to the following example:

```
Router# show interface loopback 0
Loopback0 is up, line protocol is up
 Hardware is Loopback
  Internet address is 203.0.113.1/24
 MTU 1514 bytes, BW 8000000 Kbit, DLY 5000 usec,
    reliability 255/255, txload 1/255, rxload 1/255
  Encapsulation LOOPBACK, loopback not set
  Last input never, output never, output hang never
  Last clearing of "show interface" counters never
  Queueing strategy: fifo
  Output queue 0/0, 0 drops; input queue 0/75, 0 drops
  5 minute input rate 0 bits/sec, 0 packets/sec
  5 minute output rate 0 bits/sec, 0 packets/sec
     0 packets input, 0 bytes, 0 no buffer
     Received 0 broadcasts, 0 runts, 0 giants, 0 throttles
     0 input errors, 0 CRC, 0 frame, 0 overrun, 0 ignored, 0 abort
     0 packets output, 0 bytes, 0 underruns
     0 output errors, 0 collisions, 0 interface resets
     0 output buffer failures, 0 output buffers swapped out
```
Alternatively, use the **ping** command to verify the loopback interface, as shown in the following example:

```
Router# ping 192.0.2.0
Type escape sequence to abort.
Sending 5, 100-byte ICMP Echos to 192.0.2.0, timeout is 2 seconds:
!!!!!
Success rate is 100 percent (5/5), round-trip min/avg/max = 1/2/4 ms
```
## <span id="page-55-0"></span>**Hardware Limitations for MAC Filters**

This section provides the number and distribution of supported virtual MAC addresses on the Cisco 4000 Series ISRs. The virtual MAC address filters are supported on the following interfaces:

- GigabitEthernet Interface MAC Filters
- TenGigabitEthernet Interface MAC Filters

#### **GigabitEthernet Interface MAC Address Filters**

The device supports a set of 32 MAC address filters. You can be use these filters across the four GE ports. Each 4 GEport reserves one entry for the primary MAC address (BIA). You can use the remaining 28 MAC filters for features such as Hot Standby Router Protocol (HSRP).

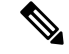

Each port can use any number of the available feature filters. A single port can use a maximum of 28 feature filters. If all the 4 GE ports uses the filters equally, then each port can have a maximum of seven filters. **Note**

#### **TenGigabitEthernet Interface MAC Address Filters**

The device supports a set of 32 MAC address filters. You can be use these filters across the two 10GE ports. Each 10GE port reserves one entry for the primary MAC address (BIA). You can use the remaining 30 MAC filters for features such as HSRP.

 $\label{eq:1} \bigotimes_{\mathbb{Z}}\mathbb{Z}_{\mathbb{Z}}$ 

**Note**

Each port can use any number of the available feature filters. A single port can use a maximum of 30 feature filters. If both the ports uses the filters equally, then each port can have a maximum of 15 filters.

## **MAC Filter Distribution**

The following tables provide the MAC filter distribution for the Cisco 4000 Series ISRs:

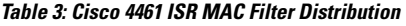

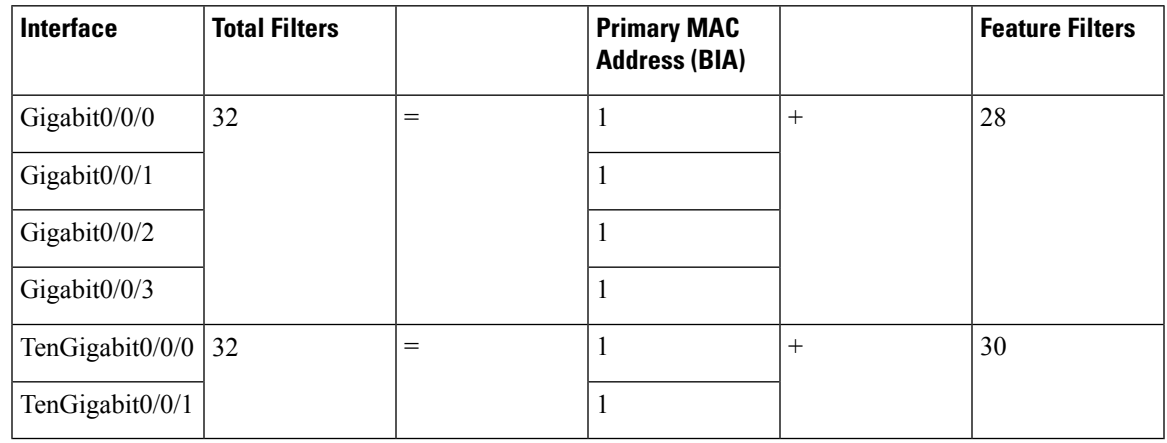

**Table 4: Cisco 4451 and 4431 ISRs GigabitEthernet Interface MAC Filters Distribution**

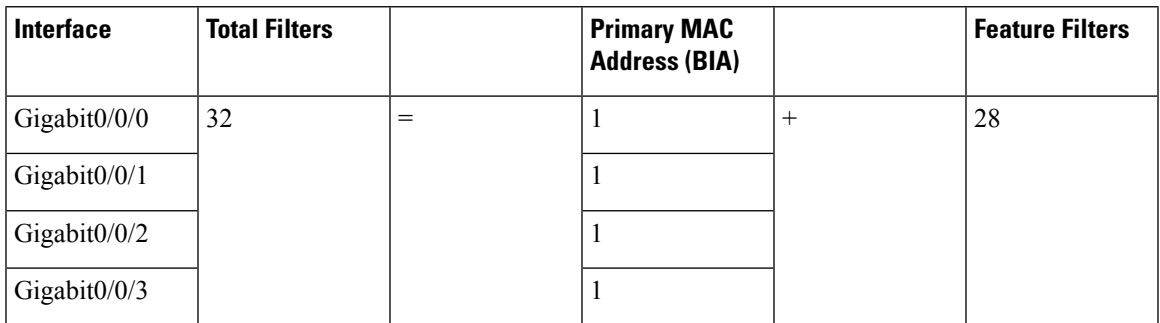

#### **Table 5: Cisco ISR4351 and 4331 ISR MAC Filter Distribution**

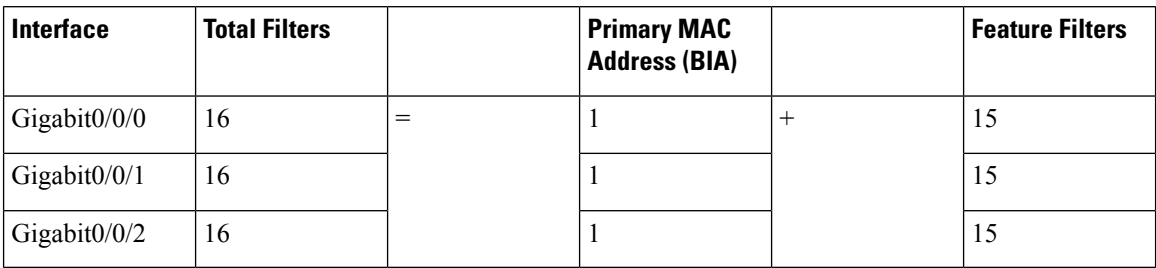

**Table 6: Cisco 4321 and 4221 ISRs MAC Filter Distribution**

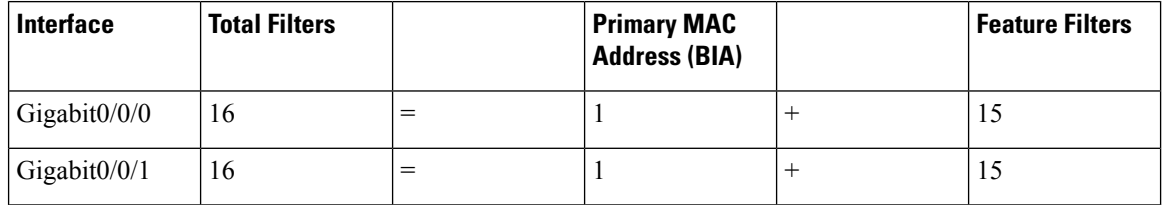

# <span id="page-57-1"></span><span id="page-57-0"></span>**Configuring Module Interfaces**

For detailed information about configuring service modules, see "Service Modules" in the "Service Module Management" section of the Cisco SM-1T3/E3 Service Module [Configuration](http://www.cisco.com/c/en/us/td/docs/routers/access/interfaces/sm/software/configuration/guide/configt3e3.html) Guide.

# **Enabling Cisco Discovery Protocol**

Cisco Discovery Protocol (CDP) is enabled by default on the router.

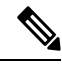

**Note** CDP is not enabled by default on Cisco Aggregation Services Routers or on the Cisco CSR 1000v.

For more information on using CDP, see Cisco Discovery Protocol [Configuration](http://www.cisco.com/c/en/us/td/docs/ios-xml/ios/cdp/configuration/xe-3s/cdp-xe-3s-book/nm-cdp-discover-xe.html) Guide, Cisco IOS XE [Release](http://www.cisco.com/c/en/us/td/docs/ios-xml/ios/cdp/configuration/xe-3s/cdp-xe-3s-book/nm-cdp-discover-xe.html) 3S.

# <span id="page-57-2"></span>**Configuring Command-Line Access**

To configure parameters to control access to the router, follow these steps.

#### **SUMMARY STEPS**

- **1. line** [**aux | console | tty | vty**] *line-number*
- **2. password** *password*
- **3. login**
- **4. exec-timeout** *minutes* [*seconds*]
- **5. exit**
- **6. line** [**aux | console | tty | vty**] *line-number*
- **7. password** *password*
- **8. login**
- **9. end**

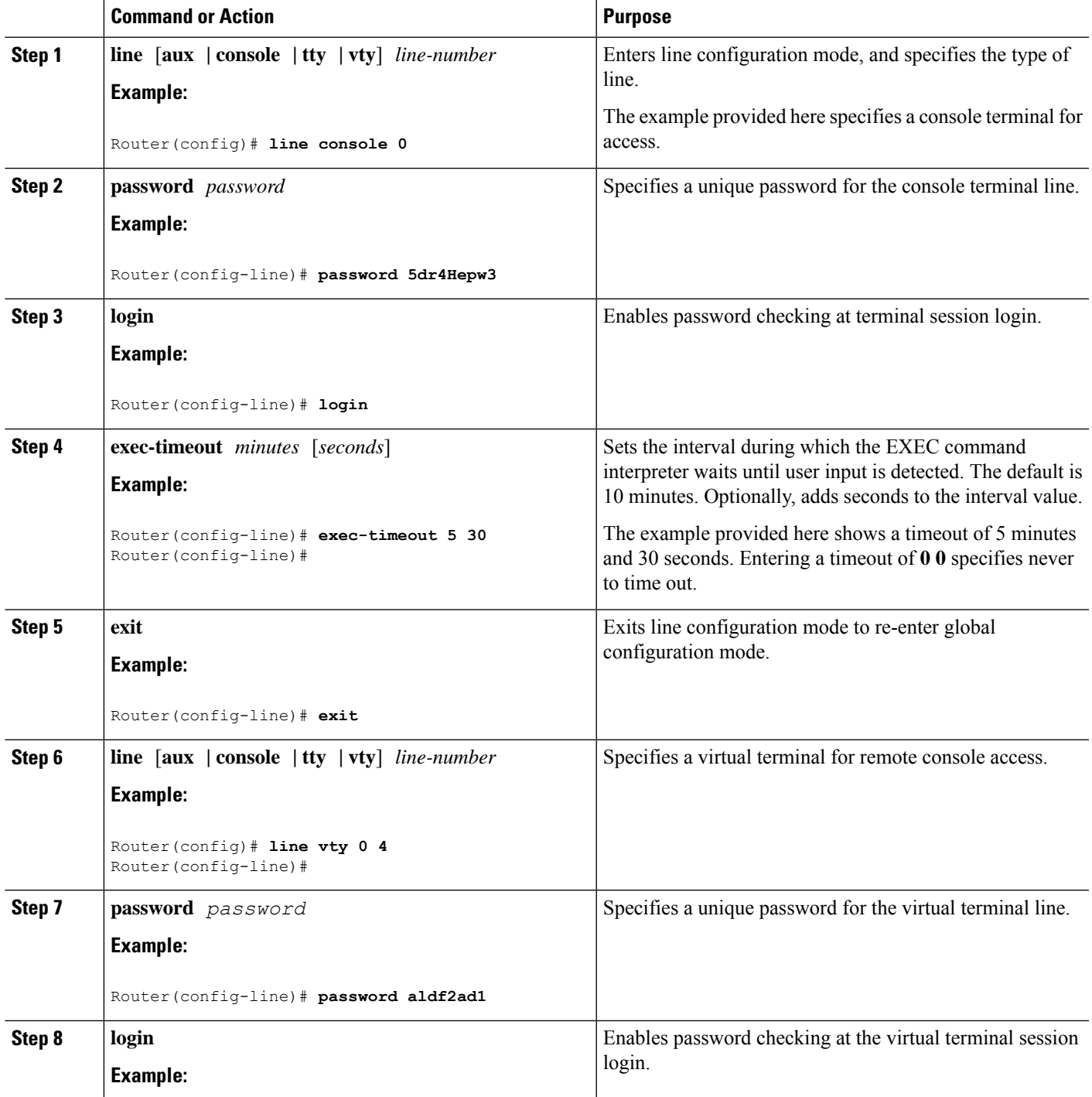

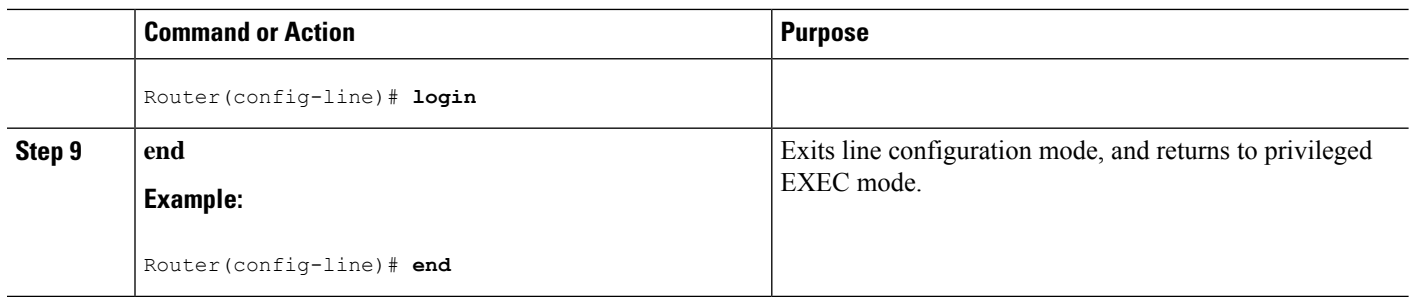

#### **Example**

The following configuration shows the command-line access commands.

You do not have to input the commands marked **default**. These commands appear automatically in the configuration file that is generated when you use the **show running-config** command.

```
!
line console 0
exec-timeout 10 0
password 4youreyesonly
login
transport input none (default)
stopbits 1 (default)
line vty 0 4
password secret
login
!
```
# <span id="page-59-0"></span>**Configuring Static Routes**

Static routes provide fixed routing paths through the network. They are manually configured on the router. If the network topology changes, the static route must be updated with a new route. Static routes are private routes unless they are redistributed by a routing protocol.

To configure static routes, follow these steps.

#### **SUMMARY STEPS**

- **1.** (Option 1) **ip route** *prefix mask* {*ip-address* | *interface-type interface-number* [*ip-address*]}
- **2.** (Option 2) **ipv6 route** *prefix/mask* {*ipv6-address* | *interface-type interface-number* [*ipv6-address*]}
- **3. end**

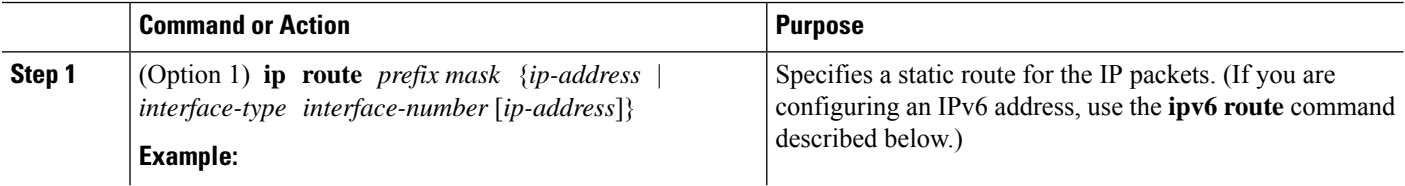

Ш

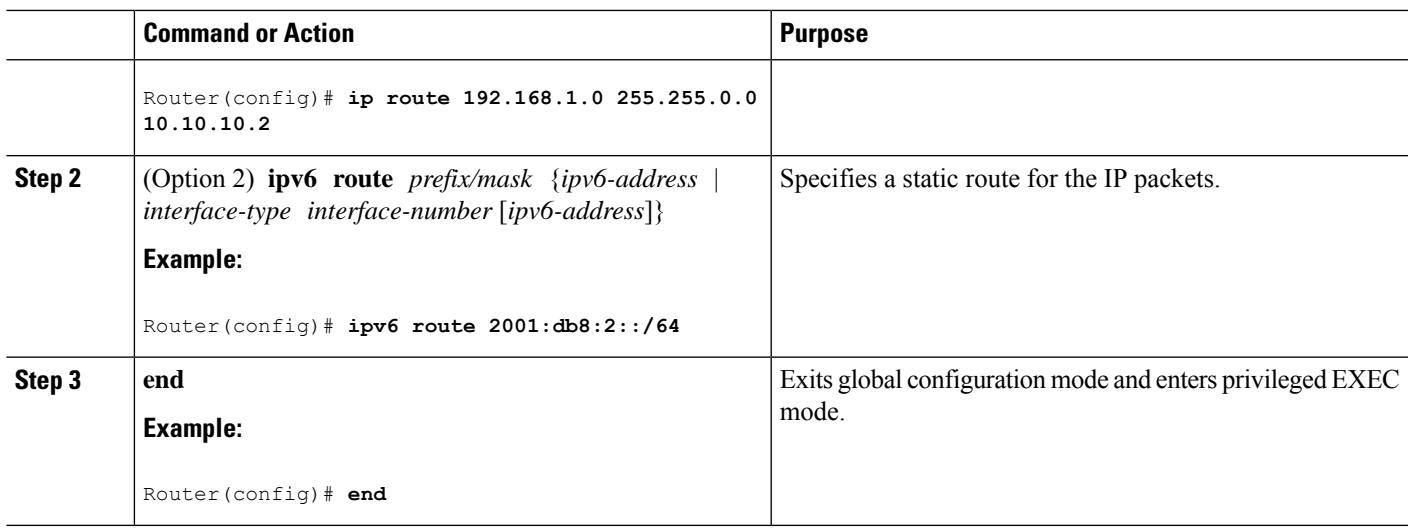

#### **Example**

#### **Verifying Configuration**

In the following configuration example, the static route sends out all IP packets with a destination IP address of 192.168.1.0 and a subnet mask of 255.255.255.0 on the Gigabit Ethernet interface to another device with an IP address of 10.10.10.2. Specifically, the packets are sent to the configured PVC.

You do not have to enter the command marked **default**. This command appears automatically in the configuration file generated when you use the **running-config** command.

```
!
ip classless (default)
ip route 192.168.1.0 255.255.255.0
```
To verify that you have configured static routing correctly, enter the **show ip route** command (or **show ipv6 route** command) and look for static routes marked with the letter S.

When you use an IPv4 address, you should see verification output similar to the following:

```
Router# show ip route
Codes: C - connected, S - static, R - RIP, M - mobile, B - BGP
       D - EIGRP, EX - EIGRP external, O - OSPF, IA - OSPF inter area
       N1 - OSPF NSSA external type 1, N2 - OSPF NSSA external type 2
      E1 - OSPF external type 1, E2 - OSPF external type 2
       i - IS-IS, su - IS-IS summary, L1 - IS-IS level-1, L2 - IS-IS level-2
       ia - IS-IS inter area, * - candidate default, U - per-user static route
       o - ODR, P - periodic downloaded static route
Gateway of last resort is not set
     10.10.10.2/24 is subnetted, 1 subnets
C 10.10.10.2 is directly connected, Loopback0
S* 0.0.0.0/0 is directly connected, FastEthernet0
```
When you use an IPv6 address, you should see verification output similar to the following:

Router# **show ipv6 route**

```
IPv6 Routing Table - default - 5 entries
Codes: C - Connected, L - Local, S - Static, U - Per-user Static route
      B - BGP, R - RIP, H - NHRP, I1 - ISIS L1
      I2 - ISIS L2, IA - ISIS interarea, IS - ISIS summary, D - EIGRP
      EX - EIGRP external, ND - ND Default, NDp - ND Prefix, DCE -
Destination
      NDr - Redirect, O - OSPF Intra, OI - OSPF Inter, OE1 - OSPF ext 1
      OE2 - OSPF ext 2, ON1 - OSPF NSSA ext 1, ON2 - OSPF NSSA ext 2
      ls - LISP site, ld - LISP dyn-EID, a - Application
C 2001:DB8:3::/64 [0/0]
      via GigabitEthernet0/0/2, directly connected
S 2001:DB8:2::/64 [1/0]
      via 2001:DB8:3::1
```
## <span id="page-61-0"></span>**Configuring Dynamic Routes**

In dynamic routing, the network protocol adjusts the path automatically, based on network traffic or topology. Changes in dynamic routes are shared with other routers in the network.

A router can use IP routing protocols, such as Routing Information Protocol (RIP) or Enhanced Interior Gateway Routing Protocol (EIGRP), to learn about routes dynamically.

- [Configuring](#page-61-1) Routing Information Protocol, on page 42
- [Configuring](#page-64-0) Enhanced Interior Gateway Routing Protocol, on page 45

## <span id="page-61-1"></span>**Configuring Routing Information Protocol**

To configure the RIP on a router, follow these steps.

#### **SUMMARY STEPS**

- **1. router rip**
- **2. version** {**1** | **2**}
- **3. network** *ip-address*
- **4. no auto-summary**
- **5. end**

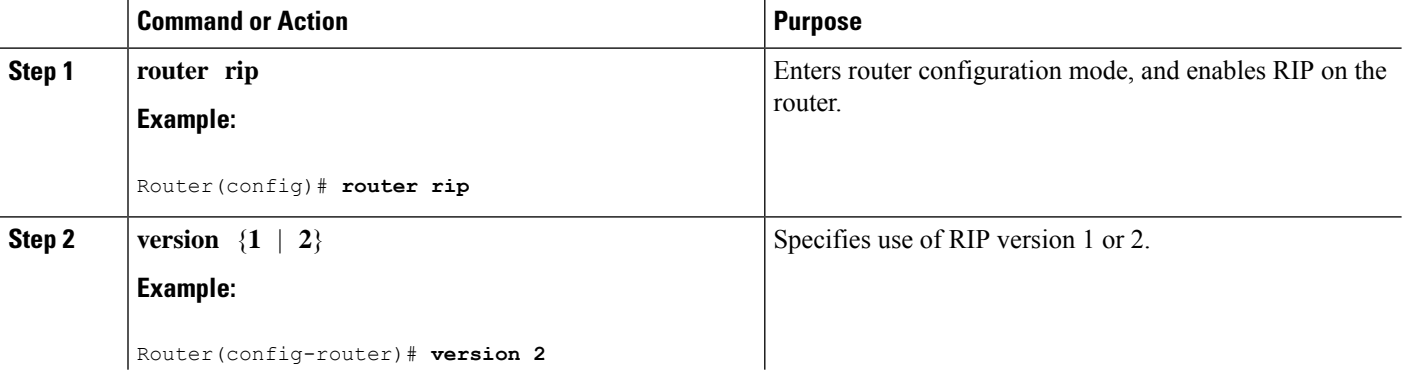

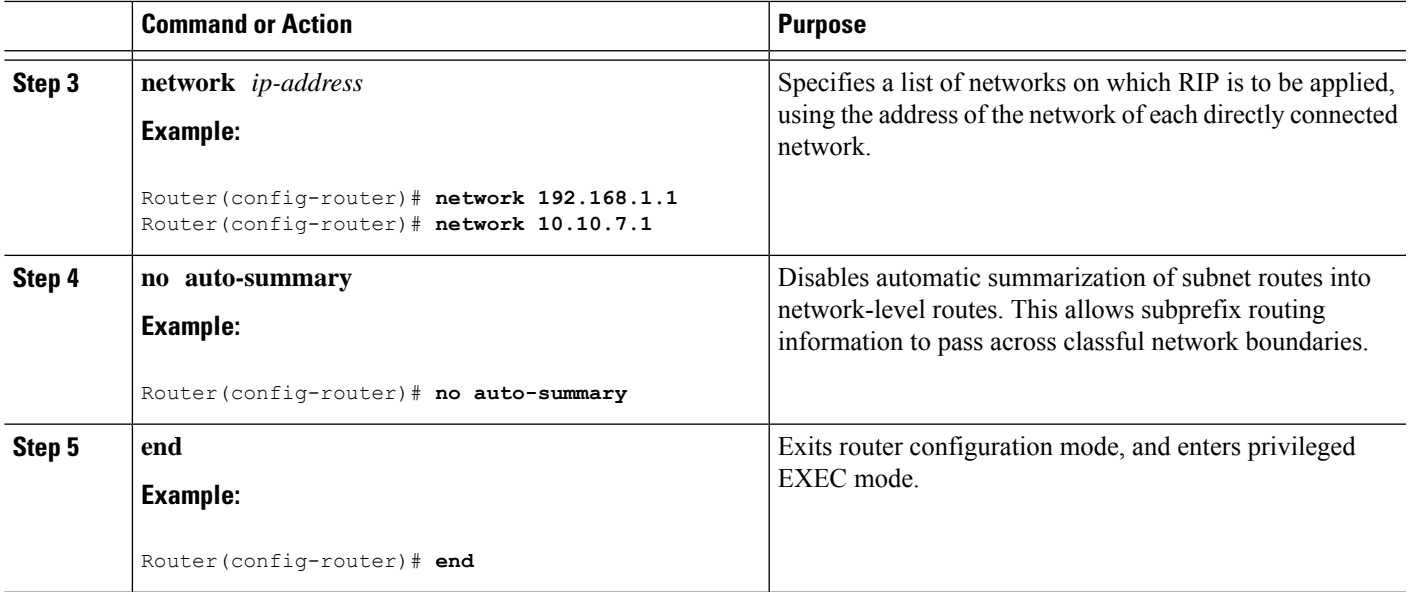

#### **Example**

!

#### **Verifying Configuration**

The following configuration example shows RIP Version 2 enabled in IP networks 10.0.0.0 and 192.168.1.0. To see this configuration, use the **show running-config** command from privileged EXEC mode.

```
Router# show running-config
Building configuration...
Current configuration : 1616 bytes
!
! Last configuration change at 03:17:14 EST Thu Sep 6 2012
!
version 15.3
service timestamps debug datetime msec
service timestamps log datetime msec
no platform punt-keepalive disable-kernel-core
!
hostname Router
!
boot-start-marker
boot-end-marker
!
!
vrf definition Mgmt-intf
!
address-family ipv4
exit-address-family
 !
address-family ipv6
exit-address-family
!
enable password cisco
!
```

```
no aaa new-model
!
transport-map type console consolehandler
banner wait ^C
Waiting for IOS vty line
^\wedge\mathrm{C}banner diagnostic ^C
Welcome to diag mode
^\wedge\mathrm{C}!
clock timezone EST -4 0
!
!
ip domain name cisco.com
ip name-server vrf Mgmt-intf 203.0.113.1
ip name-server vrf Mgmt-intf 203.0.113.129
!
ipv6 multicast rpf use-bgp
!
!
multilink bundle-name authenticated
!
redundancy
mode none
!
ip ftp source-interface GigabitEthernet0
ip tftp source-interface GigabitEthernet0
!
!
interface GigabitEthernet0/0/0
no ip address
negotiation auto
!
interface GigabitEthernet0/0/1
no ip address
negotiation auto
!
interface GigabitEthernet0/0/2
no ip address
negotiation auto
!
interface GigabitEthernet0/0/3
no ip address
negotiation auto
!
interface GigabitEthernet0
vrf forwarding Mgmt-intf
 ip address 172.18.77.212 255.255.255.240
negotiation auto
!
ip forward-protocol nd
!
no ip http server
no ip http secure-server
ip route vrf Mgmt-intf 0.0.0.0 0.0.0.0 172.18.77.209
!
control-plane
!
!
line con 0
stopbits 1
```
Ш

```
line aux 0
 stopbits 1
line vty 0 4
password cisco
login
!
transport type console 0 input consolehandler
!
ntp server vrf Mgmt-intf 10.81.254.131
!
end
```
To verify that you have configured RIP correctly, enter the **show ip route** command and look for RIP routes marked with the letter R. You should see an output similar to the one shown in the following example:

```
Router# show ip route
Codes: C - connected, S - static, R - RIP, M - mobile, B - BGP
       D - EIGRP, EX - EIGRP external, O - OSPF, IA - OSPF inter area
      N1 - OSPF NSSA external type 1, N2 - OSPF NSSA external type 2
      E1 - OSPF external type 1, E2 - OSPF external type 2
      i - IS-IS, su - IS-IS summary, L1 - IS-IS level-1, L2 - IS-IS level-2
      ia - IS-IS inter area, * - candidate default, U - per-user static route
       o - ODR, P - periodic downloaded static route
Gateway of last resort is not set
    10.0.0.0/24 is subnetted, 1 subnets
C 10.108.1.0 is directly connected, Loopback0
R 10.0.0.0/8 [120/1] via 10.2.2.1, 00:00:02, Ethernet0/0/0
```
## <span id="page-64-0"></span>**Configuring Enhanced Interior Gateway Routing Protocol**

To configure Enhanced Interior Gateway Routing Protocol (EIGRP), follow these steps.

#### **SUMMARY STEPS**

- **1. router eigrp** *as-number*
- **2. network** *ip-address*
- **3. end**

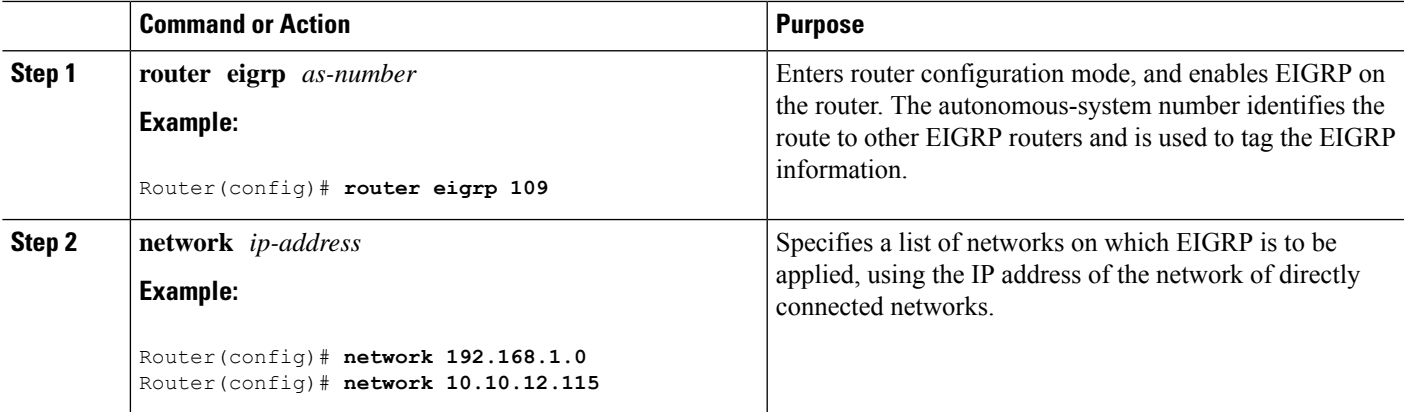

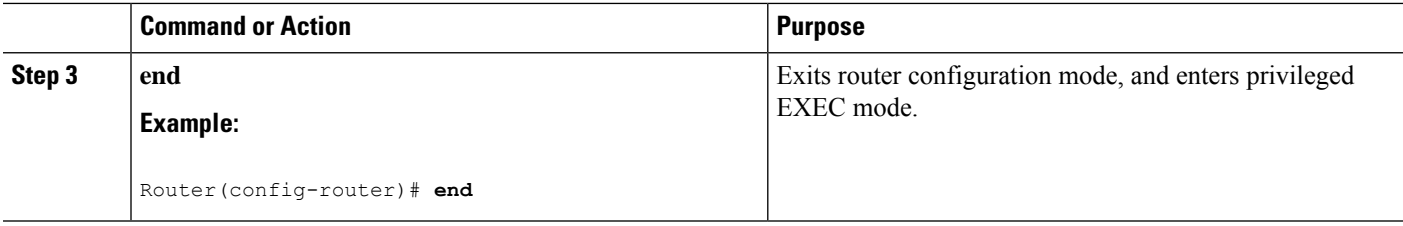

#### **Example**

#### **Verifying the Configuration**

The following configuration example shows the EIGRP routing protocol enabled in IP networks 192.168.1.0 and 10.10.12.115. The EIGRP autonomous system number is 109. To see this configuration, use the **show running-config** command.

```
Router# show running-config
.
.
.
!
router eigrp 109
network 192.168.1.0
 network 10.10.12.115
!
.
.
.
```
To verify that you have configured IP EIGRP correctly, enter the **show ip route** command, and look for EIGRP routes marked by the letter D. You should see verification output similar to the following:

```
Router# show ip route
Codes: C - connected, S - static, R - RIP, M - mobile, B - BGP
      D - EIGRP, EX - EIGRP external, O - OSPF, IA - OSPF inter area
      N1 - OSPF NSSA external type 1, N2 - OSPF NSSA external type 2
      E1 - OSPF external type 1, E2 - OSPF external type 2
      i - IS-IS, su - IS-IS summary, L1 - IS-IS level-1, L2 - IS-IS level-2
      ia - IS-IS inter area, * - candidate default, U - per-user static route
      o - ODR, P - periodic downloaded static route
Gateway of last resort is not set
     10.0.0.0/24 is subnetted, 1 subnets
C 10.108.1.0 is directly connected, Loopback0
```
D 10.0.0.0/8 [90/409600] via 10.2.2.1, 00:00:02, Ethernet0/0

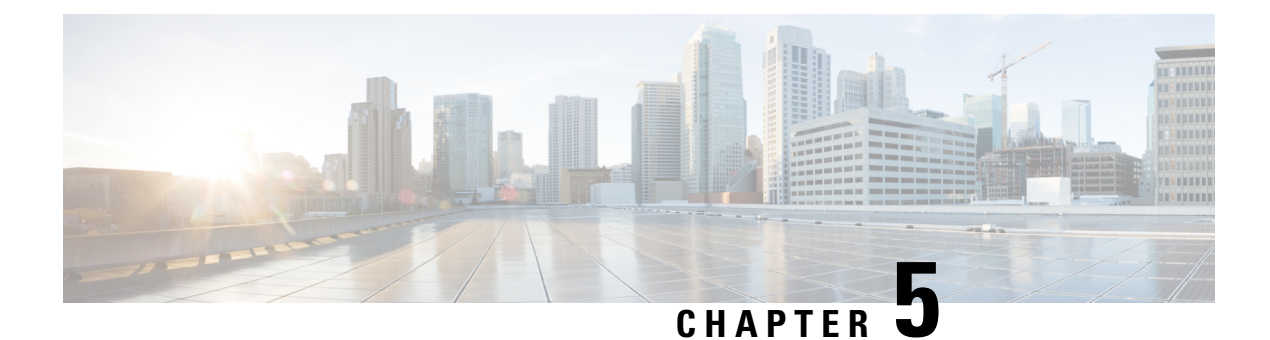

# **Using Cisco IOS XE Software**

This chapter describes the basics of using the Cisco IOS XE software and includes the following section:

• [Accessing](#page-66-0) the CLI Using a Router Console, on page 47

# <span id="page-66-0"></span>**Accessing the CLI Using a Router Console**

#### **Before you begin**

There are two serial ports: a console (CON) port and an auxiliary (AUX) port. Use the CON port to access the command-line interface (CLI) directly or when using Telnet.

The following sections describe the main methods of accessing the router:

- Accessing the CLI Using a [Directly-Connected](#page-66-1) Console, on page 47
- Using SSH to Access [Console,](#page-67-0) on page 48
- [Accessing](#page-68-0) the CLI from a Remote Console Using Telnet, on page 49
- [Accessing](#page-69-0) the CLI from a USB Serial Console Port, on page 50

## <span id="page-66-2"></span><span id="page-66-1"></span>**Accessing the CLI Using a Directly-Connected Console**

The CON port is an EIA/TIA-232 asynchronous, serial connection with no-flow control and an RJ-45 connector. The CON port is located on the front panel of the chassis.

The following sections describe the procedure to access the control interface:

- [Connecting](#page-66-2) to the Console Port, on page 47
- Using the Console [Interface,](#page-67-1) on page 48

## **Connecting to the Console Port**

**Step 1** Configure your terminal emulation software with the following settings:

• 9600 bits per second (bps)

- 8 data bits
- No parity
- No flow control
- **Step 2** Connect to the CON port using the RJ-45-to-RJ-45 cable and the RJ-45-to-DB-25 DTE adapter or the RJ-45-to-DB-9 DTE adapter (labeled Terminal).

### <span id="page-67-1"></span>**Using the Console Interface**

**Step 1** Enter the following command:

Router> **enable**

**Step 2** (Go to Step 3 if the enable password has not been configured.) At the password prompt, enter your system password:

Password: **enablepass**

When your password is accepted, the privileged EXEC mode prompt is displayed.

Router#

You now have access to the CLI in privileged EXEC mode and you can enter the necessary commands to complete your desired tasks.

- **Step 3** If you enter the **setup** command, see "Using Cisco Setup Command Facility" in the "Initial Configuration" section of the Hardware [Installation](http://www.cisco.com/c/en/us/td/docs/routers/access/4400/hardware/installation/guide4400-4300/C4400_isr.html) Guide for the Cisco 4000 Series Integrated Services Routers.
- <span id="page-67-0"></span>**Step 4** To exit the console session, enter the **quit** command:

Router# **quit**

## **Using SSH to Access Console**

Secure Shell (SSH) is a protocol which provides a secure remote access connection to network devices. To enable SSH support on the device:

**Step 1** Configure the hostname:

```
Router#configure terminal
Enter configuration commands, one per line. End with CNTL/Z.
Router(config)#hostname xxx_lab
```
Here, *host name* is the router hostname or IP address.

**Step 2** Configure the DNS domain of the router:

xxx\_lab(config)# **xxx.cisco.com**

**Step 3** Generate an SSH key to be used with SSH:

```
xxx_lab(config)# crypto key generate rsa
The name for the keys will be: xxx lab.xxx.cisco.com Choose the size of the key modulus in the range
```
of 360 to 4096 for your General Purpose Keys. Choosing a key modulus greater than 512 may take a few minutes. How many bits in the modulus [512]: 1024 % Generating 1024 bit RSA keys, keys will be non-exportable... [OK] (elapsed time was 0 seconds) xxx\_lab(config)#

**Step 4** By default, the vtys? transport is Telnet. In this case, Telnet is disabled and only SSH is supported:

```
xxx_lab(config)#line vty 0 4
xxx_lab(config-line)#transport input SSH
```
**Step 5** Create a username for SSH authentication and enable login authentication:

xxx\_lab(config)# **username jsmith privilege 15 secret 0 p@ss3456** xxx\_lab(config)#**line vty 0 4** xxx\_lab(config-line)# **login local**

<span id="page-68-0"></span>**Step 6** Verify remote connection to the device using SSH.

## **Accessing the CLI from a Remote Console Using Telnet**

The following topics describe the procedure to access the CLI from a remote console using Telnet:

- [Preparing](#page-68-1) to Connect to the Router Console Using Telnet, on page 49
- Using Telnet to Access a Console [Interface,](#page-69-1) on page 50

### <span id="page-68-1"></span>**Preparing to Connect to the Router Console Using Telnet**

To access the router remotely using Telnet from a TCP/IP network, configure the router to support virtual terminal lines using the **line vty** global configuration command. Configure the virtual terminal lines to require users to log in and specify a password.

See the Cisco IOS Terminal Services [Command](http://www.cisco.com/c/en/us/td/docs/ios/termserv/command/reference/tsv_book.html) Reference document for more information about the line **vty global** configuration command.

To prevent disabling login on a line, specify a password with the **password** command when you configure the **login** command.

If you are using authentication, authorization, and accounting (AAA), configure the **login authentication** command. To prevent disabling login on a line for AAA authentication when you configure a list with the login authentication command, you must also configure that list using the **aaa authentication login** global configuration command.

For more information about AAA services, see the Cisco IOS XE Security [Configuration](http://www.cisco.com/c/en/us/td/docs/ios/ios_xe/sec_secure_connectivity/configuration/guide/2_xe/sec_secure_connectivity_xe_book.html) Guide: Secure [Connectivity](http://www.cisco.com/c/en/us/td/docs/ios/ios_xe/sec_secure_connectivity/configuration/guide/2_xe/sec_secure_connectivity_xe_book.html) and the Cisco IOS Security [Command](http://www.cisco.com/c/en/us/support/ios-nx-os-software/ios-xe-3s/products-command-reference-list.html) Reference documents. For more information about the **login line-configuration** command, see the Cisco IOS Terminal Services [Command](http://www.cisco.com/c/en/us/td/docs/ios/termserv/command/reference/tsv_book.html) Reference document.

In addition, before you make a Telnet connection to the router, you must have a valid hostname for the router or have an IP address configured on the router. For more information about the requirements for connecting to the router using Telnet, information about customizing your Telnet services, and using Telnet key sequences, see the Cisco IOS [Configuration](http://www.cisco.com/c/en/us/td/docs/ios/fundamentals/command/reference/cf_book.html) Fundamentals Configuration Guide.

## <span id="page-69-1"></span>**Using Telnet to Access a Console Interface**

- **Step 1** From your terminal or PC, enter one of the following commands:
	- **connect host** [*port*] [*keyword*]
	- **telnet host** [*port*] [*keyword*]

Here, *host* is the router hostname or IP address, *port* is a decimal port number (23 is the default), and *keyword* is a supported keyword. For more information about these commands, see the Cisco IOS Terminal Services [Command](http://www.cisco.com/c/en/us/td/docs/ios/termserv/command/reference/tsv_book.html) [Reference](http://www.cisco.com/c/en/us/td/docs/ios/termserv/command/reference/tsv_book.html) document.

If you are using an access server, specify a valid port number, such as **telnet 172.20.52.40 2004**, in addition to the hostname or IP address. **Note**

The following example shows how to use the **telnet** command to connect to a router named **router**:

```
unix_host% telnet router
Trying 172.20.52.40...
Connected to 172.20.52.40.
Escape character is '^]'.
unix_host% connect
```
**Step 2** Enter your login password:

User Access Verification Password: mypassword

**Note** If no password has been configured, press **Return**.

**Step 3** From user EXEC mode, enter the **enable** command:

Router> **enable**

**Step 4** At the password prompt, enter your system password:

Password: **enablepass**

**Step 5** When the **enable** password is accepted, the privileged EXEC mode prompt is displayed:

Router#

- **Step 6** You now have access to the CLI in privileged EXEC mode and you can enter the necessary commands to complete your desired tasks.
- <span id="page-69-0"></span>**Step 7** To exit the Telnet session, use the **exit** or **logout** command.

Router# **logout**

## **Accessing the CLI from a USB Serial Console Port**

The router provides an additional mechanism for configuring the system: a type B miniport USB serial console that supports remote administration of the router using a type B USB-compliant cable. See the "Connecting to a Console Terminal or Modem" section in the Hardware [Installation](http://www.cisco.com/c/en/us/td/docs/routers/access/4400/hardware/installation/guide4400-4300/C4400_isr.html) Guide for the Cisco 4000 Series [Integrated](http://www.cisco.com/c/en/us/td/docs/routers/access/4400/hardware/installation/guide4400-4300/C4400_isr.html) Services Routers.

## **Using Keyboard Shortcuts**

Commands are not case sensitive. You can abbreviate commands and parameters if the abbreviations contain enough letters to be different from any other currently available commands or parameters.

The following table lists the keyboard shortcuts for entering and editing commands.

#### **Table 7: Keyboard Shortcuts**

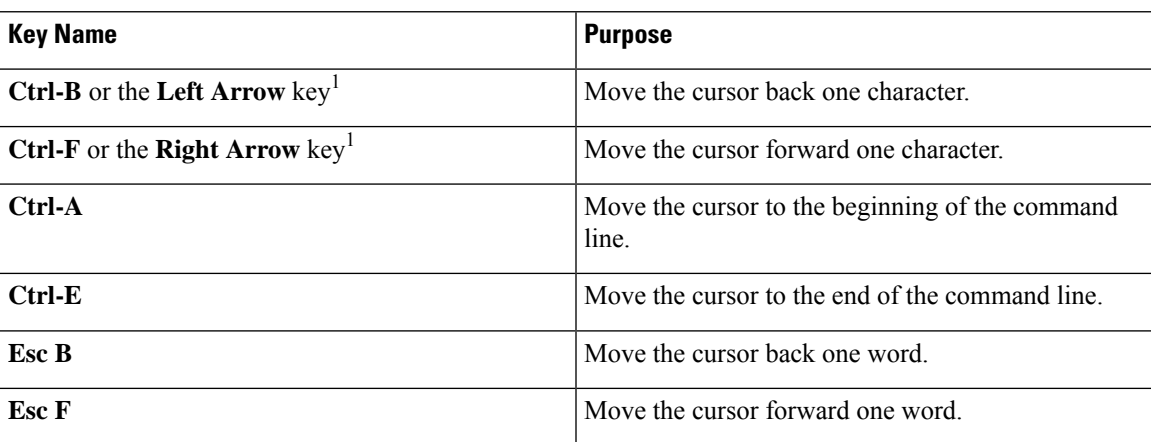

## **Using the History Buffer to Recall Commands**

The history buffer stores the last 20 commands you entered. History substitution allows you to access these commands without retyping them, by using special abbreviated commands.

The following table lists the history substitution commands.

**Table 8: History Substitution Commands**

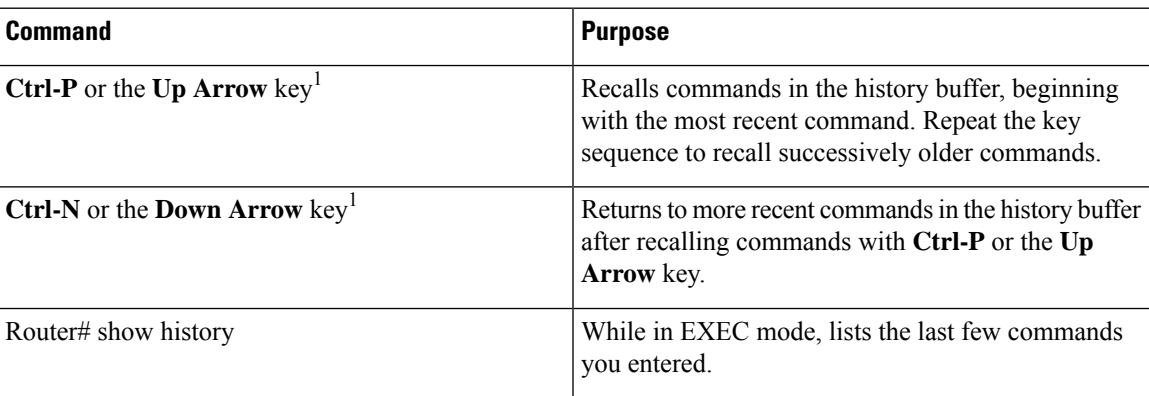

 $1$  The arrow keys function only on ANSI-compatible terminals such as VT100s.

## **Understanding Command Modes**

The command modes available in Cisco IOS XE are the same as those available in traditional Cisco IOS. Use the CLI to access Cisco IOS XE software. Because the CLI is divided into many different modes, the commands available to you at any given time depend on the mode that you are currently in. Entering a question mark (**?**) at the CLI prompt allows you to obtain a list of commands available for each command mode.

When you log in to the CLI, you are in user EXEC mode. User EXEC mode contains only a limited subset of commands. To have access to all commands, you must enter privileged EXEC mode, normally by using a password. From privileged EXEC mode, you can issue any EXEC command—user or privileged mode—or you can enter global configuration mode. Most EXEC commands are one-time commands.For example,**show** commands show important status information, and **clear** commands clear counters or interfaces. The EXEC commands are not saved when the software reboots.

Configuration modes allow you to make changes to the running configuration. If you later save the running configuration to the startup configuration, these changed commands are stored when the software is rebooted. To enter specific configuration modes, you must start at global configuration mode.From global configuration mode, you can enter interface configuration mode and a variety of other modes, such as protocol-specific modes.

ROM monitor mode is a separate mode used when the Cisco IOS XE software cannot load properly. If a valid software image is not found when the software boots or if the configuration file is corrupted at startup, the software might enter ROM monitor mode.

The following table describes how to access and exit various common command modes of the Cisco IOS XE software. It also shows examples of the prompts displayed for each mode.

| User EXEC<br>Log in.<br>Privileged EXEC<br>From user EXEC mode,                                                                                   | Use the <b>logout</b> command.                                                                                                    |
|----------------------------------------------------------------------------------------------------|----------------------------------------------------------------------------------------------------|
|                                                                                                    |                                                                                                    |
| use the <b>enable</b> command.                                                                                                    | To return to user EXEC<br>mode, use the <b>disable</b><br>command.                                                                          |
| Global configuration<br>From privileged EXEC<br>mode, use the <b>configure</b><br><b>terminal</b> command.                                        | To return to privileged<br>EXEC mode from global<br>configuration mode, use<br>the <b>exit</b> or <b>end</b> command.                       |
| Interface configuration<br>From global configuration $\vert$ Router (config-if) #<br>mode, specify an interface<br>using an interface<br>command. | To return to global<br>configuration mode, use<br>the <b>exit</b> command.<br>To return to privileged<br>EXEC mode, use the end<br>command. |
|                                                                                                    |                                                                                                    |

**Table 9: Accessing and Exiting Command Modes**
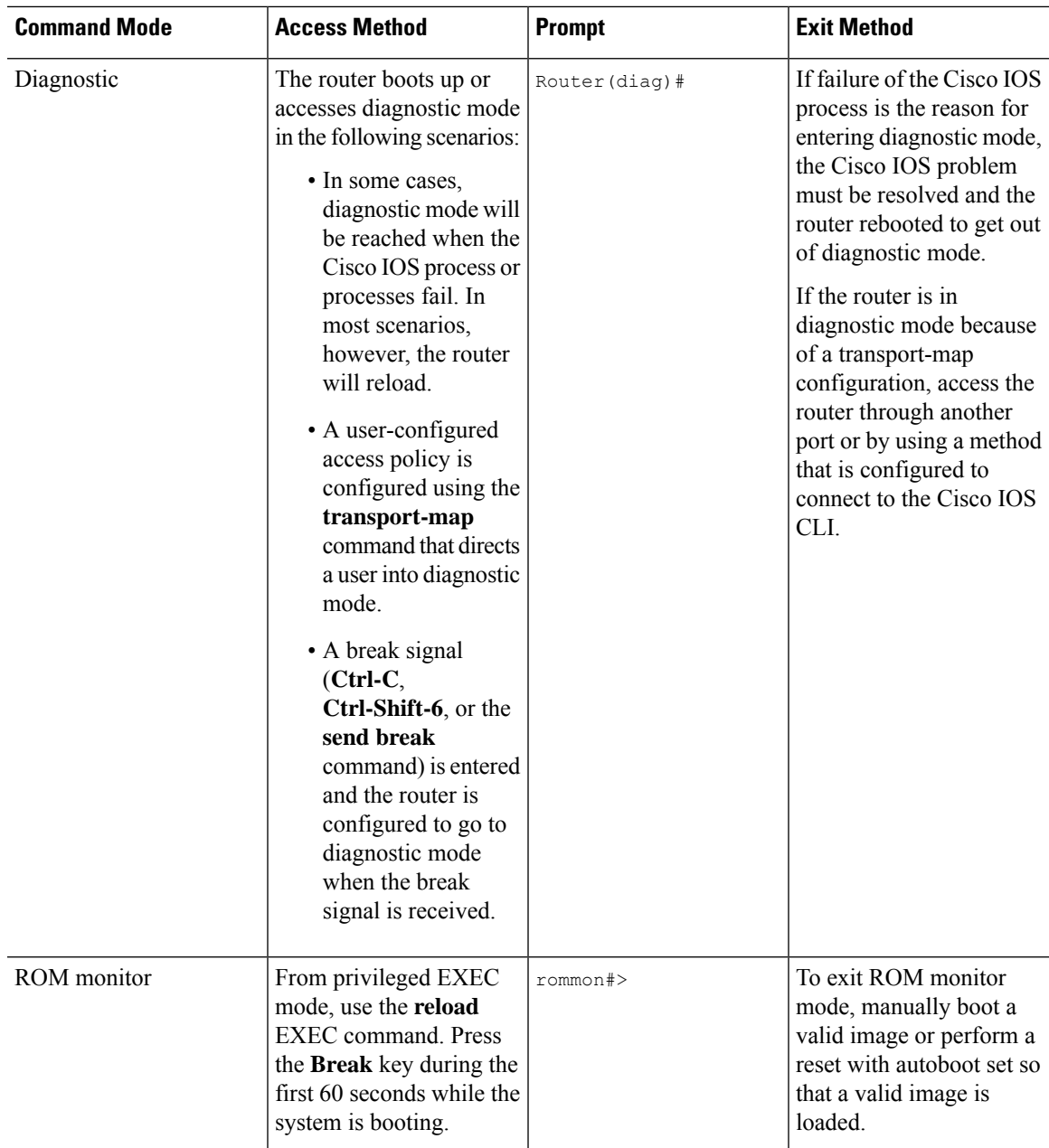

### **Understanding Diagnostic Mode**

The router boots up or accesses diagnostic mode in the following scenarios:

- The IOS process or processes fail, in some scenarios. In other scenarios, the system resets when the IOS process or processes fail.
- A user-configured access policy was configured using the **transport-map**command that directs the user into the diagnostic mode.
- A send break signal (**Ctrl-C** or **Ctrl-Shift-6**) was entered while accessing the router, and the router was configured to enter diagnostic mode when a break signal was sent.

In the diagnostic mode, a subset of the commands that are available in user EXEC mode are made available to the users. Among other things, these commands can be used to:

- Inspect various states on the router, including the IOS state.
- Replace or roll back the configuration.
- Provide methods of restarting the IOS or other processes.
- Reboot hardware, such as the entire router, a module, or possibly other hardware components.
- Transfer files into or off of the router using remote access methods such as FTP, TFTP, and SCP.

The diagnostic mode provides a more comprehensive user interface for troubleshooting than previous routers, which relied on limited access methods during failures, such as ROMMON, to diagnose and troubleshoot Cisco IOS problems. The diagnostic mode commands can work when the Cisco IOS process is not working properly. These commands are also available in privileged EXEC mode on the router when the router is working normally.

#### **Getting Help**

Entering a question mark (**?**) at the CLI prompt displays a list of commands available for each command mode. You can also get a list of keywords and arguments associated with any command by using the context-sensitive help feature.

To get help that is specific to a command mode, a command, a keyword, or an argument, use one of the following commands.

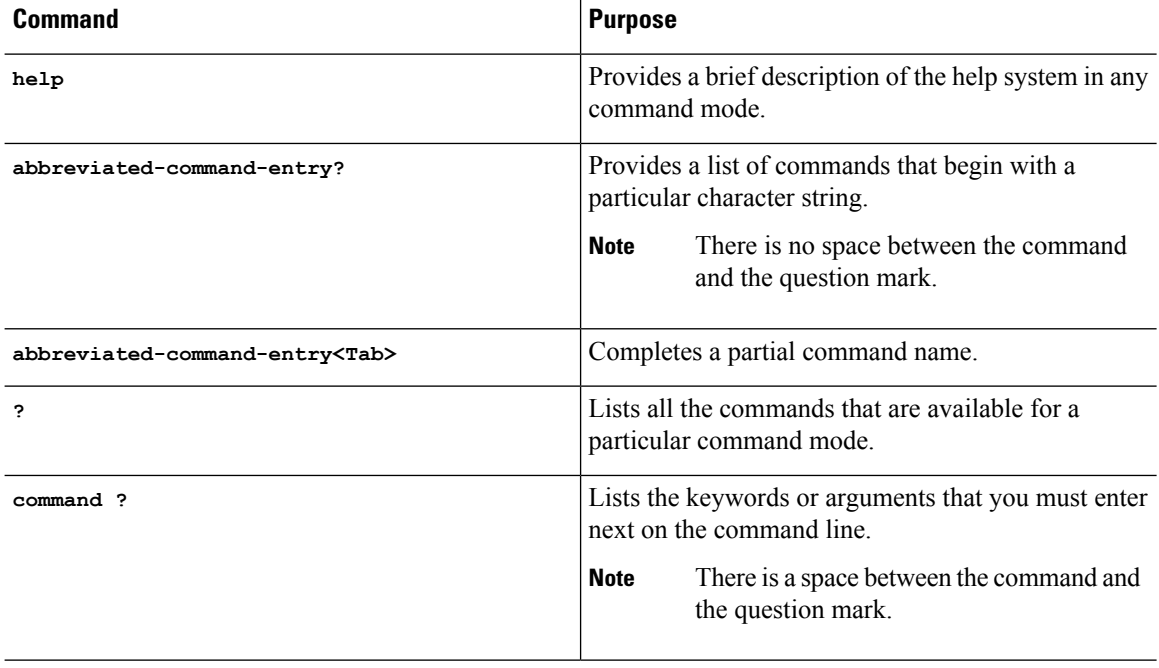

#### **Finding Command Options: Example**

This section provides information about how to display the syntax for a command. The syntax can consist of optional or required keywords and arguments. To display keywords and arguments for a command, enter a question mark (**?**) at the configuration prompt or after entering a part of a command followed by a space. The

Cisco IOS XE software displays a list and brief descriptions of the available keywords and arguments. For example, if you are in global configuration mode and want to see all the keywords and arguments for the **arap** command, you should type **arap ?**.

The <cr> symbol in command help output stands for carriage return. On older keyboards, the carriage return key is the **Return** key. On most modern keyboards, the carriage return key is the **Enter** key. The <cr> symbol at the end of command help output indicatesthat you have the option to press **Enter** to complete the command and that the arguments and keywords in the list preceding the  $\langle$ cr> symbol are optional. The  $\langle$ cr> symbol by itself indicates that no more arguments or keywords are available, and that you must press **Enter** to complete the command.

The following table shows examples of using the question mark (**?**) to assist you in entering commands.

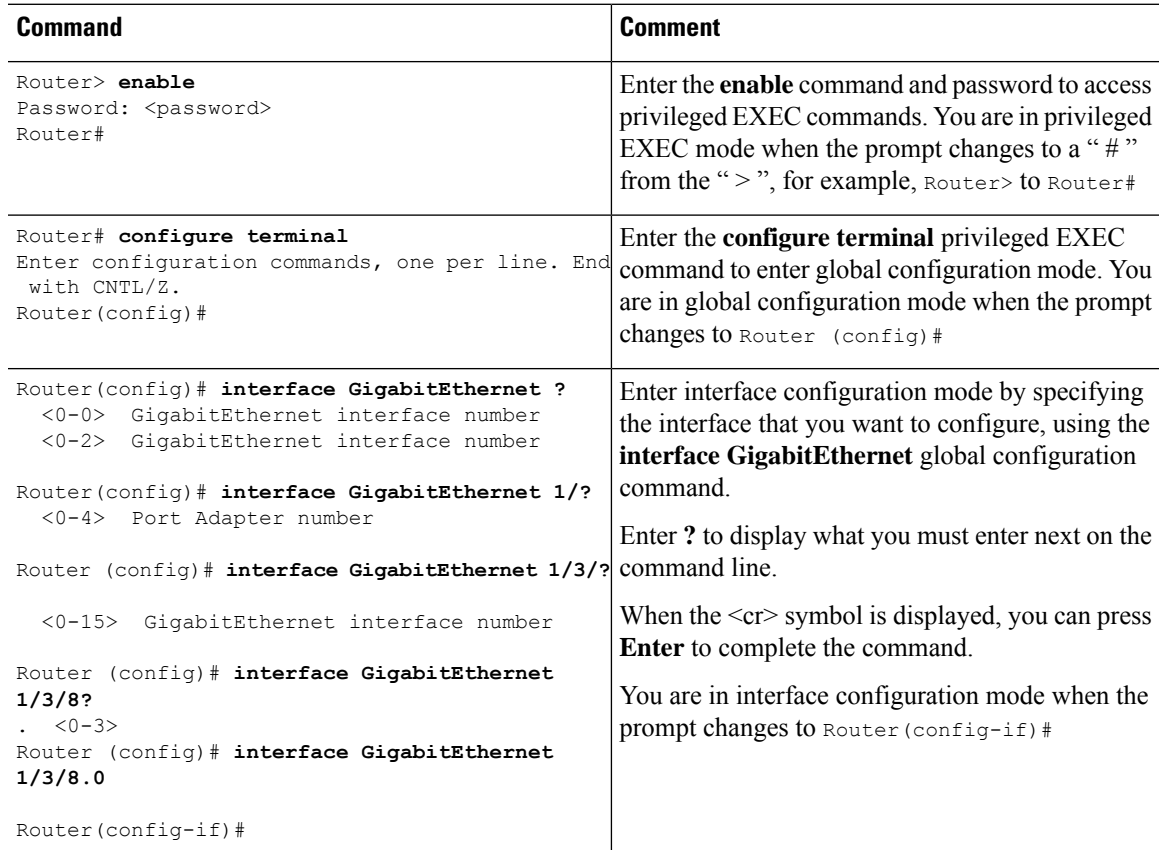

#### **Table 10: Finding Command Options**

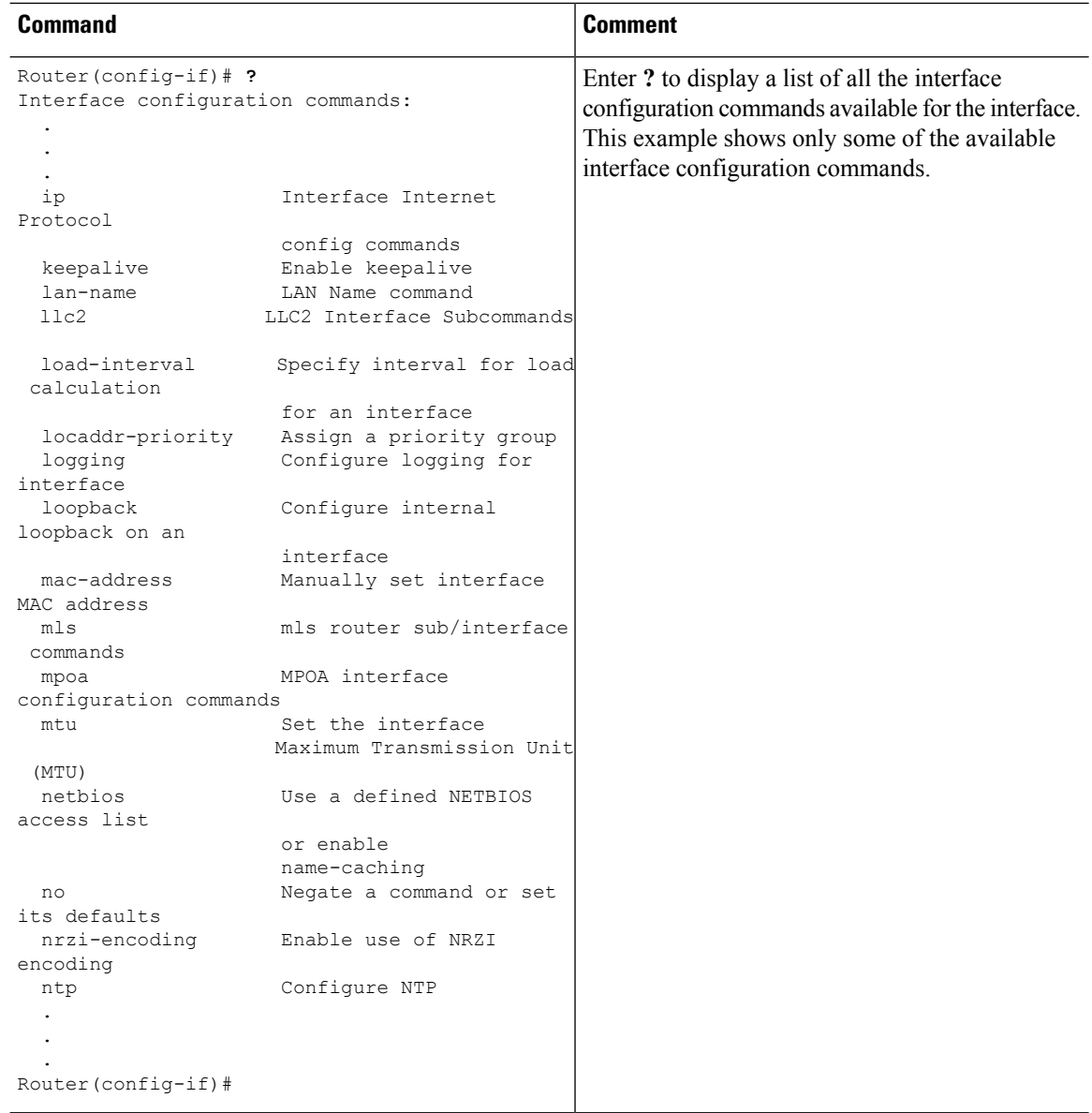

i.

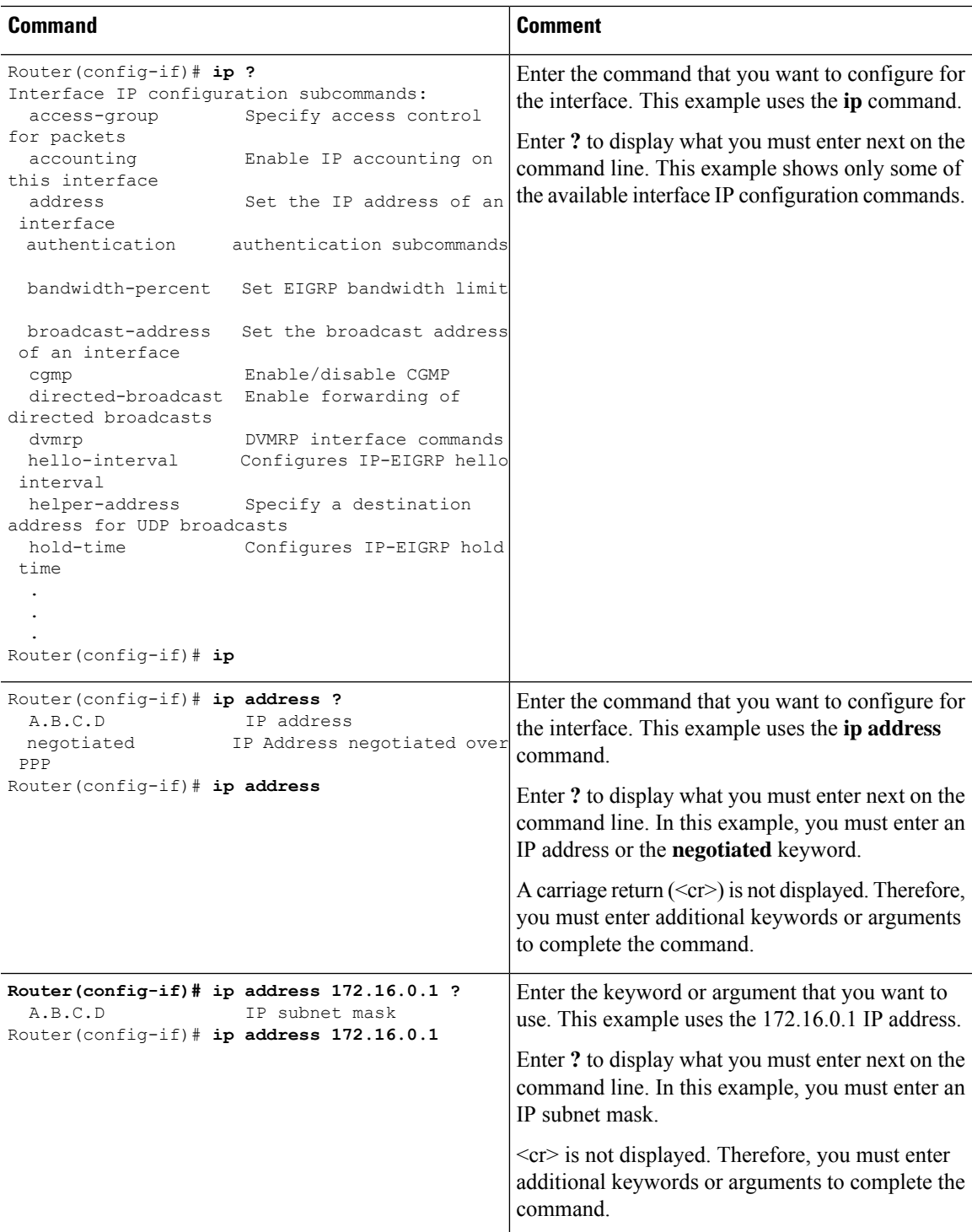

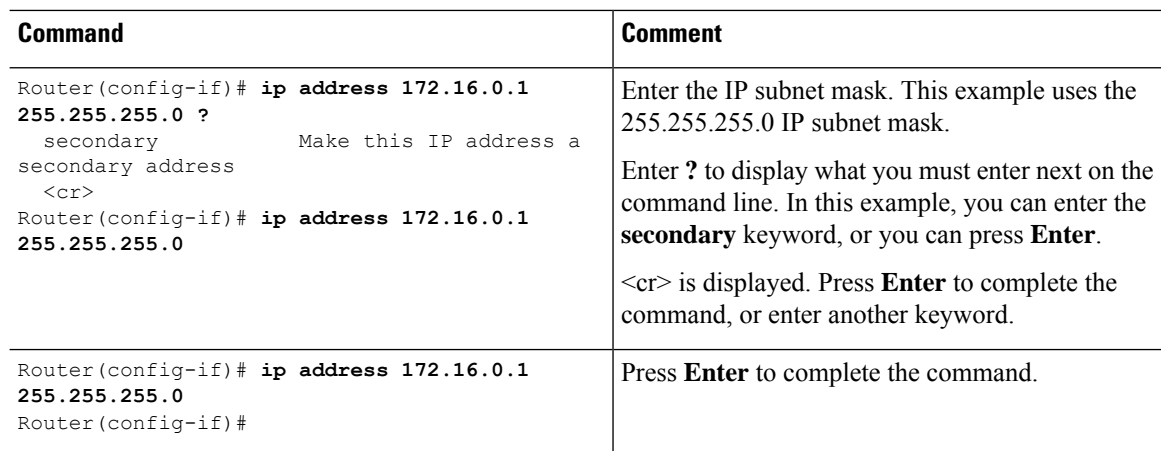

### **Using the no and default Forms of Commands**

Almost every configuration command has a **no** form. In general, use the **no** form to disable a function. Use the command without the **no** keyword to re-enable a disabled function or to enable a function that is disabled by default.For example, IProuting is enabled by default. To disable IProuting, use the**no iprouting** command; to re-enable IP routing, use the **ip routing** command. The Cisco IOS software command reference publications provide the complete syntax for the configuration commands and describe what the **no** form of a command does.

Many CLI commands also have a **default** form. By issuing the *<command>* **default** command-name, you can configure the command to its default setting. The Cisco IOS software command reference publications describe the function from a**default** form of the command when the**default** form performs a different function than the plain and **no** forms of the command. To see what default commands are available on your system, enter **default ?** in the appropriate command mode.

### **Saving Configuration Changes**

Use the **copy running-config startup-config** command to save your configuration changes to the startup configuration so that the changes will not be lost if the software reloads or a power outage occurs.For example:

**Router# copy running-config startup-config** Building configuration...

It may take a few minutes to save the configuration. After the configuration has been saved, the following output is displayed:

 $[OK]$ Router#

This task saves the configuration to the NVRAM.

### **Managing Configuration Files**

The startup configuration file is stored in the nvram: file system and the running configuration files are stored in the system: file system. This configuration file storage setup is also used on several other Cisco router platforms.

As a matter of routine maintenance on any Cisco router, users should back up the startup configuration file by copying the startup configuration file from NVRAM to one of the router's other file systems and, additionally, to a network server. Backing up the startup configuration file provides an easy method of recovering the startup configuration file if the startup configuration file in NVRAM becomes unusable for any reason.

The **copy** command can be used to back up startup configuration files.

For more detailed information on managing configuration files, see the "Managing Configuration Files" section in the Cisco IOS XE [Configuration](http://www.cisco.com/c/en/us/td/docs/ios/ios_xe/fundamentals/configuration/guide/2_xe/cf_xe_book.html) Fundamentals Configuration Guide.

### **Filtering Output from the show and more Commands**

You can search and filter the output of **show** and **more** commands. This functionality is useful if you need to sort through large amounts of output or if you want to exclude output that you need not see.

To use this functionality, enter a **show** or **more** command followed by the "pipe" character ( | ); one of the keywords **begin**, **include**, or **exclude**; and a regular expression on which you want to search or filter (the expression is case sensitive):

**show** *command* | {**append** | **begin** | **exclude** | **include** | **redirect** | **section** | **tee**} *regular-expression* The output matches certain lines of information in the configuration file.

#### **Example**

In this example, a modifier of the **show interface** command (**include protocol**) is used to provide only the output lines in which the expression **protocol** is displayed:

```
Router# show interface | include protocol
GigabitEthernet0/0/0 is administratively down, line protocol is down
     0 unknown protocol drops
GigabitEthernet0/0/1 is administratively down, line protocol is down
    0 unknown protocol drops
GigabitEthernet0/0/2 is administratively down, line protocol is down
     0 unknown protocol drops
GigabitEthernet0/0/3 is administratively down, line protocol is down
    0 unknown protocol drops
GigabitEthernet0 is up, line protocol is up
    0 unknown protocol drops
Loopback0 is up, line protocol is up
     0 unknown protocol drops
```
### **Powering Off a Router**

The router can be safely turned off at any time by moving the router's power supply switch to the Off position. However, any changes to the running config since the last WRITE of the config to the NVRAM is lost.

Ensure that any configuration needed after startup is saved before powering off the router. The copy running-config startup-config command saves the configuration in NVRAM and after the router is powered up, the router initializes with the saved configuration.

### **Finding Support Information for Platforms and Cisco Software Images**

The Cisco IOS XE software is packaged in feature sets consisting of software images that support specific platforms. The group of feature setsthat are available for a specific platform depends on which Cisco software images are included in a release. To identify the set of software images available in a specific release or to find out if a feature is available in a given Cisco IOS XE software image, you can use Cisco Feature Navigator or see the [Release](http://www.cisco.com/c/en/us/support/ios-nx-os-software/ios-xe-3s/products-release-notes-list.html) Notes for Cisco IOS XE.

#### **Using Cisco Feature Navigator**

Use Cisco Feature [Navigator](http://tools.cisco.com/ITDIT/CFN/jsp/index.jsp) to find information about platform support and software image support. Cisco Feature Navigator is a tool that enables you to determine which Cisco IOS XE software images support a specific software release, feature set, or platform. To use the navigator tool, an account on Cisco.com is not required.

#### **Using Software Advisor**

Cisco maintains the Software Advisor tool. See Tools and [Resources](http://tools.cisco.com/Support/Fusion/FusionHome.do). Use the Software Advisor tool to see if a feature is supported in a Cisco IOS XE release, to locate the software document for that feature, or to check the minimum software requirements of Cisco IOS XE software with the hardware installed on your router. You must be a registered user on Cisco.com to access this tool.

#### **Using Software Release Notes**

See the [Release](http://www.cisco.com/c/en/us/support/ios-nx-os-software/ios-xe-3s/products-release-notes-list.html) Notes document for the Cisco 4000 Series ISRs for information about the following:

- Memory recommendations
- Open and resolved severity 1 and 2 caveats

Release notes are intended to be release-specific for the most current release, and the information provided in these documents may not be cumulative in providing information about features that first appeared in previous releases. For cumulative feature information, refer to the Cisco Feature Navigator at: <http://www.cisco.com/go/cfn/>.

### **CLI Session Management**

An inactivity timeout is configurable and can be enforced. Session locking provides protection from two users overwriting changes that the other has made. To prevent an internal process from using all the available capacity, some spare capacity is reserved for CLI session access. For example, this allows a user to remotely access a router.

- [Changing](#page-80-0) the CLI Session Timeout, on page 61
- [Locking](#page-80-1) a CLI Session, on page 61

#### **Information About CLI Session Management**

An inactivity timeout is configurable and can be enforced. Session locking provides protection from two users overwriting changes that each other has made. To prevent an internal process from using all the available capacity, some spare capacity is reserved for CLI session access. For example, this allows a user to remotely access the router.

#### <span id="page-80-0"></span>**Changing the CLI Session Timeout**

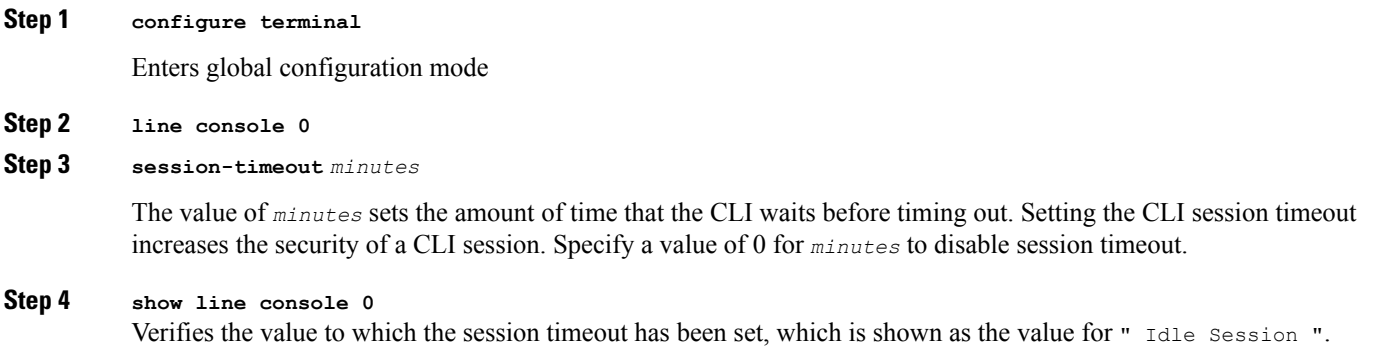

### <span id="page-80-1"></span>**Locking a CLI Session**

#### **Before you begin**

To configure a temporary password on a CLI session, use the **lock** command in EXEC mode. Before you can use the **lock** command, you need to configure the line using the **lockable** command. In this example the line is configured as **lockable**, and then the **lock** command is used and a temporary password is assigned.

#### **Step 1 Router# configure terminal**

Enters global configuration mode.

**Step 2** Enter the line upon which you want to be able to use the **lock** command.

**Router(config)# line console 0**

**Step 3 Router(config)# lockable**

Enables the line to be locked.

#### **Step 4 Router(config)# exit**

#### **Step 5 Router# lock**

The system prompts you for a password, which you must enter twice.

Password: <password> Again: <password> Locked

i.

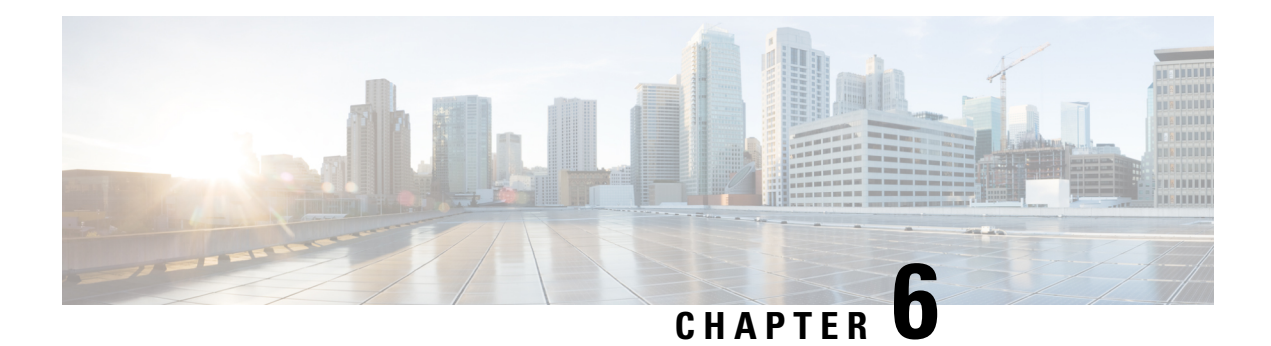

# **Smart Licensing**

This chapter provides an overview of the Cisco Smart Licensing Client feature and describes the several tools and processes required to complete the products registration and authorization.

This chapter includes this section:

• [Introduction](#page-82-0) to Smart Licensing, on page 63

# <span id="page-82-0"></span>**Introduction to Smart Licensing**

CiscoSmart Licensing is a flexible licensing model that provides you with an easier, faster, and more consistent way to purchase and manage software across the Cisco portfolio and across your organization. And it's secure – you control what users can access. With Smart Licensing, you get:

- Easy Activation: Smart Licensing establishes a pool of software licenses that can be used across the entire organization—no more PAKs (Product Activation Keys).
- Unified Management: My Cisco Entitlements (MCE) provides a complete view into all of your Cisco products and services in an easy-to-use portal, so you always know what you have and what you are using.
- License Flexibility: Your software is not node-locked to your hardware, so you can easily use and transfer licenses as needed.

To use Smart Licensing, you must first set up a Smart Account on Cisco Software Central [\(http://software.cisco.com/](http://software.cisco.com/)).

For a more detailed overview on Cisco Licensing, go to [https://cisco.com/go/licensingguide.](https://cisco.com/go/licensingguide)

For Smart Licensing configuration information for access and edge routers, see the [https://www.cisco.com/](https://www.cisco.com/c/en/us/td/docs/ios-xml/ios/smart-licensing/qsg/b_Smart_Licensing_QuickStart/b_Smart_Licensing_QuickStart_chapter_01.html) [c/en/us/td/docs/ios-xml/ios/smart-licensing/qsg/b\\_Smart\\_Licensing\\_QuickStart/b\\_Smart\\_Licensing\\_QuickStart\\_](https://www.cisco.com/c/en/us/td/docs/ios-xml/ios/smart-licensing/qsg/b_Smart_Licensing_QuickStart/b_Smart_Licensing_QuickStart_chapter_01.html) chapter 01.html.

### **Prerequisites for Cisco Smart Licensing Client**

- Ensure that Call Home is enabled before using the Smart Licensing Client feature.
- Ensure that the device is running the Cisco IOS XE Everest 16.6.1 version that supports the Smart Licensing mode.

### **Restrictions for Cisco Smart Licensing Client**

• Cisco 4000 Series ISR platforms support Cisco One Suites License, Technology Package License, Throughput License, and HSECK9 license in Cisco Smart Licensing from Cisco IOS XE Release 16.6.1.

### **Information About Cisco Smart Licensing Client**

#### **Cisco Smart Licensing - An Overview**

Smart licensing hasthe capability to capture a customer's order and to communicate with Cisco Cloud License Service through the Smart Call Home Transport Gateway. Additionally, the Smart Call Home Transport Gateway helps to complete product registration and authorization based on the desired performance and technology levels of Cisco products. To know more about Call Home, refer to *Call [Home](http://www.cisco.com/c/en/us/td/docs/ios-xml/ios/csa/configuration/xe-16/csa-xe-16-book/csa-call-home-v2.html)* .

Benefits of Smart Licensing are the following:

- Support for CiscoONE suites in the Cisco IOS Software License (CISL) and Smart Licensing mode, including the Foundation Suite and Active Directory Users and Computers (ADUC) Suite.
- The ability to switch between traditional licensing (CSL) and Smart Licensing mode
- Support for four software universal images NPE, NO-LI, NPE-NO-LI, and Non-NPE images.

#### **Transitioning from CSL to Smart Licensing**

In the Smart Licensing Model, customers can activate licensed objects without the use of a special software key or upgrade license file. Customers simply activate the new functionality using the appropriate product commands and configurations and the functionality is activated. A software reboot may or may not be required depending on the product capabilities and requirements.

Similarly, downgrading or removing an advanced feature, performance, or functionality would require removal of the configuration or command.

After either of the above actions has been taken, the change in license state is noted by the Smart Software Manager upon next synchronization and an appropriate action is taken.

### **Cisco ONE Suites**

Cisco ONE Suites is a new way for customers to purchase infrastructure software. Cisco ONE offers a simplified purchasing model, centered on common customer scenarios in the data center, wide area network, and local access networks.

Smart Licensing supports Smart License Cisco ONE suite level licenses and image licenses, such as ipbase, Advanced IP Services (AIS), Advanced Enterprise Services (AES) and feature license and throughput performance, crypto throughput and port licensing.

To know more about Cisco One Suites, please refer to Cisco ONE [Suites.](http://www.cisco.com/web/solutions/trends/ciscoaci/cisco-one-software-suites.html)

# **How to Activate Cisco Smart Licensing Client**

### **Enable Smart Licensing**

#### **SUMMARY STEPS**

- **1. enable**
- **2. configure terminal**
- **3. license smart enable**
- **4. exit**
- **5. write memory**
- **6. show license all**

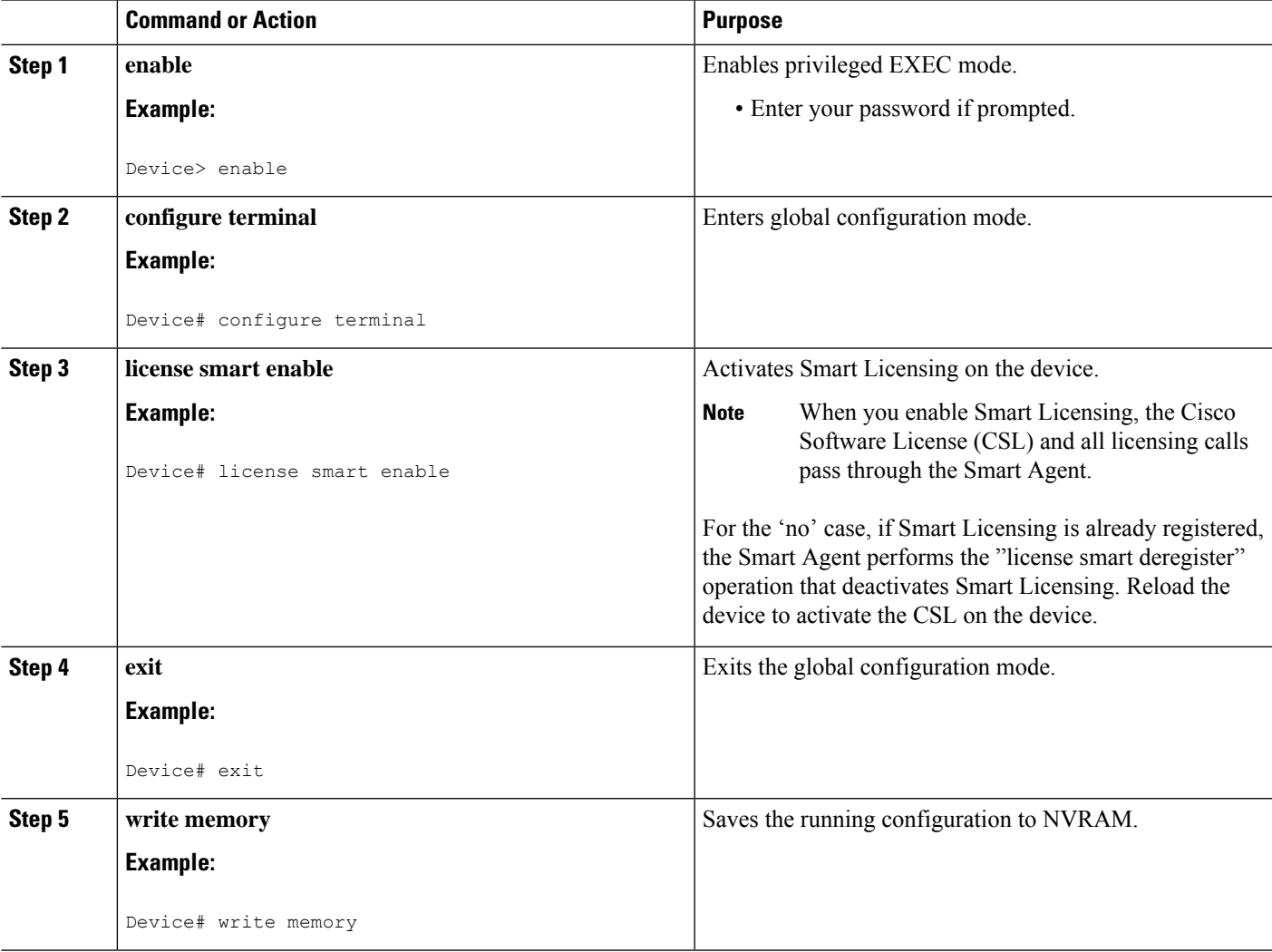

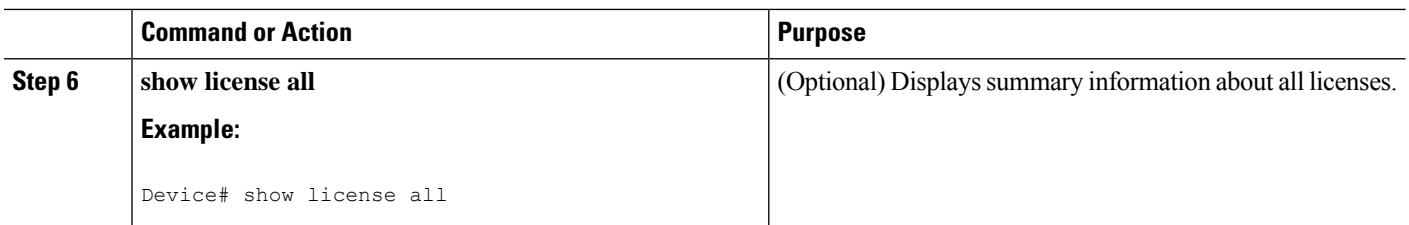

### **Smart License Disable**

#### **SUMMARY STEPS**

- **1. enable**
- **2. configure terminal**
- **3. no license smart enable**
- **4. exit**
- **5. write memory**
- **6. reload**
- **7. show license all**

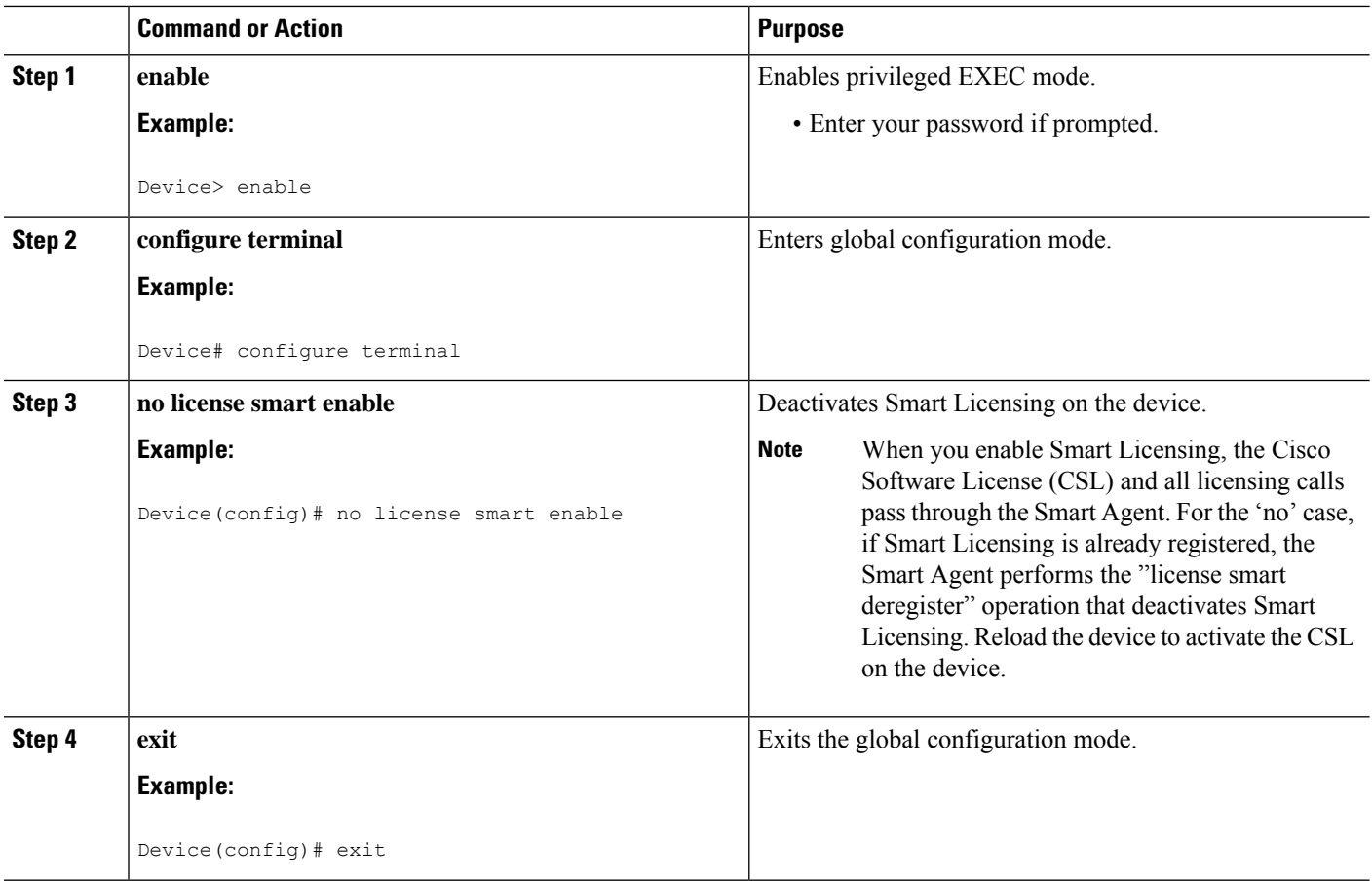

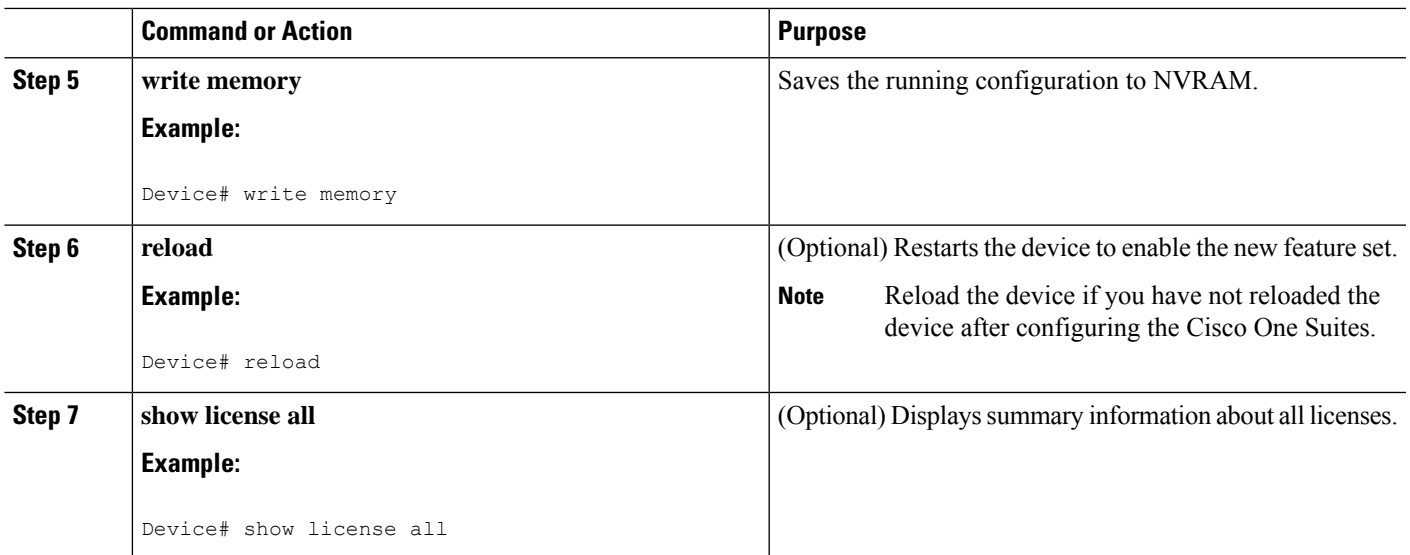

### **Device Registration**

#### **SUMMARY STEPS**

- **1. enable**
- **2. license smart register idtoken** *idtoken* [**force**]
- **3. license smart deregister**
- **4. license smart renew** [**ID | auth**]

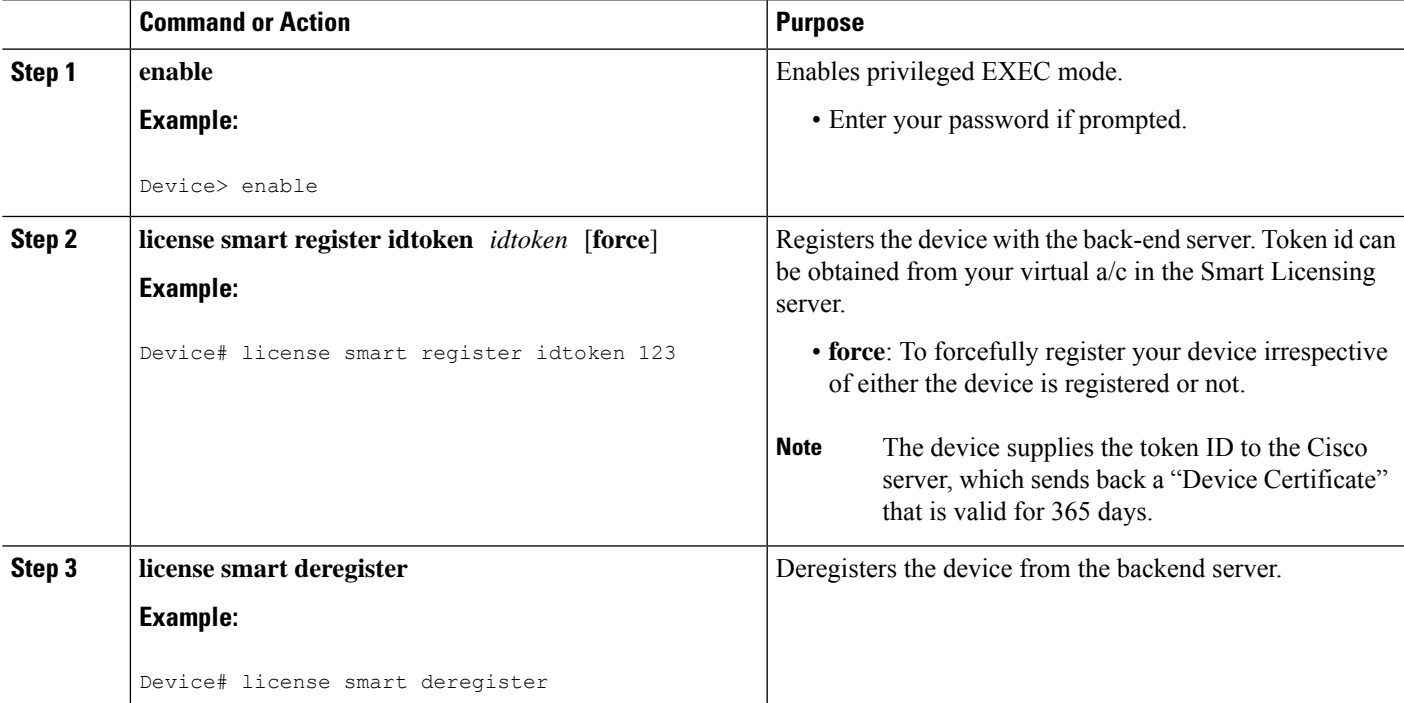

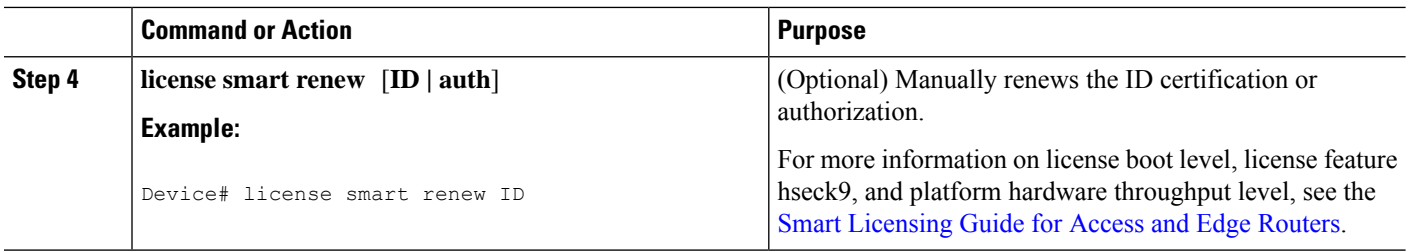

### **Troubleshooting for Cisco Smart Licensing Client**

You can troubleshoot Smart Licensing enabling issues using the following commands on the device:

- **show version**
- **show running-config**
- **show license summary**
- **show license all**
- **show license tech support**
- **debug smart\_lic error**
- **debug smart\_lic trace**

### **Configuration Examples for Cisco Smart Licensing Client**

#### **Example: Displays summary information about all licenses**

The following example shows how to use the **show license all** command to display summary information about all licenses.

```
Device#show license all
Smart Licensing Status
======================
Smart Licensing is ENABLED
Registration:
Status: REGISTERED
Smart Account: BU Production Test
Virtual Account: ISR4K
Export-Controlled Functionality: Allowed
Initial Registration: SUCCEEDED on Sep 04 15:40:03 2015 PDT
Last Renewal Attempt: None
Next Renewal Attempt: Mar 02 15:40:02 2016 PDT
Registration Expires: Sep 03 15:34:53 2016 PDT
License Authorization:
Status: AUTHORIZED on Sep 04 15:40:09 2015 PDT
Last Communication Attempt: SUCCEEDED on Sep 04 15:40:09 2015 PDT
Next Communication Attempt: Oct 04 15:40:08 2015 PDT
Communication Deadline: Dec 03 15:35:01 2015 PDT
```

```
License Usage
```
Ш

```
ISR_4400_FoundationSuite (ISR_4400_FoundationSuite):
Description: Cisco ONE Foundation Perpetual License ISR 4400
Count: 1
Version: 1.0
Status: AUTHORIZED
ISR_4400_AdvancedUCSuite (ISR_4400_AdvancedUCSuite):
Description: Cisco ONE Advanced UC Perpetual License ISR 4400
Count: 1
Version: 1.0
Status: AUTHORIZED
ISR 4451 2G Performance (ISR 4451 2G Performance):
Description: Performance on Demand License for 4450 Series
Count: 1
Version: 1.0
Status: AUTHORIZED
Product Information
==================
UDI: PID:ISR4451-X/K9,SN:FOC17042FJ9
Agent Version
=============
Smart Agent for Licensing: 1.4.0 rel/16
Component Versions: SA:(1_4_rel)1.0.15, SI:(dev22)1.2.6, CH:(dev5)1.0.32, PK:(dev18)1.0.17
```
Device#

==============

#### **Example: Enabling Smart Licensing**

The following example shows how to use the **license smart enable** command to confirm if the Cisco ONE Suite is enabled.

**Note**

The warning message that is displayed in the following example applies only for Cisco ISR G2 platform. For Cisco 4000 Series ISR platform, it does not display warning message when you enable the smart license.

```
Device# license smart enable
Currently only Cisco ONE license suites are supported by Smart Licensing.
Please make sure your Cisco ONE suites are enabled before turning on Smart Licensing.
Any other licenses outside of Cisco ONE suites would be disabled and made unusable in Smart
Licensing.
If you have any questions, please get in touch with your Cisco representative before using
this mmode.
Please confirm Cisco ONE suites are enabled? [yes/no]: yes
```
i.

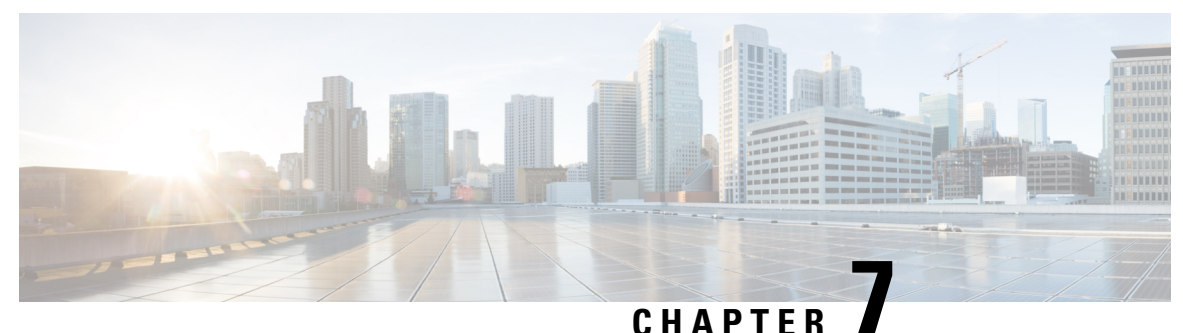

# **Managing the Device Using Web User Interface**

The Web User Interface (Web UI) is an embedded GUI-based device-management tool that provides the ability to provision the device, to simplify device deployment and manageability, and to enhance the user experience. It comes with the default image, so there is no need to enable anything or install any license on the device. You can use Web UI to build configurations, and to monitor and troubleshoot the device without having CLI expertise. This chapter includes the following sections:

- Setting Up [Factory](#page-90-0) Default Device Using WebUI , on page 71
- Using Web User [Interface](#page-94-0) for Day One Setup, on page 75
- Monitor and [Troubleshoot](#page-95-0) Device Plug and Play (PnP) Onboarding using WebUI , on page 76

# <span id="page-90-0"></span>**Setting Up Factory Default Device Using WebUI**

Quick Setup Wizard allows you to perform the basic router configuration. To configure the router:

#### **Before you begin**

• Before you access the WebUI, you need to have the basic configuration on the device.

**Step 1** Connect the RJ-45 end of a serial cable to the RJ-45 console port on the router.

**Step 2** After the device initial configuration wizard appears, enter **No** to get into the device prompt when the following system message appears on the router.

Would you like to enter the initial configuration dialog? [yes/no]: no

**Step 3** From the configuration mode, enter the following configuration parameters.

```
!
ip dhcp pool WEBUIPool
network 192.168.1.0 255.255.255.0
default-router 192.168.1.1
username webui privilege 15 password cisco
!
interface gig 0/0/1
ip address 192.168.1.1 255.255.255.0
!
```
- **Step 4** Connect your device to the router using an Ethernet cable to the gig 0/0/1 interface.
- **Step 5** Set up your system as a DHCP client to obtain the IP address of the router automatically.

**Step 6** Launch the browser and enter the device IP address in your browser's address line. For a secure connection, type https://192.168.1.1/#/dayZeroRouting. For a less secure connection, enter http://192.168.1.1/#/dayZeroRouting. **Step 7** Enter the default username (webui) and default password (cisco).

### **Using Basic or Advanced Mode Setup Wizard**

To configure the router using the basic or advanced mode setup:

- **Step 1** Choose the **Basic Mode** or **Advanced Mode** and click **Go To Account Creation Page**.
- **Step 2** Enter the username and password. Reenter the password to confirm.
- **Step 3** Click **Create and Launch Wizard**.
- **Step 4** Enter the device name and domain name.
- **Step 5** Select the appropriate time zone from the **Time Zone** drop-down list.
- **Step 6** Select the appropriate date and time mode from the **Date and Time** drop-down list.
- **Step 7** Click **LAN Settings**.

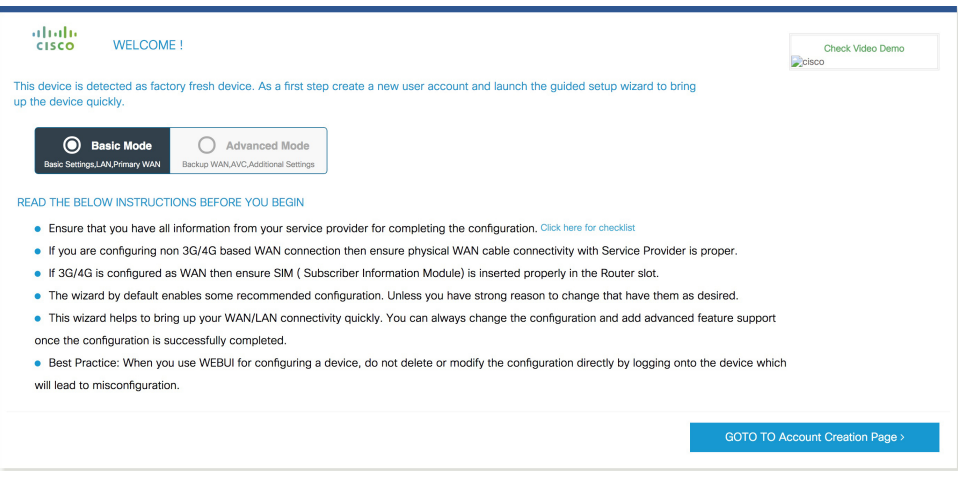

## **Configure LAN Settings**

**Step 1** Choose the **Web DHCP Pool/DHCP Pool** name or the **Create and Associate Access VLAN** option.

- a) If you choose the Web DHCP Pool, specify the following: **Pool Name**—Enter the DHCP Pool Name. **Network**—Enter network address and the subnet mask.
- b) If you choose the Create and Associate Access VLAN option, specify the following: **Access VLAN**—Enter the Access VLAN identification number. The range is from 1 to 4094. **Network**—Enter the IP address of the VLAN.

П

**Management Interfaces**—Select the interface and move to the selected list box using the right and left arrows. You can also double click or drag and drop to move the interface to the selected list box.

**Step 2** Click **Primary WAN Settings**.

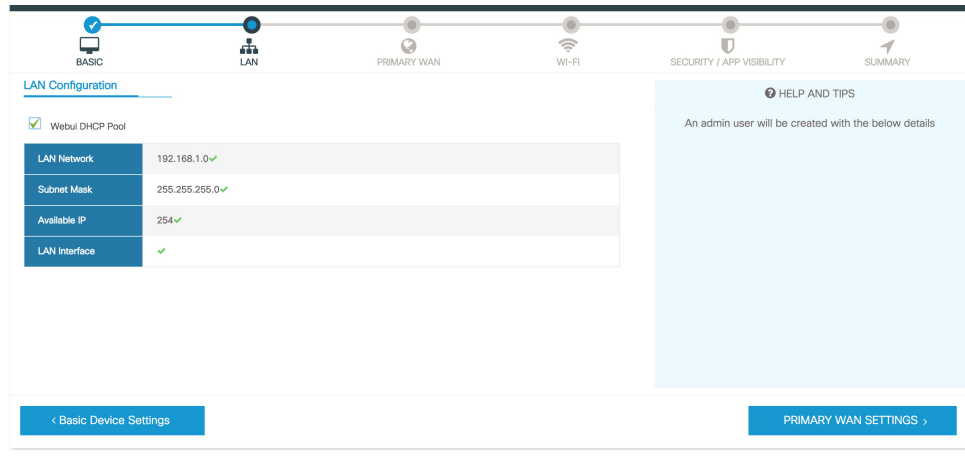

### **Configure Primary WAN Settings**

- **Step 1** Select the primary WAN type. You can configure Serial, 3G/4G, Ethernet, or Broadband (xDSL) as primary WAN depending on the WAN types supported by the router.
- **Step 2** Select the interface from the drop-down list.
- **Step 3** Check the Get DNS Server infodirectly from ISP check box to get the DNS server information directly from the service provider. You can also manually enter the Primary DNS and Secondary DNS.
- **Step 4** Check the **GetIP automatically from ISP** check box to get the IPaddressinformation directly from the service provider. You can also manually enter the IP address and subnet mask.
- **Step 5** Check the **Enable NAT** check box to enable NAT. It is recommended to enable NAT.
- **Step 6** Check the **Enable PPPOE** check box to enable PPPoE. If you have enabled PPPoE, select the required authentication mode. The options are: **PAP** and **CHAP**.
- **Step 7** Enter the username and password provided by the service provider.
- **Step 8** Click **Security / APP Visibility WAN Settings**.

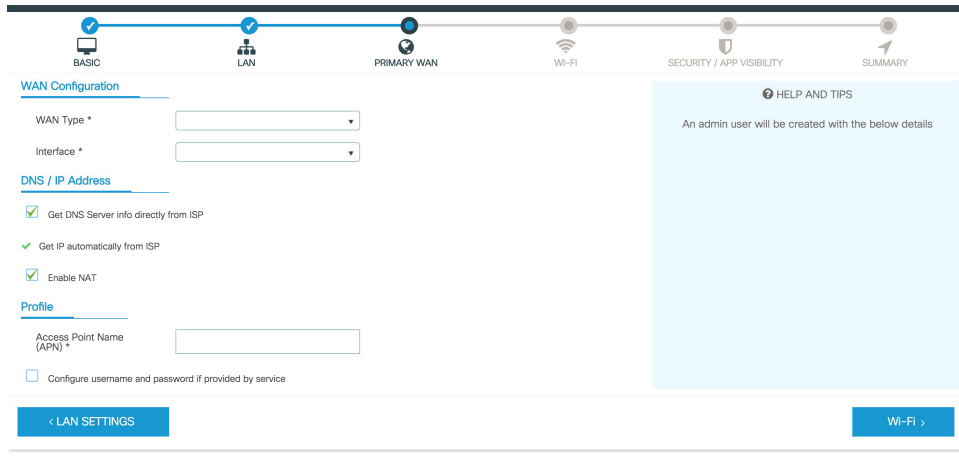

### **Configure Secondary WAN Settings**

For advanced configuration, you should configure the secondary WAN connection.

- **Step 1** Select the secondary WAN type. You can configure Serial, 3G/4G, Ethernet, or Broadband (xDSL) as a secondary WAN depending on the WAN types supported by the router.
- **Step 2** Select the interface from the drop-down list.
- **Step 3** Check the Get DNS Server infodirectly from ISP check box to get the DNS server information directly from the service provider. You can also manually enter the Primary DNS and Secondary DNS.
- **Step 4** Check the Get IP automatically from ISP check box to get the IP address information directly from the service provider. You can also manually enter the IP address and subnet mask.
- **Step 5** Check the **Enable NAT** check box to enable NAT. It is recommended to enable NAT.
- **Step 6** Check the **Enable PPPOE** check box to enable PPPoE. If you have enabled PPPoE, select the required authentication mode. The options are **PAP** and **CHAP**.
- **Step 7** Enter the username and password provided by the service provider.
- **Step 8** Click **Security / APP Visibility WAN Settings**.

### **Configure Security Settings**

- **Step 1** Check the **Enable Cisco Recommended Security Settings** check box to ensure that all passwords are not shown in plain text. The passwords are encrypted.
- **Step 2** Click **Day 0 Config Summary**.
- **Step 3** To preview the configuration, click **CLI Preview** to preview the configuration.
- **Step 4** Click **Finish** to complete the Day Zero setup.

П

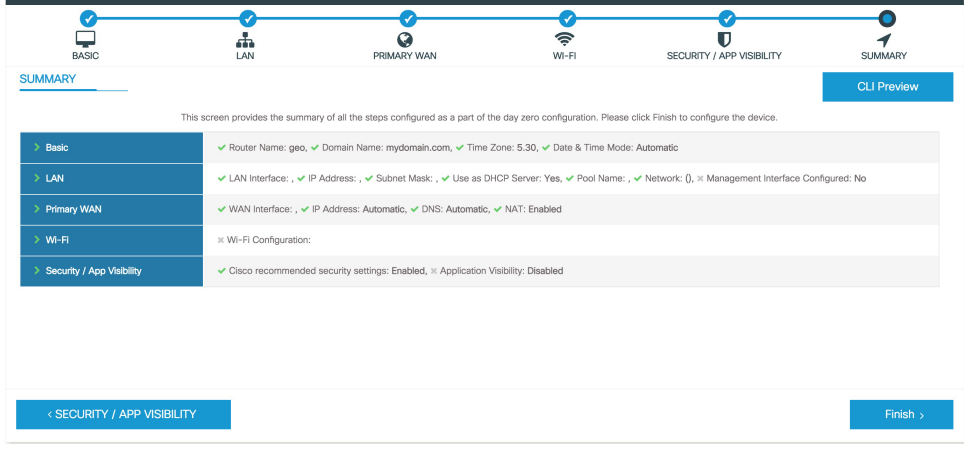

# <span id="page-94-0"></span>**Using Web User Interface for Day One Setup**

To configure the Web user interface:

#### **Before you begin**

- You need to configure at least 30 VTY lines on the device for the Web UI information to be displayed without errors.
- You need a user with privilege 15 to access the configuration screens on Web UI. If the privilege is less than 15, you can access only the Dashboard and Monitoring screens on Web UI.

To create a user account, use the **username** <username> **privilege** <privilege> **password 0** <passwordtext>

```
Device #configure terminal
Device (config)# username <username> privilege <privilege> password 0
<passwordtext>
```
**Step 1** Configure the HTTP server. By default, the HTTP server configuration should be present on the device. Ensure the configuration by checking if the **ip http server** and **ip http secure-server** commands are present in the running configuration.

```
Device #configure terminal
Device (config)#ip http server
Device (config)#ip http secure-server
```
- **Step 2** Set up the authentication options to log into Web UI. You can use one of these methods to authenticate:
	- a) You can authenticate using local database. To use a local database for Web UI authentication, ensure to have the **ip http authentication local** command in the running configuration. This command is preconfigured on the device. If the command is not present, configure the device as shown in this example:

```
Device #configure terminal
Device (config)#ip http authentication local
```
b) Authenticate using AAA options. To use AAA authentication for Web UI, ensure to configure 'ip http authentication aaa' on the device. Also, ensure that the required AAA server configuration is present on the device.

```
Device #configure terminal
Device (config)#ip http authentication local
```
- **Step 3** Launch the browser. In the address bar, type the IP address of the device. For a secure connection, type https://ip-address.
- **Step 4** Enter the default username (webui) and default password (cisco).

**Step 5** Click **Log In**.

# <span id="page-95-0"></span>**Monitor and Troubleshoot Device Plug and Play (PnP) Onboarding using WebUI**

#### **Table 11: Feature History**

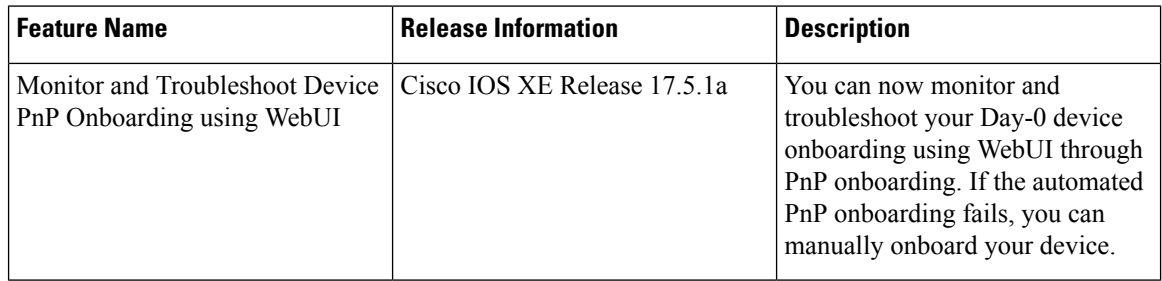

A device can be automatically onboarded to Cisco vManage through either Zero Touch Provisioning (ZTP) or the Plug and Play (PnP) process. This section describes the procedure to monitor and troubleshoot device onboarding through the PnP method. This feature on WebUI enables you to monitor and troubleshoot the PnP onboarding process, and also see its real-time status. If this onboarding is stuck or fails, you can terminate the process and onboard your device manually.

#### **Prerequisites**

- Your device (a computer that can run a web browser) running the WebUI and the device you are onboarding must be connected through an L2 switch port (NIM) on the device.
- The DHCP client-identifier on your device must be set to string "webui".
- Your device must support Cisco SD-WAN Day-0 device onboarding on WebUI.

#### **Troubleshoot Device PnP Onboarding**

To troubleshoot device onboarding through PnP in controller mode:

- **1.** Enter the controller mode in WebUI:
	- Switching from autonomous mode to controller mode:

Usually, when you boot your device for the first time it is in autonomous mode. Go to the URL <https://192.168.1.1/webui/> and log in using the default credentials— webui/cisco. If your device supports Cisco SD-WAN Day-0 device onboarding on WebUI, you can switch to the controller

mode by selecting **Controller Mode.** A dialogue box appears, asking if you want to continue. Click **Yes.** Your device reloads to switch to controller mode.

• Booting your device in controller mode:

If your device is already in the controller mode, you do not have to make any changes to the mode. Go to the URL [https://192.168.1.1](https://192.168.1.1/) or <https://192.168.1.1/webui>. If your device supports Cisco SD-WAN Day-0 device onboarding on WebUI, the URL is redirected to <https://192.168.1.1/ciscosdwan/> and you can log in using the default credentials for Cisco IOS XE SD-WAN devices - admin/admin.

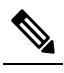

**Note** If the device does not have start-up configuration at the time of PnP onboarding, the WebUI is enabled by default on supported devices.

**2.** On the **Welcome to Cisco SDWAN Onboarding Wizard** page, click **Reset Default Password.**

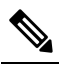

- The default password of your Day-0 device is weak. Therefore, for a secure log in, you must reset the password when you first log in to the device on WebUI. The WebUI configuration is automatically deleted after the device is onboarded successfully. In rare cases where the template configuration for your device on Cisco vManage has the WebUI configuration, it is not deleted even after a successful device onboarding. **Note**
- **3.** You are redirected to the Device hardware and software details page. Enter your password and click **Submit.**
- **4.** The next page displays the onboarding progress and lists statuses of different components of the PnP Connect Portal and Cisco SD-WAN controllers. If the PnP IPv4 component fails, it indicates that the device PnP onboarding has failed.

To view and download logs for the onboarding process, click the information icon on the right hand side of the SDWAN Onboarding Progress bar.

- **5.** If the automated PnP onboarding fails, click **Terminate Automated Onboarding.** This allows you to onboard your device manually.
- **6.** A dialogue box appears. To continue with the termination, click **Yes**. It might take a few minutes for the termination to complete.
- **7.** On the Bootstrap Configuration page click **Select File** and choose the bootstrap file for your device. This file can be either a generic bootstrap file (common platform-specific file) or a full configuration bootstrap file that you can download from Cisco vManage. This file must contain details such as the vBond number, UUID, WAN interface, root CA and configuration.
- **8.** Click **Upload**.
- **9.** After your file is successfully uploaded, click **Submit.**
- **10.** You can see the SDWAN Onboarding Progress page again with statuses of the Cisco SD-WAN controllers. To open the Controller Connection History table click the information icon on the right hand side of the SDWAN Control Connections bar. In this table you can see the state of your onboarded device. After the onboarding is complete, the state of your device changes to **connect**.

i.

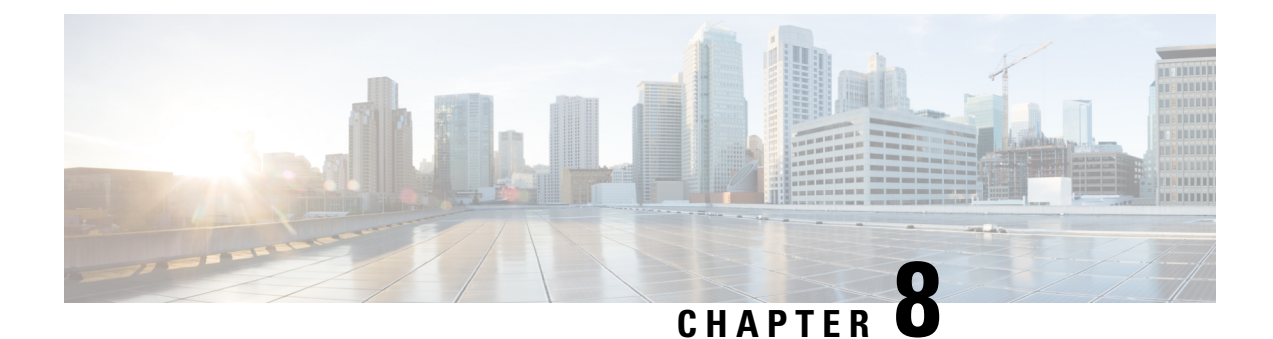

# **Console Port, Telnet, and SSH Handling**

This chapter includes the following sections:

- Notes and [Restrictions](#page-98-0) for Console Port, Telnet, and SSH, on page 79
- Console Port [Overview,](#page-98-1) on page 79
- Console Port Handling [Overview,](#page-99-0) on page 80
- Telnet and SSH [Overview,](#page-99-1) on page 80
- Persistent Telnet and Persistent SSH [Overview,](#page-99-2) on page 80
- [Configuring](#page-100-0) a Console Port Transport Map, on page 81
- [Configuring](#page-102-0) Persistent Telnet, on page 83
- [Configuring](#page-104-0) Persistent SSH, on page 85
- Viewing Console Port, SSH, and Telnet Handling [Configurations,](#page-107-0) on page 88
- [Configuring](#page-112-0) Auxiliary Port for Modem Connection , on page 93

# <span id="page-98-0"></span>**Notes and Restrictions for Console Port, Telnet, and SSH**

- Telnet and Secure Shell (SSH) settings configured in the transport map override any other Telnet or SSH settings when the transport map is applied to the Ethernet management interface.
- Only local usernames and passwords can be used to authenticate users entering a Ethernet management interface. AAA authentication is not available for users accessing the router through a Ethernet management interface using persistent Telnet or persistent SSH.
- Applying a transport map to a Ethernet management interface with active Telnet or SSH sessions can disconnect the active sessions. Removing a transport map from an interface, however, does not disconnect any active Telnet or SSH session.
- Configuring the diagnostic and wait banners is optional, but recommended. The banners are especially useful as indicators to users about the status of their Telnet or SSH attempts.

# <span id="page-98-1"></span>**Console Port Overview**

The console port on the router is an EIA/TIA-232 asynchronous, serial connection with no flow control and an RJ-45 connector. The console port is used to access the router and is located on the front panel of the Route Processor.

For information on accessing the router using the console port, see Using Cisco IOS XE [Software,](#page-66-0) on page [47.](#page-66-0)

# <span id="page-99-0"></span>**Console Port Handling Overview**

If you are using the console port to access the router, you are automatically directed to the Cisco IOS command-line interface (CLI).

If you are trying to access the router through the console port and send a break signal (by entering **Ctrl-C** or **Ctrl-Shift-6**, or by entering the **send break** command at the Telnet prompt) before connecting to the CLI, you are directed to a diagnostic mode if the non-RPIOS subpackages are accessible. These settings can be changed by configuring a transport map for the console port and applying that transport map to the console interface.

# <span id="page-99-1"></span>**Telnet and SSH Overview**

Telnet and SSH on the router can be configured and handled like Telnet and SSH on other Cisco platforms. For information on traditional Telnet, see the line command in the Cisco IOS Terminal Services [Command](http://www.cisco.com/c/en/us/td/docs/ios/12_2/termserv/command/reference/ftersv_r.html) [Reference,](http://www.cisco.com/c/en/us/td/docs/ios/12_2/termserv/command/reference/ftersv_r.html) Release 12.2 document. For more information on AAA authentiction methods, see the line command in the [Authentication](http://www.cisco.com/c/en/us/td/docs/ios/12_2/security/command/reference/fsecur_r/srfathen.html) Commands chapter.

For information on configuring traditional SSH, see the "Configuring Secure Shell" chapter in the [Cisco](http://www.cisco.com/c/en/us/td/docs/ios/12_2/termserv/command/reference/ftersv_r.html) IOS Terminal Services Command [Reference,](http://www.cisco.com/c/en/us/td/docs/ios/12_2/termserv/command/reference/ftersv_r.html) Release 12.2 document.

On the router, persistent Telnet and persistent SSH allow network administrators to more clearly define the treatment of incoming traffic when users access the router through the management ethernet port using Telnet or SSH. Notably, persistent Telnet and persistent SSH provide more robust network access by allowing the router to be configured to be accessible through the Ethernet management port using Telnet or SSH even when the Cisco IOS process has failed.

# <span id="page-99-2"></span>**Persistent Telnet and Persistent SSH Overview**

In traditional Cisco routers, accessing the router using Telnet or SSH is not possible if the Cisco IOS software fails. When Cisco IOS fails on a traditional Cisco router, the only method of accessing the router is through the console port. Similarly, if all the active Cisco IOS processes have failed on a router that is not using persistent Telnet or persistent SSH, the only method of accessing the router is through the console port.

However, with persistent Telnet and persistent SSH, you can configure a transport map that defines the treatment of incoming Telnet or SSH traffic on the Ethernet management interface. Among the many configuration options, a transport map can be configured to direct all traffic to the Cisco IOS CLI, diagnostic mode, or to wait for a Cisco IOS VTY line to become available and then direct users to diagnostic mode when a user sends a break signal while waiting for the IOS VTY line to become available. If a user uses Telnet or SSH to access diagnostic mode, that Telnet orSSH connection will be usable even in scenarios when no Cisco IOS process is active. Therefore, persistent Telnet and persistent SSH introduce the ability to access the router via diagnostic mode when the Cisco IOS process is not active. For information on diagnostic mode, see [Using](http://www.cisco.com/c/en/us/td/docs/routers/access/4400/software/configuration/guide/isr4400swcfg/using_cli.html#55111) Cisco IOS XE [Software](http://www.cisco.com/c/en/us/td/docs/routers/access/4400/software/configuration/guide/isr4400swcfg/using_cli.html#55111). For information on the options that are can be configured using persistent Telnet or persistent SSH transport maps, see [Configuring](#page-102-0) Persistent Telnet, on page 83 and [Configuring](#page-104-0) Persistent [SSH,](#page-104-0) on page 85.

# <span id="page-100-0"></span>**Configuring a Console Port Transport Map**

This task describes how to configure a transport map for a console port interface on the router.

#### **SUMMARY STEPS**

- **1. enable**
- **2. configure terminal**
- **3. transport-map type console** *transport-map-name*
- **4. connection wait** [**allow** [**interruptible**] **| none** [**disconnect**]]
- **5.** (Optional) **banner** [**diagnostic | wait**] *banner-message*
- **6. exit**
- **7. transport type console** *console-line-number* **input** *transport-map-name*

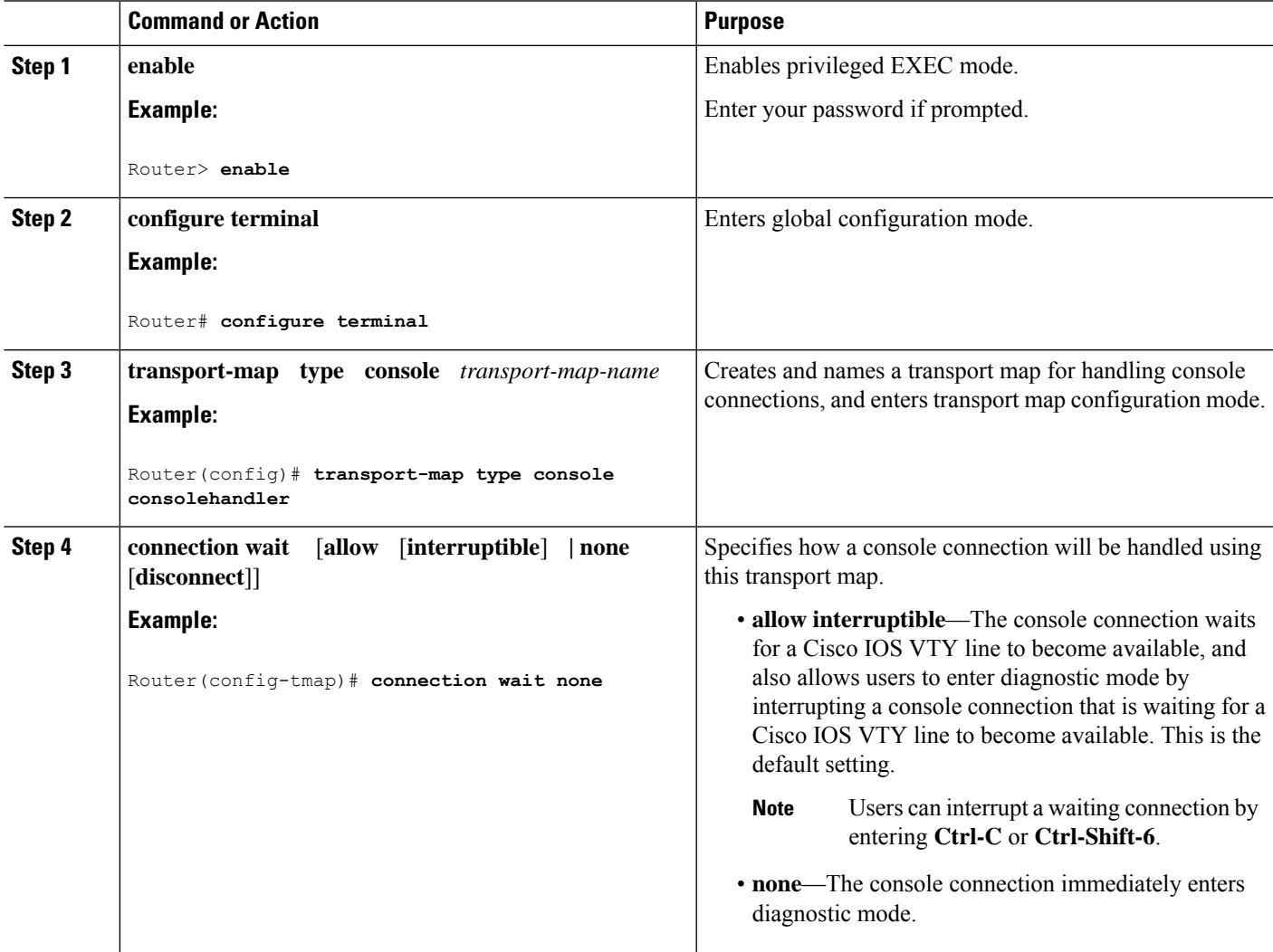

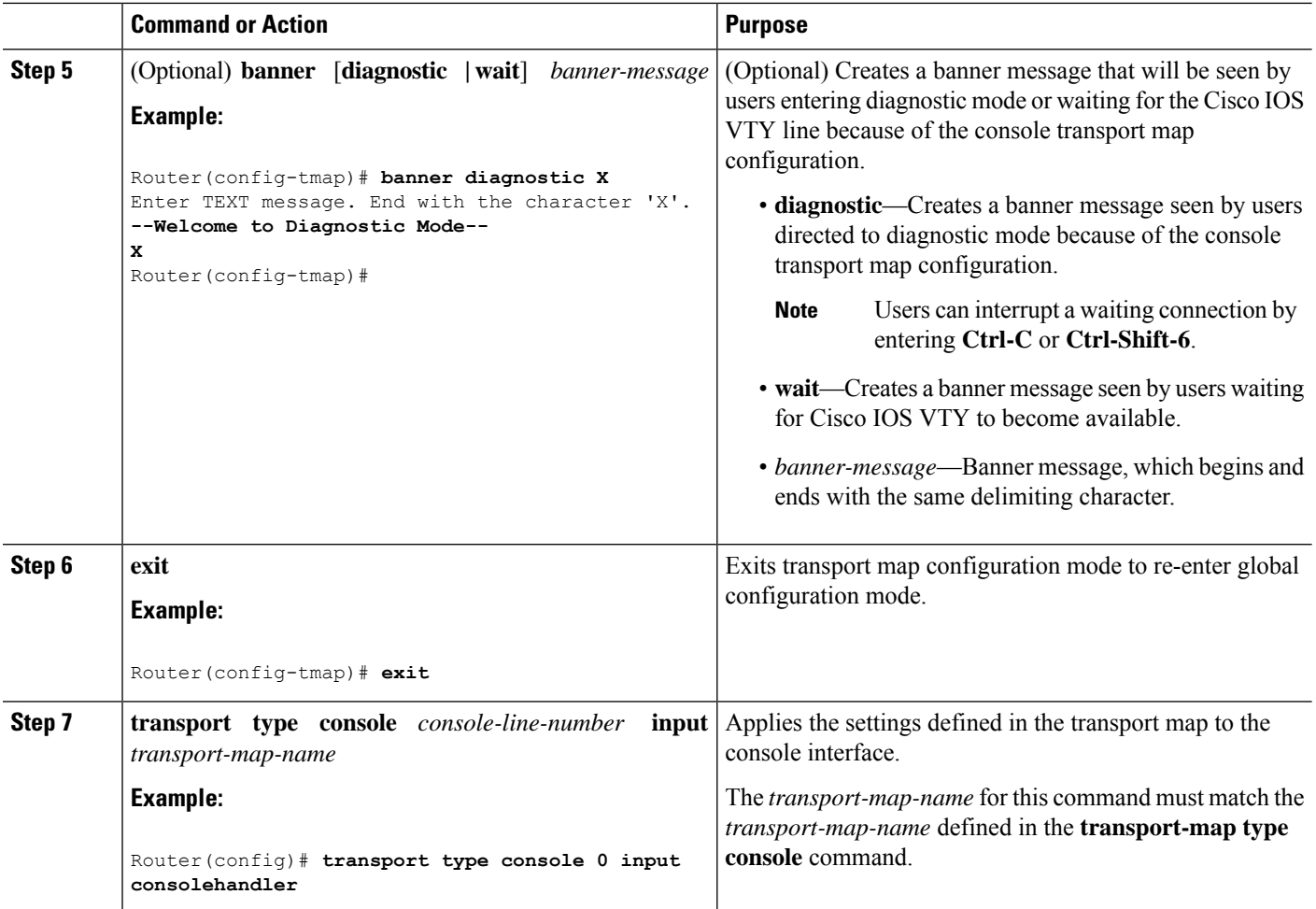

#### **Examples**

The following example shows how to create a transport map to set console port access policies and attach to console port 0:

```
Router(config)# transport-map type console consolehandler
Router(config-tmap)# connection wait allow interruptible
Router(config-tmap)# banner diagnostic X
Enter TEXT message. End with the character 'X'.
--Welcome to diagnostic mode--
X
Router(config-tmap)# banner wait X
Enter TEXT message. End with the character 'X'.
Waiting for IOS vty line
X
Router(config-tmap)# exit
Router(config)# transport type console 0 input consolehandler
```
# <span id="page-102-0"></span>**Configuring Persistent Telnet**

For a persistent Telnet connection to access an Cisco IOS vty line on the router, local login authentication must be configured for the vty line (the **login** command in line configuration mode). If local login authentication is not configured, users will not be able to access Cisco IOS using a Telnet connection into the management Ethernet interface with an applied transport map. Diagnostic mode will still be accessible in this scenario.

#### **SUMMARY STEPS**

- **1. enable**
- **2. configure terminal**
- **3. transport-map type persistent telnet** *transport-map-name*
- **4. connection wait** [**allow** [**interruptible**] **| none** [**disconnect**]]
- **5.** (Optional) **banner** [**diagnostic | wait**] *banner-message*
- **6. transport interface gigabitethernet 0**
- **7. exit**
- **8. transport type persistent telnetinput** *transport-map-name*

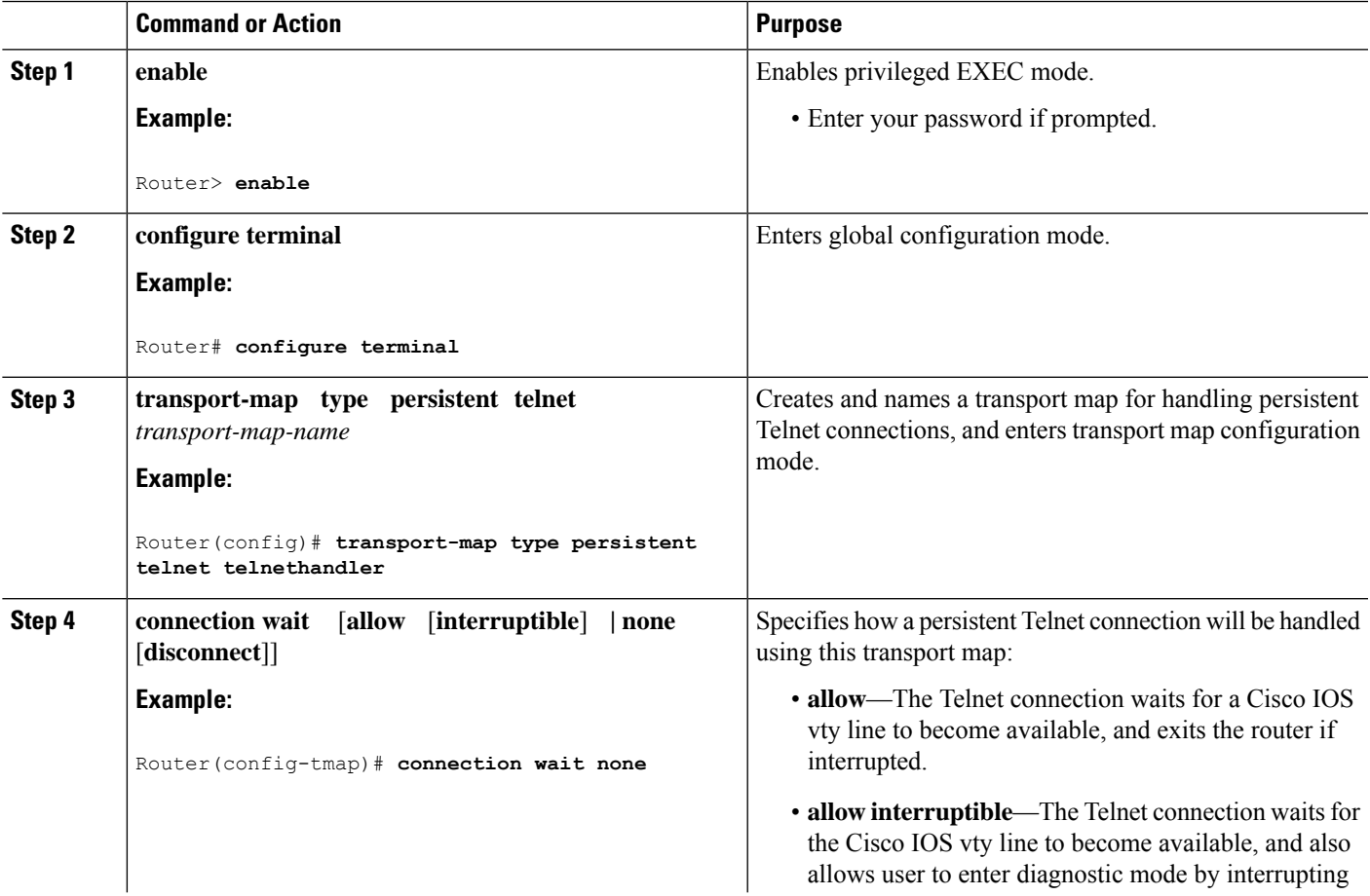

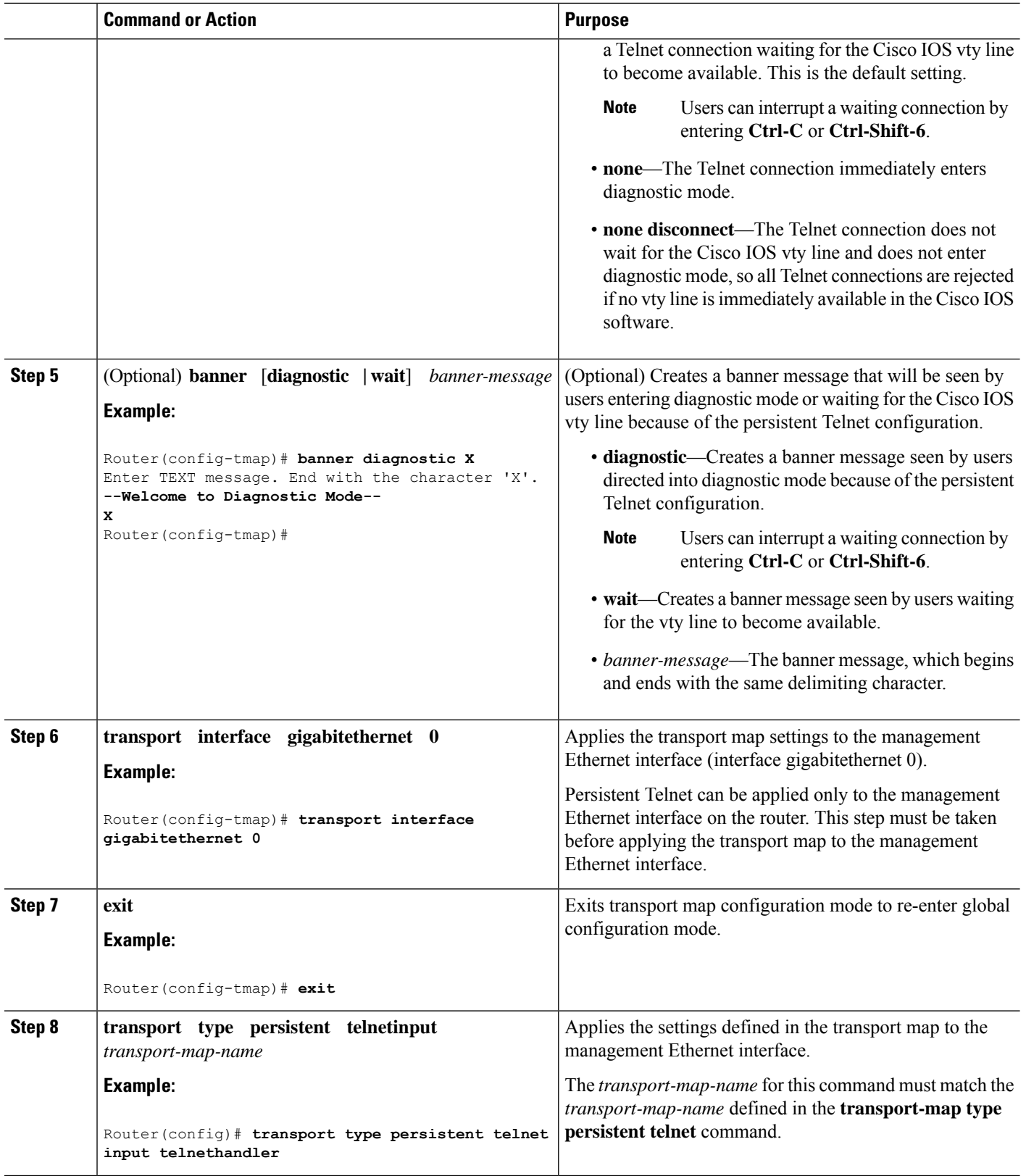

i.

Ш

#### **Examples**

In the following example, a transport map that will make all Telnet connections wait for a Cisco IOS XE vty line to become available before connecting to the router, while also allowing the user to interrupt the process and enter diagnostic mode, is configured and applied to the management Ethernet interface (**interface gigabitethernet 0**).

A diagnostic and a wait banner are also configured.

The transport map is then applied to the interface when the **transport type persistent telnet input** command is entered to enable persistent Telnet.

```
Router(config)# transport-map type persistent telnet telnethandler
Router(config-tmap)# connection wait allow interruptible
Router(config-tmap)# banner diagnostic X
Enter TEXT message. End with the character 'X'.
--Welcome to diagnostic mode--
X
Router(config-tmap)# banner wait X
Enter TEXT message. End with the character 'X'.
Waiting for IOS IOS Process--
X
Router(config-tmap)# transport interface gigabitethernet 0
Router(config-tmap)# exit
Router(config)# transport type persistent telnet input telnethandler
```
# <span id="page-104-0"></span>**Configuring Persistent SSH**

This task describes how to configure persistent SSH on the router.

#### **SUMMARY STEPS**

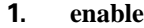

- **2. configure terminal**
- **3. transport-map type persistent ssh** *transport-map-name*
- **4. connection wait** [**allow** [**interruptible**] **| none** [**disconnect**]]
- **5. rsa keypair-name** *rsa-keypair-name*
- **6.** (Optional) **authentication-retries** *number-of-retries*
- **7.** (Optional) **banner** [**diagnostic | wait**] *banner-message*
- **8.** (Optional) **time-out** *timeout-interval*
- **9. transport interface gigabitethernet 0**
- **10. exit**
- **11. transport type persistent ssh input** *transport-map-name*

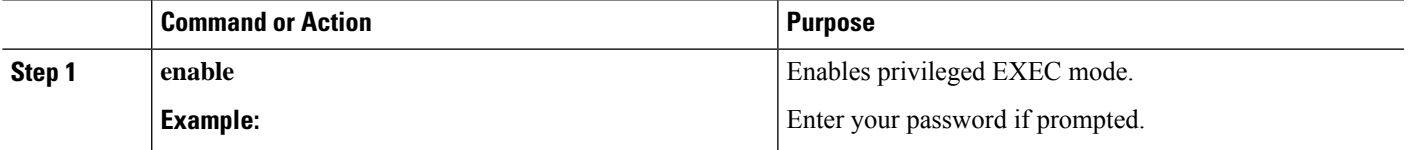

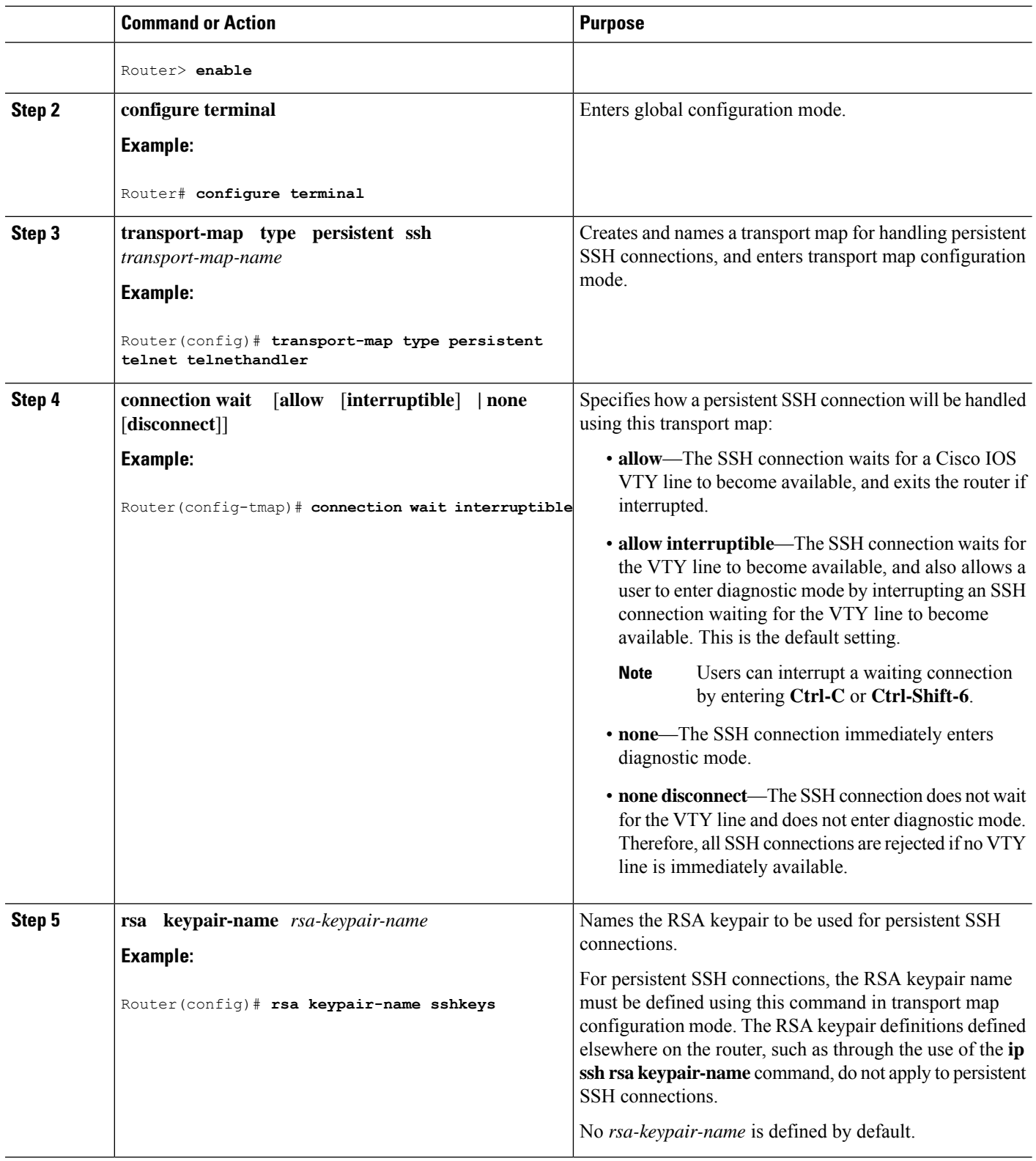

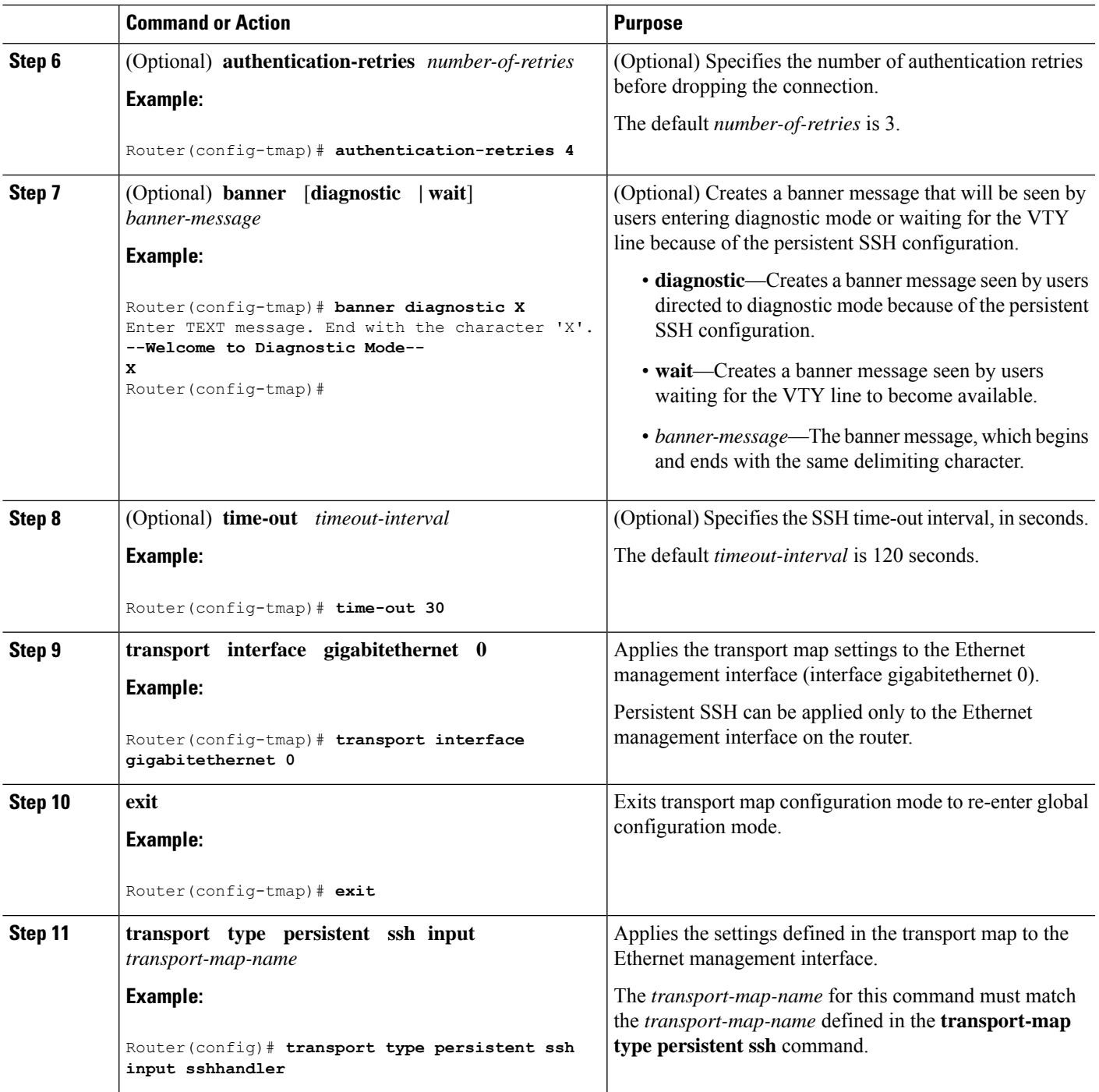

#### **Examples**

The following example shows a transport map that will make all SSH connections wait for the VTY line to become active before connecting to the router being configured and applied to the Ethernet management interface (interface gigabitethernet 0). The RSA keypair is named sshkeys.

This example only uses the commands required to configure persistent SSH.

```
Router(config)# transport-map type persistent ssh sshhandler
Router(config-tmap)# connection wait allow
Router(config-tmap)# rsa keypair-name sshkeys
Router(config-tmap)# transport interface gigabitethernet 0
Enter TEXT message. End with the character 'X'.
--Welcome to diagnostic mode--
X
Router(config-tmap)# banner wait X
Enter TEXT message. End with the character 'X'.
--Waiting for IOS IOS Process--
X
Router(config-tmap)# transport interface gigabitethernet 0
Router(config-tmap)# exit
Router(config)# transport type persistent telnet input telnethandler
```
In the following example, a transport map is configured and will apply the following settings to users attempting to access the Ethernet management port via SSH:

- SSH users will wait for the VTY line to become active, but will enter diagnostic mode if the attempt to access the Cisco IOS software through the VTY line is interrupted.
- The RSA keypair name is sshkeys.
- The connection allows one authentication retry.
- The banner --Welcome to Diagnostic Mode-- will appear if diagnostic mode is entered as a result of SSH handling through this transport map.
- The banner --Waiting for vty line-- will appear if the connection is waiting for the VTY line to become active.
- The transport map is then applied to the interface when the **transport type persistent** sshinput command is entered to enable persistent SSH:

```
Router(config)# transport-map type persistent ssh sshhandler
Router(config-tmap)# connection wait allow interruptible
Router(config-tmap)# rsa keypair-name sshkeys
Router(config-tmap)# authentication-retries 1
Router(config-tmap)# banner diagnostic X
Enter TEXT message. End with the character 'X'.
--Welcome to diagnostic mode--
X
Router(config-tmap)# banner wait X
Enter TEXT message. End with the character 'X'.
--Waiting for vty line--
X
Router(config-tmap)# time-out 30
Router(config-tmap)# transport interface gigabitethernet 0
Router(config-tmap)# exit
Router(config)# transport type persistent ssh input sshhandler
```
# <span id="page-107-0"></span>**ViewingConsolePort,SSH, and TelnetHandlingConfigurations**

Use the following commands to view console port, SSH, and Telnet handling configurations:

- **show transport-map**
- **show platform software configuration access policy**
Ш

Use the **show transport-map** command to view transport map configurations.

**show transport-map** [**all | name** *transport-map-name* **| type** [**console | persistent** [**ssh | telnet**]]]

This command can be used either in user EXEC mode or privileged EXEC mode.

#### **Example**

The following example shows transport maps that are configured on the router: a console port (consolehandler), persistent SSH (sshhandler), and persistent Telnet transport (telnethandler):

Router# **show transport-map all** Transport Map: Name: consolehandler Type: Console Transport Connection: Wait option: Wait Allow Interruptable Wait banner: Waiting for the IOS CLI bshell banner: Welcome to Diagnostic Mode Transport Map: Name: sshhandler Type: Persistent SSH Transport Interface: GigabitEthernet0 Connection: Wait option: Wait Allow Interruptable Wait banner: Waiting for IOS prompt Bshell banner: Welcome to Diagnostic Mode SSH: Timeout: 120 Authentication retries: 5 RSA keypair: sshkeys Transport Map: Name: telnethandler Type: Persistent Telnet Transport

Interface: GigabitEthernet0

Connection: Wait option: Wait Allow Interruptable Wait banner:

Waiting for IOS process

Bshell banner:

Welcome to Diagnostic Mode

Transport Map: Name: telnethandling1 Type: Persistent Telnet Transport

Connection: Wait option: Wait Allow

Router# **show transport-map type console** Transport Map: Name: consolehandler Type: Console Transport

Connection: Wait option: Wait Allow Interruptable Wait banner:

Waiting for the IOS CLI

Bshell banner:

Welcome to Diagnostic Mode

Router# **show transport-map type persistent ssh** Transport Map: Name: sshhandler Type: Persistent SSH Transport

Interface: GigabitEthernet0

Connection: Wait option: Wait Allow Interruptable Wait banner:

Waiting for IOS prompt

Bshell banner:

Welcome to Diagnostic Mode

SSH: Timeout: 120 Authentication retries: 5 RSA keypair: sshkeys

Router# **show transport-map type persistent telnet** Transport Map: Name: telnethandler Type: Persistent Telnet Transport

Interface: GigabitEthernet0

Connection: Wait option: Wait Allow Interruptable Wait banner:

Waiting for IOS process

Bshell banner:

Welcome to Diagnostic Mode

Transport Map: Name: telnethandling1 Type: Persistent Telnet Transport

Connection: Wait option: Wait Allow

Router# **show transport-map name telnethandler** Transport Map: Name: telnethandler Type: Persistent Telnet Transport

Interface: GigabitEthernet0

Connection: Wait option: Wait Allow Interruptable Wait banner:

Waiting for IOS process

Bshell banner:

Welcome to Diagnostic Mode

Router# **show transport-map name consolehandler** Transport Map: Name: consolehandler Type: Console Transport

Connection: Wait option: Wait Allow Interruptable Wait banner:

Waiting for the IOS CLI

Bshell banner:

Welcome to Diagnostic Mode

Router# **show transport-map name sshhandler** Transport Map: Name: sshhandler Type: Persistent SSH Transport

Interface: GigabitEthernet0

Connection: Wait option: Wait Allow Interruptable Wait banner:

Waiting for IOS prompt

Bshell banner:

Welcome to Diagnostic Mode SSH: Timeout: 120 Authentication retries: 5 RSA keypair: sshkeys

Router#

Use the **show platform software configuration access policy** command to view the current configurations for handling the incoming console port, SSH, and Telnet connections. The output of this command provides the current wait policy for each type of connection (Telnet, SSH, and console), as well as information on the currently configured banners.

Unlike the **show transport-map** command, the **show platform software configuration access policy** command is available in diagnostic mode so that it can be entered in scenarios where you need transport map configuration information, but cannot access the Cisco IOS CLI.

#### **Example**

```
Router# show platform software configuration access policy
The current access-policies
Method : telnet
Rule : wait
Shell banner:
Wait banner :
Method : ssh
Rule : wait
Shell banner:
Wait banner :
Method : console
Rule : wait with interrupt
Shell banner:
Wait banner :
```
#### **Example**

The following example shows the **show platform software configuration access policy** command being issued both before and after a new transport map for SSH are configured. During the configuration, the connection policy and banners are set for a persistent SSH transport map, and the transport map for SSH is enabled.

```
Router# show platform software configuration access policy
The current access-policies
Method : telnet
Rule : wait with interrupt
Shell banner:
Welcome to Diagnostic Mode
Wait banner :
Waiting for IOS Process
```
Ш

Method : ssh Rule : wait Shell banner: Wait banner : Method : console Rule : wait with interrupt Shell banner: Wait banner : Router# **configure terminal** Enter configuration commands, one per line. End with CNTL/Z. Router(config)# **transport-map type persistent ssh sshhandler** Router(config-tmap)# **connection wait allow interruptible** Router(config-tmap)# banner diagnostic X Enter TEXT message. End with the character 'X'. Welcome to Diag Mode X Router(config-tmap)# **banner wait X** Enter TEXT message. End with the character 'X'. Waiting for IOS X Router(config-tmap)# **rsa keypair-name sshkeys** Router(config-tmap)# **transport interface gigabitethernet 0** Router(config-tmap)# **exit** Router(config)# **transport type persistent ssh input sshhandler** Router(config)# **exit** Router# **show platform software configuration access policy** The current access-policies Method : telnet Rule : wait with interrupt Shell banner: Welcome to Diagnostic Mode Wait banner : Waiting for IOS process Method : ssh Rule : wait with interrupt Shell banner: Welcome to Diag Mode Wait banner : Waiting for IOS

Method : console Rule : wait with interrupt Shell banner: Wait banner :

## **Configuring Auxiliary Port for Modem Connection**

Cisco 4000SeriesISR supports connecting a modem to the router auxiliary port for EXEC dial in connectivity. When a modem is connected to the auxiliary port, a remote user can dial in to the router and configure it. To configure a modem on the auxiliary port, perform these steps:

**Step 1** Connect the RJ-45 end of the adapter cable to the black AUX port on the router.

**Step 2** Use the **show line** command to determine the async interface of the AUX port:

```
Router# show line
```
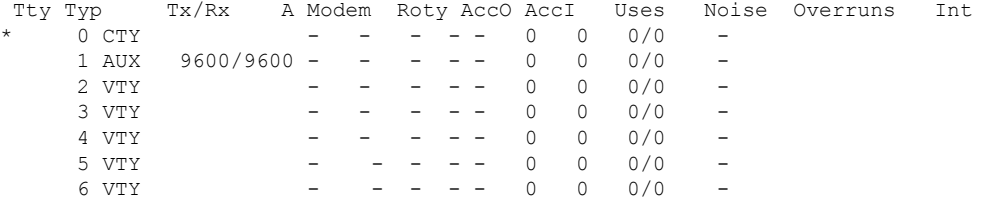

**Step 3** Use the following commands to configure the router AUX line::

```
Router(config)# line 1
```
Router(config-line)#**modem inOut** Router(config-line)#**modem autoconfigure type usr\_sportster** Router(config-line)#**speed 115200 [Speed to be set according to the modem manual]** Router(config-line)#**stopbits 1 [Stopbits to be set according to the modem manual]** Router(config-line)#**transport input all** Router(config-line)#**flowcontrol hardware [flowcontrol to be set according to the modem manual]** Router(config-line)#**password cisco** Router(config-line)#**login** Router(config-line)#**end** Router(config)#**enable password lab**

**Step 4** Use the reverse telnet method on the modem to verify the modem connectivity and configuration string:

```
Router(config)#int loopback 0
Router(config-if)#ip add 192.0.2.1 255.255.255.0
Router(config-if)#end
Router#telnet 192.0.2.1 2001
Trying 192.0.2.1, 2001 ... Open
User Access Verification
Password: < enter the password given under line configuration>
at <<<=== Modem command
OK <<<=== This OK indicates that the modem is connected successully to the AUX port.
```
- **Step 5** Use an analog phone to verify that the phone line is active and functions properly. Then, connect the analog phone line to the modem.
- **Step 6** Initialize an EXEC modem call to the router from another device (PC) to test the modem connection.
- **Step 7** When the connection is established, the dial in client is prompted for a password. Enter the correct password.

**Note**: This password should match the one that is configured on the auxiliary port line.

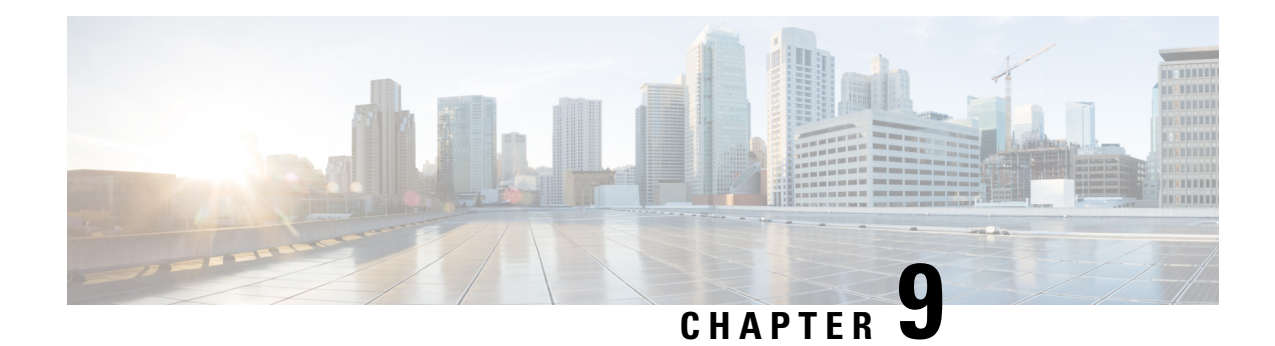

# **Installing the Software**

This chapter includes the following sections:

- [Overview,](#page-114-0) on page 95
- [ROMMON](#page-114-1) Images, on page 95
- Rommon [Compatibility](#page-115-0) Matrix , on page 96
- [Provisioning](#page-119-0) Files, on page 100
- File [Systems,](#page-119-1) on page 100
- [Autogenerated](#page-120-0) File Directories and Files, on page 101
- Flash [Storage,](#page-121-0) on page 102
- Configuring the [Configuration](#page-121-1) Register for Autoboot, on page 102
- [Licensing,](#page-122-0) on page 103

## <span id="page-114-0"></span>**Overview**

Installing software on the router involves installing a consolidated package (bootable image). This consists of a bundle of subpackages (modular software units), with each subpackage controlling a different set of functions.

These are the two main methods to install the software:

- Managing and Configuring a Router to Run Using a [Consolidated](#page-129-0) Package, on page 110—This method allows for individual upgrade of subpackages and generally has reduced boot times compared to the method below. Use this method if you want to individually upgrade a module's software.
- Managing and [Configuring](#page-134-0) a Router to Run Using Individual Packages, on page 115—This a simple method that is similar to a typical Cisco router image installation and management that is supported across Cisco routers.

It is better to upgrade software in a planned period of maintenance when an interruption in service is acceptable. The router needs to be rebooted for a software upgrade to take effect.

# <span id="page-114-1"></span>**ROMMON Images**

A ROMMON image is a software package used by ROM Monitor (ROMMON) software on a router. The software package is separate from the consolidated package normally used to boot the router. For more

information on ROMMON, see the "ROM Monitor Overview and Basic Procedures" section in the [Upgrading](https://www.cisco.com/c/en/us/td/docs/routers/access/4400/cpld/isr4400_hwfp.html#pgfId-1077103) [Field-Programmable](https://www.cisco.com/c/en/us/td/docs/routers/access/4400/cpld/isr4400_hwfp.html#pgfId-1077103) Hardware Devices for Cisco 4000 Series ISRs guide.

An independent ROMMON image (software package) may occasionally be released and the router can be upgraded with the new ROMMON software. For detailed instructions, see the documentation that accompanies the ROMMON image.

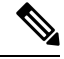

**Note**

A new version of the ROMMON image is not necessarily released at the same time as a consolidated package for a router.

# <span id="page-115-0"></span>**Rommon Compatibility Matrix**

The following table provides information about Cisco 4000 Series Integrated Services Routers supported in each ROMMON release.

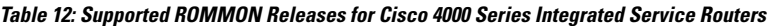

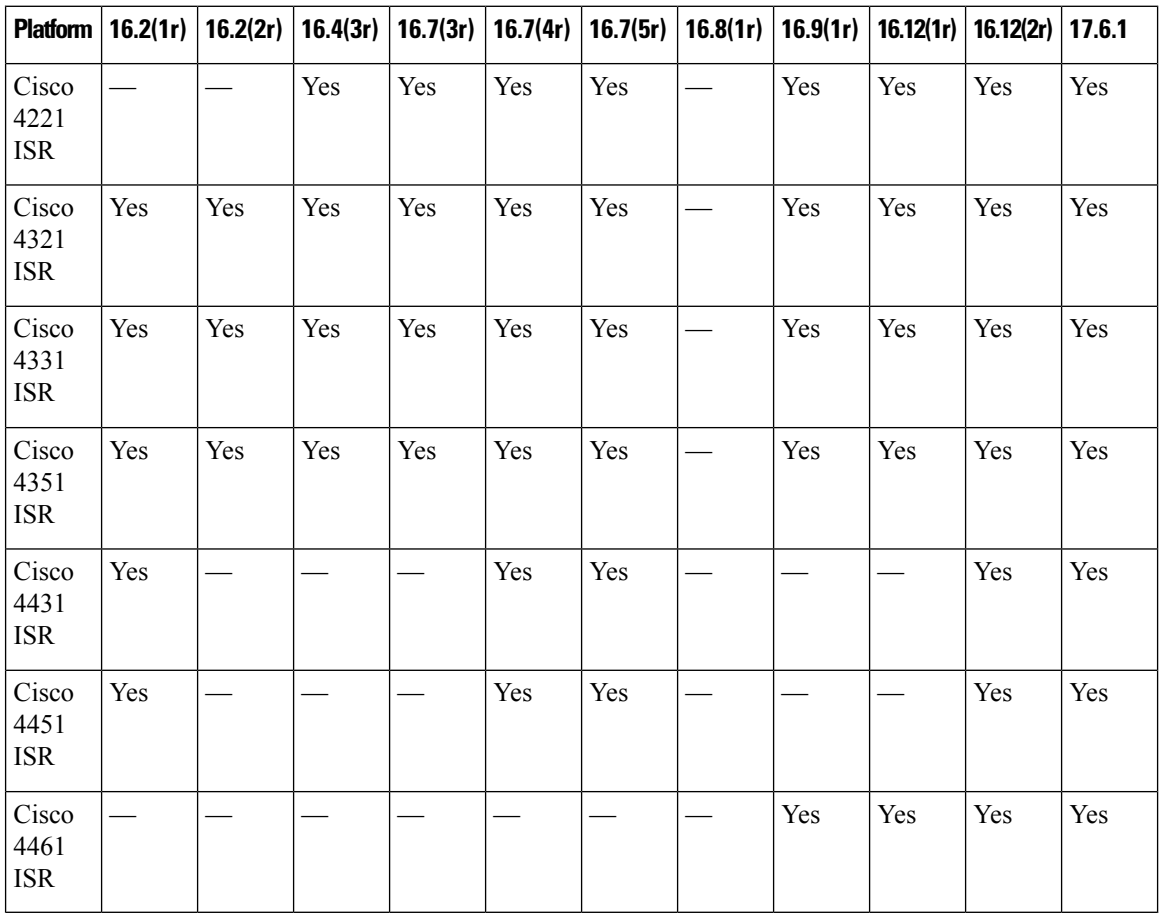

Ш

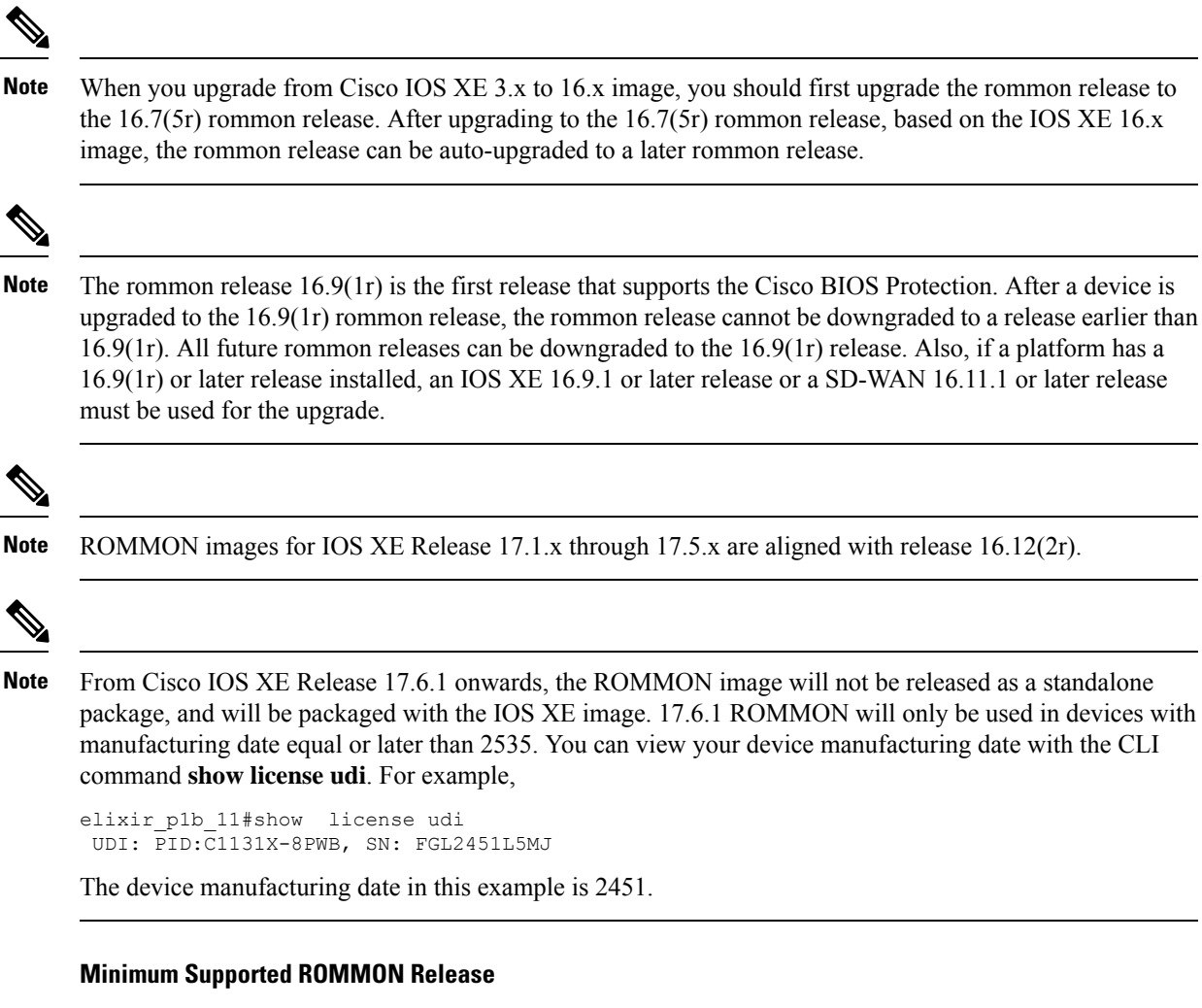

The following table provides the minimum supported ROMMON release in Cisco IOS XE 16.x..x releases.

**Table 13: Minimum Supported ROMMON Release in Cisco IOS XE 16.x.x Releases**

| Cisco IOS<br><b>XE Release</b> | <b>Cisco 4321</b><br><b>ISR</b> | <b>Cisco 4321</b><br><b>ISR</b> | <b>Cisco 4331</b><br><b>ISR</b> | <b>Cisco 4351</b><br><b>ISR</b> | <b>Cisco 4431</b><br><b>ISR</b> | <b>Cisco 4451</b><br><b>ISR</b> | <b>Cisco 4461</b><br><b>ISR</b> |
|--------------------------------|---------------------------------|---------------------------------|---------------------------------|---------------------------------|---------------------------------|---------------------------------|---------------------------------|
| Cisco IOS<br>$XE$ 16.3. $x$    |                                 | 16.7(3r)                        | 16.7(3r)                        | 16.7(3r)                        | 16.7(4r)                        | 16.7(4r)                        |                                 |
| Cisco IOS<br>$XE$ 16.4 $x$     | 16.7(4r)                        | 16.7(3r)                        | 16.7(3r)                        | 16.7(3r)                        | 16.7(4r)                        | 16.7(4r)                        |                                 |
| Cisco IOS<br>$XE$ 16.5 $x$     | 16.7(4r)                        | 16.7(3r)                        | 16.7(3r)                        | 16.7(3r)                        | 16.7(4r)                        | 16.7(4r)                        |                                 |
| Cisco IOS<br>XE 16.6.x         | 16.7(4r)                        | 16.7(3r)                        | 16.7(3r)                        | 16.7(3r)                        | 16.7(4r)                        | 16.7(4r)                        |                                 |

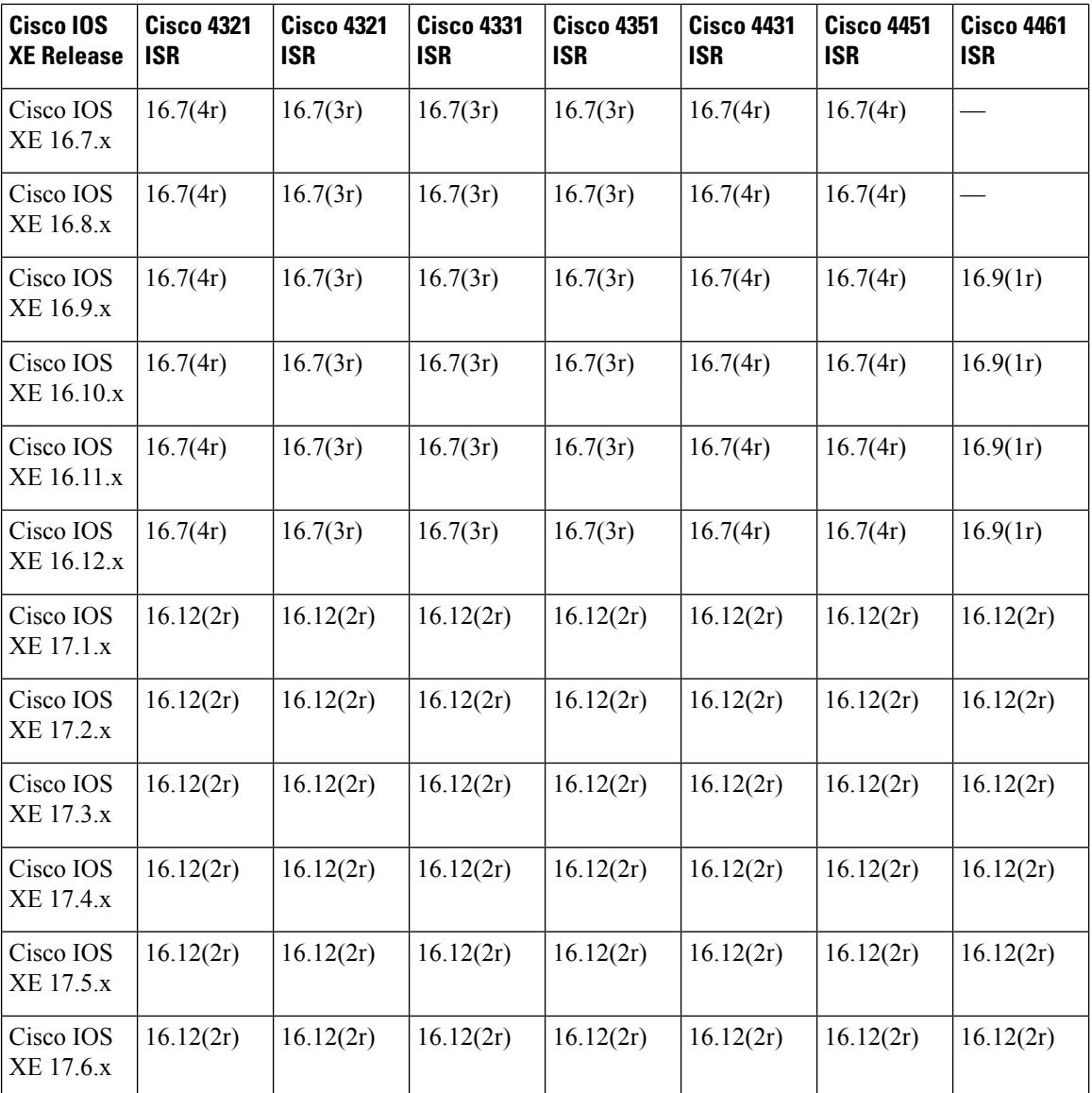

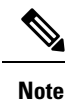

For devices with manufacturing date equal or later than 2535, the minimum supported ROMMON version is 17.6.1. These devices cannot downgrade to older ROMMON versions.

### **Recommended ROMMON Release**

The following table lists the recommended ROMMON release for the routing platforms in each Cisco IOS XE 16.x.x releases.

ſ

| Cisco IOS<br><b>XE Release</b> | <b>Cisco 4321</b><br><b>ISR</b> | <b>Cisco 4321</b><br><b>ISR</b> | <b>Cisco 4331</b><br><b>ISR</b> | <b>Cisco 4351</b><br><b>ISR</b> | <b>Cisco 4431</b><br><b>ISR</b> | <b>Cisco 4451</b><br><b>ISR</b> | Cisco 4461<br><b>ISR</b> |
|--------------------------------|---------------------------------|---------------------------------|---------------------------------|---------------------------------|---------------------------------|---------------------------------|--------------------------|
| Cisco IOS<br>XE 16.3.x         |                                 | 16.7(5r)                        | 16.7(5r)                        | 16.7(5r)                        | 16.7(5r)                        | 16.7(5r)                        |                          |
| Cisco IOS<br>XE 16.4.x         | 16.7(5r)                        | 16.7(5r)                        | 16.7(5r)                        | 16.7(5r)                        | 16.7(5r)                        | 16.7(5r)                        |                          |
| Cisco IOS<br>XE 16.5.x         | 16.7(5r)                        | 16.7(5r)                        | 16.7(5r)                        | 16.7(5r)                        | 16.7(5r)                        | 16.7(5r)                        |                          |
| Cisco IOS<br>XE 16.6.x         | 16.7(5r)                        | 16.7(5r)                        | 16.7(5r)                        | 16.7(5r)                        | 16.7(5r)                        | 16.7(5r)                        |                          |
| Cisco IOS<br>XE 16.7.x         | 16.7(5r)                        | 16.7(5r)                        | 16.7(5r)                        | 16.7(5r)                        | 16.7(5r)                        | 16.7(5r)                        |                          |
| Cisco IOS<br>XE 16.8.x         | 16.7(5r)                        | 16.7(5r)                        | 16.7(5r)                        | 16.7(5r)                        | 16.7(5r)                        | 16.7(5r)                        |                          |
| Cisco IOS<br>XE 16.9.x         | 16.9(1r)                        | 16.9(1r)                        | 16.9(1r)                        | 16.9(1r)                        | 16.12(2r)                       | 16.12(2r)                       | 16.9(1r)                 |
| Cisco IOS<br>XE 16.10.x        | 16.9(1r)                        | 16.9(1r)                        | 16.9(1r)                        | 16.9(1r)                        | 16.12(2r)                       | 16.12(2r)                       | 16.9(1r)                 |
| Cisco IOS<br>XE 16.11.x        | 16.9(1r)                        | 16.9(1r)                        | 16.9(1r)                        | 16.9(1r)                        | 16.12(2r)                       | 16.12(2r)                       | 16.9(1r)                 |
| Cisco IOS<br>XE 16.12.x        | 16.12(2r)                       | 16.12(2r)                       | 16.12(2r)                       | 16.12(2r)                       | 16.12(2r)                       | 16.12(2r)                       | 16.12(2r)                |
| Cisco IOS<br>XE 17.1.x         | 16.12(2r)                       | 16.12(2r)                       | 16.12(2r)                       | 16.12(2r)                       | 16.12(2r)                       | 16.12(2r)                       | 16.12(2r)                |
| Cisco IOS<br>XE 17.2.x         | 16.12(2r)                       | 16.12(2r)                       | 16.12(2r)                       | 16.12(2r)                       | 16.12(2r)                       | 16.12(2r)                       | 16.12(2r)                |
| Cisco IOS<br>XE 17.3.x         | 16.12(2r)                       | 16.12(2r)                       | 16.12(2r)                       | 16.12(2r)                       | 16.12(2r)                       | 16.12(2r)                       | 16.12(2r)                |
| Cisco IOS<br>XE 17.4.x         | 16.12(2r)                       | 16.12(2r)                       | 16.12(2r)                       | 16.12(2r)                       | 16.12(2r)                       | 16.12(2r)                       | 16.12(2r)                |
| Cisco IOS<br>XE 17.5.x         | 16.12(2r)                       | 16.12(2r)                       | 16.12(2r)                       | 16.12(2r)                       | 16.12(2r)                       | 16.12(2r)                       | 16.12(2r)                |
| Cisco IOS<br>XE 17.6.x         | 16.12(2r)                       | 16.12(2r)                       | 16.12(2r)                       | 16.12(2r)                       | 16.12(2r)                       | 16.12(2r)                       | 16.12(2r)                |

**Table 14: Recommended ROMMON Release for Cisco IOS XE 16.x.x Releases**

T

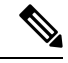

**Note**

For devices with manufacturing date equal or later than 2535, the minimum supported ROMMON version is 17.6.1. These devices cannot downgrade to older ROMMON versions. For devices with IOS XE 16.12 and preinstalled ROMMON 17.6.1r, the minimum supported ROMMON version is 17.6.1r. Do not downgrade the ROMMON to 16.12(2r); these devices cannot downgrade to older ROMMON versions.

# <span id="page-119-0"></span>**Provisioning Files**

Thissection provides background information about the files and processes used in Managing and [Configuring](#page-134-0) a Router to Run Using [Individual](#page-134-0) Packages, on page 115.

The consolidated package on a router consists of a collection of subpackages and a provisioning file titled packages.conf. To run the software, the usual method used is to boot the consolidated package, which is copied into memory, expanded, mounted, and run within memory. The provisioning file's name can be renamed but subpackage file's names cannot be renamed. The provisioning file and subpackage files must be kept in the same directory. The provisioning file does not work properly if any individualsubpackage file is contained within a different directory.

**Note**

An exception to this is that if a new or upgraded module firmware package is subsequently installed, it need not be in the same directory as the provisioning file.

Configuring a router to boot, using the provisioning file packages.conf, is beneficial because no changes have to be made to the boot statement after the Cisco IOS XE software is upgraded.

# <span id="page-119-1"></span>**File Systems**

The following table provides a list of file systems that can be seen on the Cisco 4000 series routers.

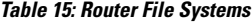

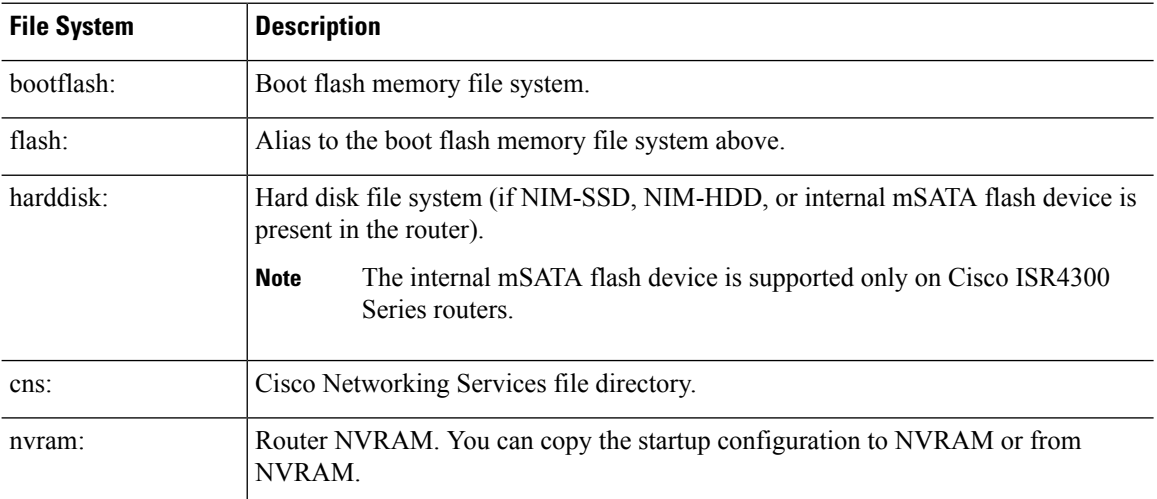

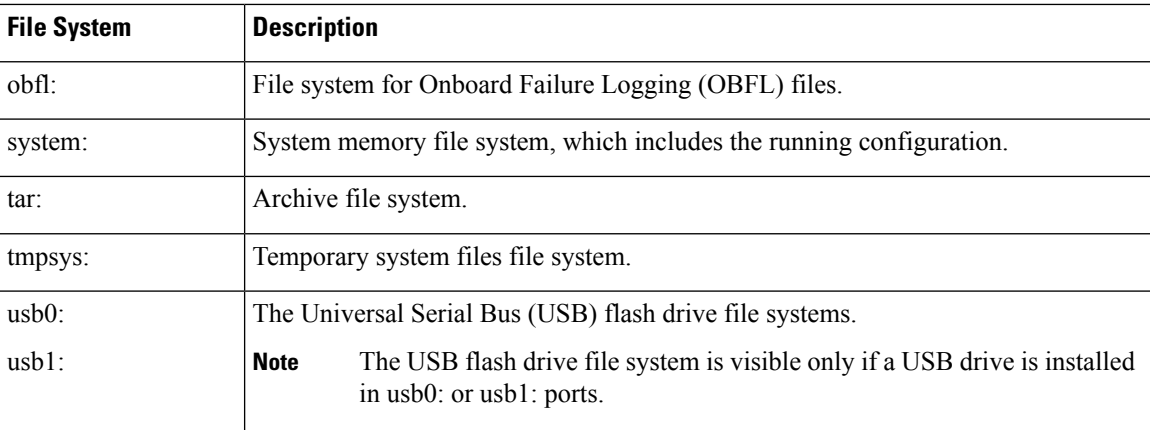

Use the **?** help option, or use the **copy** command in command reference guides, if you find a file system that is not listed in the table above.

# <span id="page-120-0"></span>**Autogenerated File Directories and Files**

This section discusses the autogenerated files and directories that can be created, and how the files in these directories can be managed.

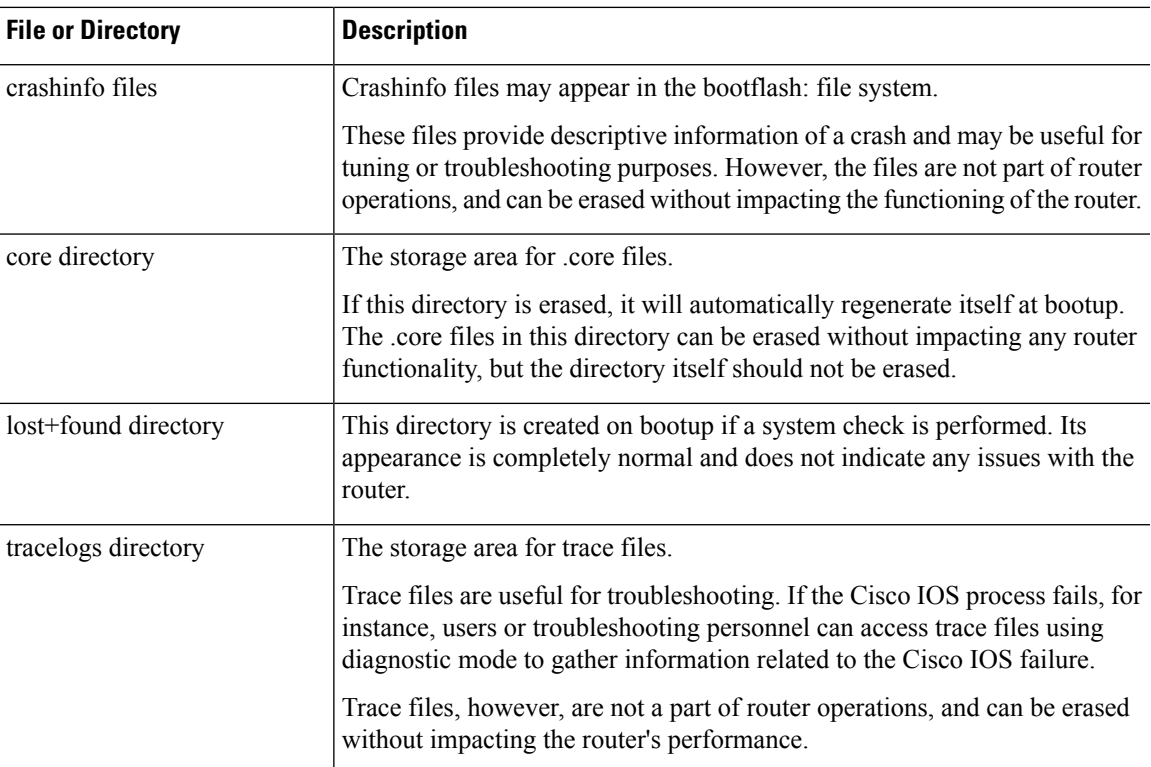

#### **Table 16: Autogenerated Files**

#### **Important Notes About Autogenerated Directories**

Important information about autogenerated directories include:

• Autogenerated files on the bootflash: directory should not be deleted, renamed, moved, or altered in any way unless directed by Cisco customer support.

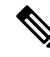

Altering autogenerating files on the bootflash: may have unpredictable consequences for system performance. **Note**

• Crashinfo, core, and trace files can be deleted.

# <span id="page-121-0"></span>**Flash Storage**

Subpackages are installed to local media storage, such as flash. For flash storage, use the **dir bootflash:** command to list the file names.

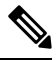

**Note** Flash storage is required for successful operation of a router.

# <span id="page-121-1"></span>**Configuring the Configuration Register for Autoboot**

The configuration register can be used to change router behavior. This includes controlling how the router boots. Set the configuration register to 0x0 to boot into ROM, by using one of the following commands:

- In Cisco IOS configuration mode, use the **config-reg** 0x0 command.
- From the ROMMON prompt, use the **confreg** 0x0 command.

For more information about the configuration register, see Use of the [Configuration](http://www.cisco.com/c/en/us/support/docs/routers/10000-series-routers/50421-config-register-use.html) Register on All Cisco [Routers](http://www.cisco.com/c/en/us/support/docs/routers/10000-series-routers/50421-config-register-use.html) and Configuring a Router to Boot the [Consolidated](#page-131-0) Package via TFTP Using the boot Command: [Example,](#page-131-0) on page 112.

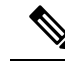

**Note** Setting the configuration register to 0x2102 will set the router to autoboot the Cisco IOS XE software.

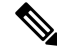

**Note**

The console baud rate is set to 9600 after changing the **confreg** to 0x2102 or 0x0. If you cannot establish a console session after setting **confreg**, or garbage output appears, change the setting on your terminal emulation software to 9600.

# <span id="page-122-0"></span>**Licensing**

## **Cisco Software Licensing**

Cisco software licensing consists of processes and components to activate Cisco IOS software feature sets by obtaining and validating Cisco software licenses.

You can enable licensed features and store license files in the bootflash of your router. Licenses pertain to consolidated packages, technology packages, or individual features.

An evaluation license is automatically converted to a Right to Use model after 60 days and this license is valid permanently. The conversion to a permanent license applies only to evaluation licenses. For other features supported on your router, you must purchase a permanent license.

See the "Configuring the Cisco IOS Software Activation Feature" chapter of the Software [Activation](http://www.cisco.com/c/en/us/td/docs/ios-xml/ios/csa/configuration/xe-3s/csa-xe-3s-book.html) [Configuration](http://www.cisco.com/c/en/us/td/docs/ios-xml/ios/csa/configuration/xe-3s/csa-xe-3s-book.html) Guide, Cisco IOS XE Release 3S.

## **Consolidated Packages**

One of the following two consolidated packages (images) is preinstalled on the router:

- **universalk9**—Contains the **ipbasek9** base package and the **securityk9**, **uck9**, and **appxk9** technology packages.
- **universalk9\_npe**—Contains the **ipbasek9** base package and the **securityk9\_npe**, **uck9**, and **appxk9** technology packages. This image has limited crypto functionality.

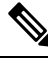

**Note** The term npe stands for No Payload Encryption.

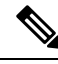

**Note** The terms super package and image also refer to a consolidated package.

To obtain software images for the router, go to <http://software.cisco.com/download/navigator.html>.

An image-based license is used to help bring up all the subsystems that correspond to a license. This license is enforced only at boot time.

Apart from the **universalk9** and **universalk9\_npe** images, a Boot ROMMON image is available. For more information, see *ROMMON Images* section.

For more information about identifying digitally signed Cisco software and how to show the digital signature information of an image file, see the "Digitally Signed Cisco Software" section in the Loading and [Managing](http://www.cisco.com/c/en/us/td/docs/ios-xml/ios/sys-image-mgmt/configuration/xe-3s/sysimgmgmt-xe-3s-book.html) System Images [Configuration](http://www.cisco.com/c/en/us/td/docs/ios-xml/ios/sys-image-mgmt/configuration/xe-3s/sysimgmgmt-xe-3s-book.html) Guide, Cisco IOS XE Release 3S.

The following examples show how to obtain software authenticity information and internal details of a package:

- *Displaying Digitally Signed Cisco Software Signature Information* section
- *Obtaining the Description of a Module or Consolidated Package* section

Many features within the consolidated package are contained in the **ipbasek9** base package. The license key for the **ipbasek9** package is activated by default.

## **Technology Packages**

Technology packages contain software features within a consolidated package. To use different sets of features, enable the licenses of selected technology packages. You can enable the licenses for any combination of technology packages.

Each technology package has an evaluation license that converts to a Right to Use (RTU) license after 60 days and is then valid permanently.

The following is a list of technology packages:

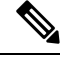

In Cisco 1000 Series Integrated Series Routers, although L2TPv2 sessions comes up without appxk9, you need the appxk9 license for the traffic to go through the sessions. You also need the appxk9 license to apply the QoS policies to the L2TPv2 sessions. **Note**

## <span id="page-123-0"></span>**securityk9**

The **securityk9** technology package includes all crypto features, including IPsec, SSL/SSH, Firewall, and Secure VPN.

The **securityk9** npe package (npe = No Payload Encryption) includes all the features in the **securityk9** technology package without the payload-encryption functionality. This is to fulfill export restriction requirements. The **securityk9\_npe** package is available only in the **universalk9\_npe** image. The difference in features between the **securityk9** package and the **securityk9\_npe** package is therefore the set of payload-encryption-enabling features such as IPsec and Secure VPN.

### **uck9**

The Unified Communications technology package is required to enable Cisco Unified Border Element (Cisco UBE) functionality. To use Cisco UBE features, you will require session licenses and a Security technology package to secure the media.

### **appxk9**

The **appxk9** technology package contains Application Experience features, which are similar to the features in the DATA package of the Cisco Integrated Services Routers Generation 2 routers. For more information, see: [http://www.cisco.com/c/en/us/products/collateral/cloud-systems-management/](http://www.cisco.com/c/en/us/products/collateral/cloud-systems-management/software-activation-on-integrated-services-routers-isr/white_paper_c11_556985.html#wp9000791) [software-activation-on-integrated-services-routers-isr/white\\_paper\\_c11\\_556985.html#wp9000791](http://www.cisco.com/c/en/us/products/collateral/cloud-systems-management/software-activation-on-integrated-services-routers-isr/white_paper_c11_556985.html#wp9000791).

There are many features in the **appxk9** package, including MPLS, PfR, L2/L3 VPN, Broadband, and AVC.

## **Feature Licenses**

To use each of the following features, enable a corresponding feature license, as explained in the following sections:

### **HSECK9**

The **HSECK9** license is required for a feature to have full crypto functionality. Without the **HSECK9** license, only 225 secure tunnels and 85 Mbps of crypto bandwidth would be available. The **HSECK9** license allows features in the **securityk9** technology package to use the maximum number of secure tunnels and crypto bandwidth. To enable the **HSECK9** license, purchase the **FL-44-HSEC-K9** license from Cisco.com and install it using the **license install** *license-files* command. For further information on obtaining and installing feature licenses, see [Configuring](http://www.cisco.com/c/en/us/td/docs/ios/ios_xe/csa/configuration/guide/xe_3s/csa_xe_3s_book/csa_commands_xe.html) the Cisco IOS Software Activation Feature.

**Note**

The **HSECK9** feature does not have an evaluation license that converts to an RTU license after 60 days; a feature license must be obtained.

If you do not enable the export control functionality, the device does not send the HSECK9 license request to the Smart Licensing server even if the HSECK9 license feature is configured on the device.

Starting from IOS XE Fuji 16.8.1, limits for number of tunnels and crypto throughput are enhanced. Without HSEC, the new throughput limit is 250 Mbps each direction and number of tunnels is 1000. **Note**

To enable the license for the **HSECK9** feature, the **securityk9** technology package is also required. For more information about the **securityk9** technology package, see [securityk9,](#page-123-0) on page 104.

#### **HSECK9 Feature License Removal**

To remove the HSECK9 feature license from your device, you need to follow an order of steps to successfully remove the license. User can reinstate this license at a later date, if required. If these steps are not followed, the feature license comes back up as authorized after the reload.

To remove the HSECK9 feature license, perform these steps:

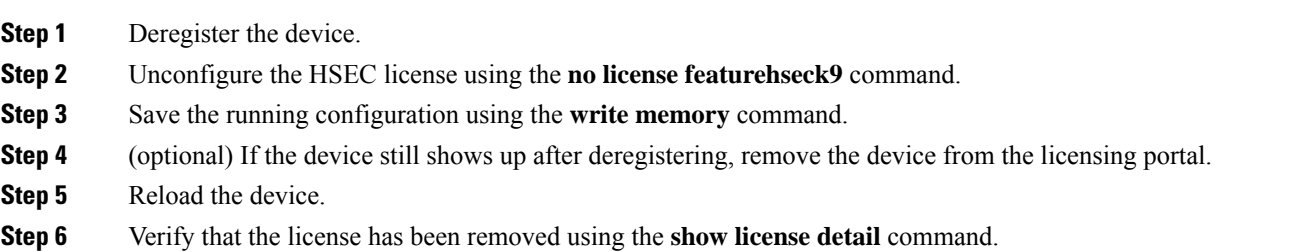

## **Performance**

The performance feature, which allows for increased throughput, is enabled by the performance license. This feature is part of the **ipbasek9** technology package. To enable the feature, order the performance license (part number FL-44-PERF-K9). The license is displayed as the throughput license.

You can upgrade the throughput of the ESP from 2.5 Gbps to 5 Gbps by activating the right-to-use license and then reloading the router. For more information on the right-to-use license activation, see **Configuring Cisco Right-To-Use License Configuration Guide**. If you want to determine the current throughput level

of the ESP, run the show platform hardware throughput level command. The following example shows the output of this command before the performance upgrade license is applied:

To configure the throughput level, perform the following steps and to upgrade the throughput level use the platform hardware throughput level *{ 2500000 | 5000000}* command.

- **1.** In the user EXEC configuration mode, enter the enable command.
- **2.** Enter configure terminal command to enter the global configuration mode.
- **3.** To upgrade the throughput level, enter the platform hardware throughput level{2500000|5000000} command.
- **4.** To exit global configuration mode, enter exit.
- **5.** To save the configuration, enter the copy running-config startup-config command.
- **6.** To reload the router enter reload. A reload is required to activate the throughput level.

**show platform hardware throughput level**

The current throughput level is 2500000 kb/s

To configure the throughput level, perform the following steps and to upgrade the throughput level use the platform hardware throughput level *{ 2500000 | 5000000}* command.

- **1.** In the user EXEC configuration mode, enter the enable command.
- **2.** Enter configure terminal command to enter the global configuration mode.
- **3.** To upgrade the throughput level, enter the platform hardware throughput level{2500000|5000000} command.
- **4.** To exit global configuration mode, enter exit.
- **5.** To save the configuration, enter the copy running-config startup-config command.
- **6.** To reload the router enter reload. A reload is required to activate the throughput level.

The following example shows how to upgrade the throughput level:

```
Router>enable
Router#configure terminal
Router(config)#platform hardware throughput level 5000000
% The config will take effect on next reboot
Router(config)#exit
Router#copy running-config startup-config
Router#reload
```
### **Boost Performance Licenses**

Cisco Boost performance license allows you to increase the throughput bandwidth.You can enable Boost performance license in the follwoing modes:

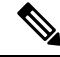

To use the Boost performance license, the device must be running the Cisco IOS XE software version 16.07.01 or later. Also, the boost license command will not be available if the device is registered in CSSM before the license is added to license CSSM repository. You have to deregister and register back the device from the CSSM to execute the boost license command. **Note**

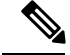

**Note**

When you enable boost license on Cisco 4000 Series ISRs, you cannot configure the virtual-service container for Snort IPS and ISR-WAAS.

#### **Activating Boost Performance License in CSL Mode**

To activate the Boost performance license in Cisco Software License (CSL) mode, peform the following steps:

**1.** Configure the device with the **license install bootflash:xxx** command as shown in this example.

```
Device#license install bootflash:FDO203520HU_201804090203446350.lic
Installing licenses from "bootflash:FDO203520HU_201804090203446350.lic"
Installing...Feature:booster_performance...Successful:Supported
1/1 licenses were successfully installed
0/1 licenses were existing licenses
0/1 licenses were failed to install
Building configuration...
[OK]
% Throughput boost is configured, it will take effect after reload
```
**2.** The following message will be displayed in the logs.

```
*Apr 9 07:40:11.674: %LICENSE-6-INSTALL: Feature booster_performance 1.0 was installed
in this device.
UDI=ISR4331/K9:FDO203520HU; StoreIndex=2:Primary License Storage
```
**3.** The **platform hardware throughput level boost** is automatically added to the configuration.

Device#**show running-config | include throughput**

platform hardware throughput level boost

**4.** Save the configuration and reload the device to enable Boost performance license. After the reload, the Boost Performance is activated as shown in this example.

```
Device#show platform hardware throughput level
The current throughput level is unthrottled
```
Device#**show license**

<output omitted>

Index 11 Feature: booster performance Period left: Life time License Type: Permanent **License State: Active, In Use** License Count: Non-Counted License Priority: Medium

- **5.** To exit global configuration mode, enter exit.
- **6.** To save the configuration, enter the copy running-config startup-config command.

#### **Boost Performance License in Smart License Mode**

This section describes the processes to activate and deactivate the Boost performance license from the device with two use-cases.

#### **Enable the boost performance license**:

- Boot the device inSmart License mode. The boost performance command is not visible without registering in the Smart Portal.
- After successfully registering to the Smart Portal, check the availability of the boost performance licenses in the smart account.
- Use the **platform hardware throughput level boost** command to enable the feature. You need to save the configuration. If a valid license is still available in the smart account, the Boost Performance feature is enabled after the device is reloaded.
- To check for the platform hardware throughput level, use the **show platform hardware throughput level boost** command. If there are not enough licenses, it shows an Out of Compliance (OOC) message, and the throughput level change does not take effect even after the device is reloaded.

#### **Return of license**:

- The device is in the smart license mode with **boost performance** command configured.
- Use **show running-config** and the **show license summary** commands to display the boost performance information from the smart account.
- Use the **no platform hardware throughput level boost** command to disable the functionality.

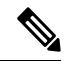

The command is removed from the configuration, but the license is released only after the device is reloaded. **Note**

The throughput level does not take effect until the device is reloaded.

The license visibility is available till the device is reloaded.

One count of boost performance license is reduced from the usage pool, and one license is returned to its original pool.

#### **Cisco Software License to Smart Licensing**

This section describe a use-case when the device is moving from Cisco Software License(CSL) to Smart License when **boost performance license** is on CSL. The boost performance behavior is determined by the availability of the license in its Smart Account with Boost Performance activated in CSL:

To configure the throughput level, perform the following steps and to upgrade the throughput level use the

- **1.** Configure the device with the **platform hardware throughput level boost** command and then use **show running-config** to check if the boost performance license is activated.
- **2.** Use **show license** to verify if boost performance is in use and in a permanent license mode.
- **3.** Enable smart license by license smart enable command. After registration in success, the license request is sent to the smart portal for validation. Boost performance is valid if successful, no reload is required. Otherwise the **platform hardware throughput level boost** is unattached from configuration. Boost performance functionality is disabled after reload.
- **4.** During the transition but before the registration, we have to maintain the Evaluation mode for the license if the is existing to avoid an extra reload later.
- **5.** To exit global configuration mode, enter exit.
- **6.** To save the configuration, enter the copy running-config startup-config command.
- **7.** To reload the router enter reload. A reload is required to activate the throughput level.

#### **Smart Licensing to Cisco Software Licensing**

This section includes these two use-cases that describe what happens during the transition from Smart License to Cisco Software License.

When boost performance is in use:

- Device # **platform hardware throughput level boost**
- Device# **show license** to ensure that Smart License and Boost performance licenses are enabled.
- Check the Smart License Account if the boost performance license is consumed from the corresponding device.
- Remove Smart License
- Device# **no license smart enable**
- Check the availability of the boost performance license, you may decide to retain the boost command.
- No extra reload is required.

#### **When boost performance is not in use**:

- Use **no platform hardware throughput level boost** in the show running-configuration.
- Device # **show license** to check if smart license is enabled, but boost performance license is not in the list.
- Check the Smart License Account, the boost performance license is not used from the corresponding device.
- To remove Smart License, use **no license smart enable**
- Check the availability of the **boost permanent license** to add the **boost** keyword.
- Boost Performance is activated and is in-use after reload

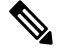

If there is no permanent license available, then **no boost performance**command and functionality is likely to change. **Note**

- **When hybrid Cisco IOS XE Release is in use:**
- When you use the hybrid Cisco IOS XE Release (IOS XE 16.9.x) and want to rollback from Smart license to right-to-use (RTU) license, you must reload the router twice to move the license to the "Active, In-Use" state.
- Device# **configuration terminal**
- To remove Smart License, use **no license smart enable**
- Device# **no license smart enable**
- Device# **exist**
- To remove Smart License, reload the router.
- Device# **configure terminal**
- Enter **yes** to accept the end-user license agreement.
- Device# **exist**
- To move RTU license to In-Use state, reload the router.

## **LED Indicators**

For information on LEDs on the router, see "LED Indicators" in the "Overview" section of the [Hardware](http://www.cisco.com/c/en/us/td/docs/routers/access/4400/hardware/installation/guide4400-4300/C4400_isr.html) [Installation](http://www.cisco.com/c/en/us/td/docs/routers/access/4400/hardware/installation/guide4400-4300/C4400_isr.html) Guide for the Cisco 4000 Series Integrated Services Routers.

For information on LEDs on the SSD Carrier Card NIM, see "Overview of the SSD Carrier Card NIM (NIM-SSD)" in the "Installing and Upgrading Internal Modules and FRUs" section of the Hardware [Installation](http://www.cisco.com/c/en/us/td/docs/routers/access/4400/hardware/installation/guide4400-4300/C4400_isr.html) Guide for the Cisco 4000 Series [Integrated](http://www.cisco.com/c/en/us/td/docs/routers/access/4400/hardware/installation/guide4400-4300/C4400_isr.html) Services Routers.

## **Related Documentation**

For further information on software licenses, see Software [Activation](http://www.cisco.com/c/en/us/td/docs/routers/access/sw_activation/SA_on_ISR.html) on Cisco Integrated Services Routers and Cisco [Integrated](http://www.cisco.com/c/en/us/td/docs/routers/access/sw_activation/SA_on_ISR.html) Service Routers G2.

For further information on obtaining and installing feature licenses, see [Configuring](http://www.cisco.com/c/en/us/td/docs/ios/ios_xe/csa/configuration/guide/xe_3s/csa_xe_3s_book/csa_commands_xe.html) the Cisco IOS Software [Activation](http://www.cisco.com/c/en/us/td/docs/ios/ios_xe/csa/configuration/guide/xe_3s/csa_xe_3s_book/csa_commands_xe.html) Feature.

## <span id="page-129-0"></span>**How to Install and Upgrade the Software**

To install or upgrade the software, use one of the following methods to use the software from a consolidated package or an individual package. Also see the overview section.

- Managing and Configuring a Router to Run Using a [Consolidated](#page-129-0) Package, on page 110
- Managing and [Configuring](#page-134-0) a Router to Run Using Individual Packages, on page 115

### **Managing and Configuring a Router to Run Using a Consolidated Package**

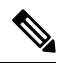

Do not use these procedures if you also need to install any optional subpackages or plan to upgrade individual subpackages. See Managing and [Configuring](#page-134-0) a Router to Run Using Individual Packages, on page 115. **Note**

- Managing and Configuring a [Consolidated](#page-130-0) Package Using copy and boot Commands, on page 111
- Configuring a Router to Boot the [Consolidated](#page-131-0) Package via TFTP Using the boot Command: Example, on [page](#page-131-0) 112

#### <span id="page-130-0"></span>**Managing and Configuring a Consolidated Package Using copy and boot Commands**

To upgrade a consolidated package, copy the consolidated package to the **bootflash:** directory on the router using the **copy** command. After making this copy of the consolidated package, configure the router to boot using the consolidated package file.

The following example shows the consolidated package file being copied to the **bootflash:** file system via TFTP. The config register is then set to boot using **boot system** commands, and the **boot system** commands instruct the router to boot using the consolidated package stored in the **bootflash:** file system. The new configuration is then saved using the **copy running-config startup-config** command, and the system is then reloaded to complete the process.

```
Router# dir bootflash:
Directory of bootflash:/
11 drwx 16384 Dec 4 2007 04:32:46 -08:00 lost+found
86401 drwx 4096 Dec 4 2007 06:06:24 -08:00 .ssh
14401 drwx 4096 Dec 4 2007 06:06:36 -08:00 .rollback_timer
28801 drwx 4096 Mar 18 2008 17:31:17 -07:00 .prst_sync
43201 drwx 4096 Dec 4 2007 04:34:45 -08:00 .installer
928862208 bytes total (712273920 bytes free)
Router# copy tftp: bootflash:
Address or name of remote host []? 172.17.16.81
Source filename []? /auto/tftp-users/user/isr4400-universalk9.03.10.00.S.153-3.S-ext.SPA.bin
Destination filename [isr4400-universalk9.03.10.00.S.153-3.S-ext.SPA.bin]?
Accessing
tftp://172.17.16.81//auto/tftp-users/user/isr4400-universalk9.03.10.00.S.153-3.S-ext.SPA.bin
...
Loading /auto/tftp-users/user/isr4400-universalk9.03.10.00.S.153-3.S-ext.SPA.bin from
172.17.16.81 (via GigabitEthernet0):
!!!!!!!!!!!!!!!!!!!!!!!!!!!!!!!!!!!!!!!!!!!!!!!!!!!!!!!!!!!!!!!!!!!!!!!!!!!!!!!!!!!!!!!!!!
!!!!!!!!!!!!!!!!!!!!!!!!!!!!!!!!!!!!!!!!!!!!!!!!!!!!!!!!!!!!!!!!!!!!!!!!!!!!!!!!!!!!!!!!!!
!!!!!!!!!!!!!!!!!!!!!!!!!!!!!!!!!!!!!!!!!!!!!!!!!!!!!!!!!!!!!!!!!!!!!!!!!!!!!!!!!!!!!!!!!!
!!!!!!!
[OK - 208904396 bytes]
208904396 bytes copied in 330.453 secs (632176 bytes/sec)
Router# dir bootflash:
Directory of bootflash:/
11 drwx 16384 Dec 4 2007 04:32:46 -08:00 lost+found
86401 drwx 4096 Dec 4 2007 06:06:24 -08:00 .ssh
14401 drwx 4096 Dec 4 2007 06:06:36 -08:00 .rollback_timer
28801 drwx 4096 Mar 18 2008 17:31:17 -07:00 .prst_sync
43201 drwx 4096 Dec 4 2007 04:34:45 -08:00 .installer
12 -rw- 208904396 May 28 2008 16:17:34 -07:00
isr4400-universalk9.03.10.00.S.153-3.S-ext.SPA.bin
928862208 bytes total (503156736 bytes free)
Router# configure terminal
Enter configuration commands, one per line. End with CNTL/Z.
Router(config)# boot system flash bootflash:isr4400-universalk9.03.10.00.S.153-3.S-ext.SPA.bin
Router(config)# config-reg 0x2102
Router(config)# exit
Router# show run | include boot
boot-start-marker
boot system flash bootflash:isr4400-universalk9.03.10.00.S.153-3.S-ext.SPA.bin
boot-end-marker
Router# copy run start
Destination filename [startup-config]?
Building configuration...
[OK]Router# reload
```
## <span id="page-131-0"></span>**Configuring aRoutertoBoottheConsolidatedPackage via TFTPUsing the bootCommand: Example**

```
Router# configure terminal
Enter configuration commands, one per line. End with CNTL/Z.
Router(config)#boot system tftp://10.81.116.4/rtp-isr4400-54/isr4400.bin
Router(config)#config-register 0x2102
Router(config)#exit
Router# show run | include boot
boot-start-marker
boot system tftp://10.81.116.4/rtp-isr4400-54/isr4400.bin
boot-end-marker
license boot level adventerprise
Router# copy running-config startup-config
Destination filename [startup-config]?
Building configuration...
[OK]Router# reload
Proceed with reload? [confirm]
Sep 13 17:42:54.445 R0/0: %PMAN-5-EXITACTION: Process manager is exiting: process exit with
reload chassis code
Initializing Hardware ...
System integrity status: c0000600
Failures detected:
Boot FPGA corrupt
Key Sectors:(Primary,GOOD),(Backup,GOOD),(Revocation,GOOD)
Size of Primary = 2288 Backup = 2288 Revocation = 300
ROM:RSA Self Test Passed
ROM:Sha512 Self Test Passed
Self Tests Latency: 58 msec
System Bootstrap, Version 12.2(20120618:163328) [username-ESGROM_20120618_GAMMA 101],
DEVELOPMENT SOFTWARE
Copyright (c) 1994-2014 by cisco Systems, Inc.
Compiled Mon 05/27/2014 12:39:32.05 by username
Current image running: Boot ROM0
Last reset cause: LocalSoft
Cisco ISR 4400 platform with 4194304 Kbytes of main memory
IP_ADDRESS: 172.18.42.119
IP_SUBNET_MASK: 255.255.255.0
DEFAULT GATEWAY: 172.18.42.1
TFTP_SERVER: 10.81.116.4
TFTP_FILE: rtp-isr4400-54/isr4400.bin
TFTP_MACADDR: a4:4c:11:9d:ad:97
TFTP VERBOSE: Progress
TFTP_RETRY_COUNT: 18
TFTP_TIMEOUT: 7200
TFTP_CHECKSUM: Yes
ETHER PORT: 0
ETHER_SPEED_MODE: Auto Detect
link up...
```
**Cisco 4000 Series ISRs Software Configuration Guide, Cisco IOS XE Gibraltar 16.12.x**

Receiving rtp-isr4400-54/isr4400.bin from 10.81.116.4 !!!!!!!!!!!!!!!!!!!!!!!!!!!!!!!!!!!!!!!!! File reception completed. Boot image size = 424317088 (0x194a90a0) bytes

ROM:RSA Self Test Passed ROM:Sha512 Self Test Passed Self Tests Latency: 58 msec

Package header rev 1 structure detected Calculating SHA-1 hash...done validate package: SHA-1 hash: calculated 7294dffc:892a6c35:a7a133df:18c032fc:0670b303 expected 7294dffc:892a6c35:a7a133df:18c032fc:0670b303 Signed Header Version Based Image Detected

Using FLASH based Keys of type = PRIMARY KEY STORAGE Using FLASH based Keys of type = ROLLOVER KEY STORAGE RSA Signed DEVELOPMENT Image Signature Verification Successful. Package Load Test Latency : 5116 msec Image validated %IOSXEBOOT-4-BOOT ACTIVITY LONG TIME: (local/local): load modules took: 2 seconds, expected max time 2 seconds

Restricted Rights Legend

Use, duplication, or disclosure by the Government is subject to restrictions as set forth in subparagraph (c) of the Commercial Computer Software - Restricted Rights clause at FAR sec. 52.227-19 and subparagraph (c) (1) (ii) of the Rights in Technical Data and Computer Software clause at DFARS sec. 252.227-7013.

cisco Systems, Inc. 170 West Tasman Drive San Jose, California 95134-1706

Cisco IOS Software, ISR Software (X86 64 LINUX IOSD-UNIVERSALK9-M), Experimental Version 15.4(20140527:095327) [v154\_3\_s\_xe313\_throttle-BLD-BLD\_V154\_3\_S\_XE313\_THROTTLE\_LATEST\_20140527\_070027-ios 156] Copyright (c) 1986-2014 by Cisco Systems, Inc. Compiled Tue 27-May-14 21:28 by mcpre

Cisco IOS-XE software, Copyright (c) 2005-2014 by cisco Systems, Inc. All rights reserved. Certain components of Cisco IOS-XE software are licensed under the GNU General Public License ("GPL") Version 2.0. The software code licensed under GPL Version 2.0 is free software that comes with ABSOLUTELY NO WARRANTY. You can redistribute and/or modify such GPL code under the terms of GPL Version 2.0. For more details, see the documentation or "License Notice" file accompanying the IOS-XE software, or the applicable URL provided on the flyer accompanying the IOS-XE software.

This product contains cryptographic features and is subject to United States and local country laws governing import, export, transfer and use. Delivery of Cisco cryptographic products does not imply third-party authority to import, export, distribute or use encryption. Importers, exporters, distributors and users are responsible for compliance with U.S. and local country laws. By using this product you agree to comply with applicable laws and regulations. If you are unable to comply with U.S. and local laws, return this product immediately.

A summary of U.S. laws governing Cisco cryptographic products may be found at: http://www.cisco.com/wwl/export/crypto/tool/stqrg.html

```
If you require further assistance please contact us by sending email to
export@cisco.com.
```
Warning: the compile-time code checksum does not appear to be present. cisco ISR4451/K9 (2RU) processor with 1133585K/6147K bytes of memory. Processor board ID FGL1619100P 4 Gigabit Ethernet interfaces 32768K bytes of non-volatile configuration memory. 4194304K bytes of physical memory. 7393215K bytes of Compact flash at bootflash:. 7816688K bytes of USB flash at usb0:.

Press RETURN to get started!

Router> Router> Router>enable Router# **show version** Cisco IOS XE Software, Version BLD V154 3 S XE313 THROTTLE LATEST 20140527 070027-ext Cisco IOS Software, ISR Software (X86 64 LINUX IOSD-UNIVERSALK9-M), Experimental Version 15.4(20140527:095327) v154\_3\_s\_xe313\_throttle-BLD-BLD\_V154\_3\_S\_XE313\_THROTTLE\_LATEST\_20140527\_070027-ios 156]

IOS XE Version: BLD\_V154\_3\_S\_XE313\_THROTTLE\_LATEST

Cisco IOS-XE software, Copyright (c) 2005-2014 by cisco Systems, Inc. All rights reserved. Certain components of Cisco IOS-XE software are licensed under the GNU General Public License ("GPL") Version 2.0. The software code licensed under GPL Version 2.0 is free software that comes with ABSOLUTELY NO WARRANTY. You can redistribute and/or modify such GPL code under the terms of GPL Version 2.0. For more details, see the documentation or "License Notice" file accompanying the IOS-XE software, or the applicable URL provided on the flyer accompanying the IOS-XE software.

ROM: IOS-XE ROMMON

Router uptime is 0 minutes Uptime for this control processor is 3 minutes System returned to ROM by reload System image file is "tftp://10.81.116.4/rtp-isr4400-54/isr4400.bin" Last reload reason: Reload Command

This product contains cryptographic features and is subject to United States and local country laws governing import, export, transfer and use. Delivery of Cisco cryptographic products does not imply third-party authority to import, export, distribute or use encryption. Importers, exporters, distributors and users are responsible for compliance with U.S. and local country laws. By using this product you agree to comply with applicable laws and regulations. If you are unable to comply with U.S. and local laws, return this product immediately.

A summary of U.S. laws governing Cisco cryptographic products may be found at:

http://www.cisco.com/wwl/export/crypto/tool/stqrg.html If you require further assistance please contact us by sending email to export@cisco.com. License Level: adventerprise License Type: EvalRightToUse --More-- Next reload license Level: adventerprise cisco ISR4451/K9 (2RU) processor with 1133585K/6147K bytes of memory. Processor board ID FGL1619100P 4 Gigabit Ethernet interfaces 32768K bytes of non-volatile configuration memory. 4194304K bytes of physical memory. 7393215K bytes of Compact flash at bootflash:. 7816688K bytes of USB flash at usb0:.

```
Configuration register is 0x2102
```
## <span id="page-134-0"></span>**Managing and Configuring a Router to Run Using Individual Packages**

To choose between running individual packages or a consolidated package, see *Installing the Software - Overview* section.

The following topics are included in this section:

- Installing Subpackages from a [Consolidated](#page-134-1) Package, on page 115
- Installing a Firmware [Subpackage,](#page-146-0) on page 127
- Installing Subpackages from a [Consolidated](#page-140-0) Package on a Flash Drive, on page 121

### <span id="page-134-1"></span>**Installing Subpackages from a Consolidated Package**

Perform the following procedure to obtain the consolidated package from a TFTP server.

Another variation of this procedure obtains the consolidated package from a USB flash drive. This is described in Installing Subpackages from a Consolidated Package on a Flash Drive.

#### **Before you begin**

Copy the consolidated package to the TFTP server.

#### **SUMMARY STEPS**

- **1. show version**
- **2. dir bootflash:**
- **3. show platform**
- **4. mkdir bootflash:** *URL-to-directory-name*
- **5. request platform software package expand file** *URL-to-consolidated-package* **to** *URL-to-directory-name*
- **6. reload**
- **7. boot** *URL-to-directory-name***/packages.conf**
- **8. show version installed**

### **DETAILED STEPS**

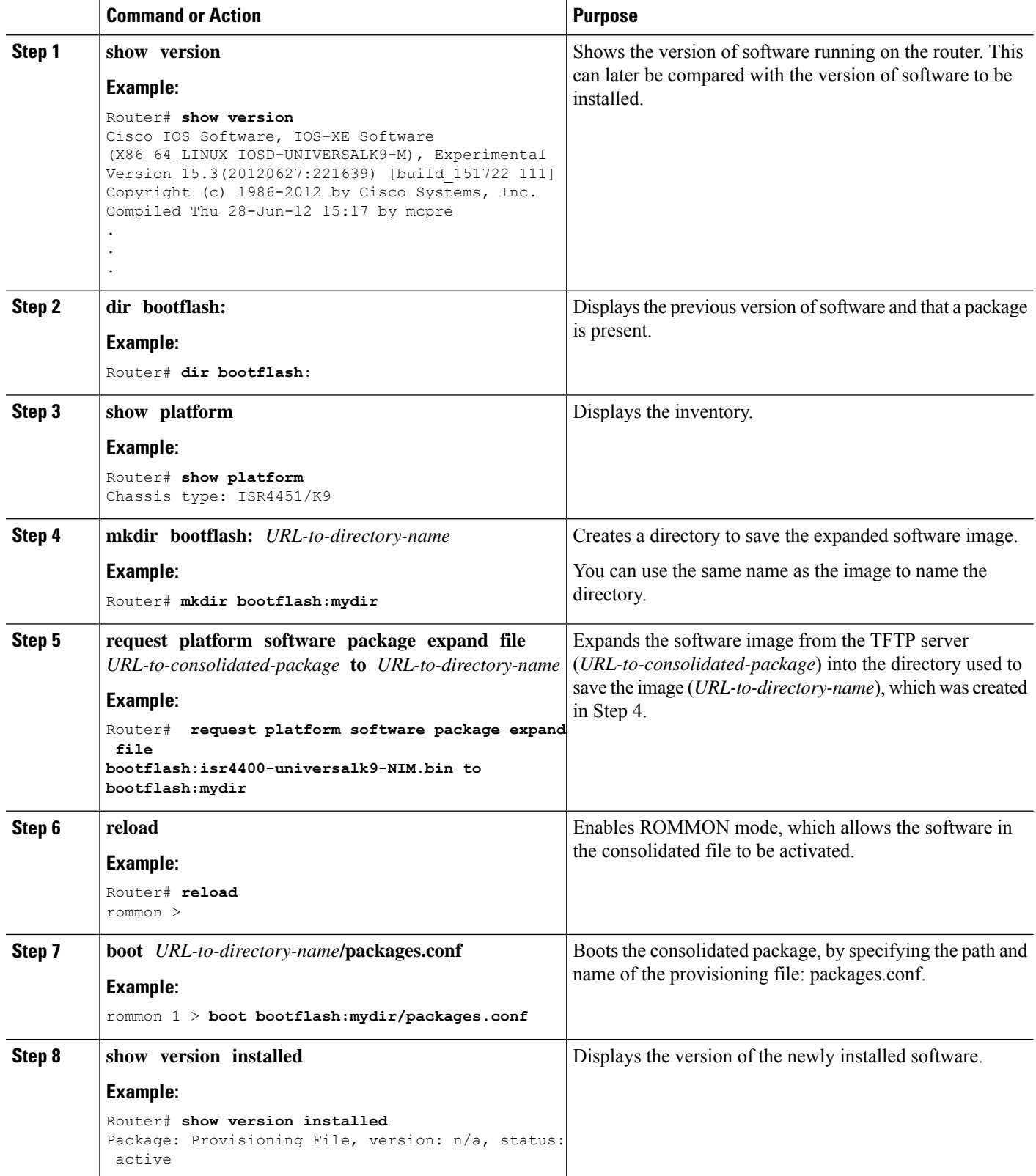

#### **Examples**

The initial part of the example showsthe consolidated package, isr4400-universalk9.164422SSA.bin, being copied to the TFTP server. This is a prerequisite step. The remaining part of the example shows the consolidated file, packages.conf, being booted.

```
Router# copy tftp:isr4400/isr4400-universalk9.164422SSA.bin bootflash:
Address or name of remote host []? 192.0.2.1
Destination filename [isr4400-universalk9.164422SSA.bin]?
Accessing tftp://192.0.2.1/isr4400/isr4400-universalk9.164422SSA.bin...
Loading isr4400/isr4400-universalk9.164422SSA.bin from 192.0.2.1 (via GigabitEthernet0):
!!!!!!!!
[OK - 410506248 bytes]
```
410506248 bytes copied in 338.556 secs (1212521 bytes/sec)

#### Router# **show version**

Cisco IOS Software, IOS-XE Software (X86\_64\_LINUX\_IOSD-UNIVERSALK9-M), Experimental Version

15.3(20120627:221639) [build\_151722 111] Copyright (c) 1986-2012 by Cisco Systems, Inc. Compiled Thu 28-Jun-12 15:17 by mcpre

IOS XE Version: 2012-06-28\_15.31\_mcpre

Cisco IOS-XE software, Copyright (c) 2005-2012 by cisco Systems, Inc. All rights reserved. Certain components of Cisco IOS-XE software are licensed under the GNU General Public License ("GPL") Version 2.0. The software code licensed under GPL Version 2.0 is free software that comes with ABSOLUTELY NO WARRANTY. You can redistribute and/or modify such GPL code under the terms of GPL Version 2.0. For more details, see the documentation or "License Notice" file accompanying the IOS-XE software, or the applicable URL provided on the flyer accompanying the IOS-XE software.

ROM: IOS-XE ROMMON

Router uptime is 0 minutes Uptime for this control processor is 3 minutes System returned to ROM by reload System image file is "tftp:isr4400/isr4400.bin" Last reload reason: Reload Command

This product contains cryptographic features and is subject to United States and local country laws governing import, export, transfer and use. Delivery of Cisco cryptographic products does not imply third-party authority to import, export, distribute or use encryption. Importers, exporters, distributors and users are responsible for compliance with U.S. and local country laws. By using this product you agree to comply with applicable laws and regulations. If you are unable to comply with U.S. and local laws, return this product immediately.

A summary of U.S. laws governing Cisco cryptographic products may be found at: http://www.cisco.com/wwl/export/crypto/tool/stqrg.html

If you require further assistance please contact us by sending email to export@cisco.com.

License Level: adventerprise License Type: EvalRightToUse Next reload license Level: adventerprise cisco ISR4451/K9 (2RU) processor with 1136676K/6147K bytes of memory. Processor board ID FGL161611AB 4 Gigabit Ethernet interfaces 32768K bytes of non-volatile configuration memory. 4194304K bytes of physical memory. 7393215K bytes of Compact flash at bootflash:.

Configuration register is 0x8000

#### Router# **dir bootflash:** Directory of bootflash:/

 drwx 16384 May 3 2012 19:58:37 +00:00 lost+found drwx 4096 Jun 6 2012 15:20:20 +00:00 core drwx 4096 Jul 13 2012 19:19:00 +00:00 .prst\_sync drwx 4096 May 3 2012 19:59:30 +00:00 .rollback\_timer drwx 40960 Jul 13 2012 19:19:32 +00:00 tracelogs drwx 4096 May 3 2012 19:59:42 +00:00 .installer -rw- 1305 May 7 2012 17:43:42 +00:00 startup-config -rw- 1305 May 7 2012 17:43:55 +00:00 running-config -r-- 1541 Jun 4 2012 18:32:41 +00:00 debug.conf -rw- 1252 May 22 2012 19:58:39 +00:00 running-config-20120522 drwx 4096 Jun 4 2012 15:29:01 +00:00 vman\_fdb

7451738112 bytes total (7067635712 bytes free)

### Router# **show platform**

Chassis type: ISR4451/K9

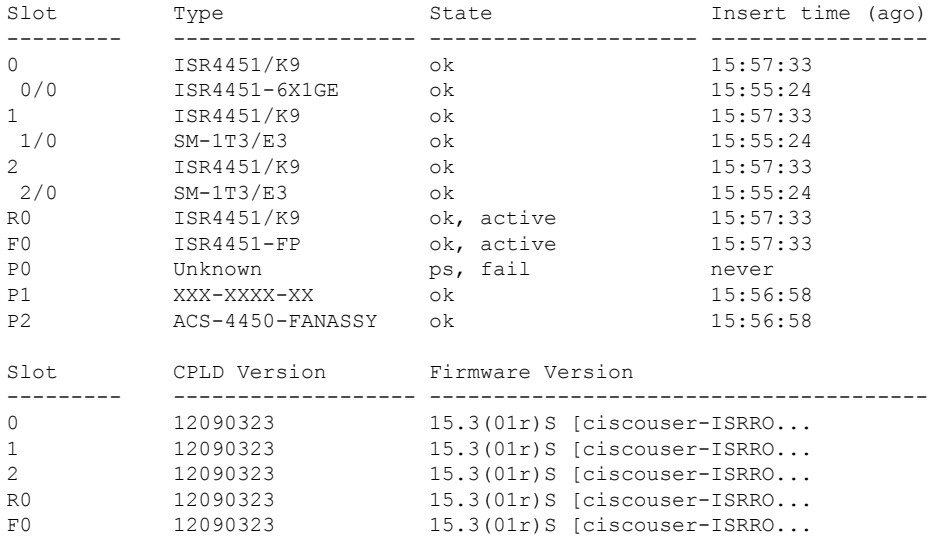

#### Router# **mkdir bootflash:isr4400-universalk9.dir1**

Create directory filename [isr4400-universalk9.dir1]? Created dir bootflash:/isr4400-universalk9.dir1

#### Router# **request platform software package expand file bootflash:isr4400-universalk9.NIM.bin**

#### **to bootflash:isr4400-universalk9.dir1**

Verifying parameters Validating package type Copying package files SUCCESS: Finished expanding all-in-one software package. Router# **reload** Proceed with reload? [confirm]

\*Jul 13 19:39:06.354: %SYS-5-RELOAD: Reload requested by console.Reload Reason: Reload Command.

rommon 1 > **boot bootflash:isr4400-universalk9.dir1/packages.conf**

File size is 0x00002836 Located isr4400-universalk9.dir1/packages.conf Image size 10294 inode num 324484, bks cnt 3 blk size 8\*512 # File is comprised of 1 fragments (33%)

```
is valid shalhash: SHA-1 hash:
calculated 62f6235a:fc98eb3a:85ce183e:834f1cb3:8a1f71d1
expected 62f6235a:fc98eb3a:85ce183e:834f1cb3:8a1f71d1
File size is 0x04b3dc00
Located isr4400-universalk9.dir1/isr4400-mono-universalk9-build_164422SSA.pkg
Image size 78896128 inode num 324491, bks cnt 19262 blk size 8*512
##############################################################################################
File is comprised of 21 fragments (0%)
.....
```

```
Router# show version installed
Package: Provisioning File, version: n/a, status: active
File: bootflash:isr4400-universalk9.dir1/packages.conf, on: RP0
Built: n/a, by: n/a
File SHA1 checksum: ad09affd3f8820f4844f27acc1add502e0b8f459
Package: rpbase, version: 2012-07-10_16.22_mcpre, status: active
File: bootflash:isr4400-universalk9.dir1/isr4400-mono-universalk9-build_164422SSA.pkg, on:
RP0
Built: 2012-07-10 16.22, by: mcpre
File SHA1 checksum: 5e95c9cbc4eaf5a4a5a1ac846ee2d0f41d1a026b
Package: firmware attributes, version: 2012-07-10 16.22 mcpre, status: active
File: bootflash:isr4400-universalk9.dir1/isr4400-firmware attributes 164422SSA.pkg, on:
RP0/0
Built: 2012-07-10 16.22, by: mcpre
File SHA1 checksum: 71614f2d9cbe7f96d3c6e99b67d514bd108c6c99
Package: firmware dsp_sp2700, version: 2012-07-10 16.22 mcpre, status: active
File: bootflash:isr4400-universalk9.dir1/isr4400-firmware_dsp_164422SSA.pkg, on: RP0/0
Built: 2012-07-10_16.22, by: mcpre
File SHA1 checksum: 8334565edf7843fe246783b1d5c6ed933d96d79e
Package: firmware_fpge, version: 2012-07-10_16.22_mcpre, status: active
File: bootflash:isr4400-universalk9.dir1/isr4400-firmware_fpge_164422SSA.pkg, on: RP0/0
Built: 2012-07-10 16.22, by: mcpre
File SHA1 checksum: eb72900ab32c1c50652888ff486cf370ac901dd7
Package: firmware sm_1t3e3, version: 2012-07-10_16.22_mcpre, status: active
File: bootflash:isr4400-universalk9.dir1/isr4400-firmware_sm_1t3e3_164422SSA.pkg, on: RP0/0
Built: 2012-07-10_16.22, by: mcpre
File SHA1 checksum: 803005f15d8ea71ab088647e2766727ac2269871
Package: rpcontrol, version: 2012-07-10 16.22 mcpre, status: active
```

```
File: bootflash:isr4400-universalk9.dir1/isr4400-mono-universalk9_164422SSA.pkg, on: RP0/0
Built: 2012-07-10 16.22, by: mcpre
File SHA1 checksum: 980fd58fe581e9346c44417b451d1c09ebb640c2
```
Package: rpios-universalk9, version: dir1, status: active File: bootflash:isr4400-universalk9.dir1/isr4400-mono-universalk9\_164422SSA.pkg, on: RP0/0 Built: 2012-07-10 16.23, by: mcpre File SHA1 checksum: 27084f7e30a1d69d45a33e05d1b00345040799fb Package: rpaccess, version: 2012-07-10 16.22 mcpre, status: active File: bootflash:isr4400-universalk9.dir1/isr4400-mono-universalk9\_164422SSA.pkg, on: RP0/0 Built: 2012-07-10\_16.22, by: mcpre File SHA1 checksum: 0119802deda2da91c38473c47a998fb3ed423448 Package: firmware attributes, version: 2012-07-10 16.22 mcpre, status: n/a File: bootflash:isr4400-universalk9.dir1/isr4400-firmware attributes 164422SSA.pkg, on: RP0/1 Built: 2012-07-10\_16.22, by: mcpre File SHA1 checksum: 71614f2d9cbe7f96d3c6e99b67d514bd108c6c99 Package: firmware dsp\_sp2700, version: 2012-07-10 16.22 mcpre, status: n/a File: bootflash:isr4400-universalk9.dir1/isr4400-firmware\_dsp\_164422SSA.pkg, on: RP0/1 Built: 2012-07-10 16.22, by: mcpre File SHA1 checksum: 8334565edf7843fe246783b1d5c6ed933d96d79e Package: firmware fpge, version: 2012-07-10 16.22 mcpre, status: n/a File: bootflash:isr4400-universalk9.dir1/isr4400-firmware\_fpge-BLD-BLD\_MCP\_DEV\_LATEST\_20120710 \_164422SSA.pkg, on: RP0/1 Built: 2012-07-10\_16.22, by: mcpre File SHA1 checksum: eb72900ab32c1c50652888ff486cf370ac901dd7 Package: firmware sm 1t3e3, version: 2012-07-10 16.22 mcpre, status: n/a File: bootflash:isr4400-universalk9.dir1/isr4400-firmware\_sm\_1t3e3-BLD-BLD\_MCP\_DEV\_LATEST 20120710\_164422SSA.pkg, on: RP0/1 Built: 2012-07-10 16.22, by: mcpre File SHA1 checksum: 803005f15d8ea71ab088647e2766727ac2269871 Package: rpcontrol, version: 2012-07-10 16.22 mcpre, status: n/a File: bootflash:isr4400-universalk9.dir1/isr4400-rpcontrol-BLD-BLD\_MCP\_DEV\_LATEST\_20120710 164422SSA.pkg, on: RP0/1 Built: 2012-07-10 16.22, by: mcpre File SHA1 checksum: 980fd58fe581e9346c44417b451d1c09ebb640c2 Package: rpios-universalk9, version: 2012-07-10 16.23 mcpre, status: n/a File: bootflash:isr4400-universalk9.dir1/isr4400-rpios-universalk9-BLD-BLD\_MCP\_DEV\_LATEST 20120710\_164422SSA.pkg, on: RP0/1 Built: 2012-07-10 16.23, by: mcpre File SHA1 checksum: 27084f7e30a1d69d45a33e05d1b00345040799fb Package: rpaccess, version: 2012-07-10 16.22 mcpre, status: n/a File: bootflash:isr4400-universalk9.dir1/isr4400-rpaccess-BLD-BLD\_MCP\_DEV\_LATEST\_20120710 164422SSA.pkg, on: RP0/1 Built: 2012-07-10 16.22, by: mcpre File SHA1 checksum: 0119802deda2da91c38473c47a998fb3ed423448 Package: rpbase, version: 2012-07-10 16.22 mcpre, status: n/a File: bootflash:isr4400-universalk9.dir1/isr4400-rpbase-BLD-BLD\_MCP\_DEV\_LATEST\_20120710 164422SSA.pkg, on: RP1 Built: 2012-07-10\_16.22, by: mcpre File SHA1 checksum: 5e95c9cbc4eaf5a4a5a1ac846ee2d0f41d1a026b Package: firmware attributes, version: 2012-07-10 16.22 mcpre, status: n/a File: bootflash:isr4400-universalk9.dir1/isr4400-firmware\_attributes-BLD-BLD\_MCP\_DEV\_LATEST \_20120710\_164422SSA.pkg, on: RP1/0 Built: 2012-07-10 16.22, by: mcpre File SHA1 checksum: 71614f2d9cbe7f96d3c6e99b67d514bd108c6c99 Package: firmware dsp\_sp2700, version: 2012-07-10\_16.22\_mcpre, status: n/a File: bootflash:isr4400-universalk9.dir1/isr4400-firmware\_dsp\_sp2700-BLD-BLD\_MCP\_DEV\_LATEST\_

20120710\_164422SSA.pkg, on: RP1/0 Built: 2012-07-10\_16.22, by: mcpre File SHA1 checksum: 8334565edf7843fe246783b1d5c6ed933d96d79e Package: firmware fpge, version: 2012-07-10 16.22 mcpre, status: n/a

## <span id="page-140-0"></span>**Installing Subpackages from a Consolidated Package on a Flash Drive**

The steps for installing subpackages from a consolidated package on a USB flash drive are similar to those described in Installing Subpackages from a Consolidated Pacakage section .

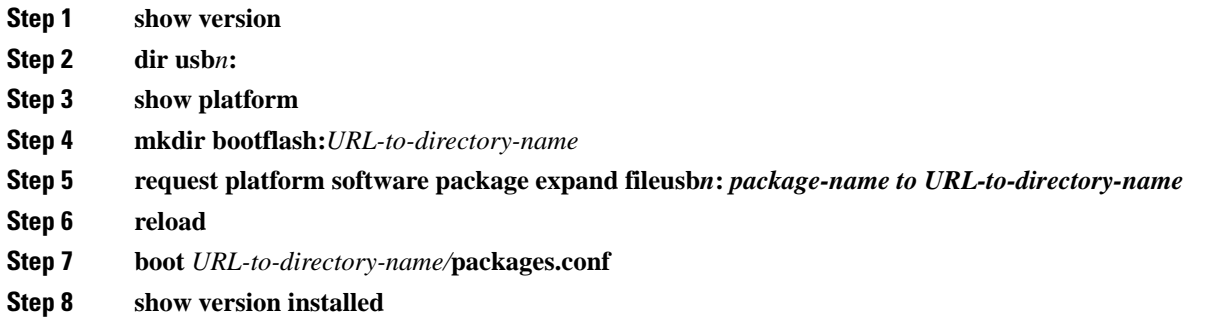

## **How to Install and Upgrade the Software for Cisco IOS XE Denali Release 16.3**

To install or upgrade the software, use one of the following methods to use the software from a consolidated package or an individual package. Also see *Overview* section.

- *Managing and Configuring a Router to Run Using a Consolidated Package* section
- *Managing and Configuring a Router to Run Using Individual Packages* section
- *Configuring a Router to Boot the Consolidated Package via TFTP Using the boot Command: Example* section
- *Upgrading to Cisco IOS XE Denali Release 16.3* section

### **Upgrading to Cisco IOS XE Denali Release 16.3**

Upgrading the device to Cisco IOS XE Denali Release 16.3 for the first time uses the same procedures as specified in the earlier section. In addition, Cisco IOS XE Denali Release 16.3 requires a minimum ROMMON version. When the device boots up with Cisco IOS XE Denali image for the first time, the device checks the installed version of the ROMMON, and upgrades if the system is running an older version. During the upgrade, do not power cycle the device. The system automatically power cycles the device after the new ROMMON is installed. After the installation, the system will boot up with the Cisco IOS XE image as normal.

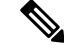

**Note**

When the device boots up for first time and if the device requires an upgrade, the entire boot process may take several minutes. This process will be longer than a normal boot due to the ROMMON upgrade.

The following example illustrates the boot process of a consolidated package:

```
Router# configure terminal
Enter configuration commands, one per line. End with CNTL/Z.
Router(config)#boot system tftp://10.81.116.4/rtp-isr4400-54/isr4400.bin
Router(config)#config-register 0x2102
Router(config)#exit
Router# show run | include boot
boot-start-marker
boot system tftp://10.81.116.4/rtp-isr4400-54/isr4400.bin
boot-end-marker
license boot level adventerprise
Router# copy running-config startup-config
Destination filename [startup-config]?
Building configuration...
[OK]
Router# reload
Proceed with reload? [confirm]
Sep 13 17:42:54.445 R0/0: %PMAN-5-EXITACTION: Process manager is exiting: process exit with
reload chassis code
Initializing Hardware ...
System integrity status: c0000600
Key Sectors:(Primary,GOOD),(Backup,GOOD),(Revocation,GOOD)
Size of Primary = 2288 Backup = 2288 Revocation = 300ROM:RSA Self Test Passed
ROM:Sha512 Self Test Passed
Self Tests Latency: 58 msec
System Bootstrap, Version 12.2(20120618:163328) [username-ESGROM_20120618_GAMMA 101],
DEVELOPMENT SOFTWARE
Copyright (c) 1994-2014 by cisco Systems, Inc.
Compiled Mon 05/27/2014 12:39:32.05 by username
Current image running: Boot ROM0
Last reset cause: LocalSoft
Cisco ISR 4400 platform with 4194304 Kbytes of main memory
IP_ADDRESS: 172.18.42.119
IP_SUBNET_MASK: 255.255.255.0
DEFAULT GATEWAY: 172.18.42.1
TFTP SERVER: 10.81.116.4
TFTP_FILE: rtp-isr4400-54/isr4400.bin
TFTP_MACADDR: a4:4c:11:9d:ad:97
TFTP_VERBOSE: Progress
TFTP_RETRY_COUNT: 18
TFTP_TIMEOUT: 7200
TFTP_CHECKSUM: Yes
ETHER_PORT: 0
ETHER_SPEED_MODE: Auto Detect
link up...
Receiving rtp-isr4400-54/isr4400.bin from 10.81.116.4
!!!!!!!!!!!!!!!!!!!!!!!!!!!!!!!!!!!!!!!!!
File reception completed.
Boot image size = 504063931 (0x1e0b67bb) bytes
```
ROM:RSA Self Test Passed ROM:Sha512 Self Test Passed Self Tests Latency: 58 msec Package header rev 1 structure detected Calculating SHA-1 hash...done validate package: SHA-1 hash: calculated 7294dffc:892a6c35:a7a133df:18c032fc:0670b303 expected 7294dffc:892a6c35:a7a133df:18c032fc:0670b303 Signed Header Version Based Image Detected Using FLASH based Keys of type = PRIMARY KEY STORAGE Using FLASH based Keys of type = ROLLOVER KEY STORAGE RSA Signed DEVELOPMENT Image Signature Verification Successful. Package Load Test Latency : 5116 msec Image validated Detected old ROMMON version 12.2(20150910:184432), upgrade required Upgrading to newer ROMMON version required by this version of IOS-XE, do not power cycle the system. A reboot will automatically occur for the new ROMMON to take effect. selected : 1 Booted : 1 Reset Reason: 1 Info: Upgrading entire flash from the rommon package Switching to ROM 0 Upgrade image MD5 signature is b702a0a59a46a20a4924f9b17b8f0887 Upgrade image MD5 signature verification is b702a0a59a46a20a4924f9b17b8f0887 Switching back to ROM 1 ROMMON upgrade complete. To make the new ROMMON permanent, you must restart the RP. ROMMON upgrade successful. Rebooting for upgrade to take effect. Initializing Hardware ... System integrity status: 00300610 Key Sectors:(Primary,GOOD),(Backup,GOOD),(Revocation,GOOD) Size of Primary = 2288 Backup = 2288 Revocation = 300 ROM:RSA Self Test Passed Expected hash: ddaf35a193617abacc417349ae204131 12e6fa4e89a97ea20a9eeee64b55d39a 2192992a274fc1a836ba3c23a3feebbd 454d4423643ce80e2a9ac94fa54ca49f Obtained hash: ddaf35a193617abacc417349ae204131 12e6fa4e89a97ea20a9eeee64b55d39a 2192992a274fc1a836ba3c23a3feebbd 454d4423643ce80e2a9ac94fa54ca49f ROM:Sha512 Self Test Passed Self Tests Latency: 418 msec Rom image verified correctly System Bootstrap, Version 12.2(20120618:163328) [username-ESGROM\_20120618\_GAMMA 101], DEVELOPMENT SOFTWARE

```
Copyright (c) 1994-2014 by cisco Systems, Inc.
```
Compiled Mon 05/27/2014 12:39:32.05 by username CPLD Version: 33 (MM/DD/YY): 06/23/14 Cisco ISR4351/K9 Slot:0 Current image running: Boot ROM1 Last reset cause: ResetRequest Reading confreg 0x2102 Reading monitor variables from NVRAM Enabling interrupts...done Checking for PCIe device presence...done Cisco ISR4351/K9 platform with 16777216 Kbytes of main memory autoboot entry: NVRAM VALUES: bootconf: 0x0, autobootstate: 0 autobootcount: 0, autobootsptr: 0x0 Rommon upgrade requested Flash upgrade reset 0 in progress ....... Initializing Hardware ... Checking for PCIe device presence...done Reading confreg 2102 System integrity status: 0x300610 Key Sectors:(Primary, GOOD),(Backup,GOOD),(Revocation,GOOD) Size of Primary = 2288 Backup = 2288 Revocation = 288 RSA Self Test Passed Expected hash: DDAF35A193617ABACC417349AE204131 12E6FA4E89A97EA20A9EEEE64B55D39A 2192992A274FC1A836BA3C23A3FEEBBD 454D4423643CE80E2A9AC94FA54CA49F Obtained hash: DDAF35A193617ABACC417349AE204131 12E6FA4E89A97EA20A9EEEE64B55D39A 2192992A274FC1A836BA3C23A3FEEBBD 454D4423643CE80E2A9AC94FA54CA49F Sha512 Self Test Passed Rom image verified correctly System Bootstrap, Version 16.2(1r), RELEASE SOFTWARE Copyright (c) 1994-2016 by cisco Systems, Inc. Current image running: \*Upgrade in progress\* Boot ROM0 Last reset cause: BootRomUpgrade ISR4351/K9 platform with 16777216 Kbytes of main memory Cisco ISR 4400 platform with 4194304 Kbytes of main memory IP\_ADDRESS: 172.18.42.119 IP\_SUBNET\_MASK: 255.255.255.0 DEFAULT GATEWAY: 172.18.42.1 TFTP SERVER: 10.81.116.4 TFTP\_FILE: rtp-isr4400-54/isr4400.bin TFTP\_MACADDR: a4:4c:11:9d:ad:97 TFTP\_VERBOSE: Progress TFTP\_RETRY\_COUNT: 18
```
TFTP_TIMEOUT: 7200
TFTP_CHECKSUM: Yes
ETHER_PORT: 0
ETHER_SPEED_MODE: Auto Detect
link up...
Receiving rtp-isr4400-54/isr4400.bin from 10.81.116.4
!!!!!!!!!!!!!!!!!!!!!!!!!!!!!!!!!!!!!!!!!
File reception completed.
Boot image size = 504063931 (0x1e0b67bb) bytes
Image Base is: 0x56834018
Image Size is: 0x1E089706
Package header rev 1 structure detected
Package type: 30000, flags: 0x0
IsoSize = 503874534
Parsing package TLV info:
000: 0000000900000001D4B45595F544C565F - KEY TLV
010: 5041434B4147455F434F4D5041544942 - PACKAGE COMPATIB
020: 494C495459000000000000090000000B - ILITY
030: 4652555F52505F545950450000000009 - FRU RP TYPE
040: 000000184B45595F544C565F5041434B - KEY TLV PACK
050: 4147455F424F4F544152434800000009 - AGE BOOTARCH
060: 0000000E415243485F693638365F5459 - ARCH_i686_TY
070: 50450000000000090000000144B45595F - PE KEY
080: 544C565F424F4152445F434F4D504154 - TLV_BOARD_COMPAT
090: 0000000900000012424F4152445F6973 - BOARD is
0A0: 72343330305F54595045000000000009 - r4300_TYPE
0B0: 000000184B45595F544C565F43525950 - KEY TLV CRYP
0C0: 544F5F4B4559535452494E4700000009 - TO KEYSTRING
TLV: T=9, L=29, V=KEY_TLV_PACKAGE_COMPATIBILITY
TLV: T=9, L=11, V=FRU_RP_TYPE
TLV: T=9, L=24, V=KEY_TLV_PACKAGE_BOOTARCH
TLV: T=9, L=14, V=ARCH_i686_TYPE
TLV: T=9, L=20, V=KEY_TLV_BOARD_COMPAT
TLV: T=9, L=18, V=BOARD_isr4300_TYPE
TLV: T=9, L=24, V=KEY_TLV_CRYPTO_KEYSTRING
TLV: T=9, L=10, V=EnCrYpTiOn
TLV: T=9, L=11, V=CW BEGIN=$$
TLV: T=9, L=19, V=CW FAMILY=$isr4300$
TLV: T=9, L=59, V=CW_IMAGE=$isr4300-universalk9.2016-06-29_23.31_paj.SSA.bin$
TLV: T=9, L=19, V=CW_VERSION=$16.3.1$
TLV: T=9, L=52, V=CW_DESCRIPTION=$Cisco IOS Software, IOS-XE Software$
TLV: T=9, L=9, V=CW END=$$
Found DIGISIGN TLV type 12 length = 392
RSA Self Test Passed
Expected hash:
DDAF35A193617ABACC417349AE204131
12E6FA4E89A97EA20A9EEEE64B55D39A
2192992A274FC1A836BA3C23A3FEEBBD
454D4423643CE80E2A9AC94FA54CA49F
Obtained hash:
DDAF35A193617ABACC417349AE204131
12E6FA4E89A97EA20A9EEEE64B55D39A
2192992A274FC1A836BA3C23A3FEEBBD
454D4423643CE80E2A9AC94FA54CA49F
Sha512 Self Test Passed
Found package arch type ARCH_i686_TYPE
Found package FRU type FRU_RP_TYPE
Calculating SHA-1 hash...Validate package: SHA-1 hash:
```
calculated 8B082C48:35C23C9E:8A091441:D6FACEE6:B5111533 expected 8B082C48:35C23C9E:8A091441:D6FACEE6:B5111533

Image validated

Restricted Rights Legend

Use, duplication, or disclosure by the Government is subject to restrictions as set forth in subparagraph (c) of the Commercial Computer Software - Restricted Rights clause at FAR sec. 52.227-19 and subparagraph (c) (1) (ii) of the Rights in Technical Data and Computer Software clause at DFARS sec. 252.227-7013.

cisco Systems, Inc. 170 West Tasman Drive San Jose, California 95134-1706

Cisco IOS Software, ISR Software (X86\_64\_LINUX\_IOSD-UNIVERSALK9-M), Experimental Version 16.3(20160527:095327) [v163 throttle] Copyright (c) 1986-2016 by Cisco Systems, Inc. Compiled Tue 27-May-16 21:28 by mcpre

Cisco IOS-XE software, Copyright (c) 2005-2016 by cisco Systems, Inc. All rights reserved. Certain components of Cisco IOS-XE software are licensed under the GNU General Public License ("GPL") Version 2.0. The software code licensed under GPL Version 2.0 is free software that comes with ABSOLUTELY NO WARRANTY. You can redistribute and/or modify such GPL code under the terms of GPL Version 2.0. For more details, see the documentation or "License Notice" file accompanying the IOS-XE software, or the applicable URL provided on the flyer accompanying the IOS-XE software.

This product contains cryptographic features and is subject to United States and local country laws governing import, export, transfer and use. Delivery of Cisco cryptographic products does not imply third-party authority to import, export, distribute or use encryption. Importers, exporters, distributors and users are responsible for compliance with U.S. and local country laws. By using this product you agree to comply with applicable laws and regulations. If you are unable to comply with U.S. and local laws, return this product immediately.

A summary of U.S. laws governing Cisco cryptographic products may be found at: http://www.cisco.com/wwl/export/crypto/tool/stqrg.html

If you require further assistance please contact us by sending email to export@cisco.com.

Warning: the compile-time code checksum does not appear to be present. cisco ISR4451/K9 (2RU) processor with 1133585K/6147K bytes of memory. Processor board ID FGL1619100P 4 Gigabit Ethernet interfaces 32768K bytes of non-volatile configuration memory. 4194304K bytes of physical memory. 7393215K bytes of Compact flash at bootflash:. 7816688K bytes of USB flash at usb0:.

Ш

Press RETURN to get started!

### **Installing a Firmware Subpackage**

#### **Before you begin**

Obtain a consolidated package that contains your required firmware package and expand the package. (See Managing and [Configuring](#page-134-0) a Router to Run Using Individual Packages, on page 115.) Make a note of the location and name of the firmware package and use this information in the steps below for *URL-to-package-name*.

You can install a firmware subpackage if the router has been configured using, for example, [Managing](#page-134-0) and [Configuring](#page-134-0) a Router to Run Using Individual Packages, on page 115.

Firmware subpackages are not released individually. You can select a firmware package from within a consolidated package after expanding the consolidated package. The firmware package can then be installed as shown in the procedure below.

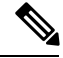

#### **Note**

Read the Release Notes document pertaining to the consolidated package to verify that the firmware within the consolidated package is compatible with the version of Cisco IOS XE software that is currently installed on a router.

#### **SUMMARY STEPS**

- **1. show version**
- **2. dir bootflash:**
- **3. show platform**
- **4. mkdir bootflash:** *URL-to-directory-name*
- **5. request platform software package expand file** *URL-to-consolidated-package* **to** *URL-to-directory-name*
- **6. reload**
- **7. boot** *URL-to-directory-name* **/packages.conf**
- **8. show version installed**

#### **DETAILED STEPS**

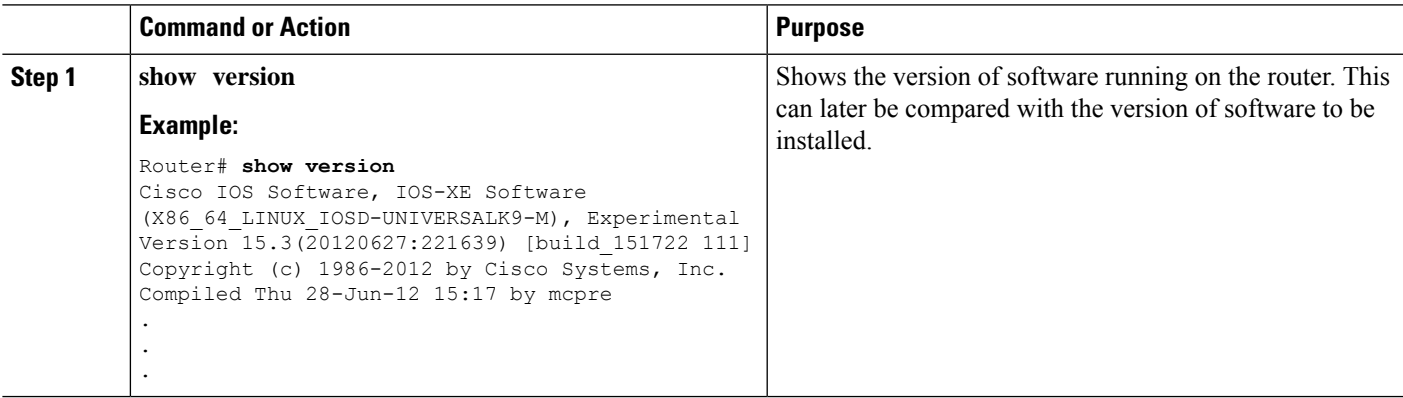

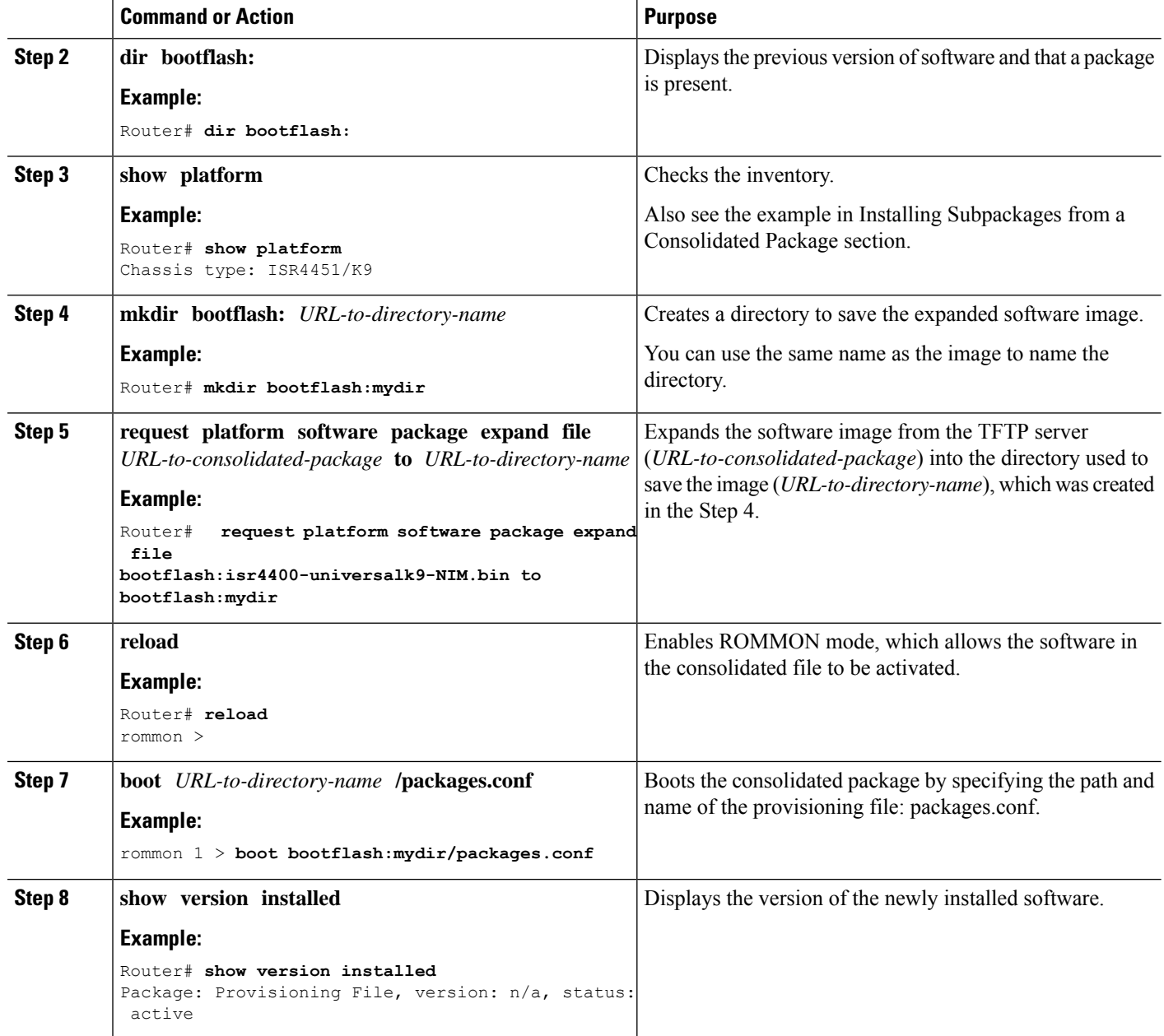

#### **Examples**

The initial part of the following example shows the consolidated package, isr4400-universalk9.164422SSA.bin, being copied to the TFTP server. This is a prerequisite step. The remaining part of the example shows the consolidated file, packages.conf, being booted.

```
Router# tftp:isr4400/isr4400-universalk9.164422SSA.bin bootflash:
Address or name of remote host []? 192.0.2.1
Destination filename [isr4400-universalk9.164422SSA.bin]?
Accessing tftp://192.0.2.1/isr4400/isr4400-universalk9.164422SSA.bin...
Loading isr4400/isr4400-universalk9.164422SSA.bin from 192.0.2.1 (via GigabitEthernet0):
!!!!!!!!
```
[OK - 410506248 bytes]

410506248 bytes copied in 338.556 secs (1212521 bytes/sec)

#### Router# **show version**

Cisco IOS Software, IOS-XE Software (X86\_64\_LINUX\_IOSD-UNIVERSALK9-M), Experimental Version

15.3(20120627:221639) [build\_151722 111] Copyright (c) 1986-2012 by Cisco Systems, Inc. Compiled Thu 28-Jun-12 15:17 by mcpre

IOS XE Version: 2012-06-28\_15.31\_mcpre

Cisco IOS-XE software, Copyright (c) 2005-2012 by cisco Systems, Inc. All rights reserved. Certain components of Cisco IOS-XE software are licensed under the GNU General Public License ("GPL") Version 2.0. The software code licensed under GPL Version 2.0 is free software that comes with ABSOLUTELY NO WARRANTY. You can redistribute and/or modify such GPL code under the terms of GPL Version 2.0. For more details, see the documentation or "License Notice" file accompanying the IOS-XE software, or the applicable URL provided on the flyer accompanying the IOS-XE software.

#### ROM: IOS-XE ROMMON

Router uptime is 0 minutes Uptime for this control processor is 3 minutes System returned to ROM by reload System image file is "tftp:isr4400/isr4400.bin" Last reload reason: Reload Command

This product contains cryptographic features and is subject to United States and local country laws governing import, export, transfer and use. Delivery of Cisco cryptographic products does not imply third-party authority to import, export, distribute or use encryption. Importers, exporters, distributors and users are responsible for compliance with U.S. and local country laws. By using this product you agree to comply with applicable laws and regulations. If you are unable to comply with U.S. and local laws, return this product immediately.

A summary of U.S. laws governing Cisco cryptographic products may be found at: http://www.cisco.com/wwl/export/crypto/tool/stqrg.html

If you require further assistance please contact us by sending email to export@cisco.com.

License Level: adventerprise License Type: EvalRightToUse Next reload license Level: adventerprise cisco ISR4451/K9 (2RU) processor with 1136676K/6147K bytes of memory. Processor board ID FGL161611AB 4 Gigabit Ethernet interfaces 32768K bytes of non-volatile configuration memory. 4194304K bytes of physical memory. 7393215K bytes of Compact flash at bootflash:.

Configuration register is 0x8000

Router# **dir bootflash:** Directory of bootflash:/

11 drwx 16384 May 3 2012 19:58:37 +00:00 lost+found

178465 drwx 4096 Jun 6 2012 15:20:20 +00:00 core 584065 drwx 4096 Jul 13 2012 19:19:00 +00:00 .prst\_sync 405601 drwx 4096 May 3 2012 19:59:30 +00:00 .rollback\_timer 113569 drwx 40960 Jul 13 2012 19:19:32 +00:00 tracelogs 64897 drwx 4096 May 3 2012 19:59:42 +00:00 .installer 13 -rw- 1305 May 7 2012 17:43:42 +00:00 startup-config 14 -rw- 1305 May 7 2012 17:43:55 +00:00 running-config 15 -r-- 1541 Jun 4 2012 18:32:41 +00:00 debug.conf 16 -rw- 1252 May 22 2012 19:58:39 +00:00 running-config-20120522 519169 drwx 4096 Jun 4 2012 15:29:01 +00:00 vman\_fdb 7451738112 bytes total (7067635712 bytes free) Router# **show platform** Chassis type: ISR4451/K9 Slot Type State Insert time (ago) --------- ------------------- --------------------- ----------------- 0 ISR4451/K9 ok 15:57:33 0/0 ISR4451-6X1GE ok 15:55:24 1 ISR4451/K9 ok 15:57:33 1/0 SM-1T3/E3 ok 15:55:24 2 ISR4451/K9 ok 15:57:33 2/0 SM-1T3/E3 ok 15:55:24 R0 ISR4451/K9 ok, active 15:57:33 F0 ISR4451-FP ok, active 15:57:33 P0 Unknown ps, fail never P1 XXX-XXXX-XX ok 15:56:58 P2 ACS-4450-FANASSY ok 15:56:58 Slot CPLD Version Firmware Version --------- ------------------- --------------------------------------- 0 12090323 15.3(01r)S [ciscouser-ISRRO... 1 12090323 15.3(01r)S [ciscouser-ISRRO... 2 12090323 15.3(01r)S [ciscouser-ISRRO... R0 12090323 15.3(01r)S [ciscouser-ISRRO... F0 12090323 15.3(01r)S [ciscouser-ISRRO... Router# **mkdir bootflash:isr4400-universalk9.dir1** Create directory filename [isr4400-universalk9.dir1]? Created dir bootflash:/isr4400-universalk9.dir1 Router# request platform software package expand file bootflash:isr4400-universalk9.NIM.bin to bootflash:isr4400-universalk9.dir1 Verifying parameters Validating package type Copying package files SUCCESS: Finished expanding all-in-one software package. Router# **reload** Proceed with reload? [confirm] \*Jul 13 19:39:06.354: %SYS-5-RELOAD: Reload requested by console. Reload Reason: Reload Command. rommon 1 > **boot bootflash:isr4400-universalk9.dir1/packages.conf** File size is 0x00002836 Located isr4400-universalk9.dir1/packages.conf Image size 10294 inode num 324484, bks cnt 3 blk size 8\*512 # File is comprised of 1 fragments (33%)

```
is valid sha1hash: SHA-1 hash:
calculated 62f6235a:fc98eb3a:85ce183e:834f1cb3:8a1f71d1
expected 62f6235a:fc98eb3a:85ce183e:834f1cb3:8a1f71d1
File size is 0x04b3dc00
Located isr4400-universalk9.dir1/isr4400-mono-universalk9-build_164422SSA.pkg
Image size 78896128 inode num 324491, bks cnt 19262 blk size 8*512
##############################################################################################
File is comprised of 21 fragments (0%)
.....
Router# show version installed
Package: Provisioning File, version: n/a, status: active
File: bootflash:isr4400-universalk9.dir1/packages.conf, on: RP0
Built: n/a, by: n/a
File SHA1 checksum: ad09affd3f8820f4844f27acc1add502e0b8f459
Package: rpbase, version: 2012-07-10 16.22 mcpre, status: active
File: bootflash:isr4400-universalk9.dir1/isr4400-mono-universalk9-build_164422SSA.pkg, on:
RP0
Built: 2012-07-10 16.22, by: mcpre
File SHA1 checksum: 5e95c9cbc4eaf5a4a5a1ac846ee2d0f41d1a026b
Package: firmware attributes, version: 2012-07-10 16.22 mcpre, status: active
File: bootflash:isr4400-universalk9.dir1/isr4400-firmware attributes 164422SSA.pkg, on:
RP0/0
Built: 2012-07-10_16.22, by: mcpre
File SHA1 checksum: 71614f2d9cbe7f96d3c6e99b67d514bd108c6c99
Package: firmware dsp_sp2700, version: 2012-07-10 16.22 mcpre, status: active
File: bootflash:isr4400-universalk9.dir1/isr4400-firmware_dsp_164422SSA.pkg, on: RP0/0
Built: 2012-07-10_16.22, by: mcpre
File SHA1 checksum: 8334565edf7843fe246783b1d5c6ed933d96d79e
Package: firmware fpge, version: 2012-07-10 16.22 mcpre, status: active
File: bootflash:isr4400-universalk9.dir1/isr4400-firmware fpge 164422SSA.pkg, on: RP0/0
Built: 2012-07-10 16.22, by: mcpre
File SHA1 checksum: eb72900ab32c1c50652888ff486cf370ac901dd7
Package: firmware_sm_1t3e3, version: 2012-07-10_16.22_mcpre, status: active
File: bootflash:isr4400-universalk9.dir1/isr4400-firmware sm_1t3e3_164422SSA.pkg, on: RP0/0
Built: 2012-07-10 16.22, by: mcpre
File SHA1 checksum: 803005f15d8ea71ab088647e2766727ac2269871
Package: rpcontrol, version: 2012-07-10 16.22 mcpre, status: active
File: bootflash:isr4400-universalk9.dir1/isr4400-mono-universalk9_164422SSA.pkg, on: RP0/0
Built: 2012-07-10 16.22, by: mcpre
File SHA1 checksum: 980fd58fe581e9346c44417b451d1c09ebb640c2
Package: rpios-universalk9, version: dir1, status: active
File: bootflash:isr4400-universalk9.dir1/isr4400-mono-universalk9_164422SSA.pkg, on: RP0/0
Built: 2012-07-10 16.23, by: mcpre
File SHA1 checksum: 27084f7e30a1d69d45a33e05d1b00345040799fb
Package: rpaccess, version: 2012-07-10_16.22 mcpre, status: active
File: bootflash:isr4400-universalk9.dir1/isr4400-mono-universalk9_164422SSA.pkg, on: RP0/0
Built: 2012-07-10 16.22, by: mcpre
File SHA1 checksum: 0119802deda2da91c38473c47a998fb3ed423448
Package: firmware attributes, version: 2012-07-10 16.22 mcpre, status: n/a
File: bootflash:isr4400-universalk9.dir1/isr4400-firmware attributes 164422SSA.pkg, on:
RP0/1
Built: 2012-07-10 16.22, by: mcpre
File SHA1 checksum: 71614f2d9cbe7f96d3c6e99b67d514bd108c6c99
```

```
Package: firmware dsp_sp2700, version: 2012-07-10 16.22 mcpre, status: n/a
File: bootflash:isr4400-universalk9.dir1/isr4400-firmware_dsp_164422SSA.pkg, on: RP0/1
Built: 2012-07-10 16.22, by: mcpre
File SHA1 checksum: 8334565edf7843fe246783b1d5c6ed933d96d79e
Package: firmware fpge, version: 2012-07-10 16.22 mcpre, status: n/a
File: bootflash:isr4400-universalk9.dir1/isr4400-firmware fpge-BLD-BLD MCP DEV LATEST
20120710_164422SSA.pkg, on: RP0/1
Built: 2012-07-10 16.22, by: mcpre
File SHA1 checksum: eb72900ab32c1c50652888ff486cf370ac901dd7
Package: firmware sm_1t3e3, version: 2012-07-10_16.22_mcpre, status: n/a
File: bootflash:isr4400-universalk9.dir1/isr4400-firmware sm_1t3e3-BLD-BLD_MCP_DEV_LATEST
20120710_164422SSA.pkg, on: RP0/1
Built: 2012-07-10_16.22, by: mcpre
File SHA1 checksum: 803005f15d8ea71ab088647e2766727ac2269871
Package: rpcontrol, version: 2012-07-10 16.22 mcpre, status: n/a
File: bootflash:isr4400-universalk9.dir1/isr4400-rpcontrol-BLD-BLD_MCP_DEV_LATEST_20120710
164422SSA.pkg, on: RP0/1
Built: 2012-07-10_16.22, by: mcpre
File SHA1 checksum: 980fd58fe581e9346c44417b451d1c09ebb640c2
Package: rpios-universalk9, version: 2012-07-10 16.23 mcpre, status: n/a
File: bootflash:isr4400-universalk9.dir1/isr4400-rpios-universalk9-BLD-BLD_MCP_DEV_LATEST
20120710_164422SSA.pkg, on: RP0/1
Built: 2012-07-10 16.23, by: mcpre
File SHA1 checksum: 27084f7e30a1d69d45a33e05d1b00345040799fb
Package: rpaccess, version: 2012-07-10 16.22 mcpre, status: n/a
File: bootflash:isr4400-universalk9.dir1/isr4400-rpaccess-BLD-BLD_MCP_DEV_LATEST_20120710
164422SSA.pkg, on: RP0/1
Built: 2012-07-10_16.22, by: mcpre
File SHA1 checksum: 0119802deda2da91c38473c47a998fb3ed423448
Package: rpbase, version: 2012-07-10 16.22 mcpre, status: n/a
File: bootflash:isr4400-universalk9.dir1/isr4400-rpbase-BLD-BLD_MCP_DEV_LATEST_20120710
164422SSA.pkg, on: RP1
Built: 2012-07-10 16.22, by: mcpre
File SHA1 checksum: 5e95c9cbc4eaf5a4a5a1ac846ee2d0f41d1a026b
Package: firmware attributes, version: 2012-07-10 16.22 mcpre, status: n/a
File: bootflash:isr4400-universalk9.dir1/isr4400-firmware_attributes-BLD-BLD_MCP_DEV_LATEST_
20120710_164422SSA.pkg, on: RP1/0
Built: 2012-07-10_16.22, by: mcpre
File SHA1 checksum: 71614f2d9cbe7f96d3c6e99b67d514bd108c6c99
Package: firmware_dsp_sp2700, version: 2012-07-10_16.22_mcpre, status: n/a
File: bootflash:isr4400-universalk9.dir1/isr4400-firmware_dsp_sp2700-BLD-BLD_MCP_DEV_LATEST
20120710_164422SSA.pkg, on: RP1/0
Built: 2012-07-10_16.22, by: mcpre
File SHA1 checksum: 8334565edf7843fe246783b1d5c6ed933d96d79e
Package: firmware fpge, version: 2012-07-10 16.22 mcpre, status: n/a
```
### **Upgrading the Firmware on xDSL NIMs**

To upgrade the firmware on a xDSL Network Interface Module (NIM), perform these steps:

#### **Before you begin**

When you boot the router in packages.conf mode with the Cisco IOS XE image (super package) during the installation period, you can upgrade or downgrade the firmware without reloading the router. You need to follow the steps described in Installing a Firmware Subpackage section before proceeding with the firmware upgrade.

If you do not boot the router in packages.conf mode with the Cisco IOS XE image, you need to follow the below prerequisites before proceeding with the firmware upgrade:

- Copy the firmware subpackage (NIM firmware) into bootflash:/mydir.
- Send a request to the platform software package expand file *boot flash:/mydir/<IOS-XE image>* to expand the super package.
- Reload the hardware module subslot to boot the module with the new firmware.
- Verify that the module is booted up with the new firmware using the **show platform software subslot x/y module firmware** command.

#### **SUMMARY STEPS**

- **1.** copy Cisco IOS XE image into bootflash: **mydir**.
- **2. request platform software package expand file** *bootflash:/mydir /<IOS-XE image* to expand super package.
- **3. reload**.
- **4. boot bootflash:mydir/ /packages.conf**.
- **5. copy** NIM firmware subpackage to the folder **bootflash:mydir/**.
- **6. request platform software package install** *rp 0 file bootflash:/mydir/<firmware subpackage>*.
- **7. hw-module subslot x/y reload** to boot the module with the new firmware.
- **8. show platform software subslot 0/2 module firmware** to verify that the module is booted up with the new firmware.

#### **DETAILED STEPS**

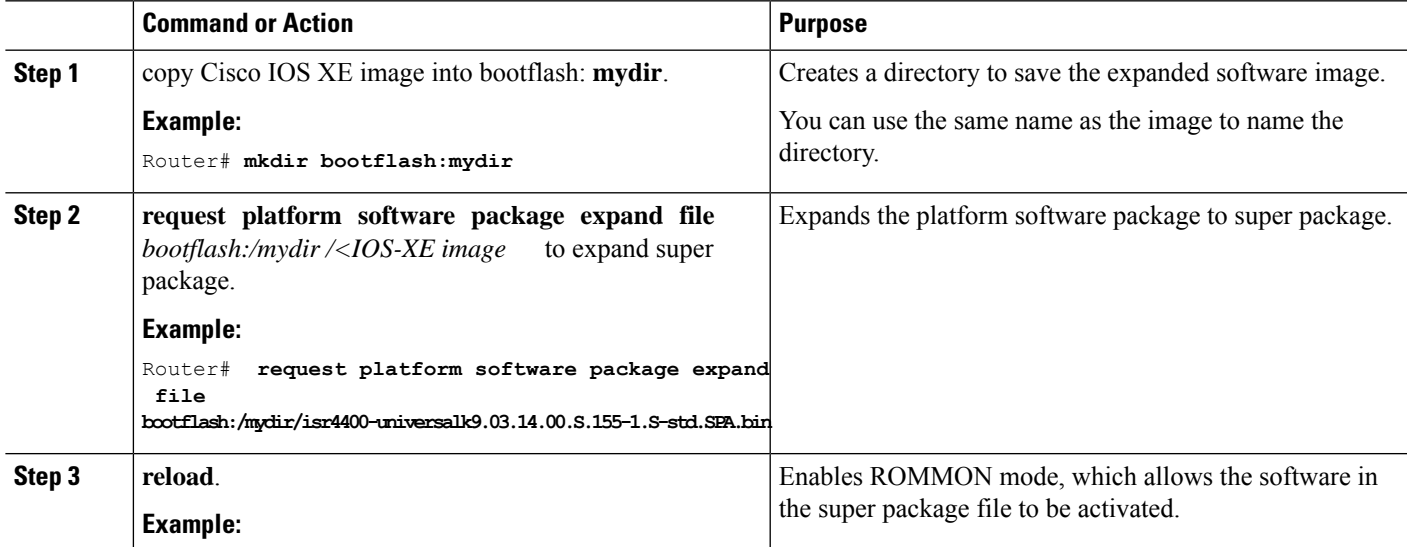

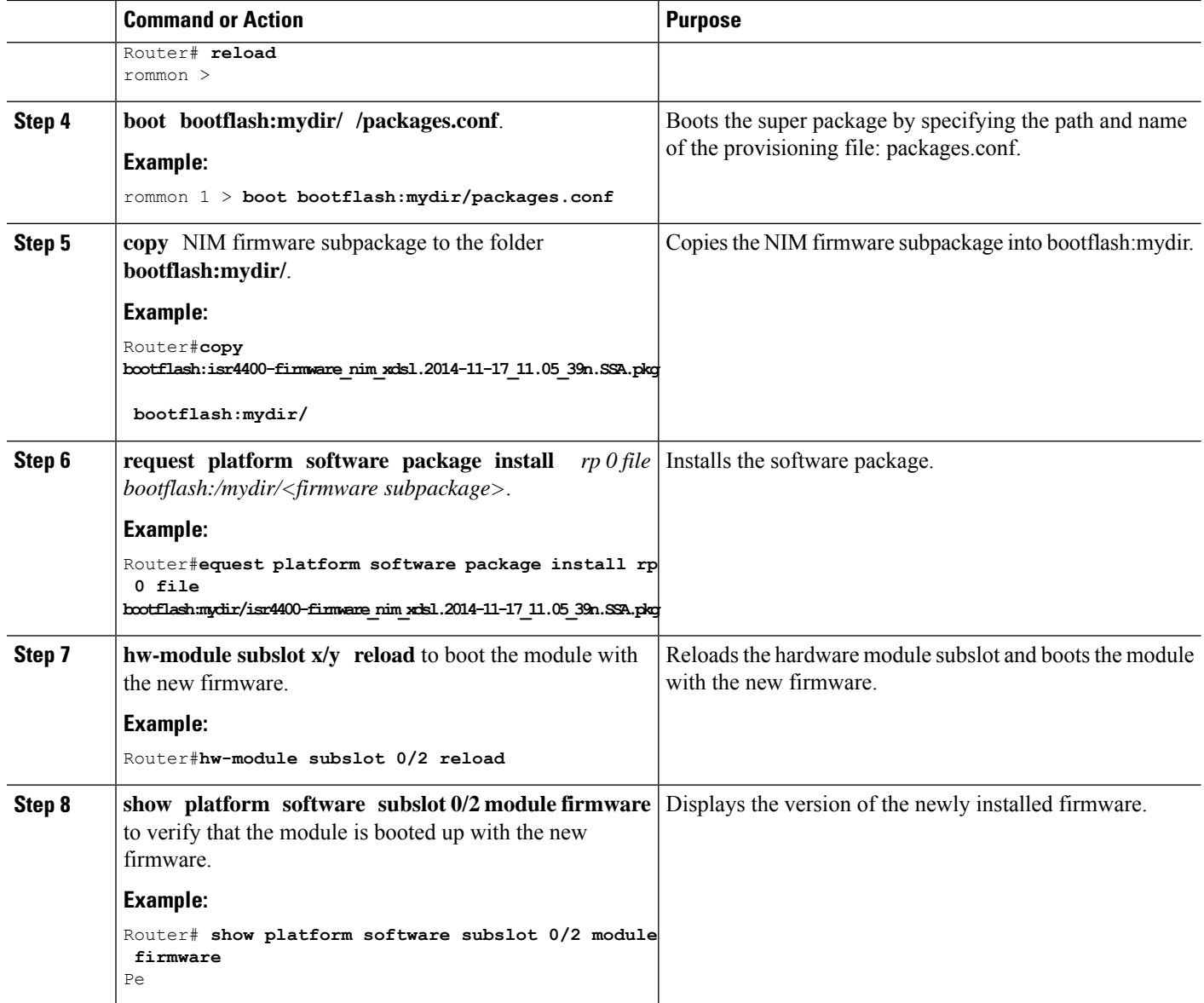

#### **Examples**

The following example shows how to perform firmware upgrade in a router module:

```
Routermkdir bootflash:mydir
```

```
Create directory filename [mydir]?
Created dir bootflash:/mydir
Router#c
Router#copy bootflash:isr4400-universalk9.03.14.00.S.155-1.S-std.SPA.bin bootflash:mydir/
Destination filename [mydir/isr4400-universalk9.03.14.00.S.155-1.S-std.SPA.bin]?
Copy in progress...CCCCCCCCCCCCCCCCCCCCCCCCCCCCCCCCCCCCCCCCCCCCCCCCCCCCCCCCCCCCCCCCCCC
CCCCCCCCCCCCCCCCCCCCCCCCCCCCCCCCCCCCCCCCCCCCCCCCCCCCCCCCCCCCCCCCCCCCCCCCCCCCCCCCC
CCCCCCCCCCCCCCCCCCCCCCCCCCCCCCCCCCCCCCCCCCCCCCCCCCCCCCCCCCCCCCCCCCCCCCCCCCCCCCCCCCCCCC
CCCCCCCCCCCCCCCCCCCCCCCCCCCCCCCCCCCCCCCCCCCCCCCCCCCCCCCCCCCCCCCCCCCCCCCCCCCCCCCCCCCCCC
CCCCC
425288648 bytes copied in 44.826 secs (9487544 bytes/sec)
```
Router# Router# Router#dir bootflash:mydir Directory of bootflash:/mydir/ 632738 -rw- 425288648 Dec 12 2014 09:16:42 +00:00 isr4400-universalk9.03.14.00.S.155-1.S-std.SPA.bin 7451738112 bytes total (474025984 bytes free) Router# Router#**request platform software package expand file bootflash:/mydir/isr4400-universalk9.03.14.00.S.155-1.S-std.SPA.bin** Verifying parameters Validating package type Copying package files SUCCESS: Finished expanding all-in-one software package. Router#**reload** Proceed with reload? [confirm] \*Dec 12 09:26:09.874: %SYS-5-RELOAD: Reload requested by console. Reload Reason: Reload Command.Dec 12 09:26:25.156 R0/0: %PMAN-5-EXITACTION: Process manager is exiting: process exit with reload chassis code Initializing Hardware ... System integrity status: 00000610 Rom image verified correctly System Bootstrap, Version 15.3(3r)S1, RELEASE SOFTWARE Copyright (c) 1994-2013 by cisco Systems, Inc. Current image running: Boot ROM0 Last reset cause: LocalSoft Cisco ISR4451-X/K9 platform with 4194304 Kbytes of main memory rommon 1 **boot bootflash:mydir/packages.conf** File size is 0x000028f1 Located mydir/packages.conf Image size 10481 inode num 632741, bks cnt 3 blk size 8\*512 # File size is 0x150ae3cc Located mydir/isr4400-mono-universalk9.03.14.00.S.155-1.S-std.SPA.pkg Image size 353035212 inode num 356929, bks cnt 86191 blk size 8\*512 ################################################################### ###################################################################### Boot image size = 353035212 (0x150ae3cc) bytes Package header rev 1 structure detected Calculating SHA-1 hash...done validate package: SHA-1 hash: calculated 8e966678:8afb08f4:8a88bb8f:fe591121:8bddf4b3 expected 8e966678:8afb08f4:8a88bb8f:fe591121:8bddf4b3 RSA Signed RELEASE Image Signature Verification Successful. Package Load Test Latency : 3799 msec Image validated Dec 12 09:28:50.338 R0/0: %FLASH CHECK-3-DISK QUOTA: Flash disk quota exceeded

[free space is 61864 kB] - Please clean up files on bootflash.

#### Restricted Rights Legend

Use, duplication, or disclosure by the Government is subject to restrictions as set forth in subparagraph (c) of the Commercial Computer Software - Restricted Rights clause at FAR sec. 52.227-19 and subparagraph (c) (1) (ii) of the Rights in Technical Data and Computer Software clause at DFARS sec. 252.227-7013.

> cisco Systems, Inc. 170 West Tasman Drive San Jose, California 95134-1706

Cisco IOS Software, ISR Software (X86 64 LINUX IOSD-UNIVERSALK9-M), Version 15.5(1)S, RELEASE SOFTWARE (fc5) Technical Support: http://www.cisco.com/techsupport Copyright (c) 1986-2014 by Cisco Systems, Inc. Compiled Thu 20-Nov-14 18:28 by mcpre

Cisco IOS-XE software, Copyright (c) 2005-2014 by cisco Systems, Inc. All rights reserved. Certain components of Cisco IOS-XE software are licensed under the GNU General Public License ("GPL") Version 2.0. The software code licensed under GPL Version 2.0 is free software that comes with ABSOLUTELY NO WARRANTY. You can redistribute and/or modify such GPL code under the terms of GPL Version 2.0. For more details, see the documentation or "License Notice" file accompanying the IOS-XE software, or the applicable URL provided on the flyer accompanying the IOS-XE software.

This product contains cryptographic features and is subject to United States and local country laws governing import, export, transfer and use. Delivery of Cisco cryptographic products does not imply third-party authority to import, export, distribute or use encryption. Importers, exporters, distributors and users are responsible for compliance with U.S. and local country laws. By using this product you agree to comply with applicable laws and regulations. If you are unable to comply with U.S. and local laws, return this product immediately.

A summary of U.S. laws governing Cisco cryptographic products may be found at: http://www.cisco.com/wwl/export/crypto/tool/stqrg.html

If you require further assistance please contact us by sending email to export@cisco.com.

cisco ISR4451-X/K9 (2RU) processor with 1681388K/6147K bytes of memory. Processor board ID FTX1736AJUT 2 Ethernet interfaces 4 Gigabit Ethernet interfaces 2 ATM interfaces 32768K bytes of non-volatile configuration memory. 4194304K bytes of physical memory. 7393215K bytes of flash memory at bootflash:. Press RETURN to get started!

```
*Dec 12 09:28:58.922:
```

```
%IOS_LICENSE_IMAGE_APPLICATION-6-LICENSE_LEVEL:
Module name = esg Next reboot level = appxk9 and License = appxk9
*Dec 12 09:28:58.943:
%IOS_LICENSE_IMAGE_APPLICATION-6-LICENSE_LEVEL:
Module name = esg Next reboot level = ipbasek9 and License = ipbasek9
*Dec 12 09:28:58.981:
 %ISR_THROUGHPUT-6-LEVEL: Throughput level has been set to 1000000 kbps
*Dec 12 09:29:13.302: %SPANTREE-5-EXTENDED_SYSID: Extended SysId enabled for type vlan
*Dec 12 09:29:14.142: %LINK-3-UPDOWN: Interface Lsmpi0, changed state to up
*Dec 12 09:29:14.142: %LINK-3-UPDOWN: Interface EOBC0, changed state to up
*Dec 12 09:29:14.142: %LINK-3-UPDOWN: Interface GigabitEthernet0, changed state to down
*Dec 12 09:29:14.142: %LINK-3-UPDOWN: Interface LIIN0, changed state to up
*Dec 12 09:28:51.438: %CMRP-3-PFU_MISSING:cmand: The platform does not detect a power
supply in slot 1
*Dec 12 09:29:01.256: %CMLIB-6-THROUGHPUT_VALUE:cmand: Throughput license found, throughput
set to 1000000 kbps
*Dec 12 09:29:03.223: %CPPHA-7-START:cpp_ha: CPP 0 preparing ucode
*Dec 12 09:29:03.238: %CPPHA-7-START:cpp_ha: CPP 0 startup init
*Dec 12 09:29:11.335: %CPPHA-7-START:cpp_ha: CPP 0 running init
*Dec 12 09:29:11.645: %CPPHA-7-READY:cpp_ha: CPP 0 loading and initialization complete
*Dec 12 09:29:11.711: %IOSXE-6-PLATFORM:cpp_cp:
Process CPP_PFILTER_EA_EVENT__API_CALL__REGISTER
*Dec 12 09:29:16.280:
%IOSXE_MGMTVRF-6-CREATE_SUCCESS_INFO:
Management vrf Mgmt-intf created with ID 1, ipv4 table-id 0x1, ipv6 table-id 0x1E000001
*Dec 12 09:29:16.330:
%LINEPROTO-5-UPDOWN: Line protocol on Interface Lsmpi0, changed state to up
*Dec 12 09:29:16.330:
%LINEPROTO-5-UPDOWN: Line protocol on Interface EOBC0, changed state to up
*Dec 12 09:29:16.330:
%LINEPROTO-5-UPDOWN: Line protocol on Interface GigabitEthernet0, changed state to down
*Dec 12 09:29:16.330:
%LINEPROTO-5-UPDOWN: Line protocol on Interface LIIN0, changed state to up
*Dec 12 09:29:17.521: %SYS-5-LOG_CONFIG_CHANGE: Buffer logging disabled
*Dec 12 09:29:18.867: %SYS-5-CONFIG_I: Configured from memory by console
*Dec 12 09:29:18.870:
%IOSXE OIR-6-REMSPA: SPA removed from subslot 0/0, interfaces disabled
*Dec 12 09:29:18.870:
%IOSXE_OIR-6-REMSPA: SPA removed from subslot 0/1, interfaces disabled
*Dec 12 09:29:18.871:
%IOSXE_OIR-6-REMSPA: SPA removed from subslot 0/2, interfaces disabled
*Dec 12 09:29:18.873:
%SPA_OIR-6-OFFLINECARD: SPA (ISR4451-X-4x1GE) offline in subslot 0/0
*Dec 12 09:29:18.874: %SPA OIR-6-OFFLINECARD: SPA (NIM-VA-B) offline in subslot 0/1*Dec 12 09:29:18.874: %SPA_OIR-6-OFFLINECARD: SPA (NIM-VAB-A) offline in subslot 0/2
*Dec 12 09:29:18.876: %IOSXE_OIR-6-INSCARD: Card (fp) inserted in slot F0
*Dec 12 09:29:18.876: %IOSXE_OIR-6-ONLINECARD: Card (fp) online in slot F0
*Dec 12 09:29:18.882: %IOSXE_OIR-6-INSSPA: SPA inserted in subslot 0/0
*Dec 12 09:29:18.884: %IOSXE_OIR-6-INSSPA: SPA inserted in subslot 0/1
*Dec 12 09:29:18.884: %IOSXE_OIR-6-INSSPA: SPA inserted in subslot 0/2
*Dec 12 09:29:18.935: %SYS-5-RESTART: System restarted --
Cisco IOS Software, ISR Software (X86 64 LINUX IOSD-UNIVERSALK9-M), Version 15.5(1)S,
RELEASE SOFTWARE (fc5)
Technical Support: http://www.cisco.com/techsupport
Copyright (c) 1986-2014 by Cisco Systems, Inc.
Compiled Thu 20-Nov-14 18:28 by mcpre
*Dec 12 09:29:18.895: %SPA-3-ENVMON_NOT_MONITORED:iomd: Environmental monitoring
is not enabled for ISR4451-X-4x1GE[0/0]
*Dec 12 09:29:19.878: %LINK-5-CHANGED: Interface GigabitEthernet0,
changed state to administratively down
*Dec 12 09:29:22.419: %SPA_OIR-6-ONLINECARD: SPA (ISR4451-X-4x1GE) online in subslot 0/0
*Dec 12 09:29:22.610: %SYS-6-BOOTTIME: Time taken to reboot after reload = 194 seconds
```

```
*Dec 12 09:29:24.354: %LINK-3-UPDOWN: Interface GigabitEthernet0/0/0,
```

```
changed state to down
*Dec 12 09:29:24.415: %LINK-3-UPDOWN: Interface GigabitEthernet0/0/2,
changed state to down
*Dec 12 09:29:24.417: %LINK-3-UPDOWN: Interface GigabitEthernet0/0/3,
changed state to down
*Dec 12 09:29:30.919: %LINK-3-UPDOWN: Interface GigabitEthernet0/0/0,
changed state to up
*Dec 12 09:29:30.925: %LINK-3-UPDOWN: Interface GigabitEthernet0/0/2,
changed state to up
*Dec 12 09:29:30.936: %LINK-3-UPDOWN: Interface GigabitEthernet0/0/3,
changed state to up
*Dec 12 09:29:31.919: %LINEPROTO-5-UPDOWN: Line protocol on Interface
GigabitEthernet0/0/0, changed state to up
*Dec 12 09:29:31.930: %LINEPROTO-5-UPDOWN: Line protocol on
Interface GigabitEthernet0/0/2, changed state to up
*Dec 12 09:29:31.936: %LINEPROTO-5-UPDOWN: Line protocol on
Interface GigabitEthernet0/0/3, changed state to up
*Dec 12 09:29:34.147: %SSH-5-ENABLED: SSH 1.99 has been enabled
*Dec 12 09:30:29.152: %SPA_OIR-6-ONLINECARD: SPA (NIM-VA-B) online in subslot 0/1
*Dec 12 09:30:29.470: %SPA_OIR-6-ONLINECARD: SPA (NIM-VAB-A) online in subslot 0/2
*Dec 12 09:30:31.152: %LINK-3-UPDOWN: Interface Ethernet0/1/0, changed state to down
*Dec 12 09:30:31.152: %LINK-3-UPDOWN: Interface ATM0/1/0, changed state to down
*Dec 12 09:30:31.470: %LINK-3-UPDOWN: Interface Ethernet0/2/0, changed state to down
*Dec 12 09:30:31.470: %LINK-3-UPDOWN: Interface ATM0/2/0, changed state to down
*Dec 12 09:31:03.074: %CONTROLLER-5-UPDOWN: Controller VDSL 0/2/0, changed state to up
*Dec 12 09:31:05.075: %LINK-3-UPDOWN: Interface Ethernet0/2/0, changed state to up
*Dec 12 09:31:06.076: %LINEPROTO-5-UPDOWN: Line protocol on Interface Ethernet0/2/0,
changed state to up
*Dec 12 09:31:12.559: %CONTROLLER-5-UPDOWN: Controller VDSL 0/1/0, changed state to up
*Dec 12 09:31:20.188: %LINK-3-UPDOWN: Interface ATM0/1/0, changed state to up
*Dec 12 09:31:21.188: %LINEPROTO-5-UPDOWN: Line protocol on Interface ATM0/1/0,
changed state to up
Router>
Router>en
Password:
Router#
Router#show controller vdsl 0/2/0
Controller VDSL 0/2/0 is UP
Daemon Status: UP
  XTU-R (DS) XTU-C (US)
Chip Vendor ID: 'BDCM' 'BDCM'
Chip Vendor Specific: 0x0000 0xA41B
Chip Vendor Country: 0xB500 0xB500
Modem Vendor ID: 'CSCO' ' '
Modem Vendor Specific: 0x4602 0x0000
Modem Vendor Country: 0xB500 0x0000
Serial Number Near: FOC18426DQ8 4451-X/K15.5(1)S
Serial Number Far:
Modem Version Near: 15.5(1)S
Modem Version Far: 0xa41b
Modem Status(L1): TC Sync (Showtime!)
DSL Config Mode: VDSL2
Trained Mode(L1): G.993.2 (VDSL2) Profile 30a
TC Mode: PTM
Selftest Result: 0x00
DELT configuration: disabled
DELT state: not running
Failed full inits: 0
Short inits: 0
```

```
Failed short inits: 0
Modem FW Version: 4.14L.04
Modem PHY Version: A2pv6F039h.d24o_rc1
Line 1:
  XTU-R (DS) XTU-C (US)
Trellis: ON ON
SRA: disabled disabled
SRA count: 0 0
Bit swap: enabled enabled
Bit swap count: 9 0
Profile 30a: enabled
Line Attenuation: 3.5 dB 0.0 dB
Signal Attenuation: 0.0 dB 0.0 dB
Noise Margin: 30.9 dB 12.4 dB
Attainable Rate: 200000 kbits/s 121186 kbits/s
Actual Power: 13.3 dBm 7.2 dBm
Per Band Status: D1 D2 D3 U0 U1 U2 U3
Line Attenuation(dB): 0.9 1.5 5.5 N/A 0.1 0.9 3.8
Signal Attenuation(dB): 0.8 1.5 5.5 N/A 0.0 0.2 3.2
Noise Margin(dB): 31.1 31.0 30.9 N/A 12.3 12.4 12.5
Total FECC: 0 0
Total ES: 0 0
Total SES: 0 0
Total LOSS: 0 0
Total UAS: 51 51
Total LPRS: 0 0
Total LOFS: 0 0
Total LOLS: 0 0
    DS Channel1 DS Channel0 US Channel1 US Channel0
Speed (kbps): NA 100014 NA 100014
SRA Previous Speed: NA 0 NA 0 0
Previous Speed: NA 0 NA 0
Reed-Solomon EC: NA
CRC Errors: NA 0 NA 0
Header Errors: NA 0 NA 0<br>
Tnterleave (ms): NA 9.00 NA 0.00
Interleave (ms): NA 9.00 NA 0<br>Actual INP: NA 4.00 NA 0.00
Actual INP: NA
Training Log : Stopped
Training Log Filename : flash:vdsllog.bin
Router#
Router#
Router#copy bootflash:isr4400-firmware_nim_xdsl.2014-11-17_11.05_39n.SSA.pkg
bootflash:mydir/
Destination filename [mydir/isr4400-firmware_nim_xdsl.2014-11-17_11.05_39n.SSA.pkg]?
Copy in progress...CCCCCCCCCCCCCCCCCCCCCCCCCCCCCCCCCCCCCCCCCCCCCCCCCCCCCCCCCCCC
CCCCCCCCCCCCCCCCCCCCCCCCCCCCCCCCCCCCCCCCCC
6640604 bytes copied in 1.365 secs (4864911 bytes/sec)
Router#
Router#request platform software package install rp 0 file
bootflash:mydir/isr4400-firmware_nim_xdsl.2014-11-17_11.05_39n.SSA.pkg
--- Starting local lock acquisition on R0 ---
Finished local lock acquisition on R0
--- Starting file path checking ---
Finished file path checking
```
--- Starting image file verification --- Checking image file names Locating image files and validating name syntax Found isr4400-firmware nim\_xdsl.2014-11-17\_11.05\_39n.SSA.pkg Verifying image file locations Inspecting image file types Processing image file constraints Creating candidate provisioning file Finished image file verification --- Starting candidate package set construction --- Verifying existing software set Processing candidate provisioning file Constructing working set for candidate package set Constructing working set for running package set Checking command output Constructing merge of running and candidate packages Checking if resulting candidate package set would be complete Finished candidate package set construction --- Starting ISSU compatiblity verficiation --- Verifying image type compatibility Checking IPC compatibility with running software Checking candidate package set infrastructure compatibility Checking infrastructure compatibility with running software Checking package specific compatibility Finished ISSU compatiblity verficiation --- Starting impact testing --- Checking operational impact of change Finished impact testing --- Starting list of software package changes --- Old files list: Removed isr4400-firmware nim xdsl.03.14.00.S.155-1.S-std.SPA.pkg New files list: Added isr4400-firmware\_nim\_xdsl.2014-11-17\_11.05\_39n.SSA.pkg Finished list of software package changes --- Starting commit of software changes --- Updating provisioning rollback files Creating pending provisioning file Committing provisioning file Finished commit of software changes --- Starting analysis of software changes --- Finished analysis of software changes --- Starting update running software --- Blocking peer synchronization of operating information Creating the command set placeholder directory Finding latest command set Finding latest command shortlist lookup file Finding latest command shortlist file Assembling CLI output libraries Assembling CLI input libraries Skipping soft links for firmware upgrade Skipping soft links for firmware upgrade Assembling Dynamic configuration files Applying interim IPC and database definitions rsync: getaddrinfo: cc2-0 873: Name or service not known rsync error: error in socket IO (code 10) at /auto/mcpbuilds19/ release/03.14.00.S/BLD-V03\_14\_00\_S\_FC5/contrib/rsync/clientserver.c(104) [sender=2.6.9]

```
rsync: getaddrinfo: cc2-0 873: Name or service not known rsync error:
error in socket IO (code 10) at /auto/mcpbuilds19/
release/03.14.00.S/BLD-V03_14_00_S_FC5/contrib/rsync/clientserver.c(104) [sender=2.6.9]
rsync: getaddrinfo: cc2-0 873: Name or service not known rsync error:
error in socket IO (code 10) at /auto/mcpbuilds19
/release/03.14.00.S/BLD-V03_14_00_S_FC5/contrib/rsync/clientserver.c(104) [sender=2.6.9]
  Replacing running software
 Replacing CLI software
 Restarting software
 Applying final IPC and database definitions
rsync: getaddrinfo: cc2-0 873: Name or service not known rsync error:
error in socket IO (code 10) at /auto/mcpbuilds19/
release/03.14.00.S/BLD-V03_14_00_S_FC5/contrib/rsync/clientserver.c(104) [sender=2.6.9]
  Generating software version information
 Notifying running software of updates
 Unblocking peer synchronization of operating information
Unmounting old packages
Cleaning temporary installation files
  Finished update running software
SUCCESS: Finished installing software.
Router#
Router#show platform software subslot 0/2 module firmware
Avg Load info
-------------------------------------------
1.83 1.78 1.44 3/45 607
Kernel distribution info
-------------------------------------------
Linux version 3.4.11-rt19 (sapanwar@blr-atg-001) (gcc version 4.6.2
(Buildroot 2011.11) ) #3 SMP PREEMPT Fri Nov 7 09:26:19 IST 2014
Module firmware versions
-------------------------------------------
Modem Fw Version: 4.14L.04
Modem Phy Version: A2pv6F039h.d24o_rc1
Boot Loader: Secondry
                      -------------------------------------------
Version: 1.1
Modem Up time
-------------------------------------------
0D 0H 25M 38S
Router#
Router#hw-module subslot 0/2 reload
Proceed with reload of module? [confirm]
Router#
*Dec 12 09:55:59.645: %IOSXE_OIR-6-SOFT_RELOADSPA: SPA(NIM-VAB-A)
reloaded on subslot 0/2
*Dec 12 09:55:59.646: %SPA_OIR-6-OFFLINECARD: SPA (NIM-VAB-A) offline in subslot 0/2
*Dec 12 09:55:59.647: %CONTROLLER-5-UPDOWN: Controller VDSL 0/2/0, changed state to down
*Dec 12 09:57:22.514: new extended attributes received from iomd(slot 0 bay 2 board 0)
*Dec 12 09:57:22.514: %IOSXE_OIR-6-SOFT_RELOADSPA: SPA(NIM-VAB-A)
 reloaded on subslot 0/2
*Dec 12 09:57:22.515: %SPA_OIR-6-OFFLINECARD: SPA (NIM-VAB-A) offline in subslot 0/2
Router#
Router#
*Dec 12 09:58:35.471: %SPA_OIR-6-ONLINECARD: SPA (NIM-VAB-A) online in subslot 0/2
*Dec 12 09:58:37.470: %LINK-3-UPDOWN: Interface Ethernet0/2/0, changed state to down
*Dec 12 09:58:37.470: %LINK-3-UPDOWN: Interface ATM0/2/0, changed state to down
Router#
```
Router#**show platform software subslot 0/2 module firmware** Avg Load info ------------------------------------------- 0.84 0.23 0.08 1/45 598 Kernel distribution info ------------------------------------------- Linux version 3.4.11-rt19 (sapanwar@blr-atg-001) (gcc version 4.6.2 (Buildroot 2011.11) ) #6 SMP PREEMPT Mon Nov 17 10:51:41 IST 2014 Module firmware versions ------------------------------------------- Modem Fw Version: 4.14L.04 Modem Phy Version: A2pv6F039n.d24o\_rc1 Boot Loader: Secondry ------------------------------------------- Version: 1.1 Modem Up time ------------------------------------------- 0D 0H 0M 42S

Router#

**Cisco 4000 Series ISRs Software Configuration Guide, Cisco IOS XE Gibraltar 16.12.x**

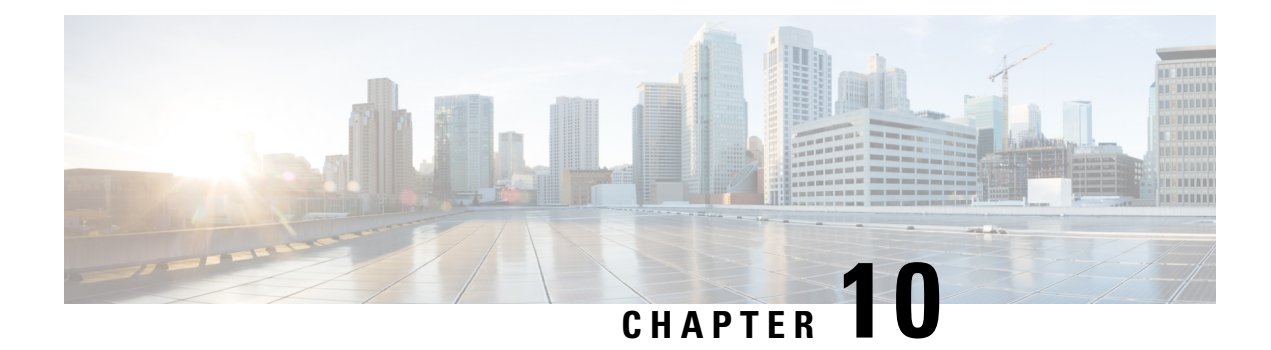

# **Slot and Subslot Configuration**

This chapter contains information on slots and subslots. Slots specify the chassis slot number in your router and subslots specify the slot where the service modules are installed.

For further information on the slots and subslots, see the "About Slots and Interfaces" section in the [Hardware](http://www.cisco.com/c/en/us/td/docs/routers/access/4400/hardware/installation/guide4400-4300/C4400_isr.html) [Installation](http://www.cisco.com/c/en/us/td/docs/routers/access/4400/hardware/installation/guide4400-4300/C4400_isr.html) Guide for the Cisco 4000 Series Integrated Services Routers.

The following section is included in this chapter:

• [Configuring](#page-162-0) the Interfaces, on page 143

# <span id="page-162-0"></span>**Configuring the Interfaces**

The following sections describe how to configure Gigabit interfaces and also provide examples of configuring the router interfaces:

- [Configuring](#page-162-1) Gigabit Ethernet Interfaces, on page 143
- [Configuring](#page-164-0) the Interfaces: Example, on page 145
- Viewing a List of All [Interfaces:](#page-164-1) Example, on page 145
- Viewing [Information](#page-164-2) About an Interface: Example, on page 145

### <span id="page-162-1"></span>**Configuring Gigabit Ethernet Interfaces**

#### **SUMMARY STEPS**

- **1. enable**
- **2. configure terminal**
- **3. interface GigabitEthernet** *slot/subslot/port*
- **4. ip address** *ip-address mask* [**secondary**] **dhcp pool**
- **5. negotiation auto**
- **6. end**

#### **DETAILED STEPS**

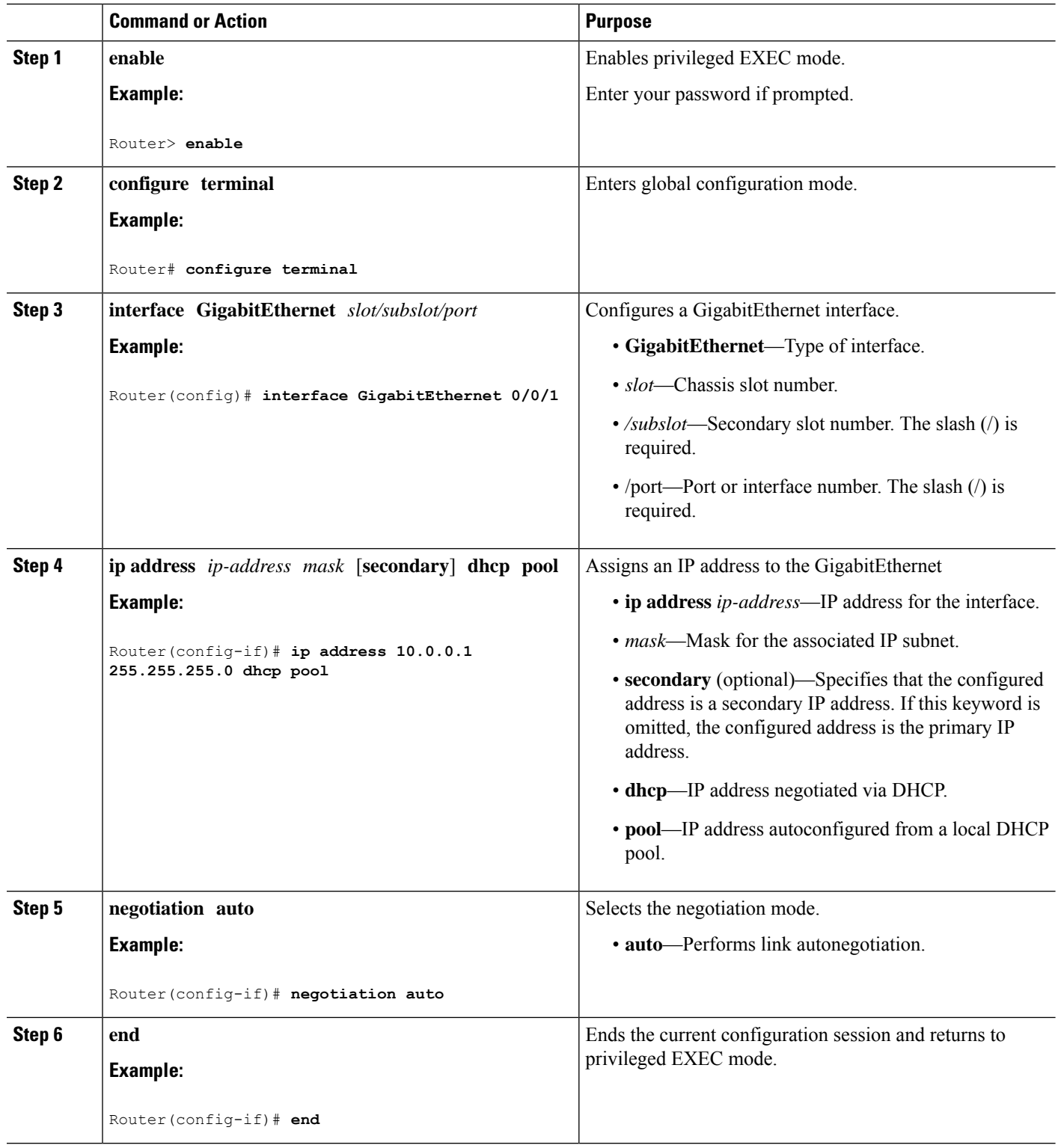

П

### <span id="page-164-0"></span>**Configuring the Interfaces: Example**

The following example shows the **interface gigabitEthernet** command being used to add the interface and set the IP address. **0/0/0** is the slot/subslot/port. The ports are numbered 0 to 3.

```
Router# show running-config interface gigabitEthernet 0/0/0
Building configuration...
Current configuration : 71 bytes
!
interface gigabitEthernet0/0/0
no ip address
negotiation auto
end
Router# configure terminal
```

```
Enter configuration commands, one per line. End with CNTL/Z.
Router(config)# interface gigabitEthernet 0/0/0
```
### <span id="page-164-1"></span>**Viewing a List of All Interfaces: Example**

In this example, the **show platform software interface summary** and **show interfaces summary** commands are used to display all the interfaces:

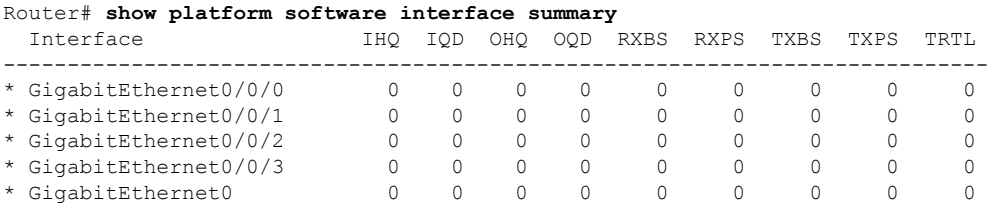

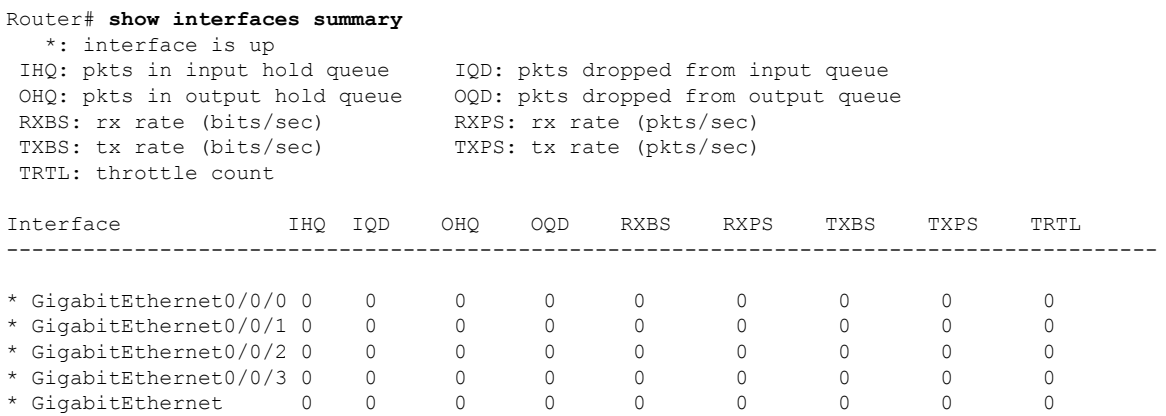

### <span id="page-164-2"></span>**Viewing Information About an Interface: Example**

The following example shows how to display a brief summary of an interface's IP information and status, including the virtual interface bundle information, by using the **show ip interface brief** command:

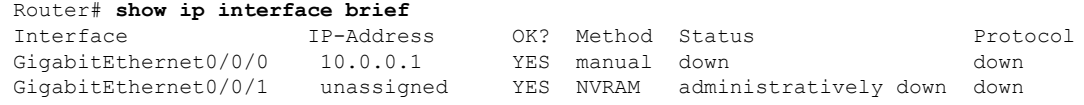

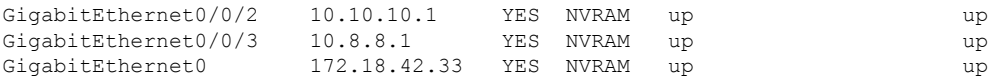

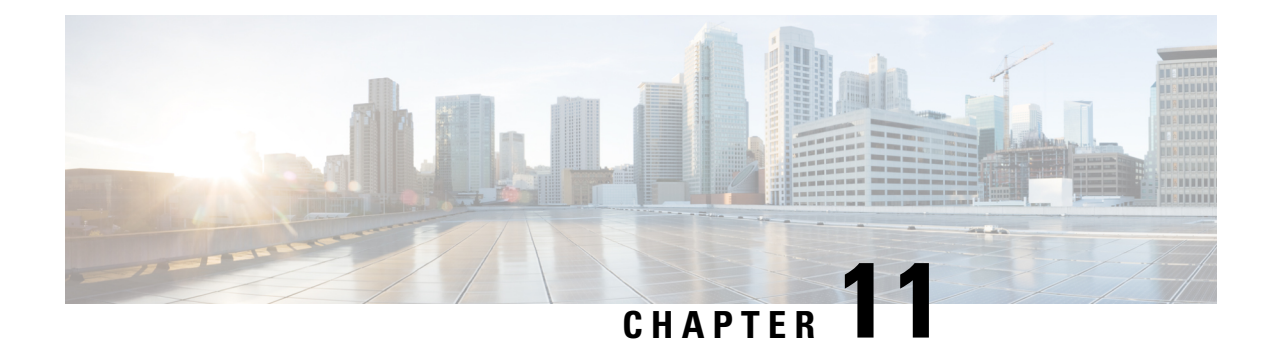

# **Process Health Monitoring**

This chapter describes how to manage and monitor the health of various components of your router. It contains the following sections:

- [Monitoring](#page-166-0) Control Plane Resources, on page 147
- [Monitoring](#page-169-0) Hardware Using Alarms, on page 150

# <span id="page-166-0"></span>**Monitoring Control Plane Resources**

The following sections explain the of memory and CPU monitoring from the perspective of the Cisco IOS process and the overall control plane:

- Avoiding Problems Through Regular [Monitoring,](#page-166-1) on page 147
- Cisco IOS Process [Resources,](#page-167-0) on page 148
- Overall Control Plane [Resources,](#page-167-1) on page 148

### <span id="page-166-1"></span>**Avoiding Problems Through Regular Monitoring**

Processes should provide monitoring and notification of their status/health to ensure correct operation. When a process fails, a syslog error message is displayed and either the process is restarted or the router is rebooted. A syslog error message is displayed when a monitor detects that a process is stuck or has crashed. If the process can be restarted, it is restarted; else, the router is restarted.

Monitoring system resources enables you to detect potential problems before they occur, thus avoiding outages. The following are the advantages of regular monitoring:

- Lack of memory on line cards that are in operation for a few years can lead to major outages. Monitoring memory usage helps to identify memory issues in the line cards and enables you to prevent an outage.
- Regular monitoring establishes a baseline for a normal system load. You can use this information as a basisfor comparison when you upgrade hardware orsoftware—to see if the upgrade has affected resource usage.

### <span id="page-167-0"></span>**Cisco IOS Process Resources**

You can view CPU utilization statistics on active processes and see the amount of memory being used in these processes using the **show memory** command and the **show process cpu**command. These commands provide a representation of memory and CPU utilization from the perspective of only the Cisco IOS process; they do not include information for resources on the entire platform.For example, when the **show memory** command is used in a system with 8 GB RAM running a single Cisco IOS process, the following memory usage is displayed:

Router# **show memory**

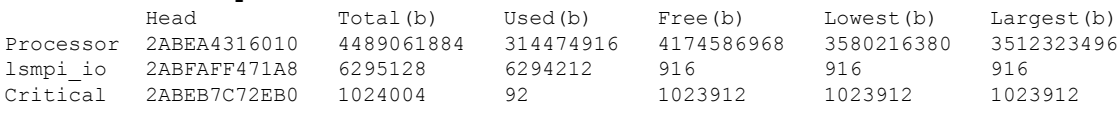

The **show process cpu** command displays Cisco IOS CPU utilization average:

Router# **show process cpu**

|                |                  |                |          |       |       |       | CPU utilization for five seconds: 0%/0%; one minute: 0%; five minutes: 0% |
|----------------|------------------|----------------|----------|-------|-------|-------|---------------------------------------------------------------------------|
|                | PID Runtime (ms) | Invoked        | uSecs    | 5Sec  | 1Min  | 5Min  | TTY Process                                                               |
|                | 583              | 48054          | 12       | 0.00% | 0.00% | 0.00% | Chunk Manager<br>$\Omega$                                                 |
| $\overline{2}$ | 991              | 176805         | 5        | 0.00% | 0.00% | 0.00% | Load Meter<br>$\Omega$                                                    |
| 3              | 0                | 2              | 0        | 0.00% | 0.00% | 0.00% | IFCOM Msg Hdlr<br>$\Omega$                                                |
| 4              | 0                | 11             | $\Omega$ | 0.00% | 0.00% | 0.00% | Retransmission o<br>$\Omega$                                              |
| 5              | $\Omega$         | 3              | $\Omega$ | 0.00% | 0.00% | 0.00% | IPC ISSU Dispatc                                                          |
| 6              | 230385           | 119697         | 1924     | 0.00% | 0.01% | 0.00% | Check heaps                                                               |
|                | 49               | 28             | 1750     | 0.00% | 0.00% | 0.00% | Pool Manager<br>$\Omega$                                                  |
| 8              | $\Omega$         | 2              | $\Omega$ | 0.00% | 0.00% | 0.00% | Timers<br>$\bigcap$                                                       |
| 9              | 17268            | 644656         | 26       | 0.00% | 0.00% | 0.00% | ARP Input<br>$\Omega$                                                     |
| 10             | 197              | 922201         | $\Omega$ | 0.00% | 0.00% | 0.00% | ARP Background                                                            |
| 11             | 0                | 2              | $\Omega$ | 0.00% | 0.00% | 0.00% | ATM Idle Timer                                                            |
| 12             | 0                |                | $\Omega$ | 0.00% | 0.00% | 0.00% | ATM ASYNC PROC                                                            |
| 13             | 0                |                | $\Omega$ | 0.00% | 0.00% | 0.00% | AAA SERVER DEADT<br>$\Omega$                                              |
| 14             | 0                |                | $\Omega$ | 0.00% | 0.00% | 0.00% | Policy Manager<br>$\Omega$                                                |
| 15             | 0                | $\mathfrak{D}$ | $\Omega$ | 0.00% | 0.00% | 0.00% | DDR Timers                                                                |
| 16             |                  | 15             | 66       | 0.00% | 0.00% | 0.00% | Entity MIB API                                                            |
| 17             | 13               | 1195           | 10       | 0.00% | 0.00% | 0.00% | EEM ED Syslog                                                             |
| 18             | 93               | 46             | 2021     | 0.00% | 0.00% | 0.00% | PrstVbl<br>$\Omega$                                                       |
| 19             | 0                | 1              | $\Omega$ | 0.00% | 0.00% | 0.00% | RO Notify Timers<br>$\Omega$                                              |
|                |                  |                |          |       |       |       |                                                                           |

### <span id="page-167-1"></span>**Overall Control Plane Resources**

Control plane memory and CPU utilization on each control processor allows you to keep a tab on the overall control plane resources. You can use the **show platform software status control-processor brief** command (summary view) or the **show platform software status control-processor** command (detailed view) to view control plane memory and CPU utilization information.

All control processors should show status, Healthy. Other possible status values are Warning and Critical. Warning indicates that the router is operational, but that the operating level should be reviewed. Critical implies that the router is nearing failure.

If you see a Warning or Critical status, take the following actions:

- Reduce the static and dynamic loads on the system by reducing the number of elements in the configuration or by limiting the capacity for dynamic services.
- Reduce the number of routes and adjacencies, limit the number of ACLs and other rules, reduce the number of VLANs, and so on.

The following sections describe the fieldsin the **show platform software status control-processor** command output.

#### **Load Average**

Load average represents the process queue or process contention for CPU resources. For example, on a single-core processor, an instantaneous load of 7 would mean that seven processes are ready to run, one of which is currently running. On a dual-core processor, a load of 7 would mean that seven processes are ready to run, two of which are currently running.

#### **Memory Utilization**

Memory utilization is represented by the following fields:

- Total—Total line card memory
- Used—Consumed memory
- Free—Available memory
- Committed—Virtual memory committed to processes

#### **CPU Utilization**

CPU utilization is an indication of the percentage of time the CPU is busy, and is represented by the following fields:

- CPU—Allocated processor
- User—Non-Linux kernel processes
- System—Linux kernel process
- Nice—Low-priority processes
- Idle—Percentage of time the CPU was inactive
- IRQ—Interrupts
- SIRQ—System Interrupts
- IOwait—Percentage of time CPU was waiting for I/O

#### **Example: show platform software status control-processor Command**

The following are some examples of using the **show platform software status control-processor** command:

```
Router# show platform software status control-processor
RP0: online, statistics updated 5 seconds ago
Load Average: healthy
  1-Min: 0.07, status: healthy, under 5.00
  5-Min: 0.11, status: healthy, under 5.00
  15-Min: 0.09, status: healthy, under 5.00
Memory (kb): healthy
  Total: 3971216
  Used: 3415976 (86%)
  Free: 555240 (14%)
```
Committed: 2594412 (65%), status: healthy, under 90% Per-core Statistics CPU0: CPU Utilization (percentage of time spent) User: 1.40, System: 1.20, Nice: 0.00, Idle: 97.39 IRQ: 0.00, SIRQ: 0.00, IOwait: 0.00 CPU1: CPU Utilization (percentage of time spent) User: 0.89, System: 0.79, Nice: 0.00, Idle: 98.30 IRQ: 0.00, SIRQ: 0.00, IOwait: 0.00 CPU2: CPU Utilization (percentage of time spent) User: 0.80, System: 2.50, Nice: 0.00, Idle: 96.70 IRQ: 0.00, SIRQ: 0.00, IOwait: 0.00 CPU3: CPU Utilization (percentage of time spent) User: 3.09, System: 6.19, Nice: 0.00, Idle: 90.60 IRQ: 0.00, SIRQ: 0.09, IOwait: 0.00 CPU4: CPU Utilization (percentage of time spent) User: 0.10, System: 0.30, Nice: 0.00, Idle: 99.60 IRQ: 0.00, SIRQ: 0.00, IOwait: 0.00 CPU5: CPU Utilization (percentage of time spent) User: 0.89, System: 1.59, Nice: 0.00, Idle: 97.50 IRQ: 0.00, SIRQ: 0.00, IOwait: 0.00 CPU6: CPU Utilization (percentage of time spent) User: 0.80, System: 1.10, Nice: 0.00, Idle: 98.10 IRQ: 0.00, SIRQ: 0.00, IOwait: 0.00 CPU7: CPU Utilization (percentage of time spent) User: 0.20, System: 3.40, Nice: 0.00, Idle: 96.40 IRQ: 0.00, SIRQ: 0.00, IOwait: 0.00 Router# **show platform software status control-processor brief** Load Average Slot Status 1-Min 5-Min 15-Min RP0 Healthy 0.09 0.10 0.09 Memory (kB) Slot Status Total Used (Pct) Free (Pct) Committed (Pct) RP0 Healthy 3971216 3426452 (86%) CPU Utilization Slot CPU User System Nice Idle IRQ SIRQ IOwait RP0 0 1.60 0.90 0.00 97.30 0.10 0.10 0.00 1 0.09 1.29 0.00 98.60 0.00 0.00 0.00 2 0.10 0.10 0.00 99.79 0.00 0.00 0.00 3 0.00 0.00 0.00 100.00 0.00 0.00 0.00 4 0.60 4.90 0.00 94.50 0.00 0.00 0.00 5 0.70 1.30 0.00 98.00 0.00 0.00 0.00 6 0.10 0.00 0.00 99.90 0.00 0.00 0.00 7 1.39 0.49 0.00 98.10 0.00 0.00 0.00

## <span id="page-169-0"></span>**Monitoring Hardware Using Alarms**

- Router Design and [Monitoring](#page-170-0) Hardware, on page 151
- BootFlash Disk [Monitoring,](#page-170-1) on page 151
- [Approaches](#page-170-2) for Monitoring Hardware Alarms, on page 151

### <span id="page-170-0"></span>**Router Design and Monitoring Hardware**

The router sends alarm notifications when problems are detected, allowing you to monitor the network remotely. You do not need to use **show** commands to poll devices on a routine basis; however, you can perform onsite monitoring if you choose.

### <span id="page-170-1"></span>**BootFlash Disk Monitoring**

The bootflash disk must have enough free space to store two core dumps. This condition is monitored, and if the bootflash disk is too small to store two core dumps, a syslog alarm is generated, as shown in the following example:

```
Aug 22 13:40:41.038 R0/0: %FLASH_CHECK-3-DISK_QUOTA: Flash disk quota exceeded
[free space is 7084440 kB] - Please clean up files on bootflash.
```
The size of the bootflash disk must be at least of the same size as that of the physical memory installed on the router. If this condition is not met, a syslog alarm is generated as shown in the following example:

```
%IOSXEBOOT-2-FLASH_SIZE_CHECK: (rp/0): Flash capacity (8 GB) is insufficient for fault
analysis based on
installed memory of RP (16 GB)
%IOSXEBOOT-2-FLASH_SIZE_CHECK: (rp/0): Please increase the size of installed flash to at
least 16 GB (same as
physical memory size)
```
### <span id="page-170-2"></span>**Approaches for Monitoring Hardware Alarms**

- Onsite Network [Administrator](#page-170-3) Responds to Audible or Visual Alarms, on page 151
- Viewing the Console or Syslog for Alarm [Messages,](#page-171-0) on page 152
- Network Management System Alerts a Network [Administrator](#page-173-0) when an Alarm is Reported Through [SNMP,](#page-173-0) on page 154

#### <span id="page-170-4"></span><span id="page-170-3"></span>**Onsite Network Administrator Responds to Audible or Visual Alarms**

- About [Audible](#page-170-4) and Visual Alarms, on page 151
- [Clearing](#page-170-5) an Audible Alarm, on page 151
- [Clearing](#page-171-1) a Visual Alarm, on page 152

#### <span id="page-170-5"></span>**About Audible and Visual Alarms**

An external element can be connected to a power supply using the DB-25 alarm connector on the power supply. The external element is a DC light bulb for a visual alarm and a bell for an audible alarm.

If an alarm illuminates the CRIT, MIN, or MAJ LED on the faceplate of the router, and a visual or audible alarm is wired, the alarm also activates an alarm relay in the power supply DB-25 connector, and either the bell rings or the light bulb flashes.

#### **Clearing an Audible Alarm**

To clear an audible alarm, perform one of the following tasks:

- Press the **Audible Cut Off** button on the faceplate.
- Enter the **clear facility-alarm** command.

#### <span id="page-171-1"></span>**Clearing a Visual Alarm**

To clear a visual alarm, you must resolve the alarm condition. The **clear facility-alarm** command does not clear an alarm LED on the faceplate or turn off the DC light bulb. For example, if a critical alarm LED is illuminated because an active module was removed without a graceful deactivation, the only way to resolve that alarm is to replace the module.

#### <span id="page-171-0"></span>**Viewing the Console or Syslog for Alarm Messages**

The network administrator can monitor alarm messages by reviewing alarm messages sent to the system console or to a system message log (syslog).

- Enabling the logging alarm [Command,](#page-171-2) on page 152
- Examples of Alarm [Messages,](#page-171-3) on page 152
- [Reviewing](#page-173-1) and Analyzing Alarm Messages, on page 154

#### <span id="page-171-2"></span>**Enabling the logging alarm Command**

The **logging alarm** command must be enabled for the system to send alarm messages to a logging device, such as the console or a syslog. This command is not enabled by default.

You can specify the severity level of the alarms to be logged. All the alarms at and above the specified threshold generate alarm messages.For example, the following command sends only critical alarm messages to logging devices:

Router(config)# **logging alarm critical**

If alarm severity is not specified, alarm messages for all severity levels are sent to logging devices.

#### <span id="page-171-3"></span>**Examples of Alarm Messages**

The following are examples of alarm messages that are sent to the console when a module is removed before performing a graceful deactivation. The alarm is cleared when the module is reinserted.

#### **Module Removed**

```
*Aug 22 13:27:33.774: %ISR4451-X_OIR-6-REMSPA: Module removed from subslot 1/1, interfaces
disabled
*Aug 22 13:27:33.775: %SPA_OIR-6-OFFLINECARD: Module (SPA-4XT-SERIAL) offline in subslot
1/1
```
#### **Module Reinserted**

\*Aug 22 13:32:29.447: %ISR4451-X\_OIR-6-INSSPA: Module inserted in subslot 1/1 \*Aug 22 13:32:34.916: %SPA\_OIR-6-ONLINECARD: Module (SPA-4XT-SERIAL) online in subslot 1/1 \*Aug 22 13:32:35.523: %LINK-3-UPDOWN: SIP1/1: Interface EOBC1/1, changed state to up

#### **Alarms**

To view alarms, use the **show facility-alarm status** command. The following example shows a critical alarm for the power supply:

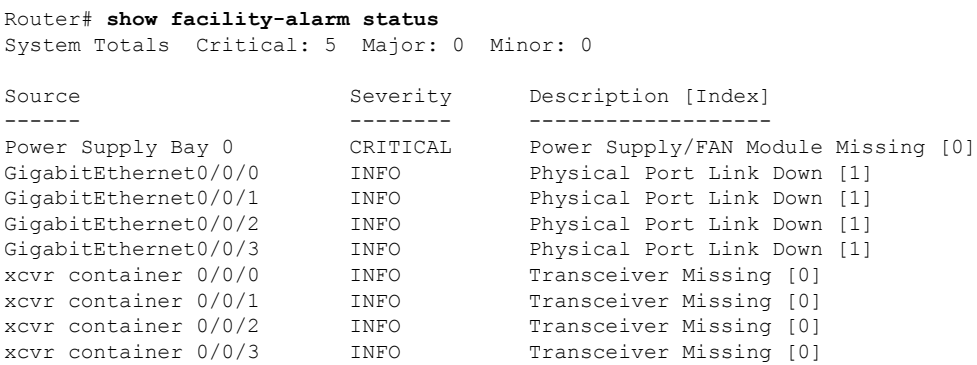

To view critical alarms, use the **show facility-alarm status critical** command, as shown in the following example:

```
Router# show facility-alarm status critical
System Totals Critical: 5 Major: 0 Minor: 0
Source Severity Description [Index]
------ -------- -------------------
Power Supply Bay 0 CRITICAL Power Supply/FAN Module Missing [0]
GigabitEthernet0/0/0 INFO Physical Port Link Down [1]
GigabitEthernet0/0/1 INFO Physical Port Link Down [1]<br>GigabitEthernet0/0/2 INFO Physical Port Link Down [1]
                                     Physical Port Link Down [1]
GigabitEthernet0/0/3 INFO Physical Port Link Down [1]
```
To view the operational state of the major hardware components on the router, use the **show platform diag** command. This example shows that power supply P0 has failed:

```
Router# show platform diag
Chassis type: ISR4451/K9
Slot: 0, ISR4451-NGSM
 Running state : ok
 Internal state : online
 Internal operational state : ok
 Physical insert detect time : 00:01:09 (1w0d ago)
 Software declared up time : 00:01:42 (1w0d ago)
 CPLD version : 12061320
 Firmware version : 12.2(20120618:163328)[ciscouser-ESGROM_20120618_GAMMA 101]
Sub-slot: 0/0, ISR4451-4X1GE
 Operational status : ok
 Internal state : inserted
 Physical insert detect time : 00:02:48 (1w0d ago)
 Logical insert detect time : 00:02:48 (1w0d ago)
Slot: 1, ISR4451-NGSM
 Running state : ok
 Internal state : online
 Internal operational state : ok
 Physical insert detect time : 00:01:09 (1w0d ago)
 Software declared up time : 00:01:43 (1w0d ago)
 CPLD version : 12061320
 Firmware version : 12.2(20120618:163328)[ciscouser-ESGROM_20120618_GAMMA 101]
Slot: 2, ISR4451-NGSM
 Running state : ok
 Internal state (1) : online
 Internal operational state : ok
```

```
Physical insert detect time : 00:01:09 (1w0d ago)
 Software declared up time : 00:01:44 (1w0d ago)
 CPLD version : 12061320
 Firmware version : 12.2(20120618:163328)[ciscouser-ESGROM_20120618_GAMMA 101]
Slot: R0, ISR4451/K9
 Running state : ok, active
 Internal state : online
 Internal operational state : ok
 Physical insert detect time : 00:01:09 (1w0d ago)
 Software declared up time : 00:01:09 (1w0d ago)
 CPLD version : 12061320
 Firmware version : 12.2(20120618:163328)[ciscouser-ESGROM_20120618_GAMMA 101]
Slot: F0, ISR4451-FP
 Running state : init, active
 Internal state : online
 Internal operational state : ok
 Physical insert detect time : 00:01:09 (1w0d ago)
 Software declared up time : 00:01:37 (1w0d ago)
 Hardware ready signal time : 00:00:00 (never ago)
 Packet ready signal time : 00:00:00 (never ago)
 CPLD version
 Firmware version : 12.2(20120618:163328)[ciscouser-ESGROM_20120618_GAMMA 101]
Slot: P0, Unknown
 State : ps, fail
 Physical insert detect time : 00:00:00 (never ago)
Slot: P1, XXX-XXXX-XX
 State : ok
 Physical insert detect time : 00:01:26 (1w0d ago)
Slot: P2, ACS-4450-FANASSY
 State : ok
 Physical insert detect time : 00:01:26 (1w0d ago)
```
#### <span id="page-173-1"></span><span id="page-173-0"></span>**Reviewing and Analyzing Alarm Messages**

To facilitate the review of alarm messages, you can write scripts to analyze alarm messages sent to the console or syslog. Scripts can provide reports on events such as alarms, security alerts, and interface status.

Syslog messages can also be accessed through Simple Network Management Protocol (SNMP) using the history table defined in the CISCO-SYSLOG-MIB.

#### **NetworkManagementSystemAlerts aNetworkAdministratorwhen anAlarmisReported Through SNMP**

The SNMP is an application-layer protocol that provides a standardized framework and a common language used for monitoring and managing devices in a network. Of all the approaches to monitor alarms, SNMP is the best approach to monitor more than one router in an enterprise and service provider setup.

SNMP provides notification of faults, alarms, and conditions that might affect services. It allows a network administrator to access router information through a network management system (NMS) instead of reviewing logs, polling devices, or reviewing log reports.

To use SNMP to get alarm notification, use the following MIBs:

• ENTITY-MIB, RFC 4133 (required for the CISCO-ENTITY-ALARM-MIB and CISCO-ENTITY-SENSOR-MIB to work)

- CISCO-ENTITY-ALARM-MIB
- CISCO-ENTITY-SENSOR-MIB (for transceiver environmental alarm information, which is not provided through the CISCO-ENTITY-ALARM-MIB)

**Network Management System Alerts a Network Administrator when an Alarm is Reported Through SNMP**

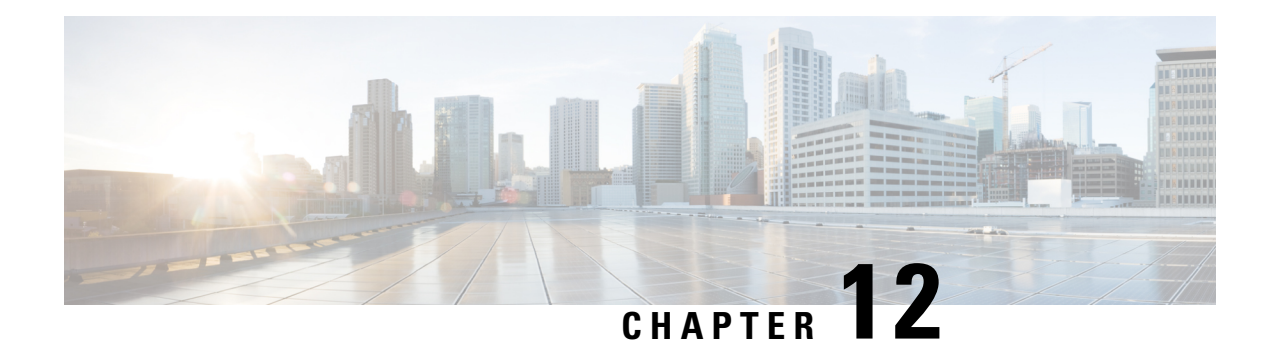

# **System Messages**

System messages are saved in a log file or directed to other devices from the software running on a router. These messages are also known as syslog messages. System messages provide you with logging information for monitoring and troubleshooting purposes.

The following sections are included in this chapter:

- Information About Process [Management,](#page-176-0) on page 157
- How to Find Error [Message](#page-176-1) Details, on page 157

# <span id="page-176-0"></span>**Information About Process Management**

You can access system messages by logging in to the console through Telnet protocol and monitoring your system components remotely from any workstation that supports the Telnet protocol.

Starting and monitoring software isreferred to as process management. The process management infrastructure for a router is platform independent, and error messages are consistent across platforms running on Cisco IOS XE. You do not have to be directly involved in process management, but we recommend that you read the system messages that refer to process failures and other issues.

## <span id="page-176-1"></span>**How to Find Error Message Details**

To show further details about a process management or a syslog error message, enter the error message into the Error Message Decoder tool at: [https://www.cisco.com/cgi-bin/Support/Errordecoder/index.cgi.](https://www.cisco.com/cgi-bin/Support/Errordecoder/index.cgi)

For example, enter the message  $\ast$ PMAN-0-PROCESS\_NOTIFICATION into the tool to view an explanation of the error message and the recommended action to be taken.

The following are examples of the description and the recommended action displayed by the Error Message Decoder tool for some of the error messages.

**Error Message**: %PMAN-0-PROCESS\_NOTIFICATION : The process lifecycle notification component failed because [chars]

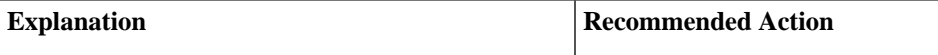

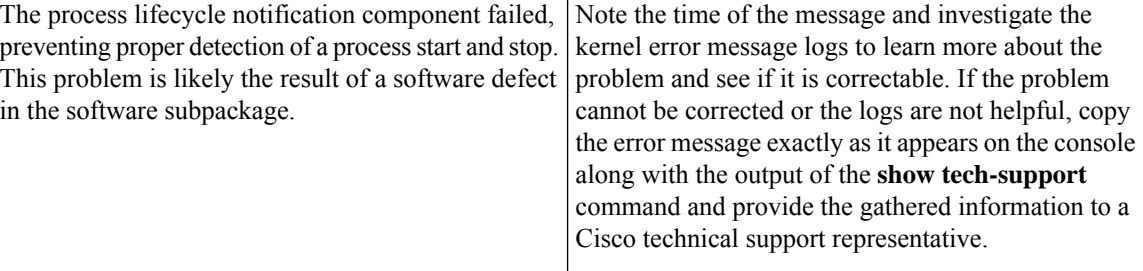

**Error Message**: %PMAN-0-PROCFAILCRIT A critical process [chars] has failed (rc [dec])

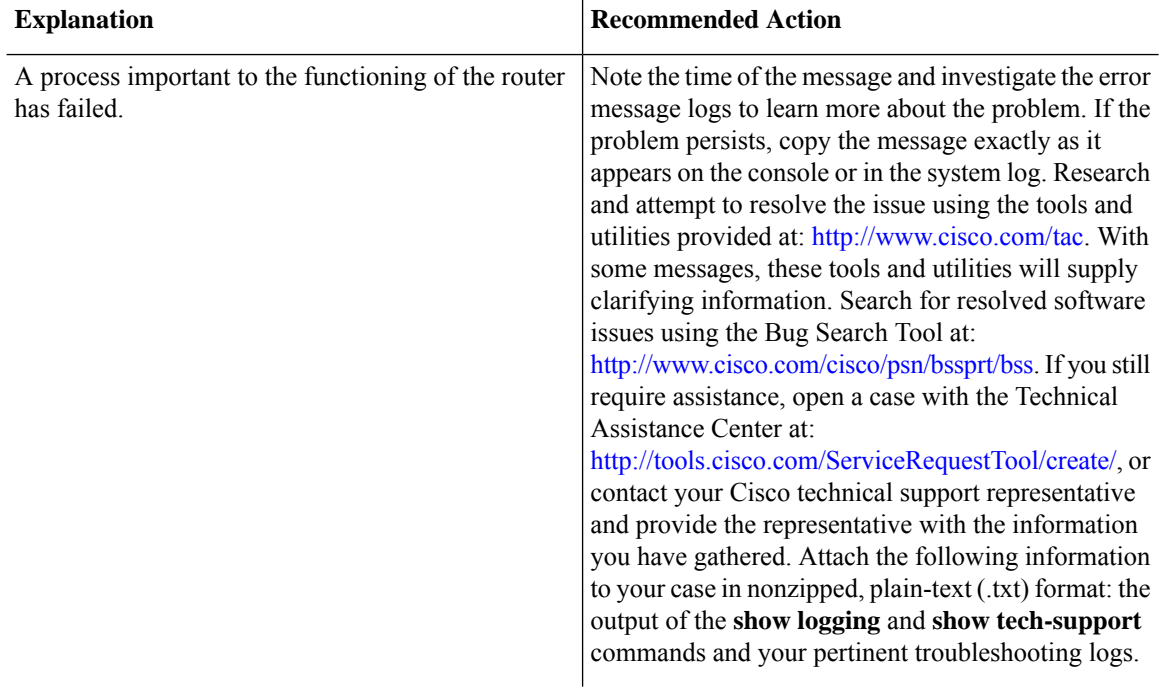

**Error Message**: %PMAN-3-PROCFAILOPT An optional process [chars] has failed (rc [dec])

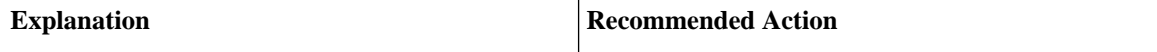

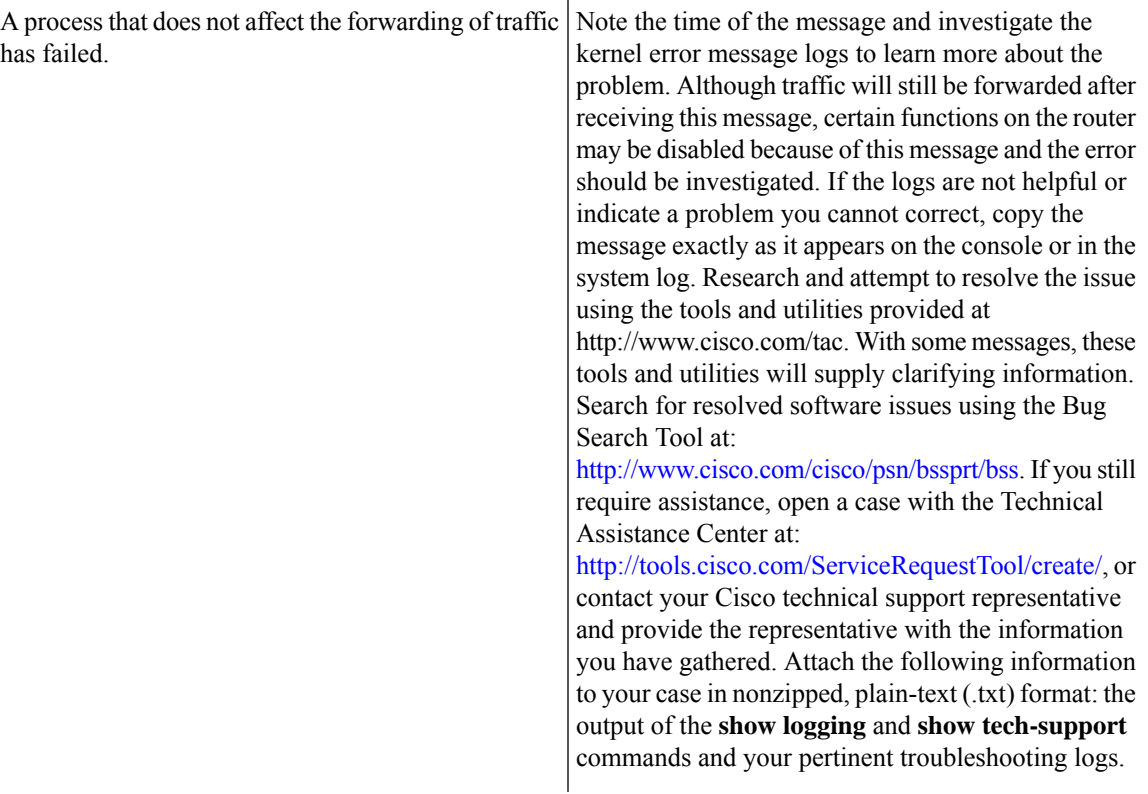

**Error Message**: %PMAN-3-PROCFAIL The process [chars] has failed (rc [dec])

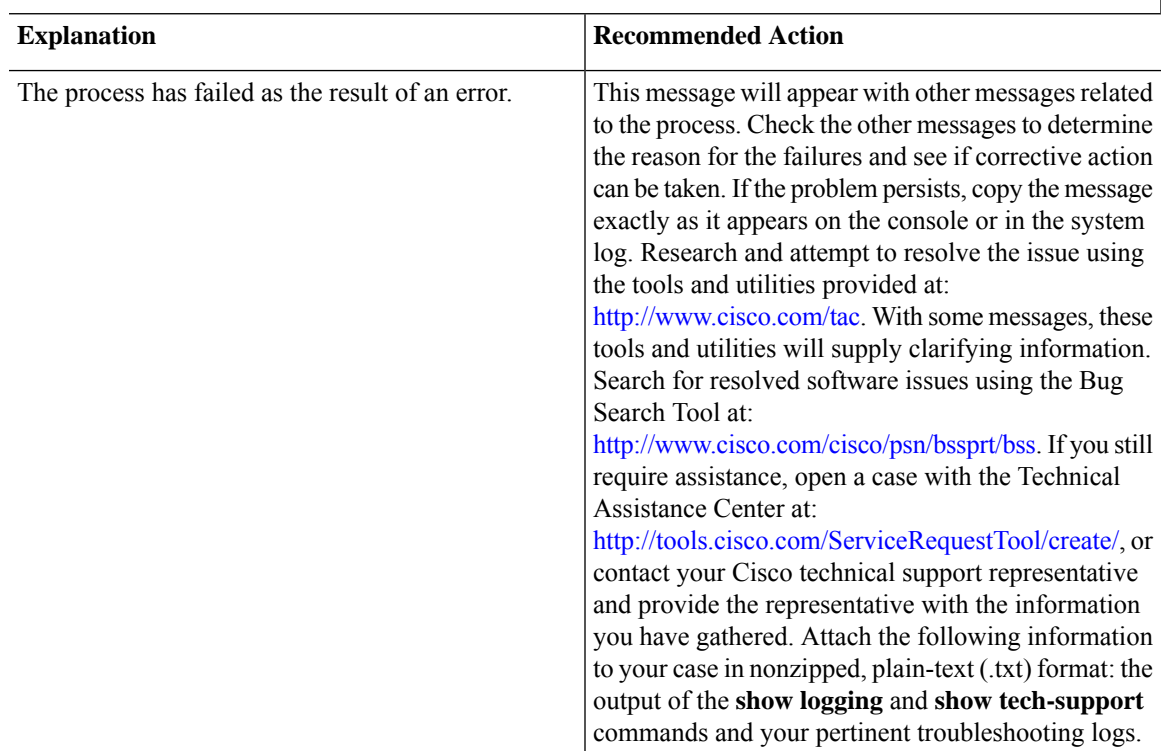

**Error Message**: %PMAN-3-PROCFAIL\_IGNORE [chars] process exits and failures are being ignored due to debug settings. Normal router functionality will be affected. Critical router functions like RP switchover, router reload, FRU resets, etc. may not function properly.

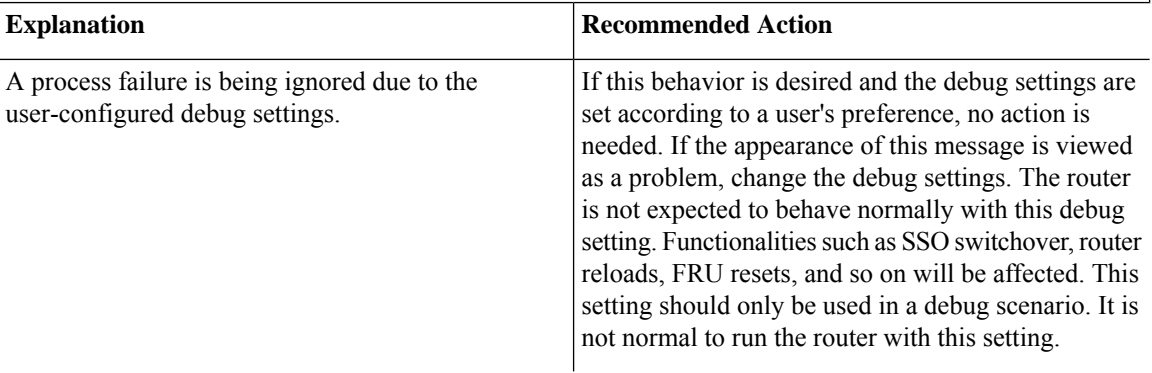

**Error Message**: %PMAN-3-PROCHOLDDOWN The process [chars] has been helddown (rc [dec])

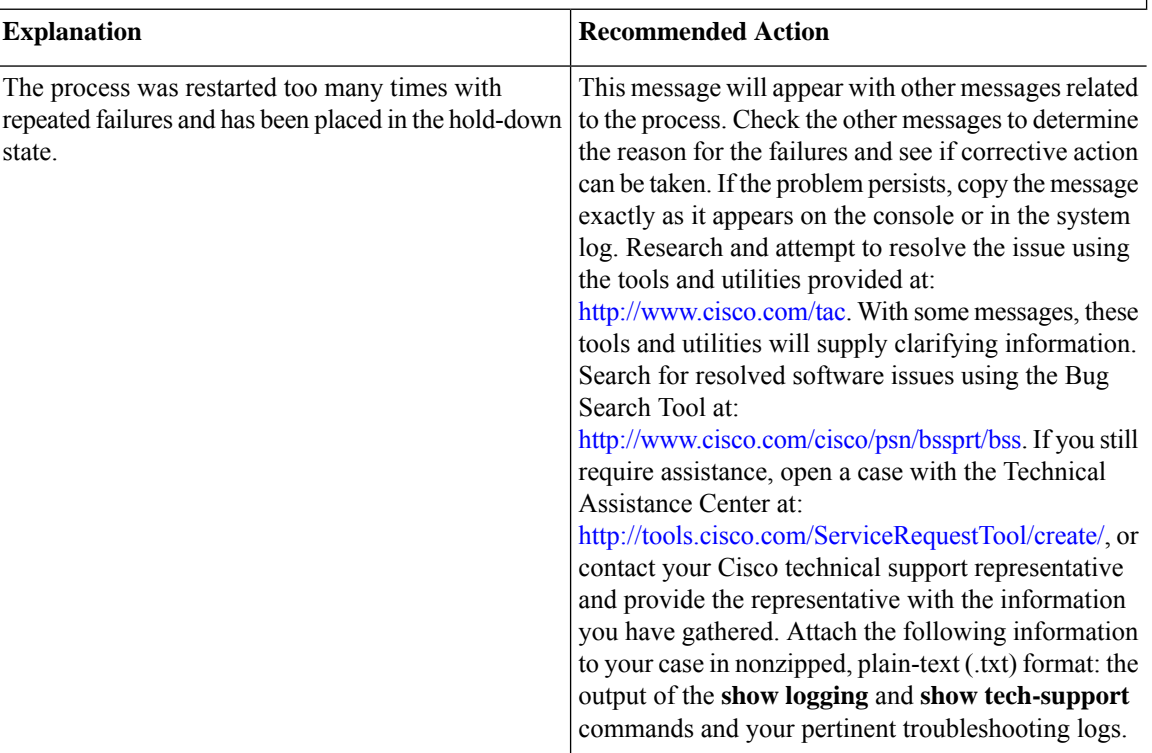

**Error Message**: %PMAN-3-RELOAD\_RP\_SB\_NOT\_READY : Reloading: [chars]

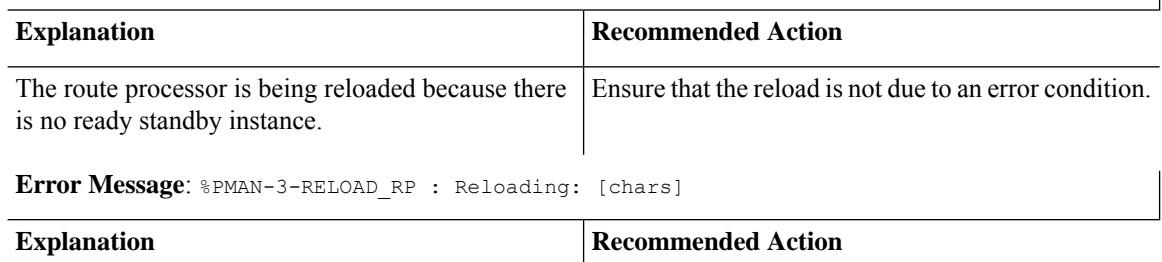
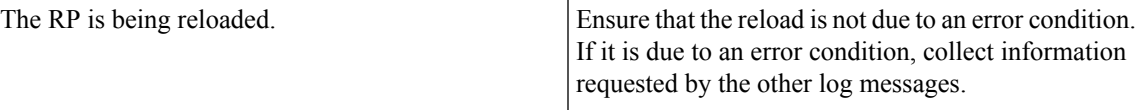

**Error Message**: %PMAN-3-RELOAD\_SYSTEM : Reloading: [chars]

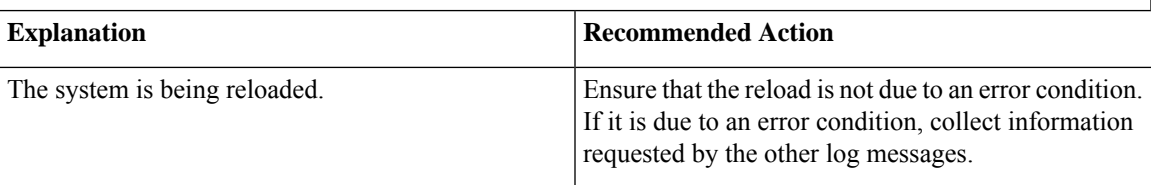

**Error Message**: %PMAN-3-PROC\_BAD\_EXECUTABLE : Bad executable or permission problem with process [chars]

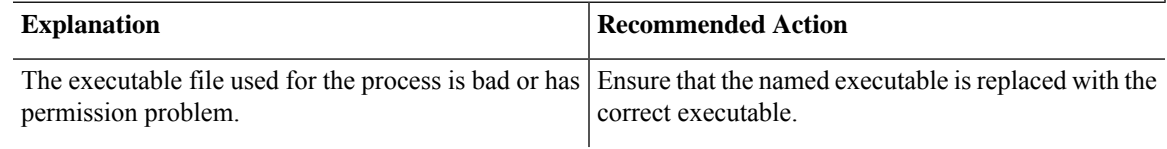

**Error Message**: %PMAN-3-PROC\_BAD\_COMMAND:Non-existent executable or bad library used for process <process name>

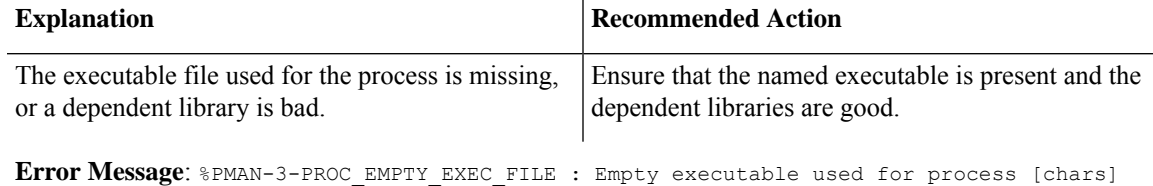

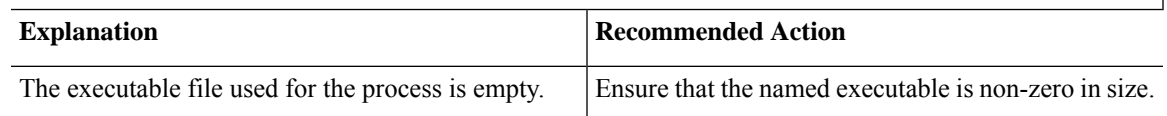

**Error Message**: %PMAN-5-EXITACTION : Process manager is exiting: [chars]

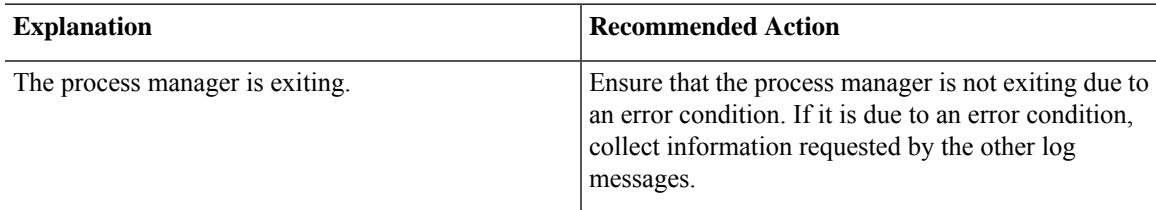

**Error Message**: %PMAN-6-PROCSHUT : The process [chars] has shutdown

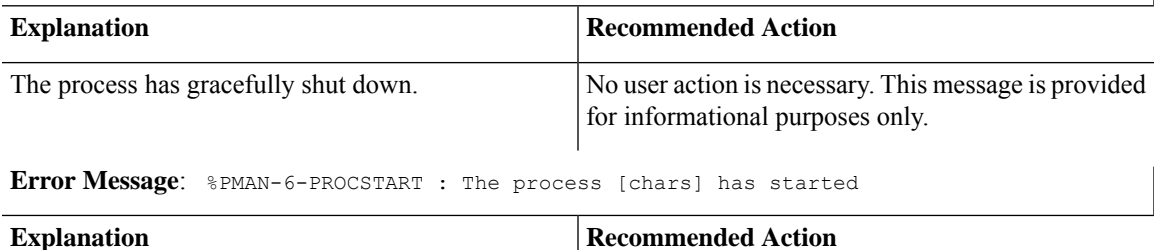

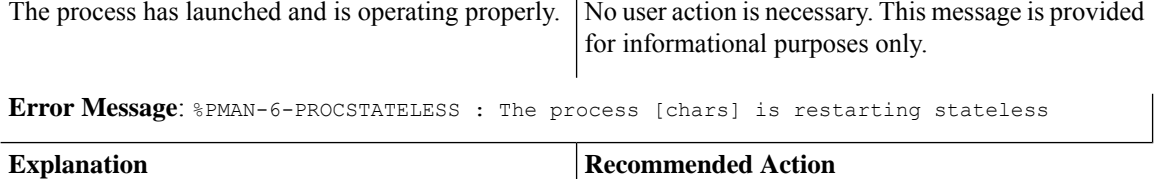

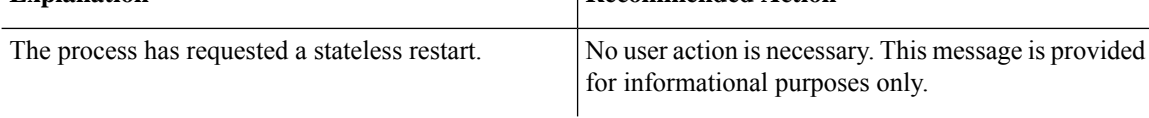

**Cisco 4000 Series ISRs Software Configuration Guide, Cisco IOS XE Gibraltar 16.12.x**

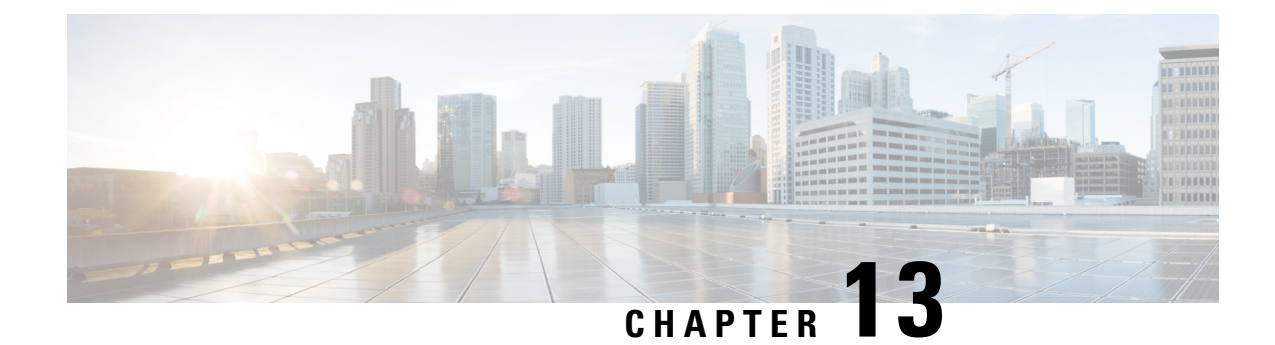

# **Trace Management**

The following sections are included in this chapter:

- Tracing [Overview,](#page-182-0) on page 163
- How [Tracing](#page-182-1) Works, on page 163
- [Tracing](#page-183-0) Levels, on page 164
- [Viewing](#page-184-0) a Tracing Level, on page 165
- Setting a [Tracing](#page-186-0) Level, on page 167
- [Viewing](#page-186-1) the Content of the Trace Buffer, on page 167

## <span id="page-182-0"></span>**Tracing Overview**

Tracing is a function that logs internal events. Trace files containing trace messages are automatically created and saved to the tracelogs directory on the hard disk: file system on the router, which stores tracing files in bootflash.

The contents of trace files are useful for the following purposes:

- Troubleshooting—Helps to locate and solve an issue with a router. The trace files can be accessed in diagnostic mode even if other system issues are occurring simultaneously.
- Debugging—Helps to obtain a detailed view of system actions and operations.

## <span id="page-182-1"></span>**How Tracing Works**

Tracing logs the contents of internal events on a router. Trace files containing all the trace output pertaining to a module are periodically created and updated and stored in the tracelog directory. Trace files can be erased from this directory to recover space on the file system without impacting system performance. The files can be copied to other destinations using file transfer functions (such as FTP and TFTP) and opened using a plain text editor.

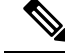

**Note** Tracing cannot be disabled on a router.

Use the following commands to view trace information and set tracing levels:

- **show platform software trace message**—Showsthe most recent trace information for a specific module. This command can be used in privileged EXEC and diagnostic modes. When used in diagnostic mode, this command can gather trace log information during a Cisco IOS XE failure.
- **set platform software trace**—Sets a tracing level that determines the types of messages that are stored in the output. For more information on tracing levels, see [Tracing](#page-183-0) Levels, on page 164.

## <span id="page-183-0"></span>**Tracing Levels**

Tracing levels determine how much information should be stored about a module in the trace buffer or file.

The following table shows all the tracing levels that are available and provides descriptions of what types of messages are displayed with each tracing level.

| <b>Tracing Level</b> | <b>Level Number</b> | <b>Description</b>                                                                                               |
|----------------------|---------------------|----------------------------------------------------------------------------------------------------|
| Emergency            | $\Omega$            | The message is regarding an issue<br>that makes the system unusable.                                             |
| Alert                | 1                   | The message is regarding an action<br>that must be taken immediately.                                            |
| Critical             | $\overline{2}$      | The message is regarding a critical<br>condition. This is the default setting<br>for every module on the router. |
| Error                | 3                   | The message is regarding a system<br>error.                                                                      |
| Warning              | $\overline{4}$      | The message is regarding a system<br>warning.                                                                    |
| Notice               | 5                   | The message is regarding a<br>significant issue, but the router is<br>still working normally.                    |
| Informational        | 6                   | The message is useful for<br>informational purposes only.                                                        |
| Debug                | 7                   | The message provides debug-level<br>output.                                                                      |
| Verbose              | 8                   | All possible tracing messages are<br>sent.                                                                       |

**Table 17: Tracing Levels and Descriptions**

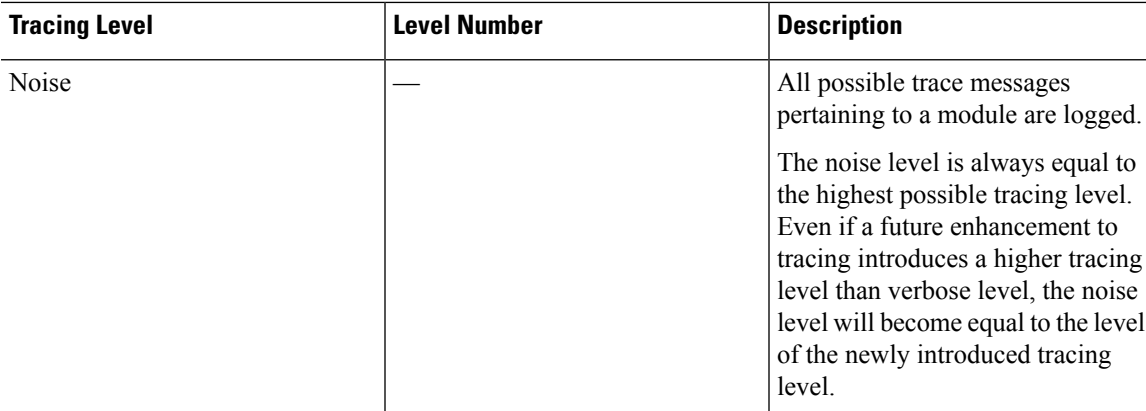

If a tracing level is set, messages are collected from both lower tracing levels and from its own level.

For example, setting the tracing level to 3 (error) means that the trace file will contain output messages for levels: 0 (emergencies), 1 (alerts), 2 (critical), and 3 (error).

If you set the trace level to 4 (warning), it results in output messages for levels: 0 (emergencies), 1 (alerts), 2 (critical), 3 (error), and 4 (warning).

The default tracing level for every module on the router is 5 (notice).

A tracing level is not set in a configuration mode, which results in tracing-level settings being returned to default values after the router reloads.

 $\sqrt{N}$ 

**Caution** Setting the tracing level of a module to debug level or higher can have a negative impact on the performance.

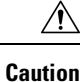

Setting high tracing levels on a large number of modules can severely degrade performance. If a high tracing level is required in a specific context, it is almost always preferable to set the tracing level of a single module to a higher level rather than setting multiple modules to high levels.

## <span id="page-184-0"></span>**Viewing a Tracing Level**

By default, all the modules on a router are set to 5 (notice). This setting is maintained unless changed by a user.

To see the tracing level for a module on a router, enter the **show platform software trace level** command in privileged EXEC mode or diagnostic mode.

The following example shows how the **show platform software trace level** command is used to view the tracing levels of the forwarding manager processes on an active RP:

Router# **show platform software trace level forwarding-manager rp active** Module Name Trace Level ---------------------------------------------- acl Notice binos Notice binos/brand Notice bipc **Notice** Notice

bsignal Notice btrace Notice cce Notice cdllib Notice cef Notice chasfs Notice chasutil Notice erspan Notice ess Notice ether-channel Notice evlib Notice evutil Notice file\_alloc Notice Notice<br>fman\_rp Notice Notice  $f$ man $r$ p fpm Notice fw Notice icmp Notice interfaces Notice<br>iosd Notice<br>Notice Notice ipc Notice ipclog Notice Notice iphc Notice Notice IPsec Notice<br>mamte-acl Notice Notice  $m$ c $t$ e-acl mlp Notice mqipc Notice nat Notice nbar Notice netflow Notice om Notice peer Notice qos Notice route-map Notice sbc Notice services Notice sw\_wdog Notice tdl\_acl\_config\_type Notice tdl\_acl\_db\_type Notice tdl cdlcore message Motice tdl\_cef\_config\_common\_type Notice tdl<sup>-cef-</sup>config<sup>-type</sub> - Notice</sup> tdl dpidb config type Motice tdl\_fman\_rp\_comm\_type Notice<br>tdl\_fman\_rp\_message Notice  $tdl$  fman rp message tdl\_fw\_config\_type Notice tdl\_hapi\_tdl\_type Notice tdl icmp type Notice tdl\_ip\_options\_type Notice  $tdl\_ipc\_ack\_type$ tdl IPsec db type Notice tdl\_mcp\_comm\_type Notice tdl\_mlp\_config\_type Notice tdl\_mlp\_db\_type Notice tdl\_om\_type Notice tdl ui message Notice tdl ui type Notice tdl urpf\_config\_type Motice tdllib Notice trans avl Notice uihandler Notice uipeer Notice uistatus Notice urpf Notice vista Notice

wccp Notice

## <span id="page-186-0"></span>**Setting a Tracing Level**

To set a tracing level for a module on a router, or for all the modules within a process on a router, enter the **set platform software trace** command in the privileged EXEC mode or diagnostic mode.

The following example shows the tracing level for the ACL module in the Forwarding Manager of the ESP processor in slot 0 set to info:

```
set platform software trace forwarding-manager F0 acl info
```
## <span id="page-186-1"></span>**Viewing the Content of the Trace Buffer**

To view the trace messages in the trace buffer or file, enter the **show platform software trace message** command in privileged EXEC or diagnostic mode. In the following example, the trace messages for the Host Manager process in Route Processor slot 0 are viewed using the **show platform software trace message command**:

```
Router# show platform software trace message host-manager R0
08/23 12:09:14.408 [uipeer]: (info): Looking for a ui_req msg
08/23 12:09:14.408 [uipeer]: (info): Start of request handling for con 0x100a61c8
08/23 12:09:14.399 [uipeer]: (info): Accepted connection for 14 as 0x100a61c8
08/23 12:09:14.399 [uipeer]: (info): Received new connection 0x100a61c8 on descriptor 14
08/23 12:09:14.398 [uipeer]: (info): Accepting command connection on listen fd 7
08/23 11:53:57.440 [uipeer]: (info): Going to send a status update to the shell manager in
slot 0
08/23 11:53:47.417 [uipeer]: (info): Going to send a status update to the shell manager in
slot 0
```
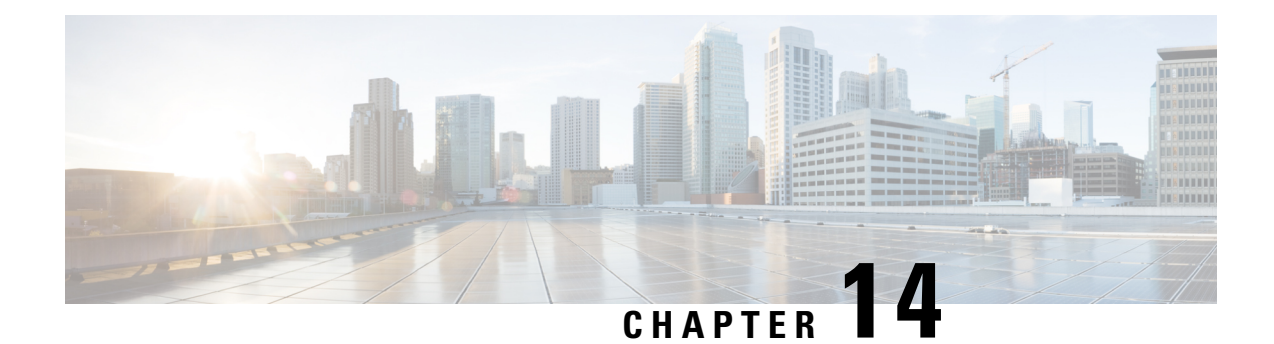

# **Environmental Monitoring and PoE Management**

The Cisco 4000 series Integrated Services routers have hardware and software features that periodically monitor the router's environment. For more information, see the Hardware [Installation](http://www.cisco.com/c/en/us/td/docs/routers/access/4400/hardware/installation/guide4400-4300/C4400_isr.html) Guide for the Cisco 4000 Series [Integrated](http://www.cisco.com/c/en/us/td/docs/routers/access/4400/hardware/installation/guide4400-4300/C4400_isr.html) Services Routers.

This chapter provides information on the environmental monitoring features on your router that allow you to monitor critical events and generate statistical reports on the status of variousrouter components and, includes the following sections:

- [Environmental](#page-188-0) Monitoring, on page 169
- [Environmental](#page-189-0) Monitoring and Reporting Functions, on page 170
- [Configuring](#page-203-0) Power Supply Mode, on page 184
- [Managing](#page-208-0) PoE, on page 189
- Additional [References,](#page-213-0) on page 194

## <span id="page-188-0"></span>**Environmental Monitoring**

The router provides a robust environment-monitoring system with several sensors that monitor the system temperatures. Microprocessors generate interrupts to the HOST CPU for critical events and generate a periodic status and statistics report. The following are some of the key functions of the environmental monitoring system:

- Monitoring temperature of CPUs, motherboard, and midplane
- Monitoring fan speed
- Recording abnormal events and generating notifications
- Monitoring Simple Network Management Protocol (SNMP) traps
- Generating and collecting Onboard Failure Logging (OBFL) data
- Sending call home event notifications
- Logging system error messages
- Displaying present settings and status

## <span id="page-189-0"></span>**Environmental Monitoring and Reporting Functions**

Monitoring and reporting functions allow you to maintain normalsystem operation by identifying and resolving adverse conditions prior to loss of operation.

- [Environmental](#page-189-1) Monitoring Functions, on page 170
- [Environmental](#page-191-0) Reporting Functions, on page 172

### <span id="page-189-1"></span>**Environmental Monitoring Functions**

Environmental monitoring functions use sensors to monitor the temperature of the cooling air as it moves through the chassis.

The local power supplies provide the ability to monitor:

- Input and output current
- Output voltage
- Input and output power
- Temperature
- Fan speed

The router is expected to meet the following environmental operating conditions:

- Operating Temperature Nominal—32°F to 104°F (0°C to 40°C)
- Operating Humidity Nominal—10% to 85% RH noncondensing
- Operating Humidity Short Term—10% to 85% RH noncondensing
- Operating Altitude—Sea level 0 ft to 10,000 ft (0 to 3000 m)
- AC Input Range—85 to 264 VAC

In addition, each power supply monitors its internal temperature and voltage. A power supply is either within tolerance (normal) or out of tolerance (critical). If an internal power supply's temperature or voltage reaches a critical level, the power supply shuts down without any interaction with the system processor.

The following table displays the levels of status conditions used by the environmental monitoring system.

#### **Table 18: Levels of Status Conditions Used by the Environmental Monitoring System**

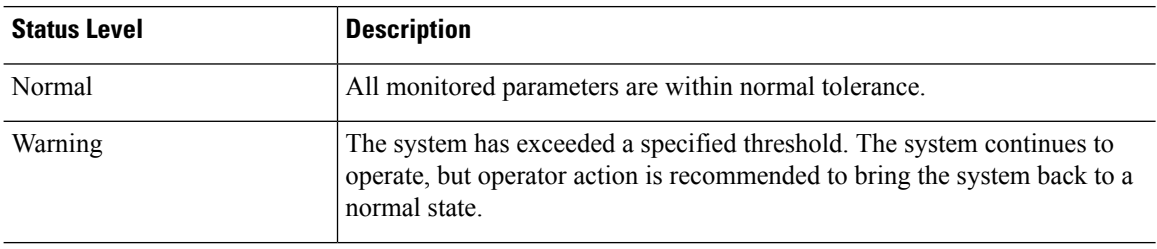

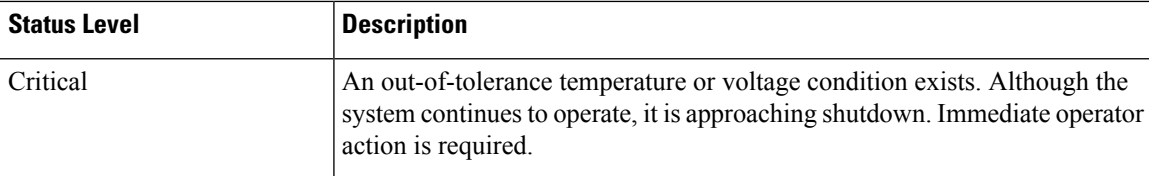

The environmental monitoring system sends system messages to the console, for example, when the conditions described here are met:

#### **Fan Failure**

When the system power is on, all the fans should be operational. Although the system continues to operate if a fan fails, the system displays the following message:

%IOSXE\_PEM-3-FANFAIL: The fan in slot 2/0 is encountering a failure condition

#### **Sensors Out of Range**

When sensors are out of range, the system displays the following message:

%ENVIRONMENTAL-1-ALERT: V: 1.0v PCH, Location: R0, State: Warning, Reading: 1102 mV %ENVIRONMENTAL-1-ALERT: V: PEM Out, Location: P1, State: Warning, Reading: 0 mV %ENVIRONMENTAL-1-ALERT: Temp: Temp 3, Location R0, State : Warning, Reading : 90C

#### **Fan Tray (Slot P2) Removed**

When the fan tray for slot P2 is removed, the system displays the following message:

%IOSXE\_PEM-6-REMPEM\_FM: PEM/FM slot P2 removed

#### **Fan Tray (Slot P2) Reinserted**

When the fan tray for slot P2 is reinserted, the system displays the following message: %IOSXE\_PEM-6-INSPEM\_FM: PEM/FM slot P2 inserted

#### **Fan Tray (Slot 2) is Working Properly**

When the fan tray for slot 2 is functioning properly, the system displays the following message: %IOSXE PEM-6-PEMOK: The PEM in slot P2 is functioning properly

#### **Fan 0 in Slot 2 (Fan Tray) is Not Working**

When Fan 0 in the fan tray of slot 2 is not functioning properly, the system displays the following message: %IOSXE\_PEM-3-FANFAIL: The fan in slot 2/0 is encountering a failure condition

#### **Fan 0 in Slot 2 (Fan Tray) is Working Properly**

When Fan 0 in the fan tray of slot 2 is functioning properly, the system displays the following message: %IOSXE PEM-6-FANOK: The fan in slot 2/0 is functioning properly

#### **Main Power Supply in Slot 1 is Powered Off**

When the main power supply in slot 1 is powered off, the system displays the following message:

%IOSXE\_PEM-3-PEMFAIL: The PEM in slot 1 is switched off or encountering a failure condition.

#### **Main Power Supply is Inserted in Slot 1**

When the main power supply is inserted in slot 1, the system displays the following messages:

```
%IOSXE_PEM-6-INSPEM_FM: PEM/FM slot P1 inserted
%IOSXE PEM-6-PEMOK: The PEM in slot 1 is functioning properly
```
#### **Temperature and Voltage Exceed Max/Min Thresholds**

The following example shows the warning messages indicating the maximum and minimum thresholds of the temperature or voltage:

```
Warnings :
--------
For all the temperature sensors (name starting with "Temp:") above,
the critical warning threshold is 100C (100C and higher)
the warning threshold is 80C (range from 80C to 99C)
the low warning threshold is 1C (range from -inf to 1C).
For all voltage sensors (names starting with "V:"),
the high warning threshold starts at that voltage +10%. (voltage + 10% is warning)
the low warning threshold starts at the voltage -10%. (voltage - 10% is warning)
```
### <span id="page-191-0"></span>**Environmental Reporting Functions**

You can retrieve and display environmental status reports using the following commands:

- **debug environment**
- **debug platform software cman env monitor polling**
- **debug ilpower**
- **debug power** [**inline | main**]
- **show diag all eeprom**
- **show diag slot R0 eeprom detail**
- **show environment**
- **show environment all**
- **show inventory**
- **show platform all**
- **show platform diag**
- **show platform software status control-processor**
- **show version**
- **show power**
- **show power inline**

These commands show the current values of parameters such as temperature and voltage.

The environmental monitoring system updates the values of these parameters every 60 seconds. Brief examples of these commands are shown below:

#### **debug environment: Example**

```
Router# debug environment location P0
Environmental sensor Temp: Temp 1 P0 debugging is on
Environmental sensor Temp: Temp 2 P0 debugging is on
Environmental sensor Temp: Temp 3 P0 debugging is on
Environmental sensor V: PEM Out P0 debugging is on
Environmental sensor I: PEM In P0 debugging is on
Environmental sensor I: PEM Out P0 debugging is on
Environmental sensor W: In pwr P0 debugging is on
Environmental sensor W: Out pwr P0 debugging is on
Environmental sensor RPM: fan0 P0 debugging is on
*Sep 12 00:45:13.956: Sensor: Temp: Temp 1 P0, In queue 1
*Sep 12 00:45:13.956: State=Normal Reading=29
*Sep 12 00:45:13.956: Rotation count=0 Poll period=60000
*Sep 12 00:45:13.956: Sensor: Temp: Temp 1 P0 State=Normal Reading=29
*Sep 12 00:45:13.956: Inserting into queue 1 on spoke 173.
*Sep 12 00:45:13.956: Rotation count=60 Displacement=0
*Sep 12 00:45:13.956: Sensor: Temp: Temp 2 P0, In queue 1
*Sep 12 00:45:13.956: State=Normal Reading=33
*Sep 12 00:45:13.956: Rotation count=0 Poll period=60000
*Sep 12 00:45:13.956: Sensor: Temp: Temp 2 P0 State=Normal Reading=34
*Sep 12 00:45:13.956: Inserting into queue 1 on spoke 173.
*Sep 12 00:45:13.956: Rotation count=60 Displacement=0
*Sep 12 00:45:13.956: Sensor: Temp: Temp 3 P0, In queue 1
*Sep 12 00:45:13.956: State=Normal Reading=34
*Sep 12 00:45:13.956: Rotation count=0 Poll period=60000
*Sep 12 00:45:13.956: Sensor: Temp: Temp 3 P0 State=Normal Reading=35
*Sep 12 00:45:13.956: Inserting into queue 1 on spoke 173.
*Sep 12 00:45:13.956: Rotation count=60 Displacement=0
*Sep 12 00:45:13.956: Sensor: V: PEM Out P0, In queue 1
*Sep 12 00:45:13.956: State=Normal Reading=12709
*Sep 12 00:45:13.956: Rotation count=0 Poll period=60000
*Sep 12 00:45:13.956: Sensor: V: PEM Out P0 State=Normal Reading=12724
*Sep 12 00:45:13.956: Inserting into queue 1 on spoke 173.
*Sep 12 00:45:13.956: Rotation count=60 Displacement=0
*Sep 12 00:45:13.956: Sensor: I: PEM In P0, In queue 1
*Sep 12 00:45:13.956: State=Normal Reading=1
*Sep 12 00:45:13.956: Rotation count=0 Poll period=60000
*Sep 12 00:45:13.956: Sensor: I: PEM In P0 State=Normal Reading=1
*Sep 12 00:45:13.956: Inserting into queue 1 on spoke 173.
*Sep 12 00:45:13.956: Rotation count=60 Displacement=0
*Sep 12 00:45:13.956: Sensor: I: PEM Out P0, In queue 1
*Sep 12 00:45:13.956: State=Normal Reading=4
*Sep 12 00:45:13.956: Rotation count=0 Poll period=60000
*Sep 12 00:45:13.956: Sensor: I: PEM Out P0 State=Normal Reading=4
*Sep 12 00:45:13.956: Inserting into queue 1 on spoke 173.
*Sep 12 00:45:13.956: Rotation count=60 Displacement=0
*Sep 12 00:45:13.956: Sensor: W: In pwr P0, In queue 1
*Sep 12 00:45:13.956: State=Normal Reading=92
*Sep 12 00:45:13.956: Rotation count=0 Poll period=60000
*Sep 12 00:45:13.956: Sensor: W: In pwr P0 State=Normal Reading=92
*Sep 12 00:45:13.956: Inserting into queue 1 on spoke 173.
*Sep 12 00:45:13.956: Rotation count=60 Displacement=0
*Sep 12 00:45:13.956: Sensor: W: Out pwr P0, In queue 1
*Sep 12 00:45:13.956: State=Normal Reading=46
*Sep 12 00:45:13.956: Rotation count=0 Poll period=60000
*Sep 12 00:45:13.956: Sensor: W: Out pwr P0 State=Normal Reading=46
*Sep 12 00:45:13.956: Inserting into queue 1 on spoke 173.
```
\*Sep 12 00:45:13.956: Rotation count=60 Displacement=0 \*Sep 12 00:45:13.956: Sensor: RPM: fan0 P0, In queue 1 \*Sep 12 00:45:13.956: State=Normal Reading=3192 \*Sep 12 00:45:13.956: Rotation count=0 Poll period=60000 \*Sep 12 00:45:13.956: Sensor: RPM: fan0 P0 State=Normal Reading=3180 \*Sep 12 00:45:13.956: Inserting into queue 1 on spoke 173. \*Sep 12 00:45:13.956: Rotation count=60 Displacement=0

#### **debug platform software cman env monitor polling: Example**

Router# **debug platform software cman env monitor polling** platform software cman env monitor polling debugging is on Router# \*Sep 12 00:46:13.962: IOS-RP-ENVMON: sensor READ callback Temp: Temp 1, P0, 29 \*Sep 12 00:46:13.962: IOS-RP-ENVMON: sensor READ callback Temp: Temp 2, P0, 34 \*Sep 12 00:46:13.962: IOS-RP-ENVMON: sensor READ callback Temp: Temp 3, P0, 35 \*Sep 12 00:46:13.962: IOS-RP-ENVMON: sensor READ callback V: PEM Out, P0, 12709 \*Sep 12 00:46:13.962: IOS-RP-ENVMON: sensor READ callback I: PEM In, P0, 1 \*Sep 12 00:46:13.962: IOS-RP-ENVMON: sensor READ callback I: PEM Out, P0, 4 \*Sep 12 00:46:13.962: IOS-RP-ENVMON: sensor READ callback W: In pwr, P0, 93 \*Sep 12 00:46:13.962: IOS-RP-ENVMON: sensor READ callback W: Out pwr, P0, 48 \*Sep 12 00:46:13.962: IOS-RP-ENVMON: sensor READ callback RPM: fan0, P0, 3192 \*Sep 12 00:46:13.962: IOS-RP-ENVMON: sensor READ callback Temp: Temp 1, P1, 33 \*Sep 12 00:46:13.962: IOS-RP-ENVMON: sensor READ callback Temp: Temp 2, P1, 32 \*Sep 12 00:46:13.962: IOS-RP-ENVMON: sensor READ callback Temp: Temp 3, P1, 36 \*Sep 12 00:46:13.962: IOS-RP-ENVMON: sensor READ callback V: PEM Out, P1, 12666 \*Sep 12 00:46:13.962: IOS-RP-ENVMON: sensor READ callback I: PEM In, P1, 1 \*Sep 12 00:46:13.962: IOS-RP-ENVMON: sensor READ callback I: PEM Out, P1, 4 \*Sep 12 00:46:13.963: IOS-RP-ENVMON: sensor READ callback W: In pwr, P1, 55 \*Sep 12 00:46:13.963: IOS-RP-ENVMON: sensor READ callback W: Out pwr, P1, 46 \*Sep 12 00:46:13.963: IOS-RP-ENVMON: sensor READ callback RPM: fan0, P1, 2892 \*Sep 12 00:46:13.963: IOS-RP-ENVMON: sensor READ callback RPM: fan0, P2, 4894 \*Sep 12 00:46:13.963: IOS-RP-ENVMON: sensor READ callback RPM: fan1, P2, 4790 \*Sep 12 00:46:13.963: IOS-RP-ENVMON: sensor READ callback RPM: fan2, P2, 5025 \*Sep 12 00:46:13.963: IOS-RP-ENVMON: sensor READ callback RPM: fan3, P2, 5001 \*Sep 12 00:46:13.963: IOS-RP-ENVMON: sensor READ callback W: fan pwr, P2, 8 \*Sep 12 00:46:13.963: IOS-RP-ENVMON: sensor READ callback Temp: Inlet 1, R0, 25 \*Sep 12 00:46:13.963: IOS-RP-ENVMON: sensor READ callback Temp: Inlet 2, R0, 28 \*Sep 12 00:46:13.963: IOS-RP-ENVMON: sensor READ callback Temp: Outlet 1, R0, 30 \*Sep 12 00:46:13.963: IOS-RP-ENVMON: sensor READ callback Temp: Outlet 2, R0, 35 \*Sep 12 00:46:13.963: IOS-RP-ENVMON: sensor READ callback V: 12v, R0, 12735 \*Sep 12 00:46:13.963: IOS-RP-ENVMON: sensor READ callback V: 5v, R0, 5125 \*Sep 12 00:46:13.963: IOS-RP-ENVMON: sensor READ callback V: 3.3v, R0, 3352 \*Sep 12 00:46:13.963: IOS-RP-ENVMON: sensor READ callback V: 1.05v, R0, 1052 \*Sep 12 00:46:13.963: IOS-RP-ENVMON: sensor READ callback V: 2.5v, R0, 0 \*Sep 12 00:46:13.963: IOS-RP-ENVMON: sensor READ callback V: 1.8v, R0, 0 \*Sep 12 00:46:13.963: IOS-RP-ENVMON: sensor READ callback V: 1.2v, R0, 0 \*Sep 12 00:46:13.963: IOS-RP-ENVMON: sensor READ callback V: 1.15v, R0, 0 \*Sep 12 00:46:13.963: IOS-RP-ENVMON: sensor READ callback V: 1.1v, R0, 0 \*Sep 12 00:46:13.963: IOS-RP-ENVMON: sensor READ callback V: 1.0v, R0, 0 \*Sep 12 00:46:13.963: IOS-RP-ENVMON: sensor READ callback V: 1.8v PCH, R0, 1787 \*Sep 12 00:46:13.963: IOS-RP-ENVMON: sensor READ callback V: 1.5v PCH, R0, 1516 \*Sep 12 00:46:13.963: IOS-RP-ENVMON: sensor READ callback V: 1.5v CPUC, R0, 1526 \*Sep 12 00:46:13.963: IOS-RP-ENVMON: sensor READ callback V: 1.5v CPUI, R0, 1529 \*Sep 12 00:46:13.963: IOS-RP-ENVMON: sensor READ callback V: 1.0v PCH, R0, 1009 \*Sep 12 00:46:13.963: IOS-RP-ENVMON: sensor READ callback V: 1.5v QLM, R0, 0 \*Sep 12 00:46:13.963: IOS-RP-ENVMON: sensor READ callback V: VCore, R0, 0 \*Sep 12 00:46:13.963: IOS-RP-ENVMON: sensor READ callback V: VTT, R0, 0 \*Sep 12 00:46:13.963: IOS-RP-ENVMON: sensor READ callback V: 0.75v CPUI, R0, 0 \*Sep 12 00:46:13.963: IOS-RP-ENVMON: sensor READ callback V: 0.75v CPUC, R0, 0 \*Sep 12 00:46:13.963: IOS-RP-ENVMON: sensor READ callback I: 12v, R0, 7 \*Sep 12 00:46:13.963: IOS-RP-ENVMON: sensor READ callback W: pwr, R0, 81

#### **debug ilpower: Example**

Router# **debug ilpower ?** cdp ILPOWER CDP messages controller ILPOWER controller event ILPOWER event ha ILPOWER High-Availability port ILPOWER port management powerman ILPOWER powerman registries ILPOWER registries scp ILPOWER SCP messages

#### **debug power [inline|main]: Example**

In this example, there is one 1000W power supply and one 450W power supply. Inline and main power output is shown.

Router# **debug power ?** inline ILPM inline power related main Main power related  $<$ cr> Router# **debug power** POWER all debug debugging is on

Router# **show debugging | include POWER** POWER: POWER main debugging is on POWER inline debugging is on Router# .. \*Jan 21 01:29:40.786: %ENVIRONMENTAL-6-NOTICE: V: PEM Out, Location: P1, State: Warning, Reading: 0 mV \*Jan 21 01:29:43.968: %IOSXE\_PEM-6-PEMOK: The PEM in slot P1 is functioning properly \*Jan 21 01:29:43.968: %PLATFORM\_POWER-6-MODEMATCH: Main power is in Boost mode \*Jan 21 01:29:43.968: Power M: Received Msg for 12V/Main, total power 1450, Run same as cfg Yes \*Jan 21 01:29:43.968: Power M: Received Msg for POE/ILPM, total power 500, Run same as cfg  $N<sub>O</sub>$ \*Jan 21 01:29:43.968: Power I: Updating pool power is 500 watts \*Jan 21 01:29:43.968: Power I: Intimating modules of total power 500 watts \*Jan 21 01:29:46.488: Power M: Received Msg for 12V/Main, total power 1450, Run same as cfg Yes \*Jan 21 01:29:46.488: Power M: Received Msg for POE/ILPM, total power 500, Run same as cfg No \*Jan 21 01:29:46.488: Power I: Updating pool power is 500 watts \*Jan 21 01:29:46.488: Power I: Intimating modules of total power 500 watts Router#

#### **show diag all eeprom: Example**

Router# **show diag all eeprom** MIDPLANE EEPROM data: Product Identifier (PID) : ISR4451/K9 Version Identifier (VID) : V01 PCB Serial Number : FOC15507S9K Hardware Revision : 1.0 Asset ID : P1B-R2C-CP1.0 CLEI Code : TDBTDBTDBT

Power/Fan Module P0 EEPROM data:

Product Identifier (PID) : XXX-XXXX-XX Version Identifier (VID) : XXX PCB Serial Number : DCA1547X047 CLEI Code : 0000000000 Power/Fan Module P1 EEPROM data:

Product Identifier (PID) : XXX-XXXX-XX Version Identifier (VID) : XXX PCB Serial Number : DCA1533X022 CLEI Code : 0000000000 Power/Fan Module P2 EEPROM data is not initialized

Internal PoE is not present Slot R0 EEPROM data:

Product Identifier (PID) : ISR4451/K9 Version Identifier (VID) : V01 PCB Serial Number : FOC15507S9K Hardware Revision : 1.0 CLEI Code : TDBTDBTDBT Slot F0 EEPROM data:

Product Identifier (PID) : ISR4451-FP Version Identifier (VID) : V00 PCB Serial Number : FP123456789 Hardware Revision : 4.1 Slot 0 EEPROM data:

Product Identifier (PID) : ISR4451/K9 Version Identifier (VID) : V01 PCB Serial Number : FOC15507S9K Hardware Revision : 1.0 CLEI Code : TDBTDBTDBT Slot 1 EEPROM data:

Product Identifier (PID) : ISR4451/K9 Version Identifier (VID) : V01 PCB Serial Number : FOC15507S9K Hardware Revision : 1.0 CLEI Code : TDBTDBTDBT Slot 2 EEPROM data:

Product Identifier (PID) : ISR4451/K9 Version Identifier (VID) : V01 PCB Serial Number : FOC15507S9K Hardware Revision : 1.0 CLEI Code : TDBTDBTDBT SPA EEPROM data for subslot 0/0:

Product Identifier (PID) : ISR441-4X1GE Version Identifier (VID) : V01 PCB Serial Number : JAB092709EL Top Assy. Part Number : 68-2236-01 Top Assy. Revision : A0 Hardware Revision : 2.2 CLEI Code : CNUIAHSAAA SPA EEPROM data for subslot 0/1 is not available SPA EEPROM data for subslot 0/2 is not available SPA EEPROM data for subslot 0/3 is not available

SPA EEPROM data for subslot 0/4 is not available SPA EEPROM data for subslot 1/0 is not available SPA EEPROM data for subslot 1/1 is not available SPA EEPROM data for subslot 1/2 is not available SPA EEPROM data for subslot 1/3 is not available SPA EEPROM data for subslot 1/4 is not available SPA EEPROM data for subslot 2/0 is not available SPA EEPROM data for subslot 2/1 is not available SPA EEPROM data for subslot 2/2 is not available SPA EEPROM data for subslot 2/3 is not available SPA EEPROM data for subslot 2/4 is not available

#### **show environment: Example**

In this example, note the output for the slots POE0 and POE1. Cisco IOS XE 3.10 and higher supports an external PoE module.

Router# **show environment** Number of Critical alarms: 0 Number of Major alarms: 0 Number of Minor alarms: 0 Slot Sensor Current State Reading ---- ------ ------------- ------- P0 Temp: Temp 1 Normal 28 Celsius P0 Temp: Temp 2 Normal 43 Celsius P0 Temp: Temp 3 Normal 44 Celsius P0 V: PEM Out Normal 12404 mV P0 I: PEM In Normal 1 A P0 I: PEM Out Normal 7 A P0 P: In pwr Normal 106 Watts P0 P: Out pwr Normal 87 Watts P0 RPM: fan0 Normal 2952 RPM P2 RPM: fan0 Normal 4421 RPM P2 RPM: fan1 Normal 4394 RPM P2 RPM: fan2 Normal 4433 RPM P2 RPM: fan3 Normal 4410 RPM P2 P: pwr Normal 6 Watts POE0 Temp: Temp 1 Normal 44 Celsius POE0 I: 12v In Normal 2 A POE0 V: 12v In Normal 12473 mV POE0 P: In pwr Normal 25 Watts POE1 Temp: Temp 1 Normal 40 Celsius POE1 I: 12v In Normal 2 mA POE1 V: 12v In Normal 12473 mV POE1 P: In pwr Normal 20 Watts R0 Temp: Inlet 1 Normal 24 Celsius R0 Temp: Inlet 2 Normal 26 Celsius R0 Temp: Outlet 1 Normal 33 Celsius R0 Temp: Outlet 2 Normal 32 Celsius R0 Temp: core-B Normal 43 Celsius

R0 Temp: core-C Normal 38 Celsius R0 V: 12v Normal 12355 mV R0 V: 5v Normal 5090 mV R0 V: 3.3v Normal 3331 mV R0 V: 3.0v Normal 2998 mV R0 V: 2.5v Normal 2436 mV R0 V: 1.05v Normal 1049 mV R0 V: 1.8v Normal 1798 mV R0 V: 1.2v Normal 1234 mV R0 V: Vcore-C Normal 1155 mV R0 V: 1.1v Normal 1104 mV R0 V: 1.0v Normal 1012 mV R0 V: 1.8v-A Normal 1782 mV R0 V: 1.5v-A Normal 1505 mV R0 V: 1.5v-C1 Normal 1516 mV R0 V: 1.5v-B Normal 1511 mV R0 V: Vcore-A Normal 1099 mV R0 V: 1.5v-C2 Normal 1492 mV R0 V: Vcore-B1 Normal 891 mV R0 V: Vcore-B2 Normal 904 mV R0 V: 0.75v-B Normal 754 mV R0 V: 0.75v-C Normal 759 mV R0 I: 12v Normal 8 A R0 P: pwr Normal 86 Watts 0/1 P: pwr Normal 5 Watts P1 Temp: Temp 1 Normal 30 Celsius P1 Temp: Temp 2 Normal 38 Celsius P1 Temp: Temp 3 Normal 39 Celsius P1 V: PEM Out Normal 12404 mV P1 I: PEM In Normal 1 A P1 I: PEM Out Normal 6 A P1 P: In pwr Normal 86 Watts P1 P: Out pwr Normal 68 Watts P1 RPM: fan0 Normal 2940 RPM

#### **show environment all: Example**

```
Router# show environment all
Sensor List: Environmental Monitoring
Sensor Location State Reading
Temp: Temp 1 P0 Normal 29 Celsius
Temp: Temp 2 P0 Normal 43 Celsius
Temp: Temp 3 P0 Normal 44 Celsius
V: PEM Out P0 Normal 12404 mV
I: PEM In P0 Normal 1 A
I: PEM Out P0 Normal 8 A
P: In pwr P0 Normal 111 Watts
P: Out pwr P0 Normal 91 Watts
RPM: fan0 P0 Normal 2940 RPM
RPM: fan0 P2 Normal 4419 RPM
RPM: fan1 P2 Normal 4395 RPM
RPM: fan2 P2 Normal 4426 RPM
RPM: fan3 P2 Normal 4412 RPM
P: pwr P2 Normal 6 Watts
Temp: Temp 1 POE0 Normal 44 Celsius
I: 12v In POE0 Normal 2 A
V: 12v In POE0 Normal 12473 mV
P: In pwr POE0 Normal 25 Watts
Temp: Temp 1 POE1 Normal 40 Celsius
I: 12v In POE1 Normal 2 mA
V: 12v In POE1 Normal 12473 mV
```
P: In pwr POE1 Normal 20 Watts Temp: Inlet 1 R0 Normal 24 Celsius Temp: Inlet 2 R0 Normal 27 Celsius Temp: Outlet 1 R0 Normal 33 Celsius Temp: Outlet 2 R0 Normal 32 Celsius Temp: core-B R0 Normal 49 Celsius Temp: core-C R0 Normal 37 Celsius V: 12v R0 Normal 12355 mV V: 5v R0 Normal 5084 mV V: 3.3v R0 Normal 3331 mV V: 3.0v R0 Normal 2998 mV V: 2.5v R0 Normal 2433 mV V: 1.05v R0 Normal 1052 mV V: 1.8v R0 Normal 1798 mV V: 1.2v R0 Normal 1226 mV V: Vcore-C R0 Normal 1155 mV V: 1.1v R0 Normal 1104 mV V: 1.0v R0 Normal 1015 mV V: 1.8v-A R0 Normal 1782 mV V: 1.5v-A R0 Normal 1508 mV V: 1.5v-C1 R0 Normal 1513 mV V: 1.5v-B R0 Normal 1516 mV V: Vcore-A R0 Normal 1099 mV V: 1.5v-C2 R0 Normal 1492 mV V: Vcore-B1 R0 Normal 1031 mV V: Vcore-B2 R0 Normal 901 mV V: 0.75v-B R0 Normal 754 mV V: 0.75v-C R0 Normal 754 mV I: 12v R0 Normal 8 A P: pwr R0 Normal 97 Watts P: pwr 0/1 Normal 5 Watts Temp: Temp 1 P1 Normal 30 Celsius Temp: Temp 2 P1 Normal 39 Celsius Temp: Temp 3 P1 Normal 39 Celsius V: PEM Out P1 Normal 12404 mV I: PEM In P1 Normal 1 A I: PEM Out P1 Normal 6 A P: In pwr P1 Normal 87 Watts P: Out pwr P1 Normal 66 Watts RPM: fan0 P1 Normal 2940 RPM

#### **show inventory: Example**

#### Router# **show inventory**

NAME: "Chassis", DESCR: "Cisco ISR4451 Chassis" PID: ISR4451/K9 , VID: V01, SN: FGL160110QZ

NAME: "Power Supply Module 0", DESCR: "450W AC Power Supply for Cisco ISR4450" PID: XXX-XXXX-XX , VID: XXX, SN: DCA1547X047

NAME: "Power Supply Module 1", DESCR: "450W AC Power Supply for Cisco ISR4450" PID: XXX-XXXX-XX , VID: XXX, SN: DCA1614Y022

NAME: "Fan Tray", DESCR: "Cisco ISR4450 Fan Assembly" PID: ACS-4450-FANASSY , VID: , SN:

NAME: "POE Module 0", DESCR: "Single POE for Cisco ISR4451" PID: PWR-POE-4400 , VID: , SN: FHH1638P00E

NAME: "POE Module 1", DESCR: "Single POE for Cisco ISR4451" PID: PWR-POE-4400 , VID: , SN: FHH1638P00G

```
NAME: "GE-POE Module", DESCR: "POE Module for On Board GE for Cisco ISR4400"
PID: 800G2-POE-2 , VID: V01, SN: FOC151849W9
NAME: "module 0", DESCR: "Cisco ISR4451 Built-In NIM controller"
PID: ISR4451/K9 , VID: , SN:
NAME: "NIM subslot 0/2", DESCR: " NIM-4MFT-T1/E1 - T1/E1 Serial Module"
PID: NIM-4MFT-T1/E1 , VID: V01, SN: FOC16254E6W
NAME: "NIM subslot 0/3", DESCR: "NIM SSD Module"
PID: NIM-SSD , VID: V01, SN: FHH16510032
NAME: "NIM subslot 0/0", DESCR: "Front Panel 4 ports Gigabitethernet Module"
PID: ISR4451-X-4x1GE , VID: V01, SN: JAB092709EL
NAME: "module 1", DESCR: "Cisco ISR4451 Built-In SM controller"
PID: ISR4451/K9 , VID: , SN:
NAME: "SM subslot 1/0", DESCR: "SM-X-1T3/E3 - Clear T3/E3 Serial Module"
PID: SM-X-1T3/E3 , VID: V01, SN: FOC164750RG
NAME: "module 2", DESCR: "Cisco ISR4451 Built-In SM controller"
PID: ISR4451/K9 , VID: , SN:
NAME: "SM subslot 2/0", DESCR: "SM-ES3X-24-P: EtherSwitch SM L3 + PoEPlus + MACSec + 24
10/100/1000"
PID: SM-ES3X-24-P , VID: V01, SN: FHH1629007C
NAME: "module R0", DESCR: "Cisco ISR4451 Route Processor"
PID: ISR4451/K9 , VID: V01, SN: FOC15507S95
NAME: "module F0", DESCR: "Cisco ISR4451 Forwarding Processor"
PID: ISR4451/K9 , VID: , SN:
```
Cisco ISR 4321 does not display the serial numbers of power supply and fan tray with the **show inventory** command. **Note**

#### **show platform: Example**

```
Router# show platform
Chassis type: ISR4451/K9
Slot Type State Insert time (ago)
      --------- ------------------- --------------------- -----------------
0 ISR4451/K9 ok 3d11h
0/0 ISR4451-X-4x1GE ok 3d11h
0/2 NIM-4MFT-T1/E1 ok 3d11h
0/3 NIM-SSD ok 3d11h
1 ISR4451/K9 ok 3d11h
1/0 SM-X-1T3/E3 ok 3d11h
2 ISR4451/K9 ok 3d11h
2/0 SM-ES3X-24-P ok 3d11h
R0 ISR4451/K9 ok, active 3d11h
F0 ISR4451/K9 ok, active 3d11h
P0 XXX-XXXX-XX ok 3d11h
P1 XXX-XXXX-XX ok 3d11h
P2 ACS-4450-FANASSY ok 3d11h
POE0 PWR-POE-4400 ok 3d11h
```
**Cisco 4000 Series ISRs Software Configuration Guide, Cisco IOS XE Gibraltar 16.12.x**

POE1 PWR-POE-4400 ok 3d11h GE-POE 800G2-POE-2 ok 3d11h

#### **show platform diag: Example**

Router# show platform diag Chassis type: ISR4451/K9

Slot: 0, ISR4451/K9 Running state : ok Internal state : online Internal operational state : ok Physical insert detect time : 00:01:04 (3d10h ago) Software declared up time : 00:01:43 (3d10h ago) CPLD version : 12121625 Firmware version : 15.3(1r)S

Sub-slot: 0/0, ISR4451-X-4x1GE Operational status : ok Internal state : inserted Physical insert detect time : 00:03:03 (3d10h ago) Logical insert detect time : 00:03:03 (3d10h ago)

Sub-slot: 0/2, NIM-4MFT-T1/E1 Operational status : ok Internal state : inserted Physical insert detect time : 00:03:03 (3d10h ago) Logical insert detect time : 00:03:03 (3d10h ago)

Sub-slot: 0/3, NIM-SSD Operational status : ok Internal state : inserted Physical insert detect time : 00:03:03 (3d10h ago) Logical insert detect time : 00:03:03 (3d10h ago)

Slot: 1, ISR4451/K9 Running state : ok Internal state : online Internal operational state : ok Physical insert detect time : 00:01:04 (3d10h ago) Software declared up time : 00:01:44 (3d10h ago) CPLD version : 12121625 Firmware version : 15.3(1r)S

Sub-slot: 1/0, SM-X-1T3/E3 Operational status : ok Internal state : inserted Physical insert detect time : 00:03:03 (3d10h ago) Logical insert detect time : 00:03:03 (3d10h ago)

Slot: 2, ISR4451/K9 Running state : ok Internal state : online Internal operational state : ok Physical insert detect time : 00:01:04 (3d10h ago) Software declared up time : 00:01:45 (3d10h ago) CPLD version : 12121625 Firmware version : 15.3(1r)S

Sub-slot: 2/0, SM-ES3X-24-P Operational status : ok

Internal state : inserted Physical insert detect time : 00:03:03 (3d10h ago) Logical insert detect time : 00:03:03 (3d10h ago) Slot: R0, ISR4451/K9 Running state : ok, active Internal state : online Internal operational state : ok Physical insert detect time : 00:01:04 (3d10h ago) Software declared up time : 00:01:04 (3d10h ago) CPLD version : 12121625 Firmware version : 15.3(1r)S Slot: F0, ISR4451/K9 Running state : ok, active Internal state : online Internal operational state : ok Physical insert detect time : 00:01:04 (3d10h ago) Software declared up time : 00:02:39 (3d10h ago) Hardware ready signal time : 00:00:00 (never ago) Packet ready signal time : 00:02:48 (3d10h ago) CPLD version : 12121625 Firmware version : 15.3(1r)S Slot: PO, XXX-XXXX-XX State : ok Physical insert detect time : 00:01:29 (3d10h ago) Slot: P1, XXX-XXXX-XX State : ok Physical insert detect time : 00:01:29 (3d10h ago) Slot: P2, ACS-4450-FANASSY State : ok Physical insert detect time : 00:01:29 (3d10h ago) Slot: POE0, PWR-POE-4451 State : ok Physical insert detect time : 00:01:29 (3d10h ago) Slot: POE1, PWR-POE-4451 State : ok

Physical insert detect time : 00:01:29 (3d10h ago) Slot: GE-POE, 800G2-POE-2

State : ok Physical insert detect time : 00:01:29 (3d10h ago)

#### **show platform software status control-processor: Example**

Router# **show platform software status control-processor** RP0: online, statistics updated 2 seconds ago Load Average: health unknown 1-Min: 0.13, status: health unknown, under 5-Min: 0.07, status: health unknown, under 15-Min: 0.06, status: health unknown, under Memory (kb): healthy Total: 3971244 Used: 2965856 (75%) Free: 1005388 (25%) Committed: 2460492 (62%), status: health unknown, under 0%

Per-core Statistics CPU0: CPU Utilization (percentage of time spent) User: 1.00, System: 2.90, Nice: 0.00, Idle: 96.00 IRQ: 0.10, SIRQ: 0.00, IOwait: 0.00 CPU1: CPU Utilization (percentage of time spent) User: 10.71, System: 29.22, Nice: 0.00, Idle: 60.06 IRQ: 0.00, SIRQ: 0.00, IOwait: 0.00 CPU2: CPU Utilization (percentage of time spent) User: 0.80, System: 1.30, Nice: 0.00, Idle: 97.90 IRQ: 0.00, SIRQ: 0.00, IOwait: 0.00 CPU3: CPU Utilization (percentage of time spent) User: 10.61, System: 34.03, Nice: 0.00, Idle: 55.25 IRQ: 0.00, SIRQ: 0.10, IOwait: 0.00 CPU4: CPU Utilization (percentage of time spent) User: 0.60, System: 1.20, Nice: 0.00, Idle: 98.20 IRQ: 0.00, SIRQ: 0.00, IOwait: 0.00 CPU5: CPU Utilization (percentage of time spent) User: 13.18, System: 35.46, Nice: 0.00, Idle: 51.24 IRQ: 0.00, SIRQ: 0.09, IOwait: 0.00 CPU6: CPU Utilization (percentage of time spent) User: 0.80, System: 2.40, Nice: 0.00, Idle: 96.80 IRQ: 0.00, SIRQ: 0.00, IOwait: 0.00 CPU7: CPU Utilization (percentage of time spent) User: 10.41, System: 33.63, Nice: 0.00, Idle: 55.85 IRQ: 0.00, SIRQ: 0.10, IOwait: 0.00

#### **show diag slot RO eeprom detail: Example**

Router# **show diag slot R0 eeprom detail** Slot R0 EEPROM data:

EEPROM version : 4 Compatible Type : 0xFF PCB Serial Number : FHH153900AU Controller Type : 1902 Hardware Revision : 0.0 PCB Part Number : 73-13854-01 Top Assy. Part Number : 800-36894-01 Board Revision : 01 Deviation Number : 122081 Fab Version : 01 Product Identifier (PID) : CISCO------<0A> Version Identifier (VID) : V01<0A> Chassis Serial Number : FHH1539P00Q Chassis MAC Address : 0000.0000.0000 MAC Address block size : 96 Asset ID : REV1B<0A> Asset ID :

#### **show version: Example**

```
Router# show version
Cisco IOS XE Software, Version 03.13.00.S - Standard Support Release
Cisco IOS Software, ISR Software (X86 64 LINUX IOSD-UNIVERSALK9-M), Version 15.4(3)S, RELEASE
SOFTWARE (fc2)
Technical Support: http://www.cisco.com/techsupport
Copyright (c) 1986-2014 by Cisco Systems, Inc.
Compiled Tue 27-May-14 05:36 by mcpre
```
Cisco IOS-XE software, Copyright (c) 2005-2014 by cisco Systems, Inc.

All rights reserved. Certain components of Cisco IOS-XE software are licensed under the GNU General Public License ("GPL") Version 2.0. The software code licensed under GPL Version 2.0 is free software that comes with ABSOLUTELY NO WARRANTY. You can redistribute and/or modify such GPL code under the terms of GPL Version 2.0. For more details, see the documentation or "License Notice" file accompanying the IOS-XE software, or the applicable URL provided on the flyer accompanying the IOS-XE software.

ROM: IOS-XE ROMMON

Router uptime is 2 hours, 19 minutes Uptime for this control processor is 2 hours, 22 minutes System returned to ROM by reload System image file is "tftp: isr4400-universalk9.03.13.00.S.154-3.S-std.SPA.bin" Last reload reason: Reload Command

This product contains cryptographic features and is subject to United States and local country laws governing import, export, transfer and use. Delivery of Cisco cryptographic products does not imply third-party authority to import, export, distribute or use encryption. Importers, exporters, distributors and users are responsible for compliance with U.S. and local country laws. By using this product you agree to comply with applicable laws and regulations. If you are unable to comply with U.S. and local laws, return this product immediately.

A summary of U.S. laws governing Cisco cryptographic products may be found at: http://www.cisco.com/wwl/export/crypto/tool/stqrg.html

If you require further assistance please contact us by sending email to export@cisco.com.

Technology Package License Information:

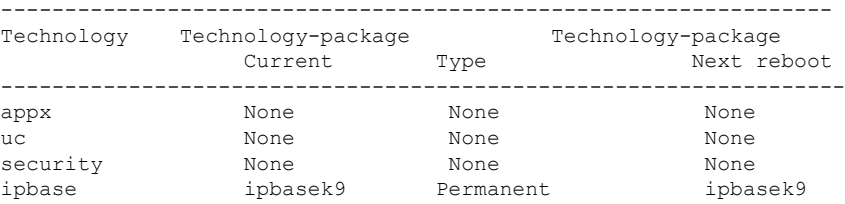

cisco 4451 ISR processor with 1213154K/6147K bytes of memory. Processor board ID FHH1539P00Q 4 Gigabit Ethernet interfaces 32768K bytes of non-volatile configuration memory. 4194304K bytes of physical memory. 3391455K bytes of Compact flash at bootflash:. Configuration register is 0x0"

### <span id="page-203-0"></span>**Configuring Power Supply Mode**

You can configure the power supplies of both the router and a connected Power over Ethernet (PoE) module.

• [Configuring](#page-204-0) the Router Power Supply Mode, on page 185

- [Configuring](#page-204-1) the External PoE Service Module Power Supply Mode, on page 185
- Examples for [Configuring](#page-204-2) Power Supply Mode, on page 185
- [Available](#page-206-0) PoE Power, on page 187

### <span id="page-204-0"></span>**Configuring the Router Power Supply Mode**

Configure the main power supply on the router using the **power main redundant** command:

- **power main redundant**—Sets the main power supply in redundant mode.
- **no power main redundant**—Sets the main power supply in boost mode.

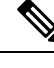

**Note** The default mode for the router power supply is redundant mode.

### <span id="page-204-1"></span>**Configuring the External PoE Service Module Power Supply Mode**

Configure the power supply of an external PoE service module using the **power inline redundant** command:

- **power inline redundant**—Sets the external PoE service module power supply in redundant mode.
- **no power inline redundant**—Sets the external PoE service module power supply in boost mode.

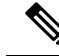

**Note** The default mode for the external PoE service module power supply is redundant mode.

The **show power** command shows whether boost or redundant mode is configured and whether this mode is currently running on the system.

### <span id="page-204-2"></span>**Examples for Configuring Power Supply Mode**

#### **Example—Configured Mode of Boost for Main PSU and PoE Module**

In this example, the **show power** command shows the configured mode as  $B_{\text{cost}}$ , which is also the current runtime state. The  $_{\text{Main}}$  psu shows information about the main power supply. The POE Module shows information about the inline/PoE power. In this example, the current run-time state for the main power supply is the same as the configured state  $(\text{Boost mode})$ .

```
Router# show power
Main PSU :
Configured Mode : Boost
Current runtime state same : Yes
Total power available : 2000 Watts
POE Module :
Configured Mode : Boost
Current runtime state same : Yes
Total power available : 1000 Watts
Router#
```
#### **Example—Configured Mode of Boost for Main PSU and PoE Module**

In this example, the **show power** command shows the power supplies that are present in the device. The Main PSU and POE Module are configured to the Boost mode, which differs from the current runtime state. The current runtime state is the Redundant mode. A likely explanation for this is that there is only one main power supply present in the router. See mode example 4 in the table titled "Modes of Operation" in [Available](#page-206-0) PoE Power, on page 187.

You can enter the **show platform** command to show the power supplies that are present in the device.

```
Router# show power
Main PSU :
Configured Mode : Boost
Current runtime state same : No
Total power available : 1000 Watts
POE Module :
Configured Mode : Boost
Current runtime state same : No
Total power available : 500 Watts
Router#
```
#### **Example—Configured Mode of Redundant for Main PSU and PoE Module**

In this example, the **show power** command shows the configured mode is Redundant for both the main and inline power. The system has one 450 W and one 100 W power supply.

```
Router# show power
Main PSU :
Configured Mode : Redundant
Current runtime state same : Yes
Total power available : 450 Watts
POE Module :
Configured Mode : Redundant
Current runtime state same : No
Total power available : 0 Watts
Router#
```
#### **Example—Configured Mode of Boost for Main Power**

In this example, the main power is configured to be in boost mode by using the**no** form of the**power main redundant** command. This sets the main power to boost mode with 1450 W and inline power to redundant mode with 500 W.

```
Router# configure terminal
Enter configuration commands, one per line. End with CNTL/Z.
Router(config)# no power main redundant
Router(config)#
*Jan 31 03:35:22.284: %PLATFORM_POWER-6-MODEMATCH: Inline power is in Redundant mode
Router(config)#
Router(config)# exit
Router#
*Jan 31 03:36:13.111: %SYS-5-CONFIG_I: Configured from console by console
Router# show power
Main PSU :
Configured Mode : Boost
Current runtime state same : Yes
Total power available : 1450 Watts
POE Module :
```

```
Configured Mode : Redundant
Current runtime state same : Yes
Total power available : 500 Watts
Router#
```
#### **Example—Configured Mode of Boost for PoE Power**

In this example, an attempt is made to configure the inline power in boost mode by using the**no** form of the **power inline redundant** command. The inline power mode is **not** changed to boost mode because that would require a total power available in redundant mode of 1000 W. The inline power mode is redundant and is shown by the following values for the PoE Module:

```
• Configured Mode : Boost
```

```
• Current runtime state same : No
```

```
Router# configure terminal
```

```
Enter configuration commands, one per line. End with CNTL/Z.
Router(config)# no power inline redundant
Router(config)#
*Jan 31 03:42:40.947: %PLATFORM_POWER-6-MODEMISMATCH: Inline power not in Boost mode
Router(config)#
Router(config)# exit
Router#
*Jan 31 03:36:13.111: %SYS-5-CONFIG_I: Configured from console by console
Router# show power
Main PSU :
Configured Mode : Boost
Current runtime state same : Yes
Total power available : 1450 Watts
POE Module :
Configured Mode : Boost
Current runtime state same : No
Total power available : 500 Watts
Router#
```
### <span id="page-206-0"></span>**Available PoE Power**

For the PoE feature to be available on the external PoE module, the total power from the power supplies must be 500 W or higher.

To ensure the PoE feature is functional on the external PoE module, verify the availability of PoE power on your router using the **show platform** and **show power** commands. **Note**

To determine there is enough PoE power for use by an external PoE service module, use the **show platform** and **show power** commands to calculate the available PoE power based on the wattage values of the main power supplies and PoE inverters.

Take the values of your main P0 and P1 power supplies to give the Total Power (for main power supplies.) Then take the values of your PoE1 and PoE2 power inverters to calculate the Total PoE Power.

The following table shows example modes of operation, which may be similar to your configuration.

The Total PoE Power value, in the final column of the table needs to be 500 W or higher for the PoE feature to be functional on a connected PoE service module.

Add power inverters to the router before inserting an external PoE module. Otherwise, even if the Total PoE Power is sufficient, the PoE power will not be used by the external PoE module and the module will need to be re-booted for the PoE feature to be functional. **Note**

Configuring a power mode of boost or redundant on the main power supplies, or PoE inverters, may affect the value for Total PoE Power.

The following table shows all power values in Watts. The wattage ratings of the main power supplies are shown in columns Main P0 and Main P1. The wattage ratings of the PoE inverters are shown in columns PoE0 and PoE1.

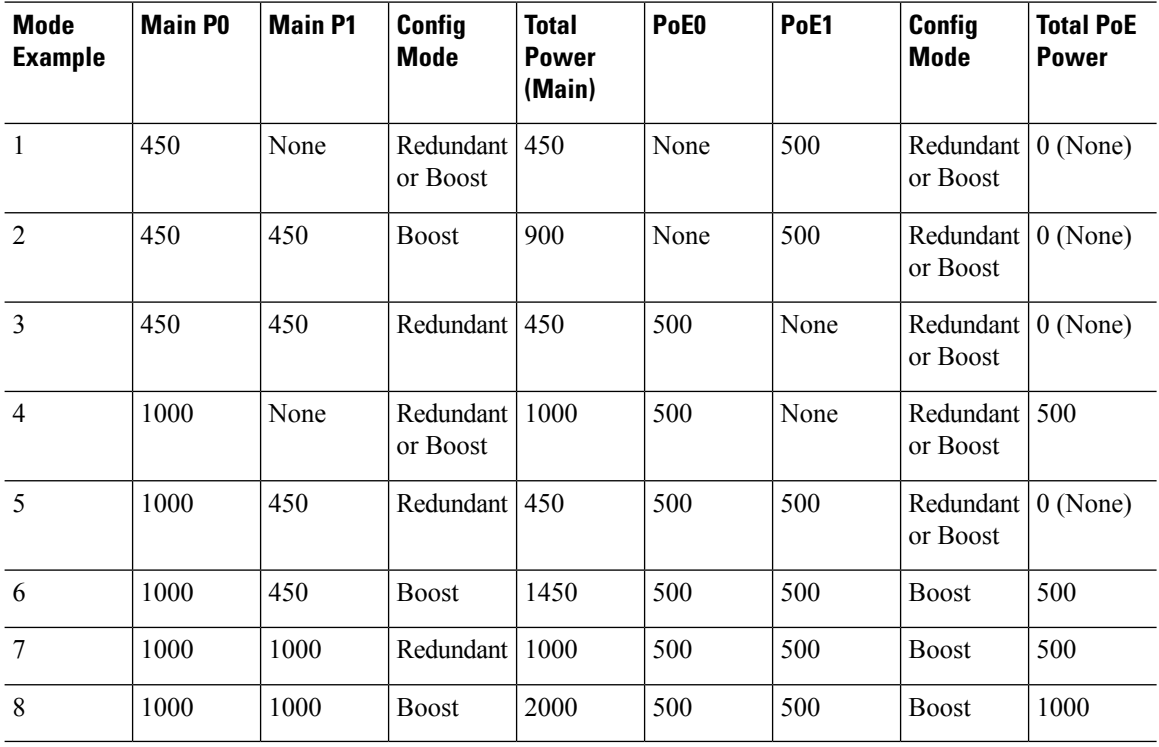

#### **Table 19: Modes of Operation**

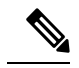

In the table above, for 500 W or higher Total PoE Power to be available, the "Total Power" (of the main power supplies) must be 1000 W or higher. **Note**

For 1000 W Total PoE Power (see Mode Example 8 above), there must be two 1000 W main power supplies (in Boost mode) and two PoE inverters (also in Boost mode).

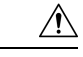

**Caution**

Care should be taken while removing the power supplies and power inverters (especially in Boost mode of operation). If the total power consumption is higher than can be supported by one power supply alone and in this condition a power supply is removed, the hardware can be damaged. This may then result in the system being unstable or unusable.

Similarly, in the case where there is only one PoE inverter providing PoE power to a service module, and in this condition thePoE inverter is removed, the hardware may be damaged, and may result in the system being unstable or unusable.

## <span id="page-208-0"></span>**Managing PoE**

The Power over Ethernet (PoE) feature allows you to manage power on the FPGE ports. By using PoE, you do not need to supply connected PoE-enabled devices with wall power. This eliminates the cost for additional electrical cabling that would otherwise be necessary for connected devices. The router supports PoE (802.3af) and PoE+ (802.3at). PoE provides up to 15.4 W of power, and PoE+ provides up to 30 W of power.

- PoE [Support](#page-208-1) for FPGE Ports, on page 189
- [Monitoring](#page-208-2) Your Power Supply, on page 189
- Enabling Cisco [Discovery](#page-57-0) Protocol, on page 38
- [Configuring](#page-211-0) PoE for FPGE Ports, on page 192

### <span id="page-208-2"></span><span id="page-208-1"></span>**PoE Support for FPGE Ports**

A PoE module supports PoE on the front panel gigabit ethernet ports (FPGE) such as gig0/0/0 and gig0/0/1. You can configure the PoE service module for the FPGE using the **power inline** command, which allows you to turn on or turn off the power to a connected device such as an IEEE phone or device.For more information, see [Configuring](#page-211-0) PoE for FPGE Ports, on page 192.

### **Monitoring Your Power Supply**

You can monitor the total available power budget on your router using the **show power inline [GigabitEthernet detail]** command in privileged EXEC mode.

This command allows you to check the availability of sufficient power for the powered device type before it is connected to the router.

#### **Example—Inline power where there is no PoE module**

In this example, there is no module present that supports PoE. Power is being supplied to an IP phone and a switch.

Router# **show power inline** Available:31.0(w) Used:30.3(w) Remaining:0.7(w) Interface Admin Oper Power Device Class Max (Watts) --------- ------ ---------- ------- ------------------- ----- ----

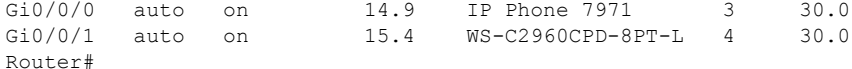

In this example, the command includes the following information:

Available:31.0(w)—Available PoE power

Used:30.3(w)—PoE power used by all the router's ports

Oper—PoE power state of each connected powered device (on/off)

Power—PoE power used by each connected powered device

Class—PoE power classification

#### **Example—Inline power for one PoE module**

In this example, one module that supports PoE is present. Cisco IOS XE 3.10 and higher supports an external PoE module.

Router# **show power inline** Available:31.0(w) Used:30.3(w) Remaining:0.7(w)

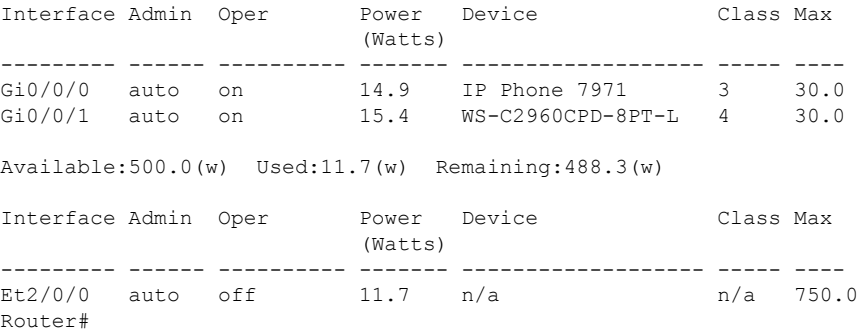

#### **Example—Inline power to connected IP phones**

Router# **show power inline** Available:31.0(w) Used:30.8(w) Remaining:0.2(w)

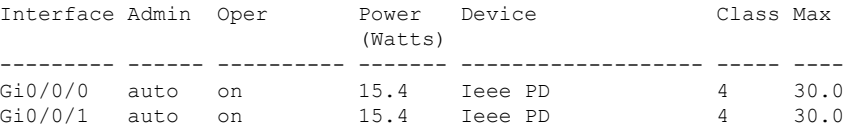

#### **Example—Inline power to one Gigabit Ethernet port**

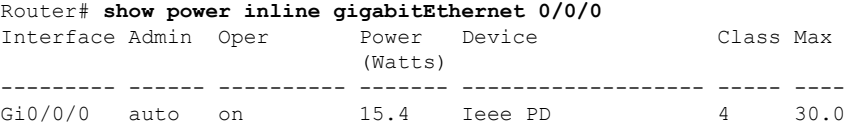

П

#### **Example—Inline power to one Gigabit Ethernet port-detail**

```
Router# show power inline gigabitEthernet 0/0/0 detail
Interface: Gi0/0/0
 Inline Power Mode: auto
Operational status: on
Device Detected: yes
Device Type: Ieee PD
IEEE Class: 4
Discovery mechanism used/configured: Ieee
 Police: off
Power Allocated
Admin Value: 30.0
 Power drawn from the source: 15.4
 Power available to the device: 15.4
Absent Counter: 0
Over Current Counter: 0
Short Current Counter: 0
 Invalid Signature Counter: 0
Power Denied Counter: 0
```
#### **Example—Inline power to an external PoE service module**

In this example, after the output lines for Gi0/0/0, and Gi0/0/1, there are output lines for the external PoE service module. Cisco IOS XE 3.10 and higher supports an external PoE module. Et1/0/0 indicates the internal port (slot 1/0) for the first PoE service module. Et2/0/0 indicates the internal port (slot 2/0) in a second PoE service module.

Although both slots are capable of drawing 750 W of PoE power, in this device only 500 W of PoE power is available. Slot 2/0 (Et2/0/0) has been allocated 369.6 W of PoE power.

```
Router# show power inline
Available:31.0(w) Used:15.4(w) Remaining:15.6(w)
Interface Admin Oper Power Device Class Max
                   (Watts)
-------- ---- -------- ----- ----------------- --- ---
Gi0/0/0 auto on 15.4 Ieee PD 4 30.0
Gi0/0/1 auto off 0.0 n/a 1/a n/a 30.0
Available:500.0(w) Used:369.6(w) Remaining:500.0(w)
Interface Admin Oper Power Device Class Max
                   (Watts)
-------- ---- -------- ----- ----------------- --- ---
Et1/0/0 auto off 0.0 n/a n/a 750.
Et2/0/0 auto off 369.6 n/a n/a 750.
```
### **Enabling Cisco Discovery Protocol**

Cisco Discovery Protocol (CDP) is enabled by default on the router.

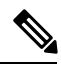

**Note** CDP is not enabled by default on Cisco Aggregation Services Routers or on the Cisco CSR 1000v.

For more information on using CDP, see Cisco Discovery Protocol [Configuration](http://www.cisco.com/c/en/us/td/docs/ios-xml/ios/cdp/configuration/xe-3s/cdp-xe-3s-book/nm-cdp-discover-xe.html) Guide, Cisco IOS XE [Release](http://www.cisco.com/c/en/us/td/docs/ios-xml/ios/cdp/configuration/xe-3s/cdp-xe-3s-book/nm-cdp-discover-xe.html) 3S.

### <span id="page-211-0"></span>**Configuring PoE for FPGE Ports**

#### **SUMMARY STEPS**

- **1. enable**
- **2. configure terminal**
- **3. cdp run**
- **4. interface gigabitethernet** *slot/subslot/port*
- **5. cdp enable**
- **6. power inline** {**auto** { **auto** [**max** *milli-watts*] **| never**}
- **7. exit**

#### **DETAILED STEPS**

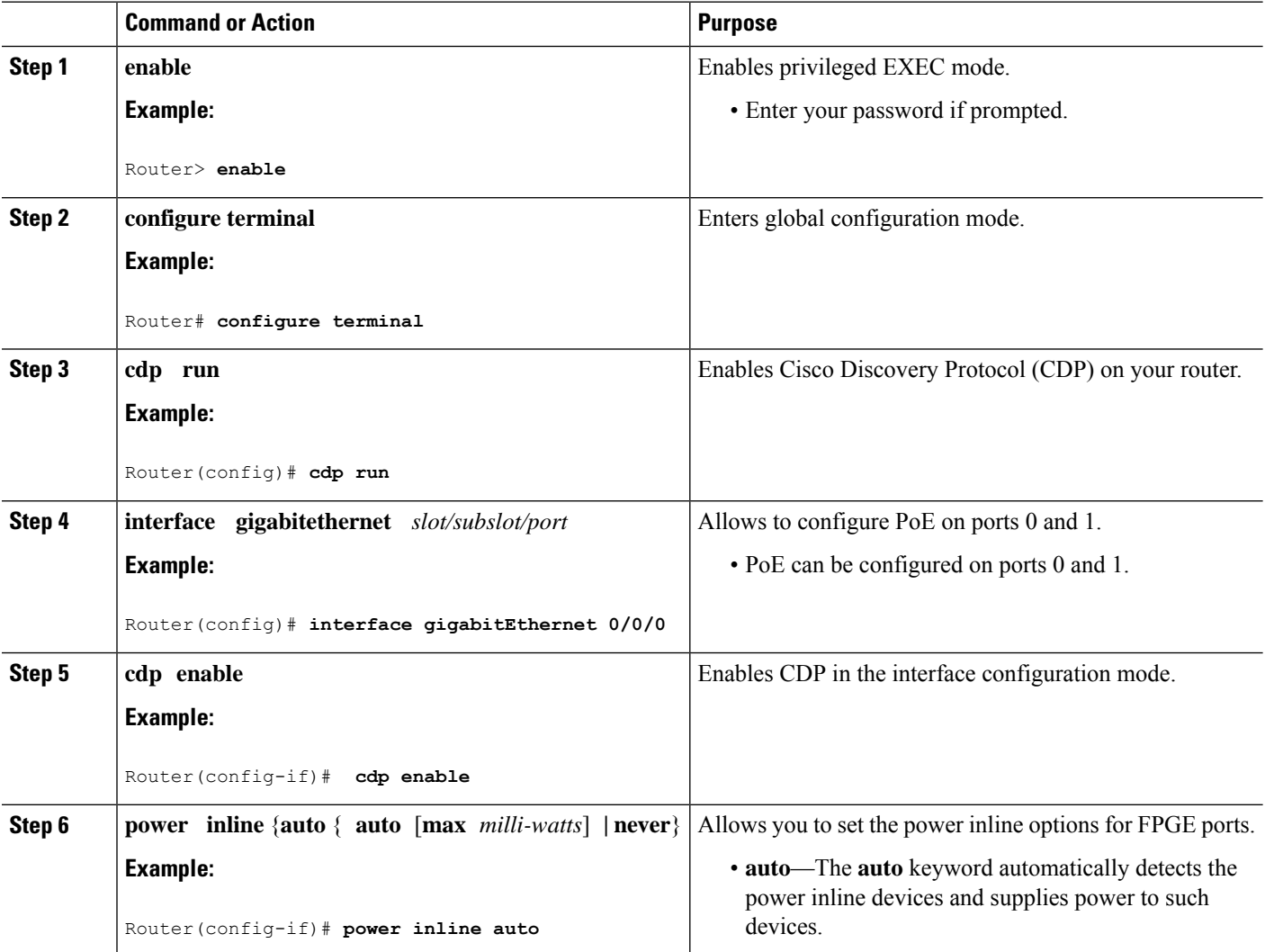

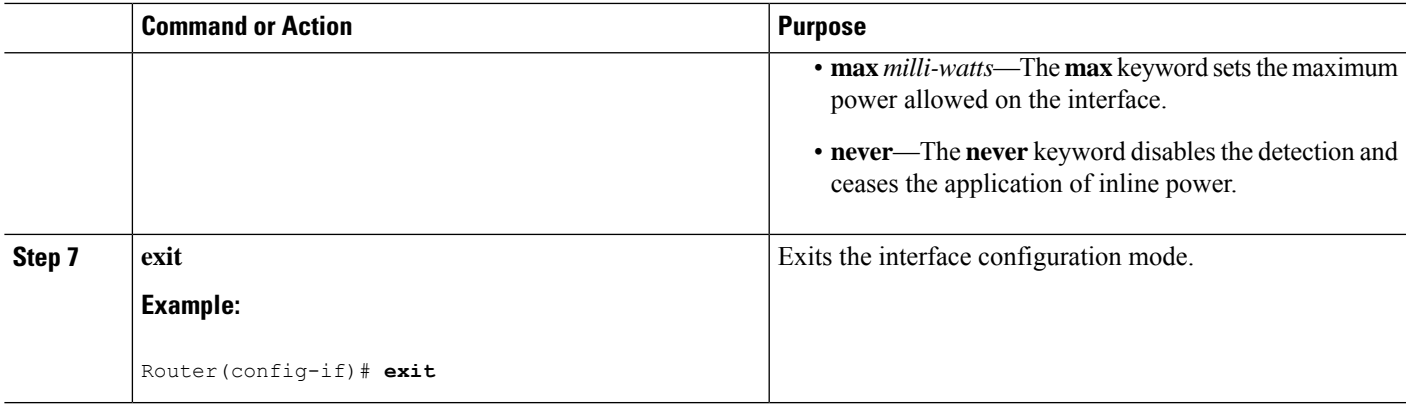

#### **Verifying if PoE Is Enabled on FPGE Port**

#### **show platform: Example**

#### **show diag chassis eeprom: Example**

You can verify whether the PoE is enabled on the FPGE port by looking at the external LED for this port. The external LED for the FPGE port is labelled as GE POE. The GE POE emits a green light when the internal PoE module is plugged in and functioning properly. The GE POE LED is yellow when the internal PoE is plugged in but not functioning properly. The GE POE LED is off when there are no PoE modules plugged in. For more information on LEDs, see the Hardware [Installation](http://www.cisco.com/c/en/us/td/docs/routers/access/4400/hardware/installation/guide4400-4300/C4400_isr.html) Guide for the Cisco 4000 Series [Integrated](http://www.cisco.com/c/en/us/td/docs/routers/access/4400/hardware/installation/guide4400-4300/C4400_isr.html) Services Routers.

You can also detect PoE using the **show platform** and **show diag** commands.

For more information, see the following examples.

```
Router# show platform
Chassis type: ISR4451/K9
```
Chassis type: ISR4451/K9

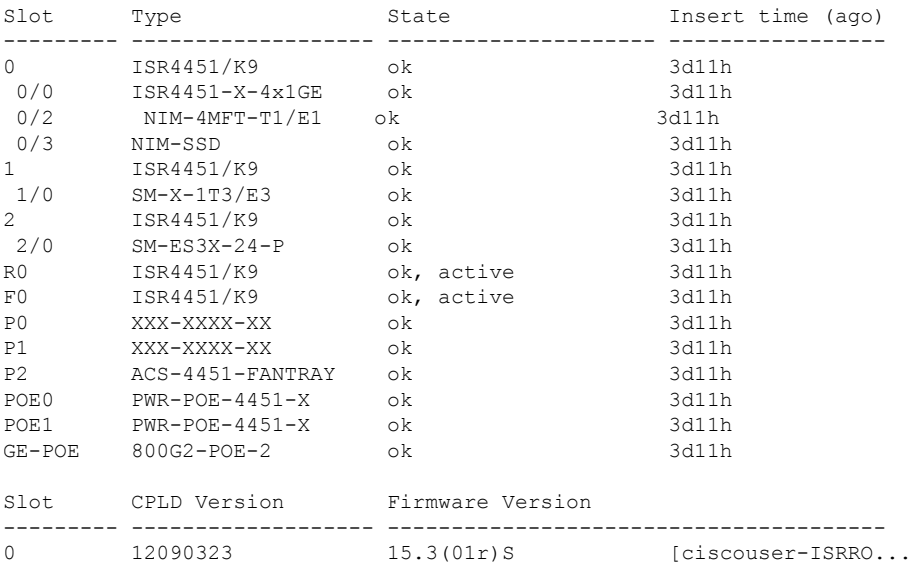

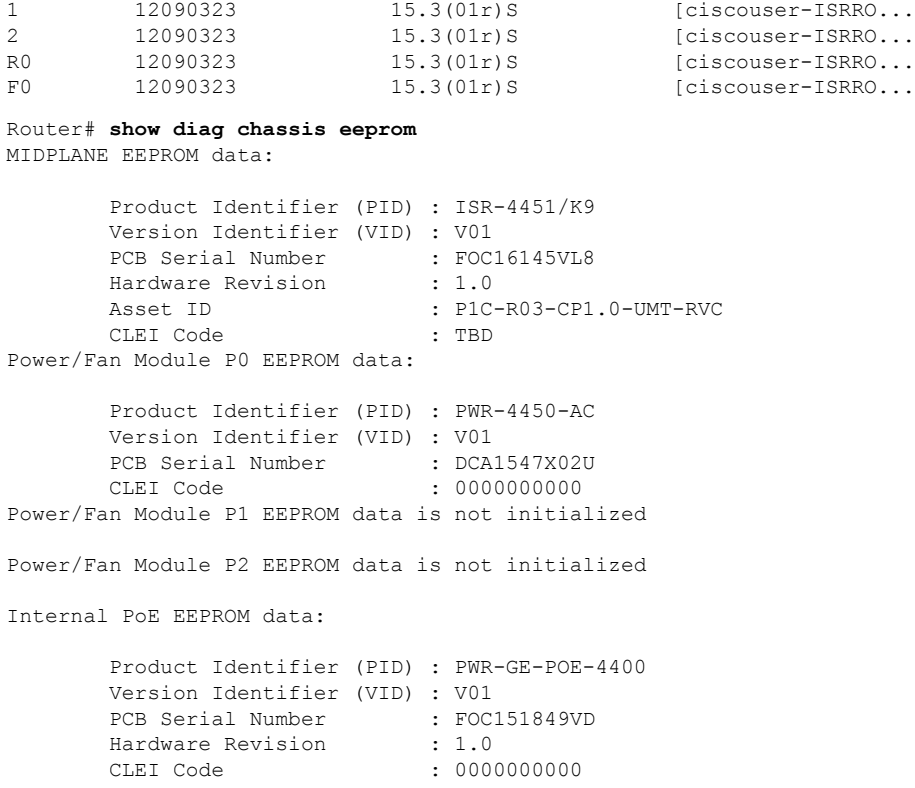

# <span id="page-213-0"></span>**Additional References**

**MIBs**

The following sections provide references related to the power efficiency management feature.

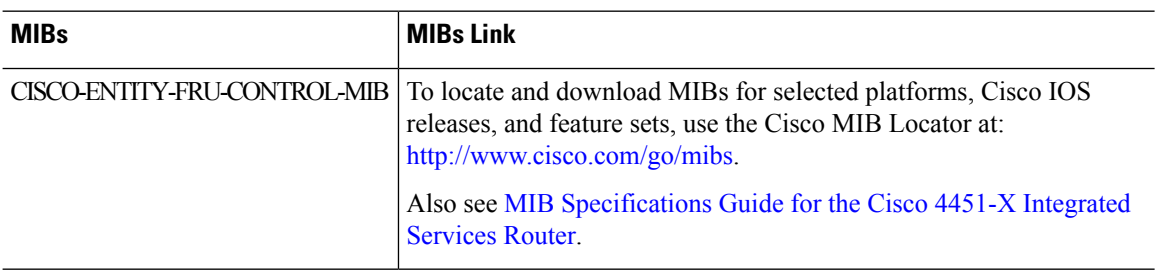

## **Technical Assistance**

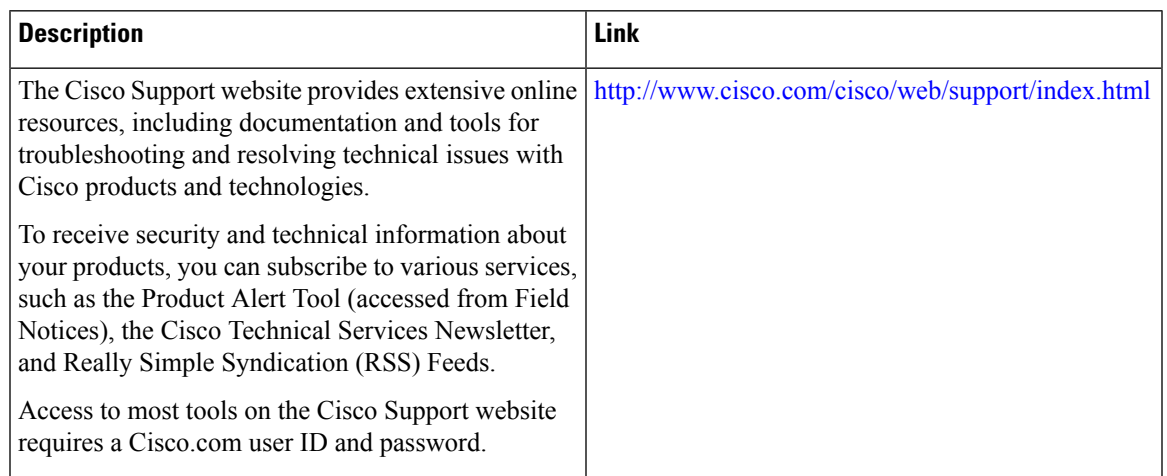
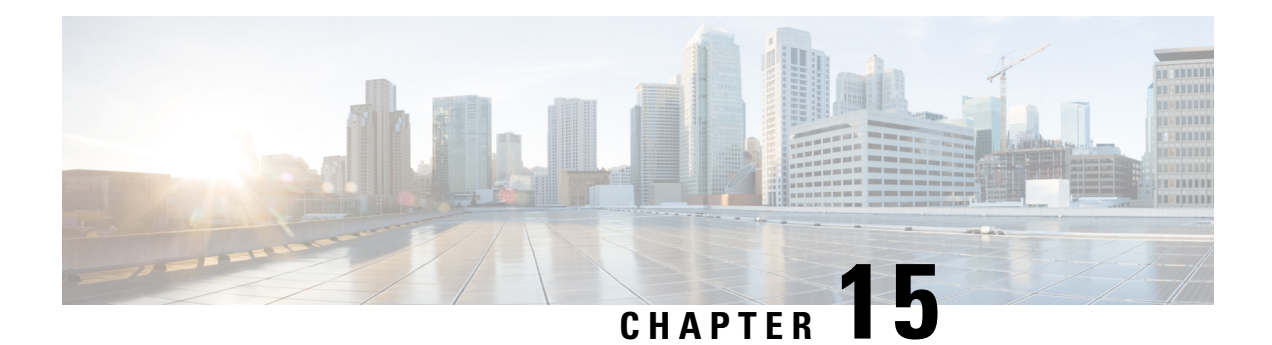

# **Factory Reset**

This chapter describes Factory Reset feature and how it can be used to protect or restore a router to an earlier, fully functional state.

- Feature [Information](#page-216-0) for Factory Reset, on page 197
- [Information](#page-217-0) About Factory Reset, on page 198
- [Prerequisites](#page-218-0) for Performing Factory Reset, on page 199
- [Restrictions](#page-218-1) for Performing a Factory Reset, on page 199
- When to [Perform](#page-219-0) Factory Reset, on page 200
- How to [Perform](#page-219-1) a Factory Reset, on page 200
- What [Happens](#page-220-0) after a Factory Reset, on page 201

# <span id="page-216-0"></span>**Feature Information for Factory Reset**

The following table provides release information about the feature or features described in this module. This table lists only the software release that introduced support for a given feature in a given software release train. Unless noted otherwise, subsequent releases of that software release train also support that feature.

Use Cisco Feature Navigator to find information about platform support and Cisco software image support. To access Cisco Feature Navigator, go to [www.cisco.com/go/cfn.](http://www.cisco.com/go/cfn) An account on Cisco.com is not required.

| <b>Feature Name</b>                                                                                                    | <b>Releases</b>               | <b>Feature Information</b>                     |
|----------------------------------------------------------------------------------------------------|-------------------------------|------------------------------------------------|
| <b>Factory Reset</b>                                                                                                    | Cisco IOS XE Everest 16.6.1   | This feature was introduced.                   |
| <b>Secure Factory Reset</b>                                                                                                    | Cisco IOS XE Amsterdam 17.2.1 | Added the factory-reset all secure<br>command. |
| Option to retain RUM reports, SLR, Cisco IOS XE Bengaluru 17.5.1<br>and HSEC key using the<br>factory-reset<br>keep-licensing-infocommand |                               | This feature was introduced.                   |

**Table 20: Feature Information for Factory Reset**

# <span id="page-217-0"></span>**Information About Factory Reset**

Factory reset is a process of clearing the current running and startup configuration information on a router, and resetting the router to an earlier, fully functional state.From Cisco IOS XE Amsterdam XE 17.2 and later, you can use the **factory-reset all secure** command to reset the router and securely clear the files stored in the bootflash memory.

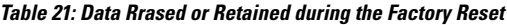

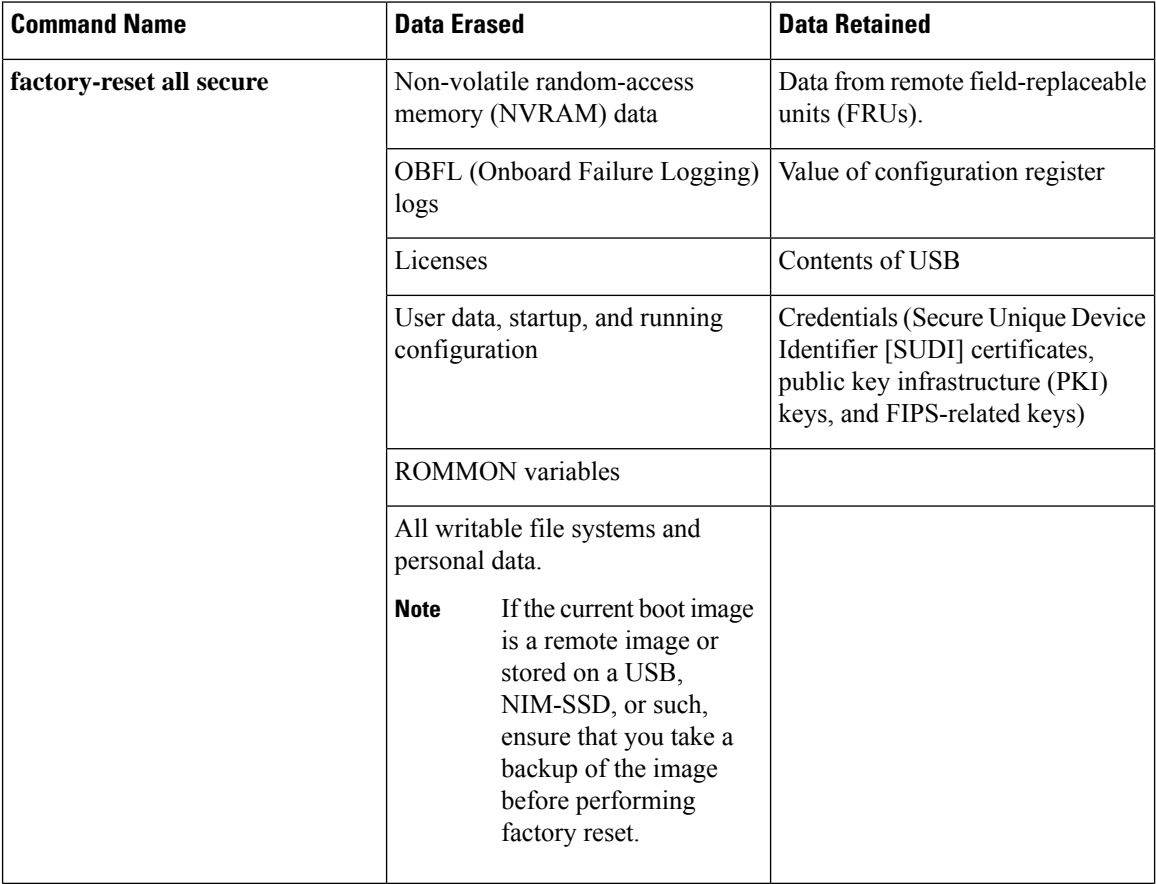

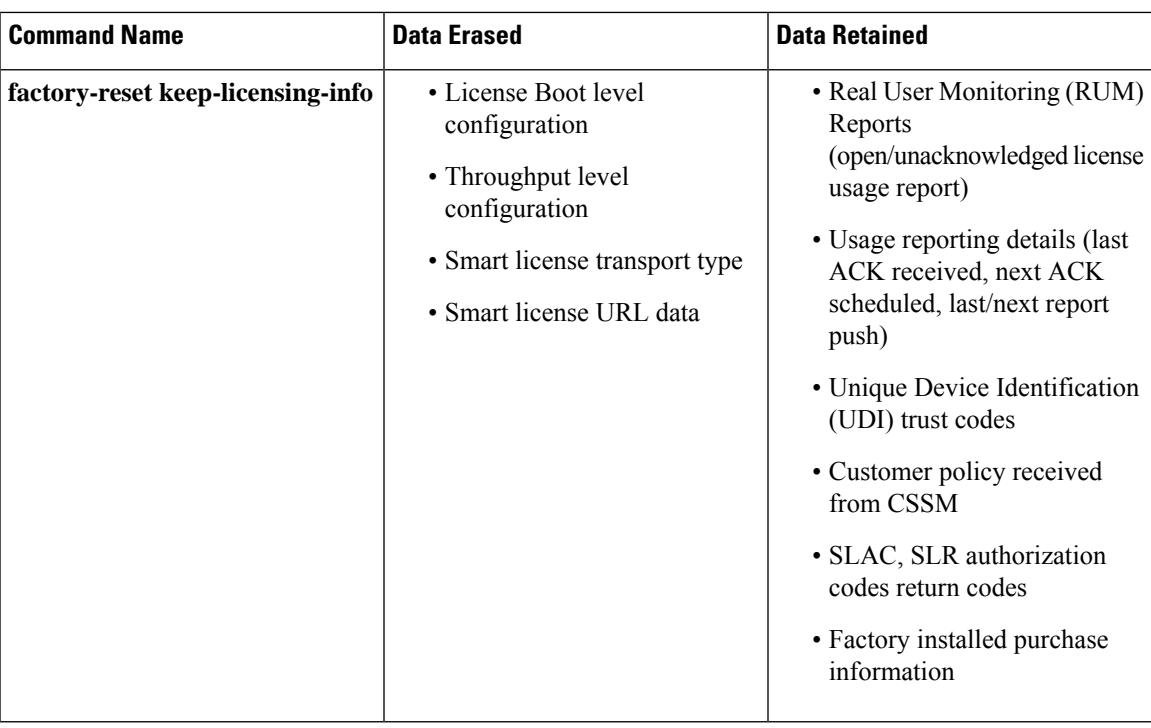

After the factory reset process is complete, the router reboots to ROMMON mode. If you have the zero-touch provisioning (ZTP) capability setup, after the router completes the factory reset procedure, the router reboots with ZTP configuration.

# <span id="page-218-0"></span>**Prerequisites for Performing Factory Reset**

- Ensure that all the software images, configurations and personal data are backed up before performing factory reset.
- Ensure that there is uninterrupted power supply when factory reset is in progress.
- The factory reset process takes a backup of the boot image if the system is booted from an image stored locally (bootflash or hard disk). If the current boot image is a remote image or stored on an USB, NIM-SSD or such, ensure that you take a backup of the image before performing factory reset.
- The **factory-reset all secure** command erases all files, including the boot image, even if the image is stored locally. If the current boot image is a remote image or stored on a USB, NIM-SSD, or such, ensure that you take a backup of the image before performing secure factory reset.
- Ensure that ISSU/ISSD (In-Service Software Upgrade or Downgrade) is not in progress before performing factory reset.

# <span id="page-218-1"></span>**Restrictions for Performing a Factory Reset**

• Any software patches that are installed on the router are not restored after the factory reset operation.

• If the factory reset command is issued through a Virtual Teletype (VTY) session, the session is not restored after the completion of the factory reset process.

# <span id="page-219-0"></span>**When to Perform Factory Reset**

- Return Material Authorization (RMA): If a router is returned back to Cisco for RMA, it is important that all sensitive information is removed.
- Router is compromised: If the router data is compromised due to a malicious attack, the router must be reset to factory configuration and then reconfigured once again for further use.
- Repurposing: The router needs to be moved to a new topology or market from the existing site to a different site.

# <span id="page-219-1"></span>**How to Perform a Factory Reset**

### **Before you begin**

Refer Table 2 to determine which information is going to be deleted and retained. Based on the information you require, execute the appropriate command mentioned below.

### **Step 1** Log in to a Cisco 4000 ISRs.

**Important** If the current boot image is a remote image or is stored in a USB or a NIM-SSD, ensure that you take a backup of the image before starting the factory reset process.

- **Step 2** This step is divided into two parts (a and b). If you need to retain the licensing information while performing the **factory-reset** command, follow step 2. a. If you do not need to retain licensing information and want all the data to be erased, perform step 2. b.
	- a) Execute **factory-reset keep-licensing-info** command to retain the licensing data.

The system displays the following message when you use the **factory-reset keep-licensing-info** command:

Router# factory-reset keep-licensing-info

The factory reset operation is irreversible for Keeping license usage. Are you sure? [confirm] This operation may take 20 minutes or more. Please do not power cycle.

Dec 1 20:58:38.205: %PMAN-5-EXITACTION: R0/0: pvp: Process manager is exiting: process exit with reload chassis code /bootflash failed to mount Dec 01 20:59:44.264: Factory reset operation completed. Initializing Hardware ... Current image running: Boot ROM1 Last reset cause: LocalSoft ISR4331/K9 platform with 4194304 Kbytes of main memory rommon 1

b) Execute either the **factory-reset all secure 3-pass** or **factory-reset all secure 7-pass** command.

### The system displays the following message when you use the **factory-reset all secure 3-pass** command

### Router# **factory-reset all secure 3-pass**

The factory reset operation is irreversible for securely reset all. Are you sure? [confirm] This operation may take hours. Please do not power cycle.

\*Jun 19 00:53:33.385: %SYS-5-RELOAD: Reload requested by Exec. Reload Reason: Factory Reset.Jun 19 00:53:42.856: %PMAN-5-EXITACTION:

Enabling factory reset for this reload cycle Jun 19 00:54:06.914: Factory reset secure operation. Write 0s. Please do not power cycle. Jun 19 01:18:36.040: Factory reset secure operation. Write 1s. Please do not power cycle. Jun 19 01:43:49.263: Factory reset secure operation. Write random. Please do not power cycle. Jun 19 02:40:29.770: Factory reset secure operation completed. Initializing Hardware ....

The system displays the following message when you use the **factory-reset all secure 7-pass** command:

### Router# **factory-reset all secure 7-pass**

The factory reset operation is irreversible for securely reset all. Are you sure? [confirm] This operation may take hours. Please do not power cycle.

\*Apr 25 12:36:29.281: %SYS-5-RELOAD: Reload requested by Exec. Reload Reason: Factory Reset.Apr 25 12:36:59.275: Factory reset secure operation. Write 0s. Apr 25 12:40:48.143: Factory reset secure operation. Write 1s. Apr 25 12:44:54.977: Factory reset secure operation. Write random. Please do not power cycle. Apr 25 13:02:00.424: Factory reset secure operation. Write random. Please do not power cycle. Apr 25 13:19:02.930: Factory reset secure operation. Write 0s. Please do not power cycle. Apr 25 13:22:56.965: Factory reset secure operation. Write 1s. Please do not power cycle. Apr 25 13:27:05.775: Factory reset secure operation. Write random. Please do not power cycle. Apr 25 13:44:11.174: Factory reset secure operation completed. Both copies of Nvram are corrupted.

- <span id="page-220-0"></span>**Step 3** Enter **confirm** to proceed with the factory reset.
	- The duration of the factory reset process depends on the storage size of the router. It can extend between 30 minutes and up to 3 hours on a high availability setup. If you want to quit the factory reset process, press the **Escape** key. **Note**

# **What Happens after a Factory Reset**

After the factory reset is successfully completed, the router boots up. However, before the factory reset process started, if the configuration register was set to manually boot from ROMMON, the router stops at ROMMON.

After you configure Smart Licensing, execute the **#show license status** command, to check whether Smart Licensing is enabled for your instance.

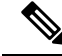

If you had Specific License Reservation enabled before you performed the factory reset, use the same license and enter the same license key that you received from the smart agent. **Note**

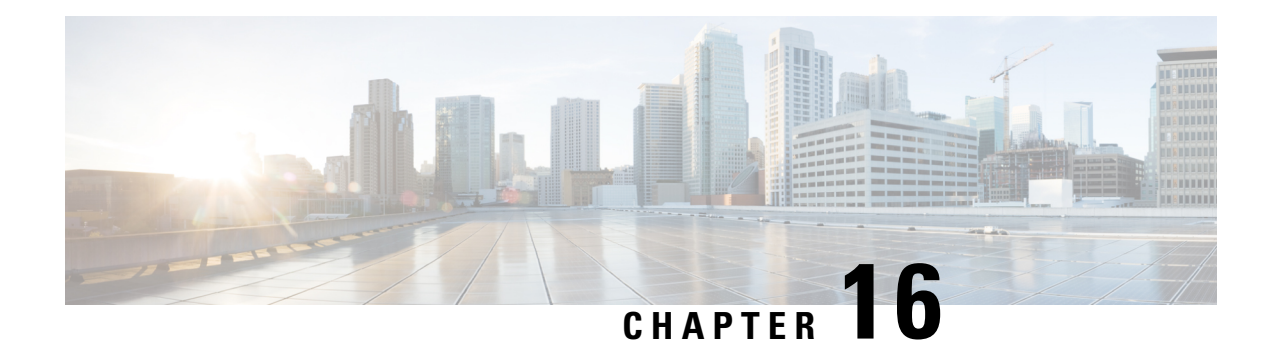

# **Configuring High Availability**

The Cisco High Availability (HA) technology enable network-wide protection by providing quick recovery from disruptions that may occur in any part of a network. A network's hardware and software work together with Cisco High Availability technology, which besides enabling quick recovery from disruptions, ensures fault transparency to users and network applications.

The following sections describe how to configure Cisco High Availability features on your router:

- About Cisco High [Availability,](#page-222-0) on page 203
- Interchassis High [Availability,](#page-222-1) on page 203
- [Bidirectional](#page-223-0) Forwarding Detection, on page 204
- Configuring Cisco High [Availability,](#page-224-0) on page 205
- Additional [References,](#page-235-0) on page 216

# <span id="page-222-0"></span>**About Cisco High Availability**

The unique hardware and software architecture of your router is designed to maximize router uptime during any network event, and thereby provide maximum uptime and resilience within any network scenario.

This section covers some aspects of Cisco High Availability that may be used on the Cisco 4000 series routers:

- Interchassis High [Availability,](#page-222-1) on page 203
- [Bidirectional](#page-223-0) Forwarding Detection, on page 204

# <span id="page-222-1"></span>**Interchassis High Availability**

The Interchassis High Availability feature is also known as the box-to-box redundancy feature. Interchassis High Availability enables the configuration of pairs of routers to act as backup for each other. This feature can be configured to determine the active router based on several failover conditions. When a failover occurs, the standby router seamlessly takes over and starts processing call signaling and performing media forwarding tasks.

Groups of redundant interfaces are known as redundancy groups. The following figure depicts the active-standby device scenario. It shows how the redundancy group is configured for a pair of routers that have a single outgoing interface.

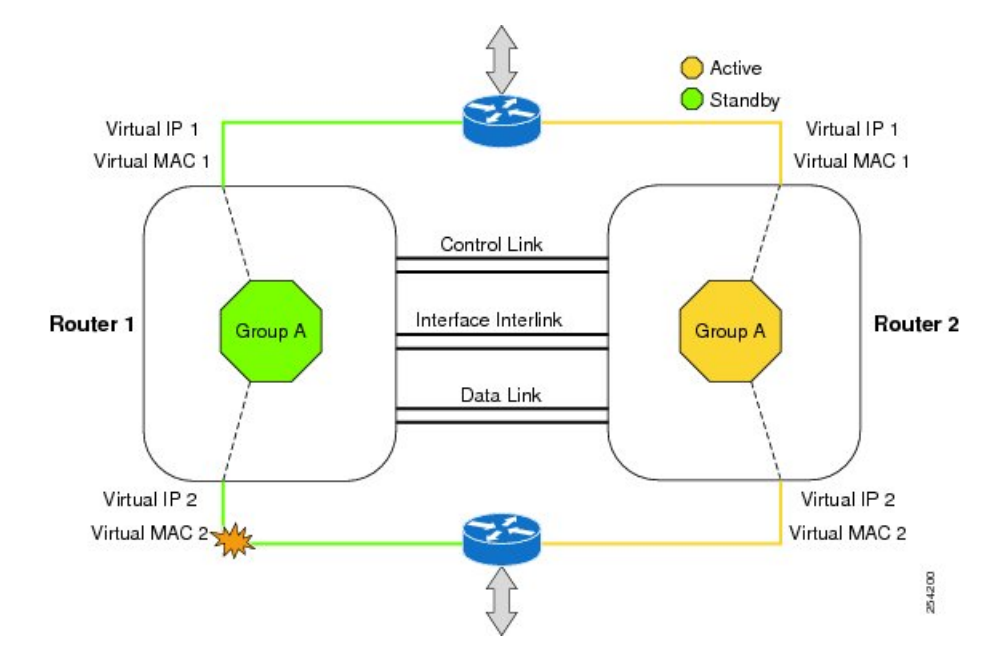

### **Figure 1: Redundancy Group Configuration**

The routers are joined by a configurable control link and data synchronization link. The control link is used to communicate the status of the routers. The data synchronization link is used to transfer stateful information to synchronize the stateful database for the calls and media flows. Each pair of redundant interfaces are configured with the same unique ID number, also known as the RII. For information on configuring Interchassis HA on your router, see Configuring Interchassis High [Availability,](#page-224-1) on page 205.

## **IPsec Failover**

The IPsec Failover feature increases the total uptime (or availability) of your IPsec network. Traditionally, the increased availability of your IPsec network is accomplished by employing a redundant (standby) router in addition to the original (active) router. When the active router becomes unavailable for a reason, the standby router takes over the processing of IKE and IPsec. IPsec failover falls into two categories: stateless failover and stateful failover.

On the router, only the stateless form of IPsec failover is supported. This stateless failover uses protocols such as the Hot Standby Router Protocol (HSRP) to provide primary to secondary cutover and also allows the active and standby VPN gateways to share a common virtual IP address.

# <span id="page-223-0"></span>**Bidirectional Forwarding Detection**

Bidirectional Forwarding Detection (BFD) is a detection protocol designed to provide fast-forwarding path-failure detection times for all media types, encapsulations, topologies, and routing protocols. In addition to fast-forwarding path-failure detection, BFD provides a consistent failure detection method for network administrators. Because a network administrator can use BFD to detect forwarding path failures at a uniform rate rather than variable rates for different routing protocol hello mechanisms, network profiling and planning is easier, and reconvergence time is consistent and predictable.

For more information on BFD, see the "Bidirectional Forwarding Detection" section in the IP [Routing](http://www.cisco.com/c/en/us/td/docs/ios-xml/ios/iproute_bfd/configuration/xe-3s/irb-xe-3s-book.html) BFD [Configuration](http://www.cisco.com/c/en/us/td/docs/ios-xml/ios/iproute_bfd/configuration/xe-3s/irb-xe-3s-book.html) Guide, Cisco IOS XE Release 3S.

## **Bidirectional Forwarding Detection Offload**

The Bidirectional Forwarding Detection Offload feature allows the offload of BFD session management to the forwarding engine for improved failure detection times. BFD offload reduces the overall network convergence time by sending rapid failure detection packets(messages) to the routing protocolsfor recalculating the routing table. See [Configuring](#page-225-0) BFD Offload, on page 206.

# <span id="page-224-0"></span>**Configuring Cisco High Availability**

- Configuring Interchassis High [Availability,](#page-224-1) on page 205
- Configuring [Bidirectional](#page-225-1) Forwarding, on page 206
- Verifying Interchassis High [Availability,](#page-225-2) on page 206
- [Verifying](#page-233-0) BFD Offload, on page 214

## <span id="page-224-1"></span>**Configuring Interchassis High Availability**

### **Prerequisites**

- The active device and the standby device must run on the identical version of the Cisco IOS XE software.
- The active device and the standby device must be connected through an L2 connection for the control path.
- The Embedded Service Processor (ESP) must be the same on both the active and standby devices. Route processors must also match and have a similar physical configuration.
- Either the Network Time Protocol (NTP) must be configured or the clock must be set identical on both devices to allow timestamps and call timers to match.
- Virtual router forwarding (VRF) must be defined in the same order on both active and standby routers for an accurate synchronization of data.
- The latency times must be minimal on all control and data links to prevent timeouts.
- Physically redundant links, such as Gigabit EtherChannel, must be used for the control and data paths.

### **Restrictions**

- The failover time for a box-to-box application is higher for a non-box-to-box application.
- LAN and MESH scenarios are not supported.
- VRFs are not supported and cannot be configured under ZBFW High Availability data and control interfaces.
- The maximum number of virtual MACs (and VRFs) supported by the Front Panel Gigabit Ethernet (FPGE) interfaces depends on the platform. The supported Interfaces and Modules are listed in the [Interfaces](https://www.cisco.com/c/en/us/products/routers/4000-series-integrated-services-routers-isr/relevant-interfaces-and-modules.html) and Modules page.. The Cisco 4451 ISR and Cisco 4431 ISR FPGE support two reserved MACs and 24 filters which can be shared across all four FPGE interfaces. The Cisco 4351 ISR, Cisco 4331 ISR, and Cisco 4321 ISR FPGE support a maximum of 16 MACs with one reserved (BIA) and 15

filters. The NIM-1GE-CU-SFP, NIM-2GE-CU-SFP, SM-X-6X1G, and SM-X-4X1G-1X10G modules, each port supports 1023 MAC filters. For information about the supported MAC filters for modules not listed, contact your Cisco representative.

• When the configuration is replicated to the standby router, it is not committed to the startup configuration; it is in the running configuration. A user must run the **write memory** command to commit the changes that have been synchronized from the active router, on the standby router.

### **How to Configure Interchassis High Availability**

For more information on configuring Interchassis High Availability on the router, see the IP [Addressing:](http://www.cisco.com/c/en/us/td/docs/ios-xml/ios/ipaddr_nat/configuration/xe-3s/nat-xe-3s-book.html) NAT [Configuration](http://www.cisco.com/c/en/us/td/docs/ios-xml/ios/ipaddr_nat/configuration/xe-3s/nat-xe-3s-book.html) Guide, Cisco IOS XE Release 3S.

## <span id="page-225-1"></span>**Configuring Bidirectional Forwarding**

For information on configuring BFD on your router, see the IP Routing BFD [Configuration](http://www.cisco.com/c/en/us/td/docs/ios-xml/ios/iproute_bfd/configuration/xe-3s/irb-xe-3s-book/irb-bi-fwd-det.html) Guide.

For BFD commands, see the Cisco IOS IP Routing: [Protocol-Independent](http://www.cisco.com/c/en/us/td/docs/ios/iproute_pi/command/reference/iri_book/iri_pi1.html) Command Reference document.

### <span id="page-225-0"></span>**Configuring BFD Offload**

### **Restrictions**

- Only BFD version 1 is supported.
- When configured, only offloaded BFD sessions are supported;, BFD session on RP are not supported.
- Only Asynchronous mode or no echo mode of BFD is supported.
- 511 asynchronous BFD sessions are supported.
- BFD hardware offload is supported for IPv4 sessions with non-echo mode only.
- BFD offload is supported only on port-channel interfaces.
- BFD offload is supported only for the Ethernet interface.
- BFD offload is not supported for IPv6 BFD sessions.
- BFD offload is not supported for BFD with TE/FRR.

### **How to Configure BFD Offload**

BFD offload functionality is enabled by default. You can configure BFD hardware offload on the route processor. For more information, see [Configuring](http://www.cisco.com/c/en/us/td/docs/routers/7600/install_config/ES40_config_guide/es40_sw_config/es40_chap4.html) BFD and the IP Routing BFD [Configuration](http://www.cisco.com/c/en/us/td/docs/ios-xml/ios/iproute_bfd/configuration/xe-3s/irb-xe-3s-book.html) Guide.

## <span id="page-225-2"></span>**Verifying Interchassis High Availability**

Use the following **show** commands to verify the Interchassis High Availability.

Ш

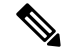

**Note**

Prerequisites and links to additional documentation configuring Interchassis High Availability are listed in Configuring Interchassis High [Availability,](#page-224-1) on page 205.

- **show redundancy application group [group-id | all]**
- **show redundancy application transport {client | group [group-id]}**
- **show redundancy application control-interface group [group-id]**
- **show redundancy application faults group [group-id]**
- **show redundancy application protocol {protocol-id | group [group-id]}**
- **show redundancy application if-mgr group [group-id]**
- **show redundancy application data-interface group [group-id]**

The following example shows the redundancy application groups configured on the router:

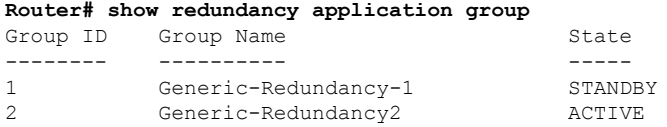

The following example shows the details of redundancy application group 1:

```
Router# show redundancy application group 1
Group ID:1
Group Name:Generic-Redundancy-1
Administrative State: No Shutdown
Aggregate operational state : Up
My Role: STANDBY
Peer Role: ACTIVE
Peer Presence: Yes
Peer Comm: Yes
Peer Progression Started: Yes
RF Domain: btob-one
RF state: STANDBY HOT
```
Peer RF state: ACTIVE

The following example shows the details of redundancy application group 2:

```
Router# show redundancy application group 2
Group ID:2
Group Name:Generic-Redundancy2
Administrative State: No Shutdown
Aggregate operational state : Up
My Role: ACTIVE
Peer Role: STANDBY
Peer Presence: Yes
Peer Comm: Yes
Peer Progression Started: Yes
RF Domain: btob-two
RF state: ACTIVE
Peer RF state: STANDBY HOT
```
The following example shows details of the redundancy application transport client:

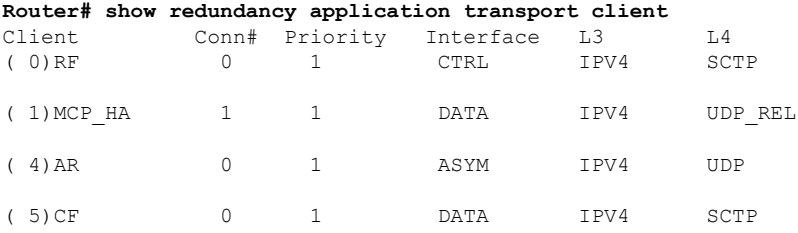

The following example shows configuration details for the redundancy application transport group:

### **Router# show redundancy application transport group**

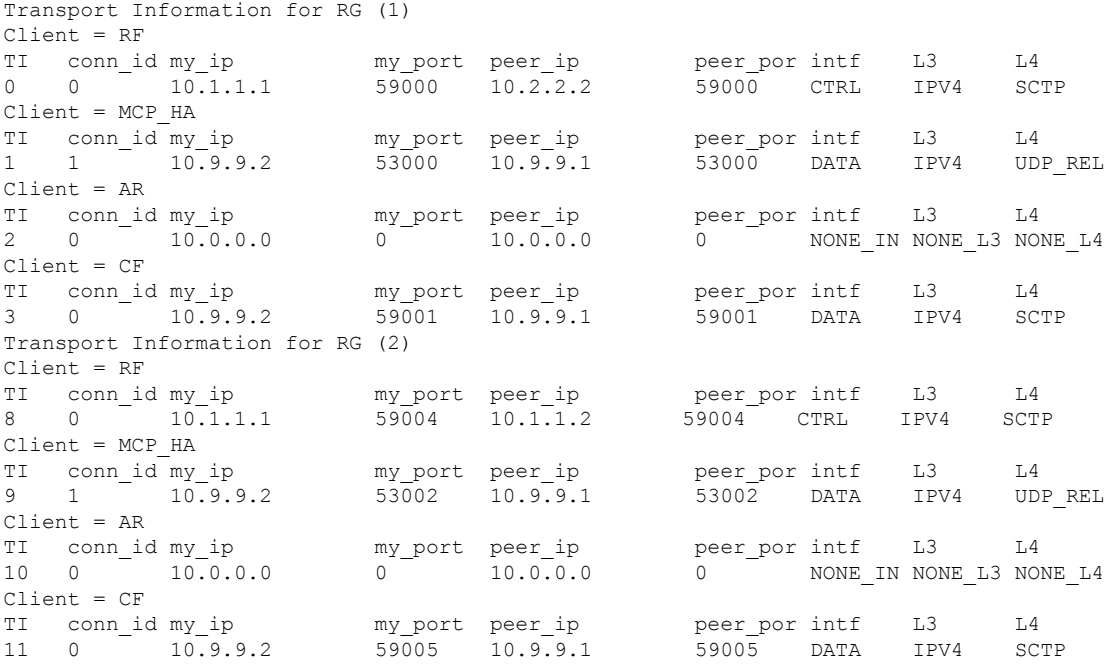

The following example shows the configuration details of redundancy application transport group 1:

### **Router# show redundancy application transport group 1**

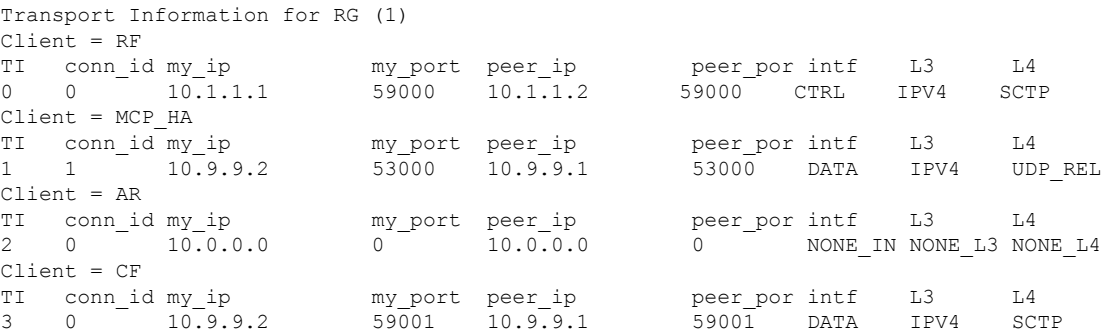

The following example shows configuration details of redundancy application transport group 2:

**Router# show redundancy application transport group 2**

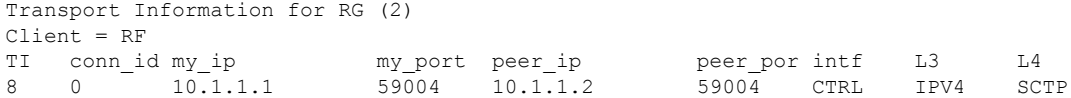

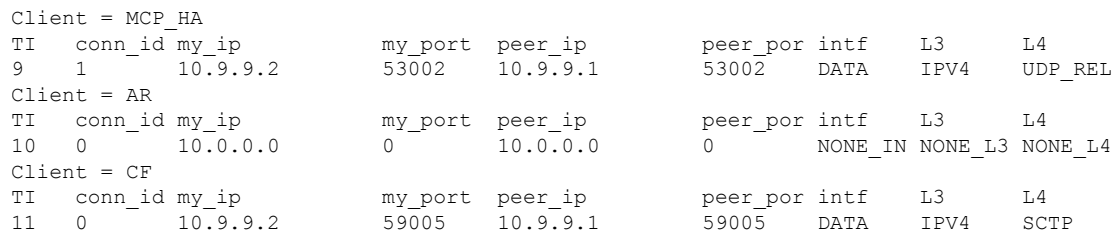

The following example shows configuration details of the redundancy application control-interface group:

```
Router# show redundancy application control-interface group
The control interface for rg[1] is GigabitEthernet0/0/0
Interface is Control interface associated with the following protocols: 2 1
BFD Enabled
Interface Neighbors:
Peer: 10.1.1.2 Active RGs: 1 Standby RGs: 2 BFD handle: 0
The control interface for rg[2] is GigabitEthernet0/0/0
Interface is Control interface associated with the following protocols: 2 1
```
BFD Enabled Interface Neighbors: Peer: 10.1.1.2 Active RGs: 1 Standby RGs: 2 BFD handle: 0

The following example shows configuration details of the redundancy application control-interface group 1:

```
Router# show redundancy application control-interface group 1
The control interface for rg[1] is GigabitEthernet0/0/0
Interface is Control interface associated with the following protocols: 2 1
BFD Enabled
Interface Neighbors:
Peer: 10.1.1.2 Active RGs: 1 Standby RGs: 2 BFD handle: 0
```
The following example shows configuration details of the redundancy application control-interface group 2:

```
Router# show redundancy application control-interface group 2
The control interface for rg[2] is GigabitEthernet0/0/0
Interface is Control interface associated with the following protocols: 2 1
BFD Enabled
Interface Neighbors:
Peer: 10.1.1.2 Active RGs: 1 Standby RGs: 2 BFD handle: 0
```
The following example shows configuration details of the redundancy application faults group:

**Router# show redundancy application faults group**

```
Faults states Group 1 info:
Runtime priority: [50]
RG Faults RG State: Up.
Total # of switchovers due to faults: 0
Total # of down/up state changes due to faults: 2
Faults states Group 2 info:
Runtime priority: [135]
RG Faults RG State: Up.
Total # of switchovers due to faults: 0
Total # of down/up state changes due to faults: 2
```
The following example shows configuration details specific to redundancy application faults group 1:

```
Router# show redundancy application faults group 1
Faults states Group 1 info:
Runtime priority: [50]
RG Faults RG State: Up.
Total # of switchovers due to faults: 0
Total # of down/up state changes due to faults: 2
```
The following example shows configuration details specific to redundancy application faults group 2:

```
Router# show redundancy application faults group 2
Faults states Group 2 info:
Runtime priority: [135]
RG Faults RG State: Up.
Total # of switchovers due to faults: 0
Total # of down/up state changes due to faults: 2
```
The following example shows configuration details for the redundancy application protocol group:

```
Router# show redundancy application protocol group
RG Protocol RG 1
------------------
Role: Standby
Negotiation: Enabled
Priority: 50
Protocol state: Standby-hot
Ctrl Intf(s) state: Up
Active Peer: address 10.1.1.2, priority 150, intf Gi0/0/0
Standby Peer: Local
Log counters:
role change to active: 0
role change to standby: 1
disable events: rg down state 1, rg shut 0
ctrl intf events: up 2, down 1, admin_down 1
reload events: local request 0, peer request 0
RG Media Context for RG 1
--------------------------
Ctx State: Standby
Protocol ID: 1
Media type: Default
Control Interface: GigabitEthernet0/0/0
Current Hello timer: 3000
Configured Hello timer: 3000, Hold timer: 10000
Peer Hello timer: 3000, Peer Hold timer: 10000
Stats:
Pkts 117, Bytes 7254, HA Seq 0, Seq Number 117, Pkt Loss 0
Authentication not configured
Authentication Failure: 0
Reload Peer: TX 0, RX 0
Resign: TX 0, RX 0
Active Peer: Present. Hold Timer: 10000
Pkts 115, Bytes 3910, HA Seq 0, Seq Number 1453975, Pkt Loss 0
```

```
RG Protocol RG 2
------------------
Role: Active
Negotiation: Enabled
Priority: 135
Protocol state: Active
Ctrl Intf(s) state: Up
Active Peer: Local
Standby Peer: address 10.1.1.2, priority 130, intf Gi0/0/0
Log counters:
role change to active: 1
role change to standby: 1
disable events: rg down state 1, rg shut 0
ctrl intf events: up 2, down 1, admin_down 1
reload events: local request 0, peer request 0
```

```
RG Media Context for RG 2
```
-------------------------- Ctx State: Active Protocol ID: 2 Media type: Default Control Interface: GigabitEthernet0/0/0 Current Hello timer: 3000 Configured Hello timer: 3000, Hold timer: 10000 Peer Hello timer: 3000, Peer Hold timer: 10000 Stats: Pkts 118, Bytes 7316, HA Seq 0, Seq Number 118, Pkt Loss 0 Authentication not configured Authentication Failure: 0 Reload Peer: TX 0, RX 0 Resign: TX 0, RX 1 Standby Peer: Present. Hold Timer: 10000 Pkts 102, Bytes 3468, HA Seq 0, Seq Number 1453977, Pkt Loss 0

The following example shows configuration details for the redundancy application protocol group 1:

#### **Router# show redundancy application protocol group 1**

RG Protocol RG 1 ------------------ Role: Standby Negotiation: Enabled Priority: 50 Protocol state: Standby-hot Ctrl Intf(s) state: Up Active Peer: address 10.1.1.2, priority 150, intf Gi0/0/0 Standby Peer: Local Log counters: role change to active: 0 role change to standby: 1 disable events: rg down state 1, rg shut 0 ctrl intf events: up 2, down 1, admin\_down 1 reload events: local request 0, peer request 0 RG Media Context for RG 1 -------------------------- Ctx State: Standby Protocol ID: 1 Media type: Default Control Interface: GigabitEthernet0/0/0 Current Hello timer: 3000 Configured Hello timer: 3000, Hold timer: 10000 Peer Hello timer: 3000, Peer Hold timer: 10000 Stats: Pkts 120, Bytes 7440, HA Seq 0, Seq Number 120, Pkt Loss 0 Authentication not configured Authentication Failure: 0 Reload Peer: TX 0, RX 0 Resign: TX 0, RX 0

The following example shows configuration details for the redundancy application protocol group 2:

**Router# show redundancy application protocol group 2**

Pkts 118, Bytes 4012, HA Seq 0, Seq Number 1453978, Pkt Loss 0

Active Peer: Present. Hold Timer: 10000

RG Protocol RG 2 ------------------ Role: Active Negotiation: Enabled Priority: 135 Protocol state: Active Ctrl Intf(s) state: Up Active Peer: Local

```
Standby Peer: address 10.1.1.2, priority 130, intf Gi0/0/0
Log counters:
role change to active: 1
role change to standby: 1
disable events: rg down state 1, rg shut 0
ctrl intf events: up 2, down 1, admin_down 1
reload events: local request 0, peer request 0
RG Media Context for RG 2
--------------------------
Ctx State: Active
Protocol ID: 2
Media type: Default
Control Interface: GigabitEthernet0/0/0
Current Hello timer: 3000
Configured Hello timer: 3000, Hold timer: 10000
Peer Hello timer: 3000, Peer Hold timer: 10000
Stats:
Pkts 123, Bytes 7626, HA Seq 0, Seq Number 123, Pkt Loss 0
Authentication not configured
Authentication Failure: 0
Reload Peer: TX 0, RX 0
Resign: TX 0, RX 1
Standby Peer: Present. Hold Timer: 10000
Pkts 107, Bytes 3638, HA Seq 0, Seq Number 1453982, Pkt Loss 0
```
The following example shows configuration details for the redundancy application protocol 1:

```
Router# show redundancy application protocol 1
Protocol id: 1, name: rg-protocol-1
BFD: ENABLE
Hello timer in msecs: 3000
Hold timer in msecs: 10000
OVLD-1#show redundancy application protocol 2
Protocol id: 2, name: rg-protocol-2
BFD: ENABLE
Hello timer in msecs: 3000
Hold timer in msecs: 10000
```
The following example shows configuration details for redundancy application interface manager group:

```
Router# show redundancy application if-mgr group
RG ID: 1
 ==========
 interface GigabitEthernet0/0/3.152
 ---------------------------------------
VMAC 0007.b421.4e21
VIP 10.1.1.255
Shut shut
Decrement 10
interface GigabitEthernet0/0/2.152
 ---------------------------------------
VMAC 0007.b421.5209
VIP 10.1.2.255
Shut shut
Decrement 10
RG ID: 2
 ==========
interface GigabitEthernet0/0/3.166
                 ---------------------------------------
```
Ш

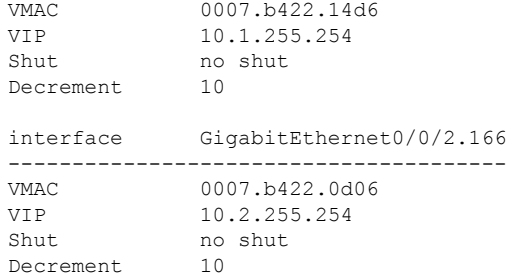

The following examples shows configuration details for redundancy application interface manager group 1 and group 2:

**Router# show redundancy application if-mgr group 1**

```
RG ID: 1
==========
interface GigabitEthernet0/0/3.152
 ---------------------------------------
VMAC 0007.b421.4e21
VIP 10.1.1.255
Shut shut
 Decrement 10
interface GigabitEthernet0/0/2.152
 ---------------------------------------
VMAC 0007.b421.5209
VIP 10.2.1.255
Shut shut<br>Decrement 10
Decrement
Router# show redundancy application if-mgr group 2
RG ID: 2
 ==========
interface GigabitEthernet0/0/3.166
 ---------------------------------------
VMAC 0007.b422.14d6
VIP 10.1.255.254
Shut no shut<br>necrement 10
Decrement
interface GigabitEthernet0/0/2.166
---------------------------------------
             0007.b422.0d06
VIP 10.2.255.254
Shut no shut
Decrement 10
```
The following example shows configuration details for redundancy application data-interface group:

**Router# show redundancy application data-interface group** The data interface for rg[1] is GigabitEthernet0/0/1 The data interface for rg[2] is GigabitEthernet0/0/1

The following examples show configuration details specific to redundancy application data-interface group 1 and group 2:

```
Router# show redundancy application data-interface group 1
The data interface for rg[1] is GigabitEthernet0/0/1
```

```
Router # show redundancy application data-interface group 2
The data interface for rg[2] is GigabitEthernet0/0/1
```
## <span id="page-233-0"></span>**Verifying BFD Offload**

Use the following commands to verify and monitor BFD offload feature on your router.

 $\label{eq:1} \mathscr{O}_{\mathbf{z}}$ 

**Note** Configuration of BFD Offload is described in Configuring [Bidirectional](#page-225-1) Forwarding, on page 206.

- **show bfd neighbors [details]**
- **debug bfd [packet | event]**
- **debug bfd event**

The **show bfd neighbors** command displays the BFD adjacency database:

### **Router# show bfd neighbor**

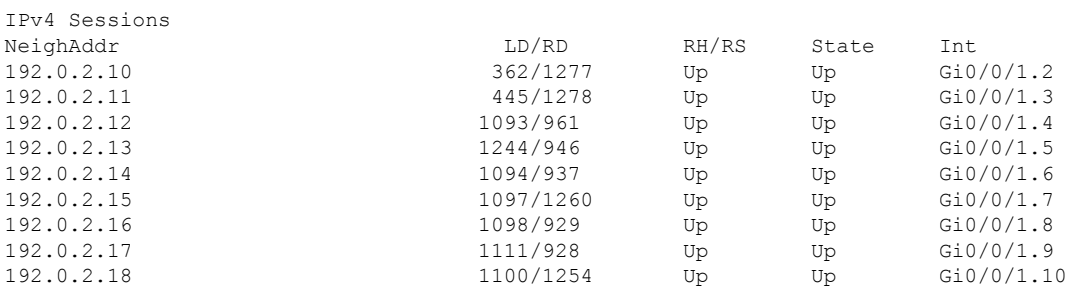

The **debug bfd neighbor detail** command displays the debugging information related to BFD packets:

**Router# show bfd neighbor detail**

```
IPv4 Sessions
NeighAddr LD/RD RH/RS State Int
192.0.2.10 362/1277 Up Up Gi0/0/1.2
Session state is UP and not using echo function.
Session Host: Hardware
OurAddr: 192.0.2.11
Handle: 33
Local Diag: 0, Demand mode: 0, Poll bit: 0
MinTxInt: 50000, MinRxInt: 50000, Multiplier: 3
Received MinRxInt: 50000, Received Multiplier: 3
Holddown (hits): 0(0), Hello (hits): 50(0)
Rx Count: 3465, Rx Interval (ms) min/max/avg: 42/51/46
Tx Count: 3466, Tx Interval (ms) min/max/avg: 39/52/46
Elapsed time watermarks: 0 0 (last: 0)
Registered protocols: CEF EIGRP
Uptime: 00:02:50
Last packet: Version: 1 - Diagnostic: 0
           State bit: Up - Demand bit: 0<br>Poll bit: 0 - Final bit: 0
                                   - Final bit: 0
           C bit: 1
           Multiplier: 3 - Length: 24
           My Discr.: 1277 - Your Discr.: 362
           Min tx interval: 50000 - Min rx interval: 50000
           Min Echo interval: 0
```
The **show bfd summary** command displays the BFD summary:

**Router# show bfd summary**

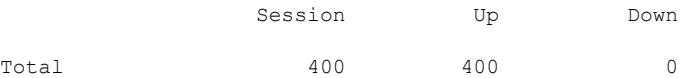

The **show bfd drops** command displays the number of packets dropped in BFD:

#### **Router# show bfd drops** BFD Drop Statistics

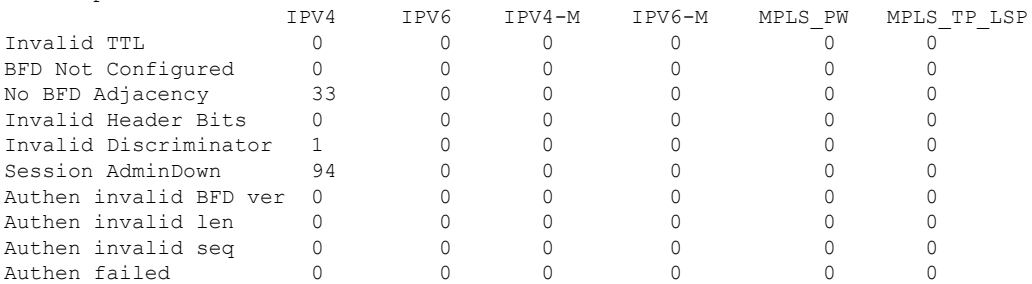

The **debug bfd packet** command displays debugging information about BFD control packets.

#### **Router# debug bfd packet**

\*Nov 12 23:08:27.982: BFD-DEBUG Packet: Rx IP:192.0.2.22 ld/rd:1941/0 diag:0(No Diagnostic) Down C cnt:4 ttl:254 (0) \*Nov 12 23:08:27.982: BFD-DEBUG Packet: Tx IP:192.0.2.22 ld/rd:983/1941 diag:3(Neighbor Signaled Session Down) Init C cnt:44 (0) \*Nov 12 23:08:28.007: BFD-DEBUG Packet: Rx IP:192.0.2.22 ld/rd:1941/983 diag:0(No Diagnostic) Up PC cnt:4 ttl:254 (0) \*Nov 12 23:08:28.007: BFD-DEBUG Packet: Tx IP:192.0.2.22 ld/rd:983/1941 diag:0(No Diagnostic) Up F C cnt:0 (0) \*Nov 12 23:08:28.311: BFD-DEBUG Packet: Rx IP:192.0.2.22 ld/rd:1941/983 diag:0(No Diagnostic) Up FC cnt:0 ttl:254 (0) \*Nov 12 23:08:28.311: BFD-DEBUG Packet: Tx IP:192.0.2.22 ld/rd:983/1941 diag:0(No Diagnostic) Up C cnt:0 (0) \*Nov 12 23:08:28.311: BFD-DEBUG Packet: Rx IP:192.0.2.22 ld/rd:1907/0 diag:0(No Diagnostic) Down C cnt:3 ttl:254 (0) \*Nov 12 23:08:28.311: BFD-DEBUG Packet: Tx IP:192.0.2.22 ld/rd:993/1907 diag:3(Neighbor Signaled Session Down) Init C cnt:43 (0) \*Nov 12 23:08:28.311: BFD-DEBUG Packet: Rx IP:192.0.2.22 ld/rd:1941/983 diag:0(No Diagnostic) Up C cnt:0 ttl:254 (0) \*Nov 12 23:08:28.626: BFD-DEBUG Packet: Rx IP:192.0.2.22 ld/rd:1907/993 diag:0(No Diagnostic) Up PC  $cnt:3 +1:254$  (0) \*Nov 12 23:08:28.626: BFD-DEBUG Packet: Tx IP:192.0.2.22 ld/rd:993/1907 diag:0(No Diagnostic) Up F C cnt:0 (0) \*Nov 12 23:08:28.645: BFD-DEBUG Packet: Rx IP:192.0.2.22 ld/rd:1907/993 diag:0(No Diagnostic) Up C cnt:0 ttl:254 (0) \*Nov 12 23:08:28.700: BFD-DEBUG Packet: Rx IP:192.0.2.22 ld/rd:1907/993 diag:0(No Diagnostic) Up FC cnt:0 ttl:254 (0) \*Nov 12 23:08:28.700: BFD-DEBUG Packet: Tx IP:192.0.2.22 ld/rd:993/1907 diag:0(No Diagnostic) Up C cnt:0 (0) \*Nov 12 23:08:28.993: BFD-DEBUG Packet: Rx IP:192.0.2.22 ld/rd:1907/993 diag:0(No Diagnostic) Up C cnt:0 ttl:254 (0)

### The **debug bfd event** displays debugging information about BFD state transitions:

### **Router# deb bfd event**

```
*Nov 12 23:11:29.503: BFD-DEBUG Event: notify client(EIGRP) IP:192.0.2.153, ld:1401,
handle:77, event:DOWN adminDown, (0)
*Nov 12 23:11:29.503: BFD-DEBUG Event: notify client(CEF) IP:192.0.2.153, ld:1401, handle:77,
event:DOWN adminDown, (0)
```

```
*Nov 12 23:11:29.503: BFD-DEBUG Event: notify client(EIGRP) IP:192.0.2.153, ld:1400,
handle:39, event:DOWN adminDown, (0)
*Nov 12 23:11:29.503: BFD-DEBUG Event: notify client(CEF) IP:192.0.2.153, ld:1400, handle:39,
event:DOWN adminDown, (0)
*Nov 12 23:11:29.503: BFD-DEBUG Event: notify client(EIGRP) IP:192.0.2.153, ld:1399,
handle:25, event:DOWN adminDown, (0)
*Nov 12 23:11:29.503: BFD-DEBUG Event: notify client(CEF) IP:192.0.2.153, ld:1399, handle:25,
event:DOWN adminDown, (0)
*Nov 12 23:11:29.503: BFD-DEBUG Event: notify client(EIGRP) IP:192.0.2.153, ld:1403,
handle:173, event:DOWN adminDown, (0)
*Nov 12 23:11:29.503: BFD-DEBUG Event: notify client(CEF) IP:192.0.2.153, ld:1403, handle:173,
 event:DOWN adminDown, (0)
*Nov 12 23:11:29.503: BFD-DEBUG Event: notify client(EIGRP) IP:192.0.2.153, ld:1402,
handle:95, event:DOWN adminDown, (0)
*Nov 12 23:11:29.503: BFD-DEBUG Event: notify client(CEF) IP:192.0.2.153, ld:1402, handle:95,
event:DOWN adminDown, (0)
*Nov 12 23:11:30.639: BFD-HW-API: Handle 1404: Timers: Tx timer 1000000 Detect timer 0
*Nov 12 23:11:30.639: BFD-HW-API: Handle 1404: Flags: Poll 0 Final 0
*Nov 12 23:11:30.639: BFD-HW-API: Handle 1404: Buffer: 0x23480318 0x0000057C 0x00000000
0x000F4240 0x000F4240 0x00000000 size 24
*Nov 12 23:11:30.641: BFD-HW-API: Handle 1405: Timers: Tx timer 1000000 Detect timer 0
*Nov 12 23:11:30.641: BFD-HW-API: Handle 1405: Flags: Poll 0 Final 0
*Nov 12 23:11:30.641: BFD-HW-API: Handle 1405: Buffer: 0x23480318 0x0000057D 0x00000000
0x000F4240 0x000F4240 0x00000000 size 24
*Nov 12 23:11:30.649: BFD-DEBUG Packet: Rx IP:192.0.2.33 ld/rd:1601/1404
diag:7(Administratively Down) AdminDown C cnt:0 ttl:254 (0)
*Nov 12 23:11:30.650: BFD-DEBUG Event: V1 FSM ld:1404 handle:207 event:RX ADMINDOWN state:UP
 (0)
*Nov 12 23:11:30.650: BFD-DEBUG Event: resetting timestamps ld:1404 handle:207 (0)
*Nov 12 23:11:30.650: BFD-DEBUG Event: notify client(CEF) IP:192.0.2.33, ld:1404, handle:207,
event:DOWN adminDown, (0)
*Nov 12 23:11:30.650: BFD-DEBUG Packet: Tx IP:192.0.2.33 ld/rd:1404/0 diag:3(Neighbor
Signaled Session Down) Down C cnt:0 (0)
*Nov 12 23:11:30.650: BFD-DEBUG Packet: Rx IP:192.0.2.85 ld/rd:1620/1405
diag:7(Administratively Down) AdminDown C cnt:0 ttl:254 (0)
*Nov 12 23:11:30.650: BFD-DEBUG Event: V1 FSM ld:1405 handle:209 event:RX ADMINDOWN state:UP
 (0)
*Nov 12 23:11:30.650: BFD-DEBUG Event: resetting timestamps ld:1405 handle:209 (0)
*Nov 12 23:11:30.650: BFD-DEBUG Event: notify client(CEF) IP:192.0.2.85, ld:1405, handle:209,
event:DOWN adminDown, (0)
*Nov 12 23:11:30.650: BFD-DEBUG Packet: Tx IP:192.10.85.1 ld/rd:1405/0 diag:3(Neighbor
Signaled Session Down) Down C cnt:0 (0)
*Nov 12 23:11:30.650: BFD-DEBUG Event: notify client(EIGRP) IP:192.0.2.33, ld:1404,
handle:207, event:DOWN adminDown, (0)
*Nov 12 23:11:30.650: BFD-DEBUG Event: notify client(CEF) IP:192.0.2.33, ld:1404, handle:207,
event:DOWN adminDown, (0)
*Nov 12 23:11:30.650: BFD-DEBUG Event: notify client(EIGRP) IP:192.0.2.85, ld:1405,
handle:209, event:DOWN adminDown, (0)
*Nov 12 23:11:30.650: BFD-DEBUG Event: notify client(CEF) IP:192.0.2.85, ld:1405, handle:209,
event:DOWN adminDown, (0)
*Nov 12 23:11:31.035: %DUAL-5-NBRCHANGE: EIGRP-IPv4 100: Neighbor 192.0.2.191
```
## <span id="page-235-0"></span>**Additional References**

The following documents provide information related to the BFD feature.

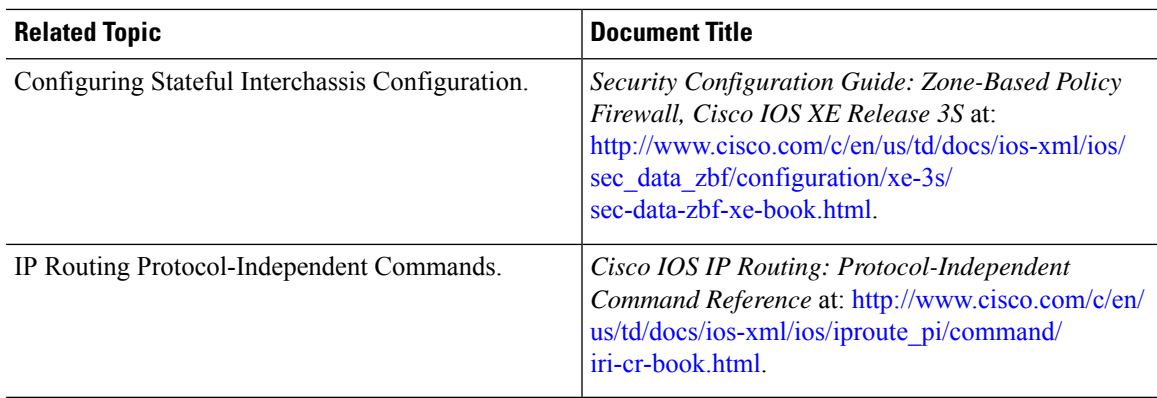

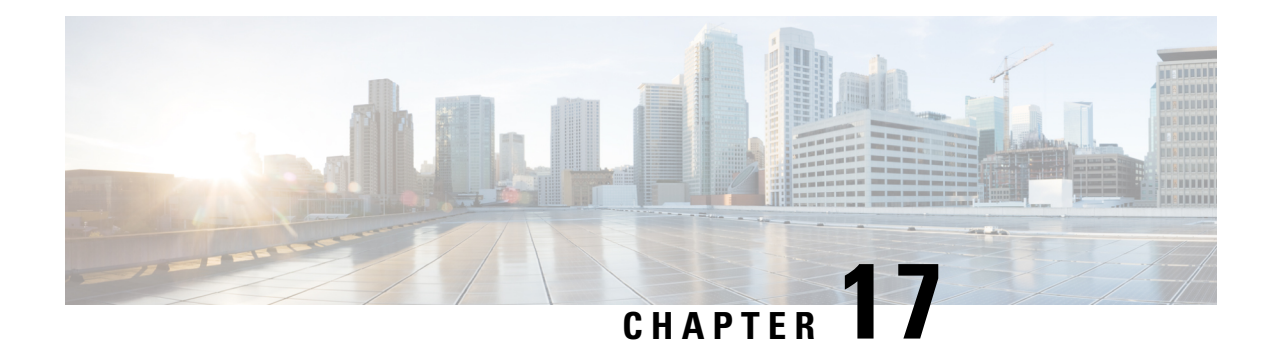

# **Configuring Call Home**

The Call Home feature provides e-mail-based and web-based notification of critical system events. A versatile range of message formats are available for optimal compatibility with pager services, standard e-mail, or XML-based automated parsing applications. Common uses of this feature may include direct paging of a network support engineer, e-mail notification to a Network Operations Center, XML delivery to a support website, and use of Cisco Smart Call Home services for direct case generation with the Cisco Systems Technical Assistance Center (TAC).

This chapter describes how to configure the Call Home feature in Cisco IOS Release 15.4(3)S and later releases for the Cisco ISR 4400 Series and Cisco ISR 4300 Series Routers.

This chapter includes the following sections:

- Finding Feature [Information,](#page-238-0) on page 219
- [Prerequisites](#page-238-1) for Call Home, on page 219
- [Information](#page-239-0) About Call Home, on page 220
- How to [Configure](#page-241-0) Call Home, on page 222
- [Configuring](#page-263-0) Diagnostic Signatures, on page 244
- Displaying Call Home [Configuration](#page-271-0) Information, on page 252
- Default Call Home [Settings,](#page-277-0) on page 258
- Alert Group Trigger Events and [Commands,](#page-277-1) on page 258
- Message [Contents,](#page-284-0) on page 265
- Additional [References,](#page-293-0) on page 274

# <span id="page-238-1"></span><span id="page-238-0"></span>**Finding Feature Information**

Your software release may not support all of the features documented in this module. For the latest feature information and caveats, see the release notes for your platform and software release.

Use the Cisco Feature Navigator to find information about platform support and Cisco IOS and Catalyst OS software image support. To access Cisco Feature Navigator, see [http://tools.cisco.com/ITDIT/CFN/.](http://tools.cisco.com/ITDIT/CFN/) A Cisco account is not required to access the Cisco Feature Navigator.

# **Prerequisites for Call Home**

The following are the prerequisites before you configure Call Home:

- Contact e-mail address (required for full registration with Smart Call Home, optional if Call Home is enabled in anonymous mode), phone number (optional), and street address information (optional) should be configured so that the receiver can determine the origin of messages received.
- At least one destination profile (predefined or user-defined) must be configured. The destination profile you use depends on whether the receiving entity is a pager, an e-mail address, or an automated service such as Cisco Smart Call Home.

If the destination profile uses e-mail message delivery, you must specify a Simple Mail Transfer Protocol (SMTP) server.

- The router must have IP connectivity to an e-mail server or the destination HTTP server.
- If Cisco Smart Call Home is used, an active service contract covering the device is required to provide full Cisco Smart Call Home service.

# <span id="page-239-0"></span>**Information About Call Home**

The Call Home feature can deliver alert messages containing information on configuration, environmental conditions, inventory, syslog, snapshot, and crash events. It provides these alert messages as either e-mail-based or web-based messages. Multiple message formats are available, allowing for compatibility with pagerservices, standard e-mail, or XML-based automated parsing applications. This feature can deliver alerts to multiple recipients, referred to as Call Home destination profiles, each with configurable message formats and content categories. A predefined destination profile is provided for sending alerts to the Cisco TAC (callhome $@cisco.com$ ). You can also define your own destination profiles.

Flexible message delivery and format options make it easy to integrate specific support requirements.

This section contains the following subsections:

- [Benefits](#page-239-1) of Using Call Home
- [Obtaining](#page-240-0) Smart Call Home Services

## <span id="page-239-1"></span>**Benefits of Using Call Home**

The Call Home feature offers the following benefits:

- Multiple message-format options, which include:
	- Short Text—Suitable for pagers or printed reports.
	- Plain Text—Full formatted message information suitable for human reading.
	- XML—Machine-readable format using XML and Adaptive Markup Language (AML) document type definitions (DTDs). The XML format enables communication with the Cisco TAC.
- Multiple concurrent message destinations.
- Multiple message categories including configuration, environmental conditions, inventory, syslog, snapshot, and crash events.
- Filtering of messages by severity and pattern matching.

• Scheduling of periodic message sending.

## <span id="page-240-0"></span>**Obtaining Smart Call Home Services**

If you have a service contract directly with Cisco, you can register for the Smart Call Home service. Smart Call Home analyzesSmart Call Home messages and provides background information and recommendations. For known issues, particularly online diagnostics failures, Automatic Service Requests are generated with the Cisco TAC.

Smart Call Home offers the following features:

- Continuous device health monitoring and real-time diagnostic alerts.
- Analysis of Smart Call Home messages and, if needed, Automatic Service Request generation routed to the correct TAC team, including detailed diagnostic information to speed problem resolution.
- Secure message transport directly from your device or through an HTTP proxy server or a downloadable Transport Gateway (TG). You can use a TG aggregation point to support multiple devices or in cases where security dictates that your devices may not be connected directly to the Internet.
- Web-based access to Smart Call Home messages and recommendations, inventory, and configuration information for all Smart Call Home devices provides access to associated field notices, security advisories, and end-of-life information.

You need the following items to register for Smart Call Home:

- SMARTnet contract number for your router
- Your e-mail address
- Your Cisco.com username

For more information about Smart Call Home, see [https://supportforums.cisco.com/community/4816/](https://supportforums.cisco.com/community/4816/smart-call-home) [smart-call-home](https://supportforums.cisco.com/community/4816/smart-call-home).

### **Anonymous Reporting**

Smart Call Home is a service capability included with many Cisco service contracts and is designed to assist customers resolve problems more quickly. In addition, the information gained from crash messages helps Cisco understand equipment and issues occurring in the field. If you decide not to use Smart Call Home, you can still enable Anonymous Reporting to allow Cisco to securely receive minimal error and health information from the device. If you enable Anonymous Reporting, your customer identity will remain anonymous, and no identifying information will be sent.

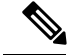

When you enable Anonymous Reporting, you acknowledge your consent to transfer the specified data to Cisco or to vendors operating on behalf of Cisco (including countries outside the United States). Cisco maintains the privacy of all customers. For information about how Cisco treats personal information, see the Cisco Privacy Statement at <http://www.cisco.com/web/siteassets/legal/privacy.html>. **Note**

When Call Home is configured in an anonymous way, only crash, inventory, and test messages are sent to Cisco. No customer identifying information is sent.

For more information about what is sent in these messages, see Alert Group Trigger Events and [Commands,](#page-277-1) on [page](#page-277-1) 258.

# <span id="page-241-0"></span>**How to Configure Call Home**

The following sections show how to configure Call Home using a single command:

- [Configuring](#page-241-1) Smart Call Home (Single Command), on page 222
- [Configuring](#page-242-0) and Enabling Smart Call Home, on page 223

The following sections show detailed or optional configurations:

- Enabling and [Disabling](#page-243-0) Call Home, on page 224
- Configuring Contact [Information,](#page-243-1) on page 224
- [Configuring](#page-245-0) Destination Profiles, on page 226
- [Subscribing](#page-248-0) to Alert Groups, on page 229
- [Configuring](#page-253-0) General E-Mail Options, on page 234
- [Specifying](#page-255-0) Rate Limit for Sending Call Home Messages, on page 236
- [Specifying](#page-256-0) HTTP Proxy Server, on page 237
- Enabling AAA [Authorization](#page-257-0) to Run IOS Commands for Call Home Messages, on page 238
- [Configuring](#page-257-1) Syslog Throttling, on page 238
- [Configuring](#page-258-0) Call Home Data Privacy, on page 239
- Sending Call Home [Communications](#page-259-0) Manually, on page 240

## <span id="page-241-1"></span>**Configuring Smart Call Home (Single Command)**

To enable all Call Home basic configurations using a single command, perform the following steps:

### **SUMMARY STEPS**

- **1. configure terminal**
- **2. call-home reporting** {**anonymous** | **contact-email-addr** *email-address*} [**http-proxy** {*ipv4-address* | *ipv6-address* | *name*} **port** *port-number*]

### **DETAILED STEPS**

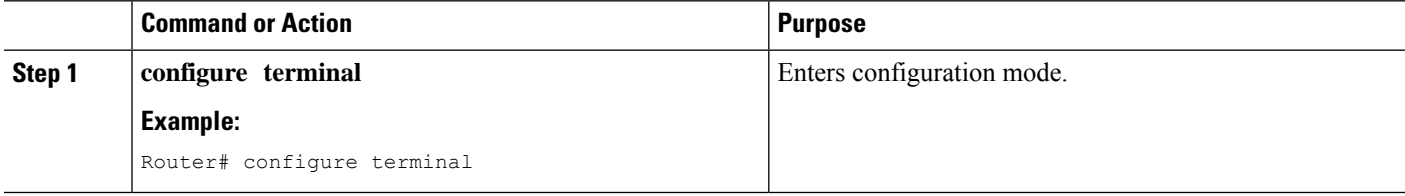

Ш

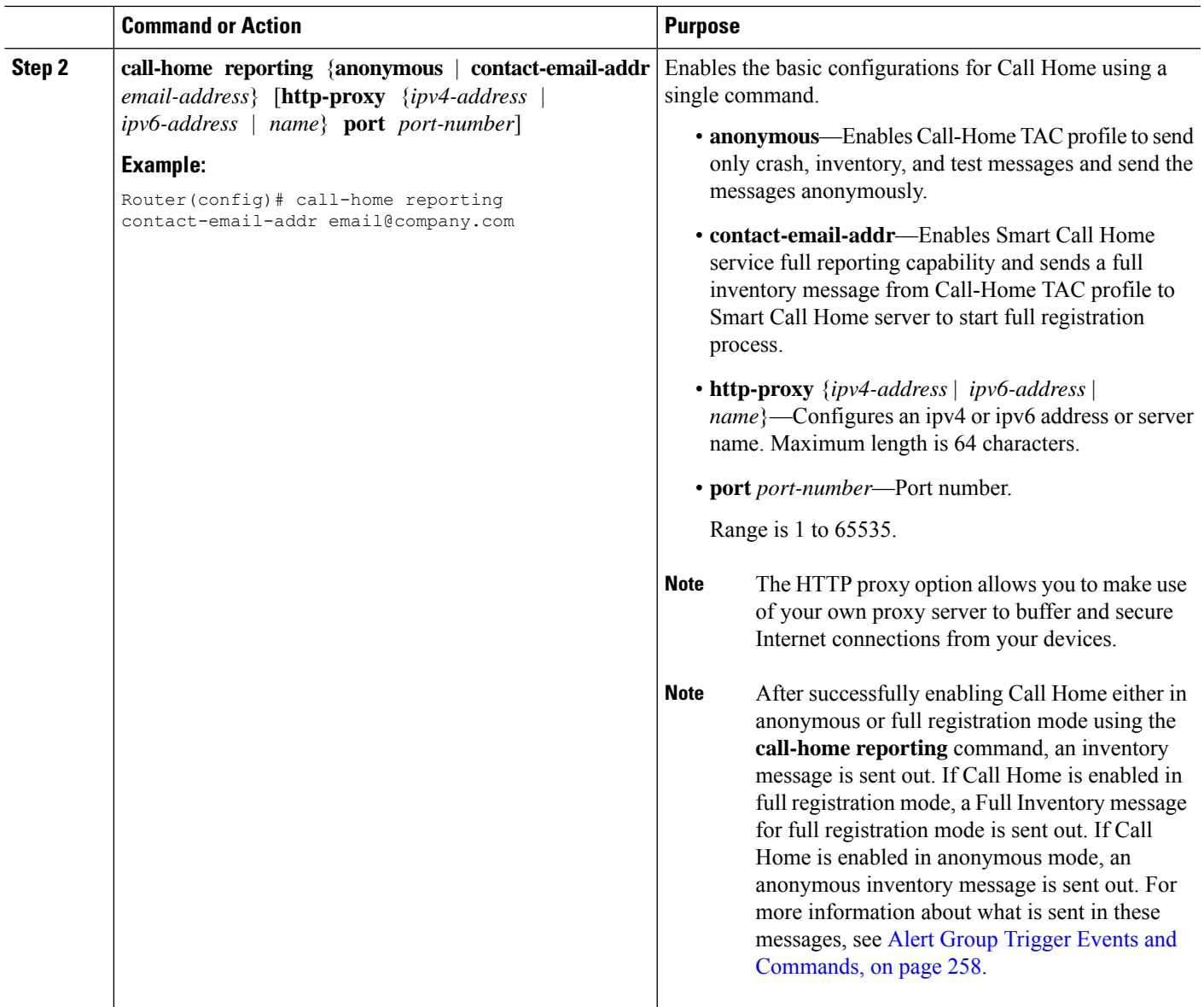

## <span id="page-242-0"></span>**Configuring and Enabling Smart Call Home**

For application and configuration information about the Cisco Smart Call Home service, see the "Getting Started" section of the Smart Call Home User Guide at [https://supportforums.cisco.com/community/4816/](https://supportforums.cisco.com/community/4816/smart-call-home) [smart-call-home](https://supportforums.cisco.com/community/4816/smart-call-home). This document includes configuration examples for sending Smart Call Home messages directly from your device or through a transport gateway (TG) aggregation point.

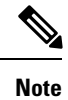

For security reasons, we recommend that you use the HTTPS transport options, due to the additional payload encryption that HTTPS offers. The Transport Gateway software is downloadable from Cisco.com and is available if you require an aggregation point or a proxy for connection to the Internet.

## <span id="page-243-0"></span>**Enabling and Disabling Call Home**

To enable or disable the Call Home feature, perform the following steps:

### **SUMMARY STEPS**

- **1. configure terminal**
- **2. service call-home**
- **3. no service call-home**

### **DETAILED STEPS**

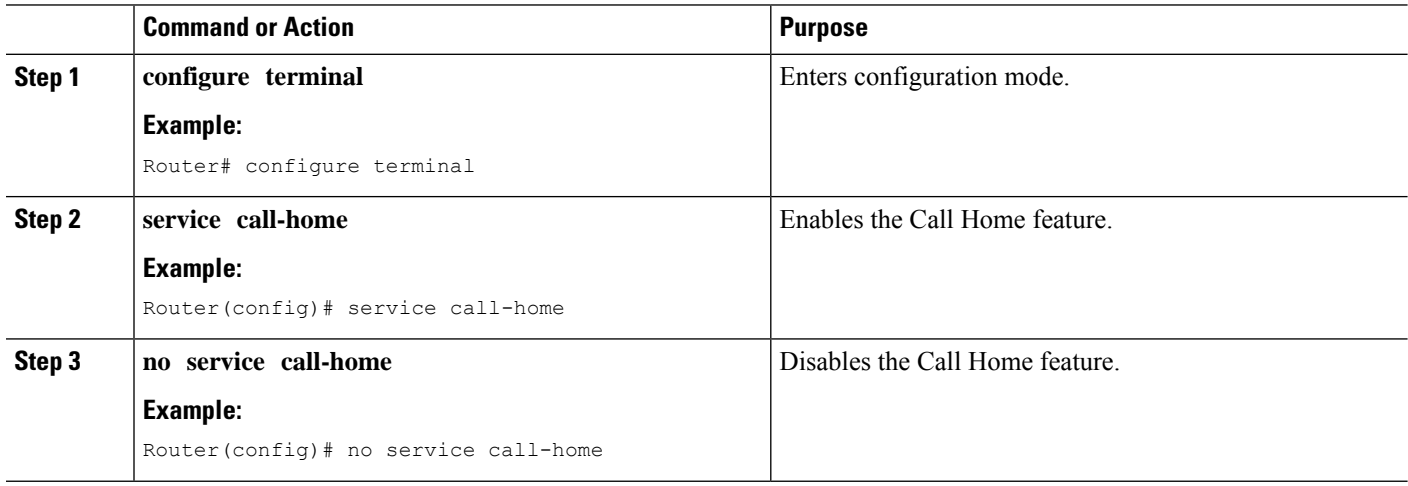

## <span id="page-243-1"></span>**Configuring Contact Information**

Each router must include a contact e-mail address (except if Call Home is enabled in anonymous mode). You can optionally include a phone number, street address, contract ID, customer ID, and site ID.

To assign the contact information, perform the following steps:

### **SUMMARY STEPS**

- **1. configure terminal**
- **2. call-home**
- **3. contact-email-addr** *email-address*
- **4. phone-number +***phone-number*
- **5. street-address** *street-address*
- **6. customer-id** *text*
- **7. site-id** *text*
- **8. contract-id** *text*

### **DETAILED STEPS**

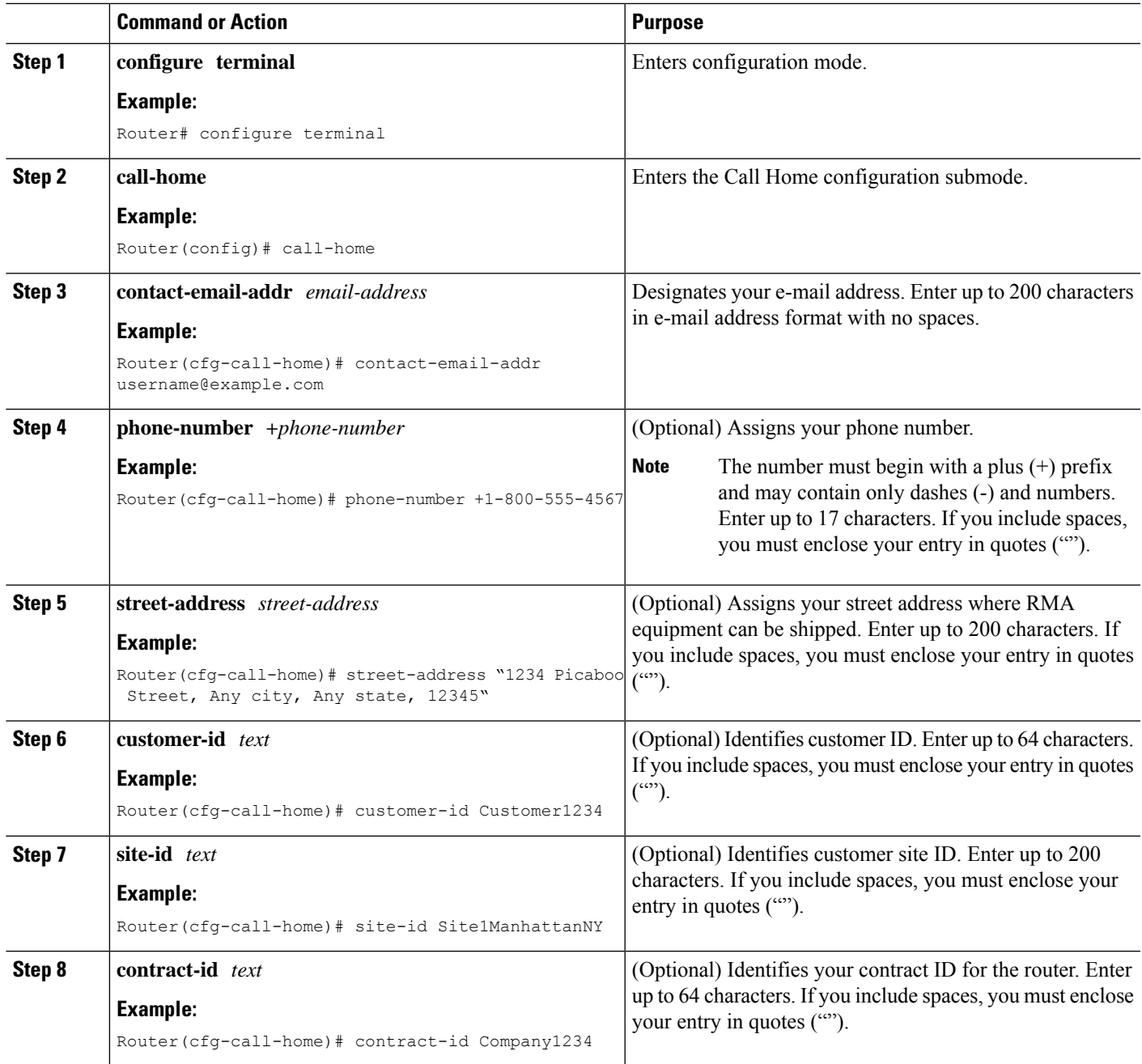

### **Example**

The following example shows how to configure contact information:

```
Router# configure terminal
Enter configuration commands, one per line. End with CNTL/Z.
Router(config)# call-home
Router(cfg-call-home)# contact-email-addr username@example.com
```

```
Router(cfg-call-home)# phone-number +1-800-555-4567
Router(cfg-call-home)# street-address "1234 Picaboo Street, Any city, Any state, 12345"
Router(cfg-call-home)# customer-id Customer1234
Router(cfg-call-home)# site-id Site1ManhattanNY
Router(cfg-call-home)# contract-id Company1234
Router(cfg-call-home)# exit
```
## <span id="page-245-0"></span>**Configuring Destination Profiles**

A destination profile containsthe required delivery information for an alert notification. At least one destination profile is required. You can configure multiple destination profiles of one or more types.

You can create and define a new destination profile or copy and use the predefined destination profile. If you define a new destination profile, you must assign a profile name.

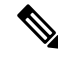

**Note** If you use the Cisco Smart Call Home service, the destination profile must use the XML message format.

You can configure the following attributes for a destination profile:

• Profile name—String that uniquely identifies each user-defined destination profile. The profile name is limited to 31 characters and is not case-sensitive.

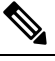

**Note** You cannot use **all** as a profile name.

- Transport method—Transport mechanism, either e-mail or HTTP (including HTTPS), for delivery of alerts.
	- For user-defined destination profiles, e-mail isthe default, and you can enable either or both transport mechanisms. If you disable both methods, e-mail is enabled.
	- For the predefined Cisco TAC profile, you can enable either transport mechanism, but not both.
- Destination address—The actual address related to the transport method to which the alert should be sent.
- Message formatting—The message format used for sending the alert. The format options for a user-defined destination profile are long-text, short-text, or XML. The default is XML. For the predefined Cisco TAC profile, only XML is allowed.
- Message size—The maximum destination message size. The valid range is 50 to 3,145,728 Bytes. The default is 3,145,728 Bytes.

Anonymous reporting—You can choose for your customer identity to remain anonymous, and no identifying information is sent.

• Subscribing to interesting alert-groups—You can choose to subscribe to alert-groups highlighting your interests.

This section contains the following subsections:

• Creating a New [Destination](#page-246-0) Profile, on page 227

- Copying a [Destination](#page-247-0) Profile, on page 228
- Setting Profiles to [Anonymous](#page-248-1) Mode, on page 229

### <span id="page-246-0"></span>**Creating a New Destination Profile**

To create and configure a new destination profile, perform the following steps:

### **SUMMARY STEPS**

- **1. configure terminal**
- **2. call-home**
- **3. profile** *name*
- **4.** [**no**] **destination transport-method** {**email** | **http**}
- **5. destination address** {**email** *email-address* | **http** *url*}
- **6. destination preferred-msg-format** {**long-text** | **short-text** | **xml**}
- **7. destination message-size-limit** *bytes*
- **8. active**
- **9. end**
- **10. show call-home profile** {*name* | **all**}

### **DETAILED STEPS**

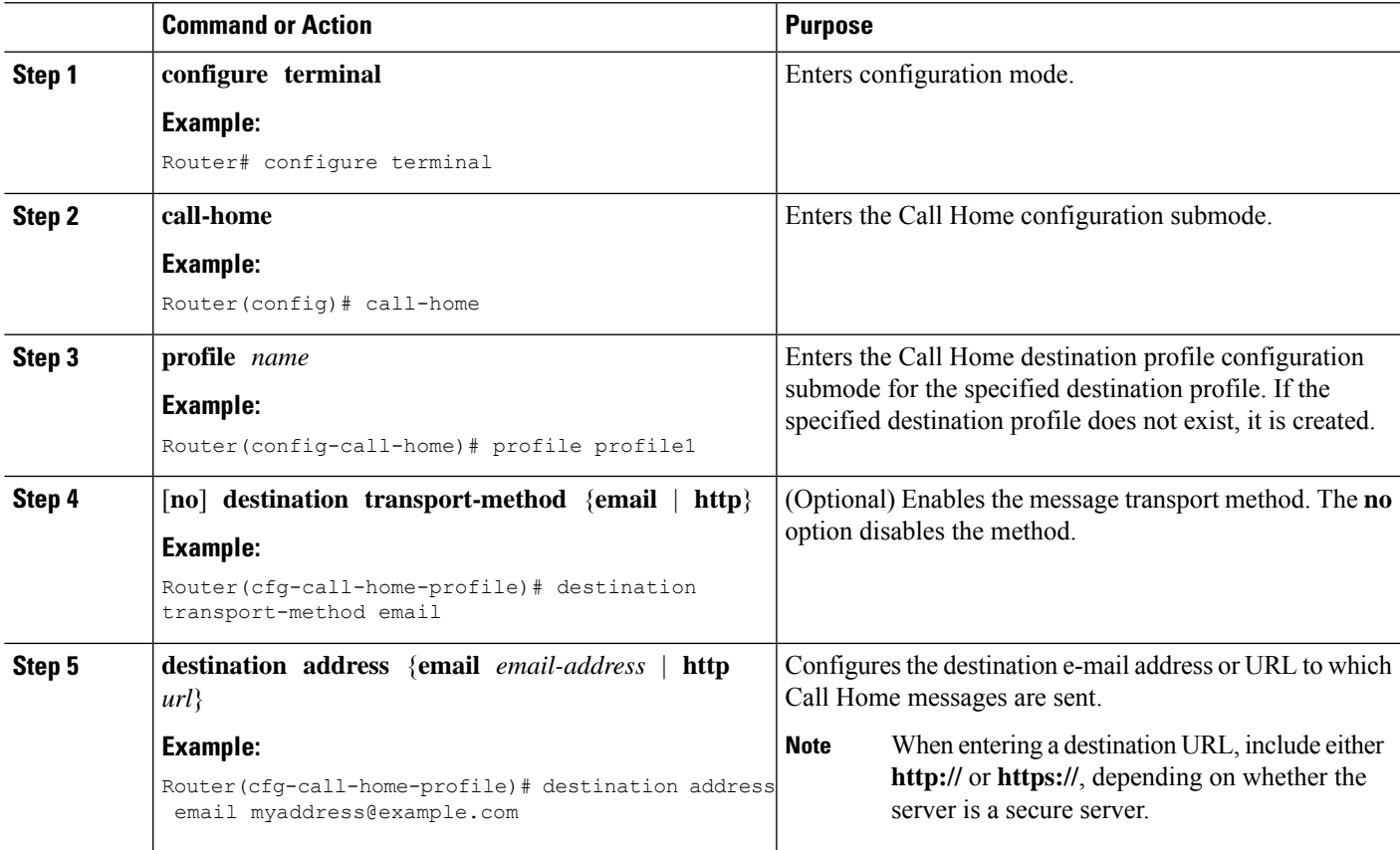

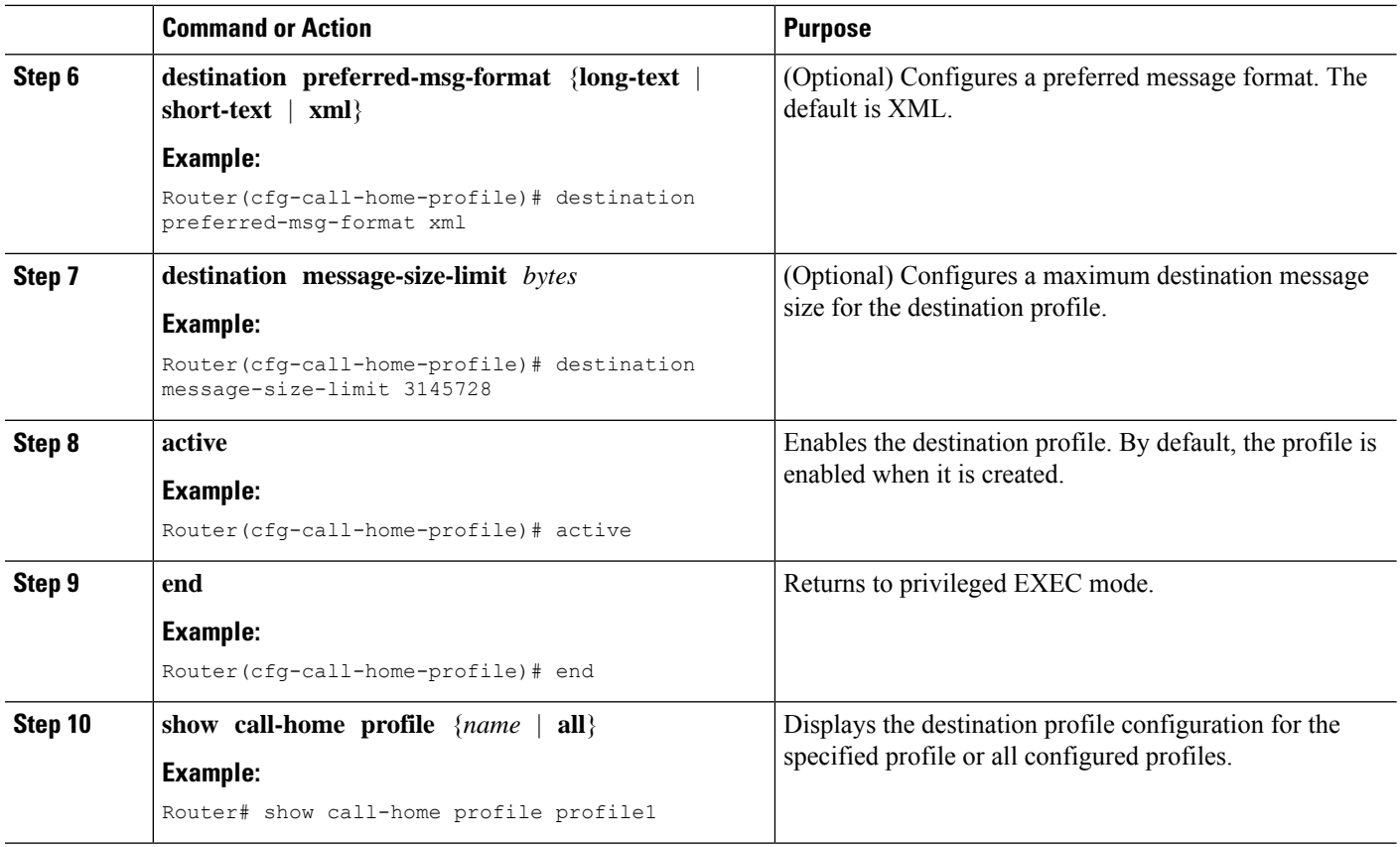

### <span id="page-247-0"></span>**Copying a Destination Profile**

To create a new destination profile by copying an existing profile, perform the following steps:

### **SUMMARY STEPS**

- **1. configure terminal**
- **2. call-home**
- **3. copy profile** *source-profile target-profile*

### **DETAILED STEPS**

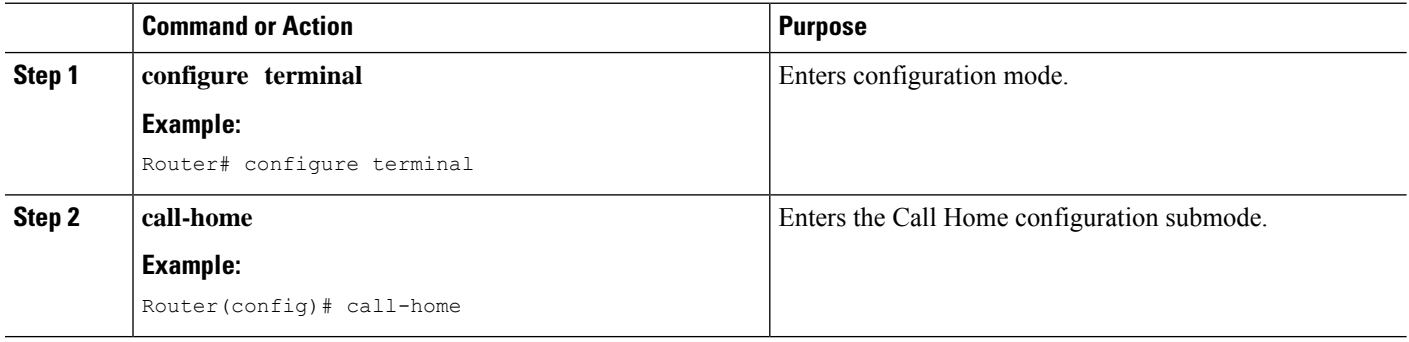

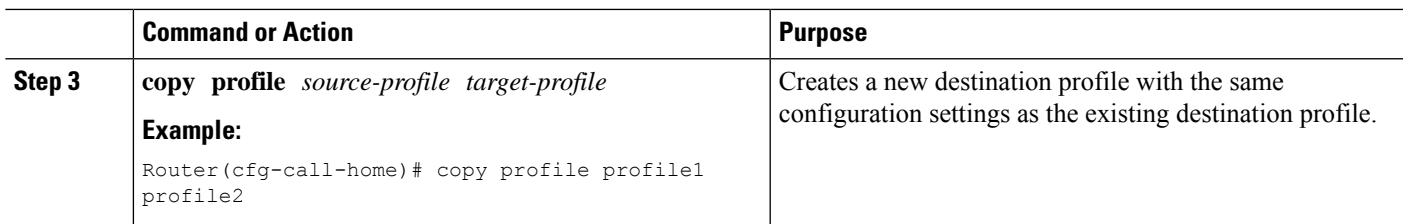

### <span id="page-248-1"></span>**Setting Profiles to Anonymous Mode**

To set an anonymous profile, perform the following steps:

### **SUMMARY STEPS**

- **1. configure terminal**
- **2. call-home**
- **3. profile** *name*
- **4. anonymous-reporting-only**

### **DETAILED STEPS**

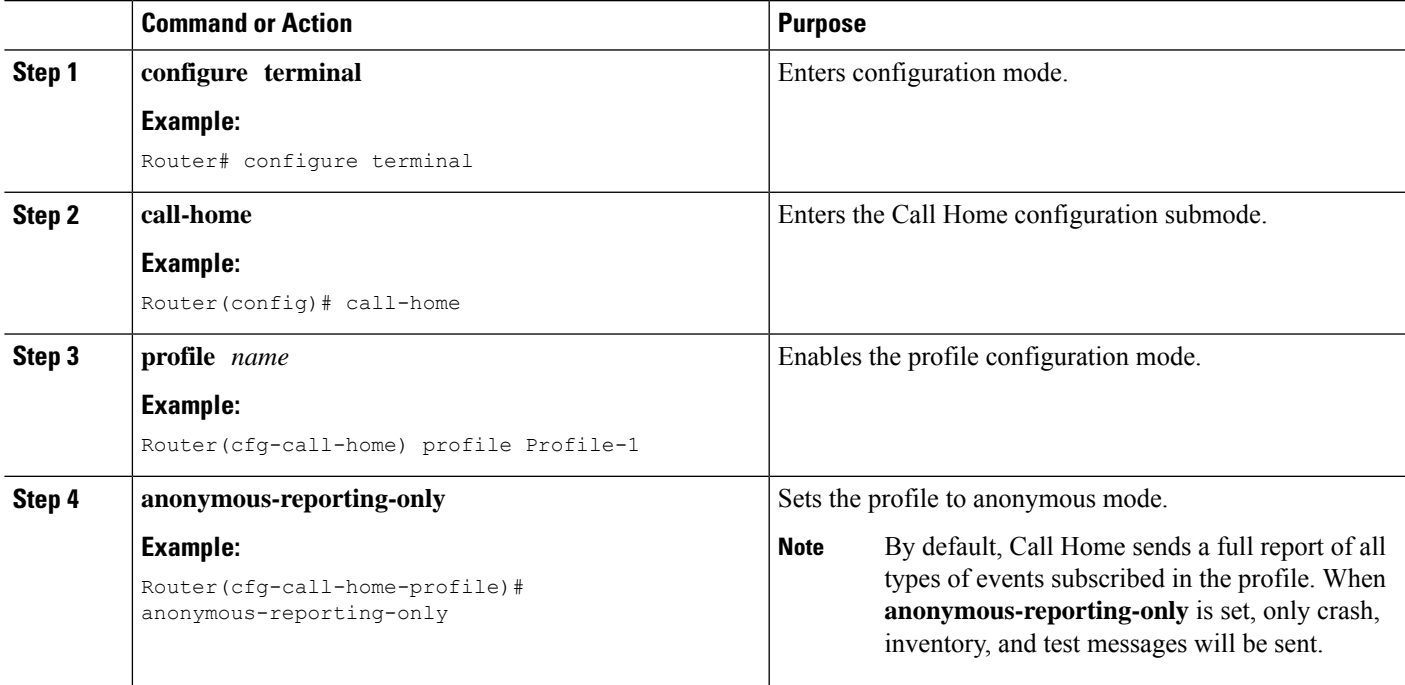

## <span id="page-248-0"></span>**Subscribing to Alert Groups**

An alert group is a predefined subset of Call Home alerts supported in all routers. Different types of Call Home alerts are grouped into different alert groups depending on their type. The following alert groups are available:

• Crash

- Configuration
- Environment
- Inventory
- Snapshot
- Syslog

This section contains the following subsections:

- Periodic [Notification,](#page-251-0) on page 232
- Message Severity [Threshold,](#page-252-0) on page 233
- [Configuring](#page-252-1) a Snapshot Command List, on page 233

The triggering events for each alert group are listed in Alert Group Trigger Events and [Commands,](#page-277-1) on page [258,](#page-277-1) and the contents of the alert group messages are listed in Message [Contents,](#page-284-0) on page 265.

You can select one or more alert groups to be received by a destination profile.

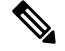

A Call Home alert is only sent to destination profiles that have subscribed to the alert group containing that Call Home alert. In addition, the alert group must be enabled. **Note**

To subscribe a destination profile to one or more alert groups, perform the following steps:

### **SUMMARY STEPS**

- **1. configure terminal**
- **2. call-home**
- **3. alert-group** {**all** | **configuration** | **environment** | **inventory** | **syslog** | **crash** | **snapshot**}
- **4. profile** *name*
- **5. subscribe-to-alert-group all**
- **6. subscribe-to-alert-group configuration** [**periodic** {**daily** *hh:mm* | **monthly** *date hh:mm* | **weekly** *day hh:mm*}]
- **7. subscribe-to-alert-group environment** [**severity** {**catastrophic** | **disaster** | **fatal** | **critical** | **major** | **minor** | **warning** | **notification** | **normal** | **debugging**}]
- **8. subscribe-to-alert-group inventory** [**periodic** {**daily** *hh:mm* | **monthly** *date hh:mm* | **weekly** *day hh:mm*}]
- **9. subscribe-to-alert-group syslog** [**severity** {**catastrophic** | **disaster** | **fatal** | **critical** | **major** | **minor** | **warning** | **notification** | **normal** | **debugging**}]
- **10. subscribe-to-alert-group crash**
- **11. subscribe-to-alert-group snapshot periodic** {**daily** *hh:mm* | **hourly** *mm* | **interval** *mm* | **monthly** *date hh:mm* | **weekly** *day hh:mm*}
- **12. exit**

### **DETAILED STEPS**

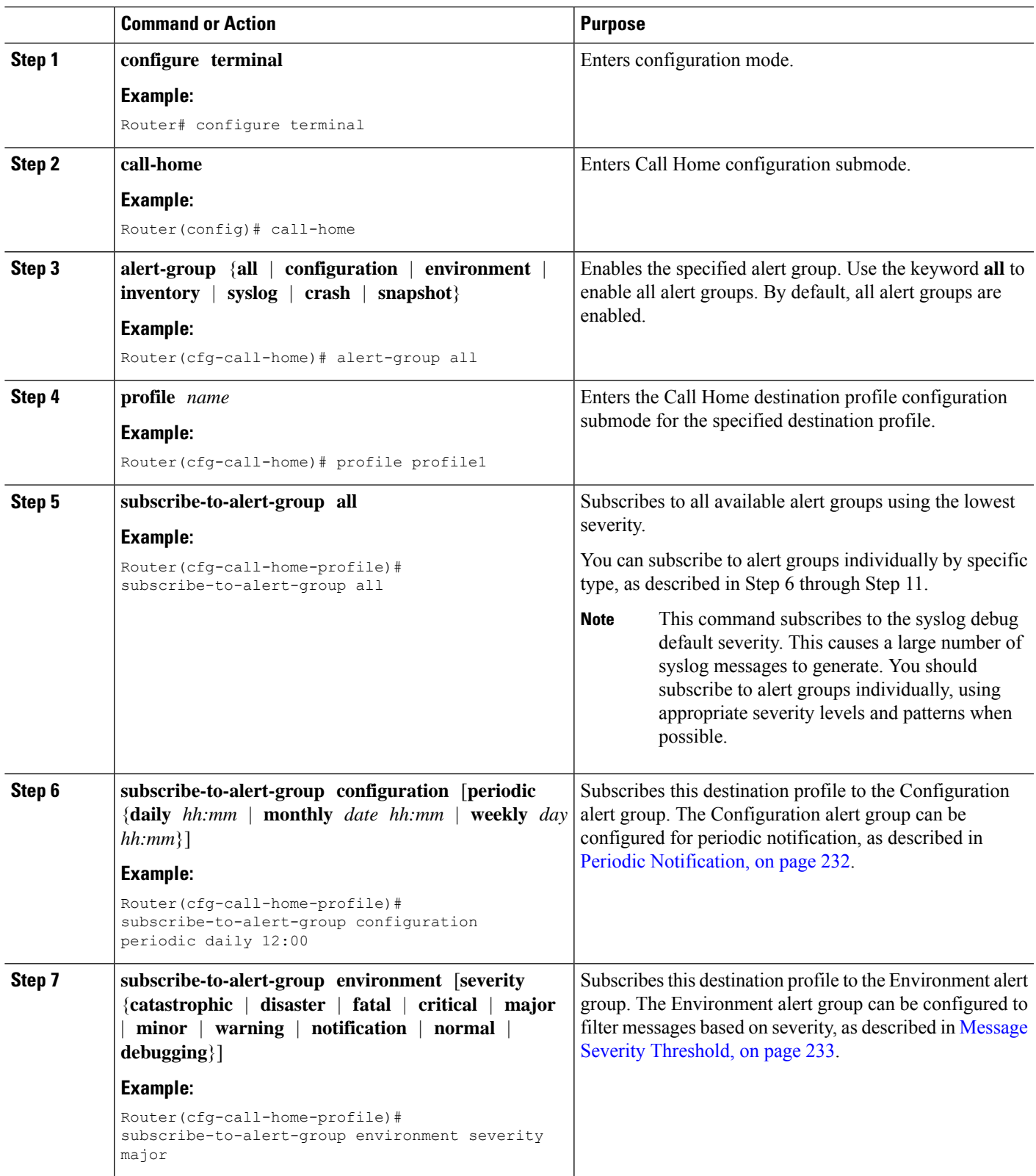

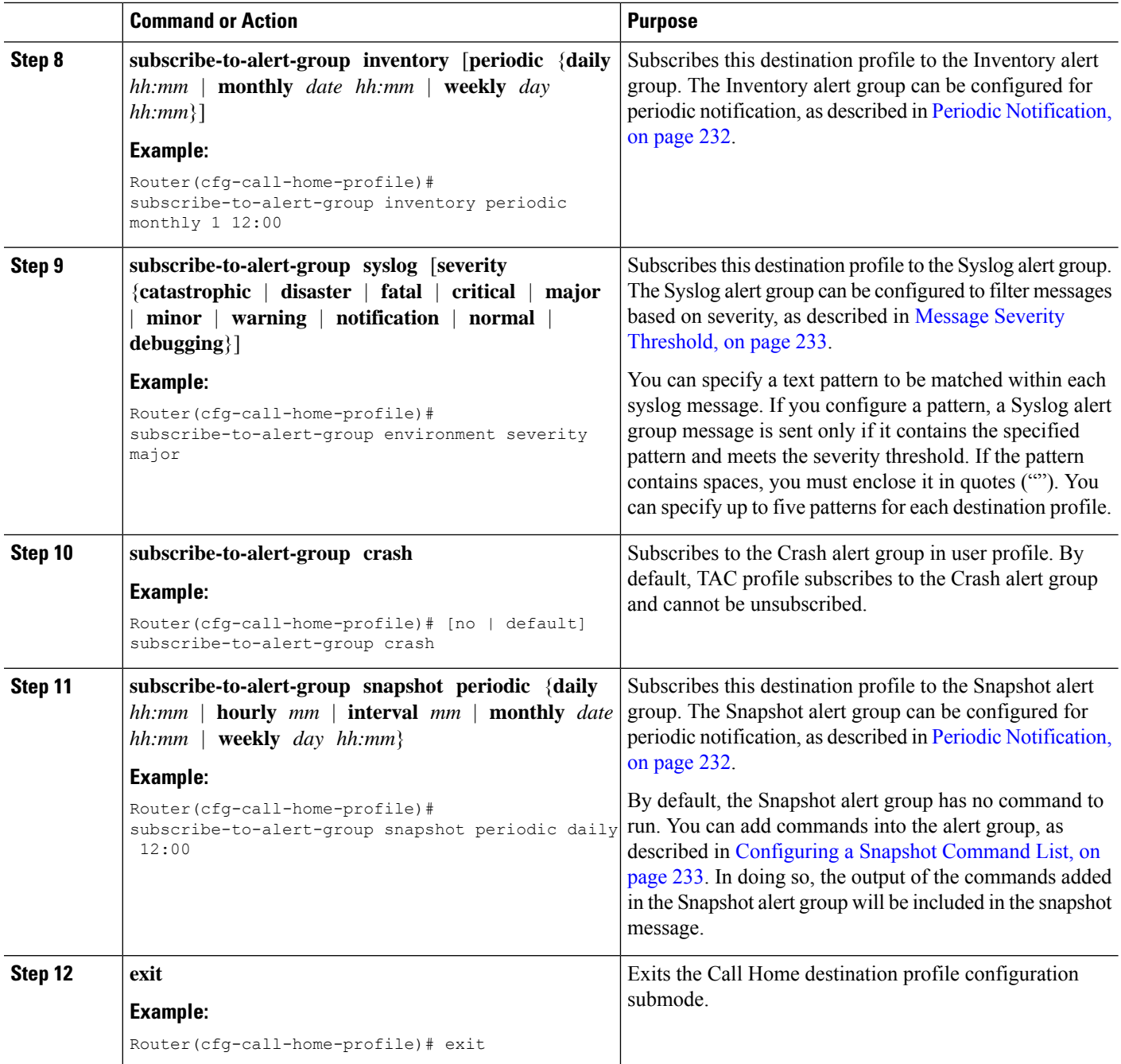

## <span id="page-251-0"></span>**Periodic Notification**

When you subscribe a destination profile to the Configuration, Inventory, or Snapshot alert group, you can choose to receive the alert group messages asynchronously or periodically at a specified time. The sending period can be one of the following:

• Daily—Specifies the time of day to send, using an hour:minute format *hh:mm*, with a 24-hour clock (for example, 14:30).
П

- Weekly—Specifies the day of the week and time of day in the format *day hh:mm*, where the day of the week is spelled out (for example, Monday).
- Monthly—Specifies the numeric date, from 1 to 31, and the time of day, in the format *date hh:mm*.
- Interval—Specifies the interval at which the periodic message is sent, from 1 to 60 minutes.
- Hourly—Specifies the minute of the hour at which the periodic message is sent, from 0 to 59 minutes.

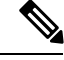

**Note** Hourly and by interval periodic notifications are available for the Snapshot alert group only.

## <span id="page-252-0"></span>**Message Severity Threshold**

When you subscribe a destination profile to the Environment or Syslog alert group, you can set a threshold for the sending of alert group messages based on the level of severity of the message. Any message with a value lower than the destination profile specified threshold is not sent to the destination.

The severity threshold is configured using the keywords listed in the following table. The severity threshold ranges from catastrophic (level 9, highest level of urgency) to debugging (level 0, lowest level of urgency). If no severity threshold is configured for the Syslog or Environment alert groups, the default is debugging (level 0). The Configuration and Inventory alert groups do not allow severity configuration; severity is always set as normal.

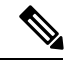

**Note** Call Home severity levels are not the same as system message logging severity levels.

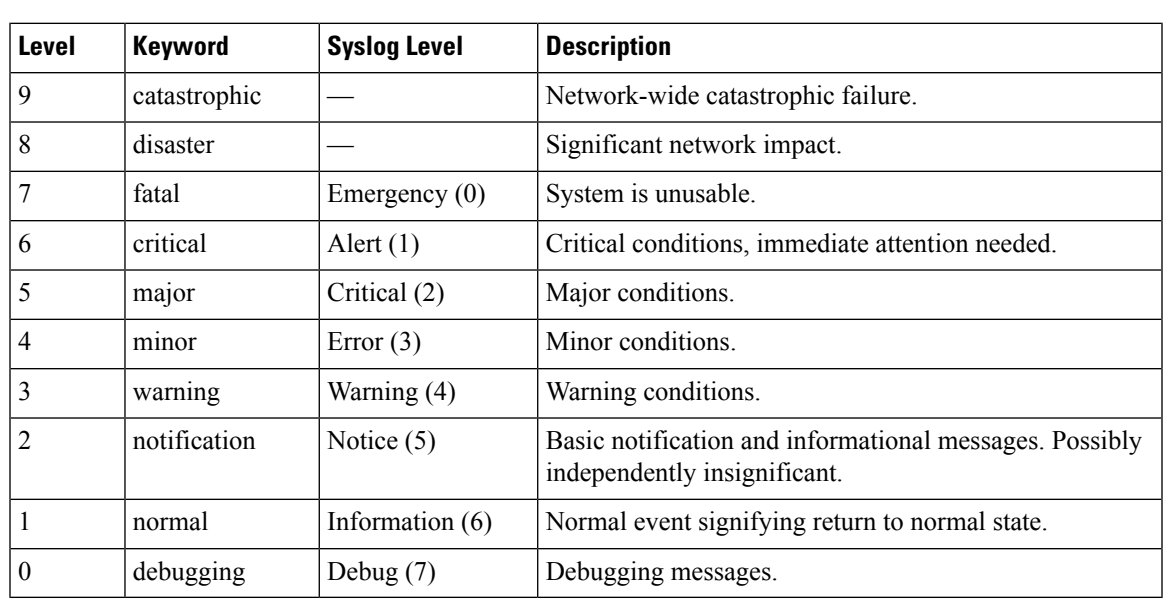

#### **Table 22: Severity and Syslog Level Mapping**

## **Configuring a Snapshot Command List**

To configure a snapshot command list, perform the following steps:

### **SUMMARY STEPS**

- **1. configure terminal**
- **2. call-home**
- **3.** [**no** | **default**] **alert-group-config snapshot**
- **4.** [**no** | **default**] **add-command** *command string*
- **5. exit**

### **DETAILED STEPS**

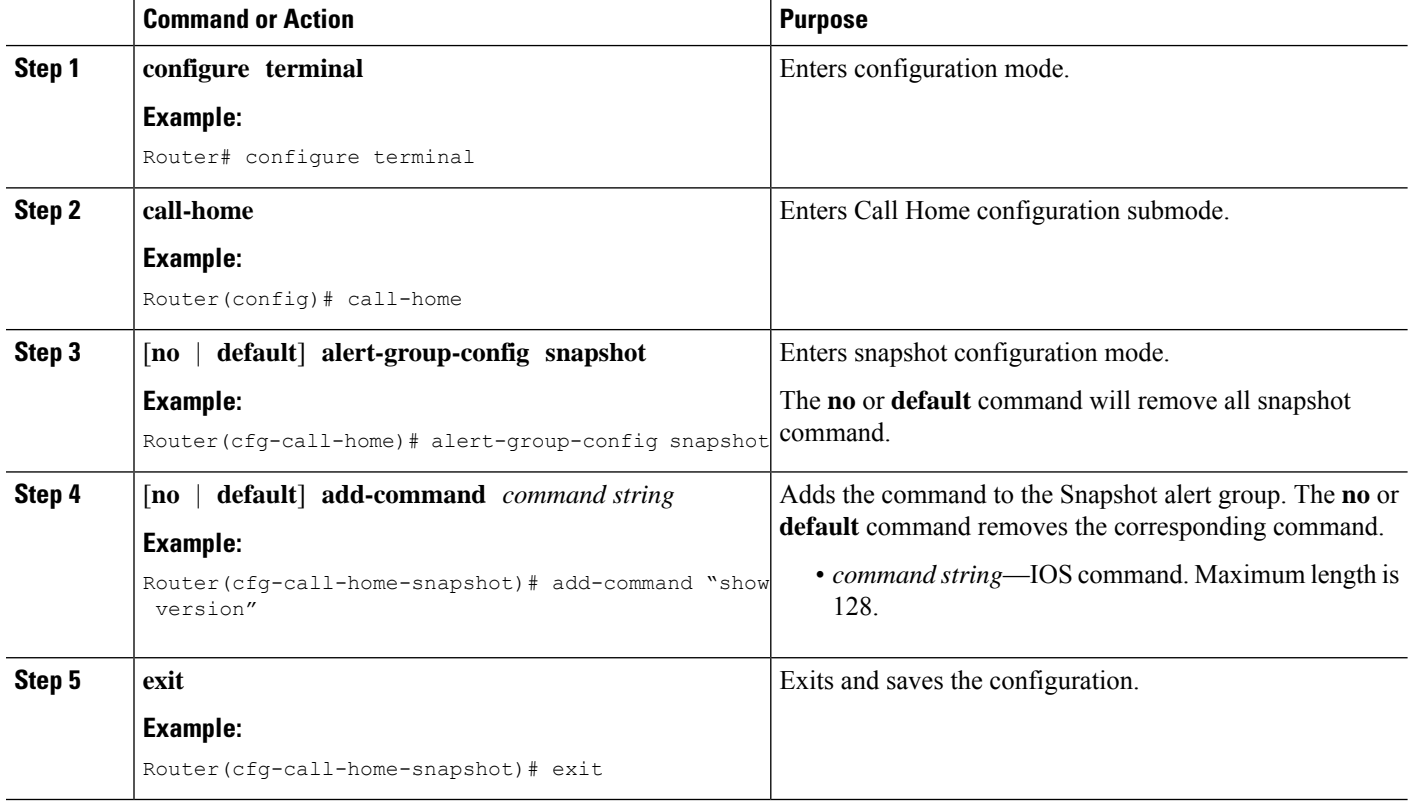

## **Configuring General E-Mail Options**

To use the e-mail message transport, you must configure at least one Simple Mail Transfer Protocol (SMTP) e-mail server address. You can configure the from and reply-to e-mail addresses, and you can specify up to four backup e-mail servers.

Note the following guidelines when configuring general e-mail options:

- Backup e-mail servers can be defined by repeating the **mail-server** command using different priority numbers.
- The **mail-server priority** number parameter can be configured from 1 to 100. The server with the highest priority (lowest priority number) is tried first.

To configure general e-mail options, perform the following steps:

### **SUMMARY STEPS**

- **1. configure terminal**
- **2. call-home**
- **3. mail-server** [{*ipv4-address* | *ipv6-address*} | *name*] **priority** *number*
- **4. sender from** *email-address*
- **5. sender reply-to** *email-address*
- **6. source-interface** *interface-name*
- **7. vrf** *vrf-name*

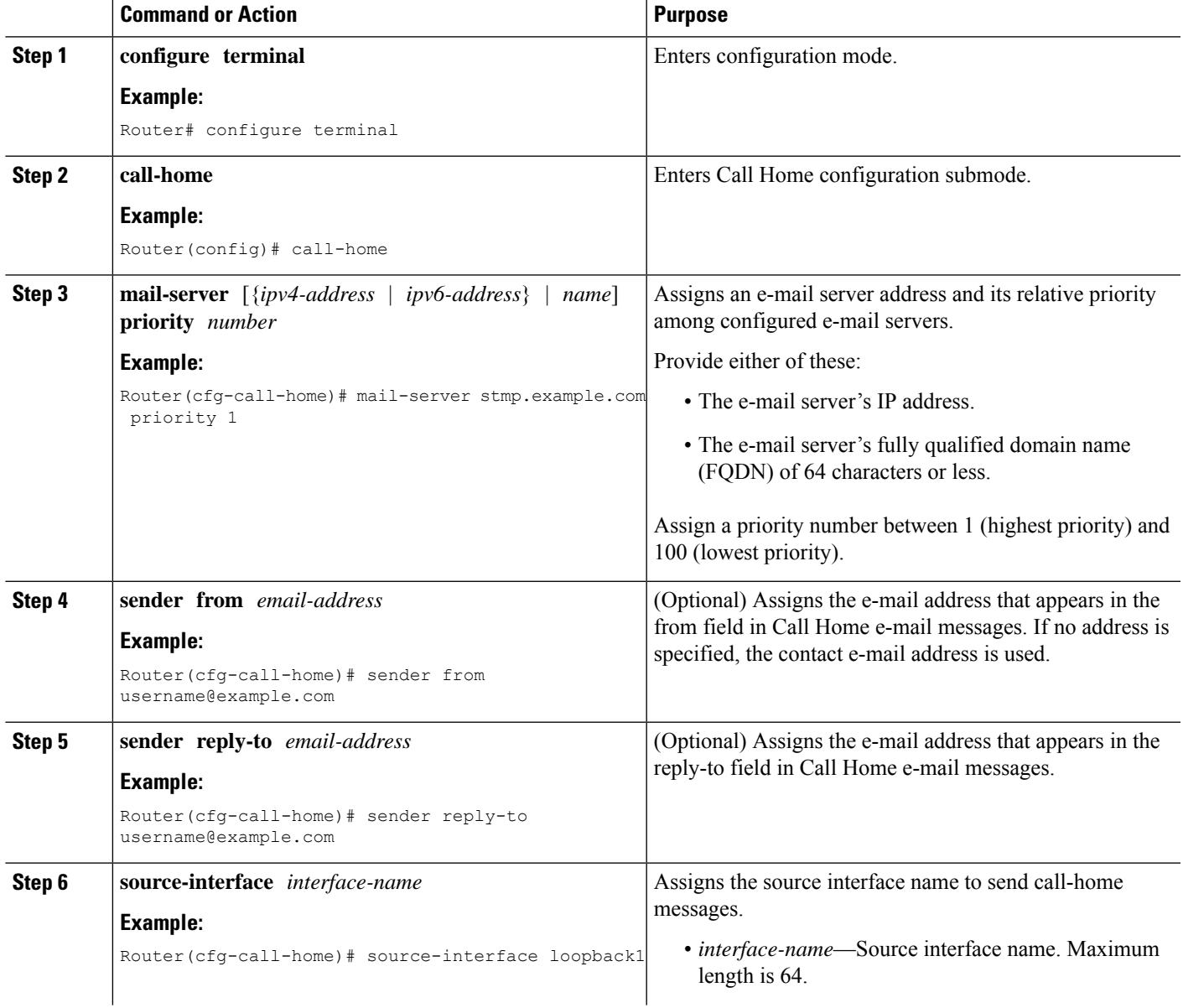

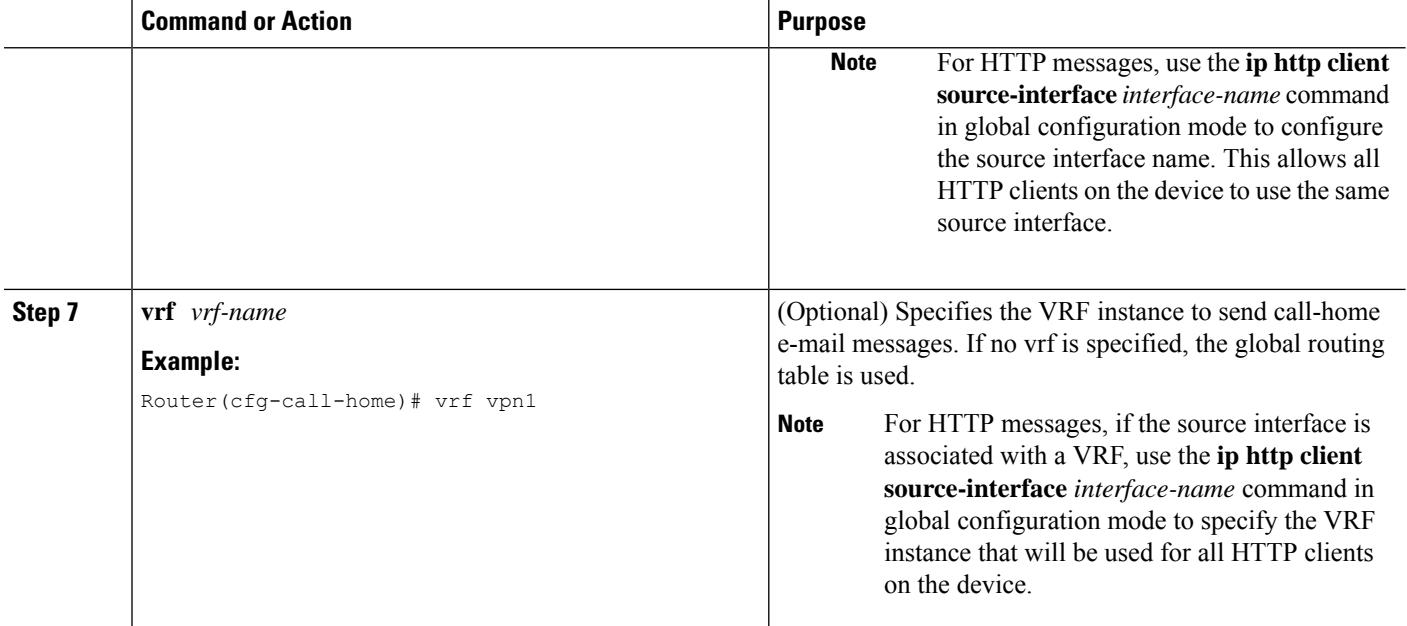

#### **Example**

The following example shows the configuration of general e-mail parameters, including a primary and secondary e-mail server:

```
Router# configure terminal
Enter configuration commands, one per line. End with CNTL/Z.
Router(config)# call-home
Router(cfg-call-home)# mail-server smtp.example.com priority 1
Router(cfg-call-home)# mail-server 192.168.0.1 priority 2
Router(cfg-call-home)# sender from username@example.com
Router(cfg-call-home)# sender reply-to username@example.com
Router(cfg-call-home)# source-interface loopback1
Router(cfg-call-home)# vrf vpn1
Router(cfg-call-home)# exit
Router(config)#
```
## **Specifying Rate Limit for Sending Call Home Messages**

To specify the rate limit for sending Call Home messages, perform the following steps:

### **SUMMARY STEPS**

- **1. configure terminal**
- **2. call-home**
- **3. rate-limit** *number*

### **DETAILED STEPS**

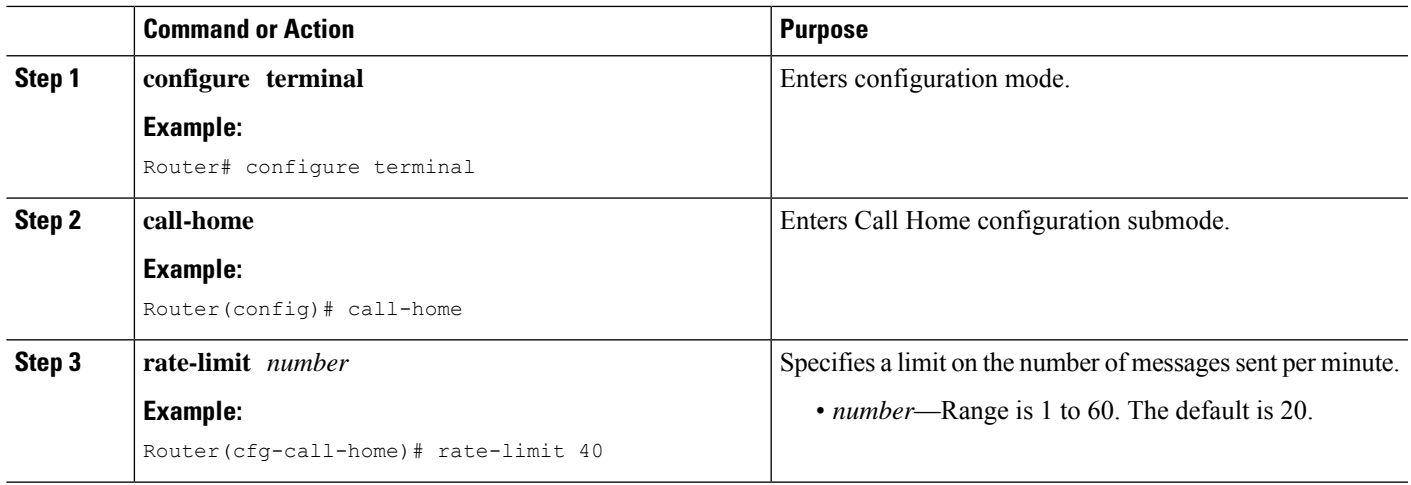

# **Specifying HTTP Proxy Server**

To specify an HTTP proxy server for sending Call Home HTTP(S) messages to a destination, perform the following steps:

### **SUMMARY STEPS**

- **1. configure terminal**
- **2. call-home**
- **3. http-proxy** {*ipv4-address* | *ipv6-address* | *name*} **port** *port-number*

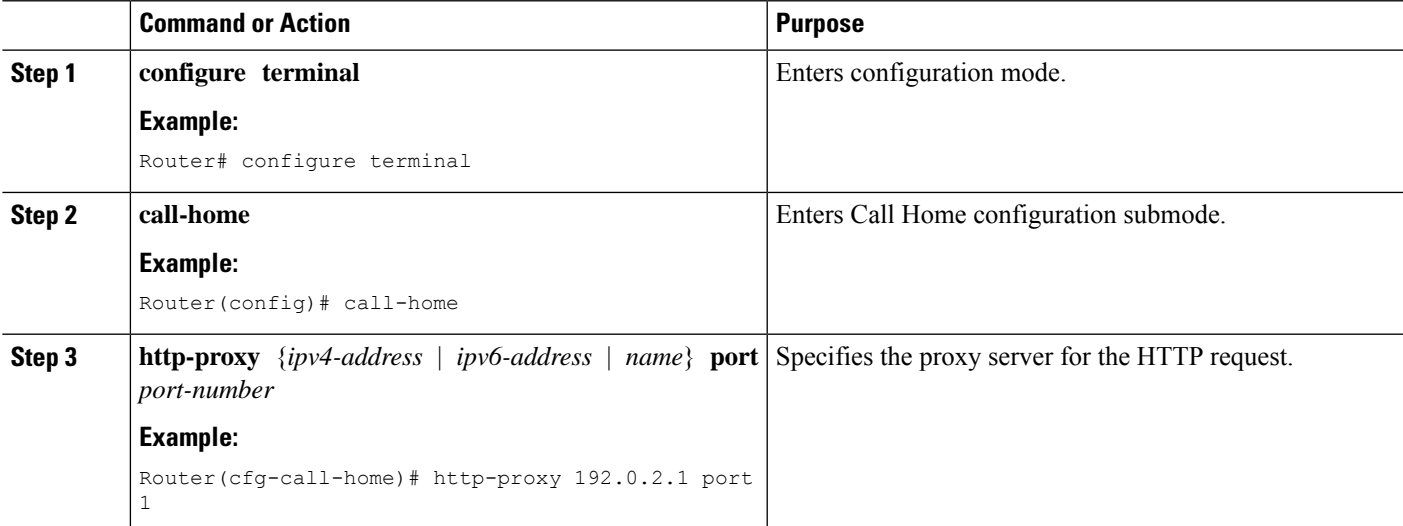

## **Enabling AAA Authorization to Run IOS Commands for Call Home Messages**

To specify an HTTP proxy server for sending Call Home HTTP(S) messages to a destination, perform the following steps:

### **SUMMARY STEPS**

- **1. configure terminal**
- **2. call-home**
- **3. aaa-authorization**
- **4. aaa-authorization** [**username** *username*]

### **DETAILED STEPS**

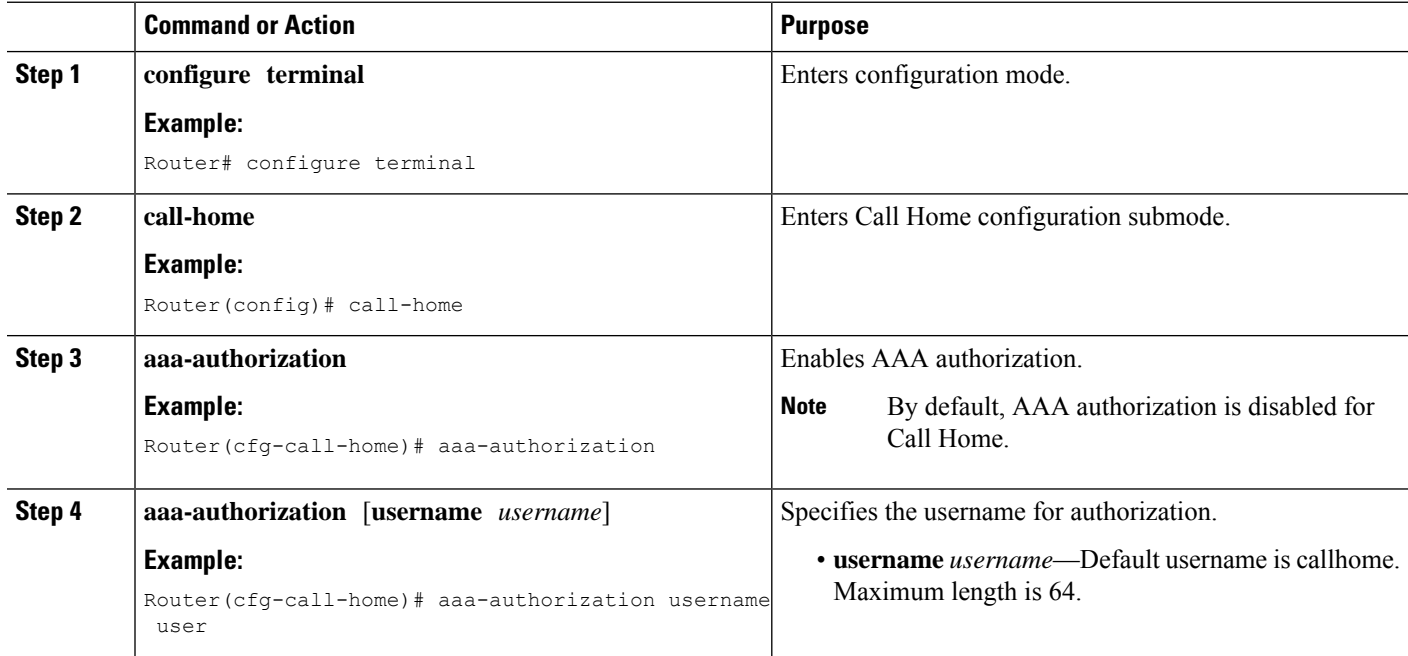

## **Configuring Syslog Throttling**

To specify an HTTP proxy server for sending Call Home HTTP(S) messages to a destination, perform the following steps:

### **SUMMARY STEPS**

- **1. configure terminal**
- **2. call-home**
- **3.** [**no**] **syslog-throttling**

### **DETAILED STEPS**

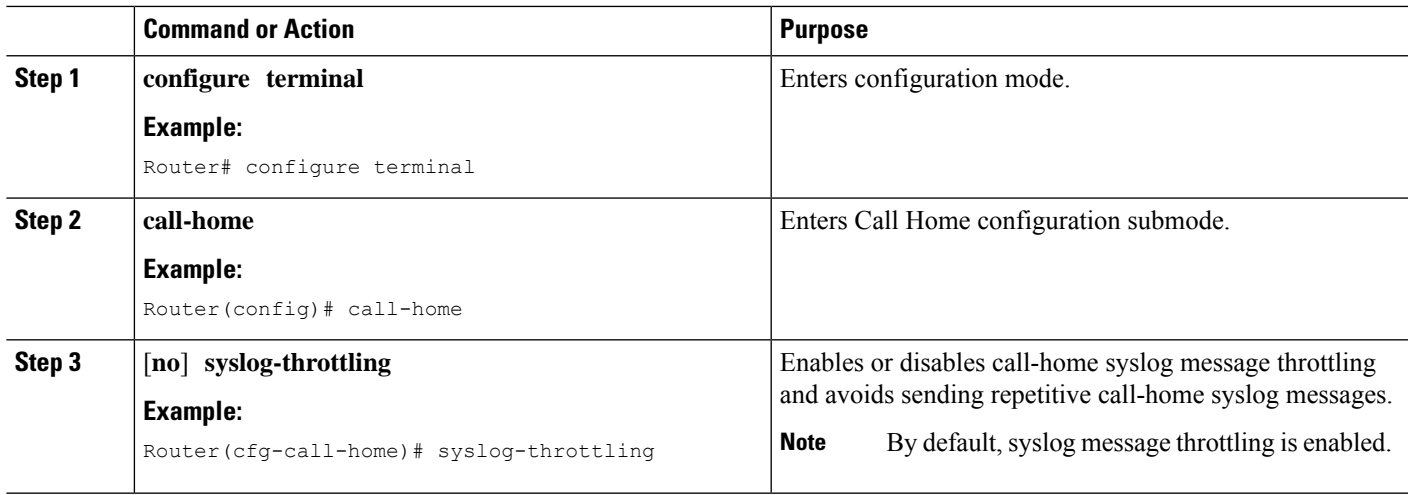

# **Configuring Call Home Data Privacy**

The data-privacy command scrubs data, such as IP addresses, from running configuration files to protect the privacy of customers. Enabling the data-privacy command can affect CPU utilization when scrubbing a large amount of data. Currently, the **show** command output is not being scrubbed except for configuration messages in the outputs for the **show running-config all** and the**show startup-config data** commands.

### **SUMMARY STEPS**

- **1. configure terminal**
- **2. call-home**
- **3. data-privacy** {**level** {**normal** | **high**} | **hostname**}

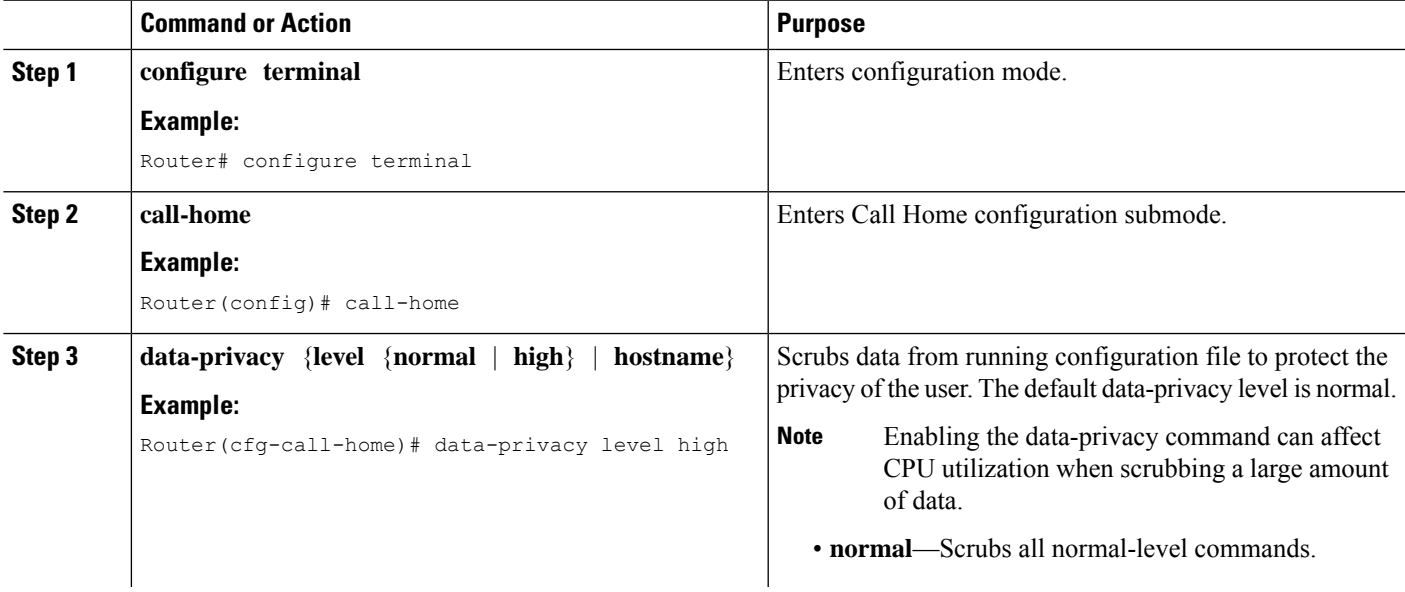

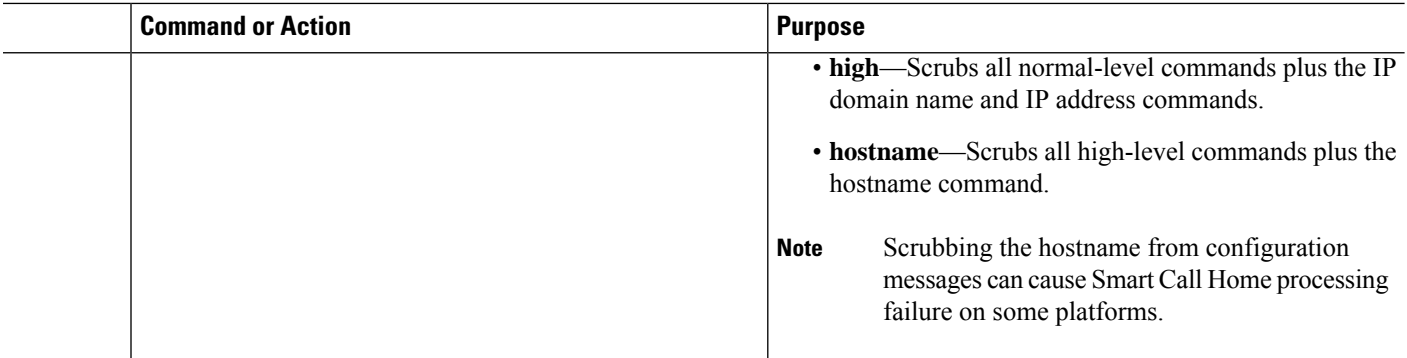

## **Sending Call Home Communications Manually**

You can manually send several types of Call Home communications. To send Call Home communications, perform the tasks in this section. This section contains the following subsections:

- Sending a Call Home Test Message [Manually,](#page-259-0) on page 240
- Sending Call Home Alert Group Messages [Manually,](#page-259-1) on page 240
- [Submitting](#page-260-0) Call Home Analysis and Report Requests, on page 241
- Manually Sending Command Output Message for One [Command](#page-262-0) or a Command List, on page 243

### <span id="page-259-0"></span>**Sending a Call Home Test Message Manually**

You can use the **call-home test** command to send a user-defined Call Home test message.

To manually send a Call Home test message, perform the following step:

#### **SUMMARY STEPS**

**1. call-home test** [*"test-message"*] **profile** *name*

### **DETAILED STEPS**

<span id="page-259-1"></span>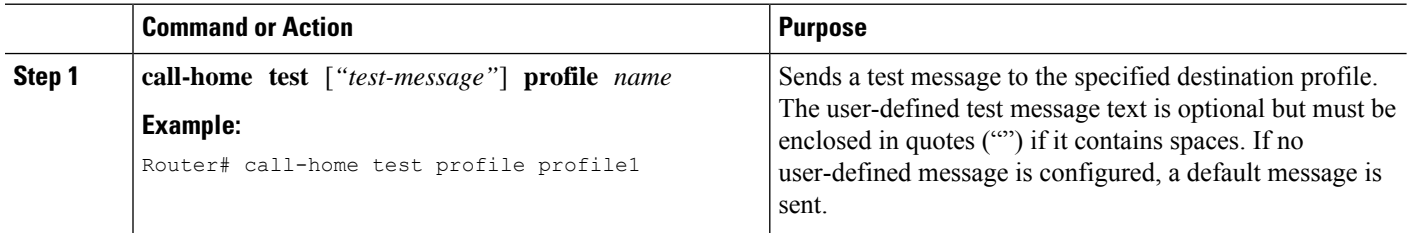

## **Sending Call Home Alert Group Messages Manually**

You can use the **call-home send** command to manually send a specific alert group message.

Note the following guidelines when manually sending a Call Home alert group message:

• Only the crash, snapshot, configuration, and inventory alert groups can be sent manually.

Ш

- When you manually trigger a crash, snapshot, configuration, or inventory alert group message and you specify a destination profile name, a message is sent to the destination profile regardless of the profile's active status, subscription status, or severity setting.
- When you manually trigger a crash, snapshot, configuration, or inventory alert group message and do not specify a destination profile name, a message is sent to all active profiles that have either a normal or periodic subscription to the specified alert group.

To manually trigger Call Home alert group messages, perform the following steps:

### **SUMMARY STEPS**

- **1. call-home send alert-group snapshot** [**profile** *name*]
- **2. call-home send alert-group crash** [**profile** *name*]
- **3. call-home send alert-group configuration** [**profile** *name*]
- **4. call-home send alert-group inventory** [**profile** *name*]

### **DETAILED STEPS**

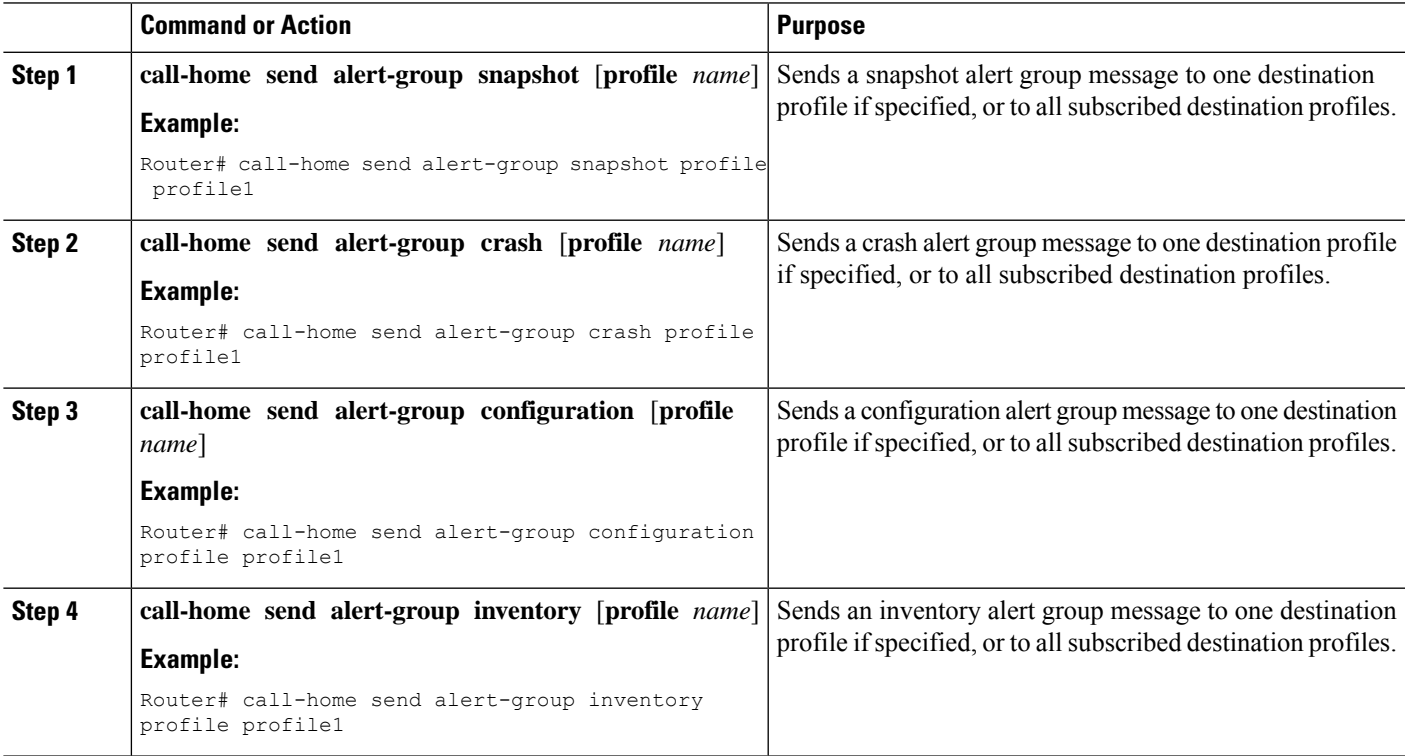

## <span id="page-260-0"></span>**Submitting Call Home Analysis and Report Requests**

You can use the **call-home request** command to submit information about your system to Cisco to receive helpful analysis and report information specific to your system. You can request a variety of reports, including security alerts, known bugs, best practices, and command references.

Note the following guidelines when manually sending Call Home analysis and report requests:

- If a **profile** *name* is specified, the request is sent to the profile. If no profile is specified, the request is sent to the Cisco TAC profile. The recipient profile does not need to be enabled for the call-home request. The profile should specify the e-mail address where the transport gateway is configured so that the request message can be forwarded to the Cisco TAC and the user can receive the reply from the Smart Call Home service.
- The **ccoid** *user-id* is the registered identifier of the Smart Call Home user. If the *user-id* is specified, the response is sent to the e-mail address of the registered user. If no *user-id* is specified, the response is sent to the contact e-mail address of the device.
- Based on the keyword specifying the type of report requested, the following information is returned:
	- **config-sanity**—Information on best practices as related to the current running configuration.
	- **bugs-list**—Known bugs in the running version and in the currently applied features.
	- **command-reference**—Reference links to all commands in the running configuration.
	- **product-advisory**—Product Security Incident Response Team (PSIRT) notices, End of Life (EOL) or End of Sales (EOS) notices, or field notices (FN) that may affect the devices in your network.

To submit a request for analysis and report information from the Cisco Output Interpreter tool, perform the following steps:

### **SUMMARY STEPS**

- **1. call-home request output-analysis** *"show-command"* [**profile** *name*] [**ccoid** *user-id*]
- **2. call-home request** {**config-sanity** | **bugs-list** | **command-reference** | **product-advisory**} [**profile** *name*] [**ccoid** *user-id*]

### **DETAILED STEPS**

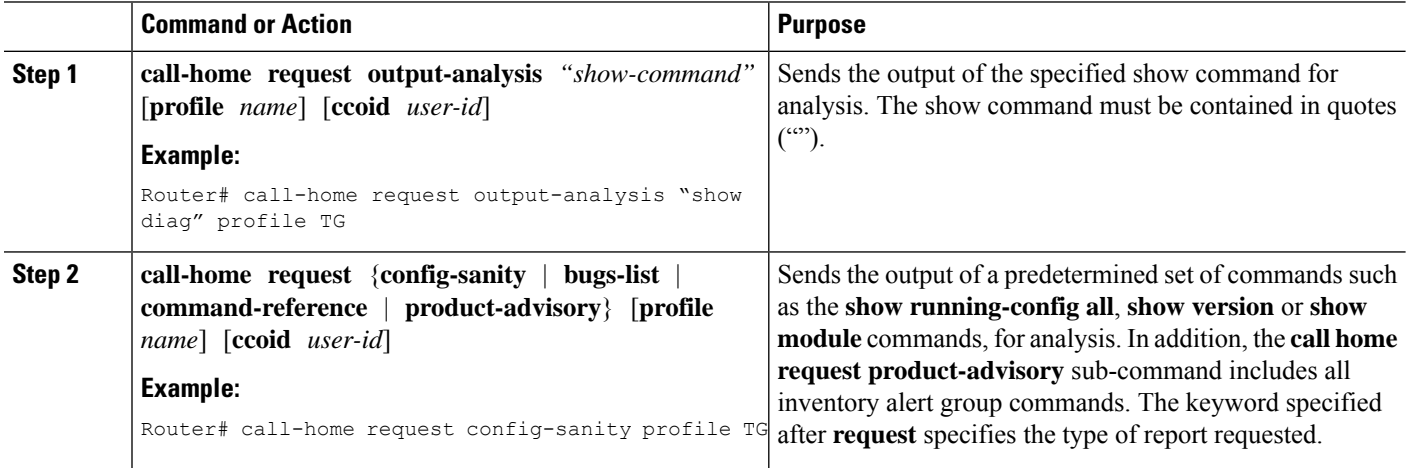

#### **Example**

The following example shows a request for analysis of a user-specified **show** command:

Router# **call-home request output-analysis "show diag" profile TG**

## <span id="page-262-0"></span>**Manually Sending Command Output Message for One Command or a Command List**

You can use the **call-home send** command to execute an IOS command or a list of IOS commands and send the command output through HTTP or e-mail protocol.

Note the following guidelines when sending the output of a command:

- The specified IOS command or list of IOS commands can be any run command, including commands for all modules. The command must be contained in quotes ("").
- If the e-mail option isselected using the "email" keyword and an e-mail addressisspecified, the command output is sent to that address. If neither the e-mail nor the HTTP option is specified, the output is sent in long-text format with the specified service request number to the Cisco TAC (attach@cisco.com).
- If neither the "email" nor the "http" keyword is specified, the service request number is required for both long-text and XML message formats and is provided in the subject line of the e-mail.
- If the HTTP option is specified, the CiscoTac-1 profile destination HTTP or HTTPS URL is used as the destination. The destination e-mail address can be specified so that Smart Call Home can forward the message to the e-mail address. The user must specify either the destination e-mail address or an SR number but they can also specify both.

To execute a command and send the command output, perform the following step:

### **SUMMARY STEPS**

**1. call-home send** {*cli command* | *cli list*} [**email** *email* **msg-format** {**long-text** | **xml**} | **http** {**destination-email-address** *email*}] [**tac-service-request** *SR#*]

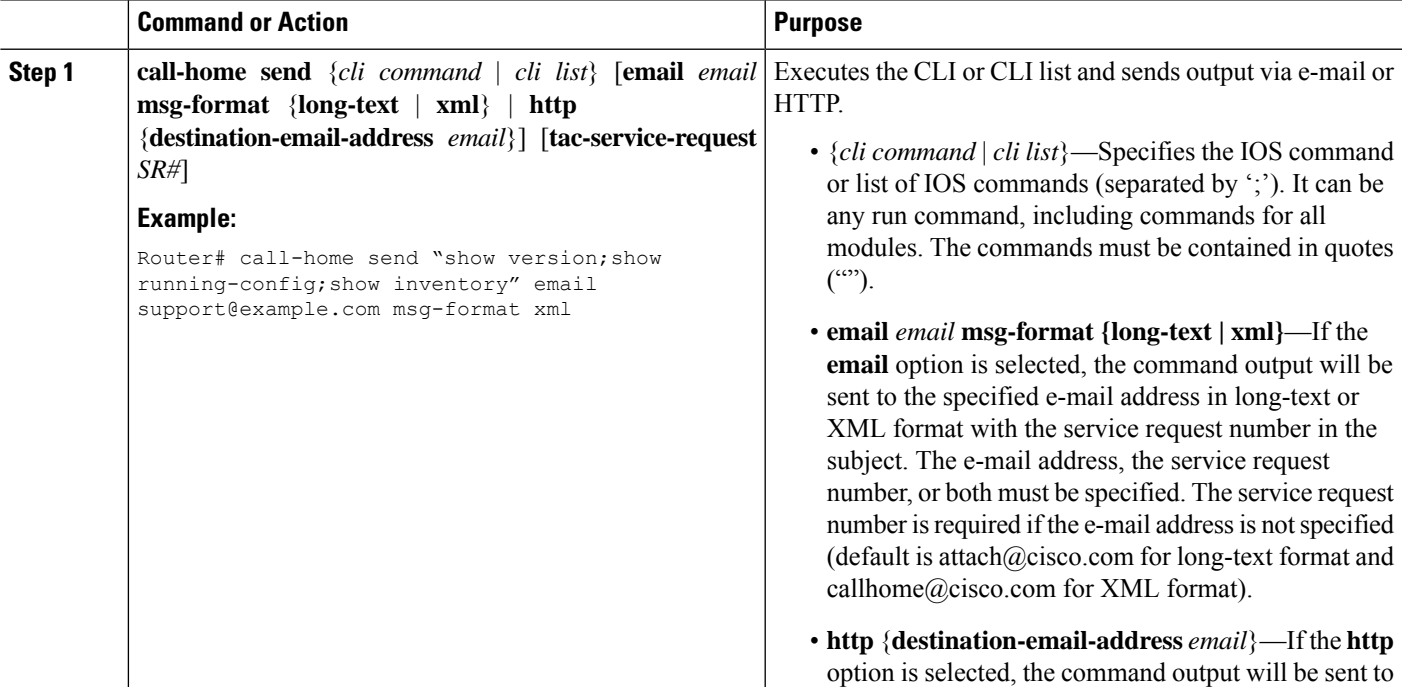

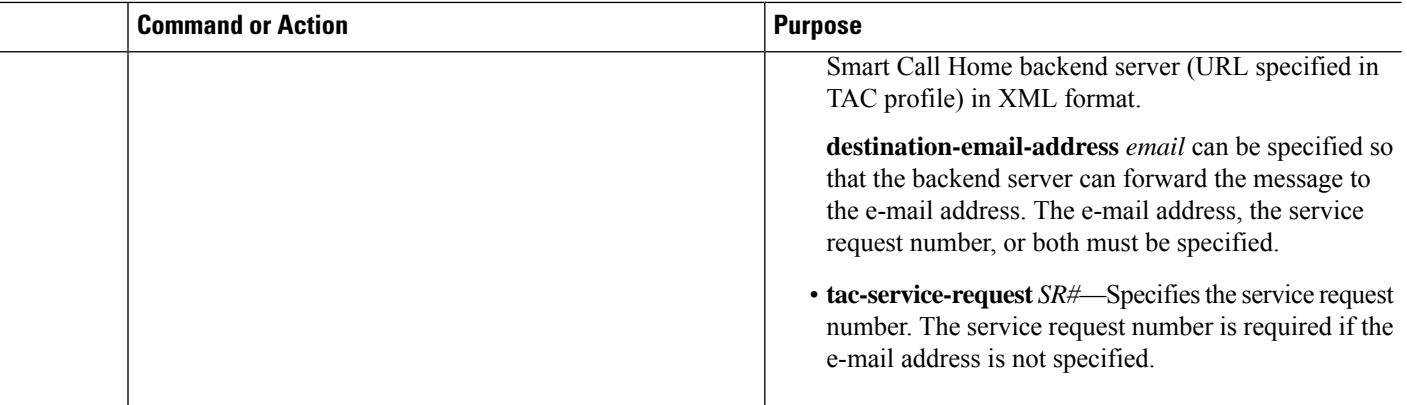

### **Example**

The following example shows how to send the output of a command to a user-specified e-mail address:

Router# **call-home send "show diag" email support@example.com**

The following example shows the command output sent in long-text format to attach $@cisco.com$ , with the SR number specified:

Router# **call-home send "show version; show run" tac-service-request 123456**

The following example shows the command output sent in XML message format to callhome@cisco.com:

Router# **call-home send "show version; show run" email callhome@cisco.com msg-format xml**

The following example shows the command output sent in XML message format to the Cisco TAC backend server, with the SR number specified:

Router# **call-home send "show version; show run" http tac-service-request 123456**

The following example shows the command output sent to the Cisco TAC backend server through the HTTP protocol and forwarded to a user-specified email address:

Router# **call-home send "show version; show run" http destination-email-address user@company.com**

# **Configuring Diagnostic Signatures**

The Diagnostic Signatures feature downloads digitally signed signatures to devices. Diagnostic Signatures (DS) files are formatted files that collate knowledge of diagnostic events and provide methods to troubleshoot them without a need to upgrade the Cisco software. The aim of DS is to deliver flexible intelligence that can detect and collect troubleshooting information that can be used to resolve known problems in customers networks.

## **Information About Diagnostic Signatures**

- [Diagnostic](#page-264-0) Signatures Overview, on page 245
- [Prerequisites](#page-265-0) for Diagnostic Signatures, on page 246
- [Downloading](#page-265-1) Diagnostic Signatures, on page 246
- [Diagnostic](#page-265-2) Signature Workflow, on page 246
- [Diagnostic](#page-266-0) Signature Events and Actions, on page 247
- [Diagnostic](#page-266-1) Signature Event Detection, on page 247
- [Diagnostic](#page-266-2) Signature Actions , on page 247
- [Diagnostic](#page-267-0) Signature Variables, on page 248

### <span id="page-264-0"></span>**Diagnostic Signatures Overview**

Diagnostic signatures (DS) for the Call Home system provides a flexible framework that allows the defining of new events and corresponding CLIs that can analyze these events without upgrading the Cisco software.

DSs provide the ability to define more types of events and trigger types than the standard Call Home feature supports. The DS subsystem downloads and processes files on a device as well as handles callbacks for diagnostic signature events.

The Diagnostic Signature feature downloads digitally signed signatures that are in the form of files to devices. DS files are formatted files that collate the knowledge of diagnostic events and provide methods to troubleshoot these events.

DS files contain XML data to specify the event description, and these files include CLI commands or scripts to perform required actions. These files are digitally signed by Cisco or a third party to certify their integrity, reliability, and security.

The structure of a DS file can be one of the following formats:

- Metadata-based simple signature that specifies the event type and contains other information that can be used to match the event and perform actions such as collecting information by using the CLI. The signature can also change configurations on the device as a workaround for certain bugs.
- Embedded Event Manager (EEM) Tool Command Language (Tcl) script-based signature that specifies new events in the event register line and additional action in the Tcl script.
- Combination of both the formats above.

The following basic information is contained in a DS file:

- **ID (unique number)**—Unique key that represents a DS file that can be used to search a DS.
- **Name (ShortDescription)**—Unique description of the DS file that can be used in lists for selection.
- **Description**—Long description about the signature.
- **Revision**—Version number, which increments when the DS content is updated.
- **Event & Action—Defines the event to be detected and the action to be performed after the event happens.**

## <span id="page-265-0"></span>**Prerequisites for Diagnostic Signatures**

Before you download and configure diagnostic signatures(DSs) on a device, you must ensure that the following conditions are met:

- You must assign one or more DSs to the device. For more information on how to assign DSs to devices, see [Downloading](#page-265-1) Diagnostic Signatures, on page 246.
- HTTP/Secure HTTP (HTTPS) transport is required for downloading DS files. You must install the certification authority (CA) certificate to enable the authentication of the destination HTTPS server.

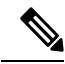

**Note** If you configure the trustpool feature, the CA certificate is not required.

## <span id="page-265-1"></span>**Downloading Diagnostic Signatures**

To download the diagnostic signature (DS) file, you require the secure HTTP (HTTPS) protocol. If you have already configured an email transport method to download files on your device, you must change your assigned profile transport method to HTTPS to download and use DS.

Cisco software uses a PKI Trustpool Management feature, which is enabled by default on devices, to create a scheme to provision, store, and manage a pool of certificates from known certification authorities (CAs). The trustpool feature installs the CA certificate automatically. The CA certificate is required for the authentication of the destination HTTPS servers.

There are two types of DS update requests to download DS files: regular and forced-download. Regular download requests DS files that were recently updated. You can trigger a regular download request either by using a periodic configuration or by initiating an on-demand CLI. The regular download update happens only when the version of the requested DS is different from the version of the DS on the device. Periodic download is only started after there is any DS assigned to the device from DS web portal. After the assignment happens, the response to the periodic inventory message from the same device will include a field to notify device to start its periodic DS download/update. In a DS update request message, the status and revision number of the DS is included such that only a DS with the latest revision number is downloaded.

Forced-download downloads a specific DS or a set of DSes. You can trigger the forced-download update request only by initiating an on-demand CLI. In a force-download update request, the latest version of the DS file is downloaded irrespective of the current DS file version on the device.

The DS file is digitally signed, and signature verification is performed on every downloaded DS file to make sure it is from a trusted source.

### <span id="page-265-2"></span>**Diagnostic Signature Workflow**

The diagnostic signature feature is enabled by default in Cisco software. The following is the workflow for using diagnostic signatures:

- Find the DS(es) you want to download and assign them to the device. This step is mandatory for regular periodic download, but not required for forced download.
- The device downloads all assigned DS(es) or a specific DS by regular periodic download or by on-demand forced download.
- The device verifies the digital signature of every single DS. If verification passes, the device stores the DS file into a non-removable disk, such as bootflash or hard disk, so that DS files can be read after the device is reloaded. On the router, the DS file is stored in the bootflash:/call home directory.
- The device continues sending periodic regular DS download requests to get the latest revision of DS and replace the older one in device.
- The device monitors the event and executes the actions defined in the DS when the event happens.

## <span id="page-266-0"></span>**Diagnostic Signature Events and Actions**

The events and actions sections are the key areas used in diagnostic signatures. The event section defines all event attributes that are used for event detection. The action section lists all actions which should be performed after the event happens, such as collecting show command outputs and sending them to Smart Call Home to parse.

## <span id="page-266-1"></span>**Diagnostic Signature Event Detection**

Event detection in a DS is defined in two ways: single event detection and multiple event detection.

### **Single Event Detection**

In single event detection, only one event detector is defined within a DS. The event specification format is one of the following two types:

- DS event specification type: syslog, periodic, configuration, Online Insertion Removal (OIR) immediate, and call home are the supported event types, where "immediate" indicates that this type of DS does not detect any events, its actions are performed once it is downloaded, and the call-home type modifies the current CLI commands defined for existing alert-group.
- The Embedded Event Manager (EEM) specification type: supports any new EEM event detector without having to modify the Cisco software.

Other than using EEM to detect events, a DS is triggered when a Tool Command Language (Tcl) script is used to specify event detection types.

### <span id="page-266-2"></span>**Multiple Event Detection**

Multiple event detection involves defining two or more event detectors, two ore more corresponding tracked object states, and a time period for the events to occur. The specification format for multiple event detection can include complex event correlation for tracked event detectors.For example, three event detectors (syslog, OIR, and IPSLA) are defined during the creation of a DS file. The correlation that is specified for these event detectors is that the DS will execute its action if both syslog and OIR events are triggered simultaneously, or if IPSLA is triggered alone.

### **Diagnostic Signature Actions**

The diagnostic signature (DS) file consists of various actions that must be initiated when an event occurs. The action type indicates the kind of action that will be initiated in response to a certain event.

Variables are elements within a DS that are used to customize the files.

DS actions are categorized into the following four types:

• call-home

- command
- emailto
- script

DS action types call-home and emailto collect event data and send a message to call-home servers or to the defined email addresses. The message uses "diagnostic-signature" as its message type and DS ID as the message sub-type.

The commands defined for the DS action type initiate CLI commands that can change configuration of the device, collect show command outputs, or run any EXEC command on the device. The DS action type script executes Tcl scripts.

### <span id="page-267-0"></span>**Diagnostic Signature Variables**

Variables are referenced within a DS and are used to customize the DS file. All DS variable names have the prefix ds to separate them from other variables. The following are the supported DS variable types:

- System variable: variables assigned automatically by the device without any configuration changes. The Diagnostic Signatures feature supports two system variables: ds\_hostname and ds\_signature\_id.
- Environment variable: values assigned manually by using the **environment** *variable-name variable-value* command in call-home diagnostic-signature configuration mode. Use the **show call-home diagnostic-signature** command to display the name and value of all DS environment variables. If the DS file contains unresolved environment variables, this DS will stay in pending status until the variable gets resolved.
- Prompt variable: values assigned manually by using the **call-home diagnostic-signature install** *ds-id* command in privileged EXEC mode. If you do not set this value, the status of the DS indicates pending.
- Regular expression variable: values assigned from a regular expression pattern match with predefined CLI command outputs. The value is assigned during the DS run.
- Syslog event variable: values assigned during a syslog event detection in the DS file. This variable is valid only for syslog event detection.

## <span id="page-267-1"></span>**How to Configure Diagnostic Signatures**

- [Configuring](#page-267-1) the Call Home Service for Diagnostic Signatures, on page 248
- [Configuring](#page-269-0) Diagnostic Signatures, on page 250

## **Configuring the Call Home Service for Diagnostic Signatures**

Configure the Call Home Service feature to set attributes such as the contact email address where notifications related with diagnostic signatures(DS) are sent and destination HTTP/secure HTTP(HTTPS) URL to download the DS files from.

You can also create a new user profile, configure correct attributes and assign it as the DS profile. For periodic downloads, the request is sent out just following full inventory message. By changing the inventory periodic configuration, the DS periodic download also gets rescheduled.

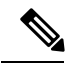

**Note**

The predefined CiscoTAC-1 profile is enabled as a DS profile by default and we recommend that you use it. If used, you only need to change the destination transport-method to the **http** setting.

### **SUMMARY STEPS**

- **1. configure terminal**
- **2. service call-home**
- **3. call-home**
- **4. contact-email-addr** *email-address*
- **5. mail-server** {*ipv4-addr* | *name*} **priority** *number*
- **6. profile** *profile-name*
- **7. destination transport-method** {**email** | **http**}
- **8. destination address** {**email** *address* | **http** *url*}
- **9. subscribe-to-alert-group inventory** [**periodic** {**daily** *hh:mm* | **monthly** *day hh:mm* | **weekly** *day hh:mm*}]
- **10. exit**

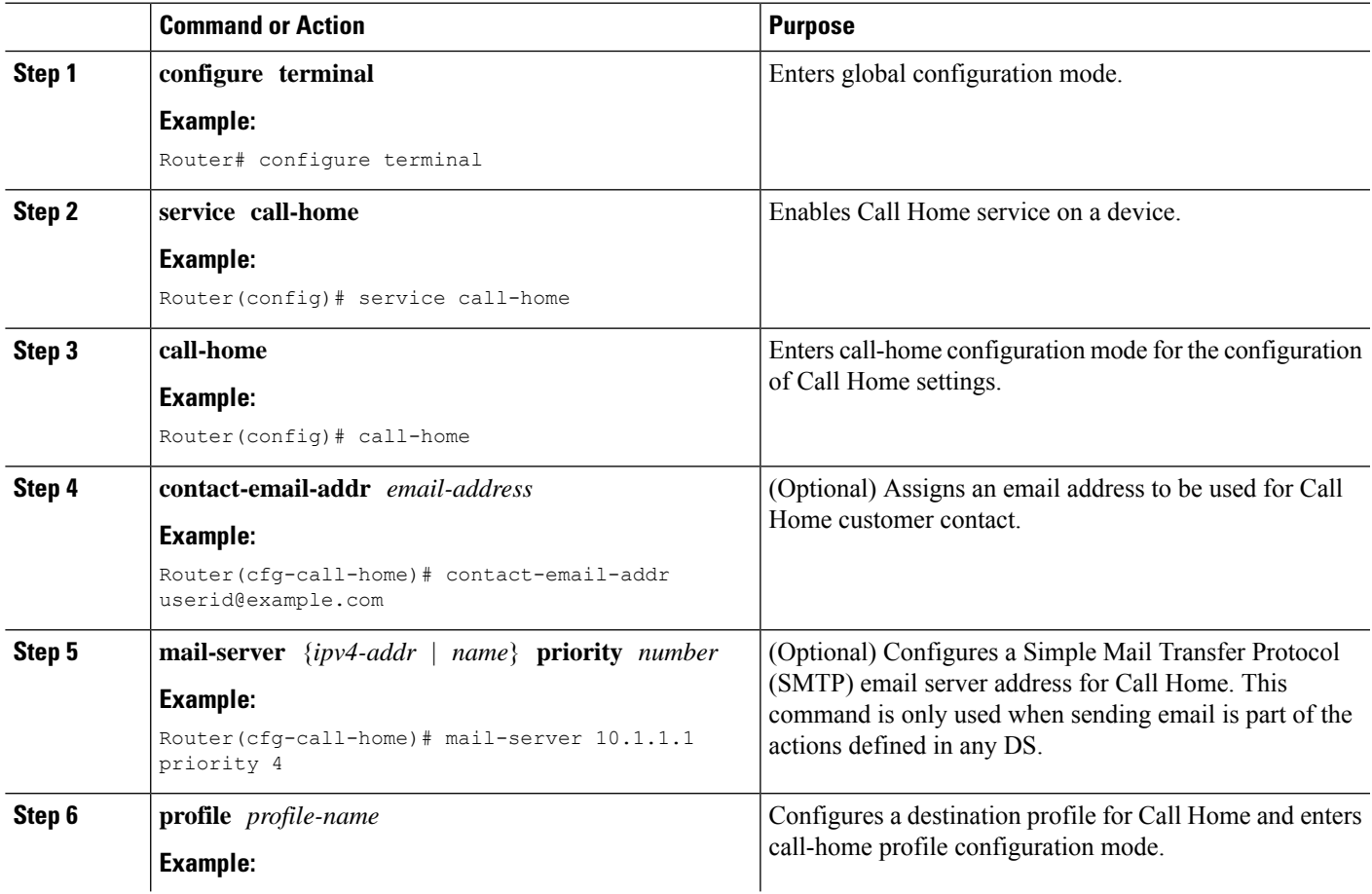

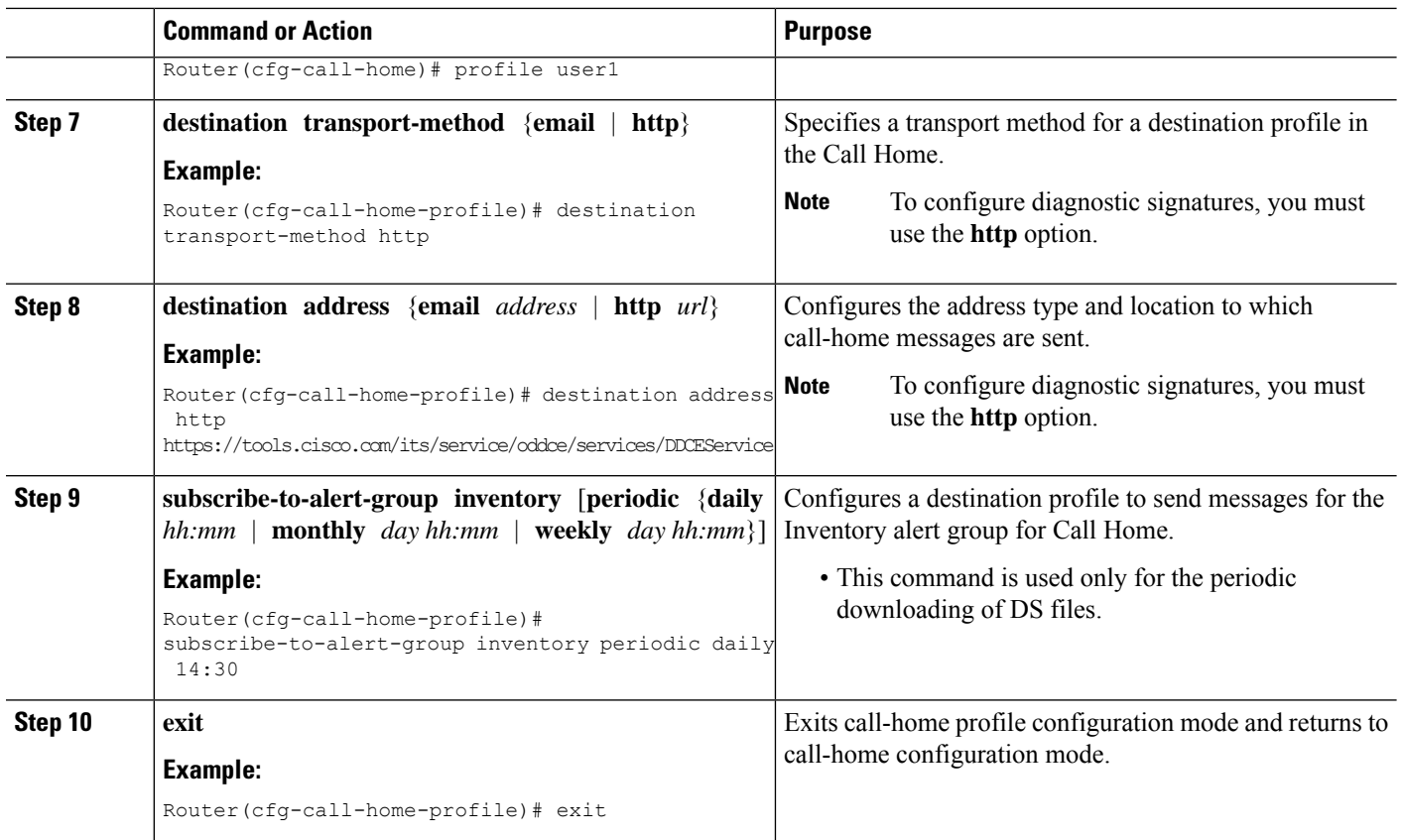

### **What to do next**

Set the profile configured in the previous procedure as the DS profile and configure other DS parameters.

## <span id="page-269-0"></span>**Configuring Diagnostic Signatures**

### **Before you begin**

Configure the Call Home feature to set attributes for the Call Home profile. You can either use the default CiscoTAC-1 profile or use the newly-created user profile.

### **SUMMARY STEPS**

- **1. call-home**
- **2. diagnostic-signature**
- **3. profile** *ds-profile-name*
- **4. environment** *ds\_env-var-name ds-env-var-value*
- **5. end**
- **6. call-home diagnostic-signature** [{**deinstall** | **download**} {*ds-id* | **all**} | **install** *ds-id*]
- **7. show call-home diagnostic-signature** [*ds-id* {**actions** | **events** | **prerequisite** | **prompt** | **variables** | **failure** | **statistics** | **download**}]

### **DETAILED STEPS**

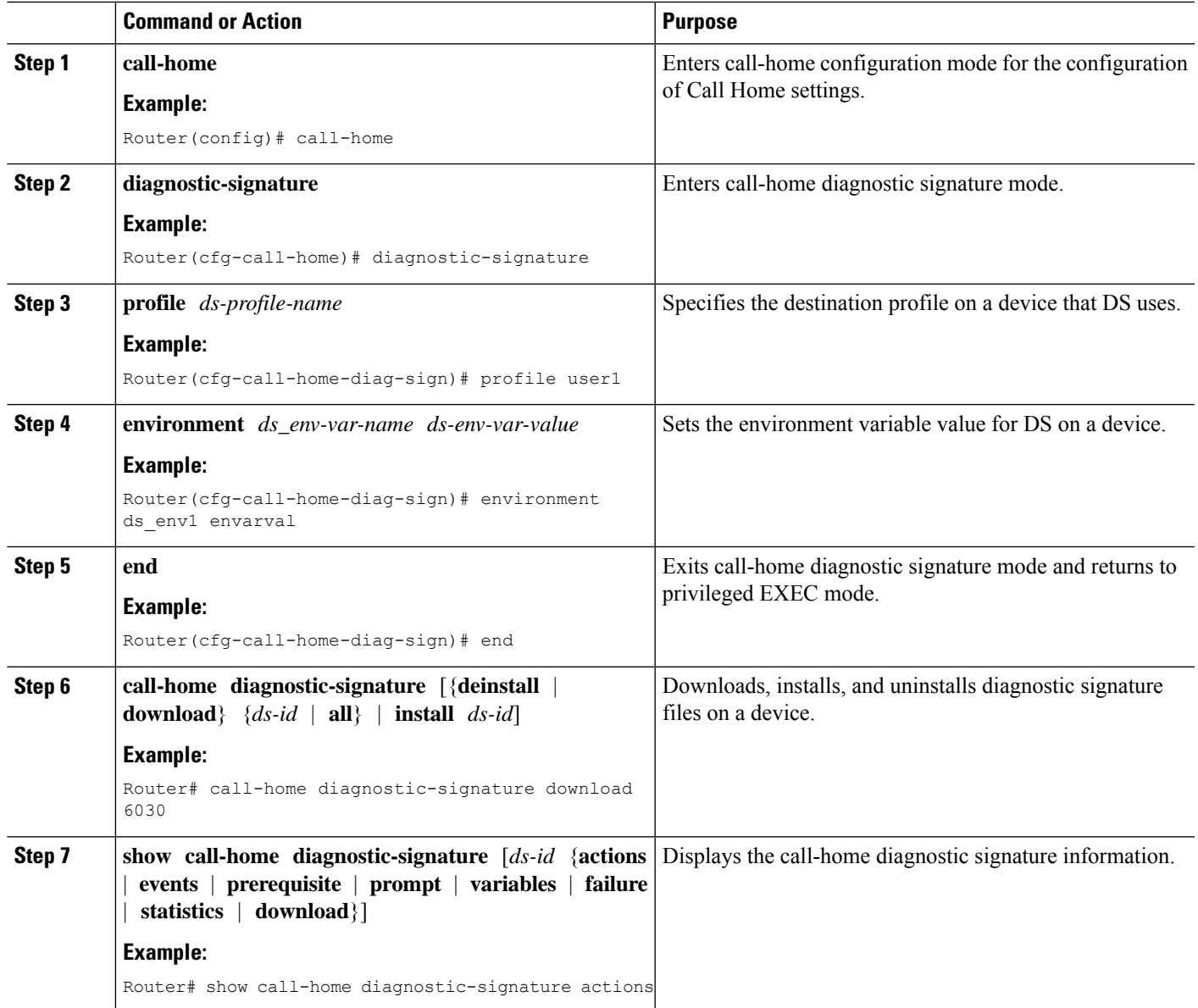

### **Configuration Examples for Diagnostic Signatures**

The following example shows how to enable the periodic downloading request for diagnostic signature (DS) files. This configuration will send download requests to the service call-home server daily at 2:30 p.m. to check for updated DS files. The transport method is set to HTTP.

```
Router> enable
Router# configure terminal
Router(config)# service call-home
Router(config)# call-home
Router(cfg-call-home)# contact-email-addr userid@example.com
Router(cfg-call-home)# mail-server 10.1.1.1 priority 4
Router(cfg-call-home)# profile user-1
```

```
Router(cfg-call-home-profile)# destination transport-method http
Router(cfg-call-home-profile)# destination address http
https://tools.cisco.com/its/service/oddce/services/DDCEService
Router(cfg-call-home-profile)# subscribe-to-alert-group inventory periodic daily 14:30
Router(cfg-call-home-profile)# exit
Router(cfg-call-home)# diagnostic-signature
Router(cfg-call-home-diag-sign)# profile user1
Router(cfg-call-home-diag-sign)# environment ds_env1 envarval
Router(cfg-call-home-diag-sign)# end
```
The following is sample output from the **show call-home diagnostic-signature** command for the configuration displayed above:

```
outer# show call-home diagnostic-signature
```
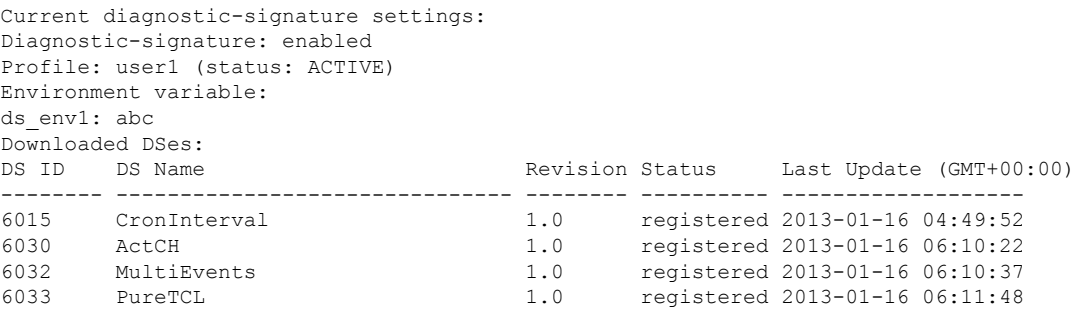

# **Displaying Call Home Configuration Information**

You can use variations of the **show call-home** command to display Call Home configuration information.

To display the configured Call Home information, perform the following:

### **SUMMARY STEPS**

- **1. show call-home**
- **2. show call-home detail**
- **3. show call-home alert-group**
- **4. show call-home mail-server status**
- **5. show call-home profile** {**all** | *name*}
- **6. show call-home statistics** [**detail** | **profile** *profile\_name*]

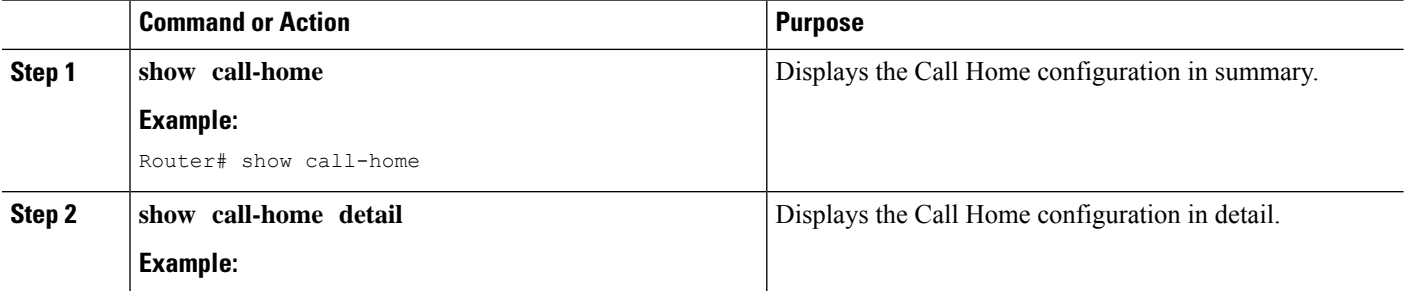

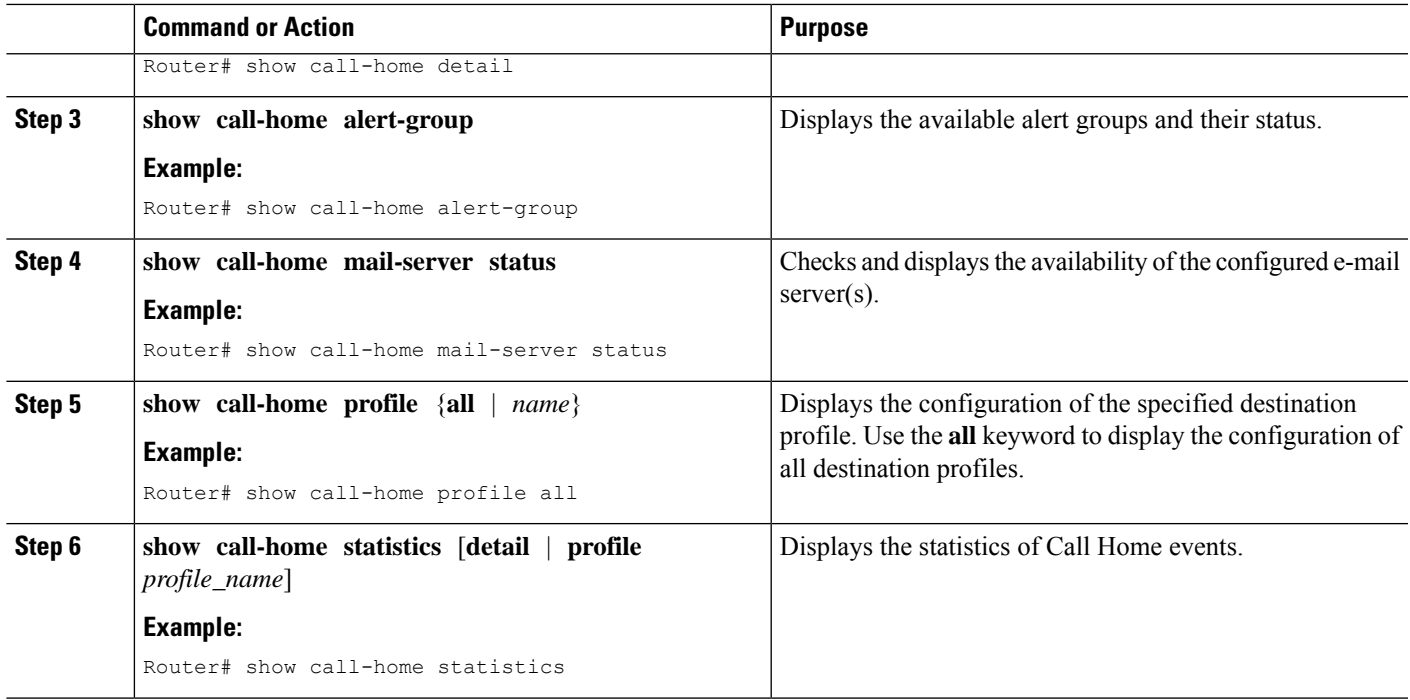

### **Examples**

**Call Home Information in Summary**

**Call Home Information in Detail**

**Available Call Home Alert Groups**

**E-Mail Server Status Information**

**Information for All Destination Profiles**

**Information for a User-Defined Destination Profile**

#### **Call Home Statistics**

The following examplesshow the sample output when using different options of the **show call-home** command.

```
Router# show call-home
Current call home settings:
   call home feature : enable
   call home message's from address: router@example.com
   call home message's reply-to address: support@example.com
   vrf for call-home messages: Not yet set up
    contact person's email address: technical@example.com
```

```
contact person's phone number: +1-408-555-1234
   street address: 1234 Picaboo Street, Any city, Any state, 12345
   customer ID: ExampleCorp
   contract ID: X123456789
   site ID: SantaClara
    source ip address: Not yet set up
   source interface: GigabitEthernet0/0
   Mail-server[1]: Address: 192.0.2.2 Priority: 1
   Mail-server[2]: Address: 203.0.113.1 Priority: 2
   http proxy: 192.0.2.1:80
   aaa-authorization: disable
   aaa-authorization username: callhome (default)
   data-privacy: normal
   syslog throttling: enable
   Rate-limit: 20 message(s) per minute
   Snapshot command[0]: show version
   Snapshot command[1]: show clock
Available alert groups:
   Keyword State Description
    ------------------------ ------- -------------------------------
   configuration Enable configuration info
   crash Enable crash and traceback info
   environment Enable environmental info
   inventory Enable inventory info
   snapshot Enable snapshot info
   syslog Enable syslog info
Profiles:
    Profile Name: campus-noc
   Profile Name: CiscoTAC-1
Router#
Router# show call-home detail
Current call home settings:
   call home feature : enable
   call home message's from address: router@example.com
   call home message's reply-to address: support@example.com
   vrf for call-home messages: Not yet set up
   contact person's email address: technical@example.com
   contact person's phone number: +1-408-555-1234
   street address: 1234 Picaboo Street, Any city, Any state, 12345
   customer ID: ExampleCorp
   contract ID: X123456789
   site ID: SantaClara
   source ip address: Not yet set up
   source interface: GigabitEthernet0/0
   Mail-server[1]: Address: 192.0.2.2 Priority: 1
   Mail-server[2]: Address: 203.0.113.1 Priority: 2
   http proxy: 192.0.2.1:80
   aaa-authorization: disable
   aaa-authorization username: callhome (default)
   data-privacy: normal
   syslog throttling: enable
   Rate-limit: 20 message(s) per minute
```
Ш

```
Snapshot command[0]: show version
   Snapshot command[1]: show clock
Available alert groups:
   Keyword State Description
   ------------------------ ------- -------------------------------
   configuration
   crash Enable crash and traceback info
   environment Enable environmental info<br>inventory Enable inventory info
                       inventory Enable inventory info
   snapshot Enable snapshot info
   syslog Enable syslog info
Profiles:
Profile Name: campus-noc
   Profile status: ACTIVE
   Preferred Message Format: xml
   Message Size Limit: 3145728 Bytes
   Transport Method: email
   Email address(es): noc@example.com
   HTTP address(es): Not yet set up
   Alert-group Severity
   ------------------------ ------------
   configuration
   crash normal
   environment debug
   inventory normal
   Syslog-Pattern Severity
   ------------------------ ------------
 .*CALL_LOOP.* debug
Profile Name: CiscoTAC-1
   Profile status: INACTIVE
   Profile mode: Full Reporting
   Preferred Message Format: xml
   Message Size Limit: 3145728 Bytes
   Transport Method: email
   Email address(es): callhome@cisco.com
   HTTP address(es): https://tools.cisco.com/its/service/oddce/services/DDCEService
   Periodic configuration info message is scheduled every 14 day of the month at 11:12
   Periodic inventory info message is scheduled every 14 day of the month at 10:57
   Alert-group Severity
    ------------------------ ------------
   crash normal
   environment minor
   Syslog-Pattern Severity
   ------------------------ ------------
 .*CALL_LOOP.* debug
Router#
Router# show call-home alert-group
Available alert groups:
   Keyword State Description
   ------------------------ ------- -------------------------------
                        Enable configuration info
   crash Enable crash and traceback info
   environment Enable environmental info
```

```
inventory Enable inventory info
   snapshot Enable snapshot info<br>syslog Enable syslog info
                          Enable syslog info
Router#
Router# show call-home mail-server status
Please wait. Checking for mail server status ...
   Mail-server[1]: Address: 192.0.2.2 Priority: 1 [Not Available]
   Mail-server[2]: Address: 203.0.113.1 Priority: 2 [Available]
Router#
Router# show call-home profile all
Profile Name: campus-noc
   Profile status: ACTIVE
   Preferred Message Format: xml
   Message Size Limit: 3145728 Bytes
   Transport Method: email
   Email address(es): noc@example.com
   HTTP address(es): Not yet set up
   Alert-group Severity
   ------------------------ ------------
   configuration normal
   crash normal
   environment debug
   inventory normal
   Syslog-Pattern Severity
   ------------------------ ------------
 .*CALL_LOOP.* debug
Profile Name: CiscoTAC-1
   Profile status: INACTIVE
   Profile mode: Full Reporting
   Preferred Message Format: xml
   Message Size Limit: 3145728 Bytes
   Transport Method: email
   Email address(es): callhome@cisco.com
   HTTP address(es): https://tools.cisco.com/its/service/oddce/services/DDCEService
   Periodic configuration info message is scheduled every 14 day of the month at 11:12
   Periodic inventory info message is scheduled every 14 day of the month at 10:57
   Alert-group Severity
   ------------------------ ------------
   crash normal
   environment minor
   Syslog-Pattern Severity
   ------------------------ ------------
 .*CALL_LOOP.* debug
Router#
Router# show call-home profile campus-noc
Profile Name: campus-noc
   Profile status: ACTIVE
   Preferred Message Format: xml
   Message Size Limit: 3145728 Bytes
   Transport Method: email
   Email address(es): noc@example.com
   HTTP address(es): Not yet set up
```
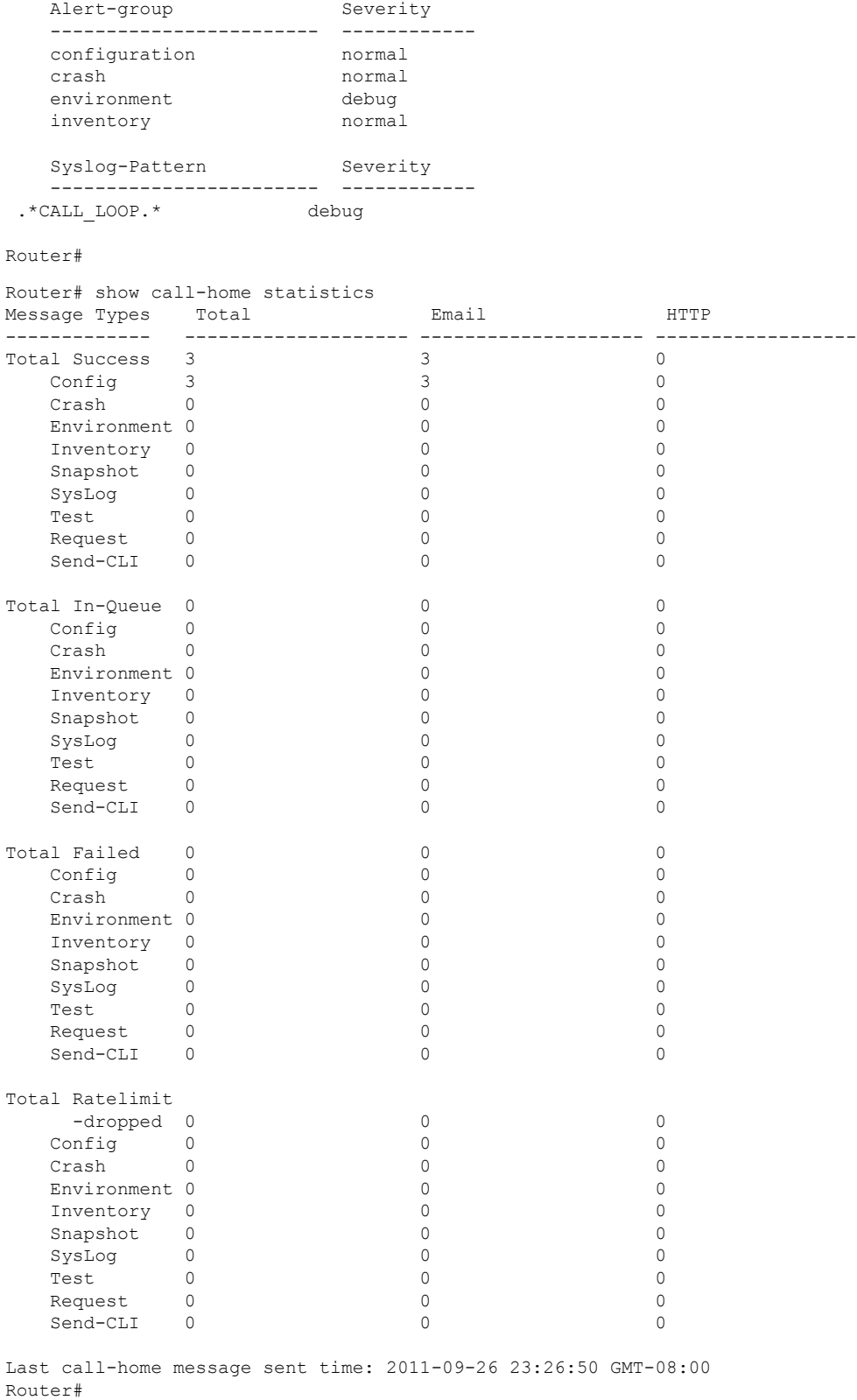

# **Default Call Home Settings**

The following table lists the default Call Home settings.

#### **Table 23: Default Call Home Settings**

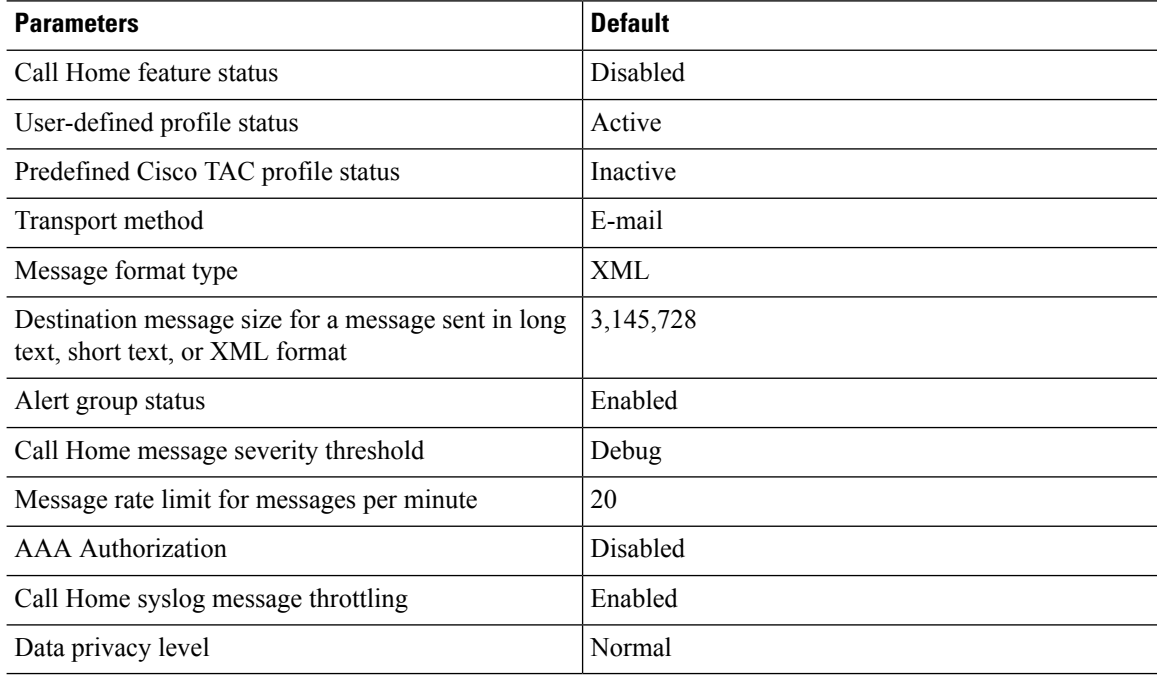

# <span id="page-277-0"></span>**Alert Group Trigger Events and Commands**

Call Home trigger events are grouped into alert groups, with each alert group assigned commands to execute when an event occurs. The command output is included in the transmitted message. The following table lists the trigger events included in each alert group, including the severity level of each event and the executed commands for the alert group.

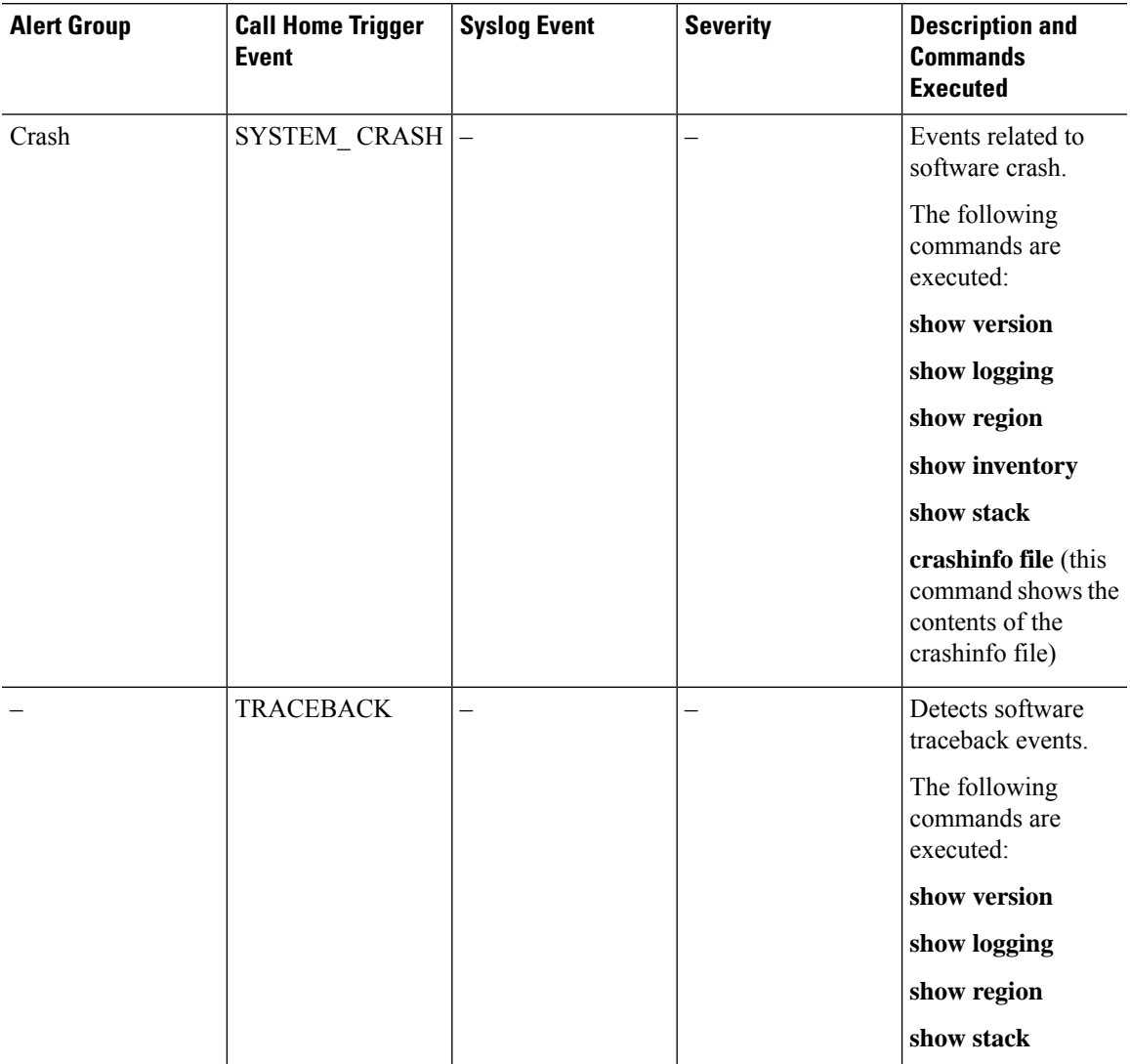

### **Table 24: Call Home Alert Groups, Events, and Actions**

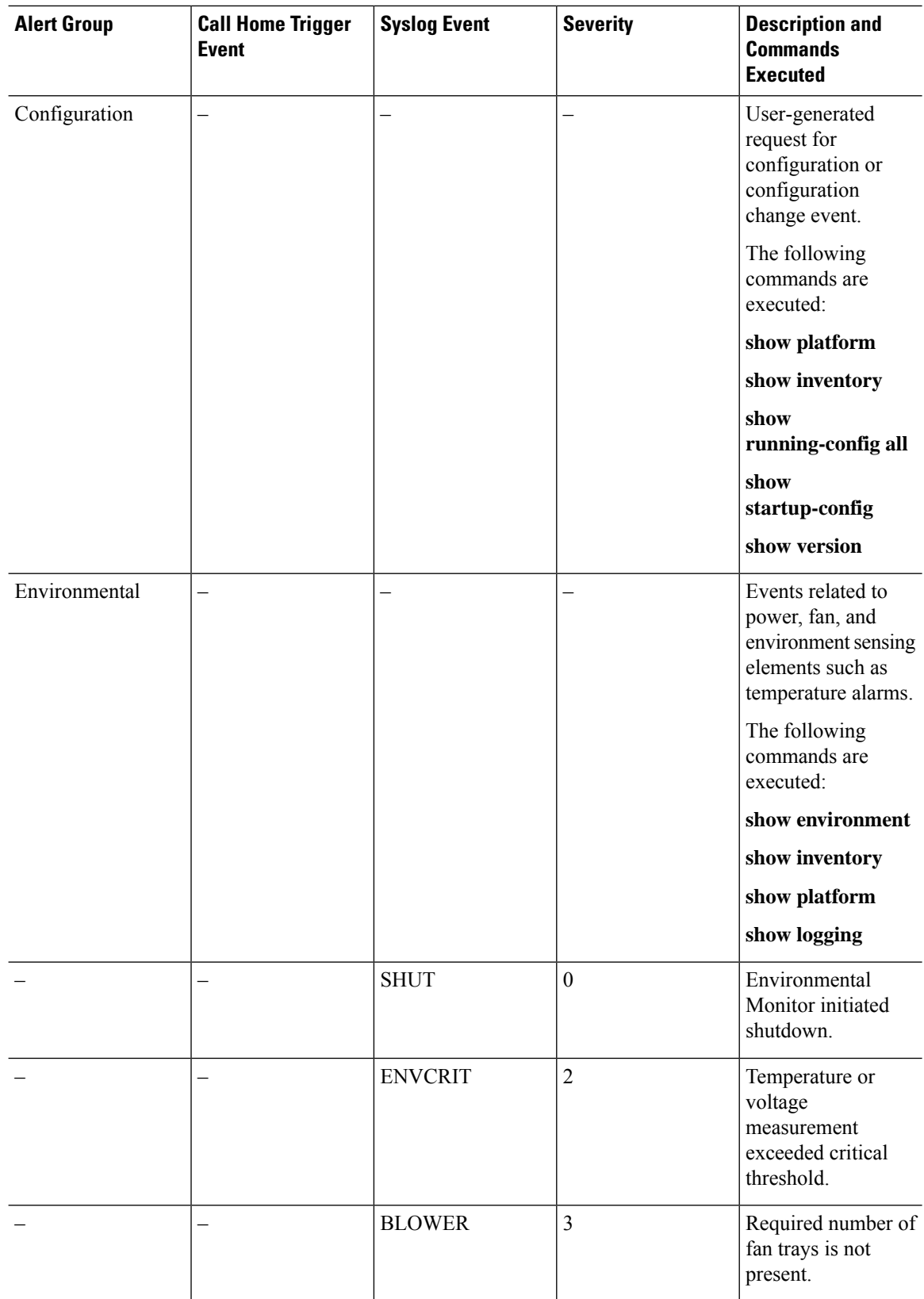

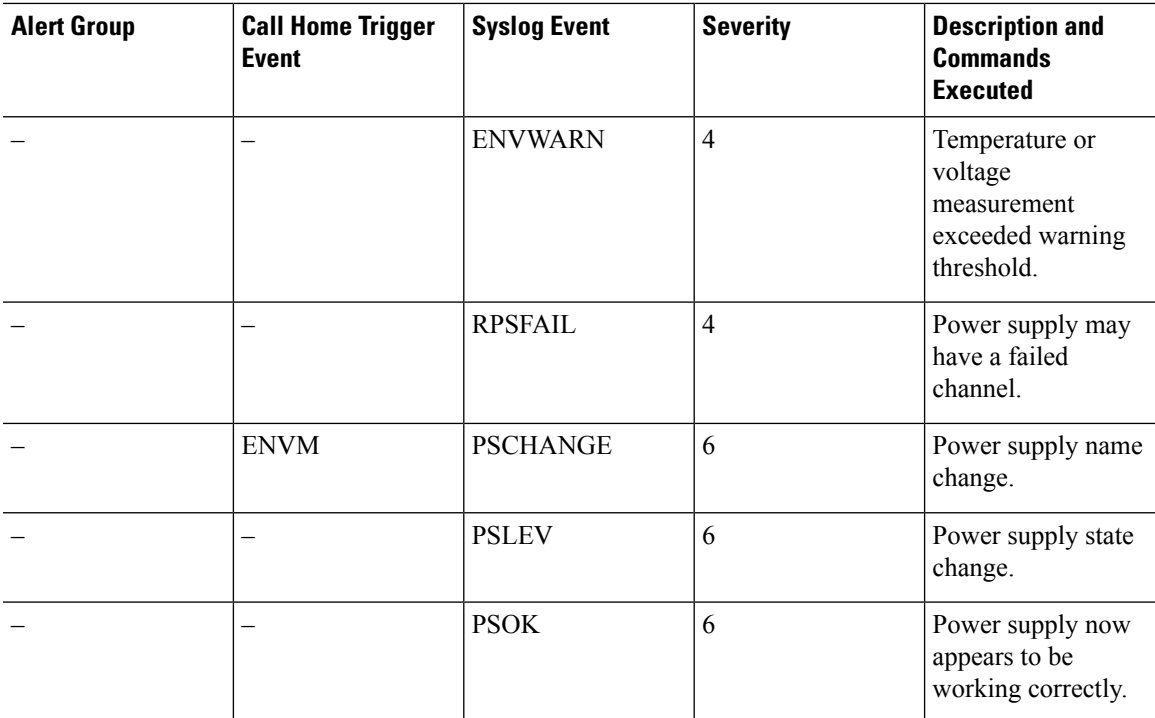

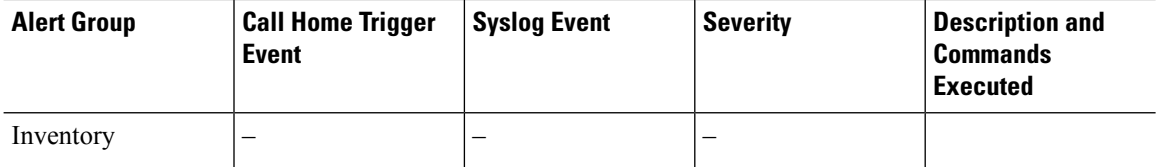

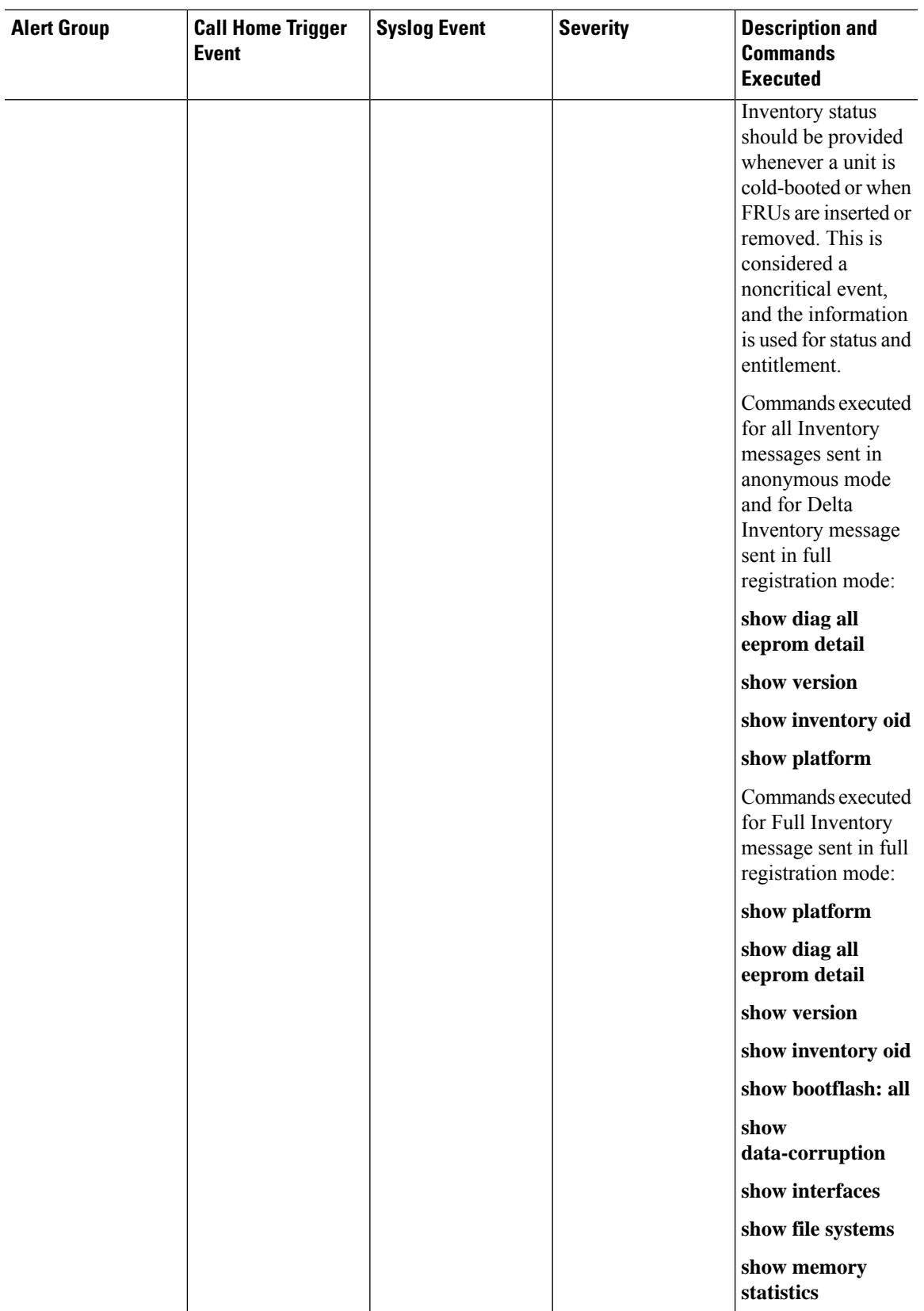

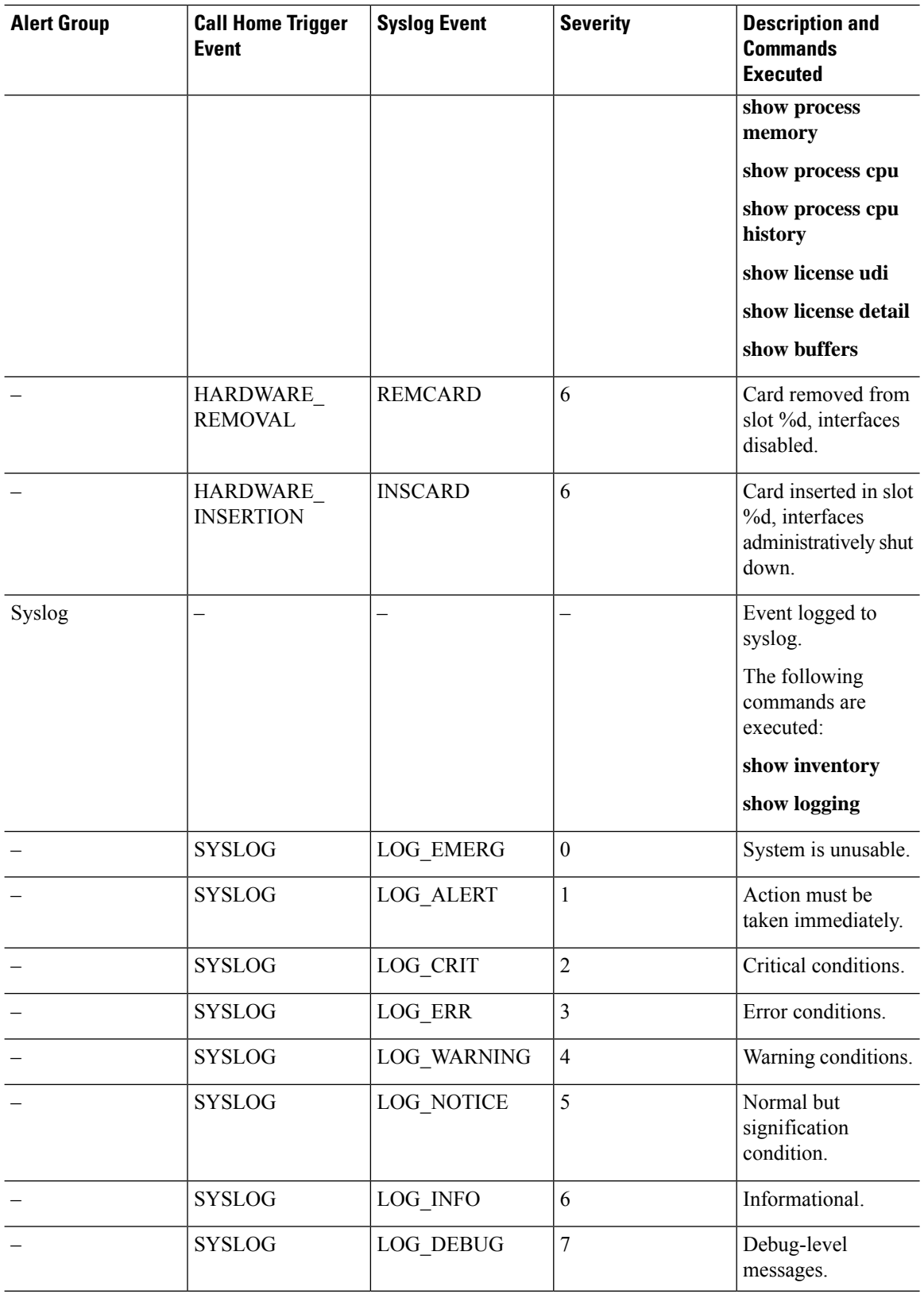

П

| <b>Alert Group</b> | <b>Call Home Trigger</b><br><b>Event</b> | <b>Syslog Event</b> | <b>Severity</b> | <b>Description and</b><br><b>Commands</b><br><b>Executed</b> |
|--------------------|------------------------------------------|---------------------|-----------------|--------------------------------------------------------------|
| Test               |                                          | <b>TEST</b>         |                 | User-generated test<br>message.                              |
|                    |                                          |                     |                 | The following<br>commands are<br>executed:                   |
|                    |                                          |                     |                 | show platform                                                |
|                    |                                          |                     |                 | show inventory                                               |
|                    |                                          |                     |                 | show version                                                 |

**Note**

Cisco ISR 4321 does not display the serial numbers of power supply and fan tray with the **show inventory** command.

# **Message Contents**

This section consists of tables which list the content formats of alert group messages.

This section also includes the following subsections that provide sample messages:

- Sample Syslog Alert [Notification](#page-289-0) in Long-Text Format, on page 270
- Sample Syslog Alert [Notification](#page-291-0) in XML Format, on page 272

The following table lists the content fields of a short text message.

**Table 25: Format for <sup>a</sup> Short Text Message**

| Data Item               | <b>Description</b>                                   |  |  |
|-------------------------|------------------------------------------------------|--|--|
| Device identification   | Configured device name                               |  |  |
| Date/time stamp         | Time stamp of the triggering event                   |  |  |
| Error isolation message | Plain English description of triggering event        |  |  |
| Alarm urgency level     | Error level such as that applied to a system message |  |  |

The following table shows the content fields that are common to all long text and XML messages. The fields specific to a particular alert group message are inserted at a point between the common fields. The insertion point is identified in the table.

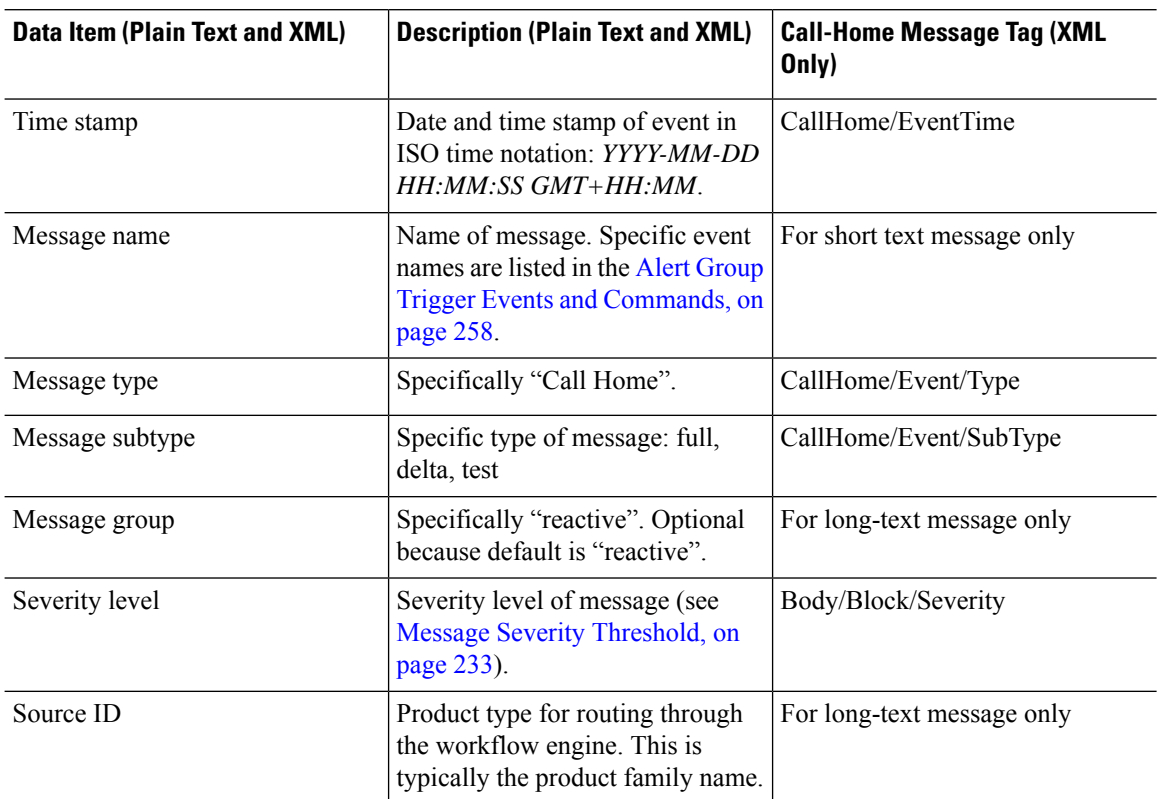

### **Table 26: Common Fields for All Long Text and XML Messages**

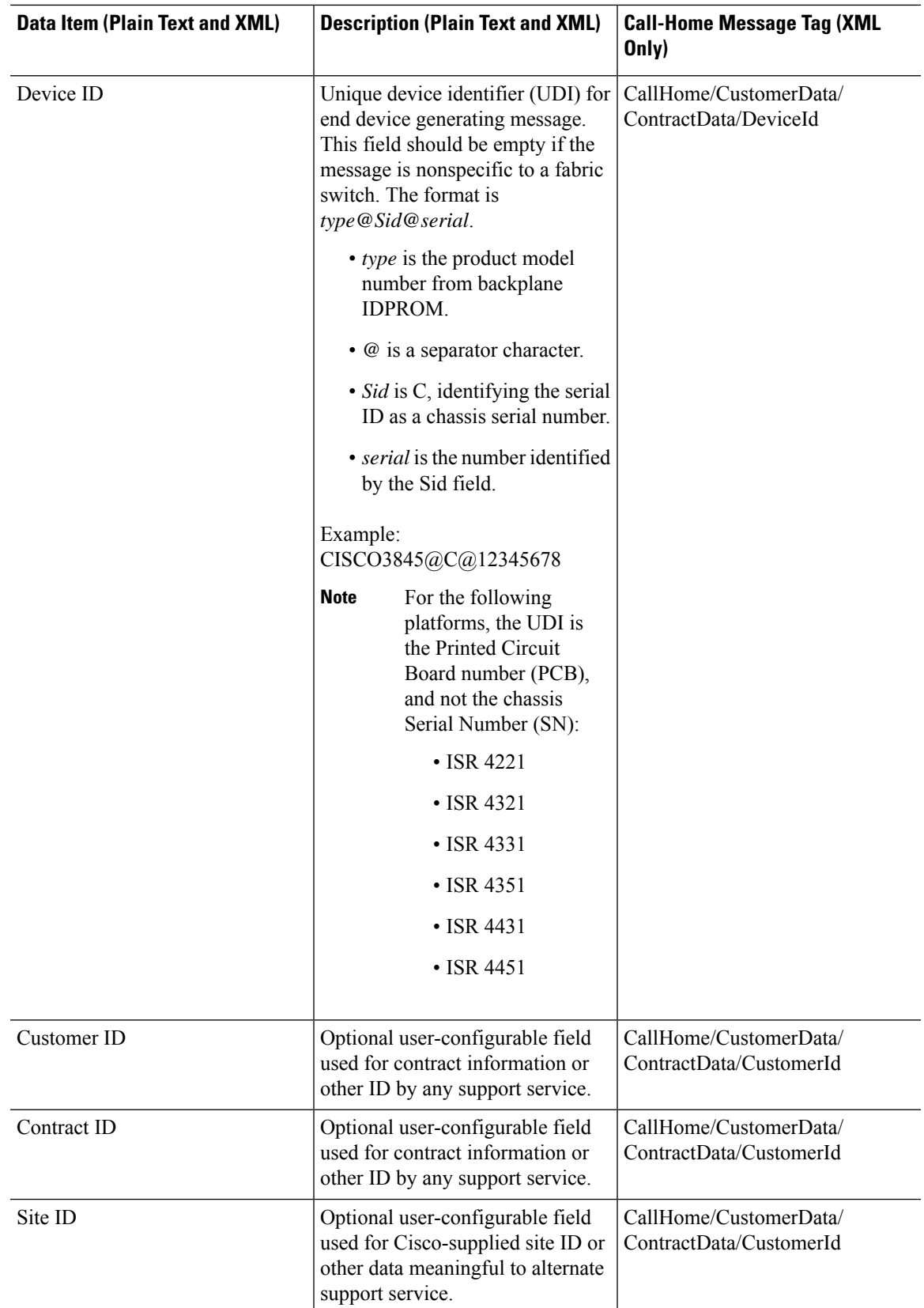

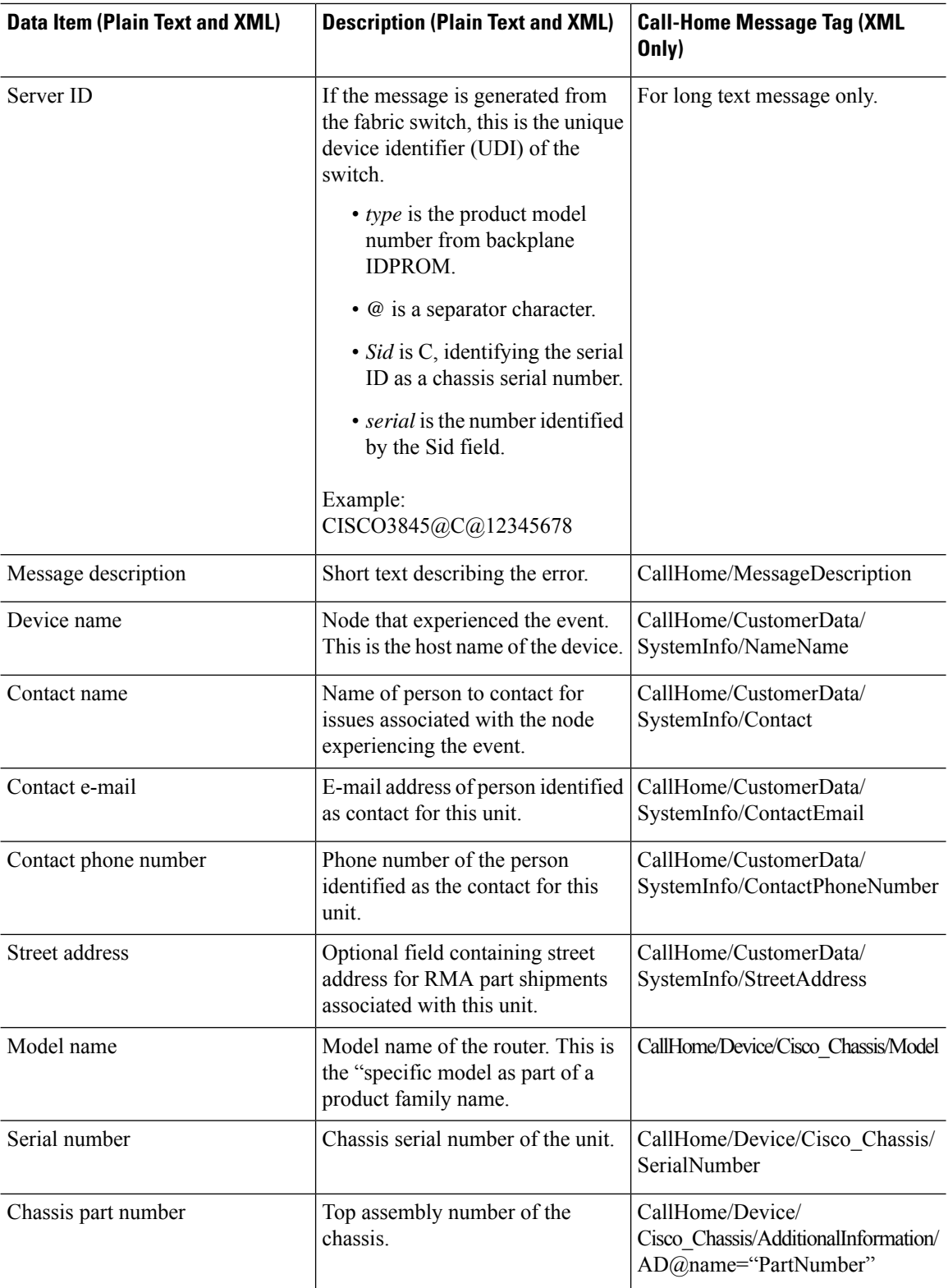
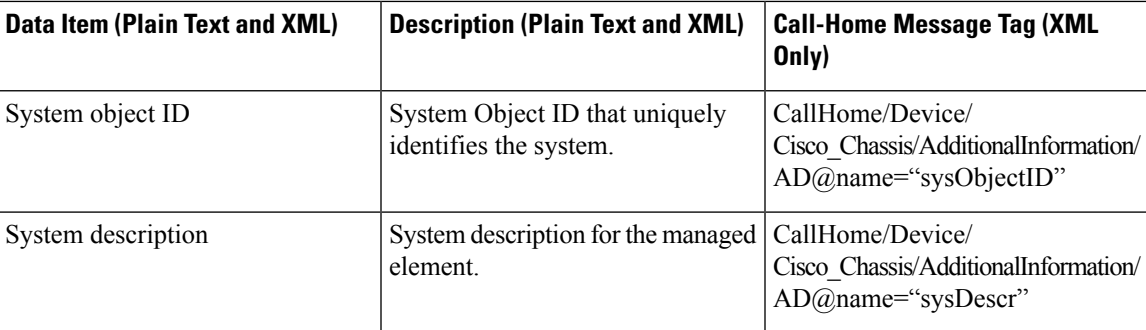

The following table shows the inserted fields specific to a particular alert group message.

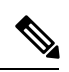

**Note** The following fields may be repeated if multiple commands are executed for this alert group.

### **Table 27: Inserted Fields Specific to <sup>a</sup> Particular Alert Group Message**

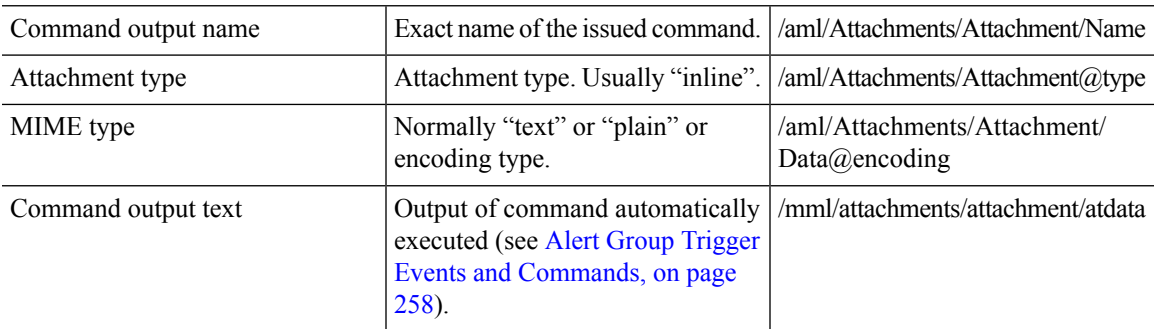

The following table shows the inserted content fields for reactive messages (system failures that require a TAC case) and proactive messages (issues that might result in degraded system performance).

### **Table 28: Inserted Fields for <sup>a</sup> Reactive or Proactive Event Message**

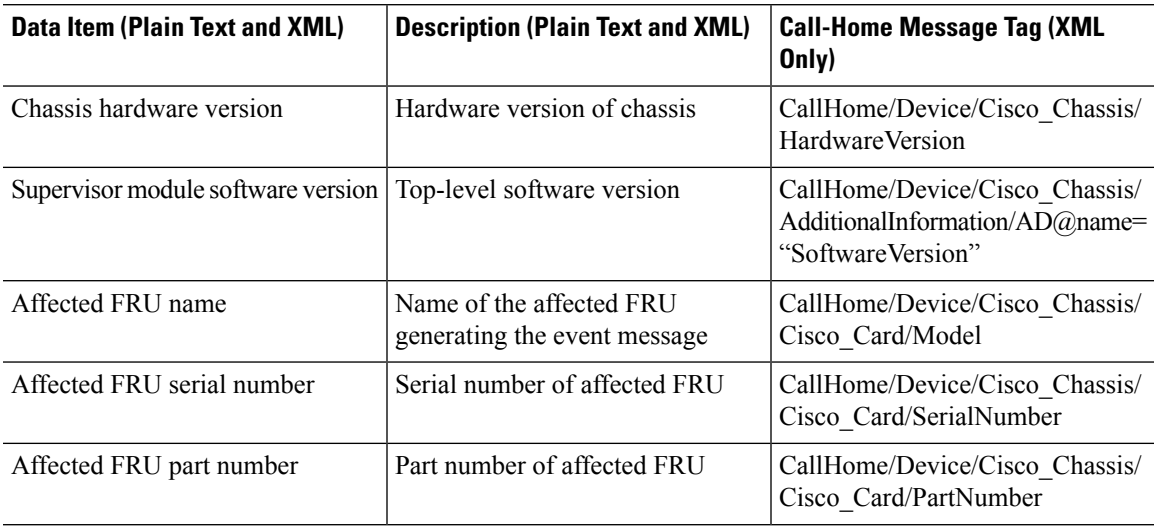

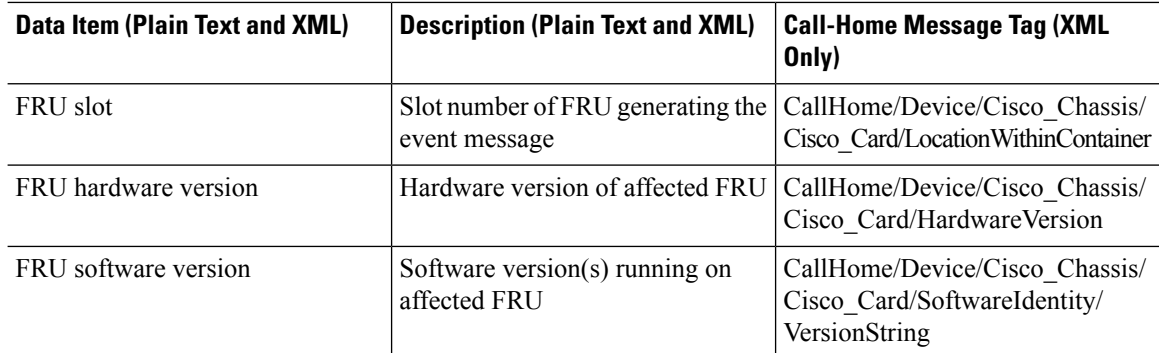

The following table shows the inserted content fields for an inventory message.

### **Table 29: Inserted Fields for an Inventory Event Message**

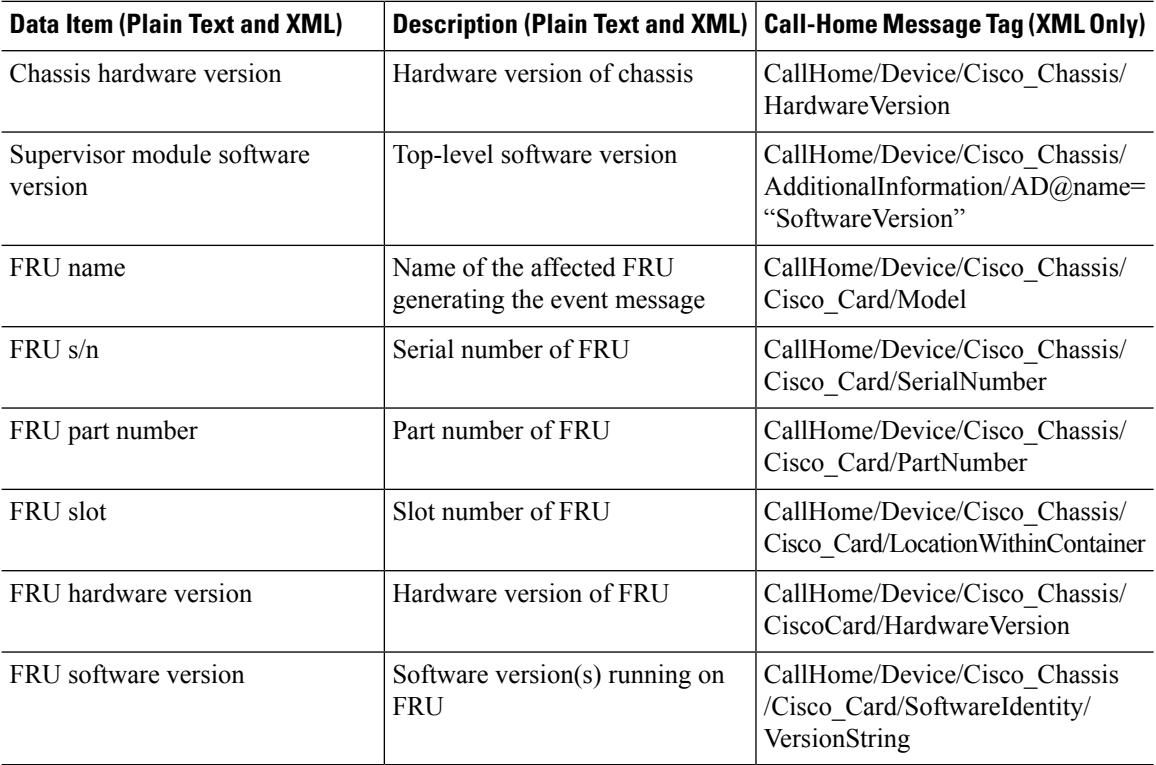

## **Sample Syslog Alert Notification in Long-Text Format**

The following example shows a Syslog alert notification in long-text format:

```
TimeStamp : 2014-08-13 21:41 GMT+00:00
Message Name : syslog
Message Type : Call Home
Message Group : reactive
Severity Level : 2
Source ID : ISR 4400
Device ID : ISR4451-X/K9@C@FTX1830AKF9
Customer ID :
Contract ID :
```

```
Site ID :
Server ID : ISR4451-X/K9@C@FTX1830AKF9
Event Description : *Aug 13 21:41:35.835: %CLEAR-5-COUNTERS: Clear counter on all interfaces
by console
System Name : Router
Contact Email : admin@yourdomain.com
Contact Phone :
Street Address :
Affected Chassis : ISR4451-X/K9
Affected Chassis Serial Number : FTX1830AKF9
Affected Chassis Part No : 800-36894-03
Affected Chassis Hardware Version : 1.0
Supervisor Software Version : 15.4(20140812:034256)
Command Output Name : show logging
Attachment Type : command output
MIME Type : text/plain
Command Output Text : show logging
Syslog logging: enabled (0 messages dropped, 4 messages rate-limited, 0 flushes, 0 overruns,
xml disabled, filtering disabled)
No Active Message Discriminator.
No Inactive Message Discriminator.
    Console logging: level debugging, 71 messages logged, xml disabled,
                     filtering disabled
   Monitor logging: level debugging, 0 messages logged, xml disabled,
                    filtering disabled
   Buffer logging: level debugging, 73 messages logged, xml disabled,
                   filtering disabled
   Exception Logging: size (4096 bytes)
   Count and timestamp logging messages: disabled
    Persistent logging: disabled
No active filter modules.
    Trap logging: level informational, 70 message lines logged
       Logging Source-Interface: VRF Name:
Log Buffer (4096 bytes):
*Aug 13 21:38:04.994: %CLEAR-5-COUNTERS: Clear counter on all interfaces by console
*Aug 13 21:40:55.706: %CLEAR-5-COUNTERS: Clear counter on all interfaces by console
*Aug 13 21:41:27.042: %SYS-5-CONFIG_I: Configured from console by console
Router#
Command Output Name : show inventory
Attachment Type : command output
MIME Type : text/plain
Command Output Text : show inventory
NAME: "Chassis", DESCR: "Cisco ISR4451 Chassis"
PID: ISR4451-X/K9 , VID: V03, SN: FTX1830AKF9
NAME: "Power Supply Module 0", DESCR: "450W AC Power Supply for Cisco ISR4450, ISR4350"
PID: PWR-4450-AC , VID: V01, SN: DCA1822X0G4
NAME: "Fan Tray", DESCR: "Cisco ISR4450, ISR4350 Fan Assembly"
PID: ACS-4450-FANASSY , VID: , SN:
NAME: "module 0", DESCR: "Cisco ISR4451 Built-In NIM controller"
PID: ISR4451-X/K9 , VID: , SN:
```

```
NAME: "NIM subslot 0/0", DESCR: "Front Panel 4 ports Gigabitethernet Module"
PID: ISR4451-X-4x1GE , VID: V01, SN: JAB092709EL
NAME: "module 1", DESCR: "Cisco ISR4451 Built-In SM controller"
PID: ISR4451-X/K9 , VID: , SN:
NAME: "module 2", DESCR: "Cisco ISR4451 Built-In SM controller"
PID: ISR4451-X/K9 , VID: , SN:
NAME: "module R0", DESCR: "Cisco ISR4451 Route Processor"
PID: ISR4451-X/K9 , VID: V03, SN: FOC18271QLX
NAME: "module F0", DESCR: "Cisco ISR4451 Forwarding Processor"<br>PID: ISR4451-X/K9 , VID: , SN:
PID: ISR4451-X/K9
```

```
Router#
```
## **Sample Syslog Alert Notification in XML Format**

The following example shows a Syslog alert notification in XML format:

```
<?xml version="1.0" encoding="UTF-8"?>
<soap-env:Envelope xmlns:soap-env="http://www.w3.org/2003/05/soap-envelope">
<soap-env:Header>
<aml-session:Session xmlns:aml-session="http://www.cisco.com/2004/01/aml-session"
soap-env:mustUnderstand="true"
soap-env:role="http://www.w3.org/2003/05/soap-envelope/role/next">
<aml-session:To>http://tools.cisco.com/neddce/services/DDCEService</aml-session:To>
<aml-session:Path>
<aml-session:Via>http://www.cisco.com/appliance/uri</aml-session:Via>
</aml-session:Path>
<aml-session:From>http://www.cisco.com/appliance/uri</aml-session:From>
<aml-session:MessageId>M4:FTX1830AKF9:53EBDBDA</aml-session:MessageId>
</aml-session:Session>
</soap-env:Header>
<soap-env:Body>
<aml-block:Block xmlns:aml-block="http://www.cisco.com/2004/01/aml-block">
<aml-block:Header>
<aml-block:Type>http://www.cisco.com/2005/05/callhome/syslog</aml-block:Type>
<aml-block:CreationDate>2014-08-13 21:42:50 GMT+00:00</aml-block:CreationDate>
<aml-block:Builder>
<aml-block:Name>ISR 4400</aml-block:Name>
<aml-block:Version>2.0</aml-block:Version>
</aml-block:Builder>
<aml-block:BlockGroup>
<aml-block:GroupId>G5:FTX1830AKF9:53EBDBDA</aml-block:GroupId>
<aml-block:Number>0</aml-block:Number>
<aml-block:IsLast>true</aml-block:IsLast>
<aml-block:IsPrimary>true</aml-block:IsPrimary>
<aml-block:WaitForPrimary>false</aml-block:WaitForPrimary>
</aml-block:BlockGroup>
<aml-block:Severity>2</aml-block:Severity>
</aml-block:Header>
<aml-block:Content>
<ch:CallHome xmlns:ch="http://www.cisco.com/2005/05/callhome" version="1.0">
<ch:EventTime>2014-08-13 21:42:49 GMT+00:00</ch:EventTime>
<ch:MessageDescription>*Aug 13 21:42:49.406: %CLEAR-5-COUNTERS: Clear counter on all
interfaces by console</ch:MessageDescription>
<ch:Event>
<ch:Type>syslog</ch:Type>
<ch:SubType></ch:SubType>
<ch:Brand>Cisco Systems</ch:Brand>
```
<ch:Series>ISR XE Series Routers</ch:Series> </ch:Event> <ch:CustomerData> <ch:UserData> <ch:Email>admin@yourdomain.com</ch:Email> </ch:UserData> <ch:ContractData> <ch:CustomerId></ch:CustomerId> <ch:SiteId></ch:SiteId> <ch:ContractId></ch:ContractId> <ch:DeviceId>ISR4451-X/K9@C@FTX1830AKF9</ch:DeviceId> </ch:ContractData> <ch:SystemInfo> <ch:Name>Router</ch:Name> <ch:Contact></ch:Contact> <ch:ContactEmail>admin@yourdomain.com</ch:ContactEmail> <ch:ContactPhoneNumber></ch:ContactPhoneNumber> <ch:StreetAddress></ch:StreetAddress> </ch:SystemInfo> <ch:CCOID></ch:CCOID> </ch:CustomerData> <ch:Device> <rme:Chassis xmlns:rme="http://www.cisco.com/rme/4.0"> <rme:Model>ISR4451-X/K9</rme:Model> <rme:HardwareVersion>1.0</rme:HardwareVersion> <rme:SerialNumber>FTX1830AKF9</rme:SerialNumber> <rme:AdditionalInformation> <rme:AD name="PartNumber" value="800-36894-03" /> <rme:AD name="SoftwareVersion" value="15.4(20140812:034256)" /> <rme:AD name="SystemObjectId" value="1.3.6.1.4.1.9.1.1707" /> <rme:AD name="SystemDescription" value="Cisco IOS Software, ISR Software (X86\_64\_LINUX\_IOSD-UNIVERSALK9-M), Experimental Version 15.4(20140812:034256) [v154\_3\_s\_xe313\_throttle-BLD-BLD\_V154\_3\_S\_XE313\_THROTTLE\_LATEST\_20140812\_020034-ios 150] Copyright (c) 1986-2014 by Cisco Systems, Inc. Compiled Tue 12-Aug-14 00:13 by mcpre" /> <rme:AD name="ServiceNumber" value="" /> <rme:AD name="ForwardAddress" value="" /> </rme:AdditionalInformation> </rme:Chassis> </ch:Device> </ch:CallHome> </aml-block:Content> <aml-block:Attachments> <aml-block:Attachment type="inline"> <aml-block:Name>show logging</aml-block:Name> <aml-block:Data encoding="plain"> <![CDATA[show logging Syslog logging: enabled (0 messages dropped, 4 messages rate-limited, 0 flushes, 0 overruns, xml disabled, filtering disabled) No Active Message Discriminator. No Inactive Message Discriminator. Console logging: level debugging, 75 messages logged, xml disabled,

filtering disabled Monitor logging: level debugging, 0 messages logged, xml disabled, filtering disabled Buffer logging: level debugging, 77 messages logged, xml disabled, filtering disabled Exception Logging: size (4096 bytes) Count and timestamp logging messages: disabled Persistent logging: disabled

No active filter modules. Trap logging: level informational, 74 message lines logged Logging Source-Interface: VRF Name: Log Buffer (4096 bytes): \*Aug 13 21:42:20.187: %CLEAR-5-COUNTERS: Clear counter on all interfaces by console \*Aug 13 21:42:23.364: %SYS-5-CONFIG\_I: Configured from console by console Router#]]></aml-block:Data> </aml-block:Attachment> <aml-block:Attachment type="inline"> <aml-block:Name>show inventory</aml-block:Name> <aml-block:Data encoding="plain"> <![CDATA[show inventory NAME: "Chassis", DESCR: "Cisco ISR4451 Chassis" PID: ISR4451-X/K9 , VID: V03, SN: FTX1830AKF9 NAME: "Power Supply Module 0", DESCR: "450W AC Power Supply for Cisco ISR4450, ISR4350" PID: PWR-4450-AC , VID: V01, SN: DCA1822X0G4 NAME: "Fan Tray", DESCR: "Cisco ISR4450, ISR4350 Fan Assembly" PID: ACS-4450-FANASSY , VID: , SN: NAME: "module 0", DESCR: "Cisco ISR4451 Built-In NIM controller" PID: ISR4451-X/K9 , VID: , SN: NAME: "NIM subslot 0/0", DESCR: "Front Panel 4 ports Gigabitethernet Module" PID: ISR4451-X-4x1GE , VID: V01, SN: JAB092709EL NAME: "module 1", DESCR: "Cisco ISR4451 Built-In SM controller" PID: ISR4451-X/K9 , VID: , SN: NAME: "module 2", DESCR: "Cisco ISR4451 Built-In SM controller"<br>PID: ISR4451-X/K9 , VID: , SN: PID: ISR4451-X/K9 , VID: , SN: NAME: "module R0", DESCR: "Cisco ISR4451 Route Processor" PID: ISR4451-X/K9 , VID: V03, SN: FOC18271QLX NAME: "module F0", DESCR: "Cisco ISR4451 Forwarding Processor"<br>PID: ISR4451-X/K9 , VID: , SN: PID: ISR4451-X/K9 , VID: , SN: Router#]]></aml-block:Data> </aml-block:Attachment> </aml-block:Attachments> </aml-block:Block> </soap-env:Body> </soap-env:Envelope>

# **Additional References**

The following sections provide references related to the Call Home feature.

### **Related Documents**

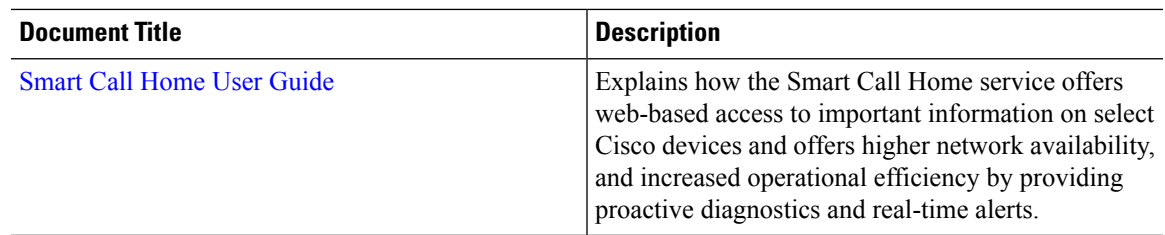

### **Technical Assistance**

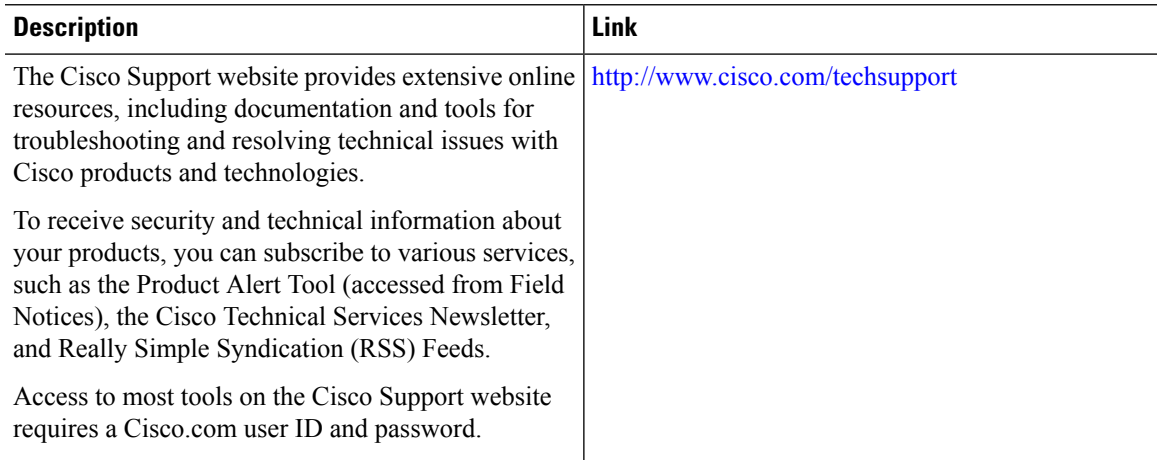

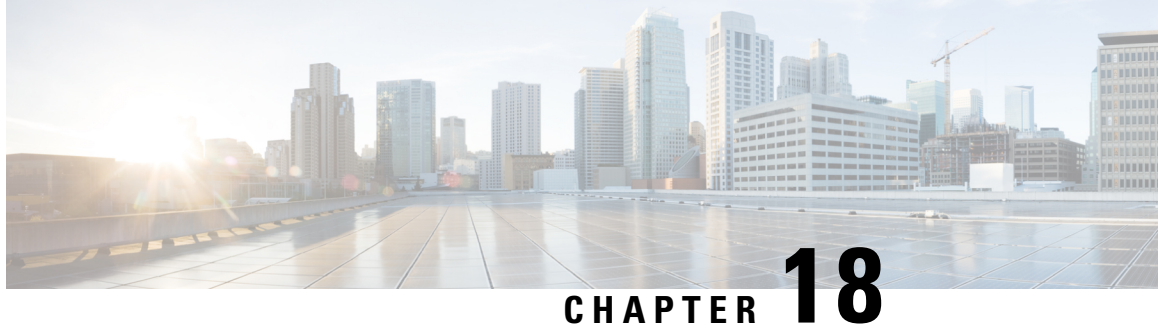

# **Managing Cisco Enhanced Services and Network Interface Modules**

The router supports Cisco Enhanced Services Modules (SMs) and Cisco Network Interface Modules (NIMs). The modules are inserted into the router using an adapter, or carrier card, into various slots. For more information, see the Hardware [Installation](http://www.cisco.com/c/en/us/td/docs/routers/access/4400/hardware/installation/guide4400-4300/C4400_isr.html) Guide for the Cisco 4000 Series Integrated Services Routers.

The following sections are included in this chapter:

- [Information](#page-296-0) About Cisco Enhanced Services and Network Interface Modules, on page 277
- Modules [Supported,](#page-297-0) on page 278
- Network Interface [Modules,](#page-297-1) on page 278
- [Enhanced](#page-299-0) Service Modules, on page 280
- [Implementing](#page-301-0) SMs and NIMs on Your Router, on page 282
- Managing Modules and [Interfaces,](#page-309-0) on page 290
- Monitoring and [Troubleshooting](#page-312-0) Modules and Interfaces, on page 293
- [Configuration](#page-320-0) Examples, on page 301

# <span id="page-296-0"></span>**Information About Cisco Enhanced Services and Network Interface Modules**

The router configures, manages, and controls the supported Cisco Enhanced Services Modules (SMs) and Network Interface Modules (NIMs) using the module management facility built in its architecture. This new centralized module management facility provides a common way to control and monitor all the modules in the system regardless of their type and application. All Cisco Enhanced Service and Network Interface Modules supported on your router use standard IP protocols to interact with the host router. Cisco IOS software uses alien data path integration to switch between the modules.

- Modules [Supported,](#page-297-0) on page 278
- Network Interface [Modules,](#page-297-1) on page 278
- [Enhanced](#page-299-0) Service Modules, on page 280

# <span id="page-297-0"></span>**Modules Supported**

For information about the interfaces and modules supported by the Cisco ISR 4400 series and Cisco ISR 4300 series routers, see [http://www.cisco.com/c/en/us/products/routers/4000-series-integrated-services-routers-isr/](http://www.cisco.com/c/en/us/products/routers/4000-series-integrated-services-routers-isr/relevant-interfaces-and-modules.html) [relevant-interfaces-and-modules.html.](http://www.cisco.com/c/en/us/products/routers/4000-series-integrated-services-routers-isr/relevant-interfaces-and-modules.html)

# <span id="page-297-1"></span>**Network Interface Modules**

The following Network Interface Modules are supported:

- Cisco [Fourth-Generation](#page-297-2) LTE Network Interface Module, on page 278
- Cisco 4-Port and 8-Port Layer 2 Gigabit [EtherSwitch](#page-297-3) Network Interface Module, on page 278
- Cisco [Fourth-Generation](#page-297-4) T1/E1 Voice and WAN Network Interface Module, on page 278
- Cisco [SSD/HDD](#page-298-0) Carrier Card NIM, on page 279
- [Upgrading](#page-298-1) the SSD or HDD Firmware, on page 279
- Error [Monitoring,](#page-299-1) on page 280

## <span id="page-297-2"></span>**Cisco Fourth-Generation LTE Network Interface Module**

Cisco 4G LTE NIM addresses the modular 4G LTE cellular connectivity on the Cisco 4000 Series ISRs. This is the first wireless NIM, though it is not the first wireless module in the ISR product line. The closest modular card to Cisco 4G LTE NIM is the Cisco EHWIC 4G LTE, which accepts a single LTE modem. Cisco 4G LTE NIM is feature-compatible with Cisco EHWIC 4G LTE. For more information, see the [Cisco](http://www.cisco.com/c/en/us/td/docs/routers/access/interfaces/NIM/software/configuration/guide/4GLTENIM_SW.html) [Fourth-Generation](http://www.cisco.com/c/en/us/td/docs/routers/access/interfaces/NIM/software/configuration/guide/4GLTENIM_SW.html) LTE Network Interface Module Software Configuration Guide.

## <span id="page-297-4"></span><span id="page-297-3"></span>**Cisco 4-Port and 8-Port Layer 2Gigabit EtherSwitchNetwork InterfaceModule**

The Cisco 4-Port and 8-Port Layer 2 Gigabit EtherSwitch Network Interface Module (NIM) integrates the Layer 2 features and provides a 1-Gbps connection to the multigigabit fabric (MGF) for intermodule communication. For more information on configuring the Cisco 4-Port and 8-Port Layer 2 Gigabit EtherSwitch NIM, see [http://www.cisco.com/c/en/us/td/docs/routers/access/interfaces/NIM/software/configuration/guide/](http://www.cisco.com/c/en/us/td/docs/routers/access/interfaces/NIM/software/configuration/guide/4_8PortGENIM.html.) [4\\_8PortGENIM.html.](http://www.cisco.com/c/en/us/td/docs/routers/access/interfaces/NIM/software/configuration/guide/4_8PortGENIM.html.)

## **Cisco Fourth-Generation T1/E1 Voice and WAN Network Interface Module**

The Cisco Fourth-Generation T1/E1 Voice and WAN Network Interface Module (NIM) is inserted into the NIM slot of the router and provides data and voice support on T1/E1 trunks. To support voice-related and other DSP features, the Cisco PVDM4 (Cisco Packet Voice Digital Signal Processor Module) is also required. See the following documents for more information:

- Installing the Cisco [Fourth-Generation](http://www.cisco.com/c/en/us/td/docs/routers/access/interfaces/NIM/hardware/installation/guide/InstT1E1NIM.html) T1/E1 Voice and WAN Network Interface Module
- Configuring the Cisco [Fourth-Generation](http://www.cisco.com/c/en/us/td/docs/routers/access/interfaces/NIM/software/configuration/guide/ConfT1E1NIM.html) T1/E1 Voice and WAN Network Interface Module

• [Installing](http://www.cisco.com/c/en/us/td/docs/routers/access/interfaces/NIM/hardware/installation/guide/InstPVDM4.html) the Cisco PVDM4

## <span id="page-298-0"></span>**Cisco SSD/HDD Carrier Card NIM**

The router supports a single Cisco SSD and HDD Carrier Card NIM, which must be placed in slot 0 and subslot 1, 2, or 3.

A Cisco SSD/HDD Carrier Card NIM can be one of the following:

- Cisco SSD Carrier Card NIM—Supports one or two Solid-State Drives (SSDs).
- Cisco HDD Carrier Card NIM—Supports one Hard Disk Drive (HDD).

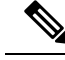

When ISR-WAAS is operational, do not perform online insertion or replacement (OIR) of NIM-SSD and NIM-HDD. **Note**

For more information on the hardware characteristics of the SSD/HDD Carrier Card NIM, see the [Hardware](http://www.cisco.com/c/en/us/td/docs/routers/access/4400/hardware/installation/guide/C4400_isr.html) [Installation](http://www.cisco.com/c/en/us/td/docs/routers/access/4400/hardware/installation/guide/C4400_isr.html) Guide for the Cisco 4000 Series Integrated Services Routers.

For more information on deactivating or reactivating a SSD/HDD Carrier Card NIM, see [Deactivating](#page-304-0) and [Reactivating](#page-304-0) an SSD/HDD Carrier Card NIM, on page 285.

## **Cisco 1-, 2-, and 4-Port Serial NIM**

The Cisco 1-, 2-, and 4-port Serial NIMs are multi-protocol synchronous serial network interface modules (NIMs) supported on the Cisco 4400 Series ISRs. The Cisco 1-, 2-, and 4-port Serial NIMs expand the capabilities of the router to provide connectivity for synchronous interfaces in a wide range of applications including up to 8Mbps data rate for high speed high-level data link control (HDLC). These capabilities can be utilized as Point-to-Point Cisco HDLC WAN interface or frame relay interface. The Cisco 1-, 2-, and 4-port Serial NIMs have their own serial communication controllers (SCC) and they do not rely on the host router for SCCs. For further information on configuring this NIM, see the [Configuring](http://www.cisco.com/c/en/us/td/docs/routers/access/interfaces/S_NIM/software/configuration/guide/snim_config.html) the Cisco 1-, 2-, and 4-port Serial Network [Interface](http://www.cisco.com/c/en/us/td/docs/routers/access/interfaces/S_NIM/software/configuration/guide/snim_config.html) Modules for the Cisco 4400 Series ISRs document.

## <span id="page-298-1"></span>**Upgrading the SSD or HDD Firmware**

You can upgrade the firmware for the SSD or HDD using the **upgrade hw-programmable module filename bootflash:***filename slot/sub-slot* command.

A typical *filename* has the form: *nim\_ssd\_manufacturer\_firmware-version-number.bin*

The firmware file can also be available in other locations other than **bootflash:**

For example, you can provide any one of the following locations in place of **bootflash:***filename*:

- **flash:***filename*
- **harddisk:***filename*
- **usb1:***filename*

## **Note**

For a Cisco SSD carrier card NIM or Cisco HDD carrier card NIM, only slot 0 and one of the subslots 1, 2, or 3 must be used.

The following example shows how to upgrade a Micron P400m disk to firmware revision 200 using the **upgrade hw-programmable module filename bootflash:***filename slot/sub-slot* command:

```
Router# upgrade hw-programmable module filename bootflash:nim_ssd_Micr nP400m_E200.bin
Info: Trying to upgrade Module in 0/3 with nim_ssd_MicronP400m_E200.bin
Info: Current NIM-SSD disk config.
Info: Disk1: rev: 0200 model: MicronP400m-MTFDDAK200MAN
Info: Disk2: rev: 0200 model: MicronP400m-MTFDDAK200MAN
/dev/sde:
fwdownload: xfer_mode=3 min=1 max=255 size=512
Done.
/dev/sdf:
fwdownload: xfer_mode=3 min=1 max=255 size=512
.............................................................................................................
Done.
Info: Performing post upgrade check ......
Info: Upgrade to Firmware version E200 on disk1 successful.
Info: Upgrade to Firmware version E200 on disk2 successful.
Info: Current NIM-SSD disk config.
Info: Disk1: rev: E200 model: MicronP400m
```
## <span id="page-299-1"></span>**Error Monitoring**

The drives in the Cisco SDD/HDD Carrier Card NIM are monitored for SMART errors. If a SMART error occurs, a Cisco IOS error message is displayed, as shown in the following example:

```
%IOSXE-5-PLATFORM:logger: INFO:/dev/sde:SMART error present:please do
'more bootflash:/tracelogs/smart_errors.log'.
```
You can find additional information in the error log at: bootflash:/tracelogs/smart\_errors.log

# <span id="page-299-0"></span>**Enhanced Service Modules**

The following service modules are supported on the router:

- Cisco SM-1 T3/E3 Service [Module,](#page-299-2) on page 280
- Cisco UCS [E-Series](#page-300-0) Server, on page 281
- Cisco SM-X Layer 2/3 [EtherSwitch](#page-300-1) Service Module, on page 281
- Cisco 6-Port GE SFP Service [Module,](#page-300-2) on page 281

## <span id="page-299-2"></span>**Cisco SM-1 T3/E3 Service Module**

For more information, see the Cisco SM-1T3/E3 Enhanced Service Module [Configuration](http://www.cisco.com/c/en/us/td/docs/routers/access/interfaces/sm/software/configuration/guide/configt3e3.html) Guide.

# <span id="page-300-0"></span>**Cisco UCS E-Series Server**

For more information, see the documentation listed in the Cisco UCS E-Series Server [Roadmap.](http://www.cisco.com/c/en/us/support/servers-unified-computing/ucs-e-series-servers/products-documentation-roadmaps-list.html)

# <span id="page-300-1"></span>**Cisco SM-X Layer 2/3 EtherSwitch Service Module**

This module provides the following features:

- Integration of Layer 2 and Layer 3 switching features and the ability of the router to use the Cisco SM-X Layer 2/3 ESM (16-port and 24-port) as an independent Layer 3 switch.
- 1 Gbps connection to the multigigabit fabric (MGF) for intermodule communication without burdening the CPU of the router.
- Up to 30 watts of power per port with the robust Power over Ethernet Plus (PoE+) feature along with IEEE 802.3AE Media Access Control Security (MACSec) port-based, hop-to-hop, encryption, and Cisco TrustSec.

For more information, see the following documents:

- Cisco SM-X Layer 2/3 EtherSwitch Service Module [Configuration](http://www.cisco.com/c/en/us/td/docs/routers/access/interfaces/eesm/software/configuration/guide/4451_config.html) Guide for Cisco 4451-X ISR
- Connecting Cisco SM-X Layer 2/3 [EtherSwitch](http://www.cisco.com/c/en/us/td/docs/routers/access/interfaces/eesm/hardware/installation/guide/eesm_HIG.html) Service Module to the Network

## <span id="page-300-2"></span>**Cisco 6-Port GE SFP Service Module**

The Cisco 6-port GE SFP service module is a Gigabit Ethernet module that can be inserted into the router's SM slot to provide Gigabit Ethernet features on routable external interfaces. For more information about configuring this service module, see the Software [Configuration](http://www.cisco.com/en/US/docs/routers/access/interfaces/sm/software/configuration/guide/cfg-6-10ge.html) Guide for the Cisco 6-port GE SFP Service [Module](http://www.cisco.com/en/US/docs/routers/access/interfaces/sm/software/configuration/guide/cfg-6-10ge.html).

# **Cisco 4-port GE SFP and 1-port 10 GE SFP Service Module**

The Cisco 4-port GE SFP and 1-port 10 GE SFP Service Module (SM-X-4x1GE-1x10GE) is software-configurable high-speed connectivity routing port service module for the Cisco ISR 4400 Series routers. This service module provides increased density of Ethernet interfaces on the Cisco ISR 4400 Series routers. For further information on configuring this service module, see: the Software [Configuration](http://www.cisco.com/c/en/us/td/docs/routers/access/interfaces/sm/software/configuration/guide/cfg-6-10ge.html) Guide for the Cisco 6-port GE SFP Service Module and Cisco 4-port GE SFP and 1-port 10 GE SFP Service Module

## **Cisco 1GE-CU-SFP and 2GE-CU-SFP Network Interface Modules**

The Cisco 1GE-CU-SFP and 2GE-CU-SFP Network Interface Modules (NIMs) are software-configurable high-speed connectivity routing port network interface modules for the Cisco 4000 and Cisco ISR 4300 Series Integrated Services Routers (ISR). These network interface modules provide increased density of Ethernet interfaces on the Cisco 4000 ISR. For further information on configuring this NIM, see the [Configuring](http://www.cisco.com/c/en/us/td/docs/routers/access/interfaces/NIM/software/configuration/guide/cfgGENIMs.html) the Cisco [1GE-CU-SFP](http://www.cisco.com/c/en/us/td/docs/routers/access/interfaces/NIM/software/configuration/guide/cfgGENIMs.html) and 2GE-CU-SFP Network Interface Modules in Cisco 4000 Series Integrated Services [Routers.](http://www.cisco.com/c/en/us/td/docs/routers/access/interfaces/NIM/software/configuration/guide/cfgGENIMs.html)

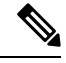

**Note** Cisco 4221 ISR does not support 2GE-CU-SFP Network Interface Module.

# <span id="page-301-0"></span>**Implementing SMs and NIMs on Your Router**

- [Downloading](#page-301-1) the Module Firmware, on page 282
- [Installing](#page-301-2) SMs and NIMs, on page 282
- Accessing Your Module Through a Console [Connection](#page-301-3) or Telnet, on page 282
- Online Insertion and [Removal,](#page-302-0) on page 283

## <span id="page-301-1"></span>**Downloading the Module Firmware**

Module firmware must be loaded to the router to be able to use a service module. For more information, see Installing a Firmware [Subpackage,](#page-146-0) on page 127.

The modules connect to the RP via the internal eth0 interface to download the firmware. Initially, the module gets an IP address for itself via BOOTP. The BOOTP also provides the address of the TFTP server used to download the image. After the image is loaded and the module is booted, the module provides an IP address for the running image via DHCP.

## <span id="page-301-3"></span><span id="page-301-2"></span>**Installing SMs and NIMs**

For more information, see "Installing and Removing NIMs and SMs" in the Hardware [Installation](http://www.cisco.com/c/en/us/td/docs/routers/access/4400/hardware/installation/guide4400-4300/C4400_isr.html) Guide for the Cisco 4000 Series [Integrated](http://www.cisco.com/c/en/us/td/docs/routers/access/4400/hardware/installation/guide4400-4300/C4400_isr.html) Services Routers.

## **Accessing Your Module Through a Console Connection or Telnet**

Before you can access the modules, you must connect to the host router through the router console or through Telnet. After you are connected to the router, you must configure an IP address on the Gigabit Ethernet interface connected to your module. Open a session to your module using the **hw-module session** command in privileged EXEC mode on the router.

To establish a connection to the module, connect to the router console using Telnet or Secure Shell (SSH) and open a session to the switch using the **hw-module session** *slot/subslot* command in privileged EXEC mode on the router.

Use the following configuration examples to establish a connection:

• The following example shows how to open a session from the router using the **hw-module session** command:

```
Router# hw-module session slot/card
Router# hw-module session 0/1 endpoint 0
Establishing session connect to subslot 0/1
```
• The following example shows how to exit a session from the router, by pressing **Ctrl-A** followed by **Ctrl-Q** on your keyboard:

```
type ^a^q
picocom v1.4
port is : /dev/ttyDASH2
flowcontrol : none
baudrate is : 9600
parity is : none
databits are : 8
escape is : C-a
noinit is : no
noreset is : no
nolock is : yes
send cmd is : ascii xfr -s -v -l10
receive_cmd is : rz -vv
```
## <span id="page-302-0"></span>**Online Insertion and Removal**

The router supports online insertion and removal (OIR) of Cisco Enhanced Services Modules and Cisco Network Interface Modules. You can perform the following tasks using the OIR function:

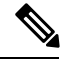

**Note** When ISR-WAAS is operational, do not perform online insertion or replacement (OIR).

- [Preparing](#page-302-1) for Online Removal of a Module, on page 283
- [Deactivating](#page-302-2) a Module, on page 283
- [Deactivating](#page-303-0) Modules and Interfaces in Different Command Modes, on page 284
- [Deactivating](#page-304-0) and Reactivating an SSD/HDD Carrier Card NIM, on page 285
- [Reactivating](#page-305-0) a Module, on page 286
- Verifying the [Deactivation](#page-305-1) and Activation of a Module, on page 286

### <span id="page-302-2"></span><span id="page-302-1"></span>**Preparing for Online Removal of a Module**

The router supports the OIR of a module, independent of removing another module installed in your router. This means that an active module can remain installed in your router, while you remove another module from one of the subslots. If you are not planning to immediately replace a module, ensure that you install a blank filler plate in the subslot.

### **Deactivating a Module**

A module can be removed from the router without first being deactivated. However, we recommend that you perform a graceful deactivation (or graceful power down) of the module before removing it. To perform a graceful deactivation, use the **hw-module subslot** *slot/subslot* **stop** command in EXEC mode.

**Note**

When you are preparing for an OIR of a module, it is not necessary to independently shut down each of the interfaces before deactivating the module. The**hw-module subslot***slot/subslot***stop**command in EXEC mode automatically stops traffic on the interfaces and deactivates them along with the module in preparation for OIR. Similarly, you do not have to independently restart any of the interfaces on a module after OIR.

The following example shows how to use the **show facility-alarm status** command to verify if any critical alarm is generated when a module is removed from the system:

```
Router# show facility-alarm status
System Totals Critical: 5 Major: 1 Minor: 0
Source Severity Description [Index]
------ -------- -------------------
Power Supply Bay 1 CRITICAL Power Supply/FAN Module Missing [0]
GigabitEthernet0/0/0 CRITICAL Physical Port Link Down [1]
GigabitEthernet0/0/1 CRITICAL Physical Port Link Down [1]
GigabitEthernet0/0/2 CRITICAL Physical Port Link Down [1]
GigabitEthernet0/0/3 CRITICAL Physical Port Link Down [1]
xcvr container 0/0/0 INFO Transceiver Missing [0]
xcvr container 0/0/1 INFO Transceiver Missing [0]
xcvr container 0/0/2 INFO Transceiver Missing [0]
xcvr container 0/0/3 INFO Transceiver Missing [0]
V: 1.0v PCH R0/18 MAJOR Volt Above Normal [3]
```
**Note**

A critical alarm (Active Card Removed OIR Alarm) is generated even if a module isremoved after performing graceful deactivation.

## <span id="page-303-0"></span>**Deactivating Modules and Interfaces in Different Command Modes**

You can deactivate a module and itsinterfaces using the**hw-module subslot** command in one of the following modes:

- If you choose to deactivate your module and itsinterfaces by executing the**hw-module subslot***slot/subslot* **shutdownunpowered**command in global configuration mode, you are able to change the configuration in such a way that no matter how many times the router is rebooted, the module does not boot. This command is useful when you need to shut down a module located in a remote location and ensure that it does not boot automatically when the router is rebooted.
- If you choose to use the **hw-module subslot** *slot/subslot* **stop** command in EXEC mode, you cause the module to gracefully shut down. The module is rebooted when the**hw-module subslot** *slot/subslot* **start** command is executed.

To deactivate a module and all of itsinterfaces before removing the module, use one of the following commands in global configuration mode.

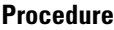

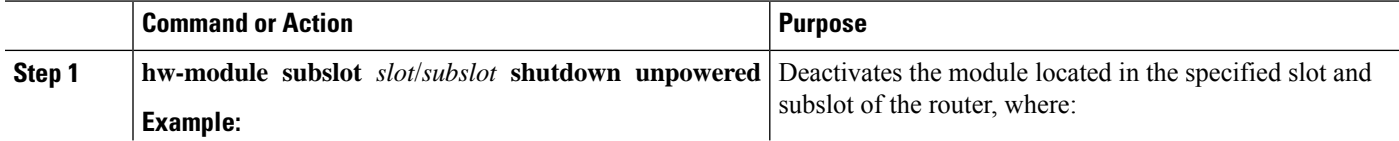

Ш

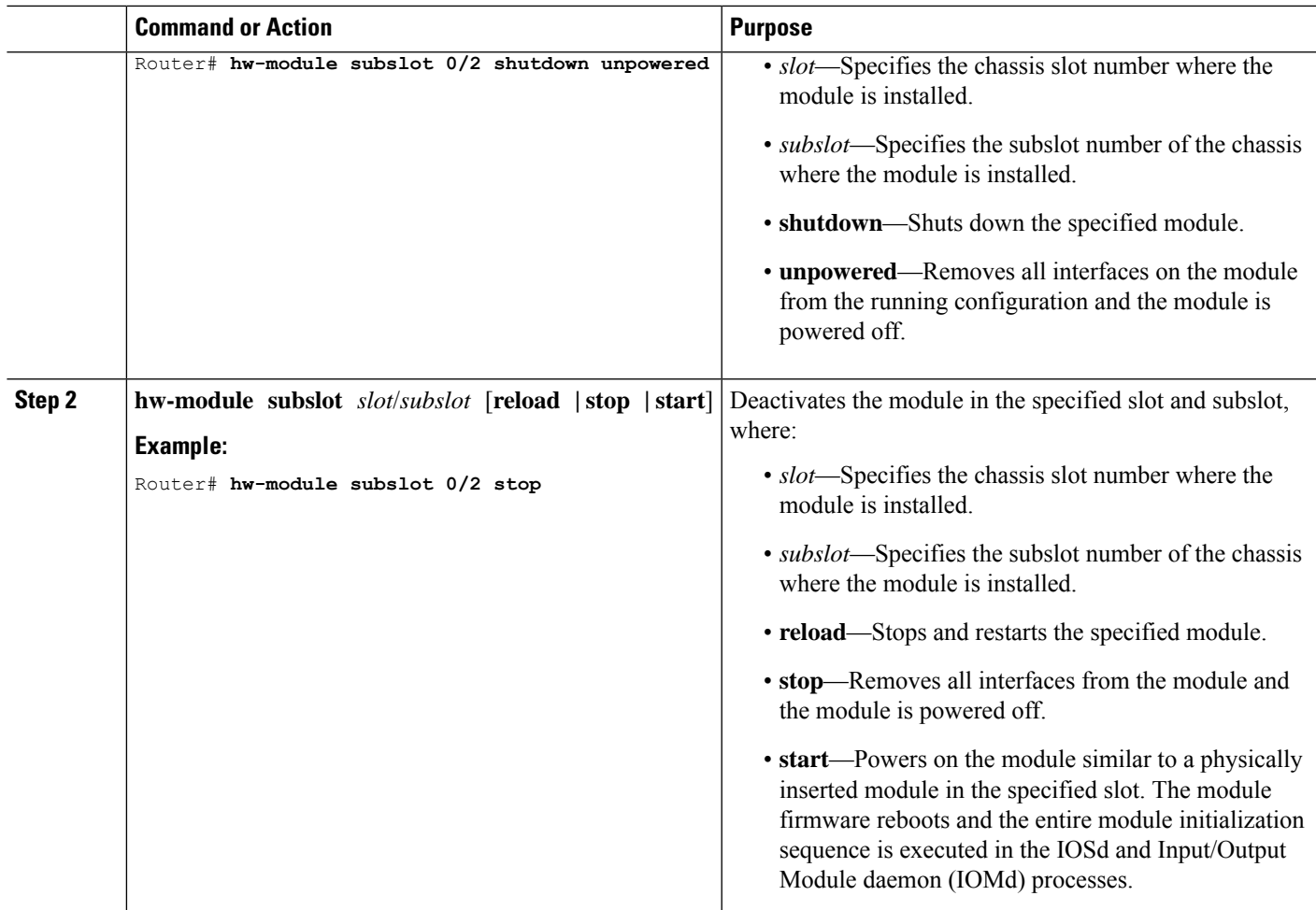

## <span id="page-304-0"></span>**Deactivating and Reactivating an SSD/HDD Carrier Card NIM**

The following restrictions apply:

- Deactivating or reactivating anSSD/HDD Carrier Card NIM without anSSD or HDD disk is notsupported.
- Only a single (SSD or HDD) Carrier Card NIM can be plugged into a bay. If you plug an additional (SSD or HDD) Carrier Card NIM into another bay, the module powers down and kernel, log, or error messages are displayed on the Cisco IOS console. In rare cases, the file system may get corrupted on the additional drive.

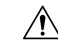

**Caution** Deactivation of an SSD/HDD Carrier Card NIM may cause loss of data.

To deactivate an SSD/HDD Carrier Card NIM, perform the following steps:

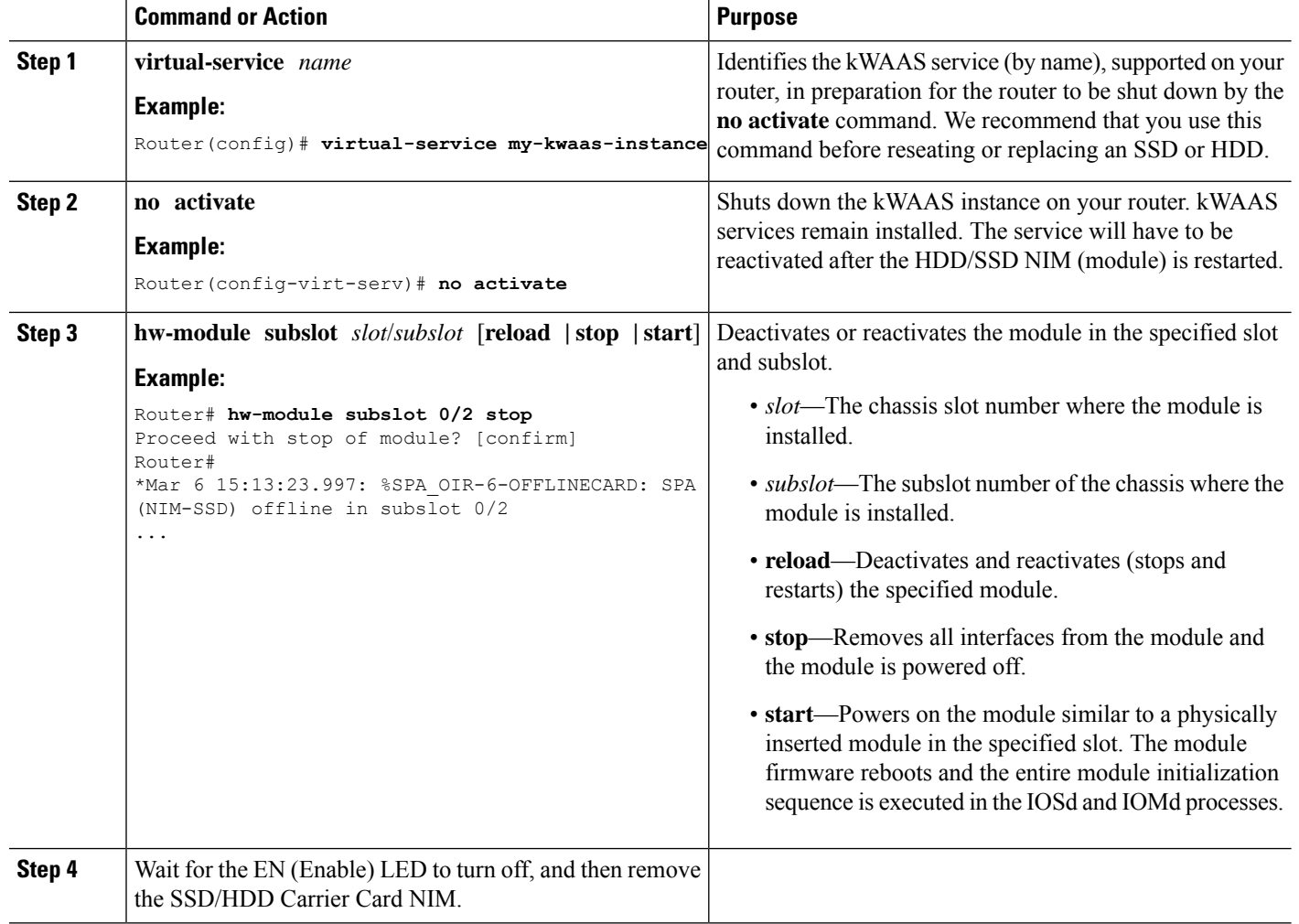

### **Procedure**

## <span id="page-305-1"></span><span id="page-305-0"></span>**Reactivating a Module**

If, after deactivating a module using the**hw-module subslot***slot/subslot***stop**command, you want to reactivate it without performing an OIR, use one of the following commands (in privileged EXEC mode):

- **hw-module subslot** *slot/subslot* **start**
- **hw-module subslot** *slot/subslot* **reload**

## **Verifying the Deactivation and Activation of a Module**

When you deactivate a module, the corresponding interfaces are also deactivated. This means that these interfaces will no longer appear in the output of the **show interface** command.

**1.** To verify the deactivation of a module, enter the **show hw-module subslot all oir** command in privileged EXEC configuration mode.

Observe the "Operational Status" field associated with the module that you want to verify. In the following example, the module located in subslot 1 of the router is administratively down.

Ш

Router# **show hw-module subslot all oir**

Module Model Model Operational Status -------------- ------------------ ------------------------ subslot 0/0 ISR4451-4X1GE ok subslot  $1/0$  SM-X-T1/E1 ok

**2.** To verify activation and proper operation of a module, enter the **show hw-module subslot all oir** command and observe "ok" in the **Operational Status** field as shown in the following example:

Router# **show hw-module subslot all oir**

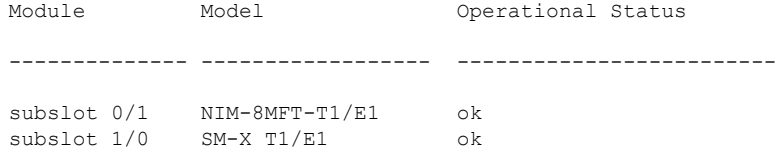

Router# **show platform hardware backplaneswitch-manager R0 status**

slot bay port enable link status speed(Mbps) duplex autoneg pause\_tx pause\_rx mtu

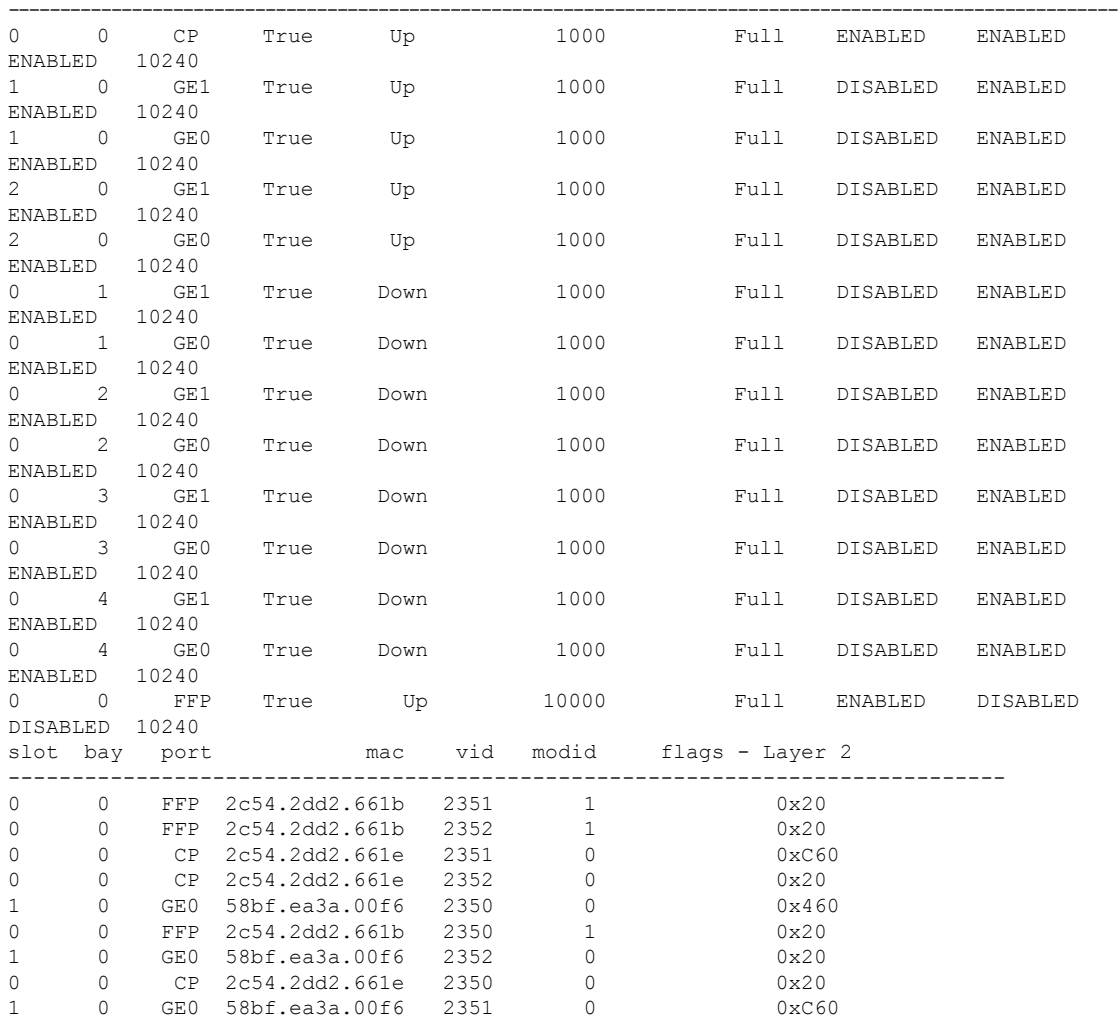

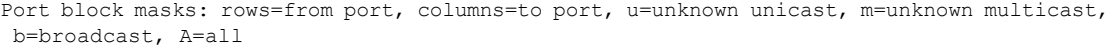

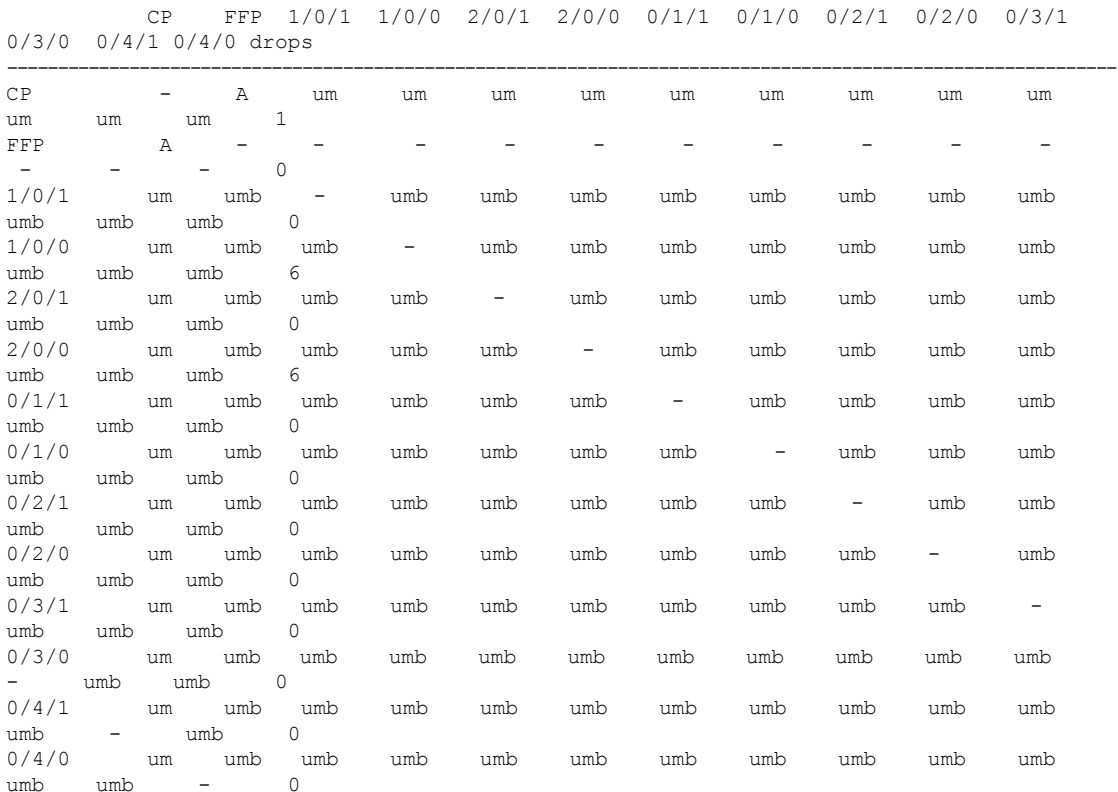

Port VLAN membership: [untagged vlan] U=untagged T=tagged <VLAN range begin>-<VLAN range end>

```
CP [2352] U:0001-0001 T:0002-2351 U:2352-2352 T:2353-4095
 FFP [2352] T:0001-4095
1/0/1 [2352] T:0002-2351 U:2352-2352 T:2353-4095
1/0/0 [2352] T:0002-2351 U:2352-2352 T:2353-4095
2/0/1 [2352] T:0002-2351 U:2352-2352 T:2353-4095
2/0/0 [2352] T:0002-2351 U:2352-2352 T:2353-4095
0/1/1 [2352] T:0002-2351 U:2352-2352 T:2353-4095
0/1/0 [2352] T:0002-2351 U:2352-2352 T:2353-4095
0/2/1 [2352] T:0002-2351 U:2352-2352 T:2353-4095
0/2/0 [2352] T:0002-2351 U:2352-2352 T:2353-4095
0/3/1 [2352] T:0002-2351 U:2352-2352 T:2353-4095
0/3/0 [2352] T:0002-2351 U:2352-2352 T:2353-4095
0/4/1 [2352] T:0002-2351 U:2352-2352 T:2353-4095
0/4/0 [2352] T:0002-2351 U:2352-2352 T:2353-4095
```
### **show platform hardware backplaneswitch-manager rp active ffp statistics: Example**

### Router# **show platform hardware backplaneswitch-manager rp active ffp statistics**

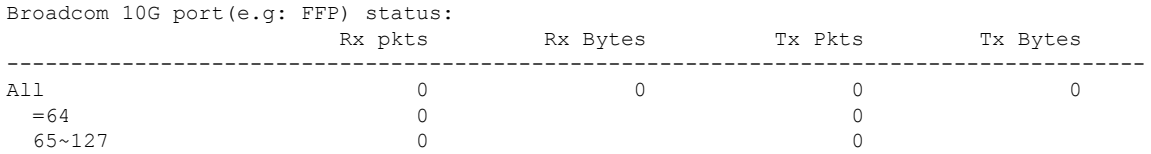

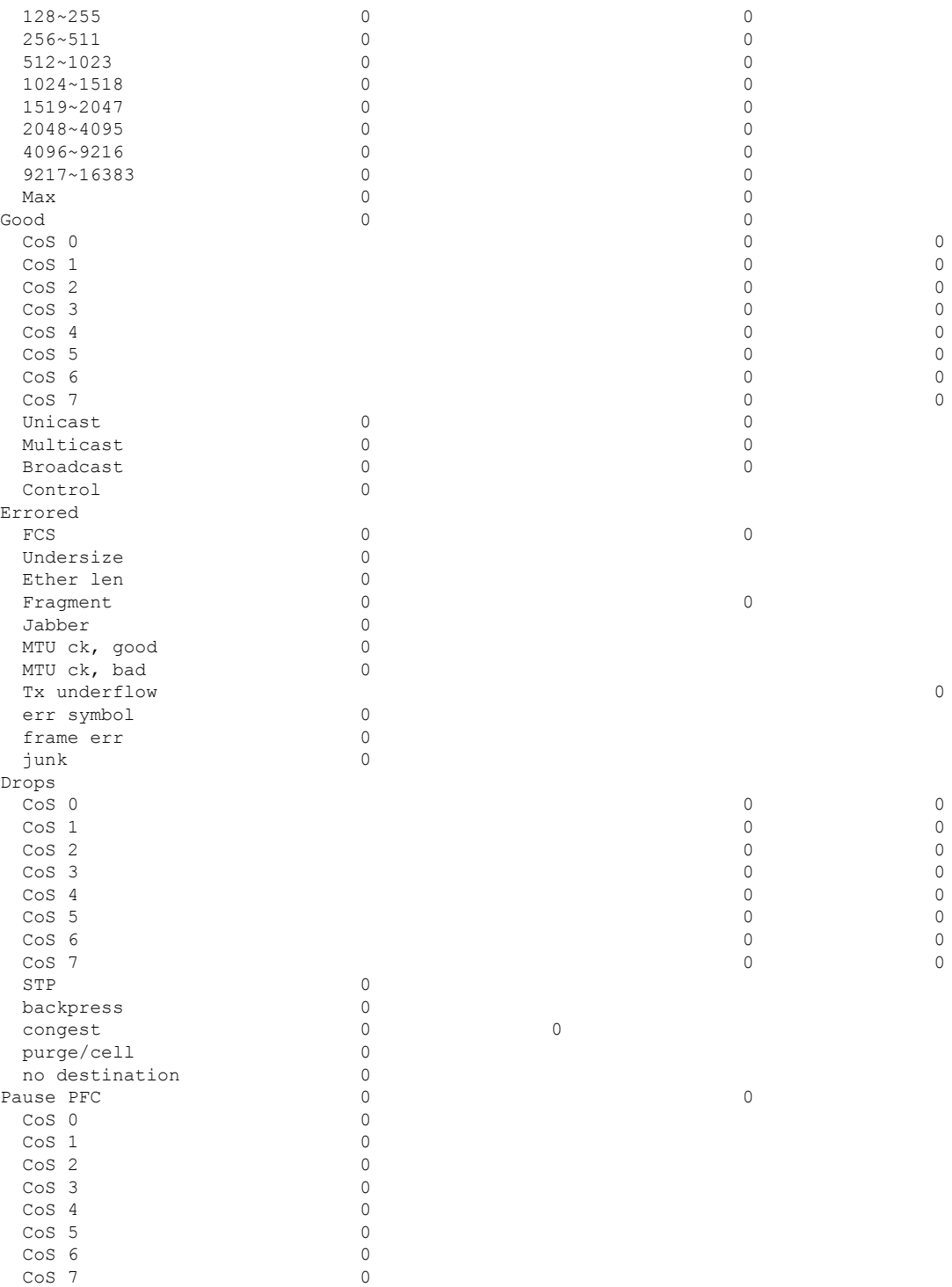

# <span id="page-309-0"></span>**Managing Modules and Interfaces**

The router supports various modules. For a list of supported modules, see Modules [Supported,](#page-297-0) on page 278. The module management process involves bringing up the modules so that their resources can be utilized. This process consists of tasks such as module detection, authentication, configuration by clients, status reporting, and recovery. For detailed information about module configuration, see the module documentation referred to in the [Documentation](http://www.cisco.com/c/en/us/td/docs/routers/access/4400/roadmap/isr4400roadmap.html) Roadmap for the Cisco 4000 Series Integrated Services Routers.

For a list of small-form-factor pluggable (SFP) modules supported on your router, see the "Installing and Upgrading Internal Modules and FRUs" section in the Hardware [Installation](http://www.cisco.com/c/en/us/td/docs/routers/access/4400/hardware/installation/guide4400-4300/C4400_isr.html) Guide for the Cisco 4000 Series [Integrated](http://www.cisco.com/c/en/us/td/docs/routers/access/4400/hardware/installation/guide4400-4300/C4400_isr.html) Services Routers.

The following sections provide additional information on managing the modules and interfaces:

- Managing Module [Interfaces,](#page-309-1) on page 290
- Managing Modules and Interfaces Using [Backplane](#page-309-2) Switch, on page 290

## <span id="page-309-1"></span>**Managing Module Interfaces**

After a module is in service, you can control and monitor its module interface. Interface management includes configuring clients with **shut** or **no shut** commands and reporting on the state of the interface and the interface-level statistics.

Monitor the module status and other statistical information using the **show** commands listed in [Monitoring](#page-312-0) and [Troubleshooting](#page-312-0) Modules and Interfaces, on page 293.

## <span id="page-309-2"></span>**Managing Modules and Interfaces Using Backplane Switch**

- [Backplane](#page-309-3) Ethernet Switch, on page 290
- Viewing Module and [Interface](#page-310-0) Card Status on a Router, on page 291
- Viewing [Backplane](#page-310-1) Switch Statistics, on page 291
- Viewing [Backplane](#page-311-0) Switch Port Statistics, on page 292
- Viewing Slot [Assignments,](#page-312-1) on page 293

## <span id="page-309-3"></span>**Backplane Ethernet Switch**

The backplane Ethernet switch on your router provides connectivity to Enhanced Service Modules and Network Interface Modules (NIMs). The backplane Ethernet switch facilitates all packet transfers between the host router and its pluggable modules.

The backplane Ethernet switch act as a manager for the host router and controls the module and exchanges logical flow-control information with the module to ensure accurate feedback to the router features. See Managing Modules and [Interfaces,](#page-309-0) on page 290 for more information. The backplane Ethernet switch also facilitates control plane traffic flow from the host router to the modules. The backplane switch manages modules and interface cards and is used to communicate with the modules. Module drivers integrate with the backplane switch to configure packet flow and control traffic buffering.

You are not required to perform any configuration tasks on the backplane switch; all the configurations are performed from the module, which may or may not lead to changes on the backplane switch. For more information on installing an adapter, see the Hardware [Installation](http://www.cisco.com/c/en/us/td/docs/routers/access/4400/hardware/installation/guide4400-4300/C4400_isr.html) Guide for the Cisco ISR 4000 Series [Integrated](http://www.cisco.com/c/en/us/td/docs/routers/access/4400/hardware/installation/guide4400-4300/C4400_isr.html) Services Routers.

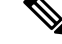

П

**Note**

Layer 2 protocols, such as the IEEE 802.1D Spanning Tree Protocol (STP), are not supported in the backplane Ethernet switch.

## <span id="page-310-0"></span>**Viewing Module and Interface Card Status on a Router**

You can view the module and interface card details using the **show platform** command in privileged EXEC mode.

The following example shows the sample output for the **show platform** command:

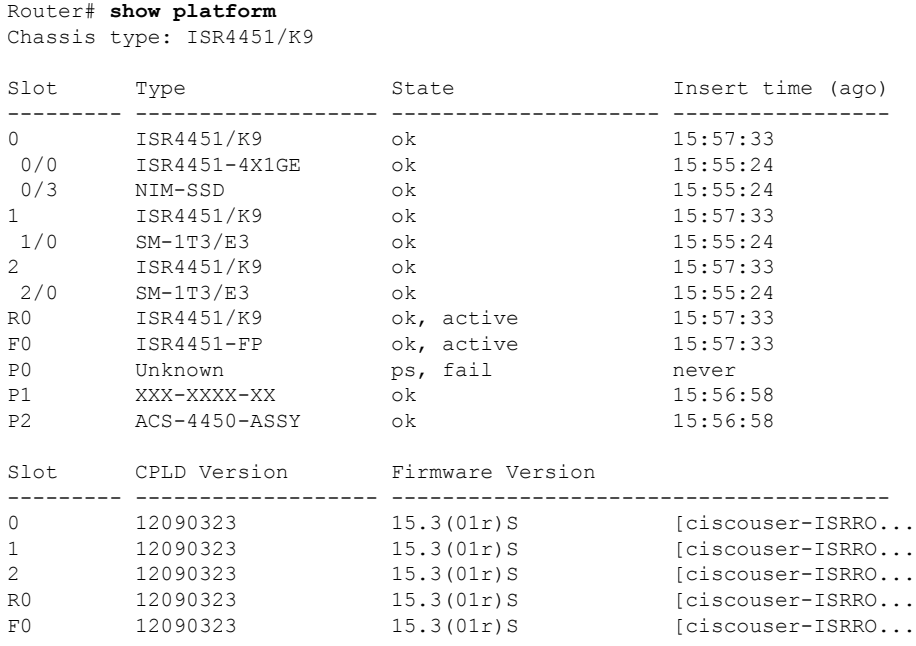

## <span id="page-310-1"></span>**Viewing Backplane Switch Statistics**

Statistics reports for each slot show incoming and outgoing packets or bytes. You can use the information to check traffic flow on the various ports of the backplane switch. The following example shows a sample output for the **show platform hardware backplaneswitch-manager rp active summary** command:

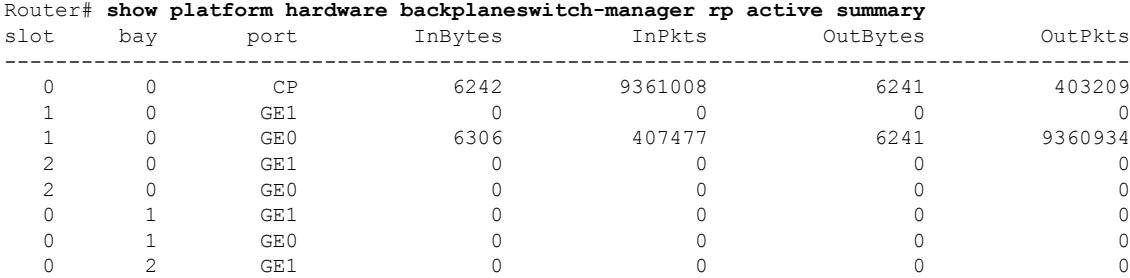

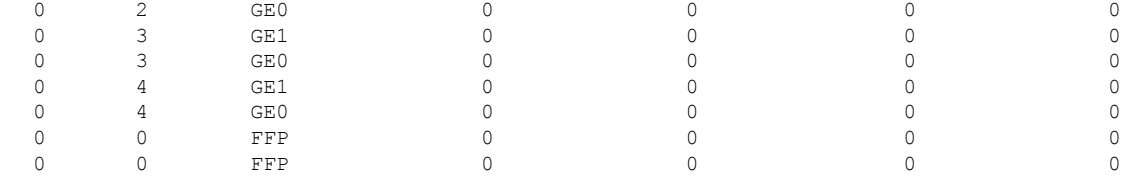

## <span id="page-311-0"></span>**Viewing Backplane Switch Port Statistics**

You can view statistical information related to the port connected to the backplane switch using the **show platform hardware backplaneswitch-manager rp active subslot GEO statistics** command. The following example displays statistical information related to the backplane switch and ports connected to it:

Router# **show platform hardware backplaneswitch-manager rp active subslot 1/0 GE0 statistics** Broadcom 1G port(e.g: NIM, ESM, CP) status:

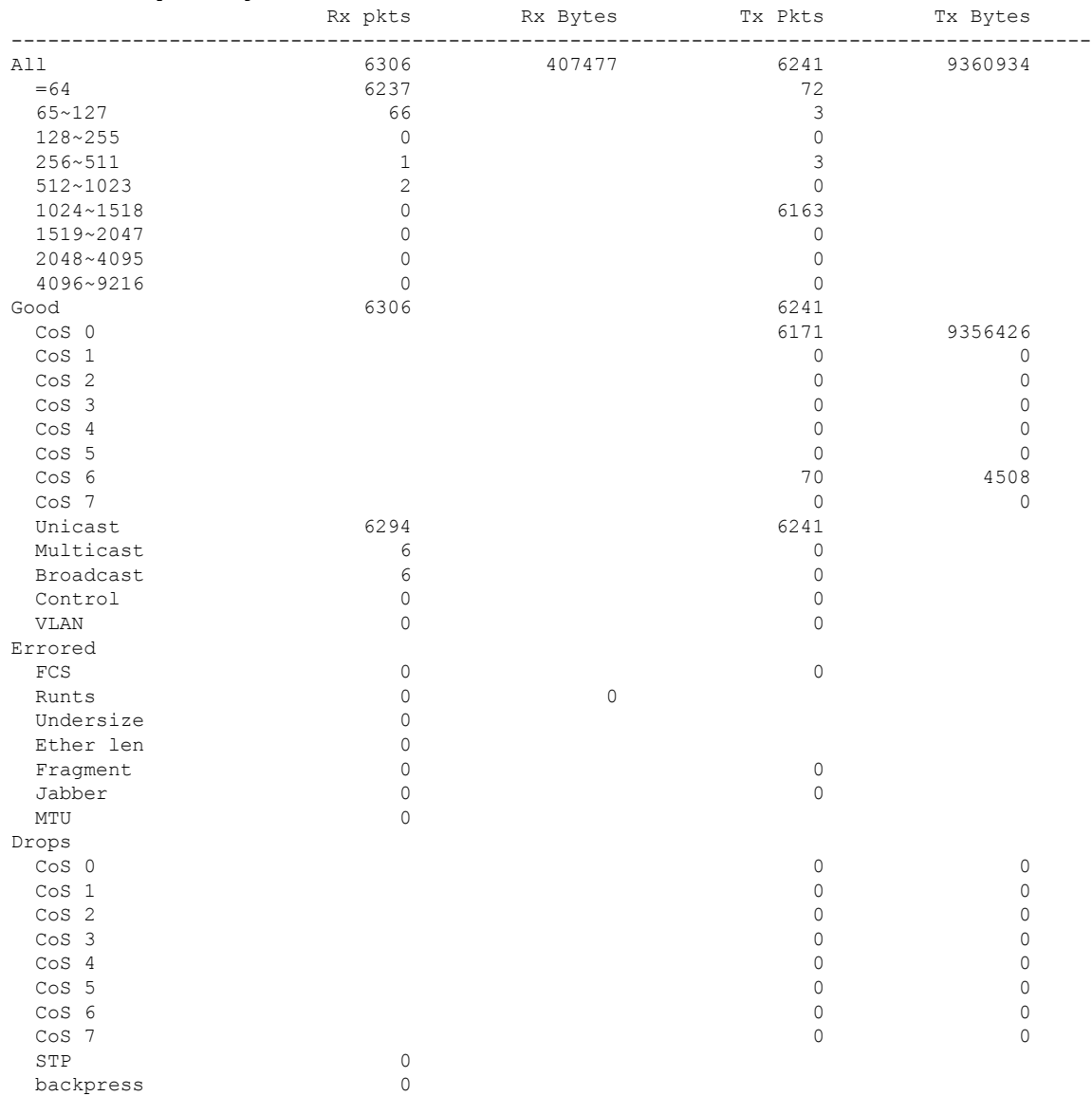

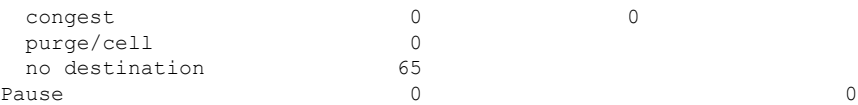

## <span id="page-312-1"></span>**Viewing Slot Assignments**

Use the **show inventory** command in privileged EXEC mode to view the slot assignments, as shown in the following example:

```
Router# show inventory
NAME: "Chassis", DESCR: "Cisco ISR4451 Chassis"
PID: ISR4451/K9 , VID: V01, SN: FGL163910CM
NAME: "Power Supply Module 1", DESCR: "Cisco 4451-X ISR 450W AC Power Supply"
PID: XXX-XXXX-XX , VID: XXX, SN: DCA1623X05N
NAME: "Fan Tray", DESCR: "Cisco 4451-X ISR Fan tray"
PID: ACS-4450-FANASSY , VID: , SN:
NAME: "module 0", DESCR: "Cisco ISR4451 Built-In NIM controller"
PID: ISR4451/K9 , VID: , SN:
NAME: "NIM subslot 0/1", DESCR: " NIM-1MFT-T1/E1 - T1/E1 Serial Module"
PID: NIM-1MFT-T1/E1 , VID: V01, SN: FOC16254E71
NAME: "subslot 0/1 db module 0", DESCR: "PVDM4-TDM-280 Voice DSP Module"
PID: PVDM4-TDM-280 , VID: V01, SN: FOC16290GRT
NAME: "NIM subslot 0/0", DESCR: "Front Panel 4 ports Gigabitethernet Module"
PID: ISR4451-X-4x1GE , VID: V01, SN: JAB092709EL
NAME: "module 1", DESCR: "Cisco ISR4451 Built-In SM controller"
PID: ISR4451/K9 , VID: , SN:
NAME: "module 2", DESCR: "Cisco ISR4451 Built-In SM controller"
PID: ISR4451/K9 , VID: , SN:
NAME: "SM subslot 2/0", DESCR: "SM-X-1T3/E3 - Clear T3/E3 Serial Module"
PID: SM-1T3/E3 , VID: V01, SN: FOC15495HSE
NAME: "module R0", DESCR: "Cisco ISR 4451-X Route Processor"
PID: ISR4451/K9 , VID: V01, SN: FOC163679GH
NAME: "module F0", DESCR: "Cisco ISR4451-X Forwarding Processor"
PID: ISR4451/K9 , VID: , SN:
```
**Note**

Cisco ISR 4321 does not display the serial numbers of power supply and fan tray with the **show inventory** command.

# <span id="page-312-0"></span>**Monitoring and Troubleshooting Modules and Interfaces**

Use the following commands in global configuration mode to monitor and troubleshoot the modules and interfaces:

- **show platform**
- **show platform software backplaneswitch-manager RP [active [detail]]**
- **show platform hardware backplaneswitch-manager RPactive CP statistics**
- **show platform hardware backplaneswitch-manager RP active summary**
- **show platform hardware backplaneswitch-manager [R0 [status] | RP]**
- **show diag all eeprom details**

### **show platform**

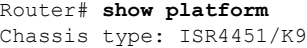

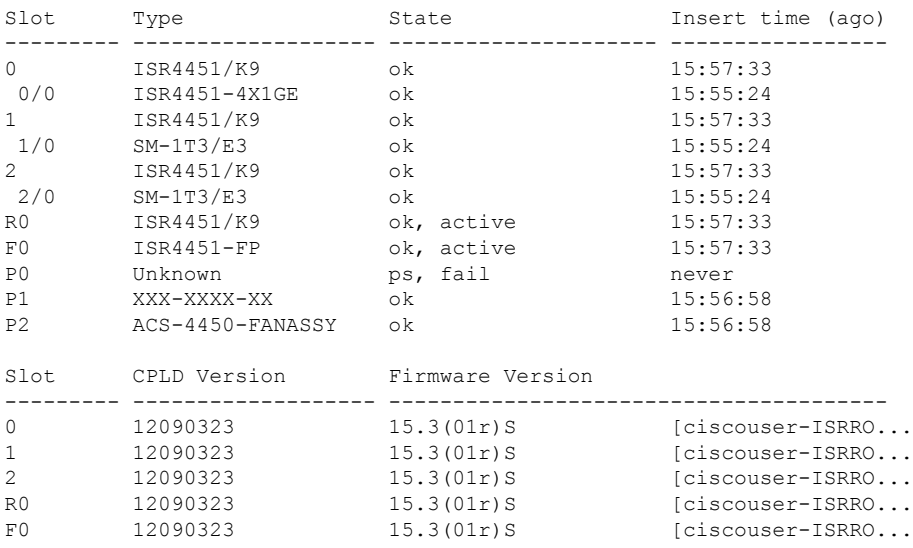

### **Table 30: show platform Field Descriptions**

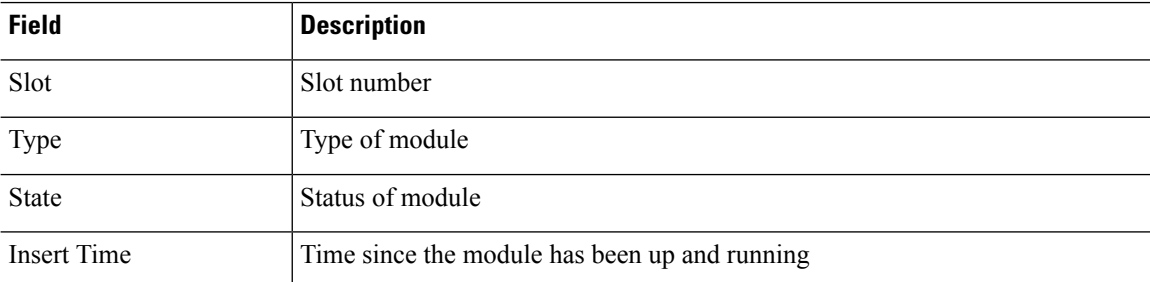

### **show platform software backplaneswitch-manager RP [active [detail]]**

Router# **show platform software backplaneswitch-manager RP active detail** BSM Software Display

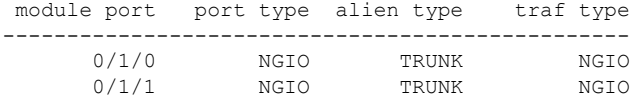

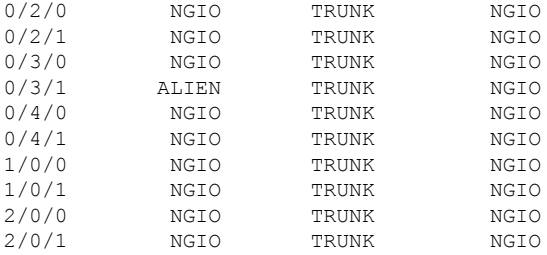

### **show platform hardware backplaneswitch-manager RPactive CP statistics**

Router# **show platform hardware backplaneswitch-manager RP active CP statistics** Broadcom 1G port(e.g: NIM, NGSM, CP) status:

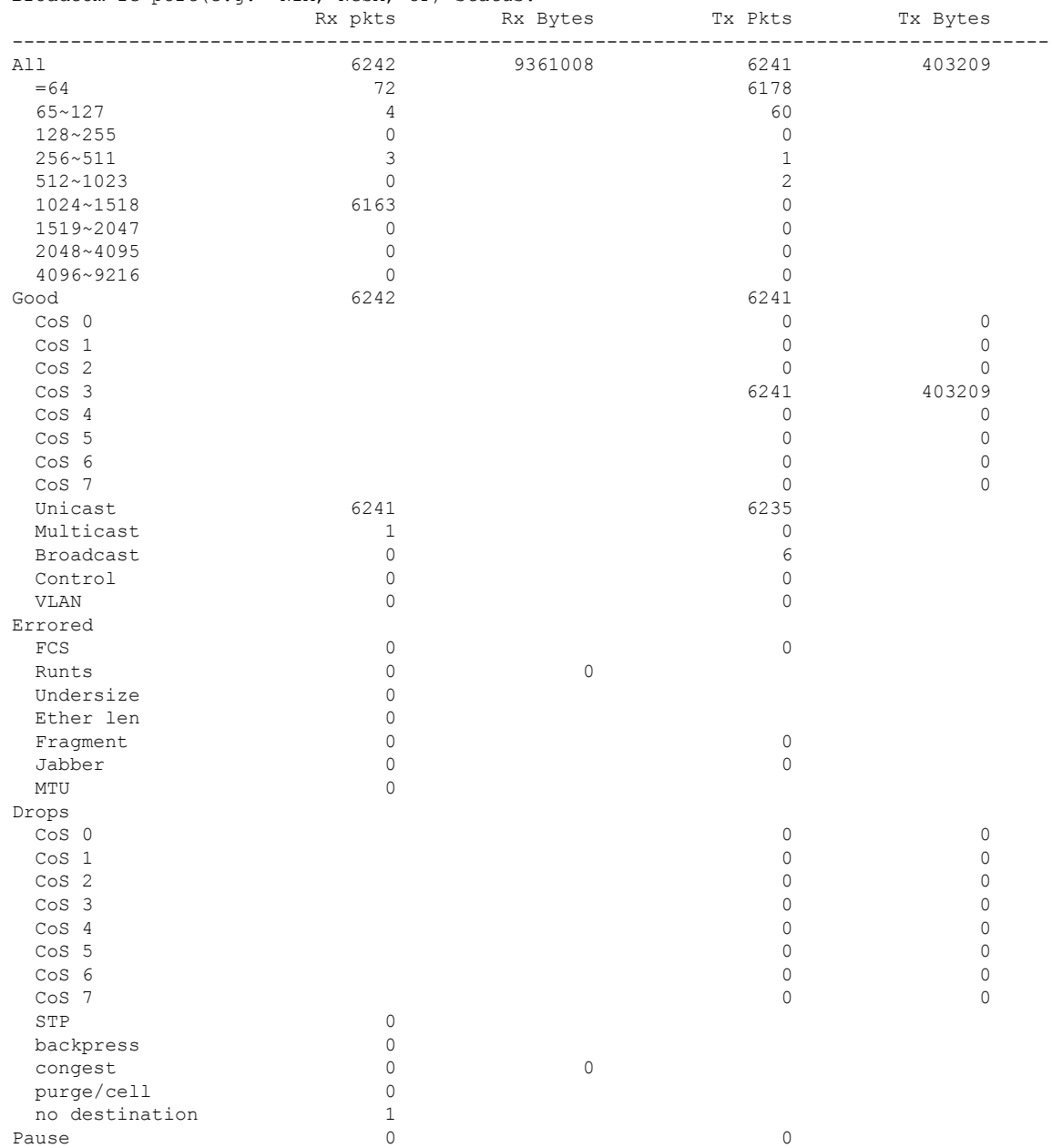

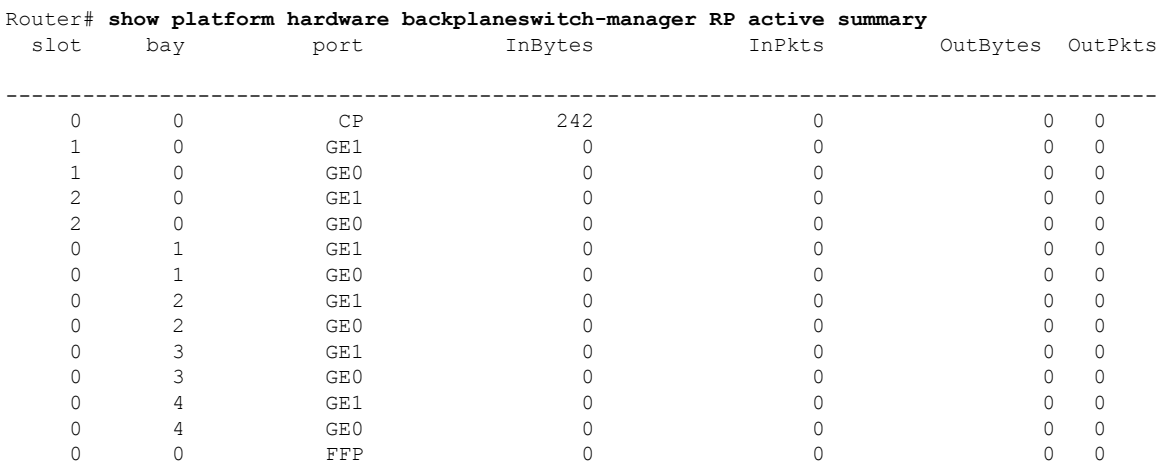

### **show platform hardware backplaneswitch-manager RP active summary**

## **show platform hardware backplaneswitch-manager [R0 [status] | RP]**

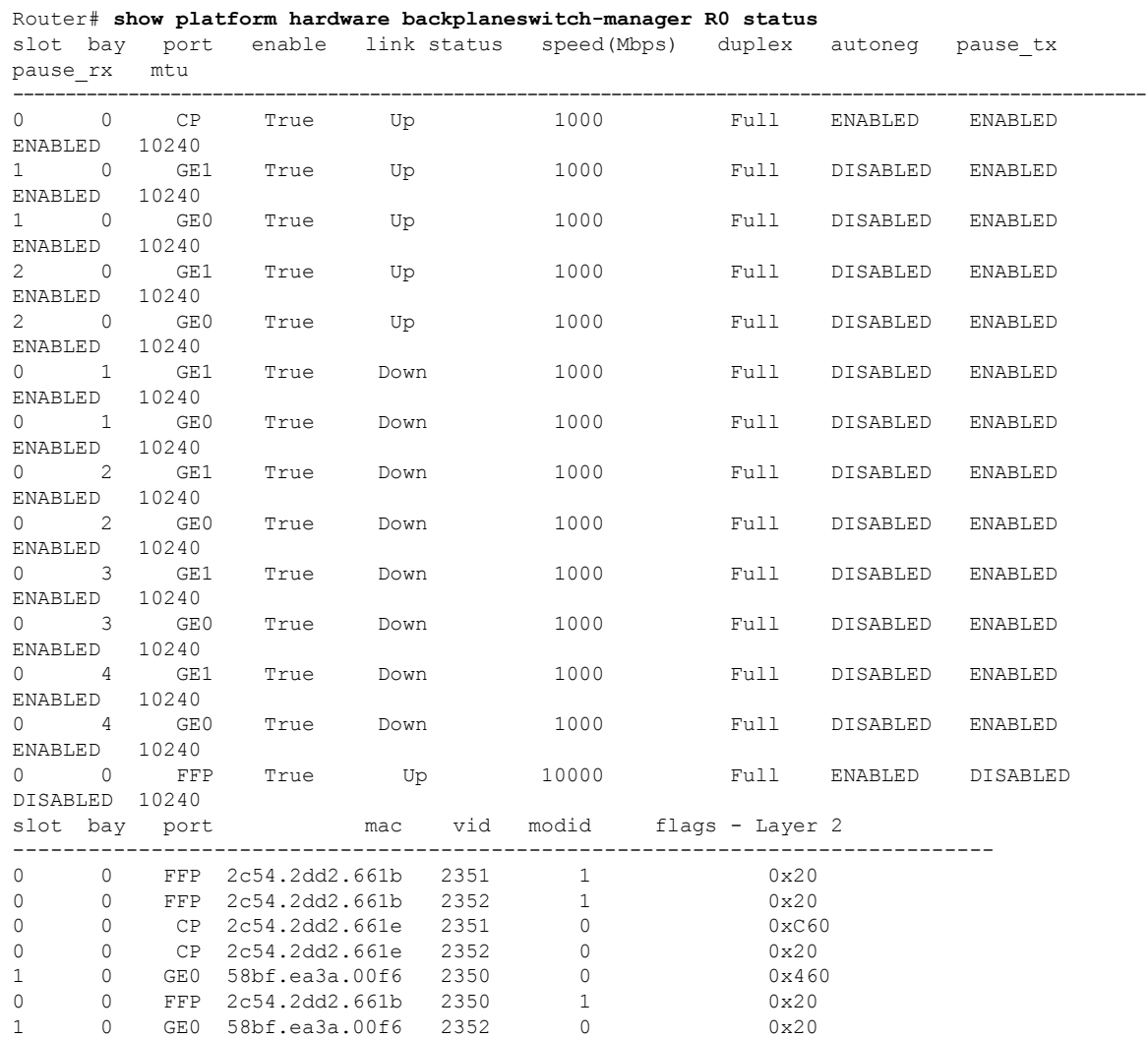

 $\mathbf{L}$ 

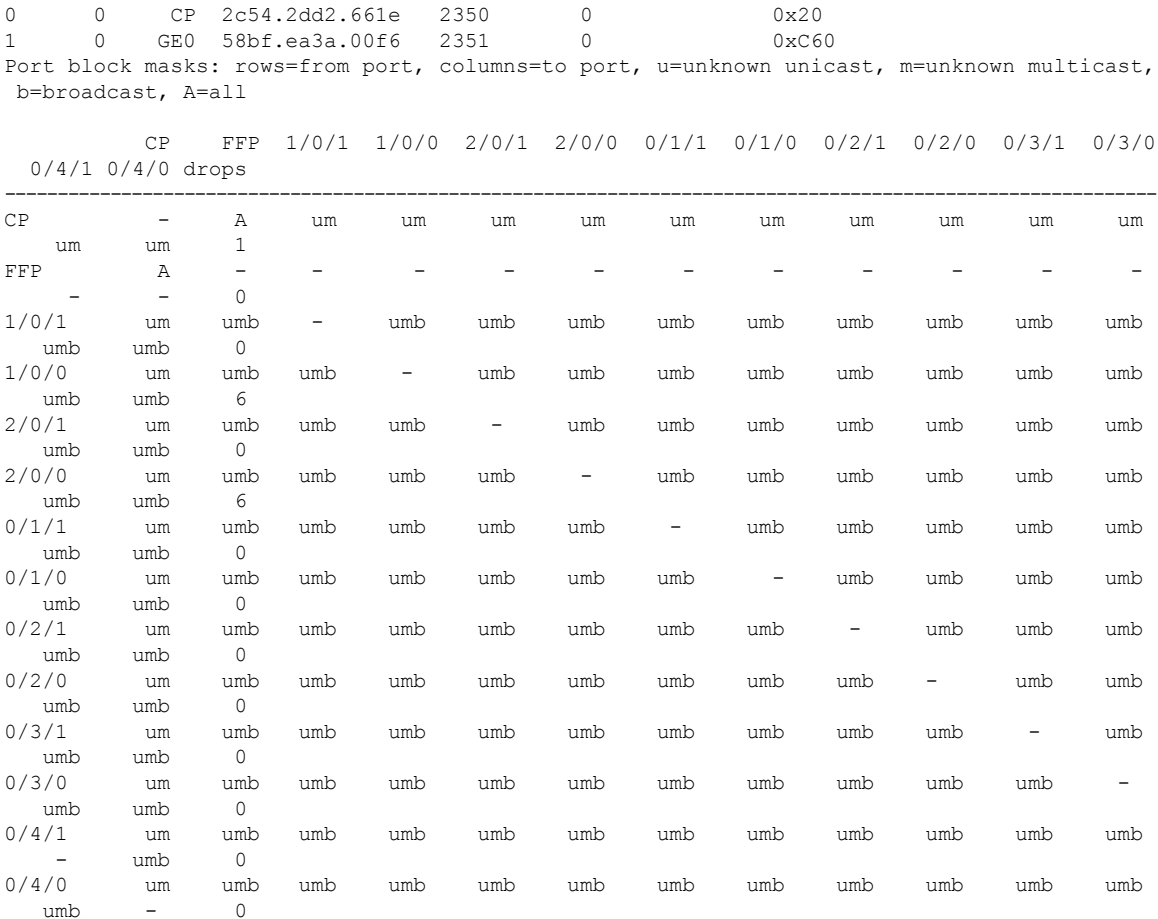

Port VLAN membership: [untagged vlan] U=untagged T=tagged <VLAN range begin>-<VLAN range end>

CP [2352] U:0001-0001 T:0002-2351 U:2352-2352 T:2353-4095 FFP [2352] T:0001-4095 1/0/1 [2352] T:0002-2351 U:2352-2352 T:2353-4095 1/0/0 [2352] T:0002-2351 U:2352-2352 T:2353-4095 2/0/1 [2352] T:0002-2351 U:2352-2352 T:2353-4095 2/0/0 [2352] T:0002-2351 U:2352-2352 T:2353-4095 0/1/1 [2352] T:0002-2351 U:2352-2352 T:2353-4095 0/1/0 [2352] T:0002-2351 U:2352-2352 T:2353-4095 0/2/1 [2352] T:0002-2351 U:2352-2352 T:2353-4095 0/2/0 [2352] T:0002-2351 U:2352-2352 T:2353-4095 0/3/1 [2352] T:0002-2351 U:2352-2352 T:2353-4095 0/3/0 [2352] T:0002-2351 U:2352-2352 T:2353-4095 0/4/1 [2352] T:0002-2351 U:2352-2352 T:2353-4095 0/4/0 [2352] T:0002-2351 U:2352-2352 T:2353-4095

### **show diag all eeprom details**

Router# **show diag all eeprom details** MIDPLANE EEPROM data:

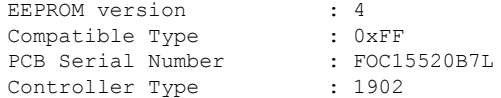

Hardware Revision : 1.0 PCB Part Number : 73-13854-02 Top Assy. Part Number : 800-36894-01<br>Board Revision : 05 Board Revision : 05<br>Deviation Number : 123968 Deviation Number Fab Version : 02 Product Identifier (PID) : ISR4451/K9 Version Identifier (VID) : V01 CLEI Code : TDBTDBTDBT Processor type : DO Chassis Serial Number Chassis Serial Number : FGL1601129D<br>Chassis MAC Address : 30f7.0d53.c7e0 MAC Address block size : 144 Manufacturing Test Data : 00 00 00 00 00 00 00 00 Asset ID : P1B-R2C Power/Fan Module P0 EEPROM data: EEPROM version : 4 Compatible Type :  $0 \times FF$ Controller Type : 1509 Unknown Field (type 00DF): 1.85.1.236.1 Deviation Number : 0 PCB Serial Number : DCA1547X037<br>RMA Test History : 00 RMA Test History RMA Number : 0-0-0-0 RMA History : 00 Version Identifier (VID) : XXX Product Identifier (PID) : XXX-XXXX-XX CLEI Code : 0000000000 Environment Monitor Data : 41 01 C2 42 00 05 F8 00 50 01 F4 1B 58 03 E8 1F 4A 05 DC 21 34 07 D0 21 FC 09 C4 22 60 0B B8 22 92 0D AC 22 D8 0F A0 22 F8 11 94 22 F6 13 88 23 3C 15 7C 23 28 17 70 23 00 19 64 22 D8 1B 58 22 C4 1D 4C 22 BA 1F 40 22 A6 21 34 22 9C 23 28 22 92 25 1C 22 88 27 10 22 60 Board Revision : P0 Power/Fan Module P1 EEPROM data is not initialized Power/Fan Module P2 EEPROM data is not initialized Slot R0 EEPROM data: EEPROM version : 4 Compatible Type : 0xFF PCB Serial Number : FOC15520B7L Controller Type : 1902 Hardware Revision : 1.0 PCB Part Number : 73-13854-02 Top Assy. Part Number : 800-36894-01 Board Revision : 05 Deviation Number : 123968 Fab Version : 02 Product Identifier (PID) : ISR4451/K9 Version Identifier (VID) : V01 CLEI Code : TDBTDBTDBT Processor type : DO Chassis Serial Number : FGL1601129D

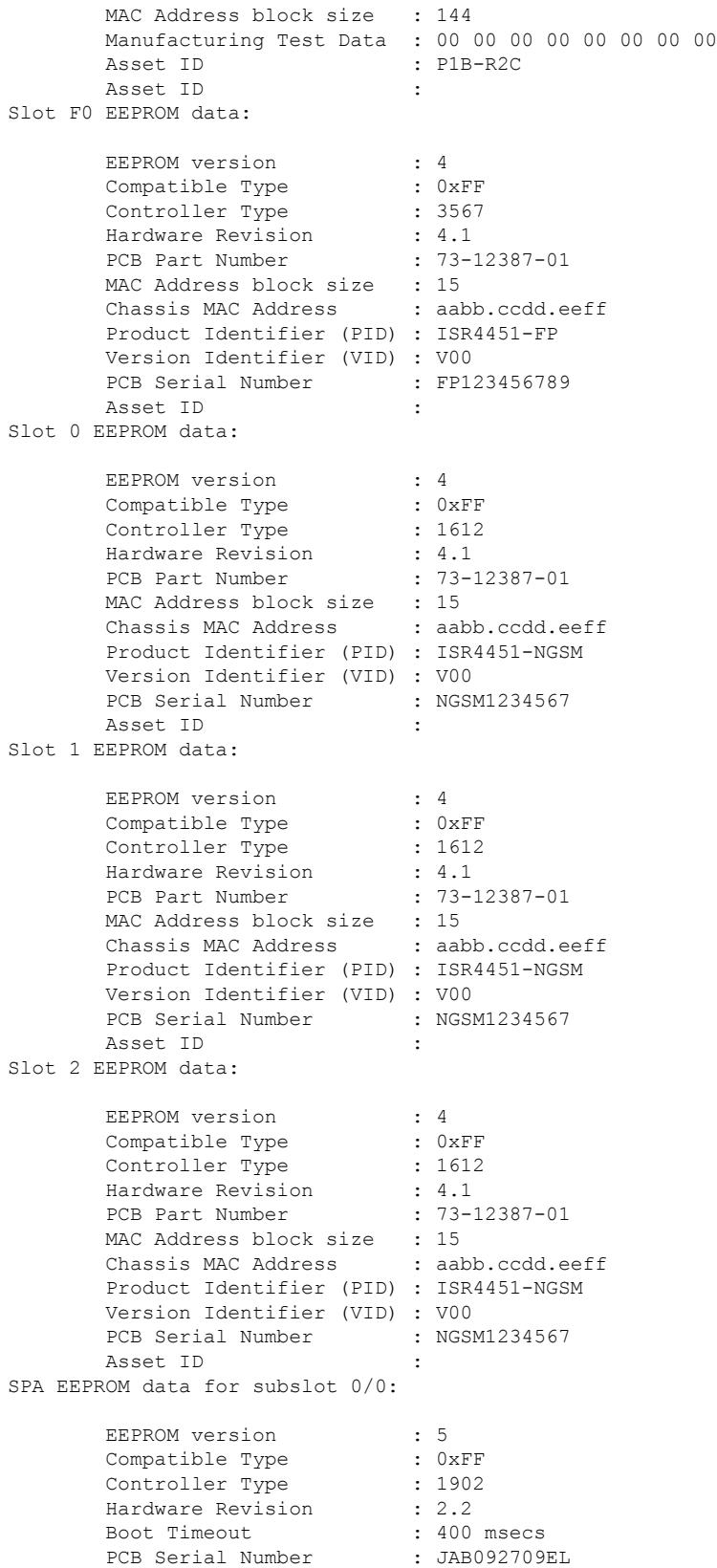

PCB Part Number : 73-8700-01 PCB Revision : A0 Fab Version : 01 RMA Test History : 00 RMA Number :  $0-0-0-0$ RMA History : 00 Deviation Number : 78409 Product Identifier (PID) : ISR4451-4X1GE Version Identifier (VID) : V01<br>Top Assy. Part Number : 68-2236-01 Top Assy. Part Number Top Assy. Revision : A0 IDPROM Format Revision : 36 System Clock Frequency : 00 00 00 00 00 00 00 00 00 00 00 00 00 00 00 00 00 00 00 00 00 00 CLEI Code : CNUIAHSAAA Base MAC Address : 00 00 00 00 00 00 MAC Address block size : 0 Manufacturing Test Data : 00 00 00 00 00 00 00 00 Field Diagnostics Data : 00 00 00 00 00 00 00 00 Calibration Data : Minimum: 0 dBmV, Maximum: 0 dBmV Calibration values : Power Consumption : 13100 mWatts (Maximum) Environment Monitor Data : 03 30 0C E4 46 32 09 C4 46 32 05 DC 46 32 05 DC 46 32 00 00 00 00 00 00 00 00 00 00 00 00 00 00 00 00 00 00 00 00 00 00 00 00 00 00 00 00 00 00 00 00 FE 02 F9 6E Processor Label : 00 00 00 00 00 00 00 Platform features : 00 00 00 00 00 00 00 00 00 00 00 00 00 00 00 00 00 00 00 00 00 00 00 00 00 00 00 00 00 00 00 Asset ID : Asset Alias SPA EEPROM data for subslot 0/1 is not available SPA EEPROM data for subslot 0/2 is not available SPA EEPROM data for subslot 0/3 is not available SPA EEPROM data for subslot 0/4 is not available SPA EEPROM data for subslot 1/0 is not available SPA EEPROM data for subslot 1/1 is not available SPA EEPROM data for subslot 1/2 is not available SPA EEPROM data for subslot 1/3 is not available SPA EEPROM data for subslot 1/4 is not available SPA EEPROM data for subslot 2/0 is not available SPA EEPROM data for subslot 2/1 is not available SPA EEPROM data for subslot 2/2 is not available SPA EEPROM data for subslot 2/3 is not available SPA EEPROM data for subslot 2/4 is not available

# <span id="page-320-0"></span>**Configuration Examples**

Ш

This section provides examples of deactivating and activating modules.

## **Deactivating a Module Configuration: Example**

You can deactivate a module to perform OIR of that module. The following example shows how to deactivate a module (and its interfaces) and remove power to the module. In this example, the module is installed in subslot 0 of the router.

Router(config)# **hw-module slot 1 subslot 1/0 shutdown unpowered**

## **Activating a Module Configuration: Example**

You can activate a module if you have previously deactivated it. If you have not deactivated a module and its interfaces during OIR, then the module is automatically reactivated upon reactivation of the router.

The following example shows how to activate a module. In this example, the module is installed in subslot 0, located in slot 1 of the router:

Router(config)# **hw-module slot 1 subslot 1/0 start**

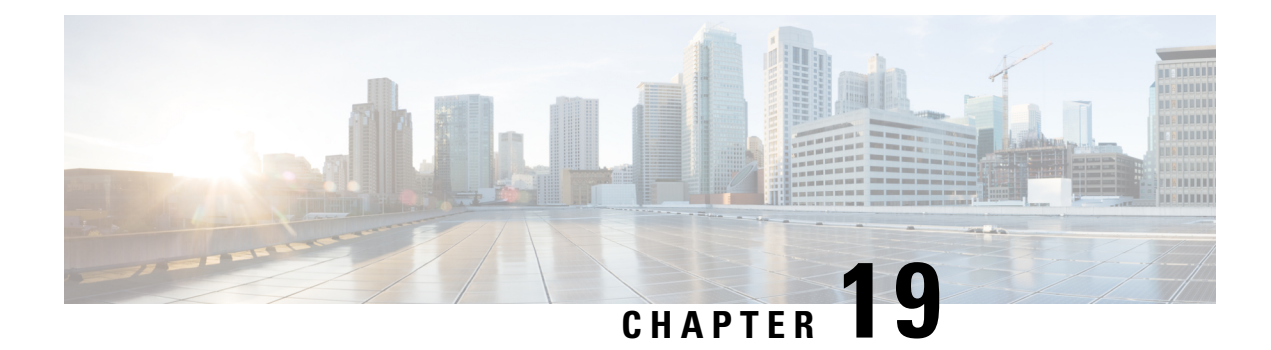

# **SFP Auto-Detect and Auto-Failover**

Cisco 4000 Series Integrated Services Routers (ISRs) provide a Front Panel Gigabit Ethernet (FPGE) port thatsupports copper and fiber concurrent connections. Media can be configured for failover redundancy when the network goes down. This feature is supported only on Cisco ISR platforms.

This chapter includes this section:

• Enabling [Auto-Detect,](#page-322-0) on page 303

# <span id="page-322-0"></span>**Enabling Auto-Detect**

When the media-type is not configured, the Auto-Detect feature is enabled by default. The Auto-Detect feature automatically detects the media that is connected and links up. If both the media are connected, whichever media comes up first is linked. By default, the media-type on FPGE ports is set to auto-select. User can overwrite the media-type configuration to either RJ-45 or SFP using the **media-type rj45/sfp** command under the FPGE interface. The media type configuration also falls back to "Auto-select" mode when the **no media-type** command is configured. You can use the **no media-type** command in interface configuration mode to enable the Auto-Detect feature.

## **Configuring Auto-Detect**

The Auto-Detect feature is enabled by default on the Front Panel Gige Ports. It is enabled by either configuring "media-type auto-select" or "no media-type". To configure the Auto-Detect, perform these steps:

### **SUMMARY STEPS**

- **1. configure terminal**
- **2. interface gigabitethernet** {**slot** | **bay**| **port**}
- **3. media-type auto-select**
- **4. End**

### **DETAILED STEPS**

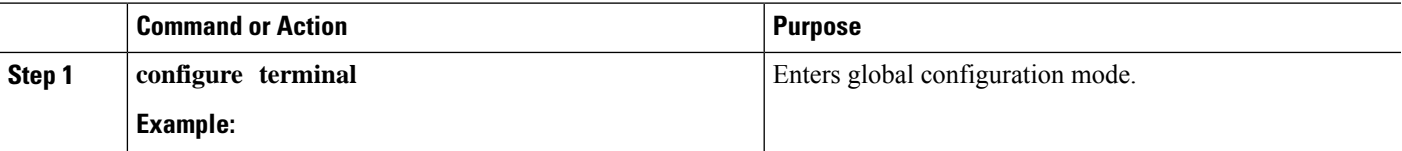

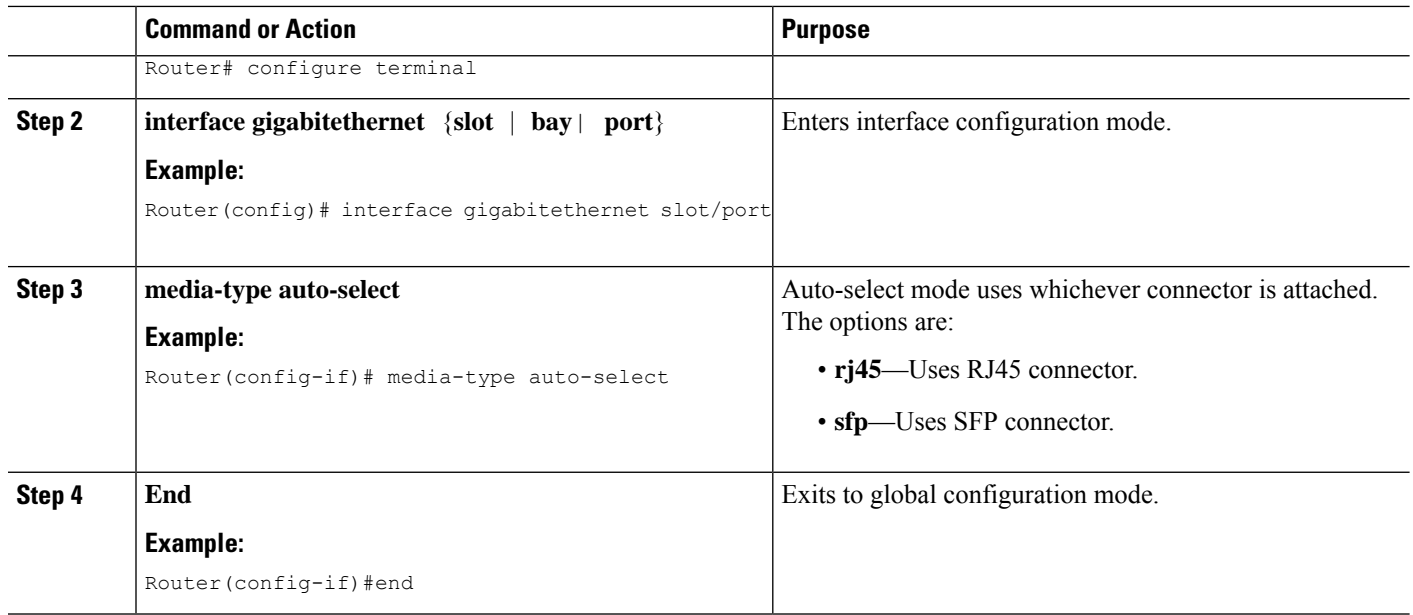

### **Examples**

The following example shows the default configuration and the show running configuration does not show any media type when the no media-type is selected.

```
Router(config)# show running interface gigabitethernet 0/0/0
Building configuration...
Current configuration : 71 bytes
!
interface GigabitEthernet0/0/0
no ip address
negotiation auto
end
```
## **Configuring the Primary and Secondary Media**

When the router receives an indication that the primary media is down, the secondary failover media is enabled. After the switchover, the media does not switch back to primary media when the primary media is restored. You need to use either **shut** or **no shut** command or reload the module to switch the media-type back to primary(preferred) media.

To assign the primary or secondary failover media on the GE-SFP port, perform these steps:

### **SUMMARY STEPS**

- **1. configure terminal**
- **2. interface gigabitethernet** {**slot** | **port**}
- **3. media-type rj45 autofailover**
- **4. End**
#### **DETAILED STEPS**

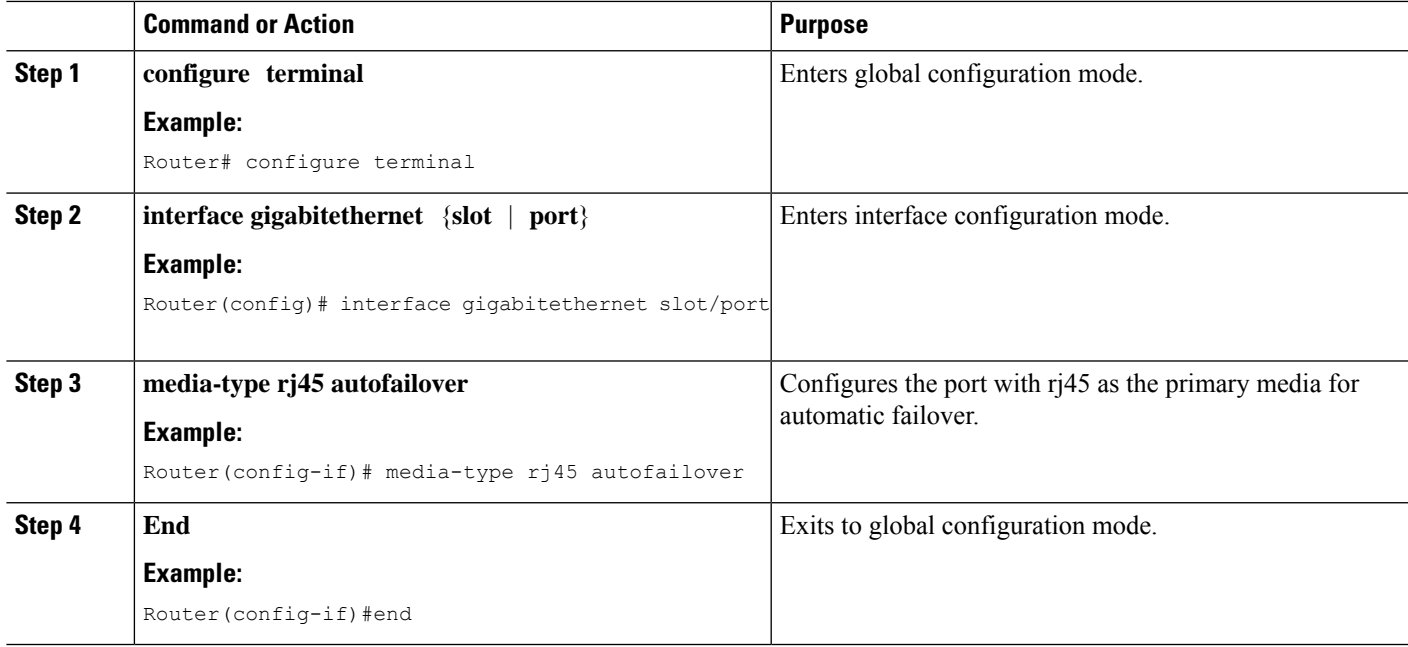

#### **Examples**

The following example shows the primary configuration.

Router(config)# **show running interface gigabitethernet 0/0/0** Building configuration...

```
Current configuration : 102 bytes
!
interface GigabitEthernet0/0/0
no ip address
media-type rj45 auto-failover
negotiation auto
end
```
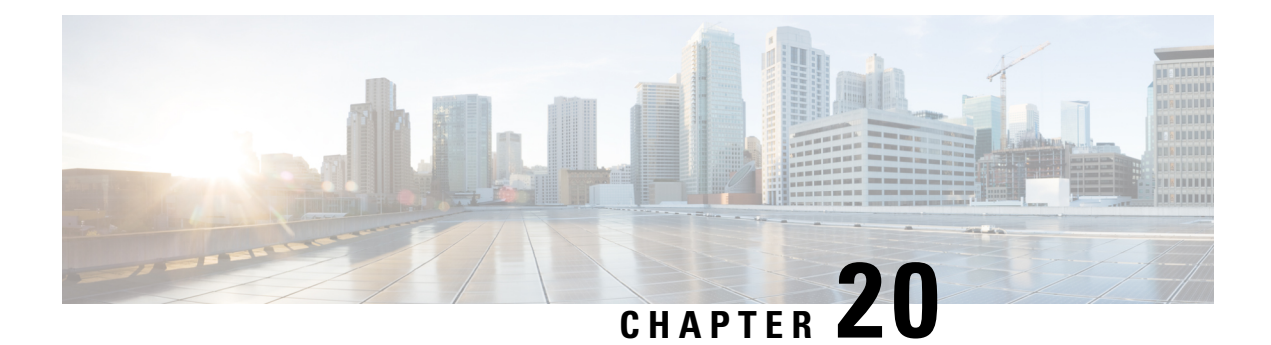

## **Cellular IPv6 Address**

This chapter provides an overview of the IPv6 addresses and describes how to configure Cellular IPv6 address on Cisco 4000 series ISRs.

This chapter includes this section:

• Cellular IPv6 [Address,](#page-326-0) on page 307

## <span id="page-326-0"></span>**Cellular IPv6 Address**

IPv6 addresses are represented as a series of 16-bit hexadecimal fields separated by colons (:) in the format: x:x:x:x:x:x:x:x. Following are two examples of IPv6 addresses:

- 2001:CDBA:0000:0000:0000:0000:3257:9652
- 2001:CDBA::3257:9652 (zeros can be omitted)

IPv6 addresses commonly contain successive hexadecimal fields of zeros. Two colons (::) may be used to compress successive hexadecimal fields of zeros at the beginning, middle, or end of an IPv6 address (the colons represent successive hexadecimal fields of zeros). The table below lists compressed IPv6 address formats.

An IPv6 address prefix, in the format ipv6-prefix/prefix-length, can be used to represent bit-wise contiguous blocks of the entire address space. The ipv6-prefix must be in the form documented in RFC 2373 where the address is specified in hexadecimal using 16-bit values between colons. The prefix length is a decimal value that indicates how many of the high-order contiguous bits of the address comprise the prefix (the network portion of the address). For example, 2001:cdba::3257:9652 /64 is a valid IPv6 prefix.

## **IPv6 Unicast Routing**

An IPv6 unicast address is an identifier for a single interface, on a single node. A packet that is sent to a unicast address is delivered to the interface identified by that address.

Cisco 4000 Series ISR supports the following address types:

- [Link-Lock](#page-327-0) Address , on page 308
- Global [Address,](#page-327-1) on page 308

### <span id="page-327-0"></span>**Link-Lock Address**

A link-local address is an IPv6 unicast address that can be automatically configured on any interface using the link-local prefix FE80::/10 (1111 1110 10) and the interface identifier in the modified EUI-64 format. An link-local address is automatically configured on the cellular interface when an IPv6 address is enabled.

After the data call is established, the link-local address on the celluar interface is updated with the host generated link-local address that consists of the link-local prefix FF80::/10 (1111 1110 10) and the auto-generated interface identifier from the USB hardware address. The figure below shows the structure of a link-local address.

### <span id="page-327-1"></span>**Global Address**

A global IPv6 unicast address is defined by a global routing prefix, a subnet ID, and an interface ID. The routing prefix is obtained from the PGW. The Interface Identifier is automatically generated from the USB hardware address using the interface identifier in the modified EUI-64 format. The USB hardware address changes after the router reloads.

#### **Configuring Cellular IPv6 Address**

To configure the cellular IPv6 address, perform these steps:

#### **SUMMARY STEPS**

- **1. configure terminal**
- **2. interface Cellular** {**type**|**number**}
- **3.** ip address negotiated
- **4.** encapsulation slip
- **5.** load-interval*seonds*
- **6.** dialer in-band
- **7.** dialer idle-timeout *seonds*
- **8.** dialer string **string**
- **9.** dialer-group**group-number**
- **10.** no peer default ip address
- **11.** ipv6 address autoconfig
- **12.** async mode interactive
- **13.** routing dynamic
- **14. dialer-listdialer-groupprotocolprotocol-name** {**permit** |deny|**list** |*access-list-number* | *access-group* }
- **15. ipv6 route** *ipv6-prefix/prefix-length 128*
- **16. End**

#### **DETAILED STEPS**

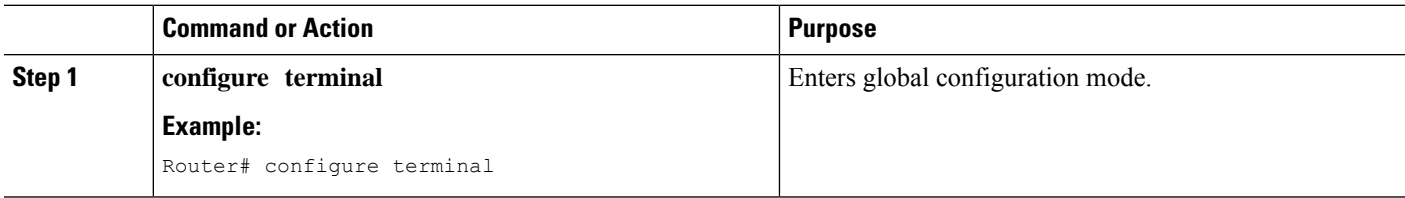

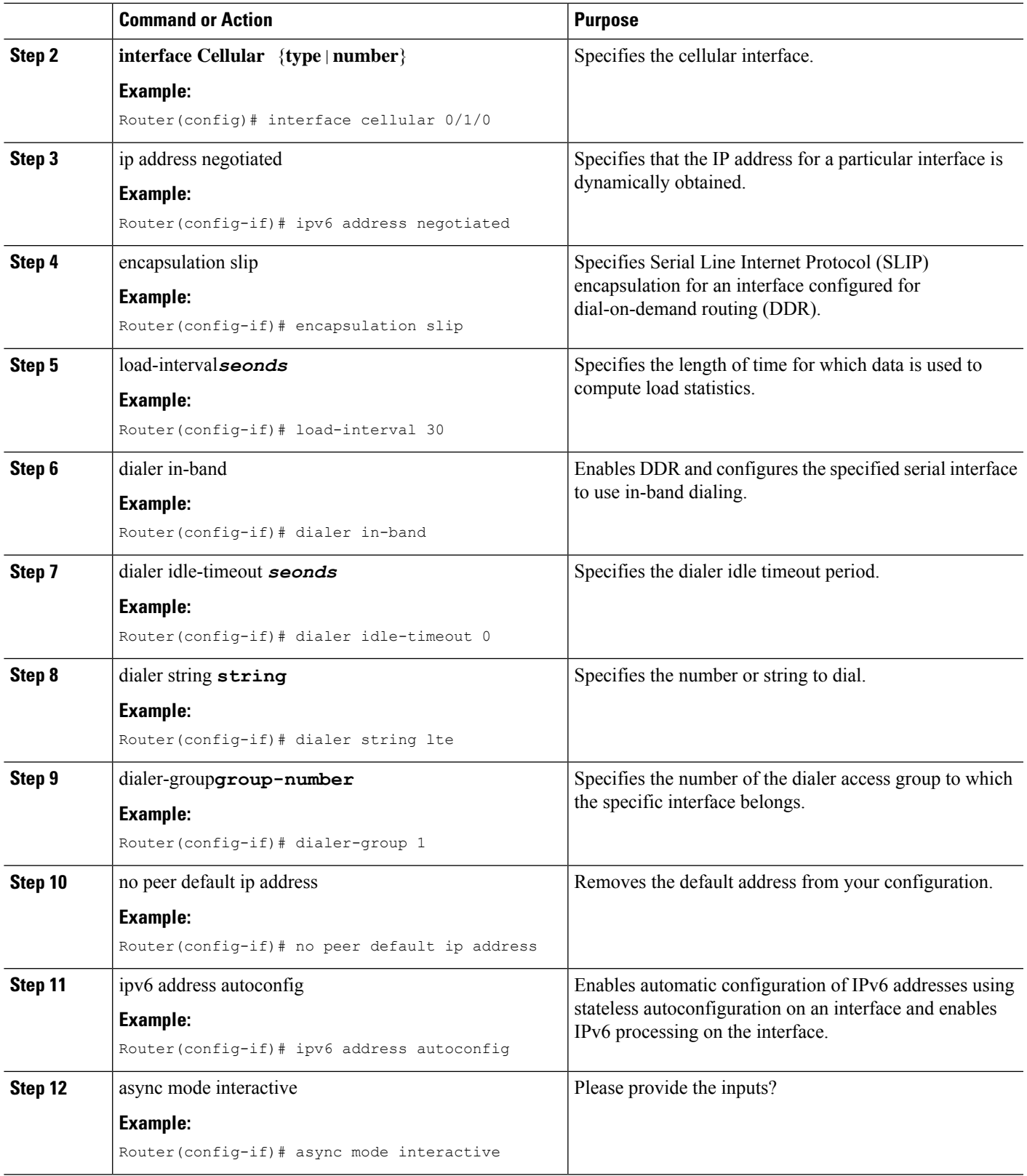

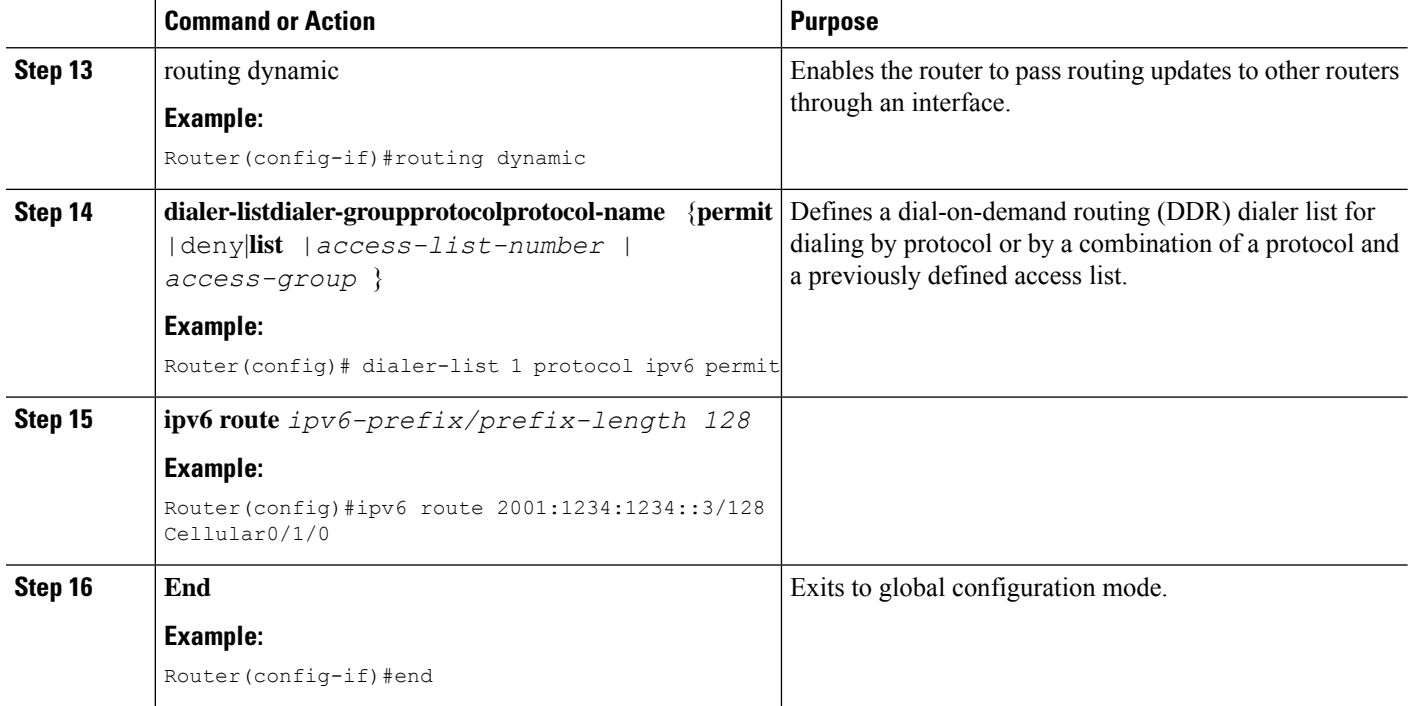

#### **Examples**

The following example shows the Cellular IPv6 configuration .

```
Router(config)# interface Cellular0/0/0
ip address negotiated
encapsulation slip
load-interval 30
dialer in-band
dialer idle-timeout 0
dialer string lte
dialer-group 1
no peer default ip address
ipv6 address autoconfig
async mode interactive
routing dynamic
!
interface Cellular0/1/0
ip address negotiated
encapsulation slip
load-interval 30
dialer in-band
dialer idle-timeout 0
dialer string lte
dialer-group 1
no peer default ip address
ipv6 address autoconfig
async mode interactive
routing dynamic
dialer-list 1 protocol ipv6 permit
ipv6 route 2001:1234:1234::/64 Cellular0/1/0
```
ipv6 route 2001:4321:4321::5/128 Cellular0/1/1

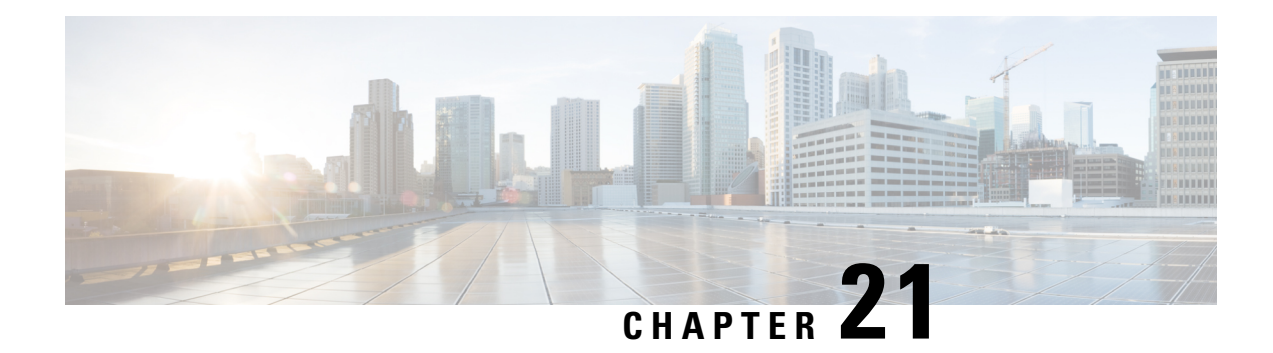

## **Radio Aware Routing**

Radio-Aware Routing (RAR) is a mechanism that uses radios to interact with the routing protocol OSPFv3 to signal the appearance, disappearance, and link conditions of one-hop routing neighbors.

In a large mobile networks, connections to the routing neighbors are often interrupted due to distance and radio obstructions. When these signals do not reach the routing protocols, protocol timers are used to update the status of a neighbor. Routing protocols have lengthy timer, which is not recommended in mobile networks.

The RAR feature is supported on Cisco ISR G2 and G3 Series Routers, Cisco ISR 4000 Series Routers.

PPPoE Extensions is the RAR protocol supported in Cisco 4000 Series ISRs. PPPoE Extensions with Aggregate support is introduce from Cisco IOS XE Fuji 16.7. release. OSPFv3 and EIGRP are the supported routing protocols.

- Benefits of Radio Aware [Routing,](#page-332-0) on page 313
- Restrictions and [Limitations,](#page-333-0) on page 314
- License [Requirements,](#page-333-1) on page 314
- System [Components,](#page-333-2) on page 314
- QoS [Provisioning](#page-334-0) on PPPoE Extension Session, on page 315
- Example: [Configuring](#page-334-1) the RAR Feature in Bypass Mode, on page 315
- Example: [Configuring](#page-336-0) the RAR Feature in Aggregate Mode, on page 317
- [Verifying](#page-337-0) RAR Session Details, on page 318
- [Troubleshooting](#page-343-0) Radio Aware Routing, on page 324

## <span id="page-332-0"></span>**Benefits of Radio Aware Routing**

The Radio Aware Routing feature offers the following benefits:

- Provides faster network convergence through immediate recognition of changes.
- Enables routing for failing or fading radio links.
- Allows easy routing between line-of-sight and non-line-of-sight paths.
- Provides faster convergence and optimal route selection so that delay-sensitive traffic, such as voice and video, is not disrupted
- Provides efficient radio resources and bandwidth usage.
- Reduces impact on the radio links by performing congestion control in the router.
- Allows route selection based on radio power conservation.
- Enables decoupling of the routing and radio functionalities.
- Provides simple Ethernet connection to RFC 5578, R2CP, and DLEP compliant radios.

## <span id="page-333-0"></span>**Restrictions and Limitations**

The Radio Aware Routing feature has the following restrictions and limitations:

- The DLEP and R2CP protocols are not supported in Cisco 4000 Series ISRs.
- Multicast traffic is not supported in aggregate mode.
- Cisco High Availability (HA) technology is not supported.

## <span id="page-333-2"></span><span id="page-333-1"></span>**License Requirements**

This feature is available with the AX license.

## **System Components**

The Radio Aware Routing (RAR) feature is implemented using the MANET (Mobile adhoc network) infrastructure comprising of different components such as PPPoE, Virtual multipoint interface (VMI), QoS, routing protocol interface and RAR protocols.

#### **Point-to-Point Protocol over Ethernet PPPoE or PPPoE**

PPPoE is a well-defined communication mechanism between the client and the server. In the RAR implementation, radio takes the role of the PPPoE client and router takes the role of the PPPoE server. This allows a loose coupling of radio and router, while providing a well-defined and predictable communication mechanism.

As PPPoE is a session or a connection oriented protocol, it extends the point-to-point radio frequency (RF) link from an external radio to an IOS router.

#### **PPPoE Extensions**

PPPoE extensions are used when the router communicates with the radio. In the Cisco IOS implementation of PPPoE, each individual session is represented by virtual access interface (connectivity to a radio neighbor) on which, QoS can be applied with these PPPoE extensions.

RFC5578 provides extensions to PPPoE to support credit-based flow control and session-based real time link metrics, which are very useful for connections with variable bandwidth and limited buffering capabilities (such as radio links).

#### **Virtual Multipoint Interface (VMI)**

Though PPPoE Extensions provides the most of the setup to communicate between a router and a radio, VMI addresses the need to manage and translate events that higher layers (example, routing protocols) consume. In addition, VMI operates in the Bypass mode.

In Bypass mode, every Virtual Access Interface (VAI) representing a radio neighbor is exposed to routing protocols OSPFv3 and EIGRP, so that, the routing protocol directly communicates with the respective VAI for both unicast and multicast routing protocol traffic.

In Aggregae mode, VMI is exposed to the routing protocols (OSPF) so that the routing protocols can leverage VMI for their optimum efficiency. When the network neighbors are viewed as a collection of networks on a point-to-multipoint link with broadcast and multicast capability at VMI, VMI helpsin aggregating the multiple virtual access interfaces created from PPPoE. VMI presents a single multi access layer 2 broadcast capable interface. The VMI layer handles re-directs unicast routing protocol traffic to the appropriate P2P link (Virtual-Access interface), and replicats any Multicast/Broadcast traffic that needs to flow. Since the routing protocol communicates to a single interface, the size of the topology database is reduced, without impacting the integrity of the network.

## <span id="page-334-0"></span>**QoS Provisioning on PPPoE Extension Session**

The following example describes QoS provisioning on PPPoE extension session:

```
policy-map rar_policer
 class class-default
 police 10000 2000 1000 conform-action transmit exceed-action drop violate-action drop
policy-map rar_shaper
class class-default
 shape average percent 1
interface Virtual-Template2
ip address 10.92.2.1 255.255.255.0
no peer default ip address
no keepalive
service-policy input rar policer
end
```
## <span id="page-334-1"></span>**Example: Configuring the RAR Feature in Bypass Mode**

The following example is an end-to-end configuration of RAR in the bypass mode:

 $\mathscr{P}$ **Note**

Before you being the RAR configuration, you must first configure the **subscriber authorization enable** command to bring up the RAR session. Without enbaling authorization, the Point-to-Point protocol does not recognize this as a RAR session and may not tag *manet\_radio* in presentation of a PPPoE Active Discovery Initiate (PADI). By default, bypass mode does not appears in the configuration. It appears only if the mode is configured as bypass.

**Configure a Service for RAR**

```
policy-map type service rar-lab
pppoe service manet_radio //note: Enter the pppoe service policy name as manet_radio
!
```
#### **Configure Broadband**

```
bba-group pppoe VMI2
virtual-template 2
service profile rar-lab
!
interface GigabitEthernet0/0/0
description Connected to Client1
 negotiation auto
 pppoe enable group VMI2
!
```
#### **Configure a Service for RAR**

```
policy-map type service rar-lab
pppoe service manet radio //note: Enter the pppoe service policy name as manet radio
!
```
#### Configuration in Bypass Mode

• IP Address Configured under Virtual-Template Explicitly

```
interface Virtual-Template2
ip address 192.0.2.3 255.255.255.0
no ip redirects
peer default ip address pool PPPoEpool2
ipv6 enable
ospfv3 1 network manet
ospfv3 1 ipv4 area 0
ospfv3 1 ipv6 area 0
no keepalive
service-policy input rar policer Or/And
service-policy output rar shaper
```
• VMI Unnumbered Configured under Virtual Template

```
interface Virtual-Template2
ip unnumbered vmi2
no ip redirects
peer default ip address pool PPPoEpool2
ipv6 enable
ospfv3 1 network manet
ospfv3 1 ipv4 area 0
ospfv3 1 ipv6 area 0
no keepalive
service-policy input rar policer Or/And
service-policy output rar_shaper
```
#### **Configure the Virtual Multipoint Interface in Bypass Mode**

```
interface vmi2 //configure the virtual multi interface
ip address 192.0.2.1 255.255.255.0
```

```
physical-interface GigabitEthernet0/0/0
mode bypass
interface vmi3//configure the virtual multi interface
ip address 192.0.2.3 255.255.255.0
physical-interface GigabitEthernet0/0/1
mode bypass
```
#### **Configure OSPF Routing**

```
router ospfv3 1
router-id 192.0.2.1
!
address-family ipv4 unicast
 redistribute connected metric 1 metric-type 1
 log-adjacency-changes
 exit-address-family
 !
address-family ipv6 unicast
 redistribute connected metric-type 1
 log-adjacency-changes
exit-address-family
!
ip local pool PPPoEpool2 198.51.100.1 198.51.100.254
```
## <span id="page-336-0"></span>**Example: Configuring the RAR Feature in Aggregate Mode**

The following example is an end-to-end configuration of RAR in the aggregate mode:

 $\label{eq:1} \bigotimes_{\mathbb{Z}} \mathbb{Z}_{\mathbb{Z}}$ 

```
Note
```
Before you being the RAR configuration, you must first configure the **subscriber authorization enable** command to bring up the RAR session. Without enabling authorization, the Point-to-Point protocol does not recognize this as a RAR session and may not tag *manet\_radio* in PADI.

#### **Configure a Service for RAR**

```
policy-map type service rar-lab
pppoe service manet_radio //note: Enter the pppoe service policy name as manet_radio
!
```
#### **Configure Broadband**

```
bba-group pppoe VMI2
virtual-template 2
service profile rar-lab
!
interface GigabitEthernet0/0/0
description Connected to Client1
 negotiation auto
 pppoe enable group VMI2
!
```
#### **Configure a Service for RAR**

```
policy-map type service rar-lab
pppoe service manet radio //note: Enter the pppoe service policy name as manet radio
!
```
#### Configuration in Aggregate Mode

```
interface Virtual-Template2
ip unnumbered vmi2
no ip redirects
no peer default ip address
ipv6 enable
no keepalive
service-policy input rar_policer Or/And
service-policy output rar shaper
```
#### **Configure the Virtual Multipoint Interface in Aggregate Mode**

```
interface vmi2 //configure the virtual multi interface
ip address 192.0.2.1 255.255.255.0
physical-interface GigabitEthernet0/0/0
mode aggregate
interface vmi3//configure the virtual multi interface
ip address 192.0.2.3 255.255.255.0
no ip redirects
no ip split-horizon eigrp 1
physical-interface GigabitEthernet0/0/1
mode aggregate
```
#### **Configure OSPF Routing**

```
router ospfv3 1
router-id 192.0.2.1
!
address-family ipv4 unicast
 redistribute connected metric 1 metric-type 1
 log-adjacency-changes
exit-address-family
 !
address-family ipv6 unicast
 redistribute connected metric-type 1
 log-adjacency-changes
exit-address-family
!
ip local pool PPPoEpool2 198.51.100.1 198.51.100.254
ip local pool PPPoEpool3 203.0.113.1 203.0.113.254
```
## <span id="page-337-0"></span>**Verifying RAR Session Details**

To retrieve RAR session details, use the following show commands:

```
Router#show pppoe session packets all
Total PPPoE sessions 2
```

```
session id: 9
local MAC address: 006b.f10e.a5e0, remote MAC address: 0050.56bc.424a
virtual access interface: Vi2.1, outgoing interface: Gi0/0/0
   1646 packets sent, 2439363 received
   176216 bytes sent, 117250290 received
PPPoE Flow Control Stats
Local Credits: 65535 Peer Credits: 65535 Local Scaling Value 64 bytes
Credit Grant Threshold: 28000 Max Credits per grant: 65535
Credit Starved Packets: 0
 PADG xmit Seq Num: 32928 PADG Timer index: 0
PADG last rcvd Seq Num: 17313
PADG last nonzero Seq Num: 17306
 PADG last nonzero rcvd amount: 2
PADG Timers: (ms) [0]-1000 [1]-2000 [2]-3000 [3]-4000 [4]-5000
 PADG xmit: 33308 rcvd: 17313
 PADC xmit: 17313 rcvd: 19709
 In-band credit pkt xmit: 7 rcvd: 2434422
Last credit packet snapshot
 PADG xmit: seq num = 32928, fcn = 0, bcn = 65535
 PADC rcvd: seq_num = 32928, fcn = 65535, bcn = 65535
 PADG rcvd: seq num = 17313, fcn = 0, bcn = 65535
 PADC xmit: \text{seq}^{-}num = 17313, fcn = 65535, bcn = 65535
 In-band credit pkt xmit: fcn = 61, bcn = 65533In-band credit pkt rcvd: fcn = 0, bcn = 65534
   ==== PADQ Statistics ====
    PADQ xmit: 0 rcvd: 0
session id: 10
local MAC address: 006b.f10e.a5e1, remote MAC address: 0050.56bc.7dcb
virtual access interface: Vi2.2, outgoing interface: Gi0/0/1
    1389302 packets sent, 1852 received
   77869522 bytes sent, 142156 received
PPPoE Flow Control Stats
Local Credits: 65535 Peer Credits: 65535 Local Scaling Value 64 bytes
Credit Grant Threshold: 28000 Max Credits per grant: 65535
 Credit Starved Packets: 0
PADG xmit Seq Num: 18787 PADG Timer index: 0
PADG last rcvd Seq Num: 18784
PADG last nonzero Seq Num: 18768
PADG last nonzero rcvd amount: 2
 PADG Timers: (ms) [0]-1000 [1]-2000 [2]-3000 [3]-4000 [4]-5000
PADG xmit: 18787 rcvd: 18784
PADC xmit: 18784 rcvd: 18787
 In-band credit pkt xmit: 1387764 rcvd: 956
Last credit packet snapshot
 PADG xmit: seq_num = 18787, fcn = 0, bcn = 65535
  PADC rcvd: seq num = 18787, fcn = 65535, bcn = 65535
 PADG rcvd: seq num = 18784, fcn = 0, bcn = 65535
 PADC xmit: \text{seq}^{-}num = 18784, fcn = 65535, bcn = 65535
 In-band credit pkt xmit: fcn = 0, bcn = 64222In-band credit pkt rcvd: fcn = 0, bcn = 65534
    ==== PADQ Statistics ====
    PADQ xmit: 0 rcvd: 1
Router#show pppoe session packets
Total PPPoE sessions 2
SID Pkts-In Pkts-Out Bytes-In Bytes-Out
```
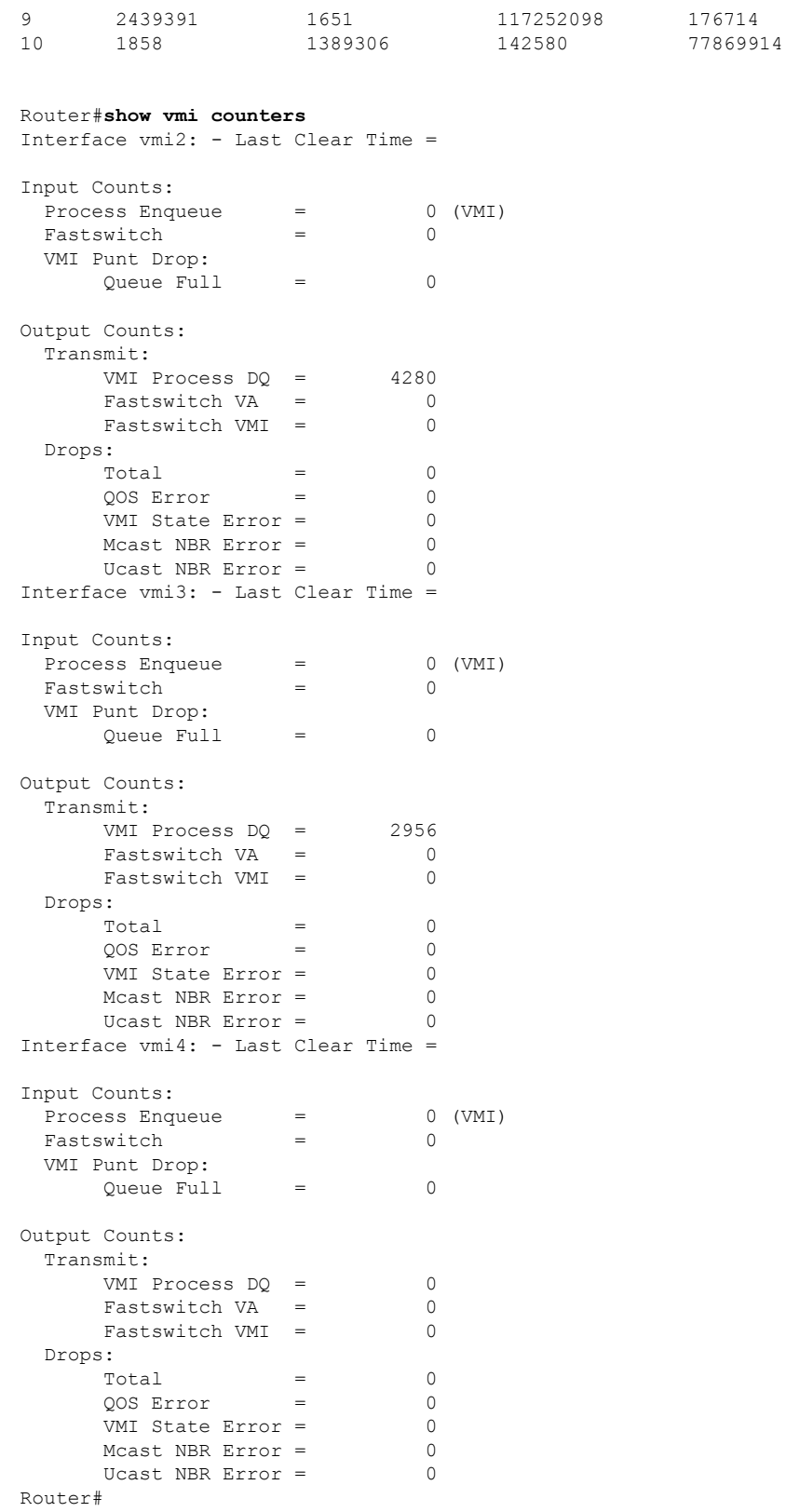

```
Router#show vmi neighbor details
1 vmi2 Neighbors
     1 vmi3 Neighbors
     0 vmi4 Neighbors
     2 Total Neighbors
vmi2 IPV6 Address=FE80::21E:E6FF:FE43:F500
       IPV6 Global Addr=::
      IPV4 Address=192.0.2.2, Uptime=05:15:01
      Output pkts=89, Input pkts=0
      No Session Metrics have been received for this neighbor.
       Transport PPPoE, Session ID=9
       INTERFACE STATS:
         VMI Interface=vmi2,
            Input qcount=0, drops=0, Output qcount=0, drops=0
          V-Access intf=Virtual-Access2.1,
             Input qcount=0, drops=0, Output qcount=0, drops=0
          Physical intf=GigabitEthernet0/0/0,
             Input qcount=0, drops=0, Output qcount=0, drops=0
PPPoE Flow Control Stats
Local Credits: 65535 Peer Credits: 65535 Local Scaling Value 64 bytes
Credit Grant Threshold: 28000 Max Credits per grant: 65535
Credit Starved Packets: 0
PADG xmit Seq Num: 33038 PADG Timer index: 0
PADG last rcvd Seq Num: 17423
PADG last nonzero Seq Num: 17420
PADG last nonzero rcvd amount: 2
 PADG Timers: (ms) [0]-1000 [1]-2000 [2]-3000 [3]-4000 [4]-5000
PADG xmit: 33418 rcvd: 17423
PADC xmit: 17423 rcvd: 19819
In-band credit pkt xmit: 7 rcvd: 2434446
 Last credit packet snapshot
 PADG xmit: seq_num = 33038, fcn = 0, bcn = 65535
  PADC rcvd: seq_num = 33038, fcn = 65535, bcn = 65535
 PADG rcvd: seq<sup>num =</sup> 17423, fcn = 0, bcn = 65535
 PADC xmit: seq<sup>-</sup>num = 17423, fcn = 65535, bcn = 65535
  In-band credit pkt xmit: fcn = 61, bcn = 65533
  In-band credit pkt rcvd: fcn = 0, bcn = 65534
    ==== PADQ Statistics ====
    PADQ xmit: 0 rcvd: 0
vmi3 IPV6 Address=FE80::21E:7AFF:FE68:6100
       IPV6 Global Addr=::
       IPV4 Address=192.0.2.4, Uptime=05:14:55
       Output pkts=6, Input pkts=0
      METRIC DATA: Total rcvd=1, Avg arrival rate (ms) = 0
         CURRENT: MDR=128000 bps, CDR=128000 bps
                  Lat=0 ms, Res=100, RLQ=100, load=0
         MDR Max=128000 bps, Min=128000 bps, Avg=128000 bps
         CDR Max=128000 bps, Min=128000 bps, Avg=128000 bps
         Latency Max=0, Min=0, Avg=0 (ms)
         Resource Max=100%, Min=100%, Avg=100%
          RLQ Max=100, Min=100, Avg=100
          Load Max=0%, Min=0%, Avg=0%
       Transport PPPoE, Session ID=10
       INTERFACE STATS:
          VMI Interface=vmi3,
            Input qcount=0, drops=0, Output qcount=0, drops=0
          V-Access intf=Virtual-Access2.2,
             Input qcount=0, drops=0, Output qcount=0, drops=0
          Physical intf=GigabitEthernet0/0/1,
             Input qcount=0, drops=0, Output qcount=0, drops=0
```

```
PPPoE Flow Control Stats
Local Credits: 65535 Peer Credits: 65535 Local Scaling Value 64 bytes
Credit Grant Threshold: 28000 Max Credits per grant: 65535
Credit Starved Packets: 0
PADG xmit Seq Num: 18896 PADG Timer index: 0
 PADG last rcvd Seq Num: 18894
PADG last nonzero Seq Num: 18884
PADG last nonzero rcvd amount: 2
PADG Timers: (ms) [0]-1000 [1]-2000 [2]-3000 [3]-4000 [4]-5000
PADG xmit: 18896 rcvd: 18894
 PADC xmit: 18894 rcvd: 18896
In-band credit pkt xmit: 1387764 rcvd: 961
Last credit packet snapshot
 PADG xmit: seq num = 18896, fcn = 0, bcn = 65535
 PADC rcvd: seq_num = 18896, fcn = 65535, bcn = 65535
 PADG rcvd: seq_num = 18894, fcn = 0, bcn = 65535
  PADC xmit: \text{seq}^{-}num = 18894, fcn = 65535, bcn = 65535
 In-band credit pkt xmit: fcn = 0, bcn = 64222
  In-band credit pkt rcvd: fcn = 0, bcn = 65534
   ==== PADQ Statistics ====
    PADQ xmit: 0 rcvd: 1
Router#show vmi neighbor details vmi 2
             1 vmi2 Neighbors
vmi2 IPV6 Address=FE80::21E:E6FF:FE43:F500
       IPV6 Global Addr=::
      IPV4 Address=192.0.2.2, Uptime=05:16:03
      Output pkts=89, Input pkts=0
      No Session Metrics have been received for this neighbor.
      Transport PPPoE, Session ID=9
       INTERFACE STATS:
         VMI Interface=vmi2,
            Input qcount=0, drops=0, Output qcount=0, drops=0
         V-Access intf=Virtual-Access2.1,
            Input qcount=0, drops=0, Output qcount=0, drops=0
          Physical intf=GigabitEthernet0/0/0,
            Input qcount=0, drops=0, Output qcount=0, drops=0
PPPoE Flow Control Stats
Local Credits: 65535 Peer Credits: 65535 Local Scaling Value 64 bytes
Credit Grant Threshold: 28000 Max Credits per grant: 65535
Credit Starved Packets: 0
PADG xmit Seq Num: 33100 PADG Timer index: 0
PADG last rcvd Seq Num: 17485
PADG last nonzero Seq Num: 17449
PADG last nonzero rcvd amount: 2
 PADG Timers: (ms) [0]-1000 [1]-2000 [2]-3000 [3]-4000 [4]-5000
 PADG xmit: 33480 rcvd: 17485
PADC xmit: 17485 rcvd: 19881
In-band credit pkt xmit: 7 rcvd: 2434460
Last credit packet snapshot
 PADG xmit: seq_num = 33100, fcn = 0, bcn = 65535
 PADC rcvd: seq num = 33100, fcn = 65535, bcn = 65535
  PADG rcvd: seq num = 17485, fcn = 0, bcn = 65535
 PADC xmit: \sec num = 17485, fcn = 65535, bcn = 65535
  In-band credit pkt xmit: fcn = 61, bcn = 65533In-band credit pkt rcvd: fcn = 0, bcn = 65534==== PADQ Statistics ====
    PADQ xmit: 0 rcvd: 0
```

```
Router#show platform hardware qfp active feature ess session
Current number sessions: 2
Current number TC flow: 0
Feature Type: A=Accounting D=Policing(DRL) F=FFR M=DSCP Marking L=L4redirect P=Portbundle
T = TC
```
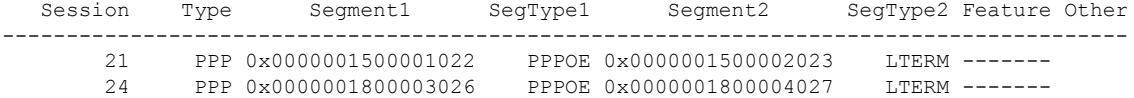

```
Router#show platform software subscriber pppoe_fctl evsi 21
PPPoE Flow Control Stats
Local Credits: 65535 Peer Credits: 65535 Local Scaling Value 64 bytes
Credit Grant Threshold: 28000 Max Credits per grant: 65535
Credit Starved Packets: 0
PADG xmit Seq Num: 33215 PADG Timer index: 0
 PADG last rcvd Seq Num: 17600
PADG last nonzero Seq Num: 17554
PADG last nonzero rcvd amount: 2
PADG Timers: (ms) [0]-1000 [1]-2000 [2]-3000 [3]-4000 [4]-5000
 PADG xmit: 33595 rcvd: 17600
 PADC xmit: 17600 rcvd: 19996
 In-band credit pkt xmit: 7 rcvd: 2434485
Last credit packet snapshot
 PADG xmit: seq num = 33215, fcn = 0, bcn = 65535
 PADC rcvd: seq_num = 33215, fcn = 65535, bcn = 65535
 PADG rcvd: seq_num = 17600, fcn = 0, bcn = 65535
 PADC xmit: seq num = 17600, fcn = 65535, bcn = 65535
 In-band credit pkt xmit: fcn = 61, bcn = 65533In-band credit pkt rcvd: fcn = 0, bcn = 65534
```

```
BQS buffer statistics
Current packets in BQS buffer: 0
 Total en-queue packets: 0 de-queue packets: 0
Total dropped packets: 0
```
Internal flags: 0x0

```
Router#show platform hardware qfp active feature ess session id 21
Session ID: 21
```

```
EVSI type: PPP
SIP Segment ID: 0x1500001022
SIP Segment type: PPPOE
FSP Segment ID: 0x1500002023
FSP Segment type: LTERM
QFP if handle: 16
QFP interface name: EVSI21
SIP TX Seq num: 0
SIP RX Seq num: 0
FSP TX Seq num: 0
FSP RX Seq num: 0
Condition Debug: 0x00000000
  session
```
Router#**show ospfv3 neighbor**

```
OSPFv3 1 address-family ipv4 (router-id 10.3.3.3)
Neighbor ID Pri State Dead Time Interface ID Interface
192.0.2.1 0 FULL/ - 00:01:32 19 Virtual-Access2.1
        OSPFv3 1 address-family ipv6 (router-id 10.3.3.3)
Neighbor ID Pri State Dead Time Interface ID Interface
192.0.2.1 0 FULL/ - 00:01:52 19 Virtual-Access2.1
Router#
Router#sh ip route
Codes: L - local, C - connected, S - static, R - RIP, M - mobile, B - BGP
D - EIGRP, EX - EIGRP external, O - OSPF, IA - OSPF inter area
N1 - OSPF NSSA external type 1, N2 - OSPF NSSA external type 2
E1 - OSPF external type 1, E2 - OSPF external type 2
i - IS-IS, su - IS-IS summary, L1 - IS-IS level-1, L2 - IS-IS level-2
ia - IS-IS inter area, * - candidate default, U - per-user static route
o - ODR, P - periodic downloaded static route, H - NHRP, l - LISP
a - application route
+ - replicated route, % - next hop override, p - overrides from PfR
Gateway of last resort is not set
```

```
10.0.0.0/8 is variably subnetted, 3 subnets, 2 masks
C 10.90.90.0/24 is directly connected, Virtual-Access2.1
O 10.90.90.4/32 [110/1] via 192.0.2.4, 00:00:03, Virtual-Access2.1
L 10.90.90.5/32 is directly connected, Virtual-Access2.1
     10.92.90.0/32 is subnetted, 1 subnets
C 10.92.2.21 is directly connected, Virtual-Access2.1
```
## <span id="page-343-0"></span>**Troubleshooting Radio Aware Routing**

To troubleshoot the RAR, use the following debug commands:

- **debug pppoe errors**
- **debug pppoe events**
- **debug ppp error**
- **debug vmi error**
- **debug vmi neighbor**
- **debug vmi packet**
- **debug vmi pppoe**
- **debug vmi registries**
- **debug vmi multicast**
- **debug vtemplate cloning**
- **debug vtemplate event**
- **debug vtemplate error**

• **debug plat hard qfp ac feature subscriber datapath pppoe detail**

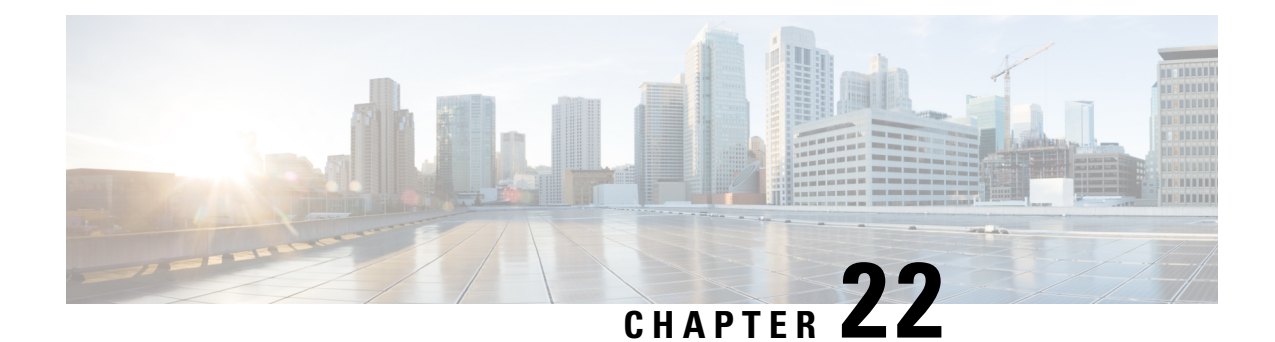

# **Session Initiation Protocol Triggered VPN**

Session Initiation Protocol Triggered VPN (SIP-Triggered VPN or VPN-SIP) is a service offered by service providers where a VPN is set up using Session Initiation Protocol (SIP) for on-demand media or application sharing between peers. The VPN-SIP feature defines the process in which two SIP user agents resolve each other's IP addresses, exchange the fingerprints of their self-signed certificates, third-party certificates, or pre-shared key securely, and agree to establish an IPsec-based VPN.

Service providers offer the VPN-SIP service to their customers that have SIP-based services such as bank ATMs or branches. This VPN-SIP service replaces an ISDN connection for backup network functionality. If the primary broadband service link goes down, these bank ATMs or branches connect to their central headend or data centres through the VPN-SIP service.

The SIP server of the service provider, which coordinates the VPN-SIP service, is also used for billing of the service based on the time the service is used.

- [Information](#page-346-0) about VPN-SIP, on page 327
- [Prerequisites](#page-350-0) for VPN-SIP, on page 331
- [Restrictions](#page-351-0) for VPN-SIP, on page 332
- How to [Configure](#page-351-1) VPN-SIP, on page 332
- [Configuration](#page-355-0) Examples for VPN-SIP, on page 336
- [Troubleshooting](#page-356-0) for VPN-SIP, on page 337
- Additional [References](#page-364-0) for VPN-SIP , on page 345
- Feature [Information](#page-364-1) for VPN-SIP, on page 345

## <span id="page-346-0"></span>**Information about VPN-SIP**

## **Components for VPN-SIP Solution**

VPN-SIPuses IPSecStatic Virtual Tunnel Interface (SVTI). IPSecSVTI stays in active (UP) state even when there is no IPSec security association (SA) established between the tunnel interface and the SVTI peer.

The following are three components for the VPN-SIP Solution:

- SIP
- VPN-SIP

• Crypto (IP Security (IPsec), Internet Key Exchange (IKE), Tunnel Protection (TP), Public Key Infrastructure (PKI) modules within crypto)

### **Sesssion Initiation Protocol**

SIP is used as a name resolution mechanism to initiate an IKE session. VPN-SIP uses SIP service to establish a VPN connection to a home or a small business router that does not have a fixed IP address. This connection is achieved using self-signed certificates or pre-shared keys. SIP negotiates the use of IKE for media sessions in the Session Description Protocol (SDP) offer-and-answer model.

SIP is statically configured. One tunnel interface must be configured for each remote SIP number.

SIP also provides billing capabilities for service providers to charge customers based on the SIP number, for using the VPN-SIP service. Billing based on SIP numbers happens in the service provider network and is independent of the end devices like Cisco VPN-SIP routers.

### **VPN-SIP Solution**

VPN-SIP is the central block that coordinates between SIP and Crypto modules, and provides an abstraction between them.

When traffic destined to a remote network behind a SIP number is routed to the tunnel interface, the IPSec control plane gets a trigger from packet switching path as there is no IPSEC SA configured to that peer. IPsec control plane passes the trigger to VPN-SIP as the tunnel is configured for VPN-SIP.

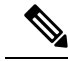

**Note** Static routes for remote networks for that SIP number must be configured to point to that tunnel interface.

When the VPN-SIP service is triggered, SIP sets up the call with a SIP phone number pair. SIP also passes incoming call details to the VPN-SIP and negotiates IKE media sessions using local address and fingerprint information of the local self-signed certificate or pre-shared key. SIP also passes remote address and fingerprint information to VPN-SIP.

The VPN-SIP service listens to tunnel status updates and invokes SIP to tear down the SIP session. The VPN-SIP service also provides a means to display current and active sessions.

### **Feature at a glance**

The following steps summarize how the VPN-SIP feature works:

- IP SLA monitors the primary link using route tracking. When the primary link fails IP SLA detects this failure.
- Once the primary path fails, IP SLA switches the default route to the higher metric route that is configured on the router.
- When relevant traffic tries to flow using the secondary link, SIP sends an invite message to the SIP server to obtain the VPN peer information.
- The router receives the VPN peer information (IP address, local and remote SIP numbers, IKE port, and finger print) and it establishes VPN-SIP tunnel.

Ш

• When the primary path comes back up, IP SLA detects the primary path and the route falls back to the original path. When the idle timer expires, IPSec is torn down and a SIP call is disconnected.

Following is the topology for the VPN-SIP solution:

**Figure 2: VPN-SIP Topology**

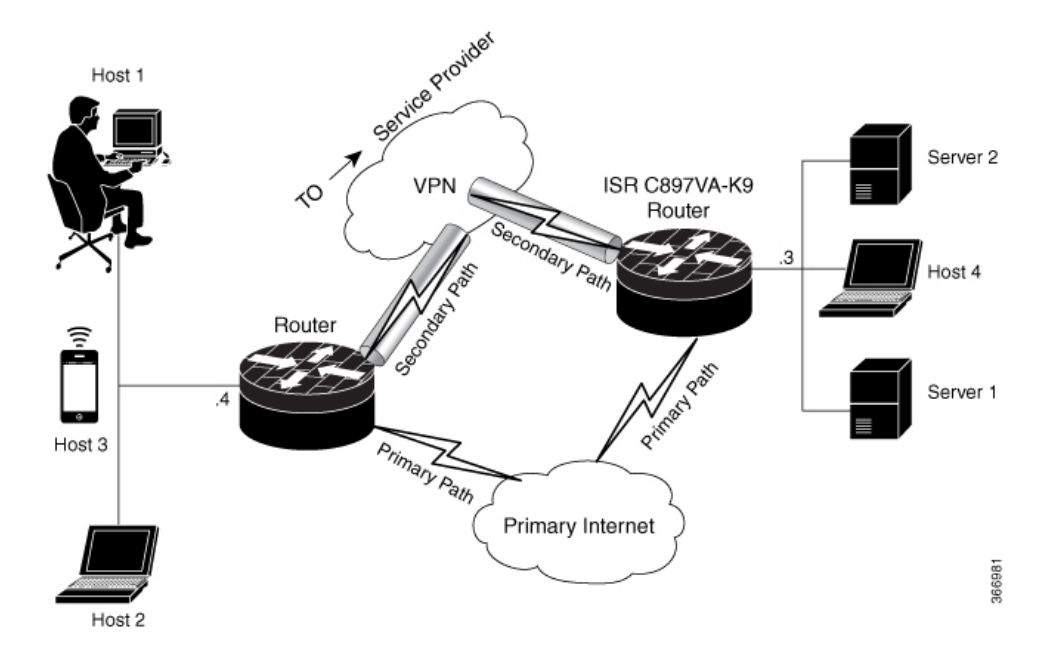

## **SIP Call Flow**

The SIP call flow is divided into initiation at the local peer and call receipt at the remote peer.

#### **At SIP Call Intitiation**

When packets are routed to an SVTI interface in data plane, the SIP call must be placed to the peer SIP number to resolve its address, so that VPN tunnel can be brought up.

- When local auth-type is PSK, IKEv2 finds the matching key for a peer SIP number. The IKEv2 keyring must be configured with id key id type (string) as SIP number for each SIP peer. IKEv2 computes the fingerprint of the looked-up key and passes it to VPN-SIP.
- When local auth-type is a self-signed certificate or an third-party certificate, IKEv2 computes the fingerprint of the local certificate configured under the IKEv2 profile and passes it to the VPN-SIP

The VPN-SIP module interacts with SIP to setup SIP call to the peer. When the call is successful, VPN-SIP sets the tunnel destination of SVTI to the resolved IP address, requesting SVTI to initiate the VPN tunnel.

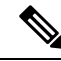

**Note**

When a wildcard key is required, use the authentication local pre-share key command and the authentication remote pre-share key command in IKEv2 profile.

#### **When SIP call is received at the remote peer**

When a SIP call is received from a peer, following interactions occur between various crypto modules:

- The Tunnel Protection helps VPN-SIP module to set tunnel destination address.
- IKEv2 returns local auth-type (PSK or PKI) and local fingerprint to the VPN-SIP module. When local auth-type is PSK, IKEv2 finds a matching key for a corresponding SIP number.

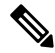

**Note** IKEv2 only knows peer by its SIP number.

During the SIP call negotiation between peers, each peer must select a unique local IKEv2 port number to be exchanged over the SDP. To support different port numbers for each session, the VPN-SIP module programmatically configures IP Port Address Translation (PAT) to translate between IKEv2 port (4500) and the port number exchanged over SDP. For the translation to work IP NAT must be configured on secondary link and the loopback interface configured as the VPN-SIP tunnel source. The lifetime of the translation is limited to the lifetime of the VPN-SIP session.

#### **SDP Offer and Answer**

Following is the sample for SDP offer and answer that is negotiated in the SIP call as defined in RFC 6193:

```
offer SDP
      ...
     m=application 50001 udp ike-esp-udpencap
     c=IN IP4 10.6.6.49
     a=ike-setup:active
     a=fingerprint:SHA-1 \
     b=AS:512
      4A:AD:B9:B1:3F:82:18:3B:54:02:12:DF:3E:5D:49:6B:19:E5:7C:AB
      ...
   answer SDP
      ...
     m=application 50002 udp ike-esp-udpencap
     c=IN IP4 10.6.6.50
      a=ike-setup:passive
     a=fingerprint:SHA-1 \
     b=AS:512
     D2:9F:6F:1E:CD:D3:09:E8:70:65:1A:51:7C:9D:30:4F:21:E4:4A:8E
```
As part of the SDP negotiation, both peers negotiate the maximum bandwidth rate for the VPN-SIP session using the b=AS :number SDP attribute. if the peers mention different bandwidth numbers in their SDP, both of them should honor the minimum value as the maximum bandwidth. If b=AS :number SDP attribute is missing in the offer or answer, the SIP call is not successfully set up.

The negotiated maximum bandwidth is applied on the SVTI tunnel interface through the programmatically configured QoS policy in the output direction. The programmatically configured QoS policy is not applied and session fails, if there is a pre-existing statically configured policy.

Once SIP call is complete and address of the peer is resolved, VPN-SIP sets tunnel destination of SVTI and sends a request to initiate tunnel.

### **IKEv2 Negotiation**

Following is the process for IKEv2 Security Session (SA) negotiation:

- Before starting the session, IKEv2 checks with VPN-SIP if the session is a VPN-SIP session.
- If it's a VPN-SIP session and local auth-type is PSK, IKEv2 looks up the PSK key pair using SIP number of the peer instead of IP address of the peer.
- For validating self-signed certificate, IKEv2 checks if the certificate is self-signed and validates the certificate.
	- In addition to existing AUTH payload validation as part of IKEv2 protocol, IKEv2 calculates hash of the received certificate or looked-up PSK and compares with the fingerprint from SIP negotiation that IKEv2 queries from VPN-SIP module. Only if the fingerprint matches, IKEv2 considers authentication of peer is valid. If not, IKEv2 declares that peer has failed to authenticate and fails the VPN session.

VPN-SIPsolution depends on IPSEC idle timer to detect that traffic is no longer routed over the backup VPN. The idle-time configuration under the IPSec Profile is mandatory for session to be disconnected when there is no traffic. 120 seconds is the recommended time.

VPN-SIP and SIP coordinate to tear down SIP call.

When IPsec idle time expires the VPN-SIP module informs the IKEv2 to bring down the IPsec tunnel. VPN-SIP requests the SIP module to disconnect the SIP call, without waiting for confirmation from the IKEv2.

When SIP call disconnect is received from the peer, VPN-SIP module informs the IKEv2 to bring down the IPsec tunnel, and acknowledges to SIP to tear down the SIP call.

### <span id="page-350-0"></span>**Supported Platforms**

The VPN-SIP feature is supported on the following platforms:

## **Prerequisites for VPN-SIP**

- Security K9 license must be enabled on the router.
- The routers must have a minimum memory of 1 GB.
- For the SIP register request of the SIP User Agent to succeed, the SIP registrar must be available to the VPN-SIP routers.
- The DHCP server must support option 120 and 125 to obtain the SIP server address, which is needed for registration and establishing the SIP session.
- Proper routing configurations must be completed to ensure backup WAN path is used when primary path is down.
- Maximum Transmission Unit (MTU) of the tunnel interface must be less than the MTU of the secondary WAN interface.
- When self-signed or third-party certificates are used for IKEv2 authentication, configure IKEv2 fragmentation on the VPN-SIP router to avoid fragmentation at the IP layer.
- NAT SIP ALG must be disabled.
- Caller ID notification service must be configured in the network.

## <span id="page-351-0"></span>**Restrictions for VPN-SIP**

## <span id="page-351-1"></span>**How to Configure VPN-SIP**

## **Configuring VPN-SIP**

The following steps describe the process of configuring VPN-SIP:

- **1.** Configure the tunnel authentication using third party certificates, self-signed certificates, or pre-shared keys.
	- **a.** Tunnel Authentication using Certificates

Configure a trustpoint to obtain a certificate from a certification authority  $(CA)$  server that is located in the customer's network. This is required for tunnel authentication. Use the following configuration:

```
peer1(config)# crypto pki trustpoint CA
enrollment url http://10.45.18.132/
 serial-number none
 subject-name CN=peer2
revocation-check crl
rsakeypair peer2
peer2(config)# crypto pki authenticate CA
Certificate has the following attributes:
      Fingerprint MD5: F38A9B4C 2D80490C F8E7581B BABE7CBD
      Fingerprint SHA1: 4907CC36 B1957258 5DFE23B2 649E7DDA 99BDB7C3
% Do you accept this certificate? [yes/no]: yes
Trustpoint CA certificate accepted.
peer2(config)#crypto pki enroll CA
%
% Start certificate enrollment ..
% Create a challenge password. You will need to verbally provide this
   password to the CA Administrator in order to revoke your certificate.
   For security reasons your password will not be saved in the configuration.
   Please make a note of it.
Password:
Re-enter password:
% The subject name in the certificate will include: CN=peer2
% The subject name in the certificate will include: peer2
% Include an IP address in the subject name? [no]:
Request certificate from CA? [yes/no]: yes
% Certificate request sent to Certificate Authority
% The 'show crypto pki certificate verbose CA' command will show the fingerprint.
Certificate map for Trustpoint
crypto pki certificate map data 1
issuer-name co cn = orange
```
**b.** Tunnel authentication using self-signed certificate

Configure a PKI trust point to generate a self-signed certificate on the device, when authenticating using a self-signed certificate. Use the following configuration:

peer4(config)#crypto pki trustpoint Self enrollment selfsigned revocation-check none

Ш

rsakeypair myRSA exit crypto pki enroll Self

Do you want to continue generating a new Self Signed Certificate? [yes/no]: yes % Include the router serial number in the subject name? [yes/no]: yes % Include an IP address in the subject name? [no]: no Generate Self Signed Router Certificate? [yes/no]: yes

Router Self Signed Certificate successfully created

#### **c.** Configure tunnel authentication using a pre-shared key

crypto ikev2 keyring keys peer peer1 identity key-id 1234 pre-shared-key key123

#### **2.** Configure IKEv2 Profile for Certificate

```
crypto ikev2 profile IPROF
match certificate data
identity local key-id 5678
authentication remote rsa-sig
authentication local rsa-sig
keyring local keys
pki trustpoint self
nat force-encap
```
#### **3.** Configure an IKEv2 Profile for pre-shared keys

```
crypto ikev2 profile IPROF
match identity remote any
identity local key-id 5678
authentication remote pre-share
authentication local pre-share
keyring local keys
nat force-encap
```
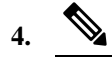

To complete the IKEv2 SA configuration, the **nat force-encap** command must be configured on both peers. Since, UDP encapsulation is negotiated in SDP, IKEv2 must start and continue on port 4500. **Note**

#### **5.** Configure an IPsec profile

crypto ipsec profile IPROF set security-association idle-time 2000

#### **6.** Configure a LAN side interface

```
interface Vlan101
        ip address 192.0.2.3 255.255.255.0
         no shutdown
!
     interface GigabitEthernet2
         switchport access vlan 101
        no ip address
```
**7.** Configure a loopback interface

The loopback interface is used as the source interface for the secondary VPN tunnel.

```
interface loopback 1
    ip address 192.0.2.1 255.0.0.0
    ip nat inside
```
**8.** Configure a secondary interface.

Make sure the secondary interface is configured to receive the IP address, SIP server address, and vendor specific information via DHCP. **Note**

```
interface GigabitEthernet8
     ip dhcp client request sip-server-address
     ip dhcp client request vendor-identifying-specific
     ip address dhcp
    ip nat outside
```
**9.** Configure the tunnel interface

```
interface Tunnel1
     ip address 192.0.2.1 255.255.255.255
     load-interval 30
     tunnel source Loopback1
     tunnel mode ipsec ipv4
     tunnel destination dynamic
     tunnel protection ipsec profile IPROF ikev2-profile IPROF
     vpn-sip local-number 5678 remote-number 1234 bandwidth 1000
```
Use the **vpn-siplocal-number** *local-number* **remote-number** *remote-number***bandwidth** *bw-number* command to configure the sVTI interface for VPN-SIP. Bandwidth is the maximum data transmission rate that must be negotiated with this peer and the negotiated value isset on the tunnel interface. Allowed values are 64, 128, 256, 512, and 1000 kbps.

Once an SVTI is configured for VPN-SIP, changes cannot be made to tunnel mode, tunnel destination, tunnel source, and tunnel protection. To change the mode, source, destination, or tunnel protection you must remove the VPN-SIP configuration from the SVTI interface.

**10.** Add static routes to destination networks

Add a secondary route with a higher metric.

```
ip route 192.0.2.168 255.255.255.0 Tunnel0 track 1
ip route 192.0.2.168 255.255.255.0 Tunnel1 254
```
#### **11.** Configure IP SLA

```
ip sla 1
         icmp-echo 192.0.2.11
         threshold 500
         timeout 500
         frequency 2
        ip sla schedule 1 life forever start-time now
```
#### **12.** Configure route tracking

track 1 ip sla 1 reachability

#### **13.** Enable VPN-SIP

```
vpn-sip enable
vpn-sip local-number 5678 address ipv4 GigabitEthernet8
vpn-sip tunnel source Loopback1
vpn-sip logging
```
To configure VPN-SIP, you must configure local SIP number and local address. The **vpn-sip local-number** *SIP-number* **address ipv4** *WAN-interface-name* command configures the local SIP number that is used for SIP call and the associated IPv4 address.

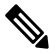

Only IPv4 addresses can be configured. Crypto module does not support dual stack. **Note**

• Backup WAN interface address may change based on DHCP assignment.

When the primary WAN interface is functional, the destination of the VPN-SIP tunnel is set to the backup WAN interface, so that the tunnel interface is active. Destination is set to IP address of the peer that is learnt from SDP of SIP negotiation when traffic is routed to the tunnel interface. When primary WAN interface fails and the back routes are activated, packets are routed to the sVTI through backup.

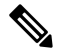

**Note**

We recommend that you use an unused non-routable address as the address of the loopback interface and do not configure this loopback interface for any other purpose. Once a loopback interface is configured, VPN-SIP listens to any updates to the interface and blocks them. The **vpn-sip logging** command enables the system logging of VPN-SIP module for events, such as session up, down, or failure.

### **Verifying VPN-SIP on a Local Router**

#### **Verifying Registration Status**

```
Peer1# show vpn-sip registration-status
SIP registration of local number 0388881001 : registered 10.6.6.50
```
#### **Verifying SIP Registrar**

Peer1#show vpn-sip sip registrar

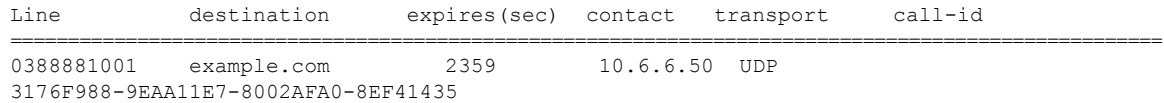

#### **Verifying VPN-SIP Status**

```
Peer1#show vpn-sip session detail
VPN-SIP session current status
Interface: Tunnel1
  Session status: SESSION UP (I)
  Uptime : 00:00:42
  Remote number : 0388881001 =====> This is the Remote Router's SIP number
  Local number : 0388882001 =====> Local router's SIP number
  Remote address:port: 10.6.6.49:50002
  Local address:port : 10.6.6.50:50001
  Crypto conn handle: 0x8000017D
  SIP Handle : 0x800000C7
  SIP callID : 1554
  Configured/Negotiated bandwidth: 64/64 kbps
```
#### **Verifying Crypto Session**

```
Peer1# show crypto session detail
Crypto session current status
Code: C - IKE Configuration mode, D - Dead Peer Detection
K - Keepalives, N - NAT-traversal, T - cTCP encapsulation
X - IKE Extended Authentication, F - IKE Fragmentation
R - IKE Auto Reconnect, U - IKE Dynamic Route Update
S - SIP Vpn-sip
Interface: Tunnel1
Profile: IPROF
Uptime: 00:03:53
Session status: UP-ACTIVE
Peer: 10.6.6.49 port 4500 fvrf: (none) ivrf: (none)
     Phase1_id: 10.6.6.49
     Desc: (none)
 Session ID: 43
 IKEv2 SA: local 10.11.1.1/4500 remote 10.6.6.49/50002 Active
         Capabilities:S connid:1 lifetime:23:56:07 ====> Capabilities:S indicates this is
 a SIP VPN_SIP Session
 IPSEC FLOW: permit ip 0.0.0.0/0.0.0.0 0.0.0.0/0.0.0.0
       Active SAs: 2, origin: crypto map
        Inbound: #pkts dec'ed 6 drop 0 life (KB/Sec) 4222536/3366
        Outbound: #pkts enc'ed 4 drop 0 life (KB/Sec) 4222537/3366
```
#### **Verifying IP NAT Translations**

Peer1#sh ip nat translations Pro Inside global Inside local Outside local Outside global udp 2.2.2.2:4500 10.6.6.50:50001 10.6.6.49:50002 10.6.6.49:50002

#### **Verifying DHCP SIP Configuration**

Peer9#show vpn-sip sip dhcp SIP DHCP Info SIP-DHCP interface: GigabitEthernet8 SIP server address: Domain name: dns:example.com

## <span id="page-355-0"></span>**Configuration Examples for VPN-SIP**

#### **Using self-signed certificates for authentication**

The following is sample configuration to configure VPN-SIP using self-signed certificates for authentication. There is no distinction between initiator and responder role in VPN-SIP. The configuration on a peer node will be identical with local SIP numbers changed.

```
// Self-signed certificate
crypto pki trustpoint selfCert
  rsakeypair myRSA
 enrollment selfsigned
 revocation-check none
!
crypto ikev2 profile vpn-sip-profile
match identity remote any
authentication local rsa-sig
```

```
authentication remote rsa-sig
 pki trustpoint selfCert // Use same self-signed trustpoint for sign and verify
nat force-encap
!
crypto ipsec profile vpn-sip-ipsec
set security-association idle-time 120
!
vpn-sip enable
vpn-sip local-number 0388883001 address ipv4 GigabitEthernet1
vpn-sip tunnel source Loopback11
vpn-sip logging
!
// one tunnel per peer – configuration is for peer with a SIP-number of 0388884001
int tunnel0
ip unnumbered loopback 0
tunnel source loopback11
 tunnel mode ipsec ipv4
 tunnel destination dynamic
 tunnel protection ipsec profile vpn-sip-ipsec ikev2-profile vpn-sip-profile
 vpn-sip local-number 0388883001 remote-number 0388884001 bandwidth 1000
!
// ip unnumbered of tunnel interfaces
int loopback 0
 ip address 10.21.1.1 255.255.255.255
!
int loopback11
ip address 10.9.9.9 255.255.255.255
ip nat inside
!
// one tunnel per peer – this is for peer with SIP-number 0388885001
int tunnel1
ip unnumbered loopback 0
tunnel source loopback11
 tunnel mode ipsec ipv4
 tunnel destination dynamic
tunnel protection ipsec profile vpn-sip-ipsec ikev2-profile iprof
vpn-sip sip-local 0388883001 sip-remote 0388885001 bandwidth 1000
!
interface GigabitEthernet8
 ip dhcp client request sip-server-address
ip dhcp client request vendor-identifying-specific
ip address dhcp
ip nat outside
```
// backup routes configured with higher AD so that these routes will be activated only when primary path goes down. AD need to be chosen to be greater than that of primary route. ip route 10.0.0.0 255.0.0.0 tunnel 0 250 ip route 10.1.0.0 255.0.0.0 tunnel 0 250 ip route 10.2.0.0 255.0.0.0 tunnel 0 250 ip route 10.3.0.0 255.0.0.0 tunnel 0 250

## <span id="page-356-0"></span>**Troubleshooting for VPN-SIP**

#### **Viewing Tunnel Interface in Show Output**

#### *Symptom*

Show VPN-SIP session doesn't show any information about the tunnel interface. In the following example, information about the tunnel interface, tunnel1 is not shown:

```
VPN-SIP session current status
Interface: Tunnel2
   Session status: READY TO CONNECT
   Remote number : 0334563333
   Local number : 0623458888
   Remote address:port: 10.10.0.0:0
   Local address:port : 192.0.2.22:0
Interface: Tunnel3
   Session status: READY TO CONNECT
   Remote number : 0323452222
   Local number : 0623458888
   Remote address:port: 10.10.0.0:0
   Local address:port : 192.0.2.22:0
Interface: Tunnel4
   Session status: READY TO CONNECT
   Remote number : 0612349999
   Local number : 0623458888
   Remote address:port: 10.10.0.0:0
   Local address:port : 192.0.2.22:0
Interface: Tunnel6
   Session status: READY_TO_CONNECT
   Remote number : 0634567777
   Local number : 0623458888
   Remote address:port: 10.10.0.0:0
   Local address:port : 172.30.18.22:0
```
Peer5-F#show vpn-sip session

#### *Possible Cause*

VPN-SIP is not configured on the tunnel interface

```
Peer5-F#sh run int tun1
Building configuration...
Current configuration : 201 bytes
!
interface Tunnel1
ip address 10.5.5.5 255.255.255.0
tunnel source Loopback11
tunnel mode ipsec ipv4
tunnel destination dynamic
tunnel protection ipsec profile test-prof ikev2-profile test
end
```
#### *Recommended Action*

:

Configure VPN-SIP on the tunnel interface.

```
Peer5-F#show running interface tunnel 1
Building configuration...
Current configuration : 278 bytes
!
interface Tunnel1
ip address 10.5.5.5 255.255.255.255
tunnel source Loopback11
tunnel mode ipsec ipv4
tunnel destination dynamic
 tunnel protection ipsec profile test-prof ikev2-profile test
```

```
vpn-sip local-number 0623458888 remote-number 0312341111 bandwidth 1000
end
Following is the running output for the above scenario:
Peer5-F#show vpn-sip session detail
VPN-SIP session current status
Interface: Tunnel1
   Session status: READY TO CONNECT
   Remote number : 0312341111
   Local number : 0623458888
   Remote address:port: 10.0.0.0:0
   Local address:port : 172.30.18.22:0
   Crypto conn handle: 0x8000002C
    SIP Handle : 0x0
    SIP callID : --
   Configured/Negotiated bandwidth: 1000/0 kbps
Interface: Tunnel2
   Session status: READY TO CONNECT
   Remote number : 0334563333
   Local number : 0623458888
   Remote address:port: 10.0.0.0:0
   Local address:port : 172.30.18.22:0
   Crypto conn handle: 0x80000012
   SIP Handle : 0 \times 0<br>STP callID : --SIP callID
   Configured/Negotiated bandwidth: 512/0 kbps
Interface: Tunnel3
   Session status: READY TO CONNECT
   Remote number : 0323452222
   Local number : 0623458888
   Remote address:port: 10.0.0.0:0
   Local address:port : 172.30.18.22:0
   Crypto conn handle: 0x80000031
   SIP Handle : 0x0<br>
SIP CallID : --
   SIP callID
   Configured/Negotiated bandwidth: 512/0 kbps
Interface: Tunnel4
   Session status: READY TO CONNECT
   Remote number : 0612349999
   Local number : 0623458888
   Remote address:port: 10.0.0.0:0
   Local address:port : 172.30.18.22:0
   Crypto conn handle: 0x8000002F
    SIP Handle : 0x0
    SIP callID : --
   Configured/Negotiated bandwidth: 1000/0 kbps
Interface: Tunnel6
   Session status: READY TO CONNECT
   Remote number : 0634567777
   Local number : 0623458888
   Remote address:port: 10.0.0.0:0
   Local address:port : 172.30.18.22:0
   Crypto conn handle: 0x80000026
   SIP Handle : 0 \times 0<br>
\overline{ } : \overline{ } \overline{ } \overline{ } \overline{ } \overline{ } \overline{ } \overline{ } \overline{ } \overline{ } \overline{ } \overline{ } \overline{ } \overline{ } \overline{ } \overline{ } \overline{ } \overline{ } \overline{ } \overline{ } \overline{ } \overline{ } \overline{ } \overline{ } \overline{SIP callID
   Configured/Negotiated bandwidth: 1000/0 kbps
```
#### **Troubleshooting SIP Registration Status**

#### *Symptom*

#### SIP registration status is Not Registered

Peer5#show vpn-sip sip registrar Line destination expires(sec) contact transport call-id ============================================================

#### Peer5-F#show vpn-sip registration-status

SIP registration of local number 0623458888 : not registered

#### *Possible Cause*

#### IP address is not configured on the WAN interface.

Peer5#show ip interface brief

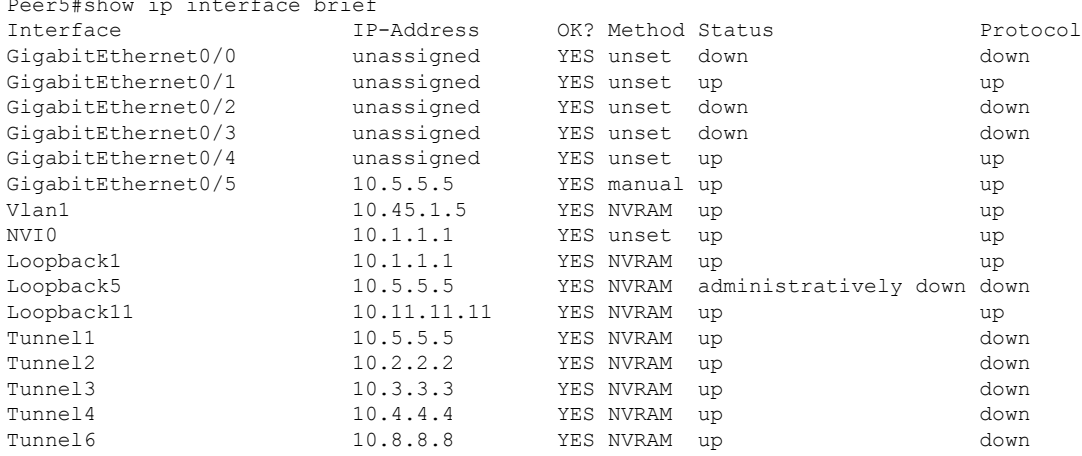

```
Peer5-F#show run interface gigabitEthernet 0/4
Building configuration...
```

```
Current configuration : 213 bytes
!
interface GigabitEthernet0/4
ip dhcp client request sip-server-address
ip dhcp client request vendor-identifying-specific
no ip address ====> no IP address
ip nat outside
ip virtual-reassembly in
duplex auto
speed auto
end
```
#### *Recommended Action*

Use the **ip address dhcp** command to configure the interface IP address.

```
Peer5-F#show running-config interface gigabitEthernet 0/4
Building configuration...
Current configuration : 215 bytes
!
interface GigabitEthernet0/4
ip dhcp client request sip-server-address
ip dhcp client request vendor-identifying-specific
```
```
ip address dhcp ====> configure IP address DHCP
 ip nat outside
 ip virtual-reassembly in
 duplex auto
 speed auto
end
Peer5-F#show ip interface brief
\begin{tabular}{lcccccc} Interface & IP-Address & OK? Method Status & Protocol \\ Gigabit Ethernet0/0 & unassigned & YES unset down & down \\ Gigabit Ethernet0/1 & unassigned & YES unset up & up \\ Gigabit Ethernet0/2 & unassigned & YES unset down & down \\ \end{tabular}GigabitEthernet0/0 unassigned YES unset down down down<br>GigabitEthernet0/1 unassigned YES unset up a up
GigabitEthernet0/1 unassigned YES unset up up up<br>GigabitEthernet0/2 unassigned YES unset down down
GigabitEthernet0/2 unassigned YES unset down down down<br>GigabitEthernet0/3 unassigned YES unset down down down
GigabitEthernet0/3
GigabitEthernet0/4 172.30.18.22 YES DHCP up up
GigabitEthernet0/5 10.5.5.5 YES manual up up up up up up that is not up to the set of the set of the set of the set of the set of the set of the set of the set of the set of the set of the set of the set of the set of the 
Vlan1 10.45.1.5 YES NVRAM up up up
NVI0 10.1.1.1 YES unset up up
Loopback1 10.1.1.1 YES NVRAM up up<br>
10.5.5.5 YES NVRAM administratively down down<br>
10.5.5.5 YES NVRAM administratively down down
Loopback5 10.5.5.5 YES NVRAM administratively down down
\begin{tabular}{lllllll} \textsc{Loopback11} & & & & \textsc{10.11.11.11} & & \textsc{YES NVRAM} & \textsc{up} & & \textsc{up} \\ \textsc{Tunnel1} & & & & \textsc{10.6.5.5} & & \textsc{YES NVRAM} & \textsc{up} & & \textsc{do} \\ \end{tabular}Tunnel1 10.6.5.5 YES NVRAM up down
Tunnel2 10.2.2.2 YES NVRAM up down
Tunnel3 10.3.3.3 YES NVRAM up down
Tunnel4 10.4.4.4 YES NVRAM up down
Tunnel6 10.8.8.8 YES NVRAM up down
Peer5-F#show vpn-sip sip registrar
Line destination expires(sec) contact
transport call-id
============================================================
0623458888 example.com 2863 172.30.18.22
UDP 1E83ECF0-AF0611E7-802B8FCF-594EB9E7@10.50.18.22
```
Peer5-F#show vpn-sip registration-status

SIP registration of local number 0623458888 : registered 172.30.18.22

#### **Session stuck in Negotiating IKE state**

#### *Symptom*

VPN-SIP session stuck in Negotiating IKE state.

Peer5#show vpn-sip session remote-number 0612349999 detail VPN-SIP session current status

```
Interface: Tunnel4
  Session status: NEGOTIATING_IKE (R)
  Uptime : 00:00:58
  Remote number : 0612349999
  Local number : 0623458888
  Remote address:port: 72.30.168.3:24825
  Local address:port : 72.30.168.22:50012
  Crypto conn handle: 0x8000002E
   SIP Handle : 0x8000000C
   SIP callID : 16
  Configured/Negotiated bandwidth: 1000/1000 kbps
```
*Possible Cause*

Bad configuration related to IKEv2.

In the following example the Key ID that is configured in the keyring does not match the SIP numberof the remote peer.

```
Peer5-F#show running-config interface tunnel 4
Building configuration...
Current configuration : 276 bytes
!
interface Tunnel4
ip address 10.4.4.4 255.255.255.0
tunnel source Loopback11
tunnel mode ipsec ipv4
 tunnel destination dynamic
tunnel protection ipsec profile test-prof ikev2-profile test
VPN-SIP local-number 0623458888 remote-number 0612349999 bandwidth 1000 ====> Remote
number mentioned here doesn't match the remote number in the keyring
end
IKEv2 Keyring configs:
!
crypto ikev2 keyring keys
peer peer1
 identity key-id 0312341111
 pre-shared-key psk1
 !
peer abc
 identity key-id 0345674444
 pre-shared-key psk1
 !
peer peer2
 identity key-id 0334563333
 pre-shared-key psk10337101690
 !
peer peer6
 identity key-id 0634567777
 pre-shared-key cisco123
 !
peer peer3
 identity key-id 0323452222
 pre-shared-key cisco123
 !
peer peer4
 identity key-id 0645676666
 pre-shared-key psk1
 !
peer NONID
 identity fqdn example.com
 pre-shared-key psk1
 !
!
!
crypto ikev2 profile test
match identity remote any
identity local key-id 0623458888
authentication remote pre-share
authentication local pre-share
 keyring local keys
dpd 10 6 periodic
nat force-encap
```
*Recommended Action*

Correct the keyring configurations.

rypto ikev2 keyring keys

```
peer peer1
 identity key-id 0312341111
 pre-shared-key psk1
 !
peer abc
 identity key-id 0345674444
 pre-shared-key psk1
 !
peer peer2
 identity key-id 0334563333
 pre-shared-key psk1
 !
peer peer6
 identity key-id 0634567777
 pre-shared-key psk1
 !
peer peer3
 identity key-id 0323452222
 pre-shared-key psk1
 !
peer peer4
 identity key-id 0612349999
 pre-shared-key psk1
 !
peer NONID
 identity fqdn example.com
 pre-shared-key psk1
 !
!
!
crypto ikev2 profile test
match identity remote any
identity local key-id 0623458888
authentication remote pre-share
authentication local pre-share
keyring local keys
dpd 10 6 periodic
nat force-encap
!
Peer5-F#show vpn-sip session remote-number 0612349999 detail
VPN-SIP session current status
Interface: Tunnel4
  Session status: SESSION UP (R)
  Uptime : 00:02:04
  Remote number : 0612349999
  Local number : 0623458888
  Remote address:port: 198.51.100.3:24845
  Local address:port : 198.51.100.22:50020
  Crypto conn handle: 0x8000004E
  SIP Handle : 0x80000014
  SIP callID : 24
  Configured/Negotiated bandwidth: 1000/1000 kbps
```
#### **Troubleshooting Session Initiation**

*Symptom*

Session does not initiate and gets stuck in Negotiating IKE state

*Possible Cause*

Fagmentation of IKE packets when a large PKI certificate is included in the IKE authentication message.

*Recommended Action*

Configure IKEv2 fragmentation on the routers.

## **Debug Commands**

The folllwing debug commands are available to debug VPN-SIP configuration:

### **Table 31: debug commands**

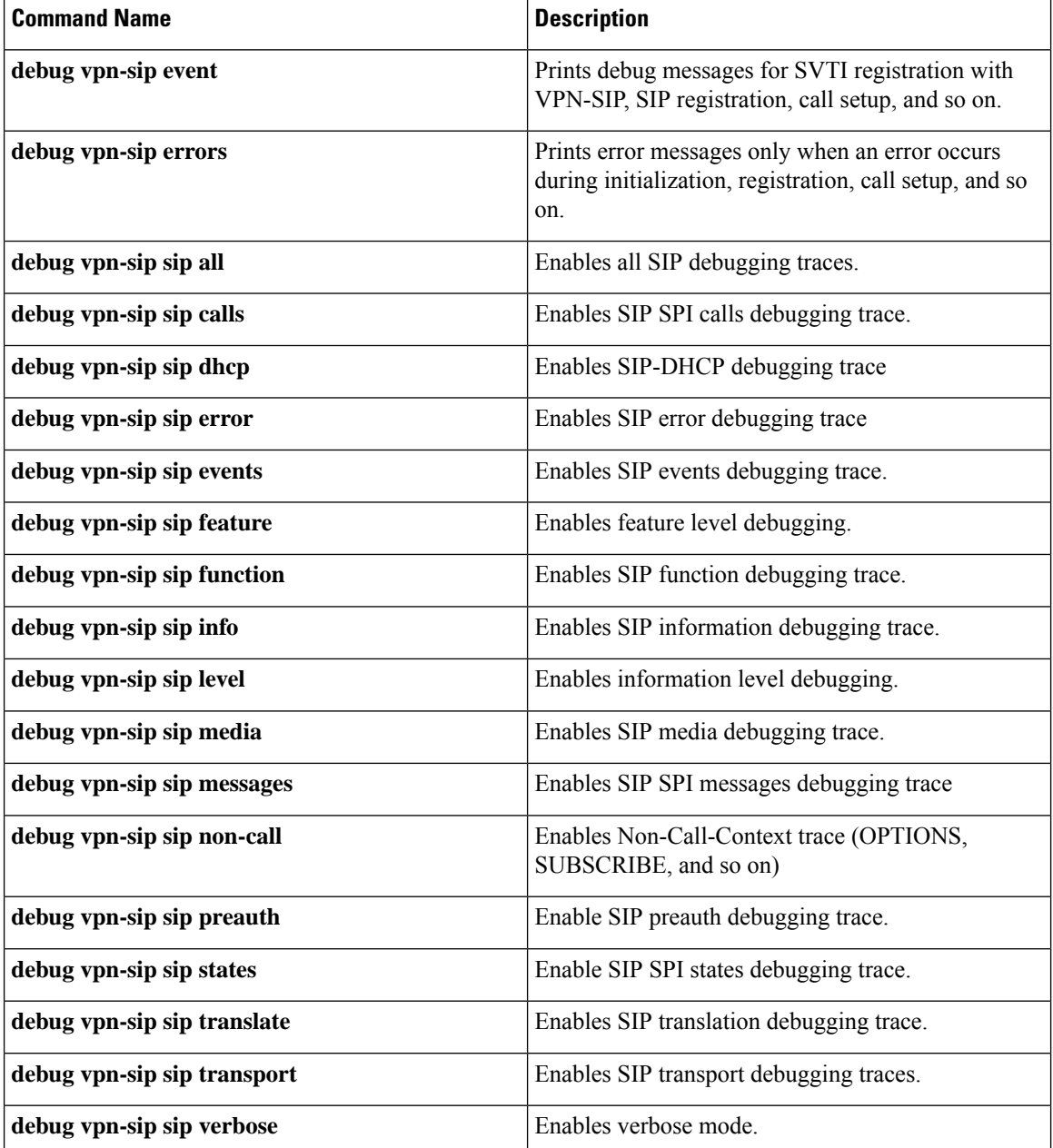

# **Additional References for VPN-SIP**

## **Standards and RFCs**

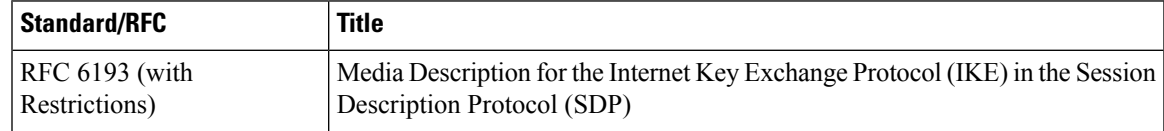

# **Feature Information for VPN-SIP**

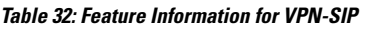

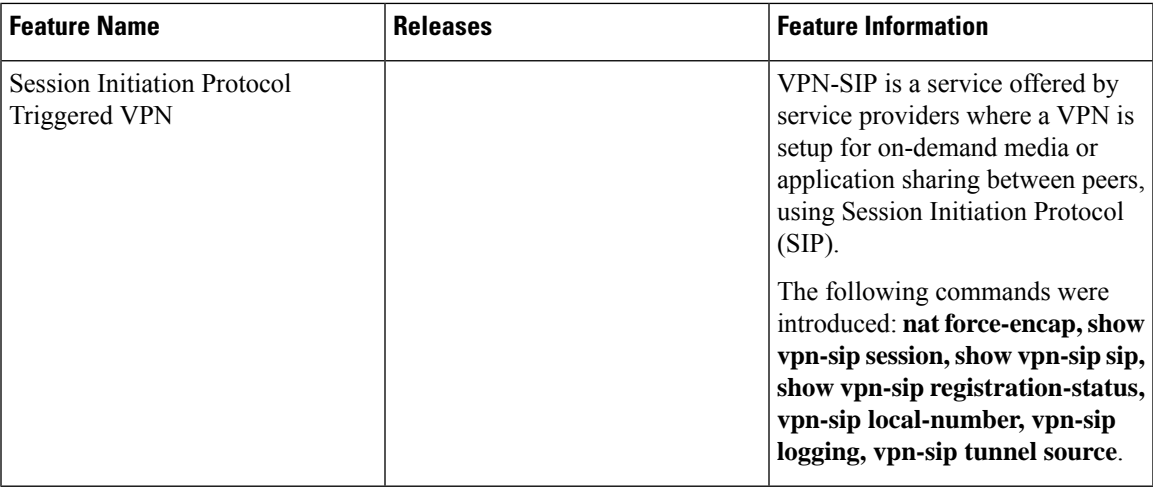

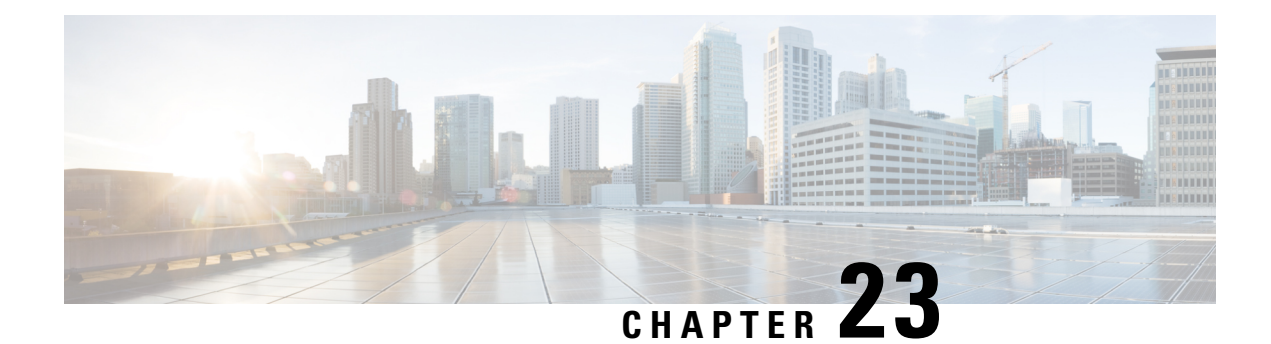

# **Configuring Voice Functionality**

This chapter provides information about configuring voice functionality on the Cisco 4000 Series Integrated Services Routers (ISRs).

This chapter includes these sections:

- Call [Waiting,](#page-366-0) on page 347
- E1 R2 Signaling [Configuration,](#page-366-1) on page 347
- Feature Group D [Configuration,](#page-372-0) on page 353
- Media and Signaling [Authentication](#page-374-0) and Encryption, on page 355
- Multicast [Music-on-Hold,](#page-374-1) on page 355
- TLS 1.2 support on SCCP [Gateways,](#page-375-0) on page 356

## <span id="page-366-0"></span>**Call Waiting**

With the Call Waiting feature, you can receive a second call while you are on the phone attending to another call. When you receive a second call, you hear a call-waiting tone (a tone with a 300 ms duration). Caller ID appears on phones that support caller ID. You can use hookflash to answer a waiting call and place the previously active call on hold. By using hookflash, you can toggle between the active and a call that is on hold. If the Call Waiting feature is disabled, and you hang up the current call, the second call will hear a busy tone. For more information on Call Waiting, see [http://www.cisco.com/c/en/us/td/docs/ios/voice/sip/](http://www.cisco.com/c/en/us/td/docs/ios/voice/sip/configuration/guide/15_0/sip_15_0_book/sip_cg-hookflash.html#wp999028) [configuration/guide/15\\_0/sip\\_15\\_0\\_book/sip\\_cg-hookflash.html#wp999028](http://www.cisco.com/c/en/us/td/docs/ios/voice/sip/configuration/guide/15_0/sip_15_0_book/sip_cg-hookflash.html#wp999028)

## <span id="page-366-1"></span>**Call Transfers**

Call transfers are when active calls are put on hold while a second call is established between two users. After you establish the second call and terminate the active call, the call on hold will hear a ringback. The Call Transfer feature supports all three types of call transfers—blind, semi-attended, and attended. For more information on Call Transfers, see the [http://www.cisco.com/c/en/us/td/docs/ios/voice/sip/configuration/guide/](http://www.cisco.com/c/en/us/td/docs/ios/voice/sip/configuration/guide/15_0/sip_15_0_book/sip_cg-hookflash.html#wp999084) [15\\_0/sip\\_15\\_0\\_book/sip\\_cg-hookflash.html#wp999084](http://www.cisco.com/c/en/us/td/docs/ios/voice/sip/configuration/guide/15_0/sip_15_0_book/sip_cg-hookflash.html#wp999084)

# **E1 R2 Signaling Configuration**

To configure the E1 R2, perform these steps:

#### **Before you begin**

Before you attempt this configuration, ensure that you meet these prerequisites:

- R2 signaling applies only to E1 controllers.
- In order to run R2 signaling on Cisco 4000 Series ISRs, this hardware is required:
- NIM-MFT-1T1/E1 or NIM-2MFT-T1/E1 or NIM-4MFT-T1/E1or NIM-8MFT-T1/E1 or NIM-1CE1T1-PRI or NIM-2CE1T1-PRI or NIM-8CE1T1-PRI
- Define the command ds0-group on the E1 controllers of Cisco 4000 Series ISRs.
- Cisco IOS XE software release 15.5 (2)

## **SUMMARY STEPS**

- **1.** Set up the controller E1 that connects to the private automatic branch exchange (PBX) or switch.
- **2.** For E1 framing, choose either **CRC** or **non-CRC**
- **3.** For E1 linecoding, choose either **HDB3** or **AMI**.
- **4.** For the E1 clock source, choose either internal or line. Note that different PBXs have different requirements on the clock source.
- **5.** Configure line signaling.
- **6.** Configure interregister signaling.
- **7.** Customize the configuration with the cas-custom command.

### **DETAILED STEPS**

**Step 1** Set up the controller E1 that connects to the private automatic branch exchange (PBX) or switch.

Ensure that the framing and linecoding of the E1 are properly set.

- **Step 2** For E1 framing, choose either **CRC** or **non-CRC**
- **Step 3** For E1 linecoding, choose either **HDB3** or **AMI**.
- **Step 4** For the E1 clock source, choose either internal or line. Note that different PBXs have different requirements on the clock source.
- **Step 5** Configure line signaling.

(config)# **controller E1 0/2/0**

(config-controller)#**ds0-group 1 timeslots 1 type ?** ... r2-analog R2 ITU Q411 r2-digital R2 ITU Q421 r2-pulse R2 ITU Supplement 7

...

**Step 6** Configure interregister signaling.

(config)# **controller E1 0/2/0**

```
eefje(config)# controller E1 0/2/0
eefje(config-controller)#ds0-group 1 timeslots 1 type r2-digital ?
dtmf DTMF tone signaling
r2-compelled R2 Compelled Register Signaling
```

```
r2-non-compelled R2 Non Compelled Register Signaling
r2-semi-compelled R2 Semi Compelled Register Signaling
```
...

The Cisco implementation of R2 signaling has Dialed Number Identification Service (DNIS) support enabled by default. If you enable the Automatic Number Identification (ANI) option, the collection of DNIS information is still performed. Specification of the ANI option does not disable DNIS collection. DNIS is the number that is called and ANI is the number of the caller. For example, if you configure a router called A to call a router called B, then the DNIS number is assigned to router B and the ANI number is assigned to router A. ANI is similar to caller ID.

**Step 7** Customize the configuration with the cas-custom command.

```
(config)# controller E1 0/2/0
```

```
(config-controller)#ds0-group 1 timeslots 1 type r2-digital r2-compelled ani
cas-custom 1
 country brazil
 metering
  answer-signal group-b 1
voice-port 0/2/0:1
!
dial-peer voice 200 pots
destination-pattern 43200
direct-inward-dial
port 0/2/0:1
dial-peer voice 3925 voip
destination-pattern 39...
session target ipv4:10.5.25.41
...
```
### **R2 Configurations**

The configurations have been modified in order to show only the information that this document discusses.

```
Configured for R2 Digital Non-Compelled
hostname eefje
!
controller E1 0
clock source line primary
dso-group 1 timeslots 1-15 type r2-digital r2-non-compelled
 cas-custom 1
!--- For more information on these commands
!--- refer to
ds0-group
and
cas-custom.
!
voice-port 0:1
cptone BE
!--- The cptone command is country specific. For more
!--- information on this command, refer to
```

```
cptone
.
!
dial-peer voice 123 pots
destination-pattern 123
 direct-inward-dial
port 0:1
prefix 123
!
dial-peer voice 567 voip
 destination-pattern 567
 session target ipv4:10.0.0.2
Configured for R2 Digital Semi-Compelled
hostname eefje
!
controller E1 0
clock source line primary
ds0-group 1 timeslots 1-15 type r2-digital r2-semi-compelled
cas-custom 1
!--- For more information on these commands
!--- refer to
ds0-group
and
cas-custom
.
!
voice-port 0:1
cptone BE
!--- The cptone command is country specific. For more
!--- information on this command, refer to
cptone
.
dial-peer voice 123 pots
 destination-pattern 123
direct-inward-dial
port 0:1
prefix 123
!
dial-peer voice 567 voip
destination-pattern 567
session target ipv4:10.0.0.2
Configured for R2 Digital Compelled ANI
hostname eefje
! controller E1 0 clock source line primary ds0-group
1 timeslots 1-15 type r2-digital r2-compelled ani cas-custom 1
!--- For more information on these commands
!--- refer to
ds0-group
and
cas-custom
.
voice-port 0:1 cptone BE
!--- The cptone command is country specific. For more
!--- information on this command, refer to
```
cptone

.

```
dial-peer voice 123 pots destination-pattern 123 direct-inward-dial port
0:1 prefix 123
!
dial-peer voice 567 voip destination-pattern 567 session
target ipv4:10.0.0.2
```
#### **Sample Debug Command Output**

This example shows the output for the **debug vpm sig** command.

```
(config-controller)#debug vpm sig
Syslog logging: enabled
(0 messages dropped, 9 messages rate-limited, 1 flushes, 0 overruns,
xml disabled, filtering disabled)No Active Message Discriminator.
No Inactive Message Discriminator.
Console logging: disabled
Monitor logging: level debugging, 0 messages logged, xml disabled, filtering disabled
Buffer logging: level debugging, 163274 messages logged, xml disabled,filtering disabled
Exception Logging: size (4096 bytes) Count and timestamp logging messages: disabled
Persistent logging: disabledNo active filter modules.
Trap logging: level informational, 172 message lines logged
Logging Source-Interface:
VRF Name:Log Buffer (4096 bytes):0): DSX (E1 0/2/0:0): STATE: R2_IN_COLLECT_DNIS R2 Got
Event 1
*Jan 29 21:32:22.258:r2_reg_generate_digits(0/2/0:1(1)): Tx digit '1'
*Jan 29 21:32:22.369: htsp_digit_ready(0/2/0:1(1)): Rx digit='#'
*Jan 29 21:32:22.369: R2 Incoming Voice(0/0): DSX (E1 0/2/0:0):STATE: R2_IN_COLLECT_DNIS
R2 Got Event R2_TONE_OFF
*Jan 29 21:32:22.369: r2 reg generate digits(0/2/0:1(1)): Tx digit '#'
*Jan 29 21:32:22.569: htsp_dialing_done(0/2/0:1(1))
*Jan 29 21:32:25.258: R2 Incoming Voice(0/0): DSX (E1 0/2/0:0):STATE: R2_IN_COLLECT_DNIS
R2 Got Event R2_TONE_TIMER
*Jan 29 21:32:25.258: r2_reg_generate_digits(0/2/0:1(1)): Tx digit '3#'
*Jan 29 21:32:25.520: htsp_digit_ready_up(0/2/0:1(1)): Rx digit='1'
*Jan 29 21:32:25.520: R2 Incoming Voice(0/0): DSX (E1 0/2/0:0): STATE: R2_IN_CATEGORY R2
Got Event 1
*Jan 29 21:32:25.520: Enter r2_comp_category
*Jan 29 21:32:25.520: R2 Event : 1
*Jan 29 21:32:25.520: ####### collect call enable = 0
*Jan 29 21:32:25.520: ######## Not Sending B7 #########
*Jan 29 21:32:25.520: r2_reg_event_proc(0/2/0:1(1)) ADDR_INFO_COLLECTED (DNIS=39001,
ANI=39700)
*Jan 29 21:32:25.520: r2_reg_process_event: [0/2/0:1(1), R2_REG_COLLECTING,
E_R2_REG_ADDR_COLLECTED(89)]
*Jan 29 21:32:25.520: r2 reg ic addr collected(0/2/0:1(1))htsp switch ind
*Jan 29 21:32:25.521: htsp_process_event: [0/2/0:1(1), R2_Q421_IC_WAIT_ANSWER,
E_HTSP_SETUP_ACK]
*Jan 29 21:32:25.521: r2_q421_ic_setup_ack(0/2/0:1(1)) E_HTSP_SETUP_ACK
*Jan 29 21:32:25.521: r2_reg_switch(0/2/0:1(1))
*Jan 29 21:32:25.521: r2_reg_process_event: [0/2/0:1(1), R2 REG_WAIT_FOR_SWITCH,
E_R2_REG_SWITCH(96)]
*Jan 29 21:32:25.521: r2_reg_ic_switched(0/2/0:1(1))
*Jan 29 21:32:25.522: htsp_process_event: [0/2/0:1(1), R2_Q421_IC_WAIT_ANSWER,
E_HTSP_PROCEEDING]
*Jan 29 21:32:25.530:htsp_call_bridged invoked
*Jan 29 21:32:25.530: r2 reg event proc(0/2/0:1(1)) ALERTING RECEIVED
*Jan 29 21:32:25.530: R2 Incoming Voice(0/0): DSX (E1 0/2/0:0): STATE: R2_IN_WAIT_REMOTE_ALERT
R2 Got Event R2_ALERTING
*Jan 29 21:32:25.530:rx R2_ALERTING in r2_comp_wait_remote_alert
*Jan 29 21:32:25.530: r2_reg_generate_digits(0/2/0:1(1)): Tx digit '1'htsp_alert_notify
```
\*Jan 29 21:32:25.531: $r2$  reg event proc(0/2/0:1(1)) ALERTING RECEIVED \*Jan 29 21:32:25.531: R2 Incoming Voice(0/0): DSX (E1 0/2/0:0): STATE: R2\_IN\_COMPLETE R2 Got Event R2\_ALERTING \*Jan 29 21:32:25.540: htsp dsp message: RESP SIG STATUS: state=0x0 timestamp=0 systime=80352360 \*Jan 29 21:32:25.540:htsp\_process\_event: [0/2/0:1(1), R2\_Q421\_IC\_WAIT\_ANSWER, E\_DSP\_SIG\_0000] \*Jan 29 21:32:25.651: htsp\_dialing\_done(0/2/0:1(1)) \*Jan 29 21:32:25.751: htsp\_digit\_ready(0/2/0:1(1)): Rx digit='#' \*Jan 29 21:32:25.751: R2 Incoming Voice(0/0): DSX (E1 0/2/0:0): STATE: R2\_IN\_COMPLETE R2 Got Event R2\_TONE\_OFF \*Jan 29 21:32:25.751: r2\_reg\_generate\_digits(0/2/0:1(1)): Tx digit '#' \*Jan 29 21:32:25.961: htsp\_dialing\_done(0/2/0:1(1)) \*Jan 29 21:32:26.752: R2 Incoming Voice(0/0): DSX (E1 0/2/0:0): STATE: R2\_IN\_WAIT\_GUARD R2 Got Event R2\_TONE\_TIMER \*Jan 29 21:32:26.752: R2\_IN\_CONNECT: call end dial \*Jan 29 21:32:26.752: r2\_reg\_end\_dial(0/2/0:1(1))htsp\_call\_service\_msghtsp\_call\_service\_msg not EFXS (11)htsp\_call\_service\_msghtsp\_call\_service\_msg not EFXS (11) \*Jan 29 21:32:26.754: htsp\_process\_event: [0/2/0:1(1), R2\_Q421\_IC\_WAIT\_ANSWER, E\_HTSP\_VOICE\_CUT\_THROUGH] \*Jan 29 21:32:26.754: htsp\_process\_event: [0/2/0:1(1), R2\_Q421\_IC\_WAIT\_ANSWER, E HTSP VOICE CUT THROUGH] \*Jan 29 21:32:26.754: htsp\_process\_event: [0/2/0:1(1), R2\_Q421\_IC\_WAIT\_ANSWER, E HTSP VOICE CUT THROUGH] \*Jan 29 21:32:51.909: htsp\_process\_event: [0/2/0:1(1), R2\_Q421\_IC\_WAIT\_ANSWER, E\_HTSP\_CONNECT] \*Jan 29 21:32:51.909: r2\_q421\_ic\_answer(0/2/0:1(1)) E\_HTSP\_CONNECT \*Jan 29 21:32:51.909: r2\_q421\_ic\_answer(0/2/0:1(1)) Tx ANSWER seizure: delay 0 ms,elapsed 32419 msvnm dsp set sig state: [R2 Q.421  $0/2/0:1(1)$ ] set signal state = 0x4 \*Jan 29 21:32:51.910: r2\_reg\_channel\_connected(0/2/0:1(1)) \*Jan 29 21:32:51.910: r2 reg process event: [0/2/0:1(1), R2 REG WAIT FOR CONNECT, E\_R2\_REG\_CONNECT(90)] \*Jan 29 21:32:51.910: r2 reg connect(0/2/0:1(1))htsp\_call\_service\_msghtsp\_call\_service\_msg not EFXS (11) This example shows the output for the **debug vtsp all** command. (config-controller)#**debug vtsp all** Log Buffer (4096 bytes)::S\_R2\_DIALING\_COMP, event:E\_VTSP\_DIGIT\_END] \*Jan 29 21:56:33.690: //213/85E8EDFC81D1/VTSP:(0/2/0:1):0:1:1/dc\_digit: \*Jan 29 21:56:33.690: //213/85E8EDFC81D1/VTSP: (0/2/0:1):0:1:1/vtsp\_process\_event: [state:S\_R2\_DIALING\_COMP, event:E\_TSP\_R2\_DIAL] \*Jan 29 21:56:33.690: //213/85E8EDFC81D1/VTSP:(0/2/0:1):0:1:1/dc\_dial: \*Jan 29 21:56:33.690: //213/85E8EDFC81D1/VTSP:(0/2/0:1):0:1:1/vtsp\_dial\_nopush: \*Jan 29 21:56:33.690: //213/85E8EDFC81D1/VTSP:(0/2/0:1):0:1:1/ds\_do\_dial: Digits To Dial=# \*Jan 29 21:56:33.901: //213/85E8EDFC81D1/VTSP:(0/2/0:1):0:1:1/vtsp\_dsm\_dial\_done\_cb: \*Jan 29 21:56:33.901: //213/85E8EDFC81D1/VTSP:(0/2/0:1):0:1:1/vtsp\_process\_event: [state:S\_R2\_DIALING\_COMP, event:E\_VTSP\_DSM\_DIALING\_COMPLETE] \*Jan 29 21:56:33.901: //213/85E8EDFC81D1/VTSP:(0/2/0:1):0:1:1/dc\_dialing\_done: \*Jan 29 21:56:34.690: //213/85E8EDFC81D1/VTSP:(0/2/0:1):0:1:1/vtsp\_process\_event: [state:S\_R2\_DIALING\_COMP, event:E\_TSP\_R2\_END\_DIAL] \*Jan 29 21:56:34.691: //213/85E8EDFC81D1/VTSP:(0/2/0:1):0:1:1/ds\_end\_dial: \*Jan 29 21:56:34.691: //213/85E8EDFC81D1/VTSP:(0/2/0:1):0:1:1/vtsp\_digit\_pop: \*Jan 29 21:56:34.691: //213/85E8EDFC81D1/VTSP:(0/2/0:1):0:1:1/vtsp\_digit\_pop: Digit Reporting=FALSE \*Jan 29 21:56:34.691: //213/85E8EDFC81D1/VTSP:(0/2/0:1):0:1:1/act\_alert\_dial\_complete: \*Jan 29 21:56:34.691: //213/85E8EDFC81D1/VTSP:(0/2/0:1):0:1:1/act\_service\_msg\_down: \*Jan 29 21:56:34.691: //213/85E8EDFC81D1/VTSP:(0/2/0:1):0:1:1/vtsp\_timer\_stop: Timer Stop Time=80497275 \*Jan 29 21:56:34.691: //213/85E8EDFC81D1/VTSP:(0/2/0:1):0:1:1/vtsp\_dsm\_peer\_event\_cb: Event=E\_DSM\_CC\_CAPS\_ACK \*Jan 29 21:56:34.691: //213/85E8EDFC81D1/VTSP:(0/2/0:1):0:1:1/act\_service\_msg\_down: \*Jan 29 21:56:34.691: //213/85E8EDFC81D1/VTSP: (0/2/0:1):0:1:1/vtsp\_timer\_stop: Timer Stop Time=80497275 \*Jan 29 21:56:34.691: //213/85E8EDFC81D1/VTSP:(0/2/0:1):0:1:1/vtsp\_dsm\_peer\_event\_cb:

```
Event=E_DSM_CC_CAPS_ACK
*Jan 29 21:56:34.691: //213/85E8EDFC81D1/VTSP:(0/2/0:1):0:1:1/vtsp_dsm_peer_event_cb:
Event=E_DSM_CC_CAPS_ACK
*Jan 29 21:56:34.692: //213/85E8EDFC81D1/VTSP:(0/2/0:1):0:1:1/vtsp_dsm_feature_notify_cb:
   Feature ID=0, Feature Status=1
*Jan 29 21:56:34.692: //213/85E8EDFC81D1/VTSP:(0/2/0:1):0:1:1/vtsp_dsm_reactivate_ringback:
*Jan 29 21:56:34.692:
//213/85E8EDFC81D1/VTSP:(0/2/0:1):0:1:1/vtsp_dsm_reactivate_ringback:exit@1299
*Jan 29 21:56:34.693: //213/85E8EDFC81D1/VTSP:(0/2/0:1):0:1:1/vtsp_dsm_feature_notify_cb:
   Feature ID=0, Feature Status=1
*Jan 29 21:56:34.693: //213/85E8EDFC81D1/VTSP:(0/2/0:1):0:1:1/vtsp_dsm_reactivate_ringback:
*Jan 29 21:56:34.693:
//213/85E8EDFC81D1/VTSP:(0/2/0:1):0:1:1/vtsp_dsm_reactivate_ringback:exit@1299
*Jan 29 21:56:34.693: //213/85E8EDFC81D1/VTSP:(0/2/0:1):0:1:1/vtsp_dsm_feature_notify_cb:
   Feature ID=0, Feature Status=1
*Jan 29 21:56:34.693: //213/85E8EDFC81D1/VTSP:(0/2/0:1):0:1:1/vtsp_dsm_reactivate_ringback:
*Jan 29 21:56:34.693:
//213/85E8EDFC81D1/VTSP:(0/2/0:1):0:1:1/vtsp_dsm_reactivate_ringback:exit@1299
*Jan 29 21:56:58.140: //213/85E8EDFC81D1/VTSP:(0/2/0:1):0:1:1/vtsp_call_connect: Connected
Name
*Jan 29 21:56:58.140: //213/85E8EDFC81D1/VTSP:(0/2/0:1):0:1:1/vtsp_call_connect: Connected
Number 39701
*Jan 29 21:56:58.140: //213/85E8EDFC81D1/VTSP:(0/2/0:1):0:1:1/vtsp_call_connect: Connected
oct3a 30
*Jan 29 21:56:58.140: //213/85E8EDFC81D1/VTSP:(0/2/0:1):0:1:1/vtsp_process_event:
[state:S_ALERTING, event:E_CC_CONNECT]
*Jan 29 21:56:58.140: //213/85E8EDFC81D1/VTSP:(0/2/0:1):0:1:1/act_alert_connect: Progress
Indication=2
*Jan 29 21:56:58.140: //213/85E8EDFC81D1/VTSP:(0/2/0:1):0:1:1/vtsp_ring_noan_timer_stop:
   Timer Stop Time=80499620
*Jan 29 21:56:58.142: //213/85E8EDFC81D1/VTSP:(0/2/0:1):0:1:1/vtsp_process_event:
[state:S_CONNECT, event:E_CC_SERVICE_MSG]
*Jan 29 21:56:58.142: //213/85E8EDFC81D1/VTSP: (0/2/0:1):0:1:1/act service msg down:
*Jan 29 21:56:58.142: //213/85E8EDFC81D1/VTSP:(0/2/0:1):0:1:1/vtsp_timer_stop: Timer
Stop Time=80499620
*Jan 29 21:56:58.144: //213/85E8EDFC81D1/VTSP:(0/2/0:1):0:1:1/vtsp_dsm_fpi_event_cb:
Event=E_DSMP_FPI_ENABLE_TDM_RTCP
```
## <span id="page-372-0"></span>**Feature Group D Configuration**

To configure the Feature Group D signaling, perform these steps:

#### **Before you begin**

The Feature Group D signaling is supported on Cisco 4000 Series Integrated Services Routers from IOS XE release 15.5 (2). Feature Group D service is a trunk side connection that enables telephone customers to choose their long distance network and use the same number of digitsirrespective of carrier they use. Routersinterface with interexchange carriers using Feature Group D to support voice traffic in the carrier environment.

Before you attempt this configuration, ensure that you meet these prerequisites:

• The platform must be using Digital T1/E1 Packet Voice Trunk Network Modules.

- The Digital T1/E1 Packet Voice Trunk Network Module can have one or two slots for voice/WAN Interface Network Modules (NIMs); NIM supports one to eight ports. Only the dual-mode (voice/WAN) multiple trunk cards are supported in the digital E1 packet voice trunk network module, not older VICs.
- Drop-and-Insert capability is supported only between two ports on the same multiple card.

### **SUMMARY STEPS**

- **1. configure terminal** {*ip-address* | *interface-type interface-number* [*ip-address*]}
- **2. voice-card slot/subslot**
- **3. controller T1/E1 slot/subslot/port**
- **4. framing** {*sf* | *esf* }
- **5. linecode** {*b8zs* | *ami*}
- **6. ds0-group** *ds0-group-no***timeslots** *timeslot-list type*{*e&m-fgd* | *fgd-eana*}
- **7. no shutdown**
- **8. exit**

## **DETAILED STEPS**

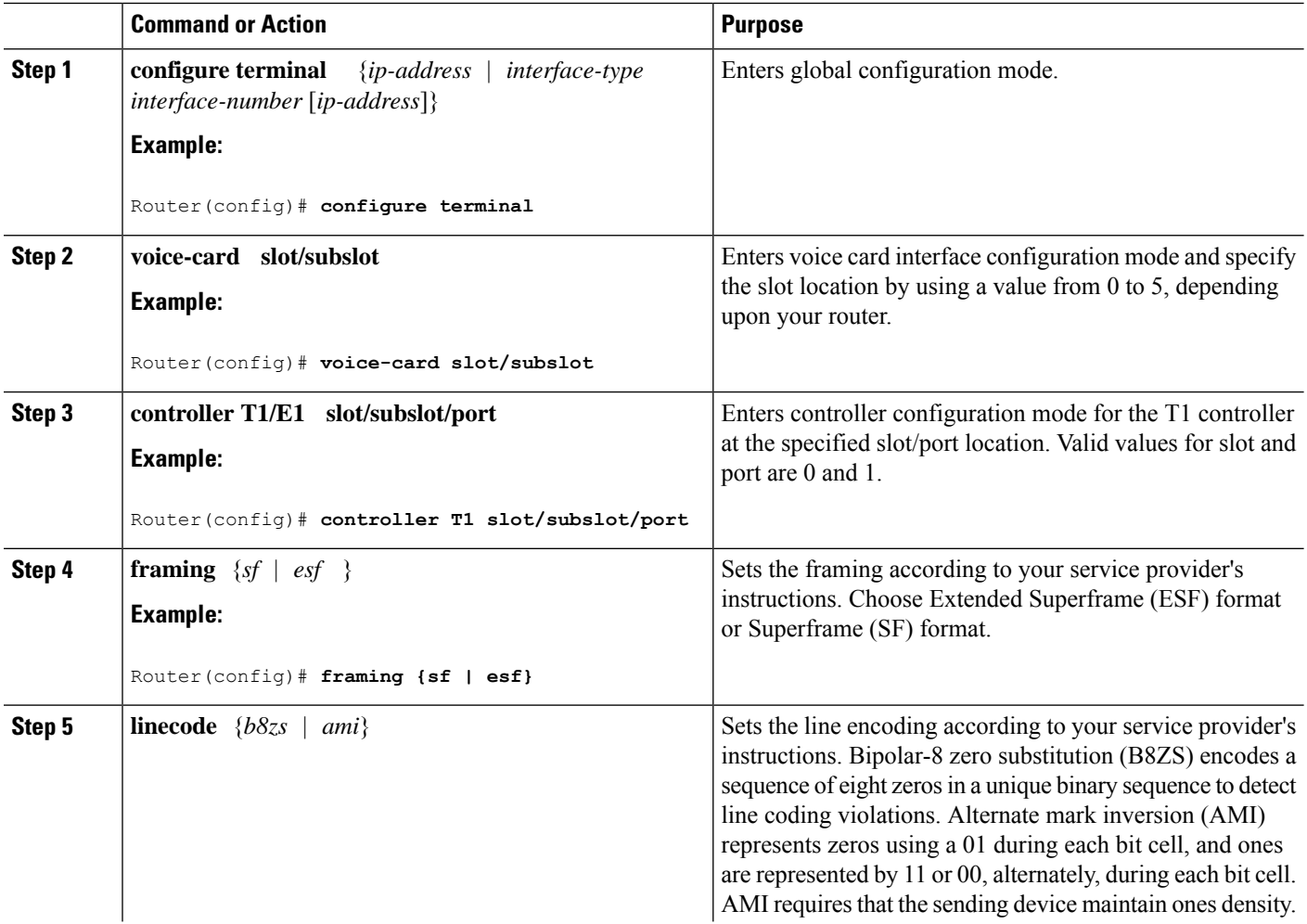

Ш

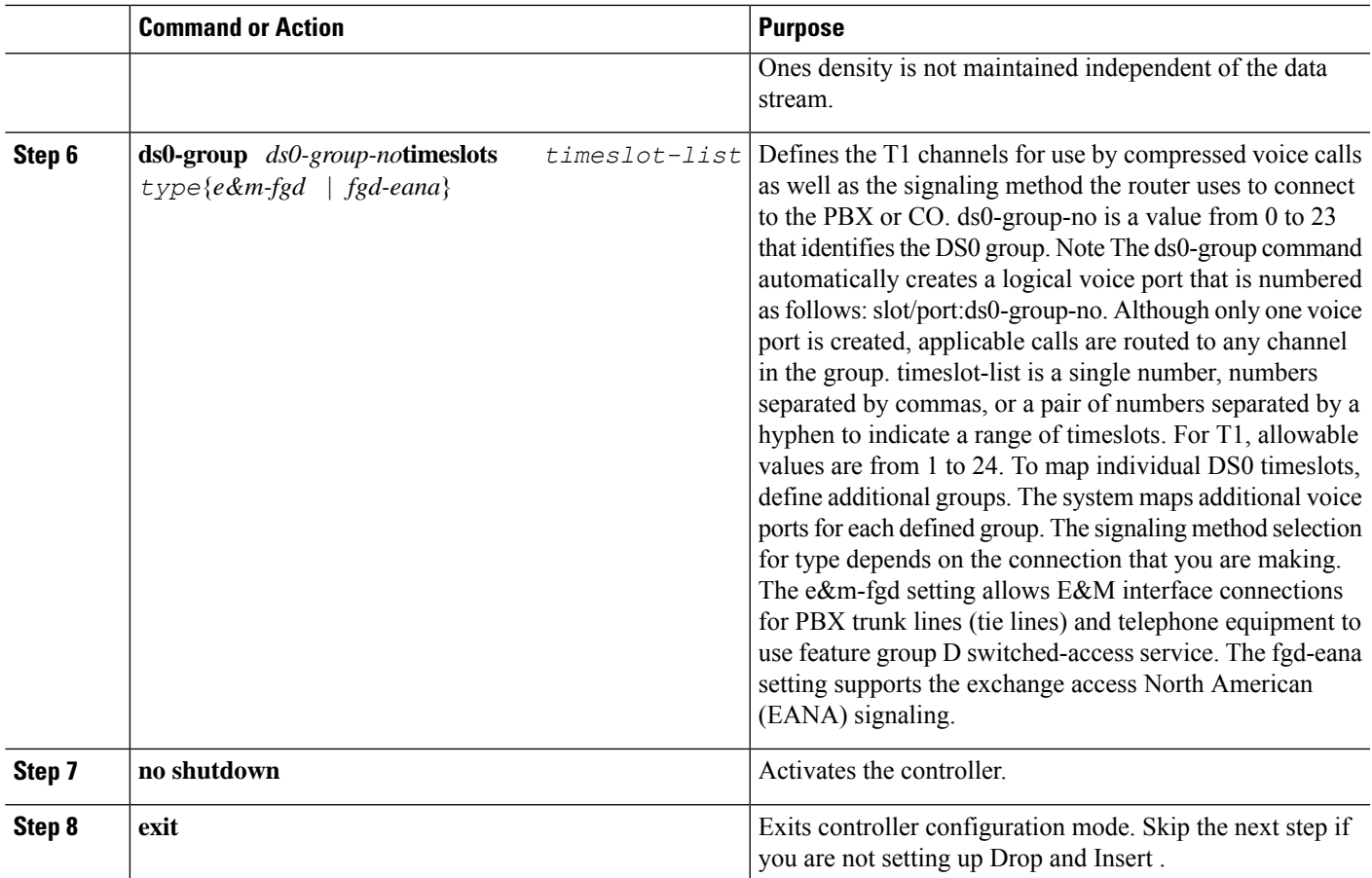

# <span id="page-374-0"></span>**Media and Signaling Authentication and Encryption**

The Media and Signaling Authentication and Encryption Feature for Cisco IOS MGCP Gateways feature implements voice security features that include signaling authentication along with media and signaling encryption on MGCP gateways. For more information on Media and Signaling Authentication and Encryption Feature, see the [http://www.cisco.com/c/en/us/td/docs/ios-xml/ios/voice/mgcp/configuration/15-mt/](http://www.cisco.com/c/en/us/td/docs/ios-xml/ios/voice/mgcp/configuration/15-mt/vm-15-mt-book/vm-gw-med-sig.html) [vm-15-mt-book/vm-gw-med-sig.html](http://www.cisco.com/c/en/us/td/docs/ios-xml/ios/voice/mgcp/configuration/15-mt/vm-15-mt-book/vm-gw-med-sig.html)

# <span id="page-374-1"></span>**Multicast Music-on-Hold**

The Music-on-Hold (MOH) feature enables you to subscribe to a music streaming service when you are using a Cisco IOS MGCP voice gateway. Music streams from an MOH server to the voice interfaces of on-net and off-net callersthat have been placed on hold. Cisco Communications Managersupportsthe capability to place callers on hold with music supplied from a streaming multicast MOH server.

By means of a preconfigured multicast address on the Cisco Unified Communications Manager or gateway, the gateway can "listen" for Real-Time Transport Protocol (RTP) packets that are broadcast from a default router in the network and can relay the packets to designated voice interfaces in the network. You can initiate the call on hold. However, you cannot initiate music on hold on a MGCP controlled analog phone. Whenever a called party places a calling party on hold, Cisco Communications Manager requests the MOH server to stream RTP packets to the "on-hold" interface through the preconfigured multicast address. In this way, RTP packets are relayed to appropriately configured voice interfaces that have been placed on hold. When you configure a multicast address on a gateway, the gateway sends an Internet Gateway Management Protocol (IGMP) "join" message to the default router, indicating to the default router that the gateway isready to receive RTP multicast packets.

Multiple MOH servers can be present in the same network, but each server must have a different Class D IP address, and the address must be configured in Cisco Communications Manager and the MGCPvoice gateways. For more information on configuring MOH, see the [http://www.cisco.com/c/en/us/td/docs/ios-xml/ios/voice/](http://www.cisco.com/c/en/us/td/docs/ios-xml/ios/voice/cminterop/configuration/15-0m/vc-15-0m-book/vc-ucm-mgcp-gw.html#GUID-A3461142-2F05-4420-AEE6-032FCA3B7952) [cminterop/configuration/15-0m/vc-15-0m-book/](http://www.cisco.com/c/en/us/td/docs/ios-xml/ios/voice/cminterop/configuration/15-0m/vc-15-0m-book/vc-ucm-mgcp-gw.html#GUID-A3461142-2F05-4420-AEE6-032FCA3B7952) [vc-ucm-mgcp-gw.html#GUID-A3461142-2F05-4420-AEE6-032FCA3B7952](http://www.cisco.com/c/en/us/td/docs/ios-xml/ios/voice/cminterop/configuration/15-0m/vc-15-0m-book/vc-ucm-mgcp-gw.html#GUID-A3461142-2F05-4420-AEE6-032FCA3B7952)

## <span id="page-375-0"></span>**TLS 1.2 support on SCCP Gateways**

The TLS 1.2 support on SCCP Gateways feature details the configuration of TLS 1.2 on SCCP protocol for digital signal processor (DSP) farm including Unicast conference bridge

(CFB), Media Termination Point (MTP), and SCCP telephony control (STC) application (STCAPP).

DSP on gateways can be used as media resources for transrating or transcoding. Each media resource uses Secure Skinny Client Control Protocol (SCCP) to communicate with Cisco Unified Communications Manager. Currently SSL 3.1, which is equivalent to TLS1.0, is used for sending secure signals. This feature enhances the support to TLS 1.2. From Cisco IOS XE Cupertino 17.7.1a, TLS 1.2 is enhanced to support the Next-Generation Encryption (NGE) cipher suites.

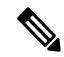

Cisco Unified Communications Manager (CUCM) Version 14SU2 has been enhanced to support Secured SCCP gateways with the Subject Name field (CN Name) with or without colons, for example, AA:22:BB:44:55 or AA22BB4455. **Note**

CUCM checks the CN field of the incoming certificate from the SCCP Gateway and verifies it against the DeviceName configured in CUCM for this gateway. DeviceName contains MAC address of the gateway. CUCM converts the MAC address in the DeviceName to MAC address with colons (for example: AA:22:BB:44:55) and validates with the CN name in the Gateway's certificate. Therefore, CUCM mandates Gateway to use MAC address with colons for the CN field in the certificate, that is, subject name.

Due to new guidelines from Defense Information Systems Agency (DISA), it is a requirement not to use colons for the subject name field CN. For example, AA22BB4455.

### **SCCP TLS connection**

CiscoSSL is based on OpenSSL. SCCP uses CiscoSSL to secure the communication signals.

If a resource is configured in the secure mode, the SCCP application initiates a process to complete Transport Layer Security (TLS) handshaking. During the handshake, the server sends information to CiscoSSL about the TLS version and cipher suites supported. Previously, only SSL3.1 was supported for SCCP secure signalling. SSL3.1 is equivalent to TLS 1.0. The TLS 1.2 Support feature introduces TLS1.2 support to SCCP secure signalling.

After TLS handshaking is complete, SCCP is notified and SCCP kills the process.

If the handshaking is completed successfully, a REGISTER message issent to Cisco Unified Communications Manager through the secure tunnel. If handshaking fails and a retry is needed, a new process is initiated.

**Note** For SCCP-based signalling, only TLS\_RSA\_WITH\_AES\_128\_CBC\_SHA cipher suite is supported.

### **Cipher Suites**

For SCCP-based signaling, TLS\_RSA\_WITH\_AES\_128\_CBC\_SHA cipher suite is supported.

From Cisco IOS XE Cupertino 17.7.1a, the following NGE cipher suites are also supported:

- ECDHE-RSA-AES128-GCM-SHA256
- ECDHE-RSA-AES256-GCM-SHA384

These cipher suites enable secure voice signaling for both the STCAPP analog phone and the SCCP DSPFarm conferencing service. The cipher suite selection is negotiated between gateway and CUCM.

The following prerequisites are applicable for using NGE cipher suites:

- Configure TLS 1.2. For more information, see [Configuring](#page-377-0) TLS version for STC application, on page [358.](#page-377-0)
- Use CUCM Release 14.1 SU1 or later, and Voice Gateways or platforms that support TLS 1.2.
- From the CUCM Web UI, navigate to **Cipher Management** and set the **CIPHER switch** as **NGE**. For more information, see Cipher [Management](https://www.cisco.com/c/en/us/td/docs/voice_ip_comm/cucm/security/14_SU1/cucm_b_security-guide-release-14su1/cucm_m_cipher-management_reorg.html).

For more information about verifying cipher suites, see [Verifying](#page-377-1) TLS Version and Cipher Suites, on page [358](#page-377-1).

For the SRTP-encrypted media, you can use higher-grade cipher suites - AEAD-AES-128-GCM or AEAD-AES-256-GCM. The selection of these cipher suites is automatically negotiated between GW and CUCM for both secure analog voice and hardware conference bridge voice media. Authenticated Encryption with Associated Data (AEAD) ciphers simultaneously provide confidentiality, integrity, and authenticity, without built-in SHA algorithms to validate message integrity.

#### **Supported Platforms**

The TLS 1.2 support on the SCCP Gateways feature is supported on the following platforms:

- Cisco 4321 Integrated Services Router
- Cisco 4331 Integrated Services Router
- Cisco 4351 Integrated Services Router
- Cisco 4431 Integrated Services Router
- Cisco 4451-X Integrated Services Router
- Cisco 4461 Integrated Services Router
- Cisco Catalyst 8200 and 8300 Series Edge Platforms
- Cisco VG400, VG420, and VG450 Analog Voice Gateways

#### <span id="page-377-0"></span>**Configuring TLS version for STC application**

Perform the following task to configure a TLS version for the STC application:

```
enable
configure terminal
stcapp security tls-version v1.2
exit
```
**Note**

The stcapp security tls command sets the TLS version to v.1.0, v1.1, or v1.2 only. If not configured explicitly, TLS v1.0 is selected by default.

#### **Configuring TLS version in Secure Mode for DSP Farm Profile**

Perform the following task to configure the TLS version in secure mode for DSP farm profile:

```
enable
configure terminal
dspfarm profile 7 conference security
  tls-version v1.2
  exit
```
**Note** Note: The **tls** command can be configured only in security mode.

#### **Verifying TLS Version and Cipher Suites**

Perform the following task to verify the TLS version and cipher suite:

```
# show dspfarm profile 100
Dspfarm Profile Configuration
Profile ID = 100, Service = CONFERENCING, Resource ID = 2
Profile Service Mode : secure
Trustpoint : Overlord_DSPFarm_GW
TLS Version : v1.2
TLS Cipher : ECDHE-RSA-AES256-GCM-SHA384
Profile Admin State : UP
Profile Operation State : ACTIVE
Application : SCCP Status : ASSOCIATED
Resource Provider : FLEX_DSPRM Status : UP
Total Number of Resources Configured : 10
Total Number of Resources Available : 10
Total Number of Resources Out of Service : 0
Total Number of Resources Active : 0
Maximum conference participants : 8
Codec Configuration: num_of_codecs:6
Codec : g711ulaw, Maximum Packetization Period : 30 , Transcoder: Not Required
Codec : g711alaw, Maximum Packetization Period : 30 , Transcoder: Not Required
Codec : g729ar8, Maximum Packetization Period : 60 , Transcoder: Not Required
 Codec : g729abr8, Maximum Packetization Period : 60 , Transcoder: Not Required
Codec : g729r8, Maximum Packetization Period : 60 , Transcoder: Not Required
Codec : g729br8, Maximum Packetization Period : 60 , Transcoder: Not Required
```
#### **Verifying STCAPP Application TLS Version**

Perform the following tasks to verify the TLS version of the STCAPP application:

П

```
Device# show call application voice stcapp
App Status: Active
CCM Status: UP
CCM Group: 120
Registration Mode: CCM
Total Devices: 0
Total Calls in Progress: 0
Total Call Legs in Use: 0
ROH Timeout: 45
TLS Version: v1.2
# show stcapp dev voice 0/1/0
Port Identifier: 0/1/0
Device Type: ALG
Device Id: 585
Device Name: ANB3176C85F0080
Device Security Mode : Encrypted
 TLS version : TLS version 1.2
 TLS cipher : ECDHE-RSA-AES256-GCM-SHA384
Modem Capability: None
Device State: IS
Diagnostic: None
Directory Number: 80010
Dial Peer(s): 100
Dialtone after remote onhook feature: activated
Busytone after remote onhook feature: not activated
Last Event: STCAPP CC EV CALL MODIFY DONE
Line State: ACTIVE
Line Mode: CALL CONF
Hook State: OFFHOOK
mwi: DISABLE
vmwi: OFF
mwi config: Both
Privacy: Not configured
HG Status: Unknown
PLAR: DISABLE
Callback State: DISABLED
CWT Repetition Interval: 0 second(s) (no repetition)
Number of CCBs: 1
Global call info:
   Total CCB count = 3Total call leg count = 6
Call State for Connection 2 (ACTIVE): TsConnected
Connected Call Info:
  Call Reference: 33535871
  Call ID (DSP): 187
  Local IP Addr: 172.19.155.8
  Local IP Port: 8234
  Remote IP Addr: 172.19.155.61
  Remote IP Port: 8154
  Calling Number: 80010
  Called Number:
  Codec: g711ulaw
  SRTP: on
  RX Cipher: AEAD_AES_256_GCM
  TX Cipher: AEAD_AES_256_GCM
```
Perform the following task to verify the sRTP cipher suite for the DSPfarm connection:

# **show sccp connection detail**

bridge-info(bid, cid) - Normal bridge information(Bridge id, Calleg id) mmbridge-info(bid, cid) - Mixed mode bridge information(Bridge id, Calleg id)

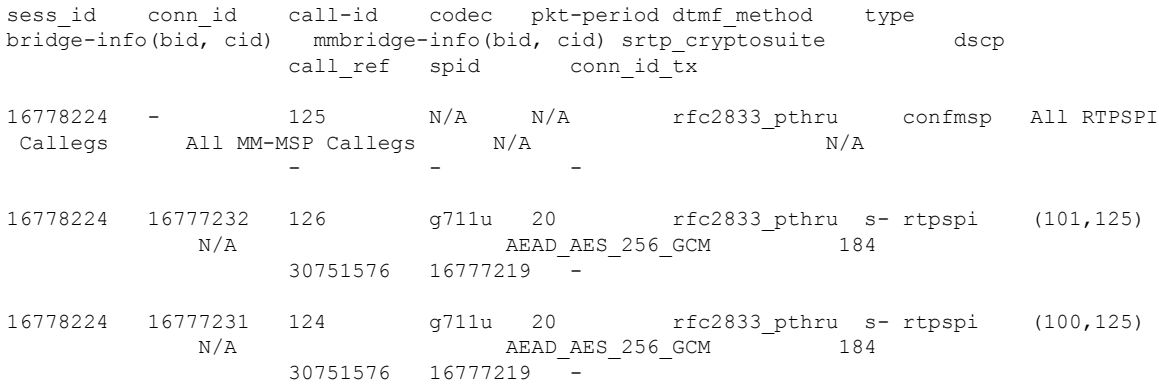

Total number of active session(s) 1, connection(s) 2, and callegs 3

### **Verifying Call Information**

To display call information for TDM and IVR calls stored in the Forwarding Plane Interface (FPI), use the **showvoipfpi calls** command. You can select a call ID and verify the cipher suite using the **show voip fpi calls confID** *call\_id\_number* command. In this example, cipher suite 6 is AES\_256\_GCM.

### #**show voip fpi calls**

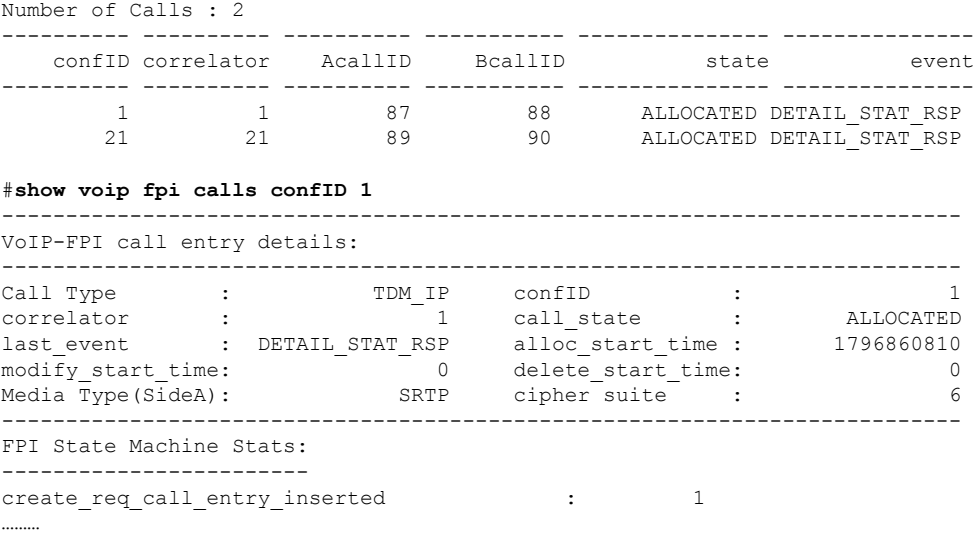

## **Additional References**

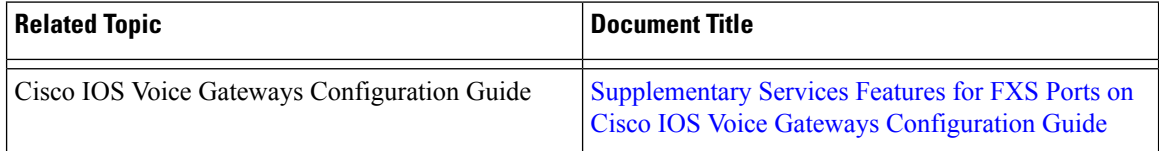

## **Feature Information for TLS 1.2 support on SCCP Gateways**

### **Table 33: Feature Information for TLS 1.2 support on SCCP Gateways**

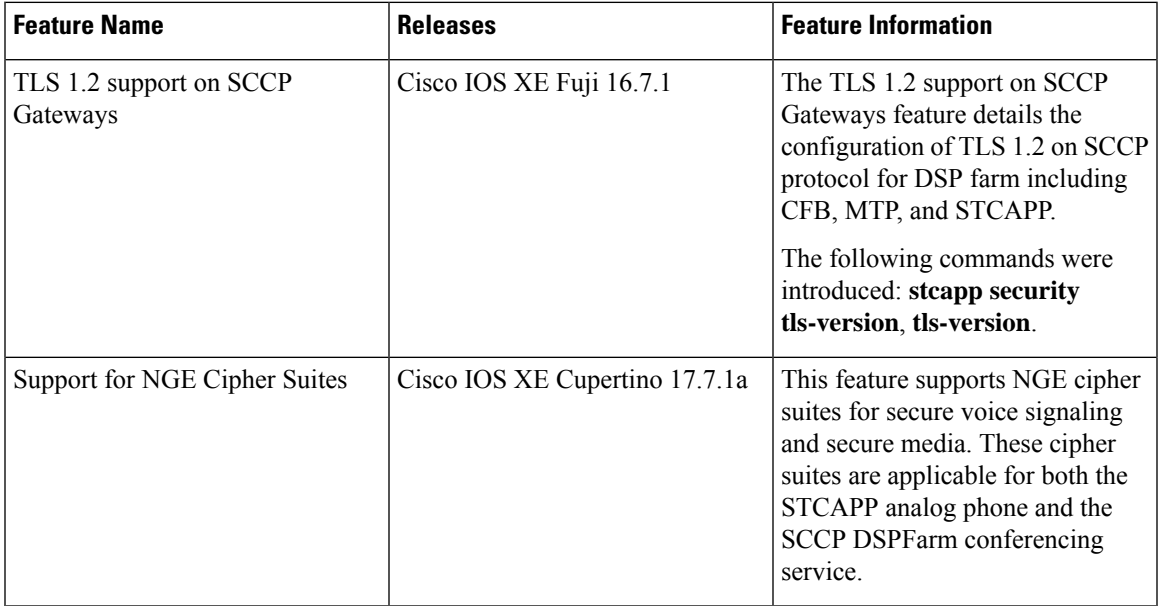

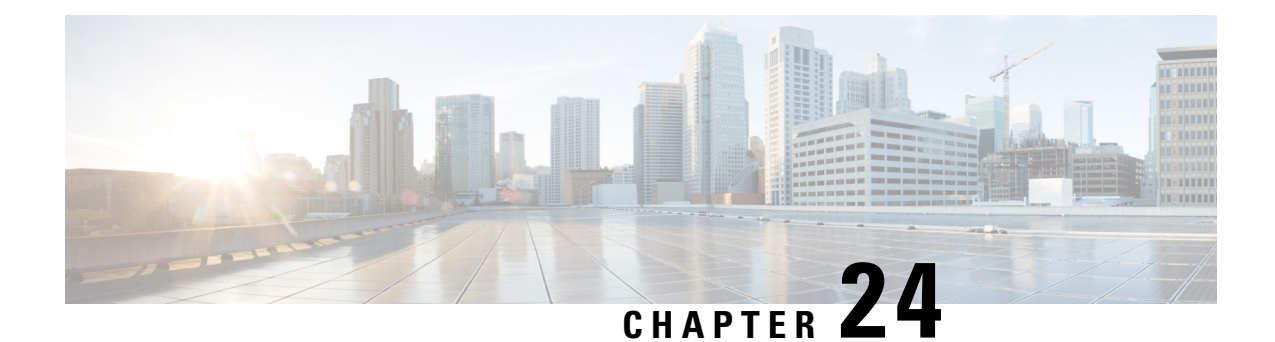

# **Dying Gasp Through SNMP, Syslog and Ethernet OAM**

Dying Gasp—One of the following unrecoverable condition occurs:

- System reload
- Interface shutdown
- Power failure—supported on specific platforms

This type of condition is vendor specific. An Ethernet Operations, Administration, and Maintenance (OAM) notification about the condition may be sent immediately.

- [Prerequisites](#page-382-0) for Dying Gasp Support, on page 363
- [Restrictions](#page-382-1) for Dying Gasp Support, on page 363
- [Information](#page-383-0) About Dying Gasp Through SNMP, Syslog and Ethernet OAM, on page 364
- How to [Configure](#page-383-1) Dying Gasp Through SNMP, Syslog and Ethernet OAM, on page 364
- [Configuration](#page-385-0) Examples for Dying Gasp Through SNMP, Syslog and Ethernet OAM, on page 366
- Feature [Information](#page-385-1) for Dying Gasp Support, on page 366

## <span id="page-382-1"></span><span id="page-382-0"></span>**Prerequisites for Dying Gasp Support**

You must enable Ethernet OAM before configuring Simple Network Management Protocol (SNMP) for dying gasp feature. For more information, see [Enabling](http://www.cisco.com/c/en/us/td/docs/routers/asr920/configuration/guide/ce/b_ce_xe-313s-asr920-book/b_ce_xe-313s-asr920-book_chapter_01000.html#GUID-50F2AEFA-6038-4FA4-B870-F1757EB5ECE9) Ethernet OAM on an Interface.

# **Restrictions for Dying Gasp Support**

- The native GigabitEthernet interfaces on the Cisco ISR 4000 platforms do not support generating dying-gasp SNMP traps in the following scenarios:
	- The router goes down after removal of the power supply unit (PSU).
	- The router goes down after removal of the power cable.
- The dying gasp support feature cannot be configured using CLI. To configure hosts using SNMP, refer to the SNMP host configuration examples below.

• In the case of system reload or interface shutdown on the Cisco 4000 Series ISRs and Cisco 1100 Series ISRsrunning Cisco IOS-XE Everest Release 16.6.2, dying gasp packets are sent to peer routers. However, the system state is not captured in the system logs (syslogs) or SNMP traps.

# <span id="page-383-0"></span>**Information About Dying Gasp Through SNMP, Syslog and Ethernet OAM**

## **Dying Gasp**

One of the OAM features as defined by IEEE 802.3ah is Remote Failure Indication, which helps in detecting faults in Ethernet connectivity that are caused by slowly deteriorating quality. Ethernet OAM provides a mechanism for an OAM entity to convey these failure conditions to its peer via specific flags in the OAM PDU. One of the failure condition method to communicate is Dying Gasp, which indicates that an unrecoverable condition has occurred; for example, when an interface is shut down. This type of condition is vendor specific. A notification about the condition may be sent immediately and continuously.

# <span id="page-383-1"></span>**How to Configure Dying Gasp Through SNMP, Syslog and Ethernet OAM**

## **Dying Gasp Trap Support for Different SNMP Server Host/Port Configurations**

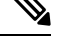

**Note** You can configure up to five different SNMP server host/port configurations.

**Environmental Settings on the Network Management Server**

setenv SR\_TRAP\_TEST\_PORT=UDP port setenv SR\_UTIL\_COMMUNITY=public setenv SR\_UTIL\_SNMP\_VERSION=v2c setenv SR MGR CONF DIR=Path to the executable snmpinfo.DAT file

The following example shows SNMP trap configuration on the host:

```
Router# configure terminal
Enter configuration commands, one per line. End with CNTL/Z.
Router(config)#
Router(config)# snmp-server host 10.0.0.149 vrf Mgmt-intf version 2c public udp-port 6264
Router(config)#
Router(config)# ^Z
Router#
```
After performing a power cycle, the following output is displayed on the router console:

```
Router#
System Bootstrap, Version 16.6(2r), RELEASE SOFTWARE (fc1)
Technical Support: http://www.cisco.com/techsupport
Copyright (c) 1994-2017 by cisco Systems, Inc.
Current image running: Boot ROM0
Last reset cause: LocalSoft
C1111-8PLTELA platform with 4194304 Kbytes of main memory
rommon 1 >
=======================================
Dying Gasp Trap Received for the Power failure event:
-----------------------------------------------------
 Trap on the Host
++++++++++++++
snmp-server host = 10.0.0.149 (nms1-lnx) and SR_TRAP_TEST_PORT=6264
/auto/sw/packages/snmpr/15.4.1.9/bin> /auto/sw/packages/snmpr/15.4.1.9/bin/traprcv
Waiting for traps.
Received SNMPv2c Trap:
Community: public
From: 10.29.25.101
snmpTrapOID.0 = ciscoMgmt.305.1.3.5.0.2
ciscoMgmt.305.1.3.6 = Dying Gasp - Shutdown due to power loss
```
## **Message Displayed on the Peer Router on Receiving Dying Gasp Notification**

```
001689: *May 30 14:16:47.746 IST: %ETHERNET OAM-6-RFI: The client on interface Gi0/0/0 has
received a remote failure indication from its remote peer(failure reason = remote client
power failure action = )
```
## **Displaying SNMP Configuration for Receiving Dying Gasp Notification**

Use the show running-config command to display the SNMP configuration for receiving dying gasp notification:

```
Router# show running-config | i snmp
snmp-server community public RW
snmp-server host 10.0.0.149 vrf Mgmt-intf version 2c public udp-port 6264
Router#
```
# <span id="page-385-0"></span>**Configuration Examples for Dying Gasp Through SNMP, Syslog and Ethernet OAM**

## **Example: Configuring SNMP Community Strings on a Router**

Setting up the community access string to permit access to the SNMP:

```
Router> enable
Router# configure terminal
Router(config)# snmp-server community public RW
Router(config)# exit
```
For more information on command syntax and examples, refer to the Cisco IOS Network Management Command Reference.

## **Example: Configuring SNMP-Server Host Details on the Router Console**

Specifying the recipient of a SNMP notification operation:

```
Router> enable
Router# configure terminal
Router(config)# snmp-server host X.X.X.XXX vrf mgmt-intf version 2c public udp-port 9800
Router(config)# exit
```
For more information on command syntax and examples, refer to the Cisco IOS Network Management Command Reference.

## <span id="page-385-1"></span>**Feature Information for Dying Gasp Support**

The following table provides release information about the feature or features described in this module. This table lists only the software release that introduced support for a given feature in a given software release train. Unless noted otherwise, subsequent releases of that software release train also support that feature.

Use Cisco Feature Navigator to find information about platform support and Cisco software image support. To access Cisco Feature Navigator, go to [www.cisco.com/go/cfn.](http://www.cisco.com/go/cfn) An account on Cisco.com is not required.

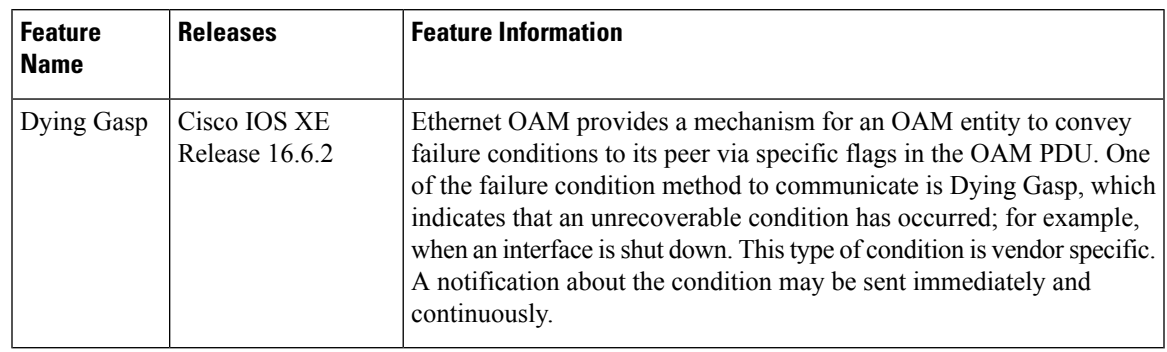

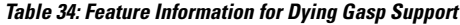

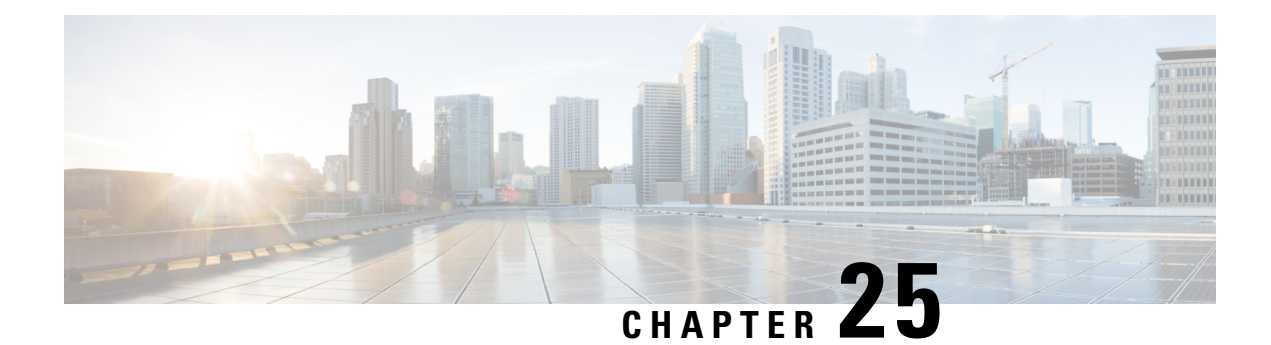

# **Support for Software Media Termination Point**

The Support for Software Media Termination Point (MTP) feature bridges the media streams between two connections allowing Cisco Unified Communications Manager (Cisco UCM) to relay calls that are routed through SIP or H.323 endpoints via Skinny Call Control Protocol (SCCP) commands. These commands allow Cisco UCM to establish an MTP for call signaling.

- Finding Feature [Information,](#page-388-0) on page 369
- Information About Support for Software Media [Termination](#page-388-1) Point, on page 369
- How to Configure Support for Software Media [Termination](#page-389-0) Point, on page 370
- [Prerequisites,](#page-389-1) on page 370
- [Restrictions,](#page-389-2) on page 370
- [Configuring](#page-389-3) Support for Software Media Termination Point, on page 370
- Feature Information for Support for Software Media [Termination](#page-394-0) Point, on page 375

# <span id="page-388-0"></span>**Finding Feature Information**

Your software release may not support all the features documented in this module. For the latest caveats and feature information, see Bug [Search](https://tools.cisco.com/bugsearch/search) Tool and the release notes for your platform and software release. To find information about the features documented in this module, and to see a list of the releases in which each feature is supported, see the feature information table.

Use Cisco Feature Navigator to find information about platform support and Cisco software image support. To access Cisco Feature Navigator, go to <https://cfnng.cisco.com/>. An account on Cisco.com is not required.

# <span id="page-388-1"></span>**Information About Support for Software Media Termination Point**

This feature extends the software MTP support to the Cisco Unified Border Element (Enterprise). Software MTP is an essential component of large-scale deployments of Cisco UCM. This feature enables new capabilities so that the Cisco UBE can function as an Enterprise Edge Cisco Session Border Controller for large-scale deployments that are moving to SIP trunking.

# <span id="page-389-0"></span>**HowtoConfigureSupportforSoftwareMediaTerminationPoint**

## <span id="page-389-1"></span>**Prerequisites**

• For the software MTP to function properly, codec and packetization must be configured the same way on both in call legs and out call legs.

#### **Cisco Unified Border Element (Enterprise)**

• Cisco IOS XE Release 2.6 or a later release must be installed and running on your Cisco ASR 1000 Series Router.

## <span id="page-389-2"></span>**Restrictions**

- RSVP Agent is not supported in software MTP.
- Software MTP for repacketization is not supported.
- Call Threshold is not supported for standalone software MTP.
- Per-call debugging is not supported.
- Secure transcoding is not supported on CUCM with Cisco 4000 Series routers.

## <span id="page-389-3"></span>**Configuring Support for Software Media Termination Point**

To enable and configure the Support for Software Media Termination Point feature, perform the following task.

## **SUMMARY STEPS**

- **1. enable**
- **2. configure terminal**
- **3. sccp local** *interface-type interface-number* [**port** *port-number*]
- **4. sccp ccm** {*ipv4-address* | *ipv6-address* | *dns*} **identifier** *identifier-number* [**port** *port-number*] **version** *version-number*
- **5. sccp**
- **6. sccp ccm group** *group-number*
- **7. associate ccm** *identifier-number* **priority** *number*
- **8. associate profile** *profile-identifier* **register** *device-name*
- **9. dspfarm profile** *profile-identifier* {**conference** | **mtp** | **transcode**} [**security**]
- **10. maximum sessions** {**hardware** | **software**} *number*
- **11. associate application sccp**
- **12. no shutdown**

## **DETAILED STEPS**

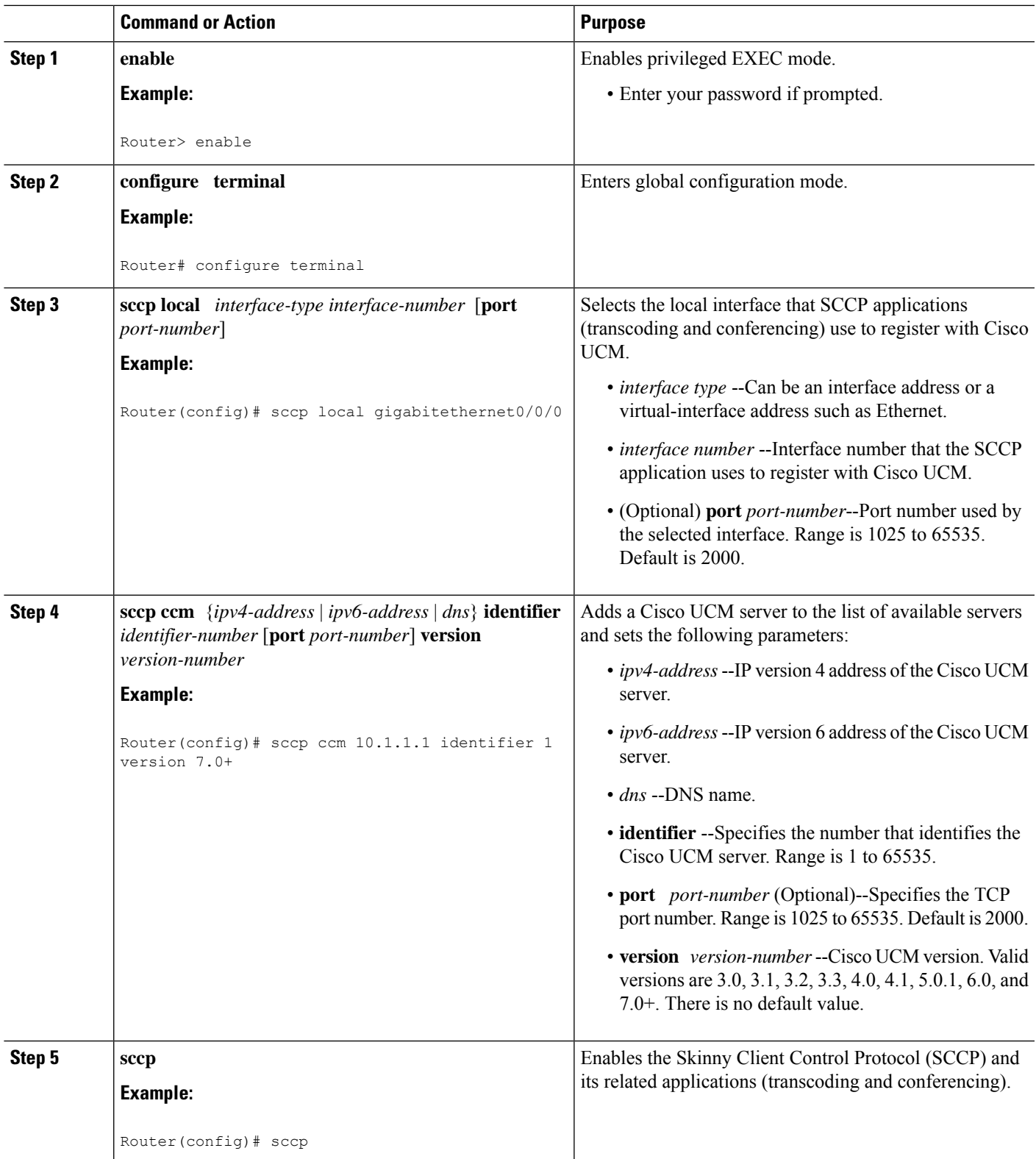

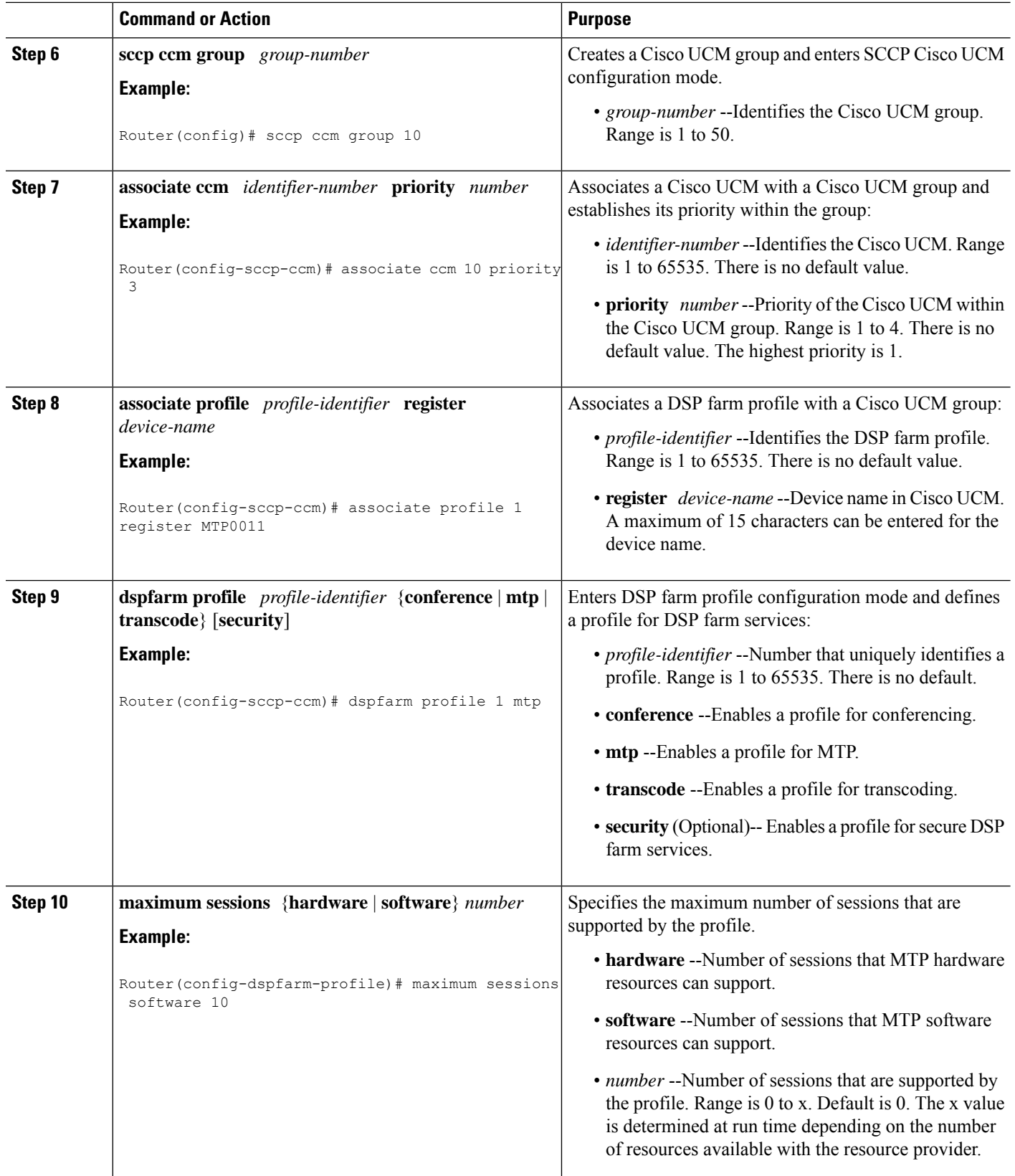

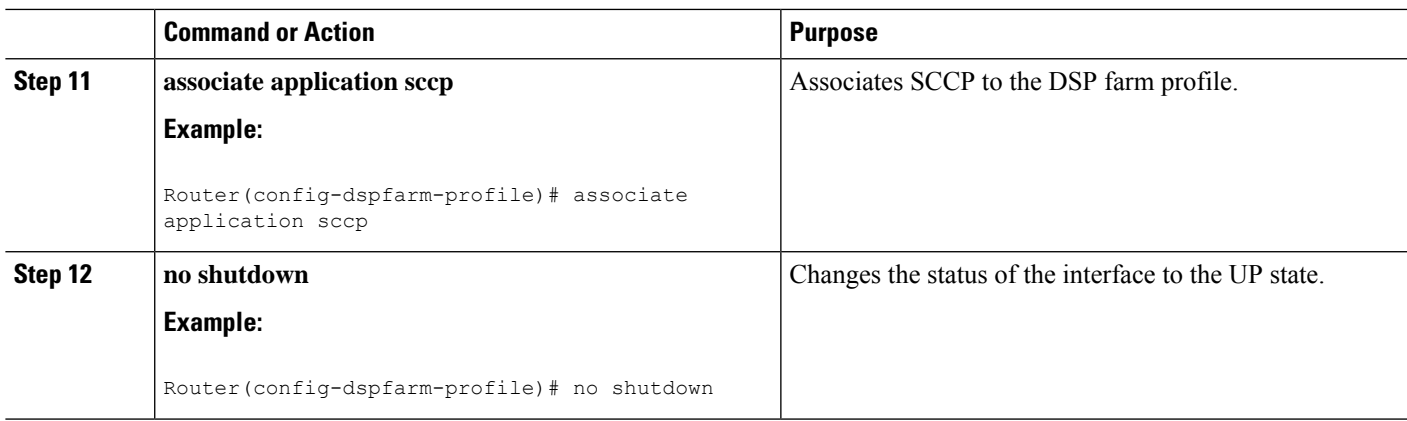

## **Examples**

The following example shows a sample configuration for the Support for Software Media Termination Point feature:

```
sccp local GigabitEthernet0/0/1
sccp ccm 10.13.40.148 identifier 1 version 6.0
sccp
!
sccp ccm group 1
bind interface GigabitEthernet0/0/1
associate ccm 1 priority 1
associate profile 6 register RR RLS6
!
dspfarm profile 6 mtp
codec g711ulaw
maximum sessions software 100
associate application SCCP
!
!
gateway
media-inactivity-criteria all
timer receive-rtp 400
```
## **Troubleshooting Tips**

To verify and troubleshoot this feature, use the following **show** commands:

• To verify information about SCCP, use the **show sccp** command:

```
Router# show sccp
```

```
SCCP Admin State: UP
Gateway IP Address: 10.13.40.157, Port Number: 2000
IP Precedence: 5
User Masked Codec list: None
Call Manager: 10.13.40.148, Port Number: 2000
                Priority: N/A, Version: 6.0, Identifier: 1
                Trustpoint: N/A
```
• To verify information about the DSPfarm profile, use the **show dspfarm profile** command:

```
Router# show dspfarm profile 6
Dspfarm Profile Configuration
Profile ID = 6, Service = MTP, Resource ID = 1
 Profile Description :
Profile Service Mode : Non Secure
Profile Admin State : UP
Profile Operation State : ACTIVE
Application : SCCP Status : ASSOCIATED
Resource Provider : NONE Status : NONE
Number of Resource Configured : 100
Number of Resource Available : 100
Hardware Configured Resources : 0
Hardware Available Resources : 0
Software Resources : 100
 Codec Configuration
 Codec : g711ulaw, Maximum Packetization Period : 30
```
• To display statistics for the SCCP connections, use the **show sccp connections** command:

#### Router# **show sccp connections**

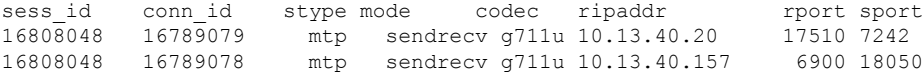

• To display information about RTP connections, use the **show rtpspi call** command:

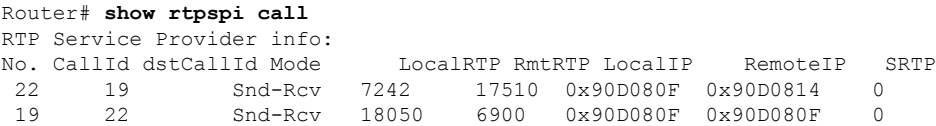

• To display information about VoIP RTP connections, use the **show voip rtp connections** command:

```
Router# show voip rtp connections
VoIP RTP Port Usage Information
Max Ports Available: 30000, Ports Reserved: 100, Ports in Use: 102
Port range not configured, Min: 5500, Max: 65499
VoIP RTP active connections :
No. CallId dstCallId LocalRTP RmtRTP LocalIP RemoteIP<br>114 117 19822 24556 10.13.40.157 10.13.40
1 114 117 19822 24556 10.13.40.157 10.13.40.157
2 115 116 24556 19822 10.13.40.157<br>3 116 115 19176 52625 10.13.40.157
     3 116 115 19176 52625 10.13.40.157 10.13.40.20
4 117 114 16526 52624 10.13.40.157 10.13.40.20
```
• Additional, more specific, **show** commands that can be used include the following:

- **show sccp connection callid**
- **show sccp connection connid**
- **show sccp connection sessionid**
- **show rtpspi call callid**
- **show rtpspi stat callid**
- **show voip rtp connection callid**
- **show voip rtp connection type**
- To isolate specific problems, use the **debug sccp** command:
	- **debug sccp** [**all** | **config** | **errors** | **events** | **keepalive** | **messages** | **packets** | **parser** | **tls**]

# <span id="page-394-0"></span>Feature Information for Support for Software Media Termination **Point**

The following table provides release information about the feature or features described in this module. This table lists only the software release that introduced support for a given feature in a given software release train. Unless noted otherwise, subsequent releases of that software release train also support that feature.

Use Cisco Feature Navigator to find information about platform support and Cisco software image support. To access Cisco Feature Navigator, go to [www.cisco.com/go/cfn.](http://www.cisco.com/go/cfn) An account on Cisco.com is not required.

| <b>Feature Name</b>                                             | <b>Releases</b> | <b>Feature Information</b>                                                                                                    |
|-----------------------------------------------------------------|-----------------|----------------------------------------------------------------------------------------------------|
| Support for Software<br>Media Termination Point   Release 2.6 S | Cisco IOS XE    | Software Media Termination Point (MTP) provides the<br>capability for Cisco Unified Communications Manager<br>(Cisco UCM) to interact with a voice gateway via Skinny<br>Client Control Protocol (SCCP) commands. These<br>commands allow the Cisco UCM to establish an MTP for<br>call signaling. |

**Table 35: Feature Information for Support for Software Media Termination Point**
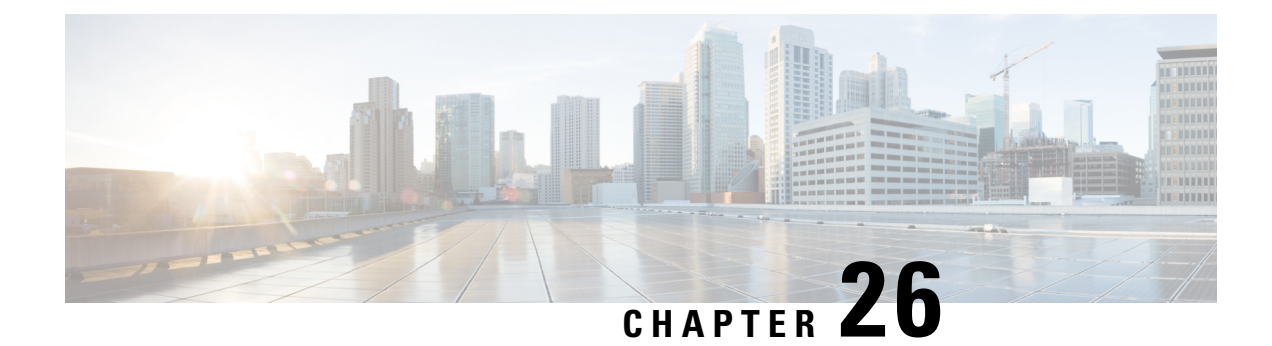

# **Configuration Examples**

This chapter provides examples of configuring common networking tasks on the router. The examples in this chapter are provided for illustrative purposes only; little or no context is given with these examples. For more information, see Installing the [Software,](#page-114-0) on page 95.

When reading this section, also be aware that networking configurations are complex and can be configured in many ways. The examples in this section show one method of accomplishing a configuration.

This chapter contains the following examples:

- Copying the [Consolidated](#page-396-0) Package from the TFTP Server to the Router, on page 377
- Configuring the Router to Boot Using the [Consolidated](#page-397-0) Package Stored on the Router, on page 378
- Extracting the Subpackages from a [Consolidated](#page-399-0) Package into the Same File System, on page 380
- Extracting the Subpackages from a [Consolidated](#page-401-0) Package into a Different File System, on page 382
- Configuring the Router to Boot Using [Subpackages,](#page-402-0) on page 383
- Backing Up [Configuration](#page-408-0) Files, on page 389
- Displaying Digitally Signed Cisco Software Signature [Information,](#page-409-0) on page 390
- Obtaining the Description of a Module or [Consolidated](#page-413-0) Package, on page 394

# <span id="page-396-0"></span>**Copying the Consolidated Package from the TFTP Server to the Router**

The following example shows how to copy the consolidated package from the TFTP server to the router:

```
Router# dir bootflash:
Directory of bootflash:/
```
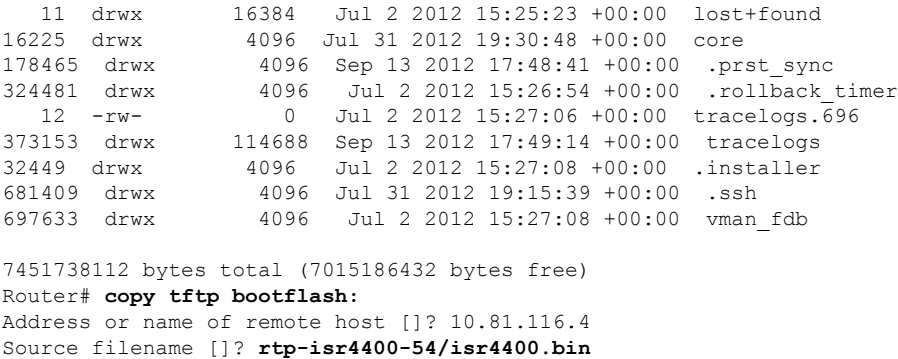

```
Destination filename [isr4400.bin]?
Accessing tftp://10.81.116.4/rtp-isr4400-54/isr4400.bin...
Loading rtp-isr4400-54/isr4400.bin from 10.81.116.4 (via GigabitEthernet0): !!!!!!
!!!!!!!!!!!!!!!!!!!!!!!!!!!!!!!!!!!!!!!!!!!!!!!!!!!!!!!!!!!!!!!!!!!!!!!!!!!!!!!!!!!!
[OK - 424317088 bytes]
424317088 bytes copied in 371.118 secs (1143348 bytes/sec)
Router# dir bootflash:
Directory of bootflash:/
   11 drwx 16384 Jul 2 2012 15:25:23 +00:00 lost+found
16225 drwx 10003 001 2 2012 10.2012 700:00 10St<br>16225 drwx 1096 Jul 31 2012 19:30:48 +00:00 core<br>178465 drwx 1096 Sep 13 2012 17:48:41 +00:00 .pr
                    178465 drwx 4096 Sep 13 2012 17:48:41 +00:00 .prst_sync
324481 drwx 4096 Jul 2 2012 15:26:54 +00:00 .rollback_timer
12 -rw- 0 Jul 2 2012 15:27:06 +00:00 tracelogs.696<br>373153 drwx 114688 Sep 13 2012 18:05:07 +00:00 tracelogs
                  373153 drwx 114688 Sep 13 2012 18:05:07 +00:00 tracelogs
32449 drwx 4096 Jul 2 2012 15:27:08 +00:00 .installer
681409 drwx 4096 Jul 31 2012 19:15:39 +00:00 .ssh
697633 drwx 4096 Jul 2 2012 15:27:08 +00:00 vman_fdb
  13 -rw- 424317088 Sep 13 2012 18:01:41 +00:00 isr4400.bin
7451738112 bytes total (6590910464 bytes free)
```
# <span id="page-397-0"></span>**Configuring the RoutertoBootUsing the Consolidated Package Stored on the Router**

The following example shows how to configure the router to boot using the consolidated package stored on the router:

```
Router# dir bootflash:
Directory of bootflash:/
```
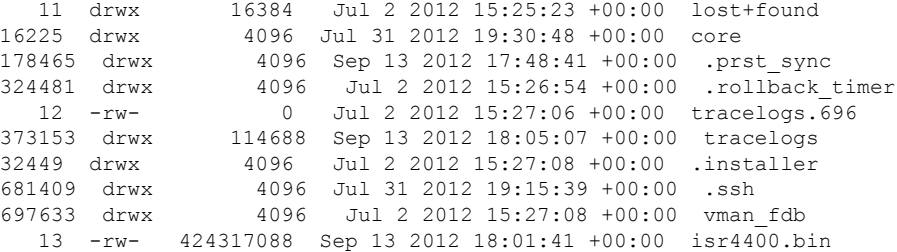

7451738112 bytes total (6590910464 bytes free)

```
Router# configure terminal
Enter configuration commands, one per line. End with CNTL/Z.
Router(config)# boot system bootflash:isr4400.bin
Router(config)# config-register 0x2102
Router(config)# exit
Router# show run | include boot
boot-start-marker
boot system bootflash:isr4400.bin
boot-end-marker
license boot level adventerprise
Router# copy running-config startup-config
Destination filename [startup-config]?
Building configuration...
[OK]
```

```
Router# reload
Proceed with reload? [confirm]
Sep 13 18:08:36.311 R0/0: %PMAN-5-EXITACTION: Process manager is exiting: process exit
with reload chassis code
Initializing Hardware ...
System integrity status: c0000600
Failures detected:
Boot FPGA corrupt
Key Sectors:(Primary,GOOD),(Backup,GOOD),(Revocation,GOOD)
Size of Primary = 2288 Backup = 2288 Revocation = 300ROM:RSA Self Test Passed
ROM:Sha512 Self Test Passed
Self Tests Latency: 58 msec
System Bootstrap, Version 12.2(20120618:163328) [username-ESGROM_20120618_GAMMA 101],
DEVELOPMENT SOFTWARE
Copyright (c) 1994-2012 by cisco Systems, Inc.
Compiled Mon 06/18/2012 12:39:32.05 by username
Current image running: Boot ROM0
Last reset cause: LocalSoft
Cisco ISR 4400 platform with 4194304 Kbytes of main memory
File size is 0x194a90a0
Located isr4400.bin
Image size 424317088 inode num 13, bks cnt 103594 blk size 8*512
############################################################################################
Boot image size = 424317088 (0x194a90a0) bytes
ROM:RSA Self Test Passed
ROM:Sha512 Self Test Passed
Self Tests Latency: 58 msec
Package header rev 1 structure detected
Calculating SHA-1 hash...done
validate package: SHA-1 hash:
 calculated 7294dffc:892a6c35:a7a133df:18c032fc:0670b303
 expected 7294dffc:892a6c35:a7a133df:18c032fc:0670b303
Signed Header Version Based Image Detected
Using FLASH based Keys of type = PRIMARY KEY STORAGE
Using FLASH based Keys of type = ROLLOVER KEY STORAGE
RSA Signed DEVELOPMENT Image Signature Verification Successful.
Package Load Test Latency : 5133 msec
Image validated
%IOSXEBOOT-4-BOOT ACTIVITY LONG TIME: (local/local): load modules took: 2 seconds, expected
max time 2 seconds
              Restricted Rights Legend
Use, duplication, or disclosure by the Government is
subject to restrictions as set forth in subparagraph
```
(c) of the Commercial Computer Software - Restricted Rights clause at FAR sec. 52.227-19 and subparagraph (c) (1) (ii) of the Rights in Technical Data and Computer Software clause at DFARS sec. 252.227-7013.

cisco Systems, Inc. 170 West Tasman Drive San Jose, California 95134-1706

Cisco IOS Software, IOS-XE Software (X86\_64\_LINUX\_IOSD-UNIVERSALK9-M), Experimental Version

15.3(20120910:013018) [mcp\_dev-BLD-BLD\_MCP\_DEV\_LATEST\_20120910\_000023-ios 153] Copyright (c) 1986-2012 by Cisco Systems, Inc. Compiled Sun 09-Sep-12 21:28 by mcpre

Cisco IOS-XE software, Copyright (c) 2005-2012 by cisco Systems, Inc. All rights reserved. Certain components of Cisco IOS-XE software are licensed under the GNU General Public License ("GPL") Version 2.0. The software code licensed under GPL Version 2.0 is free software that comes with ABSOLUTELY NO WARRANTY. You can redistribute and/or modify such GPL code under the terms of GPL Version 2.0. For more details, see the documentation or "License Notice" file accompanying the IOS-XE software, or the applicable URL provided on the flyer accompanying the IOS-XE software.

This product contains cryptographic features and is subject to United States and local country laws governing import, export, transfer and use. Delivery of Cisco cryptographic products does not imply third-party authority to import, export, distribute or use encryption. Importers, exporters, distributors and users are responsible for compliance with U.S. and local country laws. By using this product you agree to comply with applicable laws and regulations. If you are unable to comply with U.S. and local laws, return this product immediately.

A summary of U.S. laws governing Cisco cryptographic products may be found at: http://www.cisco.com/wwl/export/crypto/tool/stqrg.html

If you require further assistance please contact us by sending email to export@cisco.com.

Warning: the compile-time code checksum does not appear to be present. cisco ISR4451/K9 (2RU) processor with 1133589K/6147K bytes of memory. Processor board ID FGL1619100P 4 Gigabit Ethernet interfaces 32768K bytes of non-volatile configuration memory. 4194304K bytes of physical memory. 7393215K bytes of Compact flash at bootflash:. 7816688K bytes of USB flash at usb0:.

Press RETURN to get started!

# <span id="page-399-0"></span>**Extracting the Subpackages from a Consolidated Package into the Same File System**

The following example shows how to extract the subpackages from a consolidated package into the same file system.

After entering the **request platform software package expand file bootflash:isr4400.bin** command (note that the **to** option is not used) the subpackages are extracted from the consolidated package into **bootflash:**

Router> **enable** Router# **dir bootflash:** Directory of bootflash:/ 11 drwx 16384 Jul 2 2012 15:25:23 +00:00 lost+found 16225 drwx 4096 Jul 31 2012 19:30:48 +00:00 core 178465 drwx 4096 Sep 13 2012 18:12:58 +00:00 .prst\_sync 324481 drwx 4096 Jul 2 2012 15:26:54 +00:00 .rollback\_timer 12 -rw- 0 Jul 2 2012 15:27:06 +00:00 tracelogs.696 373153 drwx 114688 Sep 13 2012 18:13:31 +00:00 tracelogs 32449 drwx 4096 Jul 2 2012 15:27:08 +00:00 .installer 681409 drwx 4096 Jul 31 2012 19:15:39 +00:00 .ssh 4096 Jul 2 2012 15:27:08 +00:00 vman fdb 13 -rw- 424317088 Sep 13 2012 18:01:41 +00:00 isr4400.bin 7451738112 bytes total (6590029824 bytes free) Router# **request platform software package expand file bootflash:isr4400.bin** Verifying parameters Validating package type Copying package files SUCCESS: Finished expanding all-in-one software package. Router# **dir bootflash:** Directory of bootflash:/ 11 drwx 16384 Jul 2 2012 15:25:23 +00:00 lost+found 16225 drwx 4096 Jul 31 2012 19:30:48 +00:00 core 178465 drwx 4096 Sep 13 2012 18:12:58 +00:00 .prst\_sync 324481 drwx 4096 Jul 2 2012 15:26:54 +00:00 .rollback\_timer 12 -rw- 0 Jul 2 2012 15:27:06 +00:00 tracelogs.696<br>373153 drwx 114688 Sep 13 2012 18:16:49 +00:00 tracelogs 373153 drwx 114688 Sep 13 2012 18:16:49 +00:00 tracelogs 32449 drwx 4096 Jul 2 2012 15:27:08 +00:00 .installer 681409 drwx 4096 Jul 31 2012 19:15:39 +00:00 .ssh 697633 drwx 4096 Jul 2 2012 15:27:08 +00:00 vman\_fdb 13 -rw- 424317088 Sep 13 2012 18:01:41 +00:00 isr4400.bin 778756 -rw- 112911096 Sep 13 2012 18:15:49 +00:00 isr4400-espbase.BLD\_MCP\_DEV\_LATEST\_20120910\_000023.SSA.pkg 778757 -rw- 2220784 Sep 13 2012 18:15:49 +00:00 isr4400-firmware\_dsp\_sp2700.BLD\_MCP\_DEV\_LATEST\_20120910\_000023.SSA.pkg 778758 -rw- 371440 Sep 13 2012 18:15:49 +00:00 isr4400-firmware\_fpge.BLD\_MCP\_DEV\_LATEST\_20120910\_000023.SSA.pkg 778759 -rw- 8080112 Sep 13 2012 18:15:49 +00:00 isr4400-firmware\_nim\_t1e1.BLD\_MCP\_DEV\_LATEST\_20120910\_000023.SSA.pkg 778760 -rw- 9331440 Sep 13 2012 18:15:49 +00:00 isr4400-firmware\_sm\_1t3e3.BLD\_MCP\_DEV\_LATEST\_20120910\_000023.SSA.pkg 778761 -rw- 379632 Sep 13 2012 18:15:49 +00:00 isr4400-firmware\_ucse.BLD\_MCP\_DEV\_LATEST\_20120910\_000023.SSA.pkg --More-- 778754 -rw- 10540 Sep 13 2012 18:15:48 +00:00 isr4400-packages-universalk9.BLD\_MCP\_DEV\_LATEST\_20120910\_000023.conf 778762 -rw- 27218680 Sep 13 2012 18:15:50 +00:00 isr4400-rpaccess.BLD\_MCP\_DEV\_LATEST\_20120910\_000023.SSA.pkg 778763 -rw- 78938264 Sep 13 2012 18:15:50 +00:00 isr4400-rpbase.BLD\_MCP\_DEV\_LATEST\_20120910\_000023.SSA.pkg 778764 -rw- 45177592 Sep 13 2012 18:15:50 +00:00 isr4400-rpcontrol.BLD\_MCP\_DEV\_LATEST\_20120910\_000023.SSA.pkg 778765 -rw- 114662144 Sep 13 2012 18:16:01 +00:00 isr4400-rpios-universalk9.BLD\_MCP\_DEV\_LATEST\_20120910\_000023.SSA.pkg 778766 -rw- 26360568 Sep 13 2012 18:16:03 +00:00 isr4400-sipbase.BLD\_MCP\_DEV\_LATEST\_20120910\_000023.SSA.pkg 778767 -rw- 13091576 Sep 13 2012 18:16:06 +00:00 isr4400-sipspa.BLD\_MCP\_DEV\_LATEST\_20120910\_000023.SSA.pkg 778755 -rw- 11349 Sep 13 2012 18:16:06 +00:00 packages.conf

7451738112 bytes total (6150725632 bytes free)

# <span id="page-401-0"></span>**Extracting the Subpackages from a Consolidated Package into a Different File System**

The following example shows how to extract the subpackages from a consolidated package into a different file system.

The initial **dir usb0:** command shows that there are no subpackages in the **bootflash:** directory.

After the **request platform software package expand file usb0:isr4400.bin to bootflash:** command is entered, the subpackages are displayed in the **bootflash:** directory. The isr4400.bin consolidated package file is in the **usb0:** directory.

Router# **dir usb0:** Directory of usb0:/ -rwx 424317088 Sep 13 2012 18:27:50 +00:00 isr4400.bin bytes total (7564341248 bytes free) Router# **dir bootflash:** Directory of bootflash:/ drwx 16384 Jul 2 2012 15:25:23 +00:00 lost+found drwx 4096 Jul 31 2012 19:30:48 +00:00 core drwx 4096 Sep 13 2012 18:12:58 +00:00 .prst\_sync drwx 4096 Jul 2 2012 15:26:54 +00:00 .rollback\_timer -rw- 0 Jul 2 2012 15:27:06 +00:00 tracelogs.696 drwx 114688 Sep 13 2012 18:41:51 +00:00 tracelogs drwx 4096 Jul 2 2012 15:27:08 +00:00 .installer drwx 4096 Jul 31 2012 19:15:39 +00:00 .ssh drwx 4096 Jul 2 2012 15:27:08 +00:00 vman\_fdb bytes total (6590418944 bytes free) Router# **request platform software package expand file usb0:isr4400.bin to bootflash:** Verifying parameters Validating package type Copying package files SUCCESS: Finished expanding all-in-one software package. Router# **dir bootflash:** Directory of bootflash:/ drwx 16384 Jul 2 2012 15:25:23 +00:00 lost+found drwx 4096 Jul 31 2012 19:30:48 +00:00 core drwx 4096 Sep 13 2012 18:12:58 +00:00 .prst\_sync drwx 4096 Jul 2 2012 15:26:54 +00:00 .rollback\_timer 12 -rw- 0 Jul 2 2012 15:27:06 +00:00 tracelogs.696<br>373153 drwx 114688 Sep 13 2012 18:46:52 +00:00 tracelogs drwx 114688 Sep 13 2012 18:46:52 +00:00 tracelogs drwx 4096 Jul 2 2012 15:27:08 +00:00 .installer drwx 4096 Jul 31 2012 19:15:39 +00:00 .ssh drwx 4096 Jul 2 2012 15:27:08 +00:00 vman\_fdb -rw- 112911096 Sep 13 2012 18:46:05 +00:00 isr4400-espbase.BLD\_MCP\_DEV\_LATEST\_20120910\_000023.SSA.pkg -rw- 2220784 Sep 13 2012 18:46:05 +00:00 isr4400-firmware\_dsp\_sp2700.BLD\_MCP\_DEV\_LATEST\_20120910\_000023.SSA.pkg -rw- 371440 Sep 13 2012 18:46:05 +00:00 isr4400-firmware\_fpge.BLD\_MCP\_DEV\_LATEST\_20120910\_000023.SSA.pkg -rw- 8080112 Sep 13 2012 18:46:05 +00:00 isr4400-firmware\_nim\_t1e1.BLD\_MCP\_DEV\_LATEST\_20120910\_000023.SSA.pkg -rw- 9331440 Sep 13 2012 18:46:06 +00:00 isr4400-firmware\_sm\_1t3e3.BLD\_MCP\_DEV\_LATEST\_20120910\_000023.SSA.pkg -rw- 379632 Sep 13 2012 18:46:06 +00:00

isr4400-firmware\_ucse.BLD\_MCP\_DEV\_LATEST\_20120910\_000023.SSA.pkg --More-- 454274 -rw- 10540 Sep 13 2012 18:46:05 +00:00 isr4400-packages-universalk9.BLD\_MCP\_DEV\_LATEST\_20120910\_000023.conf 454282 -rw- 27218680 Sep 13 2012 18:46:06 +00:00 isr4400-rpaccess.BLD\_MCP\_DEV\_LATEST\_20120910\_000023.SSA.pkg 454283 -rw- 78938264 Sep 13 2012 18:46:06 +00:00 isr4400-rpbase.BLD\_MCP\_DEV\_LATEST\_20120910\_000023.SSA.pkg 454284 -rw- 45177592 Sep 13 2012 18:46:06 +00:00 isr4400-rpcontrol.BLD\_MCP\_DEV\_LATEST\_20120910\_000023.SSA.pkg 454285 -rw- 114662144 Sep 13 2012 18:46:16 +00:00 isr4400-rpios-universalk9.BLD\_MCP\_DEV\_LATEST\_20120910\_000023.SSA.pkg 454286 -rw- 26360568 Sep 13 2012 18:46:19 +00:00 isr4400-sipbase.BLD\_MCP\_DEV\_LATEST\_20120910\_000023.SSA.pkg 454287 -rw- 13091576 Sep 13 2012 18:46:21 +00:00 isr4400-sipspa.BLD\_MCP\_DEV\_LATEST\_20120910\_000023.SSA.pkg 454275 -rw- 11349 Sep 13 2012 18:46:21 +00:00 packages.conf

```
7451738112 bytes total (6575869952 bytes free)
```
## <span id="page-402-0"></span>**Configuring the Router to Boot Using Subpackages**

After placing the provisioning file and subpackage files in a directory and booting the router, we recommend that you do not rename, delete, or alter any of these files. Renaming, deleting, or altering the files can lead to unpredictable router problems and behaviors. Each version of a consolidated package contains subpackages that are similar to those shown in the following table. However, each version of a consolidated package may contain different versions of each subpackage.

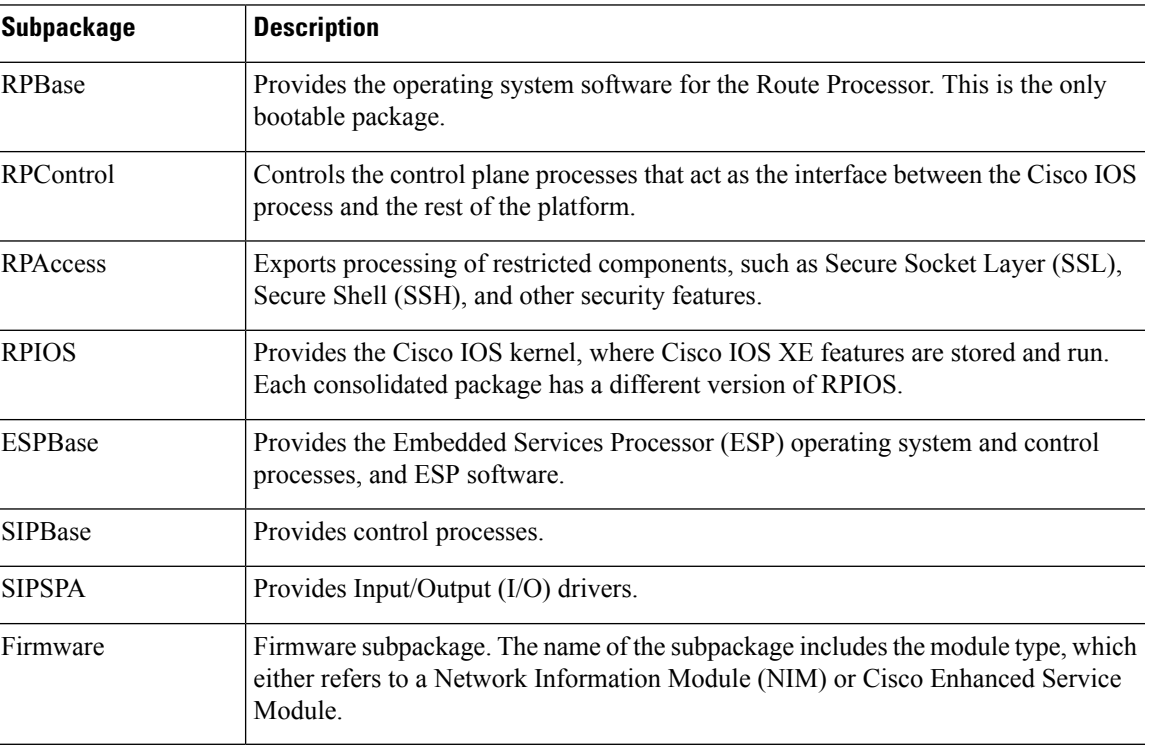

**Table 36: Subpackages**

The following example shows how to configure the router to boot using subpackages:

The **dir bootflash:** command confirms that all subpackages and the provisioning file are in the same file system, as shown in the following example:

Router# **dir bootflash:** Directory of bootflash:/

11 drwx 16384 Jul 2 2012 15:25:23 +00:00 lost+found 16225 drwx 4096 Jul 31 2012 19:30:48 +00:00 core 178465 drwx 4096 Sep 13 2012 18:12:58 +00:00 .prst\_sync 324481 drwx 4096 Jul 2 2012 15:26:54 +00:00 .rollback\_timer 12 -rw- 0 Jul 2 2012 15:27:06 +00:00 tracelogs.696 373153 drwx 114688 Sep 13 2012 18:46:52 +00:00 tracelogs 32449 drwx 4096 Jul 2 2012 15:27:08 +00:00 .installer 681409 drwx 4096 Jul 31 2012 19:15:39 +00:00 .ssh Jul 2 2012 15:27:08 +00:00 vman fdb 454276 -rw- 112911096 Sep 13 2012 18:46:05 +00:00 isr4400-espbase.BLD\_MCP\_DEV\_LATEST\_20120910\_000023.SSA.pkg 454277 -rw- 2220784 Sep 13 2012 18:46:05 +00:00 isr4400-firmware\_dsp\_sp2700.BLD\_MCP\_DEV\_LATEST\_20120910\_000023.SSA.pkg 454278 -rw- 371440 Sep 13 2012 18:46:05 +00:00 isr4400-firmware\_fpge.BLD\_MCP\_DEV\_LATEST\_20120910\_000023.SSA.pkg 454279 -rw- 8080112 Sep 13 2012 18:46:05 +00:00 isr4400-firmware\_nim\_t1e1.BLD\_MCP\_DEV\_LATEST\_20120910\_000023.SSA.pkg 454280 -rw- 9331440 Sep 13 2012 18:46:06 +00:00 isr4400-firmware\_sm\_1t3e3.BLD\_MCP\_DEV\_LATEST\_20120910\_000023.SSA.pkg 454281 -rw- 379632 Sep 13 2012 18:46:06 +00:00 isr4400-firmware\_ucse.BLD\_MCP\_DEV\_LATEST\_20120910\_000023.SSA.pkg --More-- 454274 -rw- 10540 Sep 13 2012 18:46:05 +00:00 isr4400-packages-universalk9.BLD\_MCP\_DEV\_LATEST\_20120910\_000023.conf<br>454282 -rw- 27218680 Sep 13 2012 18:46:06 +00:00 27218680 Sep 13 2012 18:46:06 +00:00 isr4400-rpaccess.BLD\_MCP\_DEV\_LATEST\_20120910\_000023.SSA.pkg 454283 -rw- 78938264 Sep 13 2012 18:46:06 +00:00 isr4400-rpbase.BLD\_MCP\_DEV\_LATEST\_20120910\_000023.SSA.pkg 454284 -rw- 45177592 Sep 13 2012 18:46:06 +00:00 isr4400-rpcontrol.BLD\_MCP\_DEV\_LATEST\_20120910\_000023.SSA.pkg 454285 -rw- 114662144 Sep 13 2012 18:46:16 +00:00 isr4400-rpios-universalk9.BLD\_MCP\_DEV\_LATEST\_20120910\_000023.SSA.pkg 454286 -rw- 26360568 Sep 13 2012 18:46:19 +00:00 isr4400-sipbase.BLD\_MCP\_DEV\_LATEST\_20120910\_000023.SSA.pkg 454287 -rw- 13091576 Sep 13 2012 18:46:21 +00:00 isr4400-sipspa.BLD\_MCP\_DEV\_LATEST\_20120910\_000023.SSA.pkg 454275 -rw- 11349 Sep 13 2012 18:46:21 +00:00 packages.conf

7451738112 bytes total (6575869952 bytes free)

Router# **show running | include boot** boot-start-marker boot-end-marker license boot level adventerprise Router# **configure terminal** Enter configuration commands, one per line. End with CNTL/Z. Router(config)# **boot system bootflash:packages.conf** Router(config)# **config-register 0x2102** Router(config)# **exit** Router# **show running | include boot** boot-start-marker boot system bootflash:packages.conf boot-end-marker license boot level adventerprise Router# **copy run start** Destination filename [startup-config]? Building configuration... [OK] Router# **reload**

```
Proceed with reload? [confirm]
Sep 13 18:49:39.720 R0/0: %PMAN-5-EXITACTION: Process manager is exiting: process exit with
 reload chassis code
Initializing Hardware ...
System integrity status: c0000600
Failures detected:
 Boot FPGA corrupt
Key Sectors:(Primary,GOOD),(Backup,GOOD),(Revocation,GOOD)
Size of Primary = 2288 Backup = 2288 Revocation = 300ROM:RSA Self Test Passed
ROM:Sha512 Self Test Passed
Self Tests Latency: 58 msec
System Bootstrap, Version 12.2(20120618:163328) [username-ESGROM_20120618_GAMMA 101],
DEVELOPMENT SOFTWARE
Copyright (c) 1994-2012 by cisco Systems, Inc.
Compiled Mon 06/18/2012 12:39:32.05 by username
Current image running: Boot ROM0
Last reset cause: LocalSoft
Cisco ISR 4400 platform with 4194304 Kbytes of main memory
File size is 0x00002c55
Located packages.conf
Image size 11349 inode num 454275, bks cnt 3 blk size 8*512
#
File size is 0x04b48098
Located isr4400-rpbase.BLD_MCP_DEV_LATEST_20120910_000023.SSA.pkg
Image size 78938264 inode num 454283, bks cnt 19273 blk size 8*512
      ######################################################################################################################################################################################################################################
Boot image size = 78938264 (0x4b48098) bytes
ROM:RSA Self Test Passed
ROM:Sha512 Self Test Passed
Self Tests Latency: 58 msec
Package header rev 1 structure detected
Calculating SHA-1 hash...done
validate package: SHA-1 hash:
 calculated dbe960a6:d239245c:76d93622:d6c31a41:40e9e420
 expected dbe960a6:d239245c:76d93622:d6c31a41:40e9e420
Signed Header Version Based Image Detected
Using FLASH based Keys of type = PRIMARY KEY STORAGE
Using FLASH based Keys of type = ROLLOVER KEY STORAGE
RSA Signed DEVELOPMENT Image Signature Verification Successful.
Package Load Test Latency : 1159 msec
Image validated
               Restricted Rights Legend
Use, duplication, or disclosure by the Government is
subject to restrictions as set forth in subparagraph
(c) of the Commercial Computer Software - Restricted
Rights clause at FAR sec. 52.227-19 and subparagraph
```
(c) (1) (ii) of the Rights in Technical Data and Computer Software clause at DFARS sec. 252.227-7013.

> cisco Systems, Inc. 170 West Tasman Drive San Jose, California 95134-1706

Cisco IOS Software, IOS-XE Software (X86\_64\_LINUX\_IOSD-UNIVERSALK9-M), Experimental Version 15.3(20120910:013018) [mcp\_dev-BLD-BLD\_MCP\_DEV\_LATEST\_20120910\_000023-ios 153] Copyright (c) 1986-2012 by Cisco Systems, Inc. Compiled Sun 09-Sep-12 21:28 by mcpre

Cisco IOS-XE software, Copyright (c) 2005-2012 by cisco Systems, Inc. All rights reserved. Certain components of Cisco IOS-XE software are licensed under the GNU General Public License ("GPL") Version 2.0. The software code licensed under GPL Version 2.0 is free software that comes with ABSOLUTELY NO WARRANTY. You can redistribute and/or modify such GPL code under the terms of GPL Version 2.0. For more details, see the documentation or "License Notice" file accompanying the IOS-XE software, or the applicable URL provided on the flyer accompanying the IOS-XE software.

This product contains cryptographic features and is subject to United States and local country laws governing import, export, transfer and use. Delivery of Cisco cryptographic products does not imply third-party authority to import, export, distribute or use encryption. Importers, exporters, distributors and users are responsible for compliance with U.S. and local country laws. By using this product you agree to comply with applicable laws and regulations. If you are unable to comply with U.S. and local laws, return this product immediately.

A summary of U.S. laws governing Cisco cryptographic products may be found at: http://www.cisco.com/wwl/export/crypto/tool/stqrg.html

If you require further assistance please contact us by sending email to export@cisco.com.

Warning: the compile-time code checksum does not appear to be present. cisco ISR4451/K9 (2RU) processor with 1133589K/6147K bytes of memory. Processor board ID FGL1619100P 4 Gigabit Ethernet interfaces 32768K bytes of non-volatile configuration memory. 4194304K bytes of physical memory. 7393215K bytes of Compact flash at bootflash:. 7816688K bytes of USB flash at usb0:.

Press RETURN to get started!

Router> Router> **en** Router# **show version** Cisco IOS XE Software, Version BLD V154 3 S XE313 THROTTLE LATEST 20140527 070027-ext Cisco IOS Software, ISR Software (X86 64 LINUX IOSD-UNIVERSALK9-M), Experimental Version 15.4(20140527:095327) [v154\_3\_s\_xe313\_throttle-BLD-BLD\_V154\_3\_S\_XE313\_THROTTLE\_LATEST\_20140527\_070027-ios 156]

IOS XE Version: BLD\_V154\_3\_S\_XE313\_THROTTLE\_LATEST

Cisco IOS-XE software, Copyright (c) 2005-2014 by cisco Systems, Inc. All rights reserved. Certain components of Cisco IOS-XE software are licensed under the GNU General Public License ("GPL") Version 2.0. The software code licensed under GPL Version 2.0 is free software that comes with ABSOLUTELY NO WARRANTY. You can redistribute and/or modify such GPL code under the terms of GPL Version 2.0. For more details, see the documentation or "License Notice" file accompanying the IOS-XE software, or the applicable URL provided on the flyer accompanying the IOS-XE software.

ROM: IOS-XE ROMMON

Router uptime is 1 minute Uptime for this control processor is 4 minutes --More-- System returned to ROM by reload System image file is "bootflash:packages.conf" Last reload reason: Reload Command

This product contains cryptographic features and is subject to United States and local country laws governing import, export, transfer and use. Delivery of Cisco cryptographic products does not imply third-party authority to import, export, distribute or use encryption. Importers, exporters, distributors and users are responsible for compliance with U.S. and local country laws. By using this product you agree to comply with applicable laws and regulations. If you are unable to comply with U.S. and local laws, return this product immediately.

A summary of U.S. laws governing Cisco cryptographic products may be found at: http://www.cisco.com/wwl/export/crypto/tool/stqrg.html

If you require further assistance please contact us by sending email to export@cisco.com.

License Level: adventerprise License Type: EvalRightToUse --More-- Next reload license Level: adventerprise

cisco ISR4451/K9 (2RU) processor with 1133589K/6147K bytes of memory. Processor board ID FGL1619100P 4 Gigabit Ethernet interfaces 32768K bytes of non-volatile configuration memory. 4194304K bytes of physical memory. 7393215K bytes of Compact flash at bootflash:. 7816688K bytes of USB flash at usb0:.

Configuration register is 0x2102

#### Router# **dir bootflash:** Directory of bootflash:/

 drwx 16384 Jul 2 2012 15:25:23 +00:00 lost+found drwx 4096 Jul 31 2012 19:30:48 +00:00 core drwx 4096 Sep 13 2012 18:53:29 +00:00 .prst\_sync drwx 4096 Jul 2 2012 15:26:54 +00:00 .rollback\_timer 12 -rw- 0 Jul 2 2012 15:27:06 +00:00 tracelogs.696<br>373153 drwx 114688 Sep 13 2012 18:54:03 +00:00 tracelogs drwx 114688 Sep 13 2012 18:54:03 +00:00 tracelogs drwx 4096 Jul 2 2012 15:27:08 +00:00 .installer drwx 4096 Jul 31 2012 19:15:39 +00:00 .ssh drwx 4096 Jul 2 2012 15:27:08 +00:00 vman\_fdb -rw- 112911096 Sep 13 2012 18:46:05 +00:00 isr4400-espbase.BLD\_MCP\_DEV\_LATEST\_20120910\_000023.SSA.pkg -rw- 2220784 Sep 13 2012 18:46:05 +00:00

```
isr4400-firmware_dsp_sp2700.BLD_MCP_DEV_LATEST_20120910_000023.SSA.pkg
454278 -rw- 371440 Sep 13 2012 18:46:05 +00:00
isr4400-firmware_fpge.BLD_MCP_DEV_LATEST_20120910_000023.SSA.pkg
454279 -rw- 8080112 Sep 13 2012 18:46:05 +00:00
isr4400-firmware_nim_t1e1.BLD_MCP_DEV_LATEST_20120910_000023.SSA.pkg
454280 -rw- 9331440 Sep 13 2012 18:46:06 +00:00
isr4400-firmware_sm_1t3e3.BLD_MCP_DEV_LATEST_20120910_000023.SSA.pkg<br>454281 -rw- 379632 Sep 13 2012 18:46:06 +00:00
                379632 Sep 13 2012 18:46:06 +00:00
isr4400-firmware_ucse.BLD_MCP_DEV_LATEST_20120910_000023.SSA.pkg
--\text{More--} 454274 --\text{two--} 10540 Sep 13 2012 18:46:05 +00:00
isr4400-packages-universalk9.BLD_MCP_DEV_LATEST_20120910_000023.conf
454282 -rw- 27218680 Sep 13 2012 18:46:06 +00:00
isr4400-rpaccess.BLD_MCP_DEV_LATEST_20120910_000023.SSA.pkg
454283 -rw- 78938264 Sep 13 2012 18:46:06 +00:00
isr4400-rpbase.BLD_MCP_DEV_LATEST_20120910_000023.SSA.pkg
454284 -rw- 45177592 Sep 13 2012 18:46:06 +00:00
isr4400-rpcontrol.BLD_MCP_DEV_LATEST_20120910_000023.SSA.pkg
454285 -rw- 114662144 Sep 13 2012 18:46:16 +00:00
isr4400-rpios-universalk9.BLD_MCP_DEV_LATEST_20120910_000023.SSA.pkg
454286 -rw- 26360568 Sep 13 2012 18:46:19 +00:00
isr4400-sipbase.BLD_MCP_DEV_LATEST_20120910_000023.SSA.pkg
454287 -rw- 13091576 Sep 13 2012 18:46:21 +00:00
isr4400-sipspa.BLD_MCP_DEV_LATEST_20120910_000023.SSA.pkg
454275 -rw- 11349 Sep 13 2012 18:46:21 +00:00 packages.conf
7451738112 bytes total (6574940160 bytes free)
Router# del isr4400*
Delete filename [isr4400*]?
Delete bootflash:/isr4400-espbase.BLD_MCP_DEV_LATEST_20120910_000023.SSA.pkg? [confirm]
Delete bootflash:/isr4400-firmware_dsp_sp2700.BLD_MCP_DEV_LATEST_20120910_000023.SSA.pkg?
[confirm]
Delete bootflash:/isr4400-firmware_fpge.BLD_MCP_DEV_LATEST_20120910_000023.SSA.pkg? [confirm]
Delete bootflash:/isr4400-firmware_nim_t1e1.BLD_MCP_DEV_LATEST_20120910_000023.SSA.pkg?
[confirm]
Delete bootflash:/isr4400-firmware_sm_1t3e3.BLD_MCP_DEV_LATEST_20120910_000023.SSA.pkg?
[confirm]
Delete bootflash:/isr4400-firmware_ucse.BLD_MCP_DEV_LATEST_20120910_000023.SSA.pkg? [confirm]
Delete bootflash:/isr4400-packages-universalk9.BLD_MCP_DEV_LATEST_20120910_000023.conf?
[confirm]
Delete bootflash:/isr4400-rpaccess.BLD_MCP_DEV_LATEST_20120910_000023.SSA.pkg? [confirm]
Delete bootflash:/isr4400-rpbase.BLD_MCP_DEV_LATEST_20120910_000023.SSA.pkg? [confirm]
Delete bootflash:/isr4400-rpcontrol.BLD_MCP_DEV_LATEST_20120910_000023.SSA.pkg? [confirm]
Delete bootflash:/isr4400-rpios-universalk9.BLD_MCP_DEV_LATEST_20120910_000023.SSA.pkg?
[confirm]
Delete bootflash:/isr4400-sipbase.BLD_MCP_DEV_LATEST_20120910_000023.SSA.pkg? [confirm]
Delete bootflash:/isr4400-sipspa.BLD_MCP_DEV_LATEST_20120910_000023.SSA.pkg? [confirm]
Router# dir bootflash:
Directory of bootflash:/
11 drwx 16384 Jul 2 2012 15:25:23 +00:00 lost+found
                 16225 drwx 4096 Jul 31 2012 19:30:48 +00:00 core
178465 drwx 4096 Sep 13 2012 18:53:29 +00:00 .prst_sync
324481 drwx 4096 Jul 2 2012 15:26:54 +00:00 .rollback_timer
  12 -rw- 0 Jul 2 2012 15:27:06 +00:00 tracelogs. 696
373153 drwx 114688 Sep 13 2012 18:54:03 +00:00 tracelogs
32449 drwx 4096 Jul 2 2012 15:27:08 +00:00 .installer
                  681409 drwx 4096 Jul 31 2012 19:15:39 +00:00 .ssh
697633 drwx 4096 Jul 2 2012 15:27:08 +00:00 vman_fdb
                 11349 Sep 13 2012 18:46:21 +00:00 packages.conf
7451738112 bytes total (6574952448 bytes free)
Router# del packages.conf
Delete filename [packages.conf]?
```
Ш

```
Delete bootflash:/packages.conf? [confirm]
Router# copy tftp bootflash:
Address or name of remote host []? 10.81.116.4
Source filename []? rtp-isr4400-54/isr4400.bin
Destination filename [isr4400.bin]?
Accessing tftp://10.81.116.4/rtp-isr4400-54/isr4400.bin...
Loading rtp-isr4400-54/isr4400.bin from 10.81.116.4 (via GigabitEthernet0):
!!!!!!!!!!!!!!!!!!!!!!!!!!!!!!!!!!!!!!!!
!!!!!!!!!!!!!!!!!!!!!!!!!!!!!!!!!!!!!!!!!!!!!!!!!!!!!!!!!!!!!!!!!!!!!!!!!!!!!!!!!!!!!!!!!!!!!
[OK - 424317088 bytes]
```
424317088 bytes copied in 351.758 secs (1206276 bytes/sec)

## <span id="page-408-0"></span>**Backing Up Configuration Files**

This section provides the following examples:

- Copying a Startup [Configuration](#page-408-1) File to BootFlash, on page 389
- Copying a Startup [Configuration](#page-409-1) File to a USB Flash Drive, on page 390
- Copying a Startup [Configuration](#page-409-2) File to a TFTP Server, on page 390

## <span id="page-408-1"></span>**Copying a Startup Configuration File to BootFlash**

Router# **dir bootflash:** Directory of bootflash:/

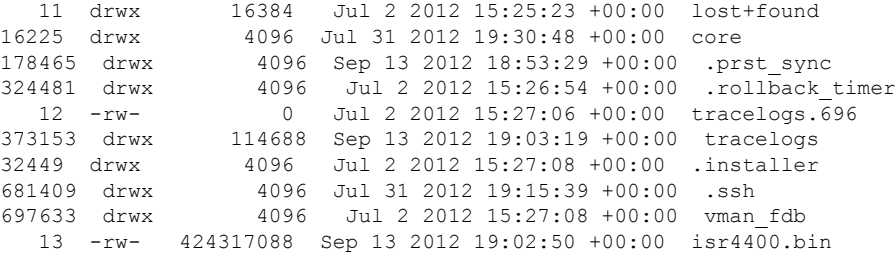

```
7451738112 bytes total (6150721536 bytes free)
Router# copy nvram:startup-config bootflash:
Destination filename [startup-config]?
1367 bytes copied in 0.116 secs (11784 bytes/sec)
Router# dir bootflash:
Directory of bootflash:/
```
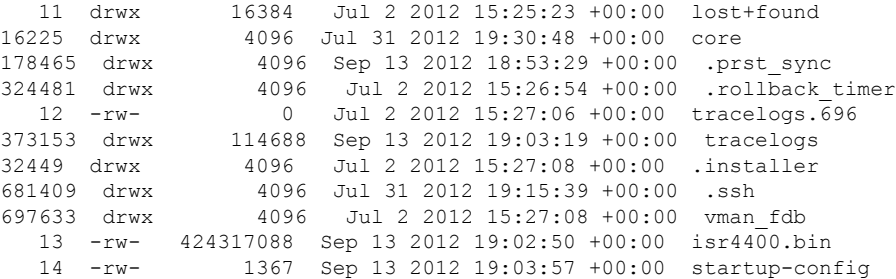

```
7451738112 bytes total (6150717440 bytes free)
Router# copy bootflash:startup-config tftp:
Address or name of remote host []? 172.18.40.33
Destination filename [router-confg]? startup-config
!!
1367 bytes copied in 0.040 secs (34175 bytes/sec)
Router# exit
Router con0 is now available
Press RETURN to get started.
```
## <span id="page-409-1"></span>**Copying a Startup Configuration File to a USB Flash Drive**

```
Router# dir usb0:
Directory of usb0:/
No files in directory
4094840832 bytes total (4094836736 bytes free)
Router# copy nvram:startup-config usb0:
Destination filename [startup-config]?
1644 bytes copied in 0.248 secs (6629 bytes/sec)
Router# dir usb0:
Directory of usb0:/
3097__-rwx________1644__ Oct 3 2012 14:53:50 +00:00__startup-config
4094840832 bytes total (4094832640 bytes free)
Router#
```
#### <span id="page-409-2"></span><span id="page-409-0"></span>**Copying a Startup Configuration File to a TFTP Server**

```
Router# copy nvram:startup-config tftp:
Address or name of remote host []? 172.18.40.4
Destination filename [router-confg]?
!!
3274 bytes copied in 0.039 secs (83949 bytes/sec)
Router#
```
# **Displaying Digitally Signed Cisco Software Signature Information**

In this example, authenticity details for a consolidated package are displayed on the screen:

```
router# show software authenticity running
PACKAGE isr4400-rpbase.BLD_MCP_DEV_LATEST_20130114_162711.SSA.pkg
-------------------------------------------------------------------
Image type : Special
   Signer Information
      Common Name : CiscoSystems
       Organization Unit : IOS-XE
       Organization Name : CiscoSystems
   Certificate Serial Number : 50F48E17
```
Hash Algorithm : SHA512 Signature Algorithm : 2048-bit RSA Key Version : A Verifier Information Verifier Name : rp base Verifier Version : BLD\_MCP\_DEV\_LATEST\_20130114\_162711 PACKAGE isr4400-rpcontrol.BLD\_MCP\_DEV\_LATEST\_20130114\_162711.SSA.pkg ---------------------------------------------------------------------- Image type : Special Signer Information Common Name : CiscoSystems Organization Unit : IOS-XE Organization Name : CiscoSystems Certificate Serial Number : 50F48DA3 Hash Algorithm : SHA512 Signature Algorithm : 2048-bit RSA Key Version : A Verifier Information Verifier Name : rp base Verifier Version : BLD\_MCP\_DEV\_LATEST\_20130114\_162711 PACKAGE isr4400-rpios-universalk9.BLD\_MCP\_DEV\_LATEST\_20130114\_162711.SSA.pkg ------------------------------------------------------------------------------ Image type  $\qquad \qquad$  : Special Signer Information Common Name : CiscoSystems Organization Unit : IOS-XE Organization Name : CiscoSystems Certificate Serial Number : 50F48E98 Hash Algorithm : SHA512 Signature Algorithm : 2048-bit RSA Key Version : A Verifier Information Verifier Name : rp base Verifier Version : BLD\_MCP\_DEV\_LATEST\_20130114\_162711 PACKAGE isr4400-rpaccess.BLD\_MCP\_DEV\_LATEST\_20130114\_162711.SSA.pkg --------------------------------------------------------------------- Image type  $\qquad \qquad :$  Special Signer Information Common Name : CiscoSystems Organization Unit : IOS-XE Organization Name : CiscoSystems Certificate Serial Number : 50F48DB4 Hash Algorithm : SHA512 Signature Algorithm : 2048-bit RSA Key Version : A Verifier Information Verifier Name : rp base Verifier Version : BLD\_MCP\_DEV\_LATEST\_20130114\_162711 PACKAGE isr4400-firmware\_dsp\_sp2700.BLD\_MCP\_DEV\_LATEST\_20130114\_162711.SSA.pkg -------------------------------------------------------------------------------- Image type : Special Signer Information Common Name : CiscoSystems Organization Unit : IOS-XE Organization Name : CiscoSystems

Certificate Serial Number : 50F48DBE

```
Hash Algorithm : SHA512
    Signature Algorithm : 2048-bit RSA
   Key Version : A
   Verifier Information
       Verifier Name : rp_base<br>Verifier Version : BLD MCP
                           : BLD_MCP_DEV_LATEST_20130114_162711
PACKAGE isr4400-firmware sm_1t3e3.BLD_MCP_DEV_LATEST_20130114_162711.SSA.pkg
------------------------------------------------------------------------------
Image type : Special
   Signer Information
      Common Name : CiscoSystems
       Organization Unit : IOS-XE
       Organization Name : CiscoSystems
   Certificate Serial Number : 50F48DC7
   Hash Algorithm : SHA512
   Signature Algorithm : 2048-bit RSA<br>Kev Version : A
   Key Version
   Verifier Information
       Verifier Name : rp base
       Verifier Version : BLD_MCP_DEV_LATEST_20130114_162711
PACKAGE isr4400-firmware nim_t1e1.BLD_MCP_DEV_LATEST_20130114_162711.SSA.pkg
--------------------------------------------------------------------------------
Image type : Special
   Signer Information
      Common Name : CiscoSystems
       Organization Unit : IOS-XE
       Organization Name : CiscoSystems
   Certificate Serial Number : 50F48D74
    Hash Algorithm : SHA512
    Signature Algorithm : 2048-bit RSA
   Key Version : A
   Verifier Information
       Verifier Name : rp base
       Verifier Version : BLD_MCP_DEV_LATEST_20130114_162711
PACKAGE isr4400-espbase.BLD_MCP_DEV_LATEST_20130114_162711.SSA.pkg
--------------------------------------------------------------------
Image type \qquad \qquad : Special
   Signer Information
       Common Name : CiscoSystems
       Organization Unit : IOS-XE
       Organization Name : CiscoSystems
   Certificate Serial Number : 50F48D64
   Hash Algorithm : SHA512
   Signature Algorithm : 2048-bit RSA
   Key Version : A
   Verifier Information
       Verifier Name : rp base
       Verifier Version : BLD_MCP_DEV_LATEST_20130114_162711
PACKAGE isr4400-sipbase.BLD_MCP_DEV_LATEST_20130114_162711.SSA.pkg
--------------------------------------------------------------------
Image type : Special
   Signer Information
       Common Name : CiscoSystems
       Organization Unit : IOS-XE
       Organization Name : CiscoSystems
   Certificate Serial Number : 50F48D94
```
Ш

```
Hash Algorithm : SHA512
   Signature Algorithm : 2048-bit RSA
   Key Version : A
   Verifier Information
      Verifier Name : rp base
      Verifier Version : BLD_MCP_DEV_LATEST_20130114_162711
PACKAGE isr4400-sipspa.BLD_MCP_DEV_LATEST_20130114_162711.SSA.pkg
-------------------------------------------------------------------
Image type : Special
   Signer Information
      Common Name : CiscoSystems
       Organization Unit : IOS-XE
       Organization Name : CiscoSystems
   Certificate Serial Number : 50F48D7F
   Hash Algorithm : SHA512
   Signature Algorithm : 2048-bit RSA
   Key Version : A
   Verifier Information
      Verifier Name : rp base
      Verifier Version : BLD MCP DEV LATEST 20130114 162711
SYSTEM IMAGE
------------
Image type \qquad \qquad : Special
   Signer Information
      Common Name : CiscoSystems
       Organization Unit : IOS-XE
       Organization Name : CiscoSystems
   Certificate Serial Number : 50F48F33
   Hash Algorithm : SHA512
   Signature Algorithm : 2048-bit RSA
   Key Version : A
   Verifier Information
      Verifier Name : ROMMON<br>Verifier Version : Svetor
                         : System Bootstrap, Version 12.2(20121015:145923
ROMMON
------
Image type : Special
   Signer Information
      Common Name : CiscoSystems
      Organization Unit : IOS-XE
      Organization Name : CiscoSystems
   Certificate Serial Number : 50801108
   Hash Algorithm : SHA512
   Signature Algorithm : 2048-bit RSA
   Key Version : A
   Verifier Information
      Verifier Name : ROMMON<br>Verifier Version : System
                         : System Bootstrap, Version 12.2(20121015:145923
Microloader
-----------
Image type : Release
   Signer Information
       Common Name : CiscoSystems
       Organization Name : CiscoSystems
   Certificate Serial Number : bace997bdd9882f8569e5b599328a448
   Hash Algorithm : HMAC-SHA256
   Verifier Information
      Verifier Name : Hardware Anchor
```

```
Verifier Version : F01001R06.02c4c06f82012-09-17
```
# <span id="page-413-0"></span>**ObtainingtheDescriptionofaModuleorConsolidatedPackage**

In this example, internal details of the consolidated package are displayed on the screen:

```
router# request platform software package describe file
bootflash:isr4400-rpbase.BLD_MCP_DEV_LATEST_20130114_162711.SSA.pkg
Package: isr4400-rpbase.BLD_MCP_DEV_LATEST_20130114_162711.SSA.pkg
 Size: 79755832
  Timestamp: 2013-01-15 15:46:59 UTC
 Canonical path: /bootflash/isr4400-rpbase.BLD_MCP_DEV_LATEST_20130114_162711.SSA.pkg
  Raw disk-file SHA1sum:
   5cd5916a216b147e3d9e33c0dc5afb18d86bda94
  Digital Signature Verified
 Computed SHA1sum:
   de80d5920819d224113b81a1d64b17449859952e
  Contained SHA1sum:
   de80d5920819d224113b81a1d64b17449859952e
 Hashes match. Package is valid.
 Header size: 760 bytes
  Package type: 30001
  Package flags: 0
 Header version: 1
 Internal package information:
   Name: rp_base
   BuildTime: 2013-01-14_14.55
   ReleaseDate: Mon-14-Jan-13-16:27
   BootArchitecture: i686
   RouteProcessor: overlord
   Platform: ISR
   User: mcpre
   PackageName: rpbase
   Build: BLD_MCP_DEV_LATEST_20130114_162711
   CardTypes:
  Package is bootable on RP when specified
  by packages provisioning file.
```
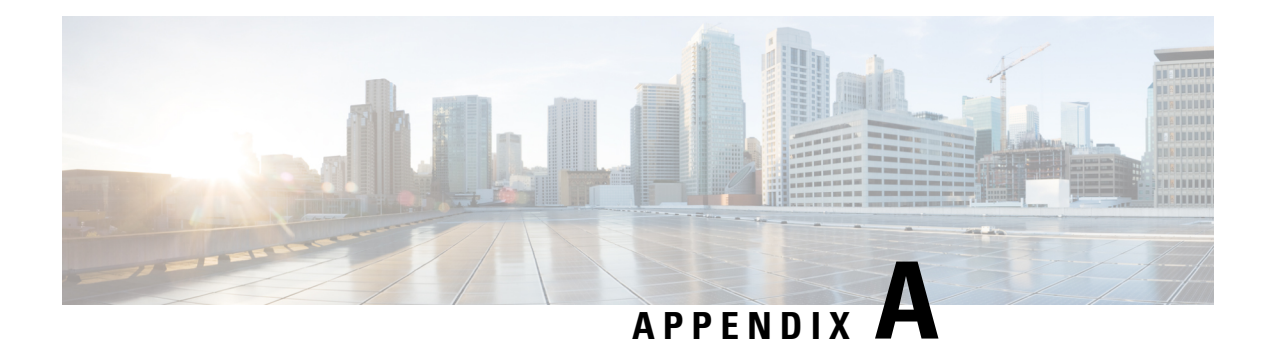

# **Unsupported Commands**

The Cisco 4000 Series routers contain a series of commands with the **logging** or **platform** keywords that either produce no output or produce output that is not useful for customer purposes. Such commands that are not useful for customer purposes are considered as unsupported commands. You will not find any further Cisco documentation for the unsupported commands.

The following is a list of unsupported commands for the Cisco 4000 Series routers:

- clear logging onboard slot f0 dram
- clear logging onboard slot f0 voltage
- clear logging onboard slot f0 temperature
- show logging onboard slot f0 dram
- show logging onboard slot f0 serdes
- show logging onboard slot f0 status
- show logging onboard slot f0 temperature
- show logging onboard slot f0 uptime
- show logging onboard slot f0 uptime latest
- show logging onboard slot f0 voltage
- show logging onboard slot 0 dram
- show logging onboard slot 0 serdes
- show logging onboard slot 0 status
- show logging onboard slot 0 temperature
- show logging onboard slot 0 uptime
- show logging onboard slot 0 uptime latest
- show logging onboard slot 0 voltage
- show platform software adjacency r0 special
- show platform software adjacency rp active special
- show platform software ethernet rp active l2cp
- show platform software ethernet rp active l2cp interface GigabitEthernet0
- show platform software ethernet rp active loopback
- show platform software ethernet rp active vfi
- show platform software ethernet r0 vfi
- show platform software ethernet r0 vfi id 0
- show platform software ethernet r0 vfi name GigabitEthernet0
- show platform software ethernet r0 l2cp
- show platform software ethernet r0 l2cp interface GigabitEthernet0
- show platform software ethernet r0 bridge-domain statistics
- show platform software flow r0 exporter name GigabitEthernet0
- show platform software flow r0 exporter statistics
- show platform software flow r0 global
- show platform software flow r0 flow-def
- show platform software flow r0 interface
- show platform software flow r0 ios
- show platform software flow r0 monitor
- show platform software flow r0 sampler
- show platform hardware qfp active classification feature-manager label GigabitEthernet 0 0
- show platform software interface f0 del-track
- show platform software interface fp active del-track
- show platform software rg r0 services
- show platform software rg r0 services rg-id 0
- show platform software rg r0 services rg-id 0 verbose
- show platform software rg r0 services verbose
- show platform software rg r0 statistics
- show platform software rg rp active services
- show platform software rg rp active services rg-id 0
- show platform software rg rp active services rg-id 0 verbose
- show platform software rg rp active statistics
- show platform hardware slot 0 dram statistics
- show platform hardware slot f0 dram statistics
- show platform hardware slot 0 eobc interface primary rmon
- show platform hardware slot 0 eobc interface primary status
- show platform hardware slot 0 eobc interface standby rmon
- show platform hardware slot 0 eobc interface standby status
- show platform hardware slot f0 eobc interface primary rmon
- show platform hardware slot f0 eobc interface primary status
- show platform hardware slot f0 eobc interface standby rmon
- show platform hardware slot f0 eobc interface standby status
- show platform hardware slot f0 sensor consumer
- show platform hardware slot f0 sensor producer